### **Oracle® ZFS Storage Appliance 고객 서비 스 설명서**

ZS5-x, ZS4-4, ZS3-x, 7x20 컨트롤러 및 DEx-24, Sun Disk Shelf 용, 릴리스 OS8.6.x

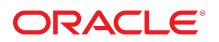

**부품 번호: E78582-02** 2016년 12월

#### **부품 번호: E78582-02**

Copyright © 2009, 2016, Oracle and/or its affiliates. All rights reserved.

몬 소프트웨어와 관련 문서는 사용 세안 및 기밀 유시 규정을 포암하는 라이센스 압의서에 의거해 세공되며, 시석 새산법에 의해 보호됩니다. 라이센스 압의서 상에 명시적으로 허<br>용되어 있는 경우나 법규에 의해 허용된 경우를 제외하고, 어떠한 부분도 복사, 재생, 번역, 방송, 수정, 라이센스, 전송, 배포, 진열, 실행, 발행, 또는 전시될 수 없습니다. 본 소프트<br>웨어를 리버스 엔지니어링, 디스

이 안의 내용은 사전 공지 없이 변경될 수 있으며 오류가 존재하지 않음을 보증하지 않습니다. 만일 오류를 발견하면 서면으로 통지해 주기 바랍니다.

만일 본 소프트웨어나 관련 문서를 미국 정부나 또는 미국 정부를 대신하여 라이센스한 개인이나 법인에게 배송하는 경우, 다음 공지사항이 적용됩니다.

U.S. GOVERNMENT END USERS: Oracle programs, including any operating system, integrated software, any programs installed on the hardware, and/or<br>documentation, delivered to U.S. Government end users are "commercial computer software, any programs installed on the hardware, and/or documentation, shall be subject to license terms and license restrictions applicable to the programs. No other rights are granted to the U.S. Government.

본 소프트웨어 옥은 하드웨어는 다양한 성보 관리 애플리케이션의 일반석인 사용을 목석으로 개발되었습니다. 몬 소프트웨어 옥은 하드웨어는 개인석인 상해를 조래할 수 있는 애<br>플리케이션을 포함한 본질적으로 위험한 애플리케이션에서 사용할 목적으로 개발되거나 그 용도로 사용될 수 없습니다. 만일 본 소프트웨어 혹은 하드웨어를 위험한 애플리케이션<br>에서 사용할 경우, 라이센스 사용자는 해당 애플리케이션의

Oracle과 Java는 Oracle Corporation 및/또는 그 자회사의 등록 상표입니다. 기타의 명칭들은 각 해당 명칭을 소유한 회사의 상표일 수 있습니다.

Intel 및 Intel Xeon은 Intel Corporation의 상표 내시는 능독 상표입니다. SPARC 상표 일제는 라이센스에 의거하여 사용되며 SPARC International, Inc.의 상표 내시는 능독 상<br>표입니다. AMD, Opteron, AMD 로고, 및 AMD Opteron 로고는 Advanced Micro Devices의 상표 내지는 등록 상표입니다. UNIX는 The

몬 소프트웨어 옥은 하느웨어와 관련문서(질명시)는 세3사로무터 세공되는 컨텐즈, 세품 및 서비스에 섭속할 수 있거나 정보를 세공합니다. 사용사와 오라클 간의 압의서에 멸노로<br>규정되어 있지 않는 한 Oracle Corporation과 그 자회사는 제3자의 컨텐츠, 제품 및 서비스와 관련하여 어떠한 책임도 지지 않으며 명시적으로 모든 보증에 대해서도 책임을 지지<br>않습니다. Oracle Corpor

#### **설명서 접근성**

오라클의 접근성 개선 노력에 대한 자세한 내용은 <http://www.oracle.com/pls/topic/lookup?ctx=acc&id=docacc>에서 Oracle Accessibility Program 웹 사이트를 방문하십시오.

#### **오라클 고객지원센터 액세스**

지원 서비스를 구매한 오라클 고객은 My Oracle Support를 통해 온라인 지원에 액세스할 수 있습니다. 자세한 내용은 <http://www.oracle.com/pls/topic/lookup?ctx=acc&id=info>를 참조하거나, 청각 장애가 있는 경우 <http://www.oracle.com/pls/topic/lookup?ctx=acc&id=trs>를 방문하십시오.

# 목차

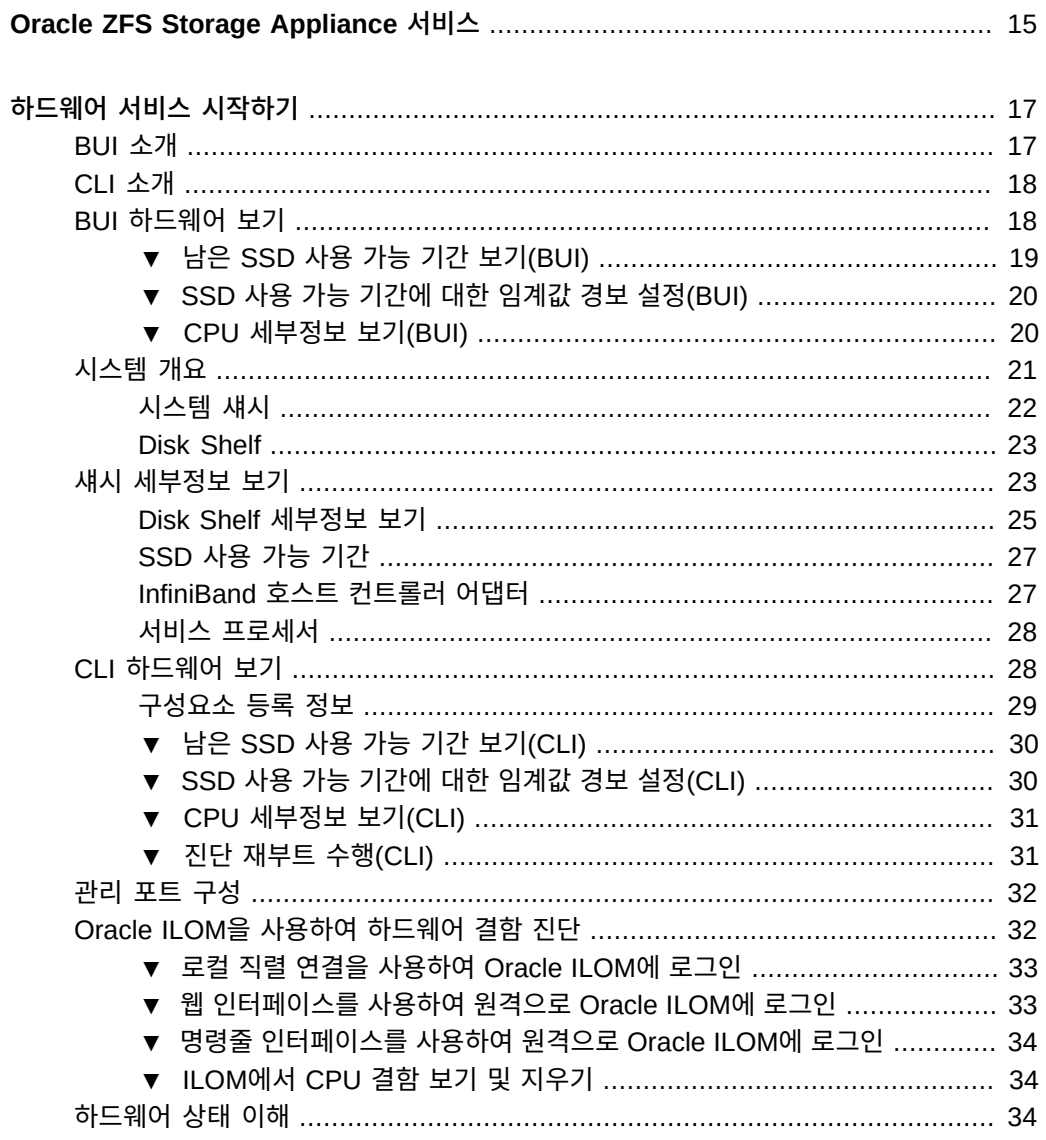

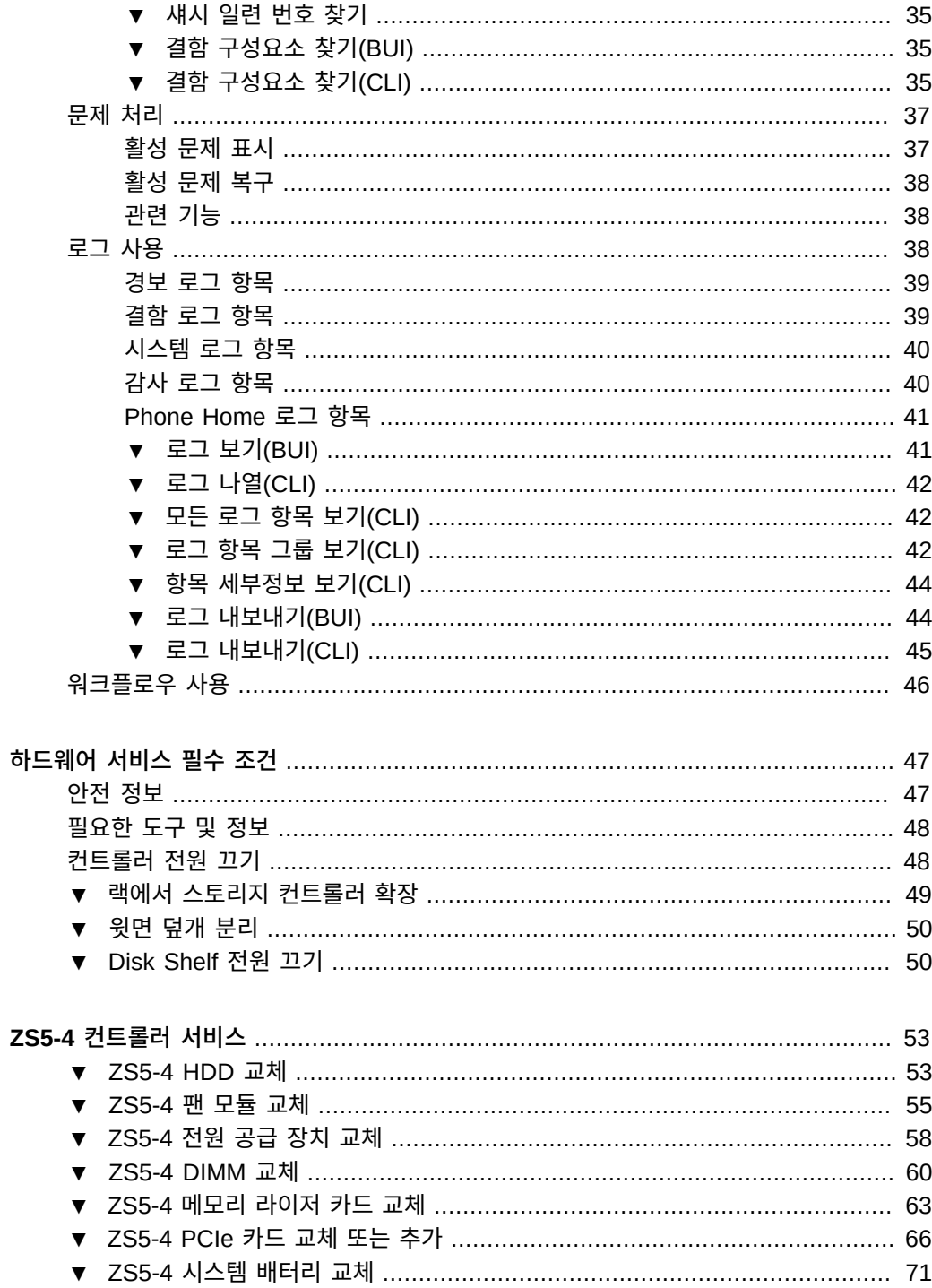

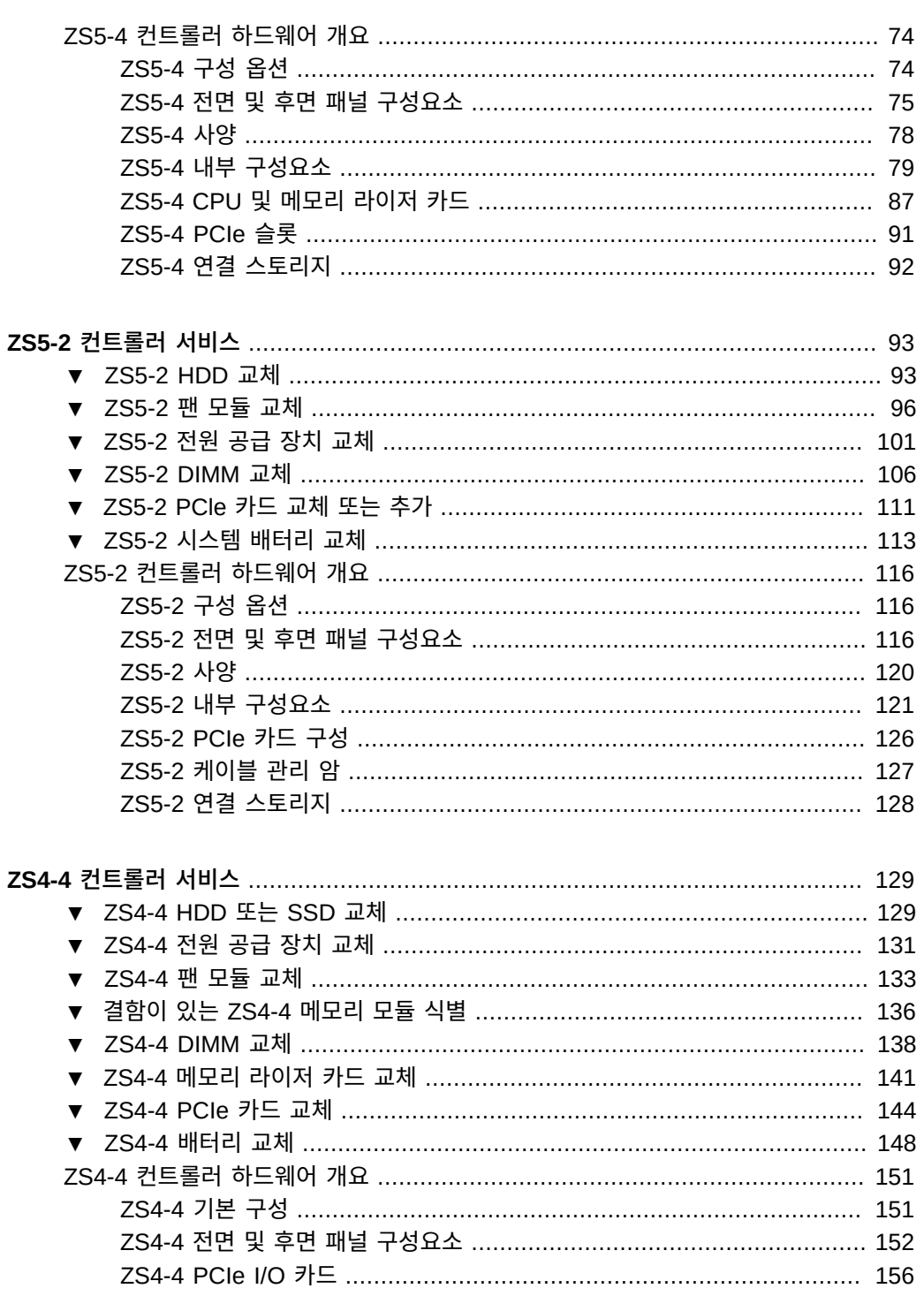

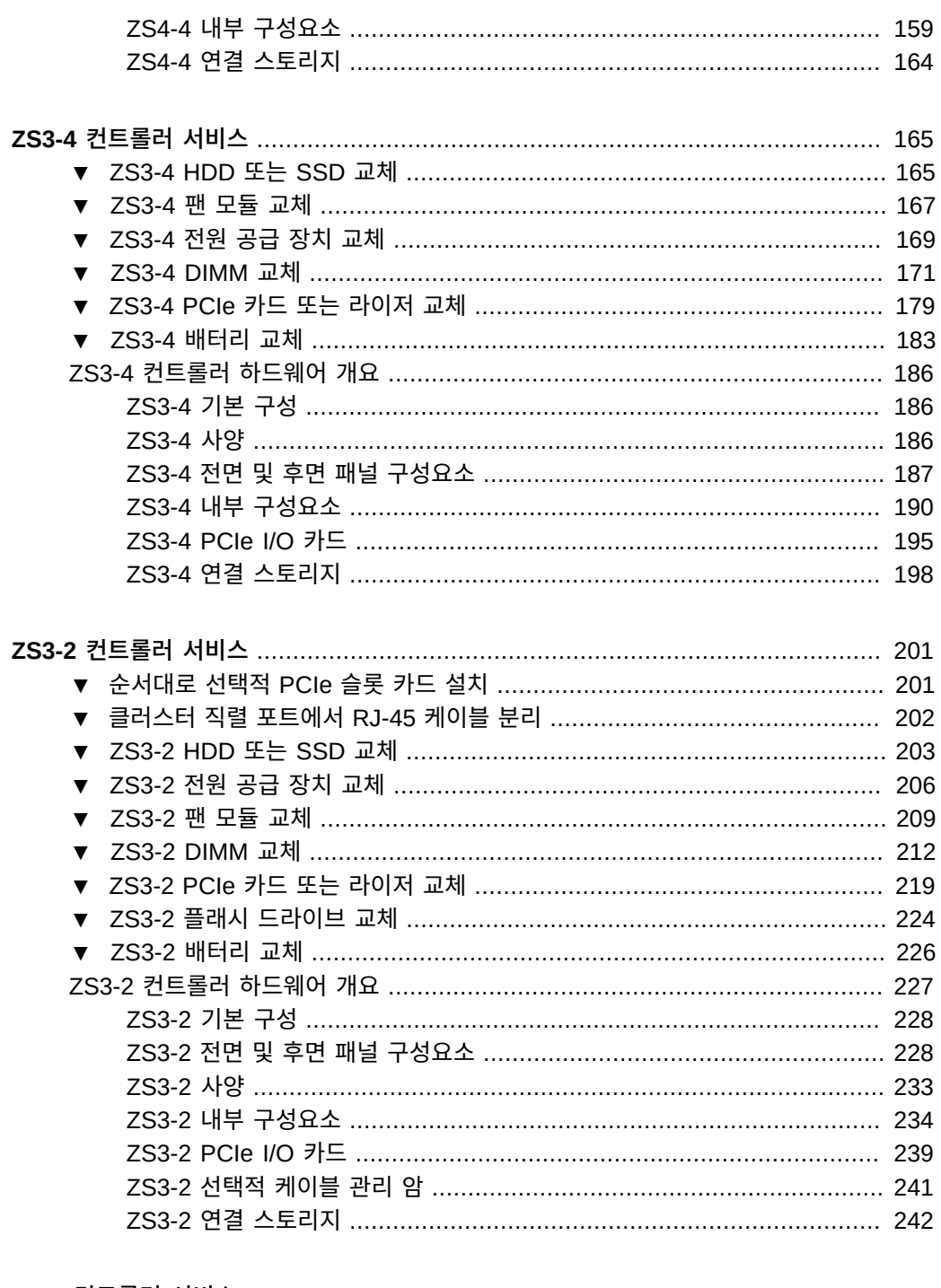

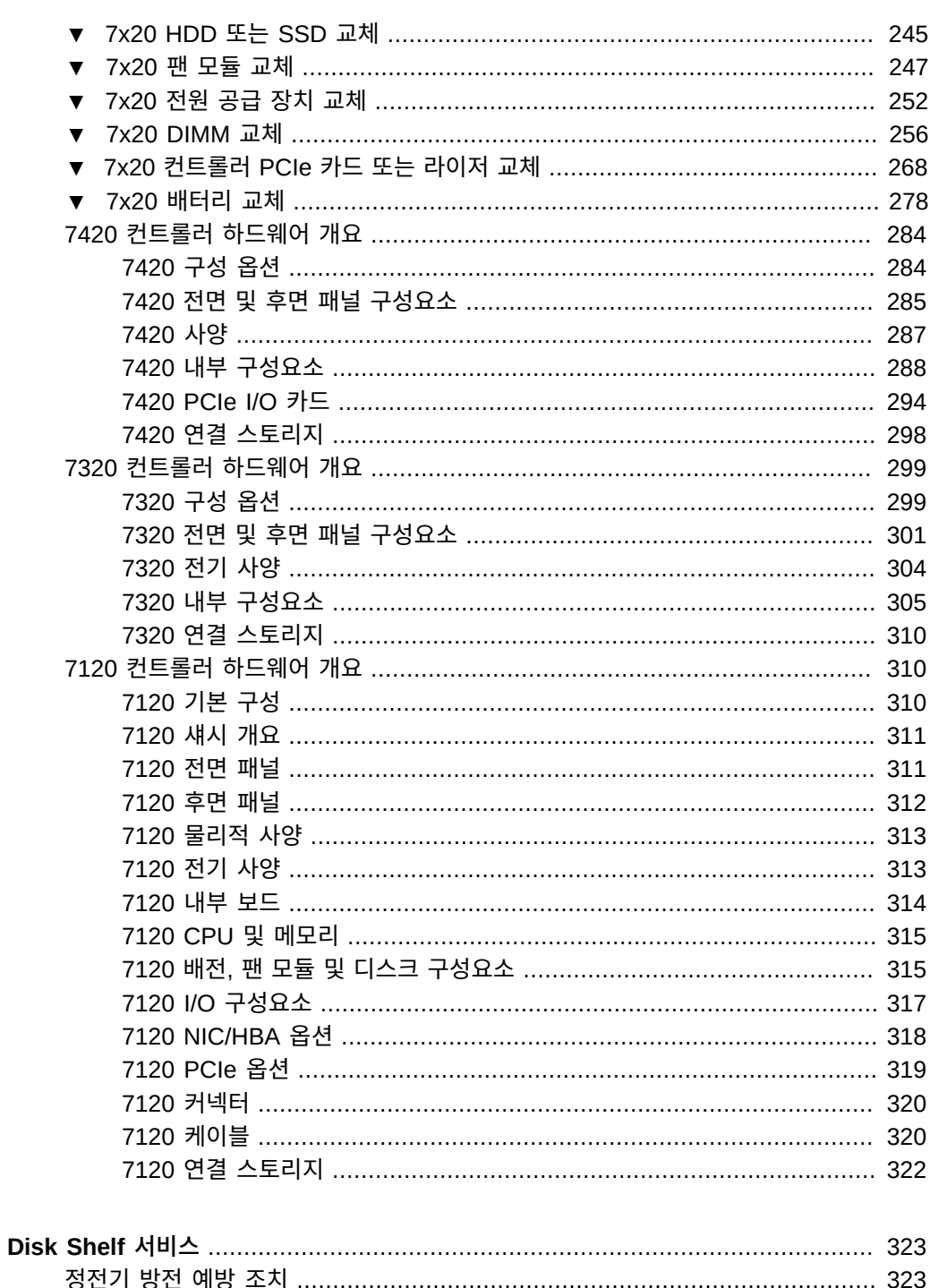

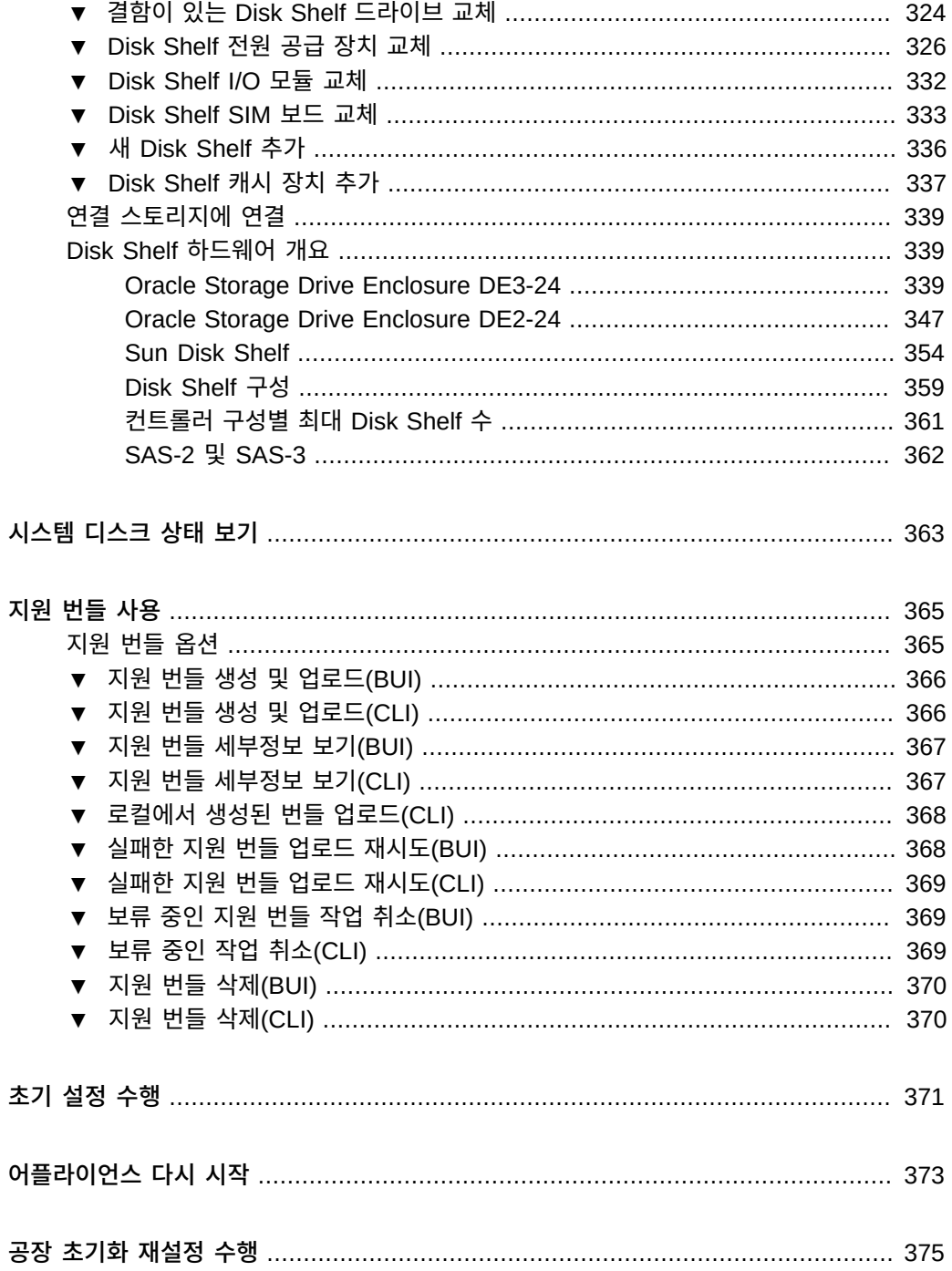

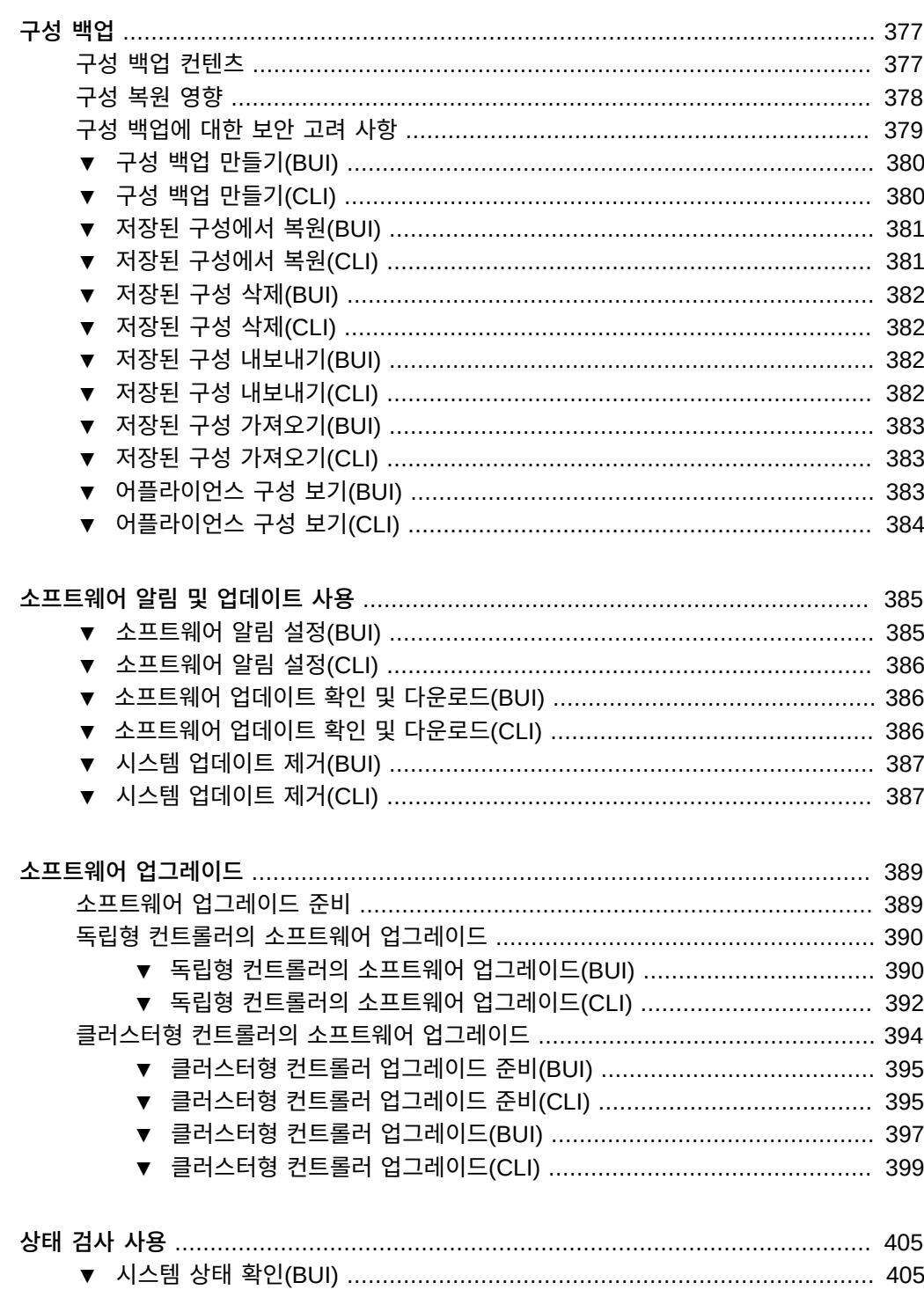

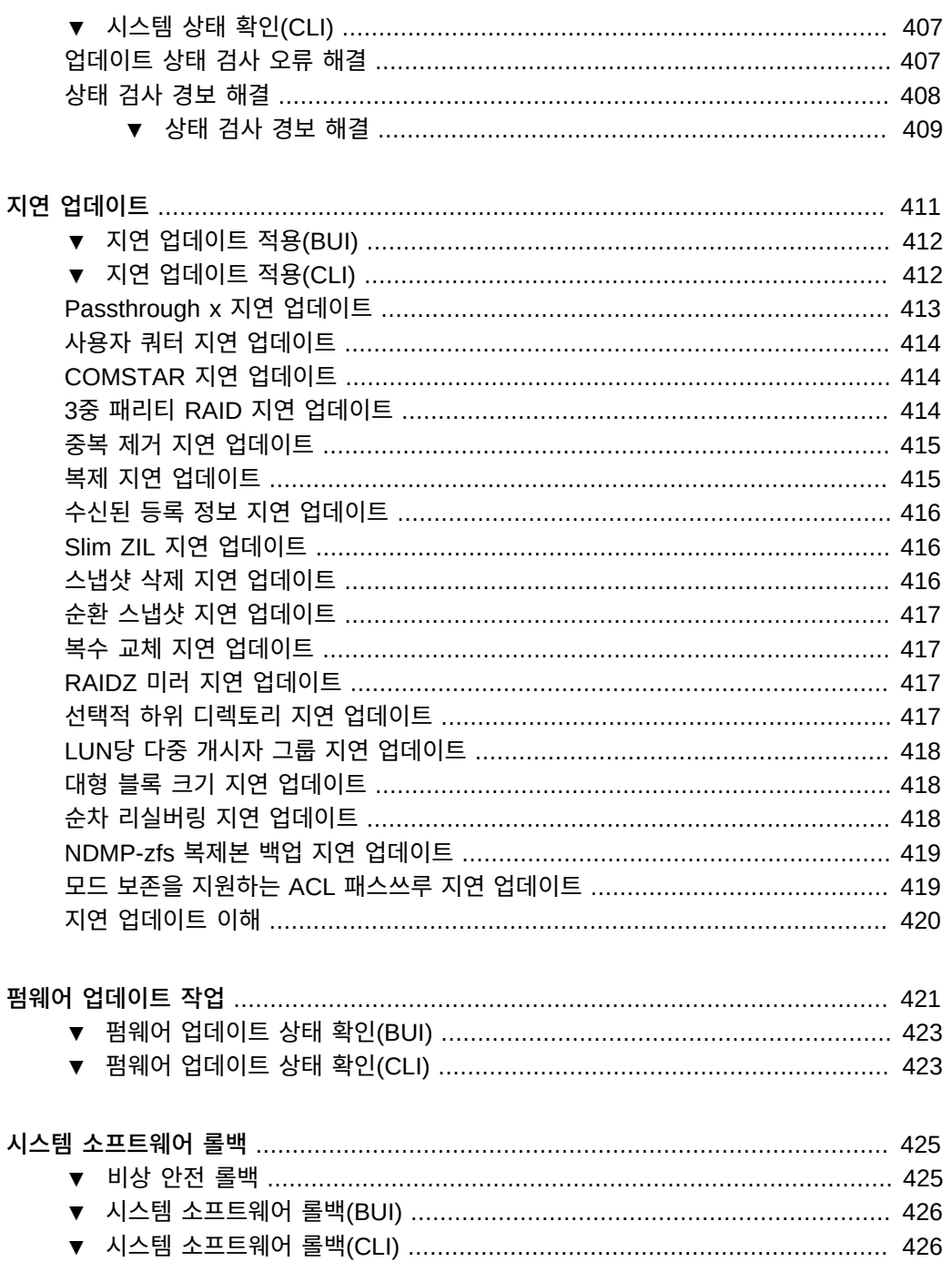

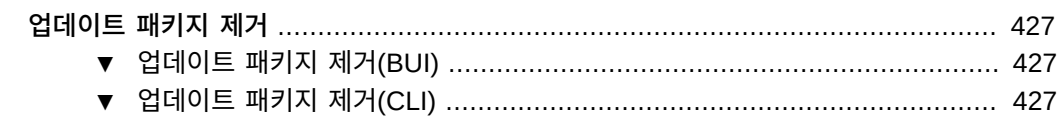

# <span id="page-14-0"></span>Oracle ZFS Storage Appliance 서비스

이 문서에는 Oracle ZFS Storage Appliance의 유지 관리 절차에 대해 설명하는 다음 절이 포 함되어 있습니다.

Oracle ZFS Storage Appliance 서비스 15

어플라이언스 하드웨어 구성요소를 서비스하려면 다음 절을 참조하십시오.

- $\blacksquare$  [하드웨어 서비스 시작하기 \[17\]](#page-16-0)
- [하드웨어 서비스 필수 조건 \[47\]](#page-46-0)
- [ZS5-4 컨트롤러 서비스 \[53\]](#page-52-0)
- [ZS5-2 컨트롤러 서비스 \[93\]](#page-92-0)
- [ZS4-4 컨트롤러 서비스 \[129\]](#page-128-0)
- [ZS3-4 컨트롤러 서비스 \[165\]](#page-164-0)
- [ZS3-2 컨트롤러 서비스 \[201\]](#page-200-0)
- [7x20 컨트롤러 서비스 \[245\]](#page-244-0)
- [Disk Shelf 서비스 \[323\]](#page-322-0)

시스템을 유지 관리하려면 다음 절을 참조하십시오.

- [시스템 디스크 상태 보기 \[363\]](#page-362-0)
- [지원 번들 사용 \[365\]](#page-364-0)
- [초기 설정 수행 \[371\]](#page-370-0)
- [어플라이언스 다시 시작 \[373\]](#page-372-0)
- [공장 초기화 재설정 수행 \[375\]](#page-374-0)
- 
- [구성 백업 \[377\]](#page-376-0)
- [소프트웨어 알림 및 업데이트 사용 \[385\]](#page-384-0)
- [소프트웨어 업그레이드 \[389\]](#page-388-0)
- [상태 검사 사용 \[405\]](#page-404-0)
- [지연 업데이트 \[411\]](#page-410-0)
- [펌웨어 업데이트 작업 \[421\]](#page-420-0)
- 
- 
- 
- 
- 
- 
- [시스템 소프트웨어 롤백 \[425\]](#page-424-0)
- 
- 
- 
- 
- [업데이트 패키지 제거 \[427\]](#page-426-0)
- 
- 

# <span id="page-16-0"></span>하드웨어 서비스 시작하기

하드웨어 서비스를 시작하려면 다음 절을 참조하십시오.

■ ["Oracle ILOM을 사용하여 하드웨어 결함 진단" \[32\]](#page-31-1)

■ ["BUI 소개" \[17\]](#page-16-1) ■ ["CLI 소개" \[18\]](#page-17-0)

■ ["시스템 개요" \[21\]](#page-20-0)

■ ["BUI 하드웨어 보기" \[18\]](#page-17-1)

■ ["섀시 세부정보 보기" \[23\]](#page-22-1)

■ ["CLI 하드웨어 보기" \[28\]](#page-27-1) ■ ["관리 포트 구성" \[32\]](#page-31-0)

■ ["하드웨어 상태 이해" \[34\]](#page-33-2)

■ ["워크플로우 사용" \[46\]](#page-45-0)

■ ["문제 처리" \[37\]](#page-36-0) ■ ["로그 사용" \[38\]](#page-37-2)

■ ["Disk Shelf 세부정보 보기" \[25\]](#page-24-0)

<span id="page-16-1"></span>**BUI 소개**

BUI(브라우저 사용자 인터페이스)는 어플라이언스 관리를 위한 그래픽 도구입니다. BUI는 관 리 작업, 개념 시각화, 성능 데이터 분석을 위한 직관적인 환경을 제공합니다.

관리 소프트웨어는 *[Oracle ZFS Storage Appliance 관리 설명서, 릴리스 OS8.6.x](http://www.oracle.com/pls/topic/lookup?ctx=E78544-01&id=ZFSRCgojbh)* 의 "BUI [\(브라우저 사용자 인터페이스\)"에](http://www.oracle.com/pls/topic/lookup?ctx=E78544-01&id=ZFSRCgojbh) 설명된 대로 다양한 웹 브라우저에서 완전한 기능을 제공하 도록 설계되었습니다. 초기 구성 중 NET-0 포트에 지정한 *IP 주소* 또는 *호스트 이름* 중 하나 를 사용하여 브라우저를 통해 시스템에 연결합니다(예: https://ipaddress:215 또는 https:// hostname:215). 로그인 화면이 나타납니다. BUI의 오른쪽 위에 링크된 온라인 도움말은 상황 에 맞는 도움말입니다. BUI의 모든 최상위 레벨 및 두번째 레벨 화면에는 Help(도움말) 버튼을 누를 경우 관련 도움말 페이지가 표시됩니다.

### <span id="page-17-0"></span>**CLI 소개**

CLI(명령줄 인터페이스)는 BUI의 기능을 미러링하도록 설계되어 있으며 반복 작업 수행을 위 한 강력한 스크립트 작성 환경도 제공합니다. 다음 절에서는 CLI의 세부정보에 대해 설명합니 다. CLI를 통해 이동할 때는 다음 두 가지 원칙을 숙지해야 합니다.

- 탭 완성이 광범위하게 사용됩니다. 제공된 컨텍스트에 입력할 항목을 잘 모르는 경우 Tab 키를 누르면 사용 가능한 옵션이 제공됩니다. 이 설명서에서 Tab 누르기는 굵은 기울임꼴 로 표시된 단어 "탭"으로 표현됩니다.
- 도움말은 항상 사용할 수 있습니다. help 명령을 사용하면 특정 컨텍스트에 대한 도움말이 제공됩니다. 특정 항목에 대한 도움말은 항목을 도움말에 대한 인수로 지정하여 사용할 수 있습니다(예: help commands). help 명령을 탭 완성하거나 help topics를 입력하면 사용 가능 한 항목이 표시됩니다.

이러한 두 가지 원칙은 다음과 같이 조합할 수 있습니다.

hostname:> **help***tab* general help properties script

### <span id="page-17-1"></span>**BUI 하드웨어 보기**

BUI 하드웨어 보기는 어플라이언스 및 연결된 Disk Shelf 구성요소를 통해 찾아볼 수 있는 대 화식 그림을 제공합니다.

하드웨어 보기의 버튼은 다음 표에 설명되어 있습니다.

**표 1** BUI 하드웨어 보기의 아이콘

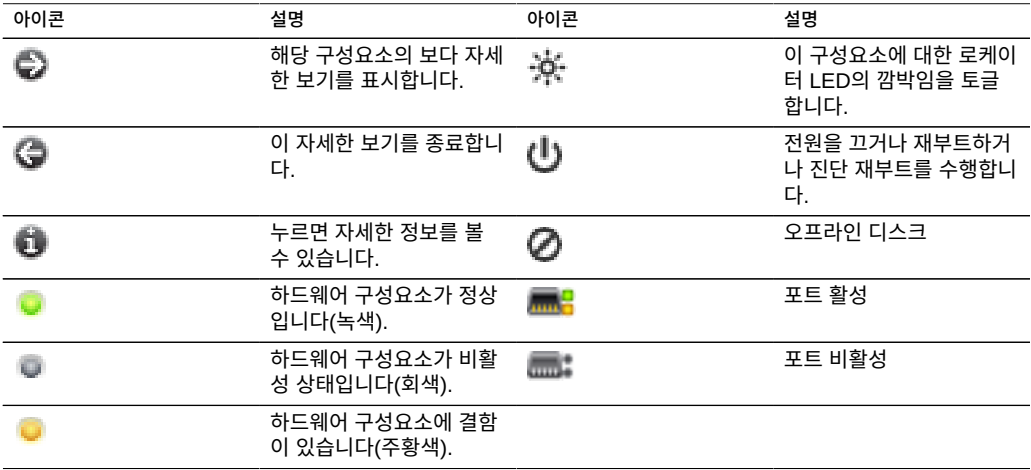

# <span id="page-18-0"></span>**남은 SSD 사용 가능 기간 보기(BUI)**

다음 절차를 수행하여 남은 SSD 사용 가능 기간을 볼 수 있습니다.

- **1. Maintenance(유지 관리) > Hardware(하드웨어)로 이동합니다.**
- **2. Show Details(세부정보 표시)를 눌러 컨트롤러 세부정보를 표시합니다.**
- **3. 디스크를 누릅니다.**
- **4. 디스크 행을 가리키고 정보 아이콘( )을 누릅니다. 남은 SSD 사용 가능 기간을 포함하여 디 스크 세부정보가 표시됩니다.**

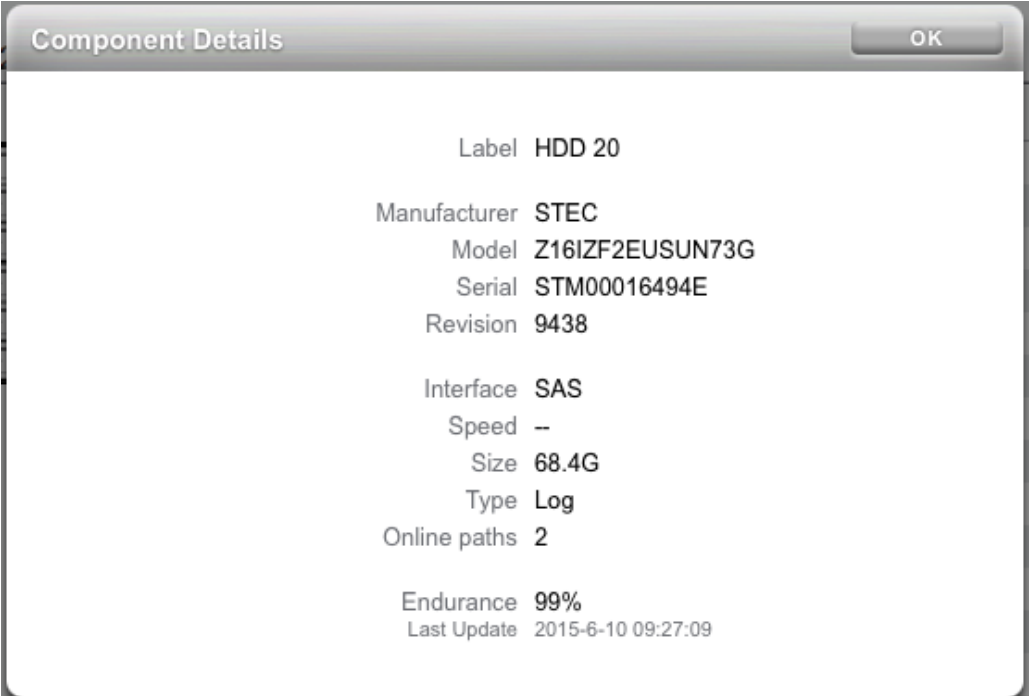

**5. OK(확인)를 누릅니다.**

# <span id="page-19-0"></span>▼ SSD 사용 가능 기간에 대한 임계값 경보 설정(BUI)

다음 절차를 수행하여 SSD 사용 가능 기간에 대한 임계값 경보를 설정할 수 있습니다.

- **1. Configuration(구성) > Alerts(경보) > Threshold Alerts(임계값 경보)로 이동합니다.**
- **2. 추가 아이콘( )을 누릅니다.**
- **3. 임계값 필드에서 SSD: Endurance on any device를 선택하고 해당 매개변수를 지정합니다.**

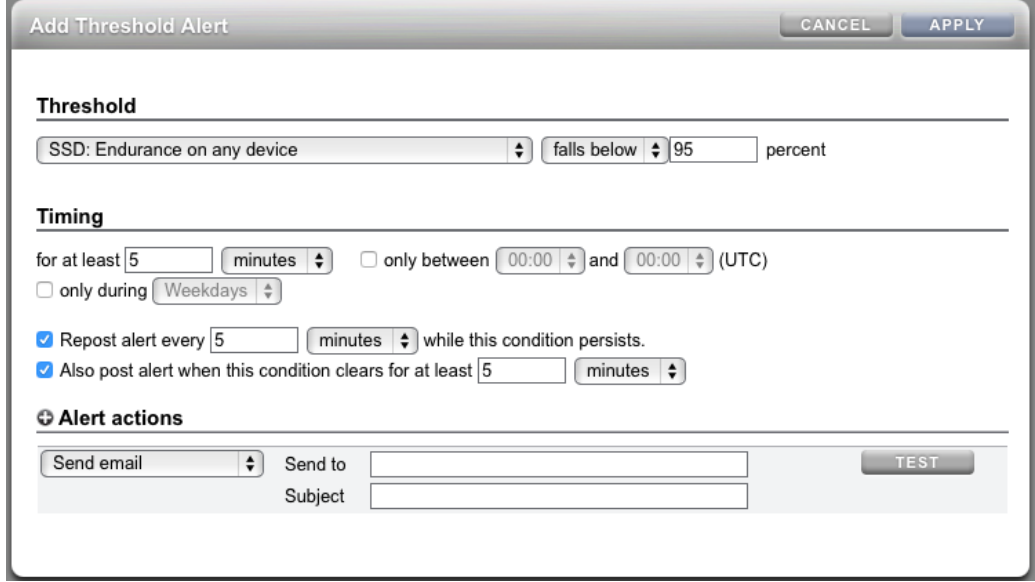

- **4. 타이밍 및 경보 작업에 대한 매개변수를 지정합니다.**
- **5. (옵션) TEST(테스트)를 눌러 설정을 확인합니다.**
- <span id="page-19-1"></span>**6. APPLY(적용)를 누릅니다.**

### **CPU 세부정보 보기(BUI)**

다음 절차를 수행하여 CPU 세부정보를 볼 수 있습니다.

- **1. Maintenance(유지 관리) > Hardware(하드웨어)로 이동합니다.**
- **2. Show Details(세부정보 표시)를 눌러 컨트롤러 세부정보를 표시합니다.**
- **3. CPU를 누릅니다.**
- **4. CPU 행을 가리키고 정보 아이콘( )을 누릅니다. CPU 세부정보가 표시됩니다.**

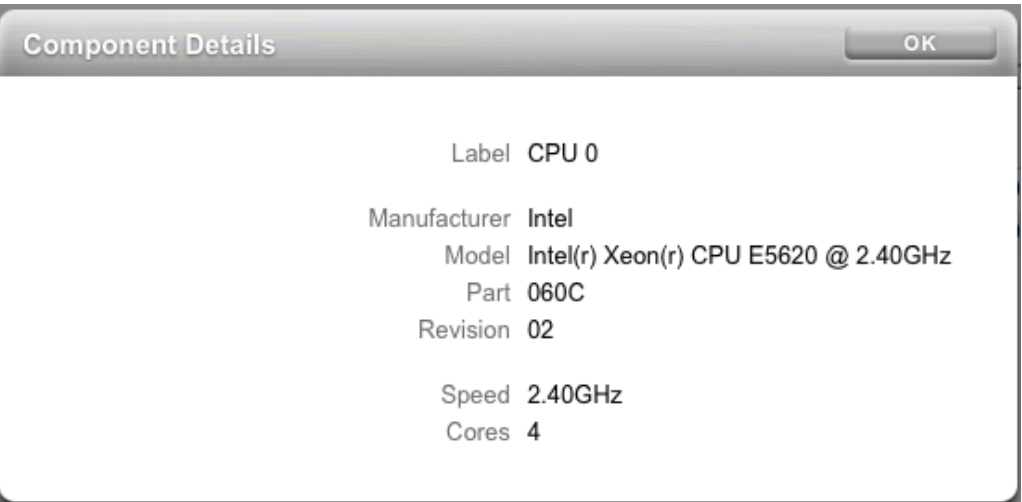

**5. OK(확인)를 누릅니다.**

### <span id="page-20-0"></span>**시스템 개요**

기본 하드웨어 페이지는 시스템 섀시, 컨텐츠에 대한 요약 정보 및 연결된 Disk Shelf(지원되 는 시스템의 경우)를 제공합니다. 시스템에 있는 하드웨어의 개요를 제공합니다. 보기 왼쪽 맨

위에 있는 전원 아이콘 └️)은 어플라이언스 전원 끄기, 재부트(전원 껐다 켜기) 또는 진단 재부 트 대화 상자를 제공합니다. 진단 재부트 작업은 완료하는 데 시간이 오래 걸릴 수 있으며 제대 로 수행되지 않으면 부정적인 결과가 발생할 수 있으므로 Oracle Service 담당자의 지침이 있 는 경우에만 진단 재부트 옵션을 선택하십시오. 펌웨어 업그레이드, 명령 실행 및 스토리지 구 성 또는 구성 해제와 같이 시스템에 영향을 주는 작업이 수행 중인 경우에는 진단 재부트를 수 행하지 마십시오. 시스템 섀시 전원 아이콘을 사용하는 경우 진단 재부트 옵션을 사용할 수 없 습니다.

### <span id="page-21-0"></span>**시스템 섀시**

기본 시스템 섀시는 보기의 위쪽 절반에 표시됩니다. 왼쪽 위에 있는 오른쪽 화살표 아이콘

을 누르면 섀시 세부정보가 표시됩니다. 표시기를 통해 섀시 내에 결함이 있는 구성요소가 있는지 여부와 섀시의 이름을 알 수 있습니다. 초기 섀시 이름은 설치 중 어플라이언스 이름으 로 설정됩니다. 섀시 이름을 변경하려면 Configuration(구성) > Services(서비스) > System Identity(시스템 ID) 화면의 입력 필드를 사용하십시오. 자세한 내용은 *[Oracle ZFS Storage](http://www.oracle.com/pls/topic/lookup?ctx=E78544-01&id=ZFSRCgokot) [Appliance 관리 설명서, 릴리스 OS8.6.x](http://www.oracle.com/pls/topic/lookup?ctx=E78544-01&id=ZFSRCgokot)* 의 "시스템 ID 구성"을 참조하십시오.

시스템 섀시 오른쪽 상단에는 로케이터 LED를 켜는 로케이터 아이콘 <sup>36</sup>대 어플라이언스 전  $\beta$  끄기 또는 재부트(전원 껐다 켜기) 대화 상자를 제공하는 전원 아이콘  $\mathbf U$ 이 있습니다.

컨트롤러의 작은 그림은 왼쪽에 표시됩니다. 작은 그림 또는 "Show Details(세부정보 표시)" 링크를 누르면 섀시의 자세한 보기로 이동하며, 이는 보기의 왼쪽 위에 있는 오른쪽 방향 화살 표 아이콘 $(\bigodot)$ 을 누르는 것과 같습니다.

요약 보기에 표시되는 정보는 다음과 같습니다.

**표 2** 시스템 섀시 등록 정보

| 등록 정보 | 설명                                                                                                    |
|-------|----------------------------------------------------------------------------------------------------|
| 제조업체  | 시스템 제조업체입니다.                                                                                                    |
| 모델    | 시스템 모델 이름입니다.                                                                                                    |
| 일련번호  | 시스템 섀시 하드웨어의 일련 번호입니다.                                                                                                    |
| 프로세서  | 시스템에 있는 프로세서의 개수 및 설명입니다.                                                                                                    |
| 메모리   | 시스템의 총 메모리입니다.                                                                                                    |
| 시스템   | 시스템 이미지에 사용되는 시스템 디스크의 크기 및 개수입니다.                                                                                                    |
| 데이터   | 시스템 섀시에 있는 데이터 디스크의 크기 및 개수입니다. 이 등록 정보는 독<br>립형 시스템의 경우에만 유효합니다. 데이터 디스크가 없는 경우 "-"가 표시<br>됩니다.                                      |
| 캐시    | 시스템 섀시에 있는 읽기 최적화 캐시 장치의 크기 및 개수입니다. 이 등록<br>정보는 추가 Disk Shelf를 지원하는 확장 가능한 시스템의 경우에만 유효합<br>니다. 시스템 섀시에 설치된 캐시 장치가 없는 경우 "-"가 표시됩니다. |
| 로그    | 시스템 섀시에 있는 로그 디스크의 크기 및 개수입니다. 이 등록 정보는 독립<br>형 시스템의 경우에만 유효합니다. 시스템 섀시에 설치된 로그 장치가 없는<br>경우 "-"가 표시됩니다.                              |
| 합계    | 시스템에 있는 모든 디스크의 총 크기 및 개수입니다.                                                                                                    |

### <span id="page-22-0"></span>**Disk Shelf**

Disk Shelf 목록은 지원되는 경우 Maintenance(유지 관리) > Hardware(하드웨어) 보기의 맨 아래에 표시됩니다. 왼쪽의 작은 그림은 현재 선택한 Disk Shelf의 전면을 나타냅니다. 오른쪽 방향 화살표를 누르거나 목록 내의 행을 두 번 누르면 Disk Shelf에 대한 자세한 정보가 제공됩 니다. 섀시에 결함 구성요소가 포함된 경우 상태 표시기가 주황색이 됩니다.

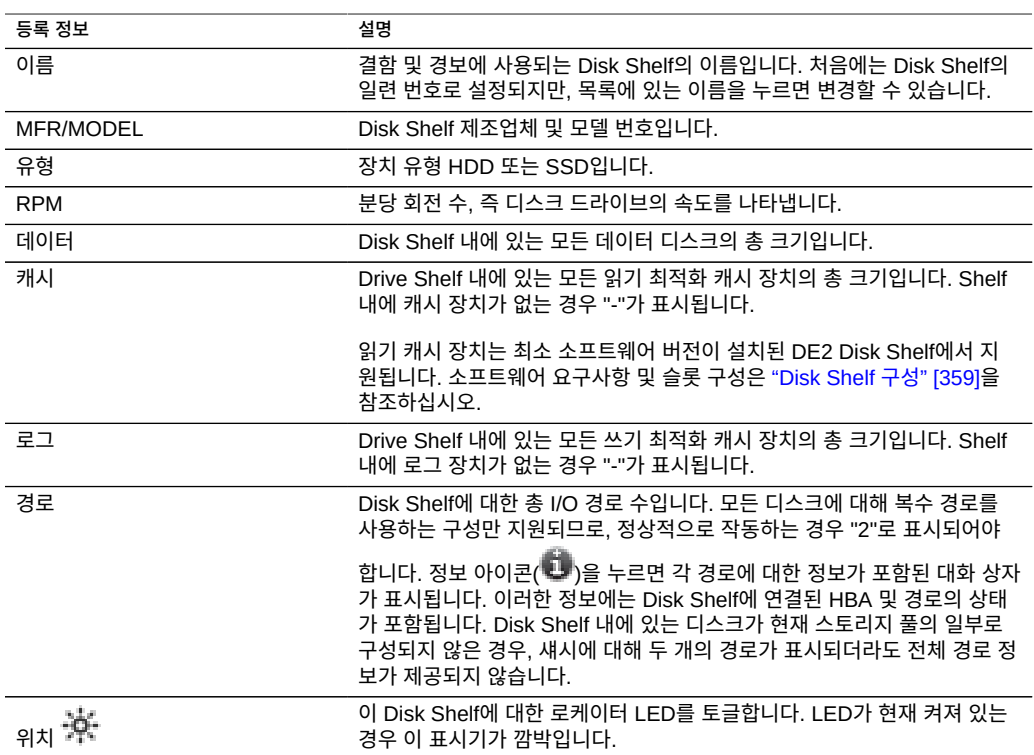

#### **표 3** Disk Shelf 등록 정보

#### 관련 항목

■ ["Disk Shelf 세부정보 보기" \[25\]](#page-24-0)

# <span id="page-22-1"></span>**섀시 세부정보 보기**

섀시 세부정보를 보려면 오른쪽 화살표 아이콘( )(또는 위에 설명된 대체 양식 중 하나)을 누 르십시오. 이 보기에는 섀시의 모든 구성요소 목록이 있으며, 왼쪽 위에는 몇 개의 동일한 컨트 롤(상태, 이름, 위치, 리셋, 전원 끄기)이 있습니다.

왼쪽에는 섀시에 대해 설명하는 일련의 이미지가 있습니다. 보기가 여러 개 있는 경우 이미지 위의 보기 이름을 누르면 보기 간에 전환할 수 있습니다.

각 보기에서 결함 구성요소는 빨간색으로 강조 표시됩니다. 또한 현재 선택된 구성요소도 이미 지에서 강조 표시됩니다. 이미지 내의 구성요소를 누르면 오른쪽 목록에 있는 해당 구성요소가 선택됩니다.

다음 목록에 있는 구성요소 유형별로 탭이 표시됩니다. 각 구성요소 유형에는 상태 아이콘이 있는데, 지정된 유형의 결함 구성요소가 있는 경우 주황색이 됩니다.

- 디스크
- 슬롯
- CPU(컨트롤러만 해당)
- DIMM(메모리)(컨트롤러만 해당)
- 팬
- PSU(전원 공급 장치)
- SP(서비스 프로세서)(컨트롤러만 해당)

구성요소 유형을 누르면 구성요소가 있을 수 있는 섀시 내의 모든 물리적 위치 목록이 표시됩 니다. 목록에 있는 구성요소를 누르면 해당 섀시 이미지에서 구성요소가 강조 표시됩니다. 행

위에 있는 정보 아이콘( )을 누르거나 행을 두 번 누르면 구성요소에 대한 자세한 정보가 포 함된 대화 상자가 나타납니다. 목록에 표시되는 정보는 구성요소 유형에 따라 다르지만, 구성 요소 세부정보에서 제공하는 정보의 일부입니다. 디스크 및 서비스 프로세서는 아래에 설명된 추가 작업을 지원합니다. 각 구성요소는 다음 등록 정보의 일부 또는 전체를 보고할 수 있습니 다.

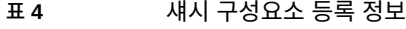

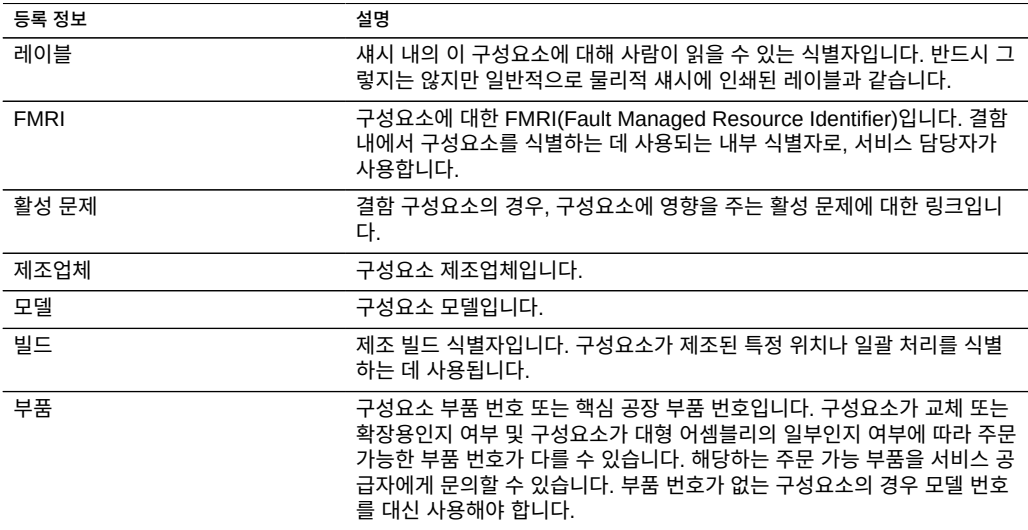

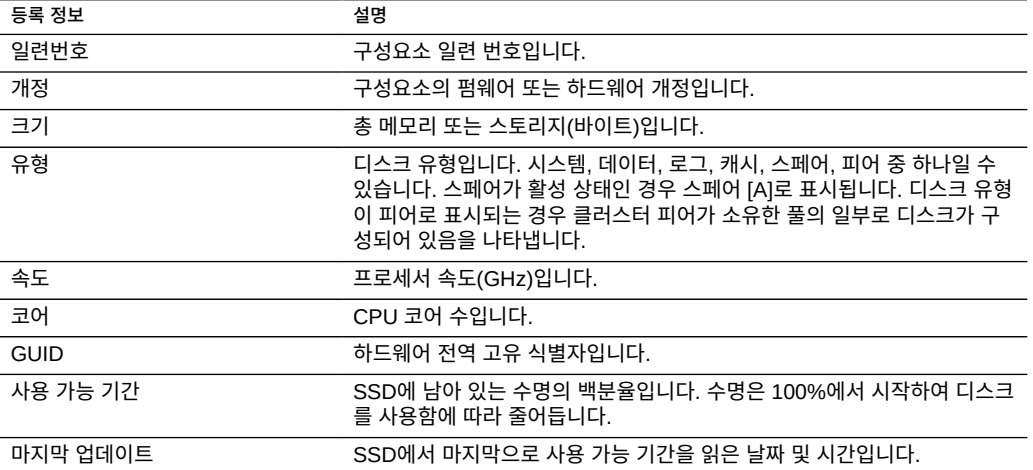

# <span id="page-24-0"></span>**Disk Shelf 세부정보 보기**

세부정보 보기는 Disk Shelf에 설치된 각 장치에 대한 정보를 제공합니다.

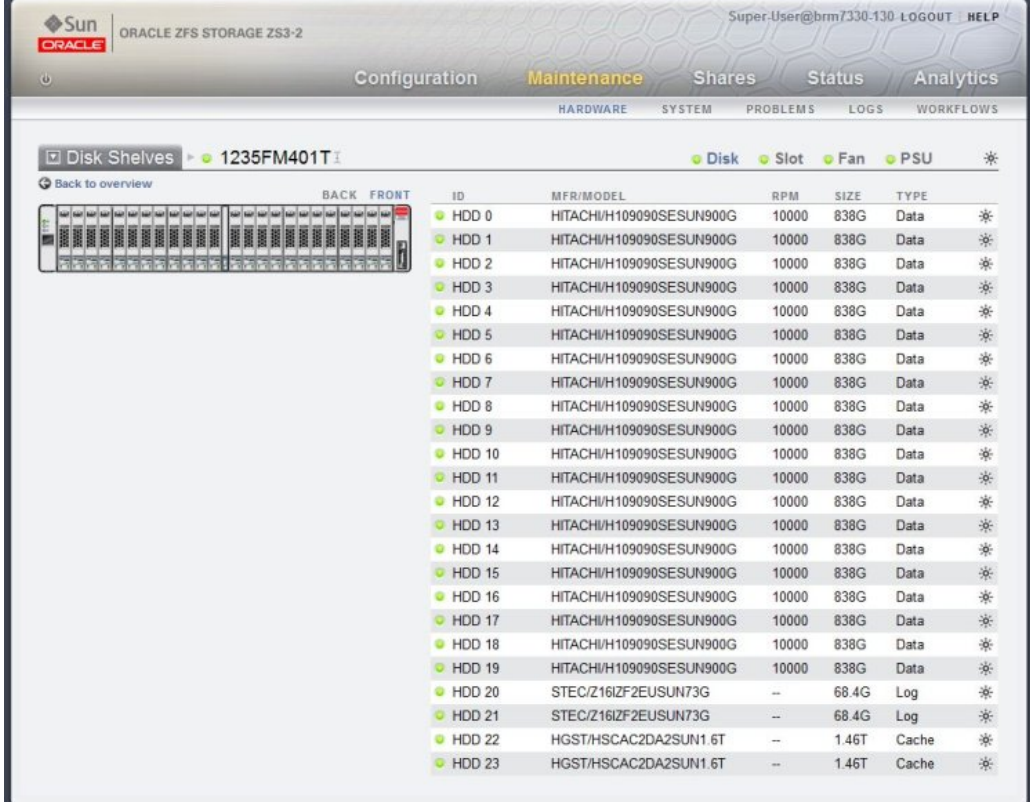

#### **표 5** 디스크 장치 세부정보 등록 정보

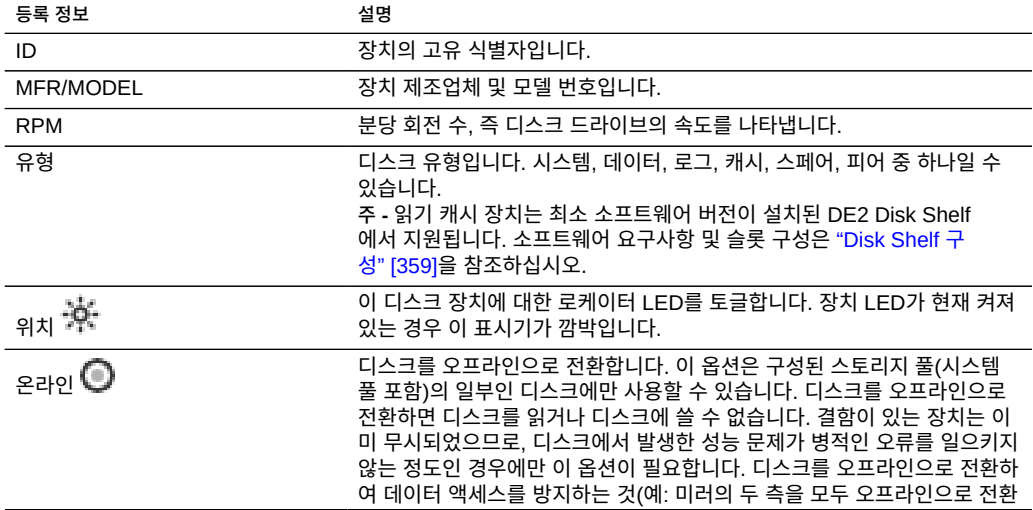

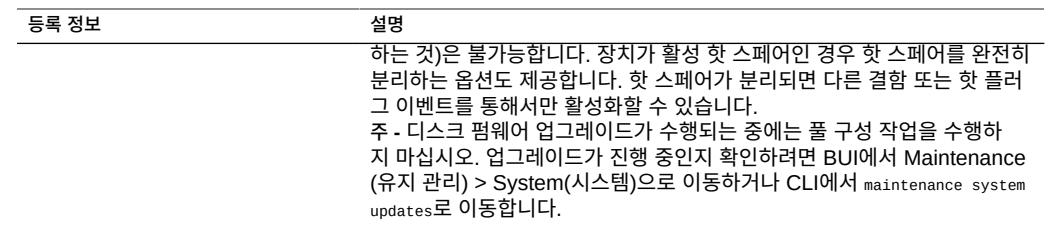

### <span id="page-26-0"></span>**SSD 사용 가능 기간**

SSD 사용 가능 기간은 SSD의 남은 수명 기대치를 나타냅니다. 사용 가능 기간 등록 정보는 BUI Maintenance(유지 관리) > Hardware Chassis Details(하드웨어 섀시 세부정보) 페이 지 및 CLI 유지 관리 섀시 디스크 컨텍스트에서 보고됩니다. SSD가 지정된 백분율을 초과하 면 발생하는 임계값 경보를 설정할 수 있습니다. 예를 들어, 하나 이상의 SSD 장치가 95% 임계값을 초과하는 경우 발생하도록 경보를 설정할 수 있습니다. 자세한 내용은 *[Oracle ZFS](http://www.oracle.com/pls/topic/lookup?ctx=E78544-01&id=ZFSRCgoozy) [Storage Appliance 관리 설명서, 릴리스 OS8.6.x](http://www.oracle.com/pls/topic/lookup?ctx=E78544-01&id=ZFSRCgoozy)* 의 "임계값 경보"를 참조하십시오.

이 기능을 사용하여 SSD의 수명 예상치를 모니터할 수 있습니다. 예를 들어, 2년 후 SSD 사용 가능 기간이 50%로 보고되는 경우 작업량이 일정하다고 가정할 때 해당 SSD를 2년 더 사용 할 수 있을 것으로 예상됩니다.

**주 -** 보고된 SSD 사용 가능 기간 백분율을 SSD 교체의 지표로 사용하지 마십시오. SSD 보증 교체는 장애가 보고된 경우에만 수행됩니다.

### <span id="page-26-1"></span>**InfiniBand 호스트 컨트롤러 어댑터**

InfiniBand HCA(호스트 컨트롤러 어댑터)는 사용 가능한 포트 목록에 대해 추가 등록 정보를 보고합니다.

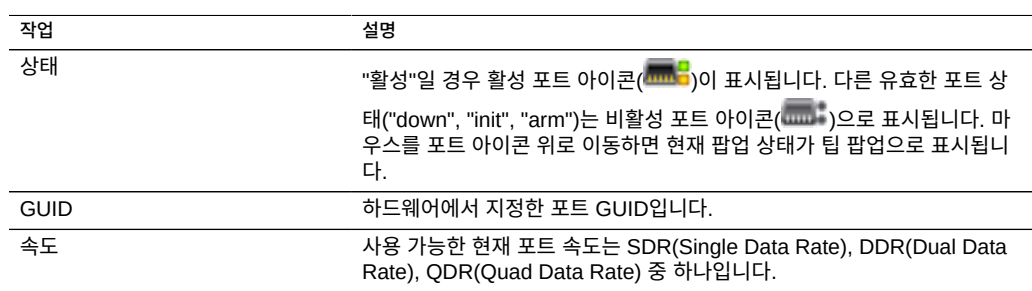

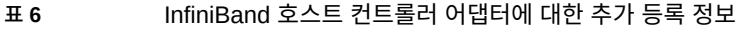

### <span id="page-27-0"></span>**서비스 프로세서**

서비스 프로세서는 다른 구성요소 노드와 다르게 동작합니다. 구성요소 목록을 제공하는 대신 스토리지 어플라이언스에서 구성할 수 있는 일련의 네트워크 등록 정보를 표시합니다. 다음 등 록 정보는 서비스 프로세서 네트워크 관리 포트의 동작을 제어합니다.

#### **표 7** 서비스 프로세서 네트워크 관리 포트에 대한 등록 정보

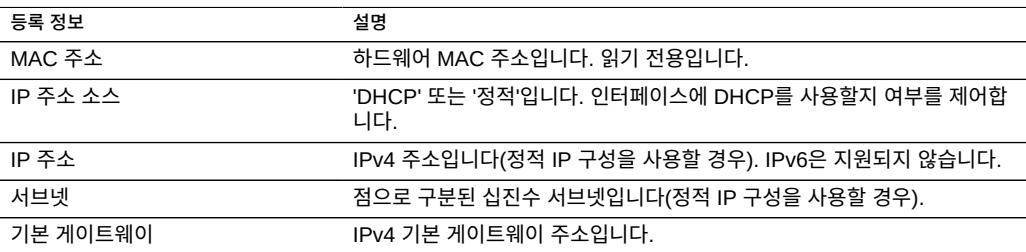

여러 개의 값을 충돌하는 방식으로 변경할 경우(예: DHCP 모드에서 정적 IP 지정 변경) 정의 되지 않은 동작이 발생합니다.

### <span id="page-27-1"></span>**CLI 하드웨어 보기**

CLI의 maintenance hardware 섹션 아래에 하드웨어 상태 세부정보가 제공됩니다. show 명령을 사용하여 모든 구성요소의 상태를 나열합니다. list 명령을 사용하면 사용 가능한 섀시가 나열 되는데, 이 목록에서 섀시를 선택한 다음 show를 사용하여 확인할 수 있습니다.

hostname:> **maintenance hardware show** Chassis:

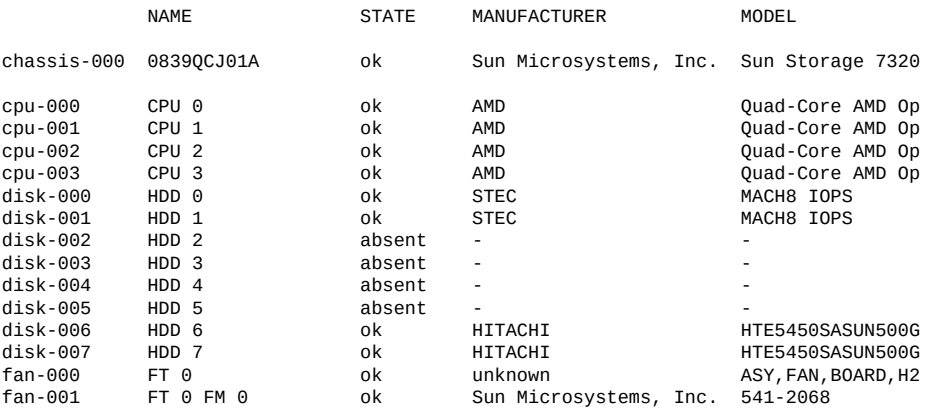

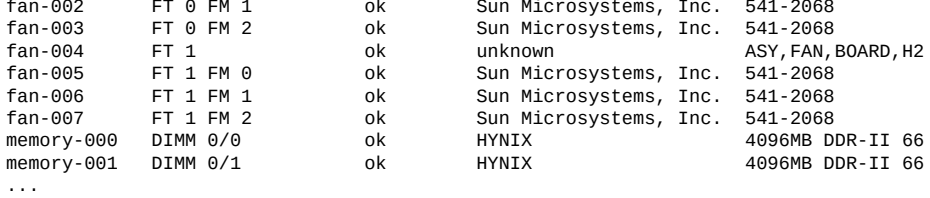

위 예에서 일련 번호("SERIAL")에 대한 5번째 및 6번째 열과 분당 회전 수("RPM")는 이 목록 의 길이 때문에 잘렸습니다.

# <span id="page-28-0"></span>**구성요소 등록 정보**

특정 구성요소를 선택하면 해당 등록 정보에 대한 자세한 정보가 보고됩니다. 해당 BUI 등록 정보 이름과 관련하여 다음과 같은 등록 정보가 지원됩니다. 특정 등록 정보에 대한 설명은 앞 부분의 설명을 참조하십시오.

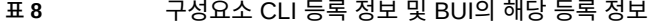

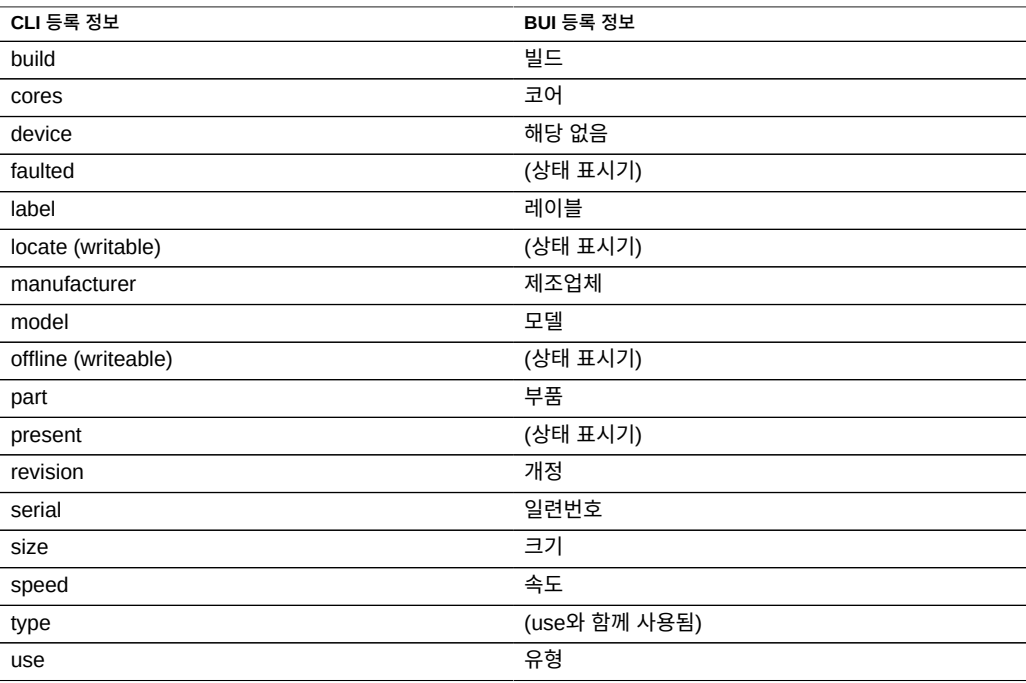

활성 상태인 디스크가 핫 스페어로 표시될 경우 detach 명령도 사용 가능합니다.

# <span id="page-29-0"></span>**남은 SSD 사용 가능 기간 보기(CLI)**

다음 절차를 수행하여 남은 SSD 사용 가능 기간을 볼 수 있습니다.

**디스크의 등록 정보를 나열하려면 다음 CLI 명령을 사용합니다.**

```
hostname maintenance hardware
hostname:maintenance hardware> select chassis-001
hostname:maintenance hardware chassis-001> select disk
hostname:maintenance hardware chassis-001> select disk-015
hostname:maintenance hardware chassis-001 disk-015> list
Properties:
                          label = HDD 15 present = true
                         faulted = false
                    manufacturer = SANDISK
                           model = LB806M---SUN800G
                          serial = 40042896
                        revision = S30E
                            size = 745G
                            type = data
                             use = data
                            rpm = - device = c0t5001E82002630190d0
                       pathcount = 2
                       interface = SAS
                      endurance = 100% endurance_updated = 2014-3-3 22:04:14
                          locate = false
                         offline = false
```
위에서 보듯이 disk-015는 새 SSD임을 나타내는 100% 상태입니다. 남은 사용 가능 기간 예 상치는 디스크를 사용함에 따라 줄어듭니다.

### <span id="page-29-1"></span>▼ SSD 사용 가능 기간에 대한 임계값 경보 설정(CLI)

다음 절차를 수행하여 SSD 사용 가능 기간에 대한 임계값 경보를 설정할 수 있습니다.

**1. SSD 사용 가능 기간에 대한 임계값 경보를 설정하려면 다음 CLI 명령을 사용합니다.**

```
hostname:configuration alerts> thresholds
hostname:configuration alerts thresholds> create
hostname:configuration alerts threshold (uncommitted)> set
statname=ssd.endurance[ssd]
                       statname = ssd.endurance[ssd] (uncommitted)
```
**2. 임계값 경보의 등록 정보를 나열하려면 다음 CLI 명령을 사용합니다.**

hostname:configuration alerts threshold (uncommitted)> **list** Properties:

uuid = <generated on commit>

```
statname = ssd.endurance[ssd] (uncommitted)
        type = normal
      limit = (unset)minpost = 5 minutes
         days = all
window_start = nonewindow_end = 00:00frequency = 5 minutes
    minclear = 5 minutes
```
**주 -** 나머지 필드는 다른 임계값 경보를 설정할 때와 동일한 방법으로 설정됩니다.

## <span id="page-30-0"></span>**CPU 세부정보 보기(CLI)**

다음 절차를 수행하여 CPU 세부정보를 볼 수 있습니다.

**CPU 세부정보를 보려면 다음 CLI 명령을 사용합니다.**

hostname:maintenance hardware> **select chassis-000** hostname:maintenance chassis-000> **select cpu** hostname:maintenance chassis-000 cpu> **select cpu-000** hostname:maintenance chassis-000 cpu-000> **show** Properties:  $label = CPU 0$  present = true faulted = false manufacturer = AMD model = Quad-Core AMD Opteron(tm) Processor 8356 part = 1002 revision = 03  $cores = 4$  $speed = 2.14G$ 

# <span id="page-30-1"></span>**진단 재부트 수행(CLI)**

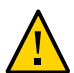

**주의 -** Oracle Service 담당자의 지침에 따라서만 진단 재부트 명령을 실행하십시오.

어플라이언스의 전원을 껐다가 켜기 전에 진단 재부트에서 진단 정보를 수집합니다. 이 작업을 완료할 때 시간이 오래 걸릴 수 있으며 제대로 수행되지 않으면 부정적인 결과가 발생할 수 있 습니다. 펌웨어 업그레이드, 명령 실행 및 스토리지 구성 또는 구성 해제와 같이 시스템에 영향 을 주는 작업이 수행 중인 경우에는 재부트하지 마십시오.

**진단 재부트를 수행하려면 다음 CLI 명령을 사용합니다.**

hostname:maintenance system> **diagreboot**

### <span id="page-31-0"></span>**관리 포트 구성**

모든 독립형 컨트롤러에서는 최소 하나의 NIC 포트가 관리 인터페이스로 구성되어 있어야 합 니다. BUI에서 Allow Admin(관리 허용) 옵션을 선택하여 포트 215의 BUI 연결 및 ssh 포트 22의 CLI 연결을 사용으로 설정합니다.

모든 클러스터 설치는 위에 설명된 대로 각 컨트롤러에 대해 최소 하나의 NIC 포트가 관리 인 터페이스로 구성되어 있어야 합니다. 또한 NIC 인스턴스 번호는 각 컨트롤러에 대해 고유해야 합니다. 예를 들어, nodeA에서는 igb0을 사용하고 nodeB에서는 igb1을 사용하므로, 둘 중 어 느 것도 클러스터 데이터 인터페이스로 사용되지 않습니다. 또한 BUI의 Configuration(구성) -> Cluster(클러스터) 옵션을 사용하여 이러한 인터페이스를 컨트롤러에 대해 잠가야 합니다. 경우에 따라 이를 위해 추가 네트워크 인터페이스 카드를 클러스터 구성의 각 컨트롤러에 설치 해야 할 수 있습니다.

어떤 이유로 어플라이언스 데이터 인터페이스에 액세스할 수 없는 경우 관리 네트워크 인터페 이스에서 BUI 및 CLI 액세스를 유지 관리합니다. 클러스터 인계 중 오류가 발생한 컨트롤러에 서는 인터페이스가 종료됩니다. 따라서 오류가 발생한 컨트롤러에서 진단 정보를 수집하려면 잠긴 인터페이스 구성이 필요합니다.

**주 -** 클러스터에서 잠긴 관리 인터페이스를 구성하는 데 실패할 경우 필요한 결함 진단 및 해결 시간이 길어질 수 있습니다.

### <span id="page-31-1"></span>**Oracle ILOM을 사용하여 하드웨어 결함 진단**

수정할 수 없는 CPU 오류와 연관된 결함이 컨트롤러에서 진단되지 않거나 표시되지 않는 일은 드물게 발생합니다. 이러한 결함은 SP(서비스 프로세서)에 상주하는 Oracle ILOM (Integrated Lights Out Manager)에서 보존되며 관찰이 가능합니다. BUI에 나타나지 않는 하 드웨어 결함을 진단하려면 서버 ILOM에 연결하십시오.

서버 ILOM은 (i) 네트워크 및 (ii) 직렬 포트 연결에 대한 옵션을 제공합니다. ILOM 직렬 포트 가 플랫폼 데이터 수집에 대한 적절한 수단을 항상 허용하는 것이 아니기 때문에 네트워크 연 결을 사용하는 것이 좋습니다. 네트워크 연결은 포트 215에서, 직렬 연결은 SSH 포트 22에서 설정됩니다.

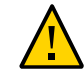

**주의 -** Oracle ILOM 연결을 구성하는 데 실패할 경우 필요한 하드웨어 결함 진단 및 해결 시간 이 길어질 수 있습니다.

Oracle ILOM 사용에 대한 자세한 내용은 Oracle ILOM(Integrated Lights Out Manager) 설명서 라이브러리[\(http://www.oracle.com/technetwork/documentation/sys-mgmt](http://www.oracle.com/technetwork/documentation/sys-mgmt-networking-190072.html#ilom)[networking-190072.html#ilom](http://www.oracle.com/technetwork/documentation/sys-mgmt-networking-190072.html#ilom))를 참조하십시오.

### <span id="page-32-0"></span>**로컬 직렬 연결을 사용하여 Oracle ILOM에 로그인**

다음 절차를 수행하여 로컬 직렬 연결을 통해 Oracle ILOM에 로그인할 수 있습니다.

- **1. 다음 직렬 연결 매개변수를 지정하여 관리 클라이언트(단말기 또는 단말기 에뮬레이터)를 준비 합니다.**
	- 8N1: 데이터 비트 8개, 패리티 없음, 중지 비트 1개
	- 9600보
	- 하드웨어 플로우 제어 사용 안함(CTS/RTS)
	- 소프트웨어 플로우 제어 사용 안함(XON/XOFF)
- **2. 직렬 null 모뎀 케이블을 사용하여 관리 클라이언트를 컨트롤러의 SER MGT 포트에 연결합니 다.**
- **3. 직렬 콘솔과 Oracle ILOM 간의 연결을 설정하려면 관리 클라이언트에서 Enter 키를 누릅니 다.**

Oracle ILOM에 대한 로그인 프롬프트가 표시됩니다.

<span id="page-32-1"></span>**4. 관리 계정 이름 및 암호(기본값은 root 및 changeme)를 사용하여 Oracle CLI에 로그인합니다.** Oracle ILOM에서 성공적으로 로그인했음을 나타내는 기본 명령 프롬프트(->)를 표시합니다.

### **웹 인터페이스를 사용하여 원격으로 Oracle ILOM에 로그 인**

다음 절차를 수행하여 웹 인터페이스를 통해 원격으로 Oracle ILOM에 로그인할 수 있습니다.

- **시작하기 전에** 이 절차를 수행하려면 관리 계정 이름 및 암호(기본값은 root 및 changeme)와, 컨트롤러 SP(서 비스 프로세서)의 IP 주소 또는 호스트 이름을 알고 있어야 합니다. 응답 시간을 향상시키려면 웹 브라우저 프록시 서버(사용된 경우)를 사용 안함으로 설정하십시오.
	- **1. 컨트롤러 SP IP 주소를 웹 브라우저 주소 필드에 입력합니다.** 예: https://172.16.82.26
	- **2. 관리 사용자 이름 및 암호를 입력합니다.**
	- **3. Log In(로그인)을 누릅니다.** System Information Summary(시스템 정보 요약) 페이지가 표시됩니다.

## <span id="page-33-0"></span>**명령줄 인터페이스를 사용하여 원격으로 Oracle ILOM에 로그인**

다음 절차를 수행하여 명령줄 인터페이스를 통해 원격으로 Oracle ILOM에 로그인할 수 있습 니다.

- **시작하기 전에** 이 절차를 수행하려면 관리 계정 이름 및 암호(기본값은 root 및 changeme)와, 컨트롤러 SP(서 비스 프로세서)의 IP 주소 또는 호스트 이름을 알고 있어야 합니다.
	- **1. SSH(보안 셸) 세션을 통해 관리 계정 사용자 이름 및 컨트롤러 SP의 IP 주소 또는 호스트 이 름을 지정하여 Oracle ILOM에 로그인합니다.**

예:

ssh-l *username host*

ssh *username@host*

여기서 *host*는 컨트롤러 SP의 IP 주소 또는 호스트 이름(DNS를 사용하는 경우)입니다. 예: ssh root@172.16.82.26

<span id="page-33-1"></span>**2. 관리 계정의 암호를 입력합니다.**

Oracle ILOM에서 성공적으로 로그인했음을 나타내는 기본 명령 프롬프트(->)를 표시합니다.

### **ILOM에서 CPU 결함 보기 및 지우기**

다음 절차를 수행하여 ILOM에서 CPU 결함을 보고 지울 수 있습니다.

**시작하기 전에** ILOM CLI를 사용하여 루트로 서버에 로그인하십시오.

**1. 서버 결함을 보려면 다음 CLI 명령을 사용합니다.**

-> show /SP/faultmgmt

**2. CPU 결함을 지우려면 다음 CLI 명령을 사용합니다.**

-> set /SYS/MB/Pn clear fault action=true Are you sure you want to clear /SYS/MB/Pn (y/n)? y

### <span id="page-33-2"></span>**하드웨어 상태 이해**

하드웨어 상태를 이해하려면 다음 절을 참조하십시오.

- [섀시 일련 번호 찾기 \[35\]](#page-34-0)
- [결함 구성요소 찾기\(BUI\) \[35\]](#page-34-1)
- [결함 구성요소 찾기\(CLI\) \[35\]](#page-34-2)

### <span id="page-34-0"></span>▼ 섀시 일**련 번호 찾기**

스토리지 컨트롤러에 대해 지원을 받거나 새 부품을 주문하려면 섀시 일련 번호가 필요합니다. 3가지 방법으로 섀시 일련 번호를 찾을 수 있습니다.

- **1. 섀시 일련 번호 레이블은 스토리지 컨트롤러 전면 패널의 왼쪽에 있습니다. 또 다른 레이블은 스토리지 컨트롤러의 위쪽에 있습니다.**
- **2. BUI 마스트헤드에 있는 Sun/Oracle 로고를 눌러 일련 번호를 확인할 수 있습니다.**
- **3. 다음 CLI 명령을 사용할 수 있습니다.**

hostname: **maintenance hardware show**

# <span id="page-34-1"></span>**결함 구성요소 찾기(BUI)**

BUI를 사용하는 경우 다음 절차를 수행하여 결함 구성요소를 찾을 수 있습니다.

- **1. Maintenance(유지 관리) > Hardware(하드웨어) 화면으로 이동합니다.**
- **2. 결함 아이콘이 있는 스토리지 시스템 또는 Disk Shelf에서 오른쪽 화살표 아이콘( )을 누릅 니다.**
- **3. 하드웨어 구성요소 목록에서 결함 아이콘을 찾아 누릅니다. 이미지가 업데이트되어 해당 구성 요소의 물리적 위치를 표시해야 합니다.**
- **4. (옵션) 구성요소에 있는 경우 해당 구성요소의 로케이터 아이콘( )을 누릅니다. 구성요소의 LED가 깜박거리기 시작합니다.**

### <span id="page-34-2"></span>**결함 구성요소 찾기(CLI)**

CLI를 사용하는 경우 다음 절차를 수행하여 결함 구성요소를 찾을 수 있습니다.

**1. maintenance hardware 컨텍스트로 이동합니다.**

hostname:> **maintenance hardware**

#### **2. 어플라이언스 구성요소를 나열합니다.**

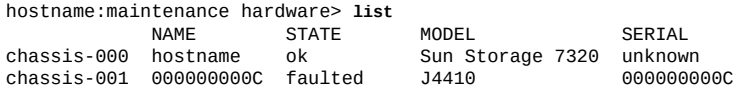

#### **3. 섀시를 선택하고 해당 구성요소를 나열합니다.**

hostname:maintenance hardware> **select chassis-001** hostname:maintenance chassis-001> **list** disk<br>fan fan it bestjoerde te bestjoerde te bestjoerde te bestjoerde te bestjoerde te bestjoerde te bestjoerde te bestj psu slot

#### **4. 구성요소 유형을 선택하고 사용 가능한 디스크를 모두 표시합니다.**

hostname:maintenance chassis-001> **select disk** hostname:maintenance chassis-001 disk> **show** Disks:

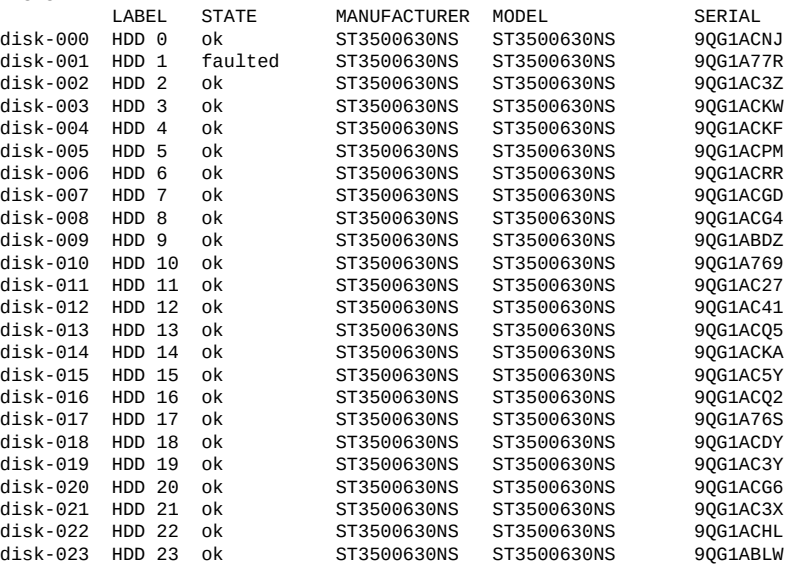

**주 -** 디스크 드라이브의 RPM(분당 회전 수)도 출력에 표시됩니다. 그러나 위 예에서는 RPM이 잘렸습니다.

**5. 결함이 있는 디스크를 선택하고 로케이터 LED를 켭니다.**
hostname:maintenance chassis-001 disk> **select disk-001** hostname:maintenance chassis-001 disk-001> **set locate=true** locate = true (uncommitted) hostname:maintenance chassis-001 disk-001> **commit**

### <span id="page-36-0"></span>**문제 처리**

서비스 가능성을 지원하기 위해 어플라이언스에서는 지속적인 하드웨어 오류(*고장*) 및 소프트 웨어 오류(*결함*, 대개 고장 아래에 포함됨)를 발견하여 이를 이 화면에서 활성 문제로 보고합니 다. Phone Home 서비스가 사용으로 설정된 경우 활성 문제가 자동으로 오라클 고객지원센터 에 보고되어 서비스 계약 및 결함의 특성에 따라 지원 케이스를 개설할 수 있습니다.

## **활성 문제 표시**

어플라이언스에서는 발생한 상황, 문제가 발견된 시간, 문제의 심각도 및 유형, Phone Home 여부를 문제마다 보고합니다. 다음은 BUI에 표시되는 결함에 대한 몇 가지 예입니다.

**표 9** BUI 문제 표시 예

| 날짜                            | 설명                                                                        | 유형     | Phone Home 여부 |
|-------------------------------|---------------------------------------------------------------------------|--------|---------------|
| 2009-09-16 13:56:<br>36       | SMART 상태 모니터링 펌웨어가 디스크 결<br>함 발생 가능성을 보고했습니다.                             | 중요한 결함 | 수행 안함         |
| $2009 - 09 - 05$ 17:42:<br>55 | 다른 유형(캐시, 로그 또는 데이터)의 디스크<br>가 슬롯에 삽입되었습니다. 새로 삽입된 장치<br>는 동일한 유형이어야 합니다. | 사소한 결함 | 수행 안함         |
| 2009-08-21 16:40:<br>37       | ZFS 풀에서 현재 복구할 수 없는 I/O 오류가<br>발생했습니다.                                    | 중요한 오류 | 수행 안함         |
| 2009-07-16 22:03:<br>22       | 메모리 모듈에서 많은 수의 페이지에 영향을<br>미치는 수정 가능한 과도한 오류가 발생했습<br>니다.                 | 중요한 결함 | 수행 안함         |

이 정보는 CLI에서 볼 수도 있습니다.

hostname:> **maintenance problems show** Problems:

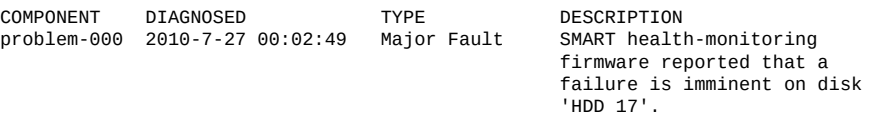

결함을 선택하면 시스템에 미치는 영향, 영향을 받는 구성요소, 시스템의 자동 응답(있는 경 우), 관리자에게 권장되는 조치(있는 경우)를 비롯한 결함에 대한 자세한 정보가 표시됩니다. CLI에서는 "uuid", "diagnosed", "severity", "type", "status" 필드만 정적으로 간주됩니다. 다 른 등록 정보 값은 릴리스에 따라 변경될 수 있습니다.

하드웨어 결함의 경우 영향을 받는 하드웨어 구성요소를 선택하고 Maintenance(유지 관리) > Hardware(하드웨어) 화면에서 찾을 수 있습니다.

#### <span id="page-37-0"></span>**활성 문제 복구**

활성 문제는 하드웨어 고장 또는 소프트웨어 결함의 결과일 수 있습니다. 활성 문제를 복구하 려면 권장 조치 절에 설명된 단계를 수행합니다. 복구에는 물리적 구성요소를 교체하는 작업 (하드웨어 고장의 경우) 또는 영향을 받는 서비스를 재구성하여 다시 시작하는 작업(소프트웨 어 결함의 경우)이 포함됩니다. 문제가 복구된 후에는 더 이상 활성 문제 목록에 나타나지 않습 니다.

시스템에서 자동으로 복구를 감지할 수 있지만, 일부 경우 수동 개입이 필요합니다. 권장 조치 를 수행한 후에도 문제가 지속될 경우 오라클 고객지원센터로 문의하십시오. 문제가 복구된 것 으로 표시하라는 지시를 받을 수도 있습니다. 문제가 복구된 것으로 수동으로 표시하는 작업은 Oracle 서비스 담당자의 지시에 따라 수행하거나 설명된 Oracle 복구 절차의 일부로 수행해야 합니다.

#### **관련 기능**

- 모든 고장 및 모든 결함의 영구 로그는 로그에서 **결함 로그**로 제공됩니다. 자세한 내용은 ["결함](#page-38-0) [로그 항목" \[39\]](#page-38-0)을 참조하십시오.
- 고장 및 결함은 경보의 하위 범주입니다. 결함이 발견되었을 때 관리자에게 전자메일을 보 내거나 다른 작업을 수행하도록 필터 규칙을 구성할 수 있습니다. 경보에 대한 자세한 내용 은 *[Oracle ZFS Storage Appliance 관리 설명서, 릴리스 OS8.6.x](http://www.oracle.com/pls/topic/lookup?ctx=E78544-01&id=ZFSRCgokai)* 의 "경보 구성"을 참조 하십시오.

#### **로그 사용**

이 절에서는 로그를 사용하는 방법 및 여러 가지 유형의 로그 항목에 대해 설명합니다.

- ["경보 로그 항목" \[39\]](#page-38-1)
- ["결함 로그 항목" \[39\]](#page-38-0)
- ["시스템 로그 항목" \[40\]](#page-39-0)
- ["감사 로그 항목" \[40\]](#page-39-1)
- ["Phone Home 로그 항목" \[41\]](#page-40-0)
- [로그 보기\(BUI\) \[41\]](#page-40-1)
- [로그 나열\(CLI\) \[42\]](#page-41-0)
- [모든 로그 항목 보기\(CLI\) \[42\]](#page-41-1)
- [로그 항목 그룹 보기\(CLI\) \[42\]](#page-41-2)
- [항목 세부정보 보기\(CLI\) \[44\]](#page-43-0)
- [로그 내보내기\(BUI\) \[44\]](#page-43-1)
- [로그 내보내기\(CLI\) \[45\]](#page-44-0)

#### <span id="page-38-1"></span>**경보 로그 항목**

이것은 어플라이언스 작동 중 관심 있는 주요 이벤트를 기록하는 어플라이언스 경보 로그입니 다.

다음은 BUI에 나타나는 경보 로그 항목의 예입니다.

**표 10** BUI 경보 로그 항목 표시 예

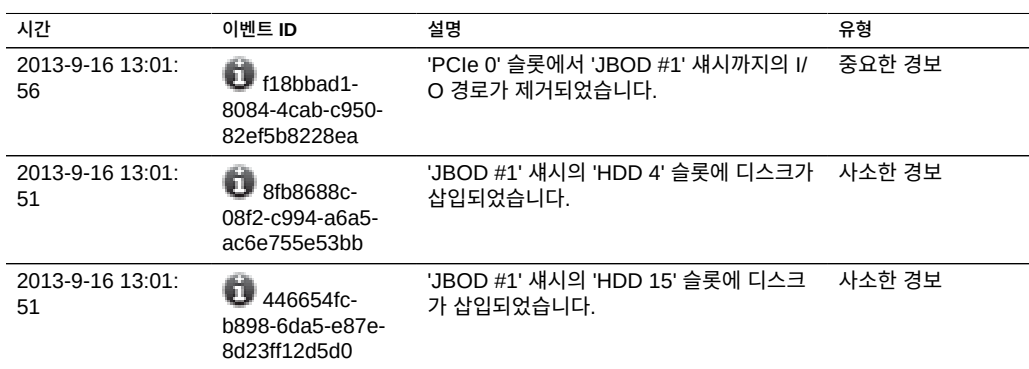

이벤트 ID 옆의 정보 아이콘( )은 확장 정보가 사용 가능함을 의미합니다. 이 아이콘을 누르 면 경보 목록 아래에 정보가 표시됩니다.

특정 경보가 발생할 때 전자메일을 보내거나, SNMP 트랩을 발생시키거나, 다른 작업을 수행 하도록 어플라이언스를 구성할 수도 있습니다. 이는 Alerts(경보) 섹션에서 구성됩니다. 경보 에 대해 구성된 작업이 있는지 여부에 관계없이 모든 경보는 이 로그에 나타납니다. 경보에 대 한 자세한 내용은 *[Oracle ZFS Storage Appliance 관리 설명서, 릴리스 OS8.6.x](http://www.oracle.com/pls/topic/lookup?ctx=E78544-01&id=ZFSRCgokai)* 의 "경보 구 [성"을](http://www.oracle.com/pls/topic/lookup?ctx=E78544-01&id=ZFSRCgokai) 참조하십시오.

#### <span id="page-38-0"></span>**결함 로그 항목**

결함 로그는 하드웨어 및 소프트웨어 결함을 기록합니다. 이 로그는 이러한 하드웨어 결함 이 벤트에 대한 시간 기록이 사용 가능하므로 하드웨어 오류 문제를 해결할 때 유용한 참조입니 다.

다음은 BUI에 나타나는 결함 로그 항목의 예입니다.

**표 11** BUI 결함 로그 항목 표시 예

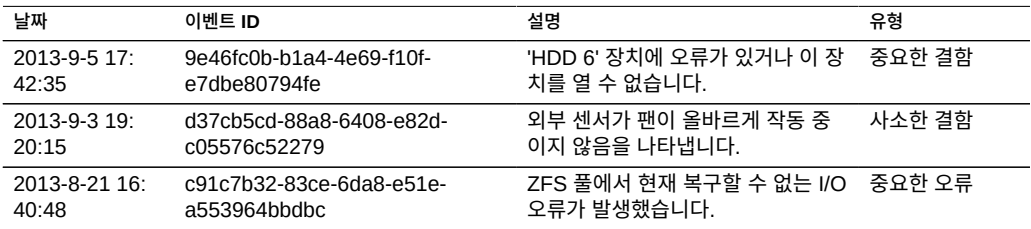

이러한 결함은 경보 보고 설정(예: 전자 메일 전송)이 구성된 경우 이 설정을 사용하는 경보 로 그 항목을 생성합니다. 관리자가 주의해야 하는 결함은 문제에 나타납니다. 자세한 내용은 ["문](#page-36-0) [제 처리" \[37\]를](#page-36-0) 참조하십시오.

#### <span id="page-39-0"></span>**시스템 로그 항목**

이것은 어플라이언스 인터페이스를 통해 읽을 수 있는 운영체제 로그입니다. 이 로그는 복잡한 문제를 해결할 때 유용하지만, 경보 및 결함 로그를 먼저 확인한 후에만 확인해야 합니다.

다음은 BUI에 나타나는 시스템 로그 항목의 예입니다.

**표 12** BUI 시스템 로그 항목 표시 예

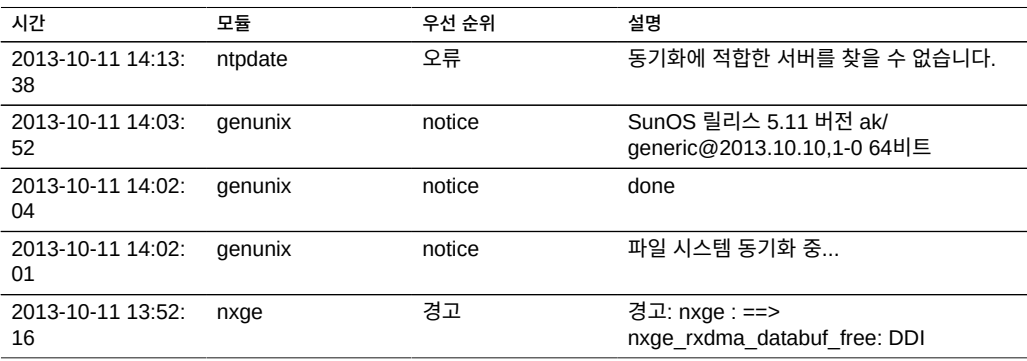

# <span id="page-39-1"></span>**감사 로그 항목**

감사 로그는 BUI 및 CLI에 로그인 및 로그아웃을 비롯한 사용자 작업 이벤트와 관리 작업을 기록합니다. 세션 주석이 사용된 경우(*[Oracle ZFS Storage Appliance 관리 설명서, 릴리스](http://www.oracle.com/pls/topic/lookup?ctx=E78544-01&id=ZFSRCgokaq) OS8.6.x* [의 "사용자 구성"](http://www.oracle.com/pls/topic/lookup?ctx=E78544-01&id=ZFSRCgokaq) 참조), 각 감사 항목은 이유와 함께 기록해야 합니다.

다음은 BUI에 나타나는 감사 로그 항목의 예입니다.

**표 13** BUI 감사 로그 항목 표시 예

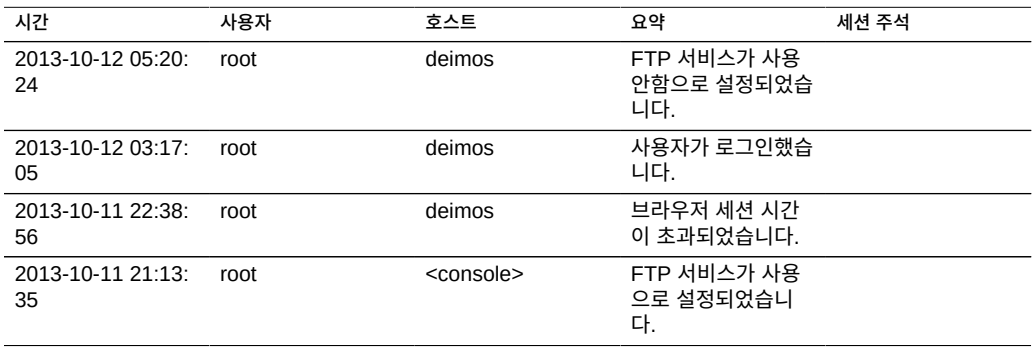

## <span id="page-40-0"></span>**Phone Home 로그 항목**

Phone Home을 사용하는 경우 이 로그에는 오라클 고객지원센터와 관련된 통신 이벤트가 표 시됩니다. Phone Home에 대한 자세한 내용은 *[Oracle ZFS Storage Appliance 관리 설명서,](http://www.oracle.com/pls/topic/lookup?ctx=E78544-01&id=ZFSRCgoldx) 릴리스 OS8.6.x* [의 "Phone Home 구성"](http://www.oracle.com/pls/topic/lookup?ctx=E78544-01&id=ZFSRCgoldx)을 참조하십시오.

다음은 BUI에 나타나는 Phone Home 항목의 예를 보여줍니다.

**표 14** BUI Phone Home 항목 표시 예

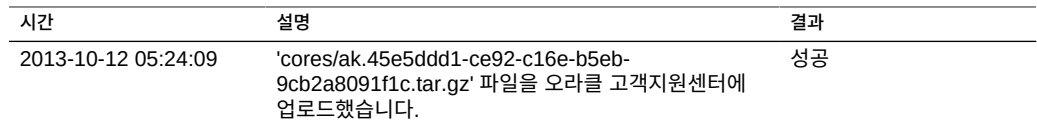

## <span id="page-40-1"></span>**로그 보기(BUI)**

BUI를 사용하는 경우 다음 절차를 수행하여 로그를 볼 수 있습니다. 경보, 결함, 시스템, 감사 및 Phone Home 유형의 로그를 사용할 수 있습니다.

- **1. 로그를 보려면 유지 관리 > 로그 화면으로 이동합니다.**
- **2. 로그 유형 간에 이동하려면 경보, 결함, 시스템, 감사 및 Phone Home 버튼을 누릅니다.**
- **3. 로그를 스크롤하려면 앞으로 버튼 및 뒤로 버튼을 사용합니다.**

## <span id="page-41-0"></span>▼ 로그 나열(CLI)

CLI를 사용하는 경우 다음 절차를 수행하여 로그를 나열할 수 있습니다. 각 로그의 최근 항목을 100개까지 볼 수 있습니다.

**사용 가능한 로그 및 각 로그 유형에 대한 마지막 로그 항목의 시간 기록을 나열하려면 다음**  $\bullet$ **CLI 명령을 사용합니다.**

hostname:> **maintenance logs** hostname:maintenance logs> **show** Logs:

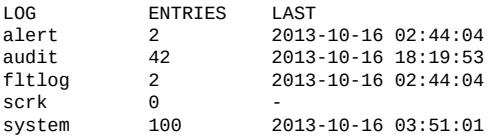

## <span id="page-41-1"></span>**모든 로그 항목 보기(CLI)**

다음 절차를 수행하여 모든 로그 항목을 볼 수 있습니다.

**모든 로그 항목을 보려면 다음 CLI 명령을 사용합니다. 최근 항목은 목록 맨 아래에 표시됩니 다.**

hostname:maintenance logs> **select audit** hostname:maintenance logs audit> **list -a**

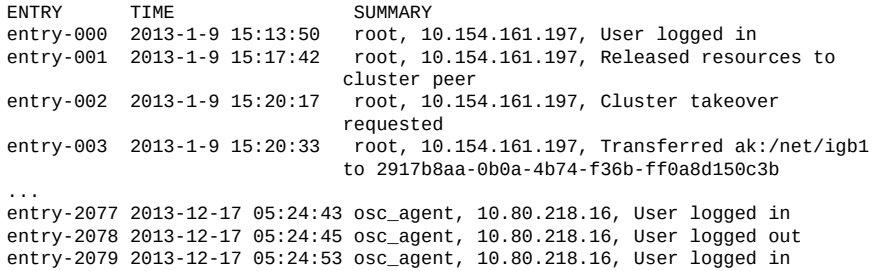

## <span id="page-41-2"></span>**로그 항목 그룹 보기(CLI)**

다음 절차를 수행하여 로그 항목 그룹을 볼 수 있습니다.

**1. 한 번에 최대 100개의 로그 항목을 보려면 다음 CLI 명령을 사용합니다.**

hostname:maintenance logs> **select audit** hostname:maintenance logs audit> **show** ENTRY TIME SUMMARY entry-2874 2014-2-20 18:05:44 root, 10.159.134.211, Beginning system update to ak-nas@2014.02.11,1-0 entry-2875 2014-2-20 18:08:18 root, 10.159.134.211, Rebooting system as part of update to ak-nas@2014.02.11,1-0 entry-2876 2014-2-20 18:08:20 root, 10.159.134.211, User logged out entry-2877 2014-2-20 18:16:06 root, 10.159.134.211, User logged in entry-2878 2014-2-20 18:18:20 root, 10.159.134.211, Deleted update media ak-nas@2011.04.24.8.0,1-1.43 entry-2879 2014-2-20 18:34:19 root, 10.159.134.211, Cluster takeover requested ... entry-2970 2014-2-27 17:40:37 root, dhcp-amer-vpn-rmdc-anyconnect-10-159-100-157.vpn.oracle.com, User logged out of CLI entry-2971 2014-2-27 17:48:23 root, 10.159.100.157, User logged in entry-2972 2014-2-27 19:05:46 root, 10.159.100.157, Browser session timed out entry-2973 2014-2-27 23:53:31 root, dhcp-amer-vpn-rmdc-anyconnect-10-159-125-20.vpn.oracle.com, User logged in via CLI

#### **2. 이전 또는 다음 100개의 로그 항목을 보려면 다음 CLI 명령을 사용합니다.**

hostname:maintenance logs alert> **list** 

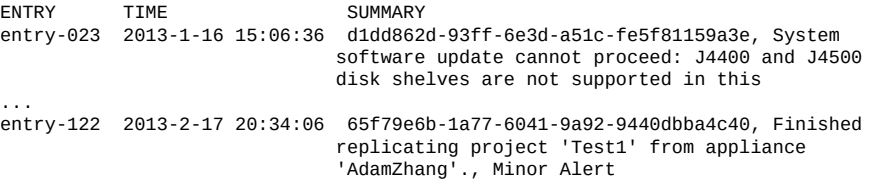

hostname:maintenance logs alert> **previous**

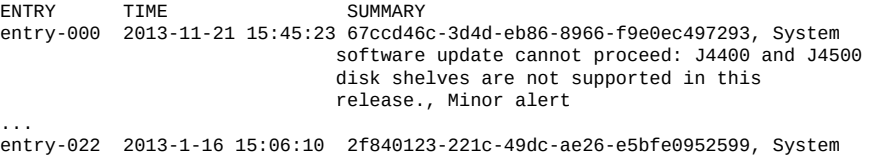

 software update cannot proceed: see alert log for condition(s) that are preventing upgrade, Minor alert

#### **3. 특정 로그 항목 그룹을 한 번에 보려면 다음 CLI 명령을 사용합니다.**

hostname:maintenance logs> **select audit** hostname:maintenance logs audit> **list -5**

ENTRY TIME SUMMARY entry-721 2013-2-18 22:02:02 <system>, <system>, Request to create replication package entry-722 2013-2-18 22:02:08 <system>, <system>, Request to modify replication package entry-723 2013-2-18 23:33:32 root, 10.135.69.243, User logged in

entry-724 2013-2-19 00:48:51 root, 10.135.69.243, Browser session timed out entry-725 2013-2-19 23:30:11 root, User logged in via CLI

## <span id="page-43-0"></span>**항목 세부정보 보기(CLI)**

CLI를 사용하는 경우 다음 절차를 수행하여 항목 세부정보를 볼 수 있습니다.

**로그 항목 세부정보를 보려면 다음 CLI 명령을 사용합니다.**

hostname:maintenance logs> **select audit** hostname:maintenance logs audit> **select entry-000 show** Properties: timestamp = 2013-10-15 00:59:37 user = root address = <console> summary = Enabled datalink:igb0 service annotation =

**주 -** "annotation"은 사용자를 구성할 때 사용으로 설정할 수 있는 세션 주석입니다. 사용자 구 성에 대한 자세한 내용은 *[Oracle ZFS Storage Appliance 관리 설명서, 릴리스 OS8.6.x](http://www.oracle.com/pls/topic/lookup?ctx=E78544-01&id=ZFSRCgokaq)* 의 ["사용자 구성"](http://www.oracle.com/pls/topic/lookup?ctx=E78544-01&id=ZFSRCgokaq)을 참조하십시오.

## <span id="page-43-1"></span>**로그 내보내기(BUI)**

BUI를 사용하는 경우 다음 절차를 수행하여 로그를 내보낼 수 있습니다. BUI 수집 버튼을 사용 하여 로컬 머신으로 로그 유형 조합을 내보낼 수 있습니다.

**1. 로그를 보려면 유지 관리 > 로그 화면으로 이동합니다.**

**2. Collect(수집)를 누릅니다.**

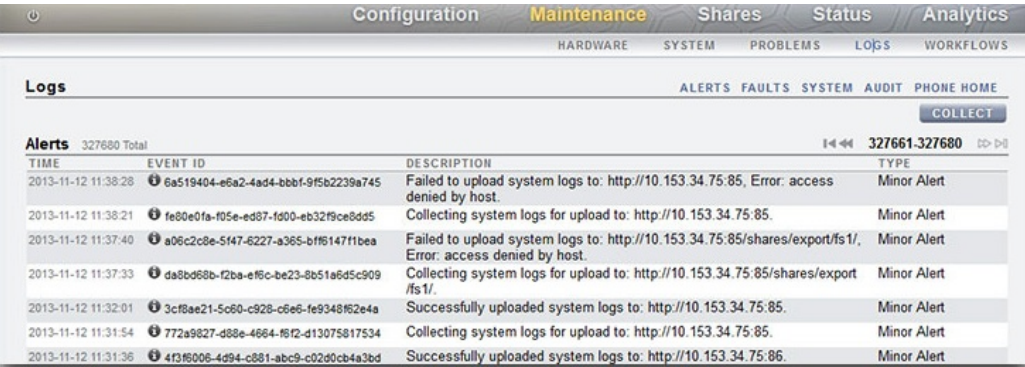

**3. Collect Logs(로그 수집) 대화 상자에서 내보낼 로그 유형을 선택합니다.**

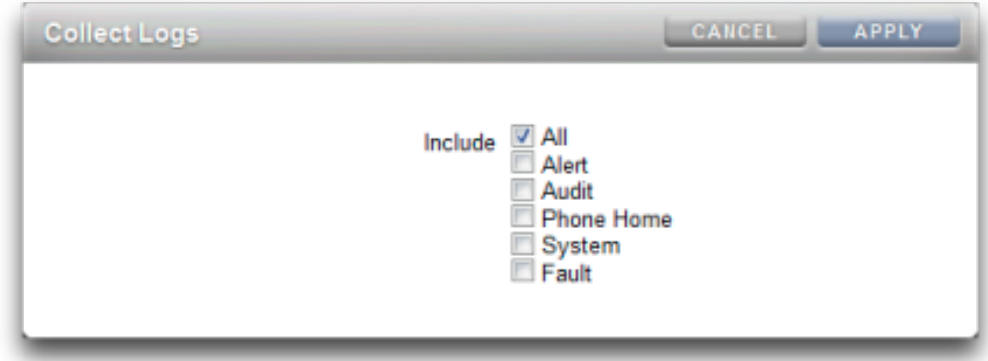

<span id="page-44-0"></span>**4. 로그를 내보내려면 적용을 누릅니다. 요청된 로그 정보가 모두 포함된 <stdout> gz 파일이 로 컬 머신으로 다운로드됩니다.**

## ▼ 로그 내보내기(CLI)

CLI를 사용하는 경우 다음 절차를 수행하여 로그를 내보낼 수 있습니다.

**로그를 내보내려면 다음 CLI 명령을 사용합니다. 요청된 로그 정보가 모두 포함된 <stdout> gz 파일이 로컬 머신으로 다운로드됩니다.**

hostname:maintenance logs> **show** Logs: LOG ENTRIES LAST<br>alert 3458 2013 alert 3458 2013-2-18 23:02:29<br>audit 731 2013-2-20 16:13:04 audit 731 2013-2-20 16:13:04<br>
fltlog 2 2013-2-3 06:29:02 fltlog 2 2013-2-3 06:29:02 scrk 0<br>system 44 system 44 2013-1-14 18:19:59 hostname:maintenance logs> **select fltlog** hostname:maintenance logs fltlog> **collect** SUNW-MSG-ID: AK-8000-86, TYPE: Defect, VER: 1, SEVERITY: Major EVENT-TIME: Wed Nov 13 03:50:15 UTC 2013 PLATFORM: Sun-Fire-X4240, CSN: 0000000000, HOSTNAME: hpc-iwashi-01 SOURCE: ak-diagnosis, REV: 1.0 EVENT-ID: d83655cd-c03d-efff-efde-9c78dd47259e DESC: The service processor needs to be reset to ensure proper functioning. AUTO-RESPONSE: None. IMPACT: Service Processor-controlled functionality, including LEDs, fault management, and the serial console, may not work correctly. REC-ACTION: Click the initiate repair button. SUNW-MSG-ID: FMD-8000-4M, TYPE: Repair, VER: 1, SEVERITY: Major EVENT-TIME: Wed Nov 13 03:50:15 UTC 2013 PLATFORM: Sun-Fire-X4240, CSN: 0000000000, HOSTNAME: hpc-iwashi-01 SOURCE: ak-diagnosis, REV: 1.0 EVENT-ID: d83655cd-c03d-efff-efde-9c78dd47259e DESC: All faults associated with an event id have been addressed. AUTO-RESPONSE: Some system components offlined because of the original fault may have been brought back online. IMPACT: Performance degradation of the system due to the original fault may have been recovered. REC-ACTION: No action is required.

hostname:maintenance logs fltlog>

#### **워크플로우 사용**

워크플로우는 Oracle ZFS Storage Appliance 자체에서 업로드하고 관리하는 스크립트입니 다. 스크립트 작성에 대한 자세한 내용은 *[Oracle ZFS Storage Appliance 관리 설명서, 릴리](http://www.oracle.com/pls/topic/lookup?ctx=E78544-01&id=ZFSRCgokyf) 스 OS8.6.x* [의 "CLI 스크립트 작성 작업"을](http://www.oracle.com/pls/topic/lookup?ctx=E78544-01&id=ZFSRCgokyf) 참조하십시오. 워크플로우는 BUI(브라우저 사용자 인터페이스) 또는 CLI(명령줄 인터페이스)에서 첫번째 클래스 방식으로 매개변수화하고 실행 할 수 있습니다. 유지 관리 워크플로우에 대한 자세한 내용은 *[Oracle ZFS Storage Appliance](http://www.oracle.com/pls/topic/lookup?ctx=E78544-01&id=ZFSRCgokxv) [관리 설명서, 릴리스 OS8.6.x](http://www.oracle.com/pls/topic/lookup?ctx=E78544-01&id=ZFSRCgokxv)* 의 "유지 관리 워크플로우"를 참조하십시오. 워크플로우를 경보 조치로 실행하거나 지정 시간에 실행할 수도 있습니다. 이와 같이 워크플로우는 Oracle ZFS Storage Appliance가 특정 정책 및 절차를 포착하는 방식으로 확장될 수 있게 하며, 특정 조 직 또는 응용 프로그램의 최적의 사용법을 공식적으로 인코딩하는 등의 작업에 사용될 수 있습 니다. 경보 조치에 대한 자세한 내용은 *[Oracle ZFS Storage Appliance 관리 설명서, 릴리스](http://www.oracle.com/pls/topic/lookup?ctx=E78544-01&id=ZFSRCgokai) OS8.6.x* [의 "경보 구성"을](http://www.oracle.com/pls/topic/lookup?ctx=E78544-01&id=ZFSRCgokai) 참조하십시오.

## <span id="page-46-1"></span>하드웨어 서비스 필수 조건

이 절에서는 하드웨어 서비스 필수 조건에 대해 설명합니다. 자세한 내용은 다음을 참조하십시 오.

- ["안전 정보" \[47\]](#page-46-0)
- ["필요한 도구 및 정보" \[48\]](#page-47-0)
- ["컨트롤러 전원 끄기" \[48\]](#page-47-1)
- $\blacksquare$  [랙에서 스토리지 컨트롤러 확장 \[49\]](#page-48-0)
- [윗면 덮개 분리 \[50\]](#page-49-0)
- [Disk Shelf 전원 끄기 \[50\]](#page-49-1)

#### <span id="page-46-0"></span>**안전 정보**

이 절에서는 스토리지 시스템을 서비스할 때 준수해야 하는 안전 정보를 제공합니다. 안전을 위해, 장비를 설치할 때는 다음과 같은 안전 예방 조치를 준수하십시오.

- 측면 패널을 분리하거나 측면 패널이 분리된 상태로 스토리지 시스템을 실행하지 마십시 오. 위험한 전압이 흐르고 있어 부상을 입을 수 있습니다. 덮개와 패널은 적절히 공기가 통 해야 장비 손상을 막을 수 있습니다.
- 장비에 표시되어 있고 시스템과 함께 제공된 *Important Safety Information for Oracle's Hardware Systems*에 설명된 모든 주의 사항, 경고 및 지침을 따릅니다.
- 전원의 전압 및 주파수가 전기 정격 레이블에 명시된 전압과 일치하는지 확인합니다.
- 정전기 방전 안전 방침을 따릅니다. PCI 카드, HDD, SSD, 메모리 카드 등 정전기 방전 (ESD)에 민감한 장치는 특별하게 취급해야 합니다. 회로 보드 및 HDD에는 정전기에 매우 민감한 전자 구성요소가 있습니다. 옷이나 작업 환경에서 발생하는 일반적인 정전기 분량 으로도 이러한 보드에 있는 구성요소를 손상시킬 수 있습니다. 정전기 방지 예방 조치 없이, 특히 커넥터 가장자리에 있는 구성요소를 만지지 마십시오.

**주 -** ZS3-2의 전원을 껐다가 켜면 전면 패널에 있는 위기 상태 표시기가 빨간색으로 깜박거립 니다. 컨트롤러의 전원을 끄면 전원/OK 상태 표시기에 녹색 불이 들어오고 빨간색 위기 상태 표시기는 꺼집니다.

### <span id="page-47-0"></span>**필요한 도구 및 정보**

CRU(고객 교체 가능 장치)를 서비스하는 데 필요한 도구는 다음과 같습니다.

- 정전기 방지 손목대 HDD 또는 PCI와 같은 구성요소를 다룰 때에는 정전기 방지 손목대 를 착용하고 정전기 방지 매트를 사용하십시오. 스토리지 컨트롤러 구성요소를 서비스하거 나 분리하는 경우 손목에 정전기 방지 손목대를 착용한 다음 섀시의 금속 영역에 부착합니 다. 이 방법을 따르면 사용자와 스토리지 컨트롤러 간의 전위가 같아집니다.
- 정전기 방지 매트 정전기에 민감한 구성요소는 정전기 방지 매트 위에 놓습니다.
- 2번 Phillips 스크루드라이버
- 1번 절연 일자 드라이버 또는 이와 동등한 드라이버
- 절연 스타일러스 또는 연필(스토리지 컨트롤러의 전원을 켤 때 사용)

#### <span id="page-47-1"></span>**컨트롤러 전원 끄기**

일부 교체 작업에서는 컨트롤러의 전원을 꺼야 합니다. 시스템이 클러스터화된 구성인 경우를 제외하고, 스토리지에 액세스할 수 없습니다. 컨트롤러의 전원을 끄는 권장 방법은 초기 구성 을 완료했는지 여부에 따라 달라집니다. 다음 두 상황 중 하나에서 전원 끄기 방법을 사용합니 다.

초기 구성을 완료한 경우 다음 방법 중 하나로 컨트롤러의 전원을 끕니다.

- BUI에 로그인하고 마스트헤드 왼쪽 아래의 전원 아이콘 $(\cup$ )을 누릅니다.
- SSH를 사용하여 어플라이언스에 연결하고 maintenance system poweroff 명령을 입력합니 다.
- 펜 또는 뾰족한 절연 물체를 사용하여 전면 패널에 있는 전원 버튼을 눌렀다 놓습니다.

초기 구성 단계를 완료하지 않은 경우 다음 방법 중 하나로 컨트롤러의 전원을 끕니다.

- \_ 펜 또는 뾰족한 절연 물체를 사용하여 전면 패널에 있는 전원 버튼을 눌렀다 놓습니다.
- SSH 또는 직렬 연결을 사용하여 SP(서비스 프로세서)에 로그인한 다음 stop /SYS 명령을 실행합니다.
- 모든 응용 프로그램과 파일이 저장되지 않고 갑자기 닫히는 비상 종료를 시작하려면 전면 패널에 있는 전원/OK 상태 표시기가 깜박이면서 스토리지 컨트롤러가 대기 전원 모드로 전 환될 때까지 적어도 4초간 전원 버튼을 누르고 있습니다. 전원을 완전히 제거하려면 스토리 지 컨트롤러의 후면 패널에서 AC 전원 코드를 분리합니다.

#### **관련 항목**

■ [Disk Shelf 전원 끄기 \[50\]](#page-49-1)

#### <span id="page-48-0"></span>**랙에서 스토리지 컨트롤러 확장**

다음 절차를 수행하여 랙에서 스토리지 컨트롤러를 확장할 수 있습니다. 전원 제거 없이 컨트 롤러를 확장할 수 없는 경우 먼저 ["컨트롤러 전원 끄기" \[48\]](#page-47-1)를 참조하십시오.

- **1. 스토리지 컨트롤러 후면에서 모든 케이블을 분리합니다. 나중에 제대로 연결할 수 있도록 케이 블에 레이블을 표시해야 합니다.**
- **2. 스토리지 컨트롤러의 앞쪽에 있는 두 개의 슬라이드 해제 래치를 풉니다.**
- **3. 슬라이드 해제 래치를 밀면서 슬라이드 레일이 고정될 때까지 스토리지 컨트롤러를 앞쪽으로 천천히 잡아당깁니다.**

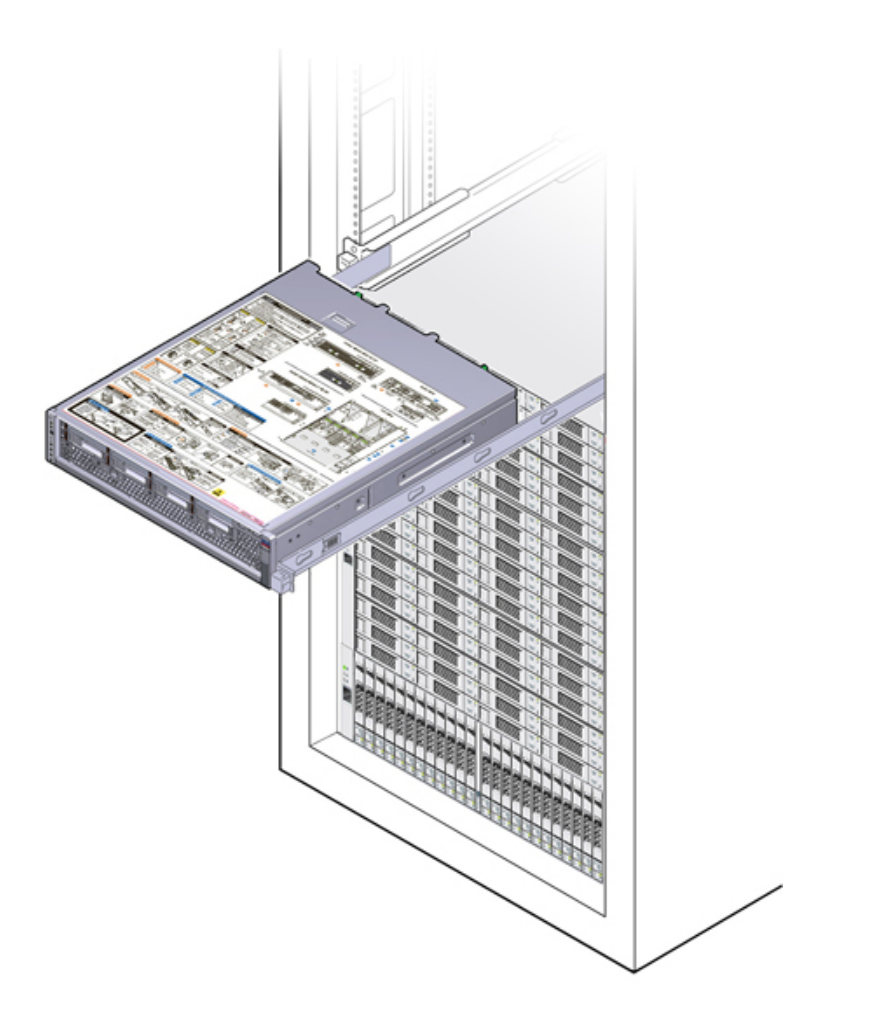

### <span id="page-49-0"></span>**윗면 덮개 분리**

서비스를 위해 내부 컨트롤러 구성요소에 액세스하려면 윗면 덮개를 분리하십시오. 다음 절차 를 수행하여 윗면 덮개를 분리할 수 있습니다.

- **1. 윗면 덮개 후면에서 고정 나사 2개를 완전히 풉니다(1).**
- **2. 윗면 덮개를 뒤쪽으로 13mm(0.5인치) 밀고 수직으로 들어 올려 섀시에서 분리합니다(2). 그 런 다음 윗면 덮개를 따로 보관합니다.**

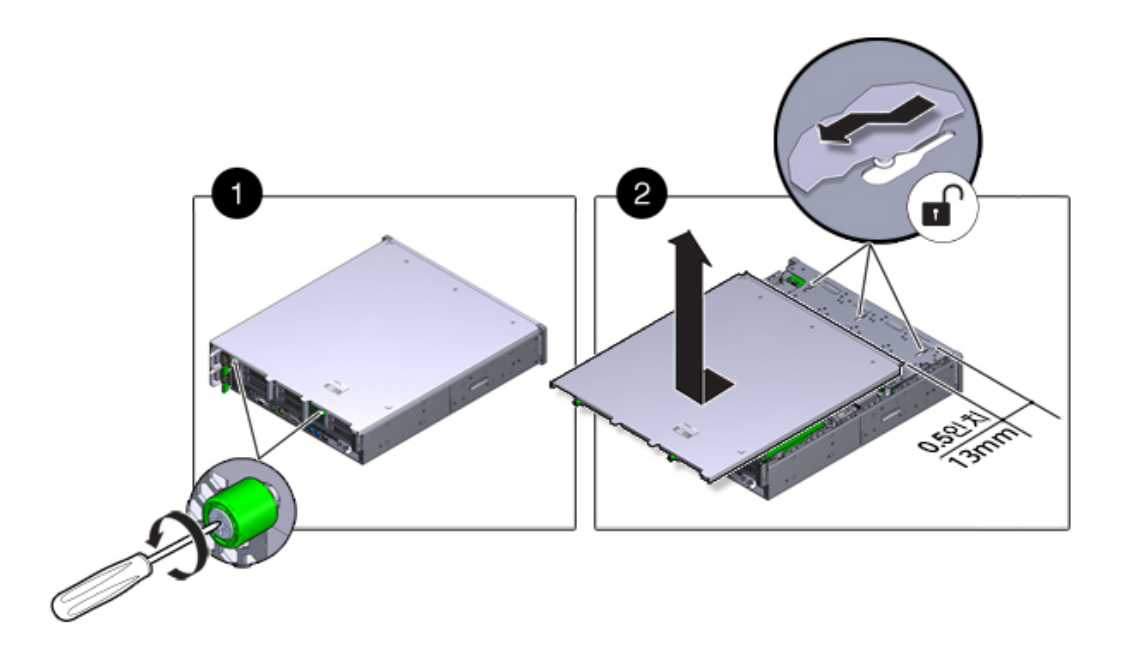

#### <span id="page-49-1"></span>**Disk Shelf 전원 끄기**

대부분의 Disk Shelf 구성요소는 핫 스왑이 가능하기 때문에 교체 시 전원을 제거하지 않아도 됩니다. 즉시 교체품이 없는 경우 구성요소를 제거하지 마십시오. Disk Shelf는 모든 구성요소 가 제자리에 있지 않은 경우 작동해서는 안됩니다.

Disk Shelf가 스토리지 풀의 일부인 경우 Disk Shelf의 전원을 끄거나 Disk Shelf에서 모든 SAS 체인을 분리하면 Shelf가 NSPF(단일 오류 지점 없음) 데이터 풀의 일부인 경우를 제외하 고 데이터 손실을 막기 위해 컨트롤러에서 커널 패닉이 트리거됩니다. 이를 방지하려면 ["컨트](#page-47-1) [롤러 전원 끄기" \[48\]](#page-47-1)에 설명된 대로 Shelf를 해제하기 전에 컨트롤러를 종료합니다.

**1. Disk Shelf로의 입력과 Disk Shelf에서의 출력을 모두 중지합니다.**

- **2. 모든 디스크 작동 표시기에서 깜빡임이 중지될 때까지 약 2분 정도 기다립니다.**
- **3. 전원 공급 장치 켜짐/꺼짐 스위치를 "O" 꺼짐 위치로 놓습니다.**
- **4. 캐비닛의 외부 전원에서 전원 코드를 분리합니다.**

**주 -** Disk Shelf에서 전원을 완전히 제거하려면 모든 전원 코드를 분리해야 합니다.

#### **관련 항목**

- ["컨트롤러 전원 끄기" \[48\]](#page-47-1)
- NSPF 프로파일에 대한 자세한 내용은 *[Oracle ZFS Storage Appliance 관리 설명서, 릴](http://www.oracle.com/pls/topic/lookup?ctx=E78544-01&id=ZFSRCgooxj) 리스 OS8.6.x* [의 "스토리지 풀 개념"을](http://www.oracle.com/pls/topic/lookup?ctx=E78544-01&id=ZFSRCgooxj) 참조하십시오.

## ZS5-4 컨트롤러 서비스

[하드웨어 서비스 시작하기 \[17\]](#page-16-0) 및 [하드웨어 서비스 필수 조건 \[47\]](#page-46-1) 절을 반드시 읽어보십시오.

대부분의 결함은 영향을 받는 구성요소를 교체하면 해결됩니다. 결함이 자체적으로 해결되지 않을 경우 ["활성 문제 복구" \[38\]](#page-37-0)를 참조하십시오.

ZS5-4 하드웨어 구성요소를 교체하려면 다음 작업을 사용합니다.

- [ZS5-4 HDD 교체 \[53\]](#page-52-0)
- [ZS5-4 팬 모듈 교체 \[55\]](#page-54-0)
- [ZS5-4 전원 공급 장치 교체 \[58\]](#page-57-0)
- [ZS5-4 DIMM 교체 \[60\]](#page-59-0)
- [ZS5-4 메모리 라이저 카드 교체 \[63\]](#page-62-0)
- [ZS5-4 PCIe 카드 교체 또는 추가 \[66\]](#page-65-0)
- [ZS5-4 시스템 배터리 교체 \[71\]](#page-70-0)

ZS5-4 컨트롤러를 이해하려면 다음 항목을 사용합니다.

- ["ZS5-4 구성 옵션" \[74\]](#page-73-0)
- ["ZS5-4 전면 및 후면 패널 구성요소" \[75\]](#page-74-0)
- ["ZS5-4 사양" \[78\]](#page-77-0)
- ["ZS5-4 내부 구성요소" \[79\]](#page-78-0)
- ["ZS5-4 CPU 및 메모리 라이저 카드" \[87\]](#page-86-0)
- ["ZS5-4 PCIe 슬롯" \[91\]](#page-90-0)
- ["ZS5-4 연결 스토리지" \[92\]](#page-91-0)

#### <span id="page-52-0"></span> $\blacktriangledown$ **ZS5-4 HDD 교체**

HDD는 핫 스왑 가능 구성요소이므로, 스토리지 컨트롤러가 실행 중인 동안 다른 하드웨어 기 능에 영향을 주지 않으면서 분리하고 설치할 수 있습니다. 다음 절차를 수행하여 ZS5-4 HDD 를 교체할 수 있습니다. 디스크 호환성에 대한 자세한 내용은 [Oracle Systems Handbook](https://support.oracle.com/handbook_private/Systems/index.html)을 참조하십시오.

**주 -** 오류가 발생한 드라이브가 여러 개 있는 경우 한 번에 하나씩만 교체하십시오. 여러 개의 드라이브를 연속해서 빠르게 분리할 경우 하드웨어/풀 결함이 발생합니다. 또한 디스크 펌웨 어 업그레이드가 수행되는 중에는 풀 구성 작업을 수행하지 마십시오. 업그레이드가 진행 중인 지 확인하려면 BUI에서 Maintenance(유지 관리) > System(시스템)으로 이동하거나 CLI에서 maintenance system updates로 이동합니다.

- **1. 결함이 있는 HDD를 식별합니다.**
	- 물리적으로 시스템 앞에 있지 않은 경우 BUI의 Maintenance(유지 관리) > Hardware(하 드웨어) 섹션으로 이동하여 컨트롤러에 대한 오른쪽 화살표 아이콘을 누른 후 주황색 아이 콘으로 표시된 결함이 있는 드라이브의 ID를 기록합니다. 컨트롤러 그림에서 드라이브 위 치를 강조 표시하려면 드라이브 ID를 누릅니다. 결함이 있는 드라이브의 세부정보를 보려 면 해당 정보 아이콘을 누른 후 Active Problems(활성 문제)를 누릅니다.
	- 물리적으로 시스템 앞에 있는 경우 HDD의 주황색 서비스 작업 요청 표시기가 켜져 있어야 합니다. BUI에서 로케이터 아이콘( )을 눌러 결함이 있는 드라이브의 로케이터 표시기를 깜박이게 할 수 있습니다.
- **2. 결함이 있는 드라이브의 제거 준비 표시기가 켜졌는지 확인합니다.**
- **3. 분리할 드라이브에서 드라이브 해제 버튼(1)을 눌러 래치를 엽니다.**
- **4. 래치(2)를 잡고 드라이브를 드라이브 슬롯(3)에서 빼냅니다.**

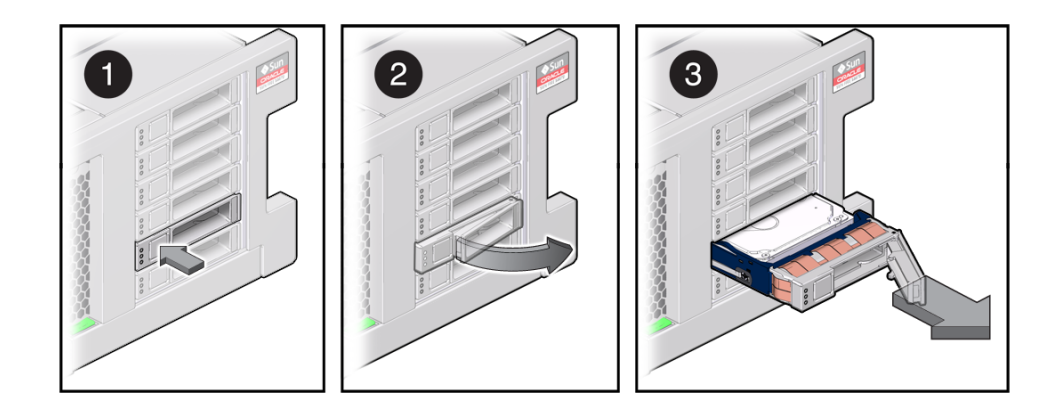

**5. 최소 30초 후 Hardware(하드웨어) > Maintenance(유지 관리) 화면으로 이동하여 시스템 컨 트롤러의 오른쪽 화살표 아이콘( )을 눌러 소프트웨어에서 드라이브가 없는 것으로 감지되었 는지 확인합니다.**

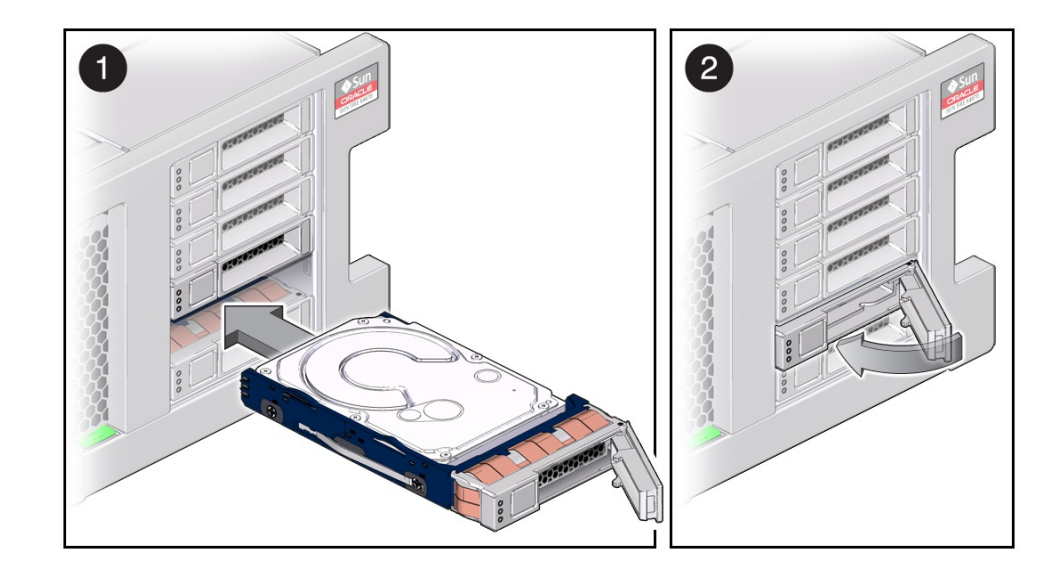

**6. 교체용 드라이브에서 해제 레버를 열고 완전히 고정될 때까지 동일한 슬롯(1)으로 밀어 넣습니 다. 래치(2)를 닫아 드라이브를 제자리에 고정합니다.**

Oracle ZFS Storage Appliance 소프트웨어가 자동으로 새 드라이브를 인식하고 구성합니다.

- **7. BUI의 Maintenance(유지 관리) > Hardware(하드웨어) 화면으로 이동합니다. 컨트롤러의 오른쪽 화살표 아이콘을 누르고 새로 설치된 드라이브의 상태 아이콘( )이 녹색인지 확인합 니다. 새 드라이브에 대한 세부정보를 보려면 해당 정보 아이콘을 누릅니다.**
- **8. 결함이 자체적으로 해결되지 않을 경우 ["활성 문제 복구" \[38\]](#page-37-0)를 참조하십시오.**

#### <span id="page-54-0"></span>**ZS5-4 팬 모듈 교체**

팬 모듈은 핫 스왑 가능 구성요소이므로, 스토리지 컨트롤러가 실행 중인 동안 다른 하드웨어 기능에 영향을 주지 않으면서 분리하고 설치할 수 있습니다. 다음 절차를 수행하여 ZS5-4 팬 모듈을 교체할 수 있습니다.

- **시작하기 전에** 교체용 팬 모듈의 포장을 풀어 두었다가 결함이 있는 팬을 분리하는 즉시 컨트롤러 섀시에 삽 입합니다.
	- **1. 결함이 있는 팬 모듈을 식별합니다.**
		- 물리적으로 시스템 앞에 있지 않은 경우 BUI의 Maintenance(유지 관리) > Hardware(하 드웨어) 섹션으로 이동하여 컨트롤러에 대한 오른쪽 화살표 아이콘, Fan(팬)을 차례로 누른

후 주황색 아이콘으로 표시된 결함이 있는 팬 모듈의 ID를 기록합니다. 컨트롤러 그림에서 팬 모듈의 위치를 강조 표시하려면 팬 모듈 ID를 누릅니다. 결함이 있는 팬 모듈의 세부정 보를 보려면 해당 정보 아이콘을 누른 후 Active Problems(활성 문제)를 누릅니다.

- 물리적으로 시스템 앞에 있는 경우 팬 모듈의 주황색 서비스 작업 요청 표시기가 켜져 있어 야 합니다. BUI에서 로케이터 아이콘( $\tilde{\mathbb{Q}}$ )을 눌러 결함이 있는 팬 모듈의 로케이터 표시기 를 깜박이게 할 수 있습니다.
- **2. [랙에서 스토리지 컨트롤러 확장 \[49\]](#page-48-0)에 설명된 대로 랙에서 컨트롤러를 확장합니다.**
- **3. [윗면 덮개 분리 \[50\]](#page-49-0)에 설명된 대로 윗면 덮개를 분리합니다.**
- **4. 팬 모듈의 위쪽에 있는 녹색 핸들을 들어 모듈의 잠금을 해제한 후 모듈을 똑바로 위로 꺼냅니 다.**

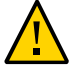

**주의 -** 분리 중 팬 모듈을 과도하게 움직이거나 흔들면 팬 모듈 보드의 내부 커넥터가 손상될 수 있습니다. 팬 모듈을 분리할 때는 앞뒤로 흔들지 마십시오.

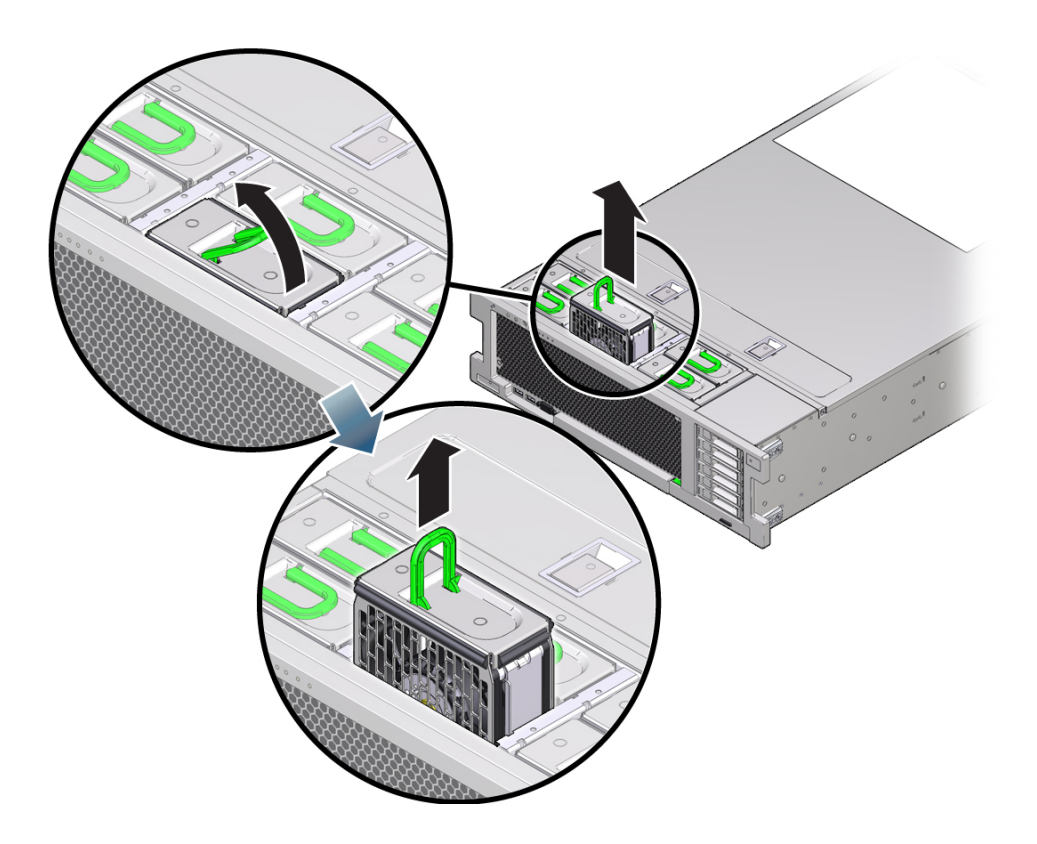

**5. 교체용 팬 모듈의 아래쪽에 있는 커넥터가 슬롯 내부의 커넥터와 맞춰지고 모든 홈 및 레이블 이 올바른 위치에 있도록 교체용 팬 모듈을 놓습니다.** 팬 모듈에는 올바른 방향으로 설치할 수 있도록 홈이 새겨져 있습니다.

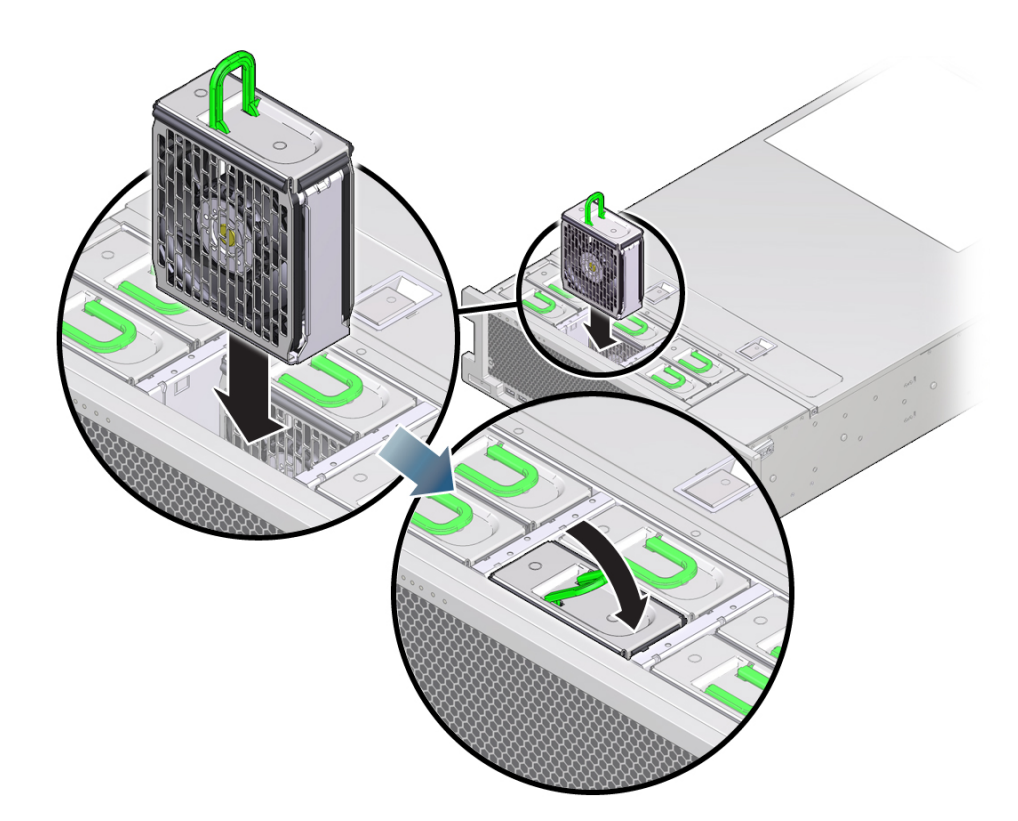

- **6. 팬 모듈을 멈출 때까지 슬롯에 밀어넣습니다.**
- **7. 팬 모듈이 완전히 고정될 때까지 팬 모듈 위쪽의 Press Here to Latch 레이블을 아래쪽으로 누릅니다.**
- **8. 섀시의 윗면 덮개를 다시 덮습니다.**
- **9. 각 레일의 측면에 있는 해제 탭을 민 다음 스토리지 컨트롤러를 천천히 랙쪽으로 밀어 정상적 인 랙 위치로 되돌려 놓습니다.**
- **10. 녹색 OK 표시기가 켜졌는지 확인합니다.**
- **11. 서버 전면 패널의 위쪽 팬 표시등과 서비스 작업 요청 표시등이 꺼졌는지 확인합니다.**
- **12. BUI의 Maintenance(유지 관리) > Hardware(하드웨어) 화면으로 이동합니다. 컨트롤러의 오른쪽 화살표 아이콘을 누른 후 Fan(팬)을 눌러 새로 설치된 팬 모듈의 상태 아이콘( )이 녹 색인지 확인합니다. 새 팬 모듈의 세부정보를 보려면 해당 정보 아이콘을 누릅니다.**
- **13. 결함이 자체적으로 해결되지 않을 경우 ["활성 문제 복구" \[38\]를](#page-37-0) 참조하십시오.**

#### <span id="page-57-0"></span>**ZS5-4 전원 공급 장치 교체**

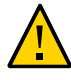

**주의 -** 전원 공급 장치에서 오류가 발생했는데 교체품이 없는 경우 오류가 발생한 전원 공급 장 치를 분리하지 마십시오. 이렇게 하면 적절히 공기가 통해 가능한 장비 손상을 막을 수 있습니 다.

스토리지 컨트롤러에는 중복된 핫 스왑 가능 전원 공급 장치가 장착되어 있습니다. 다음 절차 를 수행하여 ZS5-4 전원 공급 장치를 교체할 수 있습니다.

- **1. 결함이 있는 전원 공급 장치를 식별합니다.**
	- 물리적으로 시스템 앞에 있지 않은 경우 BUI의 Maintenance(유지 관리) > Hardware(하 드웨어) 섹션으로 이동하여 컨트롤러에 대한 오른쪽 화살표 아이콘, PSU를 차례로 누른 후 주황색 아이콘으로 표시된 결함이 있는 전원 공급 장치의 ID를 기록합니다. 컨트롤러 그림 에서 전원 공급 장치의 위치를 강조 표시하려면 전원 공급 장치 ID를 누릅니다. 결함이 있 는 전원 공급 장치의 세부정보를 보려면 해당 정보 아이콘을 누른 후 Active Problems(활 성 문제)를 누릅니다.
	- 물리적으로 시스템 앞에 있는 경우 전원 공급 장치의 주황색 서비스 작업 요청 표시기가 켜

져 있어야 합니다. BUI에서 로케이터 아이콘( )을 눌러 결함이 있는 전원 공급 장치의 로 케이터 표시기를 깜박이게 할 수 있습니다.

**주 -** 시스템의 전원을 켤 때 오류가 발생한 전원 공급 장치의 팬이 계속 회전하고 있을 수 있습 니다. 팬이 계속 회전하는 동안 전원 공급 장치를 분리할 수 있습니다.

- **2. 전원 코드 고정 클립을 들어 올려 코드에서 분리합니다.**
- **3. 결함이 있는 전원 공급 장치에서 전원 코드를 분리합니다.**

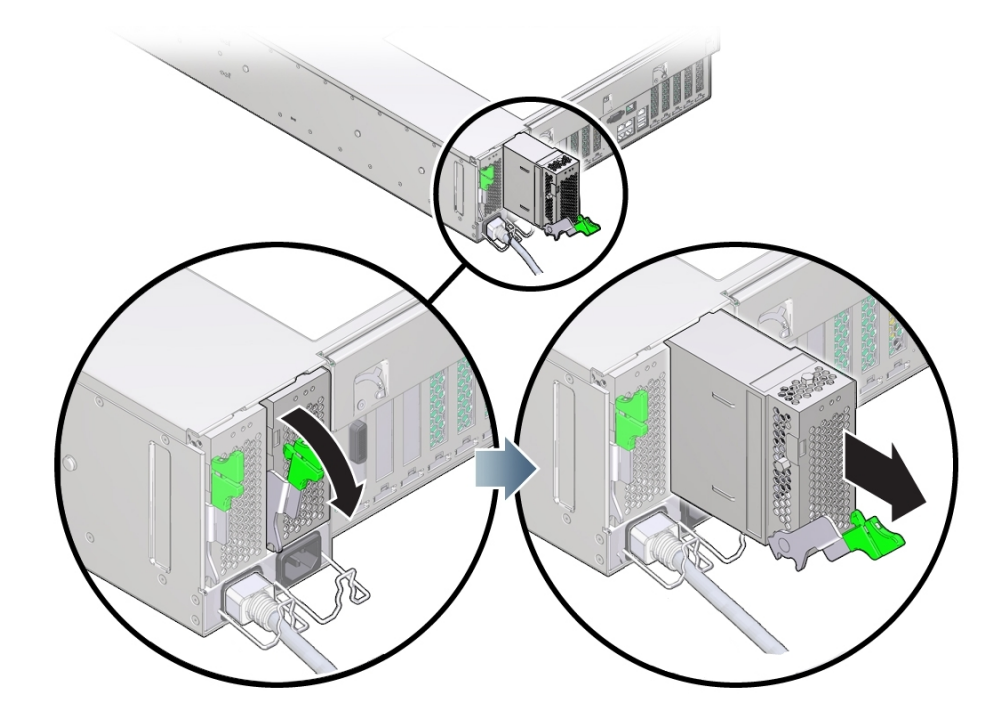

**4. 전원 공급 장치 핸들의 잠금을 해제하기 위해 해제 래치를 꽉 쥡니다.**

- **5. 전원 공급 장치를 분리하려면 해제 래치를 완전히 아래쪽으로 돌립니다.** 그러면 전원 공급 장치가 내부 전원 공급 장치 백플레인 커넥터에서 분리됩니다.
- **6. ["컨트롤러 전원 끄기" \[48\]에](#page-47-1) 설명된 전원 끄기 방법 중 하나로 컨트롤러를 종료합니다.**
- **7. 교체용 공급 장치 핸들이 열림 위치에 있는지 확인합니다.**
- **8. 전원 공급 장치를 빈 전원 공급 장치 베이에 맞춥니다.**
- **9. 완전히 멈출 때까지 전원 공급 장치를 베이(1) 쪽으로 밉니다.**
- **10. 전원 공급 장치를 고정하기 위해 해제 핸들을 제자리에 잠길 때까지 위쪽으로(2) 돌립니다.**

**주 -** 핸들 경첩의 래치는 전원 공급 장치 베이 아래쪽의 슬롯과 맞물려야 합니다.

 $\mathbf{1}$  $\boxed{2}$ 

이렇게 핸들을 위쪽으로 돌리면 전원 공급 장치가 서버로 당겨져 내부 커넥터에 고정됩니다.

- **11. 전원 공급 장치에 전원 코드를 연결합니다.**
- **12. 녹색 AC 켜짐 상태 표시기에 불이 켜졌는지 확인합니다.**
- **13. BUI의 Maintenance(유지 관리) > Hardware(하드웨어) 화면으로 이동합니다. 컨트롤러의 오른쪽 화살표 아이콘을 누른 후 PSU를 눌러 새로 설치된 전원 공급 장치의 상태 아이콘( ) 이 녹색인지 확인합니다. 새 전원 공급 장치에 대한 세부정보를 보려면 해당 정보 아이콘을 누 릅니다.**
- **14. 결함이 자체적으로 해결되지 않을 경우 ["활성 문제 복구" \[38\]를](#page-37-0) 참조하십시오.**

#### <span id="page-59-0"></span>**ZS5-4 DIMM 교체**

**주의 -** 이 절차에서는 정전기 방전에 민감한 구성요소를 취급해야 하는데, 이로 인해 구성요소 에서 장애가 발생할 수 있습니다. 손상을 방지하려면 구성요소를 다룰 때 정전기 방지 손목대 를 착용하고 정전기 방지 매트를 사용하십시오.

DIMM을 분리하는 것은 콜드 서비스 작업입니다. DIMM을 분리하기 전에 *반드시* 어플라이언 스의 전원을 꺼야 합니다. 시스템이 클러스터화된 구성인 경우를 제외하고, 스토리지에 액세스 할 수 없습니다.

**1. 결함이 있는 DIMM을 식별합니다.**

BUI의 Maintenance(유지 관리) > Hardware(하드웨어) 섹션으로 이동하여 컨트롤러에 대한 오른쪽 화살표 아이콘, DIMM을 차례로 누른 후 주황색 아이콘으로 표시된 결함이 있는 DIMM 의 ID를 기록합니다. 컨트롤러 그림에서 메모리 모듈의 위치를 강조 표시하려면 모듈 ID를 누 릅니다. 결함이 있는 모듈의 세부정보를 보려면 해당 정보 아이콘을 누른 후 Active Problems (활성 문제)를 누릅니다.

- **2. ["컨트롤러 전원 끄기" \[48\]에](#page-47-1) 설명된 전원 끄기 방법 중 하나로 컨트롤러를 종료합니다.**
- **3. 스토리지 컨트롤러의 후면 패널에서 AC 전원 코드를 분리합니다.**

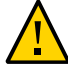

**주의 -** 시스템에는 항상 3.3 VDC 대기 전원이 공급되므로, 콜드 서비스 대상 구성요소에 액세 스하려면 먼저 전원 코드의 플러그를 뽑아야 합니다.

- **4. [랙에서 스토리지 컨트롤러 확장 \[49\]](#page-48-0)에 설명된 대로 랙에서 컨트롤러를 확장합니다.**
- **5. [윗면 덮개 분리 \[50\]](#page-49-0)에 설명된 대로 윗면 덮개를 분리합니다.**
- **6. 결함이 발생한 DIMM이 있는 메모리 라이저 카드를 분리합니다. [ZS5-4 메모리 라이저 카드 교](#page-62-0) [체 \[63\]를](#page-62-0) 참조하십시오.**
- **7. 두 DIMM 슬롯 배출기 레버를 최대한 바깥쪽으로 돌립니다.** 그러면 DIMM이 잠금 해제되어 소켓에서 분리됩니다.

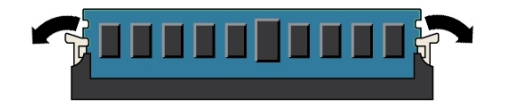

**8. DIMM을 위로 조심스럽게 들어올려 소켓에서 분리합니다.**

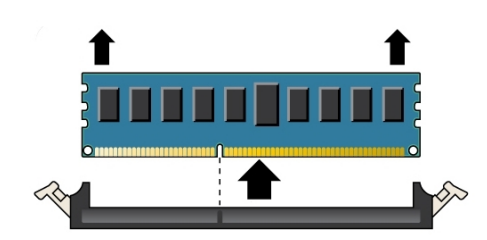

- **9. 결함이 발생한 DIMM이 모두 분리될 때까지 위 단계를 반복합니다.**
- **10. DIMM 슬롯 양 끝에 있는 DIMM 배출기 레버가 완전히 열림 위치에 있는지 확인합니다.**

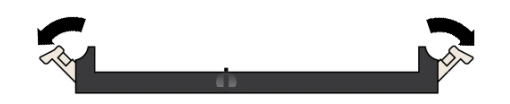

- **11. DIMM을 빈 슬롯에 맞춥니다.** DIMM의 노치를 DIMM 슬롯의 돌출부에 맞춰 DIMM이 올바르게 설치되도록 합니다.
- **12. 배출기 레버가 올라와서 DIMM이 완전히 잠길 때까지 DIMM을 슬롯 쪽으로 조심히 밀어넣습 니다.**

DIMM을 슬롯에 깊숙이 밀어넣으면 레버가 올라옵니다.

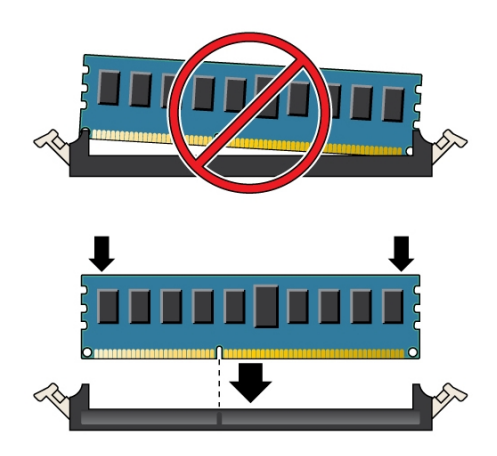

**13. 레버가 완전히 올라오고 DIMM이 슬롯에 고정되었지 확인합니다.**

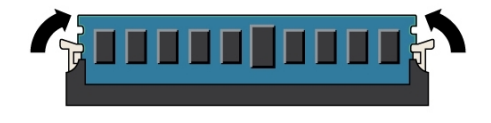

- **14. [ZS5-4 메모리 라이저 카드 교체 \[63\]의](#page-62-0) 설명에 따라 교체용 메모리 라이저 카드를 설치합 니다.**
- **15. 섀시의 윗면 덮개를 다시 덮습니다.**
- **16. 각 레일의 측면에 있는 해제 탭을 민 다음 스토리지 컨트롤러를 천천히 랙쪽으로 밀어 정상적 인 랙 위치로 되돌려 놓습니다.**
- **17. 이전에 추가한 레이블을 참조하여 모든 케이블을 원래 포트에 다시 연결합니다. 케이블 연결에 대한 자세한 내용은** *[Oracle ZFS Storage Appliance 케이블 연결 설명서](http://www.oracle.com/pls/topic/lookup?ctx=E78544-01&id=AKSCG)***를 참조하십시오.**
- **18. 전원 공급 장치에 전원 코드를 다시 연결합니다.**
- **19. 대기 전원이 켜져 있는지 확인합니다. 전원 코드를 꽂고 약 2분 후에 전면 패널의 전원/OK 상 태 표시기가 깜박입니다.**
- **20. 스토리지 컨트롤러 전면 패널에 있는 오목한 전원 버튼을 눌렀다 놓습니다.** 전원 버튼 옆에 있는 전원/OK 상태 표시기에 불이 켜진 상태로 유지됩니다.
- **21. BUI의 Maintenance(유지 관리) > Hardware(하드웨어) 화면으로 이동합니다. 컨트롤러의 오른쪽 화살표 아이콘을 누른 후 DIMM을 눌러 새로 설치된 모듈의 상태 아이콘( )이 녹색인 지 확인합니다. 새 모듈의 세부정보를 보려면 해당 정보 아이콘을 누릅니다.**
- **22. 결함이 자체적으로 해결되지 않을 경우 ["활성 문제 복구" \[38\]](#page-37-0)를 참조하십시오.**

<span id="page-62-0"></span>**ZS5-4 메모리 라이저 카드 교체**

다음 절차를 수행하여 ZS5-4 메모리 라이저 카드를 교체할 수 있습니다.

- **1. ["컨트롤러 전원 끄기" \[48\]에](#page-47-1) 설명된 전원 끄기 방법 중 하나로 컨트롤러를 종료합니다.**
- **2. 스토리지 컨트롤러의 후면 패널에서 AC 전원 코드를 분리합니다.**

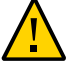

**주의 -** 시스템에는 항상 3.3 VDC 대기 전원이 공급되므로, 콜드 서비스 대상 구성요소에 액세 스하려면 먼저 전원 코드의 플러그를 뽑아야 합니다.

- **3. [랙에서 스토리지 컨트롤러 확장 \[49\]](#page-48-0)에 설명된 대로 랙에서 컨트롤러를 확장합니다.**
- **4. [윗면 덮개 분리 \[50\]](#page-49-0)에 설명된 대로 윗면 덮개를 분리합니다.**

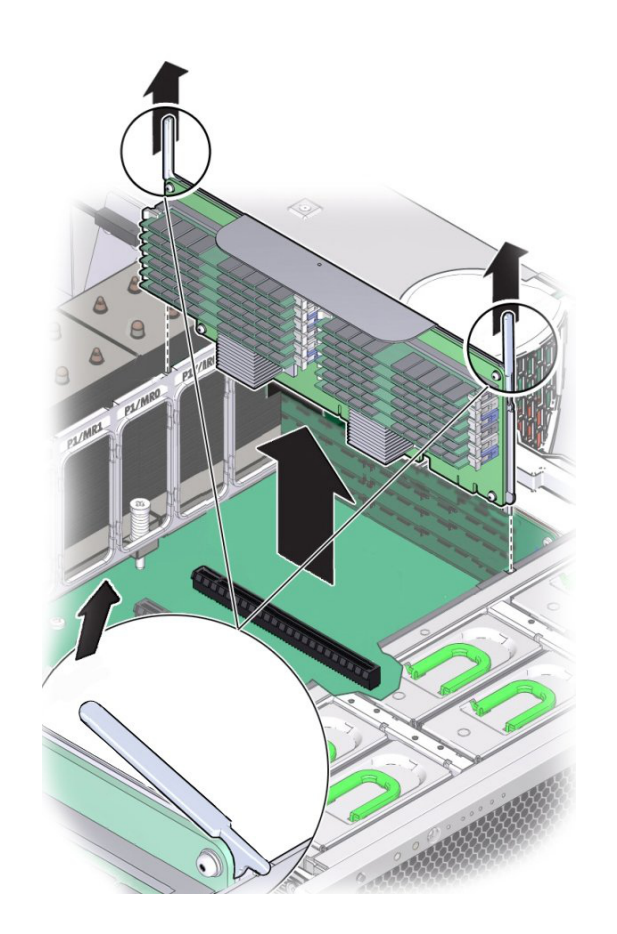

**5. 메모리 라이저 카드를 분리하려면 핸들을 위로 올려 커넥터를 마더보드에서 분리한 다음 메모 리 라이저를 조심스럽게 똑바로 위로 들어올려 컨트롤러 밖으로 꺼냅니다.**

메모리 라이저 카드는 마더보드의 메모리 라이저 커넥터에 꽉 맞도록 설계되었습니다. 메모리 라이저 카드에 있는 핸들은 마더보드의 커넥터에서 카드의 에지 커넥터를 분리할 때 새시에 대 한 레버 역할을 합니다.

**6. 교체용 메모리 라이저 카드에서, 채워진 DIMM 슬롯 배출기 레버 및 채워지지 않은 DIMM 슬 롯 배출기 레버가 모두 닫힘 및 잠금 위치인지 확인합니다.**

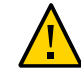

**주의 -** DIMM 배출기 레버가 열려 있는 경우 메모리 라이저 카드 설치 중 손상될 수 있습니다. 컨트롤러에 카드를 설치하려면 메모리 라이저 카드의 채워진 DIMM 슬롯 배출기 레버와 채워 지지 않은 DIMM 슬롯 배출기 레버가 모두 완전히 닫힘 및 잠금 위치여야 합니다.

**7. 채워진 DIMM 슬롯 배출기 레버 및 채워지지 않은 DIMM 슬롯 배출기 레버가 모두 닫힘 및 잠 금 위치인지 확인합니다.**

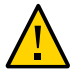

**주의 -** 배출기 레버는 메모리 라이저 카드를 분리하는 데만 사용되며 카드를 설치하는 데는 사 용되지 않습니다.

- **8. 마더보드의 슬롯 위에 메모리 라이저 카드를 놓습니다.** 카드의 DIMM은 왼쪽을 향하고 있어야 합니다(컨트롤러 전면에 배치할 경우).
- **9. 메모리 라이저 카드를 컨트롤러로 내려 마더보드의 슬롯에 설치합니다.**

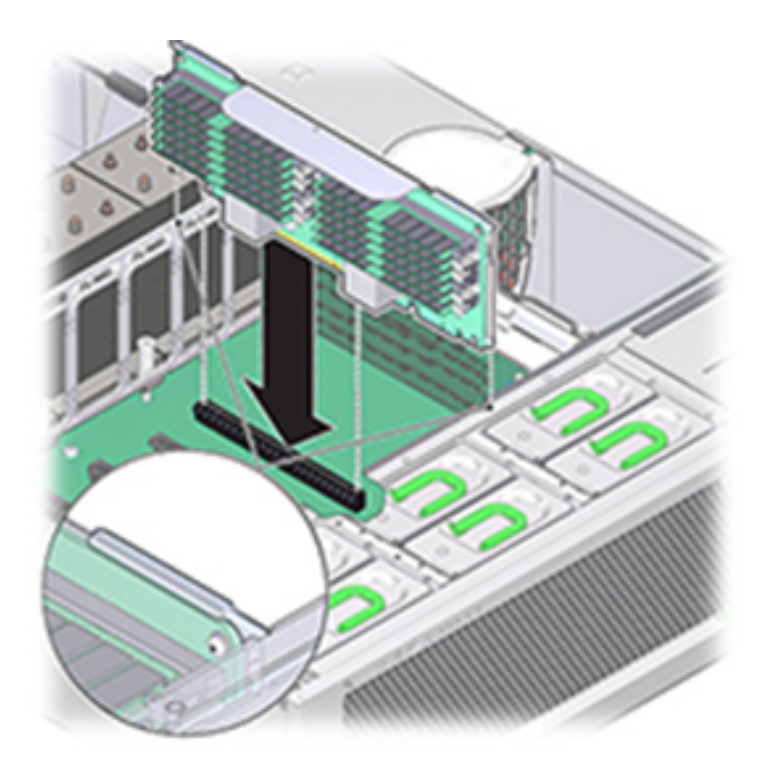

- **10. 메모리 라이저 카드 커넥터가 슬롯과 맞춰져 있는지 확인합니다.**
- **11. 카드 위의 메탈 브래킷을 강하게 눌러 마더보드의 커넥터 내부에 카드를 고정합니다.**
- **12. 섀시의 윗면 덮개를 다시 덮습니다.**
- **13. 각 레일의 측면에 있는 해제 탭을 민 다음 스토리지 컨트롤러를 천천히 랙쪽으로 밀어 정상적 인 랙 위치로 되돌려 놓습니다.**
- **14. 이전에 추가한 레이블을 참조하여 모든 케이블을 원래 포트에 다시 연결합니다. 케이블 연결에 대한 자세한 내용은** *[Oracle ZFS Storage Appliance 케이블 연결 설명서](http://www.oracle.com/pls/topic/lookup?ctx=E78544-01&id=AKSCG)***를 참조하십시오.**
- **15. 전원 공급 장치에 전원 코드를 다시 연결합니다.**
- **16. 대기 전원이 켜져 있는지 확인합니다. 즉, 전원 코드를 꽂으면 전원/OK 상태 표시기가 전면 패 널에서 2분 정도 깜박거립니다.**
- **17. 스토리지 컨트롤러 전면 패널에 있는 오목한 전원 버튼을 눌렀다 놓습니다.**
- **18. BUI의 Maintenance(유지 관리) > Hardware(하드웨어) 화면으로 이동합니다. 컨트롤러의 오른쪽 화살표 아이콘을 누른 다음 DIMM을 눌러 새로 설치된 메모리 라이저 카드의 상태 아이 콘( )이 녹색인지 확인합니다.**
- **19. 결함이 자체적으로 해결되지 않을 경우 ["활성 문제 복구" \[38\]를](#page-37-0) 참조하십시오.**

#### <span id="page-65-0"></span>**ZS5-4 PCIe 카드 교체 또는 추가**

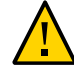

**주의 -** 이 절차에서는 정전기 방전에 민감한 구성요소를 취급해야 하는데, 이로 인해 구성요소 에서 장애가 발생할 수 있습니다. 손상을 방지하려면 구성요소를 다룰 때 정전기 방지 손목대 를 착용하고 정전기 방지 매트를 사용하십시오.

PCIe 카드 교체 또는 추가는 콜드 스왑 절차이므로 스토리지 컨트롤러에서 전원을 제거해야 합니다. 새로 릴리스된 HBA를 설치하는 경우 해당 HBA를 설치하기 전에 [소프트웨어 업그레](#page-388-0) [이드 \[389\]](#page-388-0)에 설명된 대로 시스템 소프트웨어를 업그레이드하십시오. 모든 HBA는 동일한 유 형이어야 합니다. 다음 절차를 수행하여 ZS5-4 PCIe 카드를 교체하거나 추가할 수 있습니다.

- **1. PCIe 카드 슬롯 위치를 식별합니다.**
	- 결함이 있는 PCIe 카드를 교체하는 경우 교체할 PCIe 카드를 식별합니다. BUI의 Maintenance(유지 관리) > Hardware(하드웨어) 섹션으로 이동하여 컨트롤러에 대 한 오른쪽 화살표 아이콘, Slot(슬롯)을 차례로 누른 후 주황색 아이콘으로 표시된 결함이 있는 PCIe 카드의 ID를 기록합니다. 결함이 없는 PCIe 카드를 교체하는 경우 해당 위치를 기록합니다. 컨트롤러 그림에서 카드 위치를 강조 표시하려면 카드 ID를 누릅니다. 카드의 세부정보를 보려면 해당 정보 아이콘을 누른 후 Active Problems(활성 문제)를 누릅니다.
	- 새 PCIe 카드를 추가하는 경우 ["ZS5-4 PCIe 슬롯" \[91\]](#page-90-0)에 설명된 대로 올바른 슬롯 위 치를 식별합니다.
- **2. ["컨트롤러 전원 끄기" \[48\]](#page-47-1)에 설명된 전원 끄기 방법 중 하나로 컨트롤러를 종료합니다.**
- **3. 스토리지 컨트롤러의 후면 패널에서 AC 전원 코드를 분리합니다.**

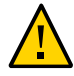

**주의 -** 시스템에는 항상 3.3 VDC 대기 전원이 공급되므로, 콜드 서비스 대상 구성요소에 액세 스하려면 먼저 전원 코드의 플러그를 뽑아야 합니다.

- **4. [랙에서 스토리지 컨트롤러 확장 \[49\]](#page-48-0)에 설명된 대로 랙에서 컨트롤러를 확장합니다.**
- **5. [윗면 덮개 분리 \[50\]](#page-49-0)에 설명된 대로 윗면 덮개를 분리합니다.**
- **6. 스토리지 컨트롤러에서 PCIe 카드 위치를 찾습니다.**
- **7. PCIe 카드 고정 막대를 풀려면 막대를 아래로 눌러 서버 뒷면 벽에서 떼어낸 다음 위로 들어올 립니다.**

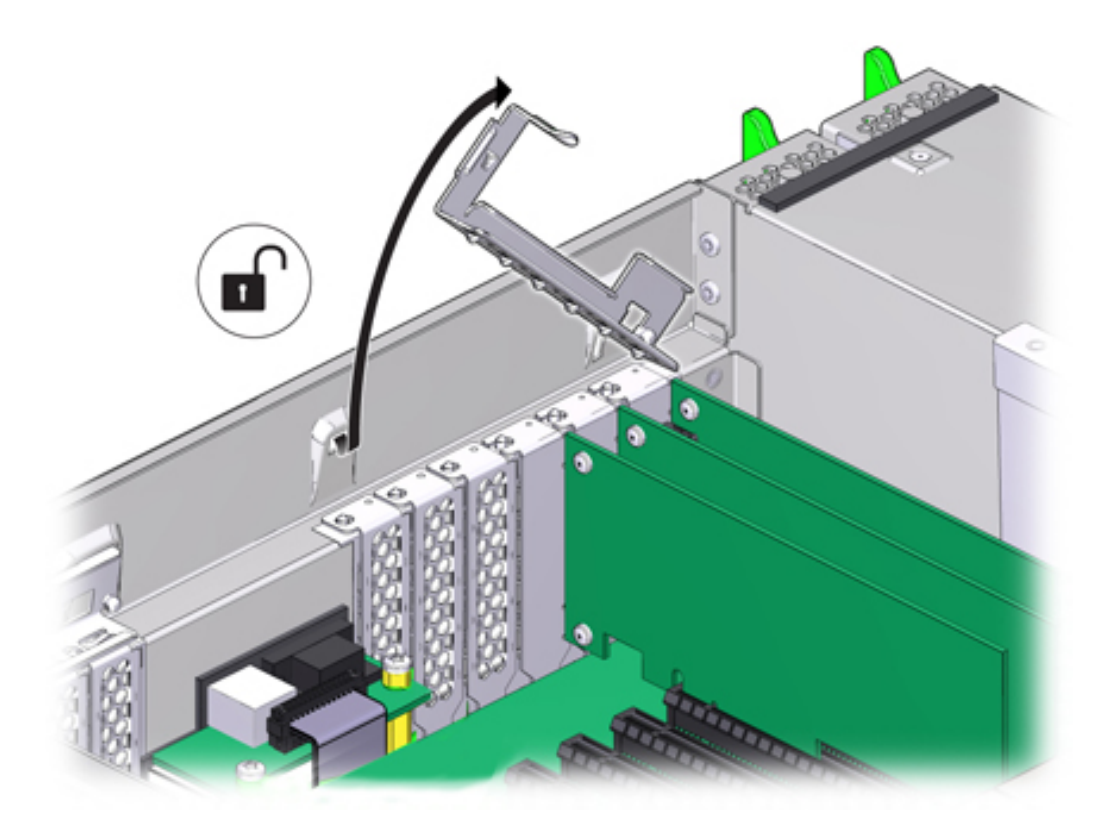

**8. PCIe 카드 슬롯에서 PCIe 카드를 조심스럽게 분리합니다.**

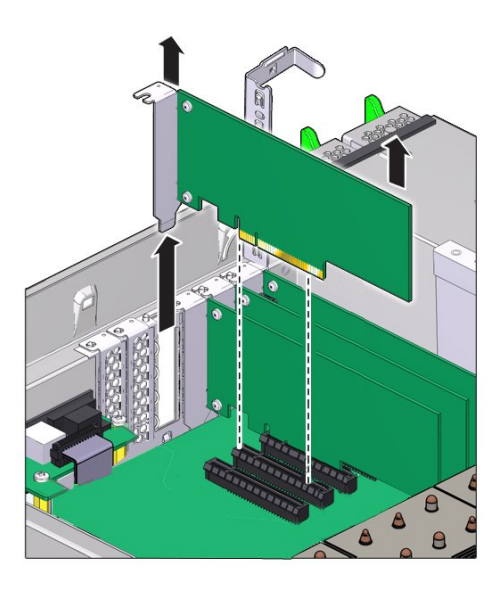

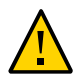

**주의 -** PCIe 카드를 분리할 때마다 다른 PCIe 카드 또는 필러 패널로 교체해야 합니다. 그렇지 않으면 부적절한 공기 흐름으로 인해 컨트롤러가 과열될 수 있습니다.

**9. PCIe 카드 고정 막대가 열림 위치인지 확인합니다.**

**10. 교체용 PCIe 카드를 PCIe 카드 슬롯에 설치합니다.**

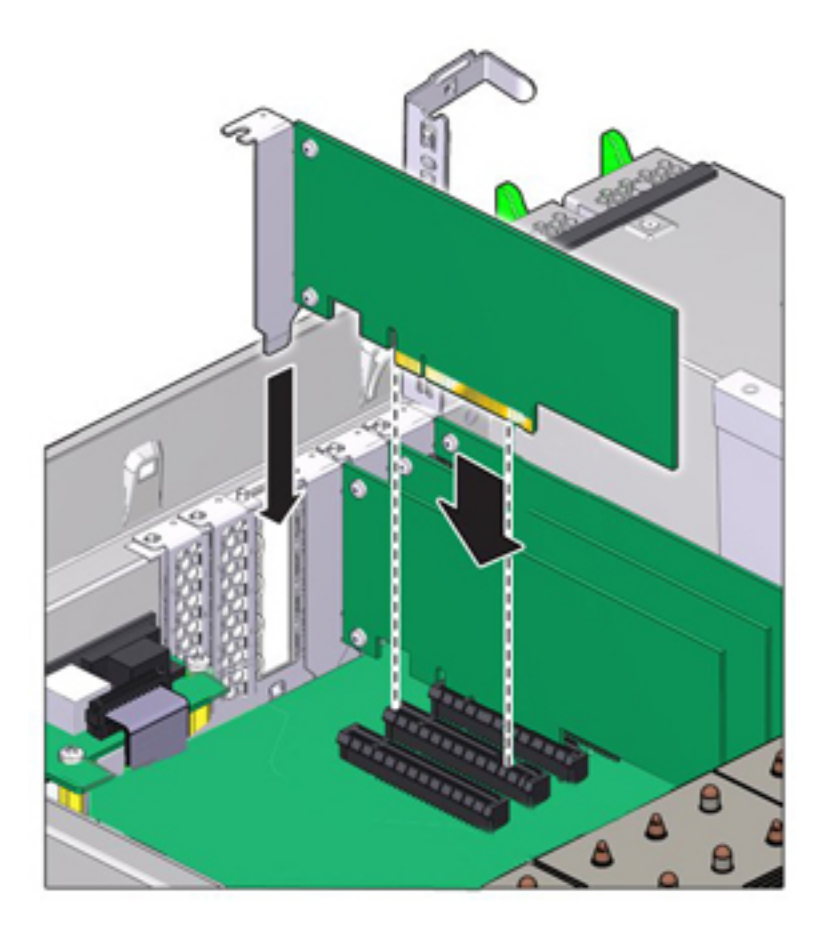

- $\overline{\mathbf{1}}$
- **11. PCIe 카드 슬롯 크로스바를 닫힘 및 잠금 위치로 되돌립니다.**

- **12. 섀시의 윗면 덮개를 다시 덮습니다.**
- **13. 각 레일의 측면에 있는 해제 탭을 민 다음 스토리지 컨트롤러를 천천히 랙쪽으로 밀어 정상적 인 랙 위치로 되돌려 놓습니다.**
- **14. 이전에 추가한 레이블을 참조하여 모든 케이블을 원래 포트에 다시 연결합니다. 케이블 연결에 대한 자세한 내용은** *[Oracle ZFS Storage Appliance 케이블 연결 설명서](http://www.oracle.com/pls/topic/lookup?ctx=E78544-01&id=AKSCG)***를 참조하십시오.**
- **15. 전원 공급 장치에 전원 코드를 다시 연결합니다.**
- **16. 대기 전원이 켜져 있는지 확인합니다. 전원 코드를 꽂고 약 2분 후에 전면 패널의 전원/OK 상 태 표시기가 깜박입니다.**
- **17. 스토리지 컨트롤러 전면 패널에 있는 오목한 전원 버튼을 눌렀다 놓습니다.** 전원 버튼 옆에 있는 전원/OK 상태 표시기에 불이 켜진 상태로 유지됩니다.
- **18. 케이블 관리 암(사용되는 경우)을 통과하도록 경로 지정하여 데이터 케이블을 PCIe 카드에 연 결합니다.**
- **19. BUI의 Maintenance(유지 관리) > Hardware(하드웨어) 화면으로 이동합니다. 컨트롤러의 오른쪽 화살표 아이콘을 누른 후 Slot(슬롯)을 눌러 새로 설치된 카드의 상태 아이콘( )이 녹 색인지 확인합니다. 새 카드의 세부정보를 보려면 해당 정보 아이콘을 누릅니다.**
- **20. HBA를 교체한 경우** *[Oracle ZFS Storage Appliance 케이블 연결 설명서](http://www.oracle.com/pls/topic/lookup?ctx=E78544-01&id=AKSCG)***에 설명된 대로 Disk Shelf를 포트에 연결합니다. 새 HBA를 설치한 경우** *[Oracle ZFS Storage Appliance](http://www.oracle.com/pls/topic/lookup?ctx=E78544-01&id=ZFSRBgphkr)*

*설치 설명서***[의 "설치 필수 조건 및 하드웨어 개요"](http://www.oracle.com/pls/topic/lookup?ctx=E78544-01&id=ZFSRBgphkr)에 설명된 대로 Disk Shelf를 설치한 다음** *[Oracle ZFS Storage Appliance 케이블 연결 설명서](http://www.oracle.com/pls/topic/lookup?ctx=E78544-01&id=AKSCG)***에 설명된 대로 확장 스토리지를 연결 합니다.**

### <span id="page-70-0"></span>**ZS5-4 시스템 배터리 교체**

시스템 배터리 교체는 콜드 스왑 절차이므로 스토리지 컨트롤러에서 전원을 제거해야 합니다. 전원이 꺼져 네트워크 연결이 끊긴 경우 스토리지 컨트롤러가 적절한 시간 동안 유지되지 않으 면 배터리를 교체해야 합니다. 금속이 아닌 소형(1번 일자) 스크루드라이버 또는 이와 동등한 드라이버가 필요합니다. 다음 절차를 수행하여 ZS5-4 시스템 배터리를 교체할 수 있습니다.

- **1. ["컨트롤러 전원 끄기" \[48\]에](#page-47-1) 설명된 전원 끄기 방법 중 하나로 컨트롤러를 종료합니다.**
- **2. 스토리지 컨트롤러의 후면 패널에서 AC 전원 코드를 분리합니다.**

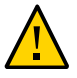

**주의 -** 시스템에는 항상 3.3 VDC 대기 전원이 공급되므로, 콜드 서비스 대상 구성요소에 액세 스하려면 먼저 전원 코드의 플러그를 뽑아야 합니다.

- **3. [랙에서 스토리지 컨트롤러 확장 \[49\]](#page-48-0)에 설명된 대로 랙에서 컨트롤러를 확장합니다.**
- **4. [윗면 덮개 분리 \[50\]](#page-49-0)에 설명된 대로 윗면 덮개를 분리합니다.** 배터리(1)는 컨트롤러 뒤쪽으로 PCIe 슬롯 1과 전원 공급 장치 측면 벽 사이에 있습니다.

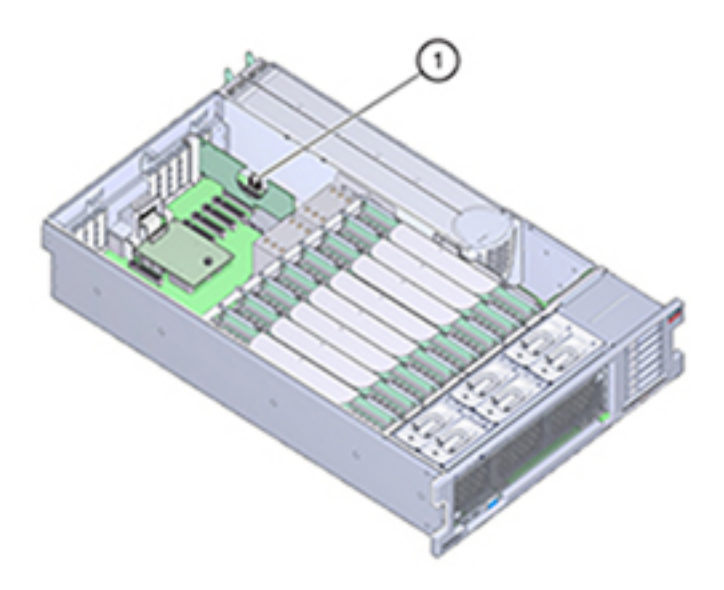

- **5. 필요한 경우 배터리에 액세스하기 위해 슬롯 1의 PCIe 카드를 분리합니다. [ZS5-4 PCIe 카드](#page-65-0) [교체 또는 추가 \[66\]](#page-65-0)를 참조하십시오.**
- **6. 음극(-)인 배터리 후면을 양극(+)인 메탈 탭 쪽으로 밀어 배터리를 배터리 홀더에서 분리한 다 음 배터리 홀더 밖으로 들어 올립니다.** 밀 때 탭이 변형되지 않게 주의하십시오.

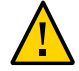

**주의 -** 배터리 양극(+)의 메탈 탭이 변형되지 않게 하십시오. 메탈 탭은 배터리 양극 연결을 유 지하고 배터리를 홀더에 고정하는 역할을 합니다.

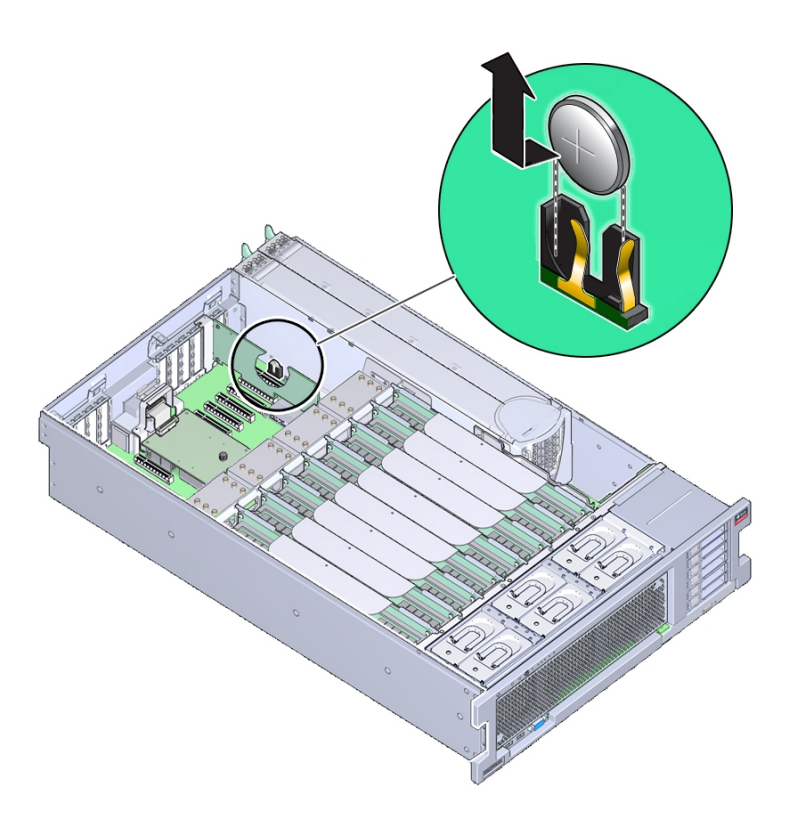

**7. 양극(+)이 배터리를 제자리에 고정하는 메탈 탭 쪽을 향하게 하여 새 배터리를 배터리 홀더로 밀어 넣습니다.**
배터리의 양극에는 더하기 기호(+)가 표시되어 있습니다.

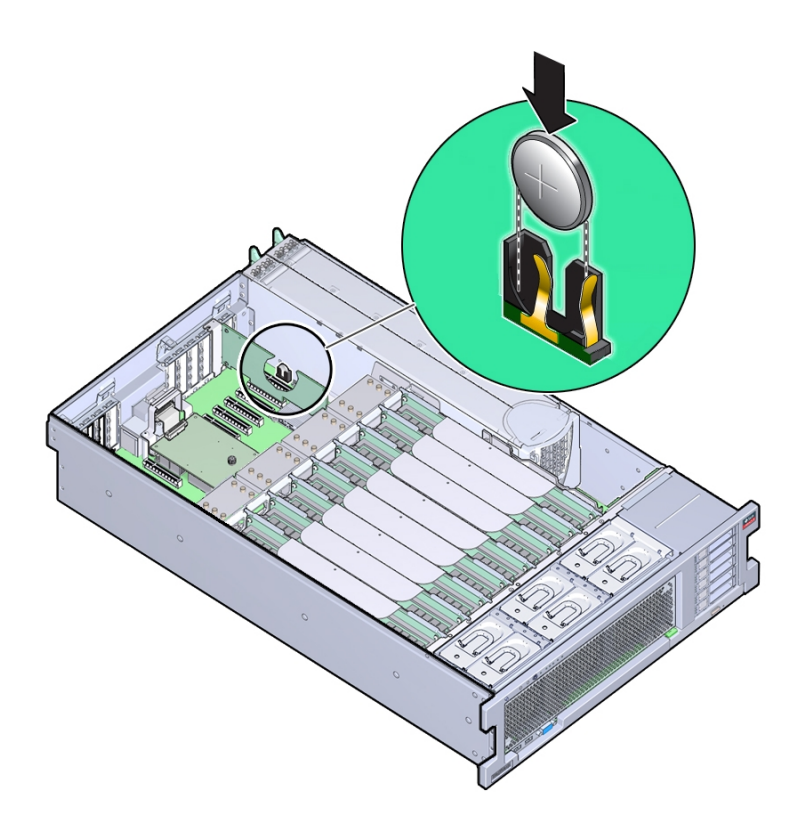

- **8. 슬롯 1에서 PCIe 카드를 분리한 경우 다시 설치합니다. [ZS5-4 PCIe 카드 교체 또는 추](#page-65-0) [가 \[66\]를](#page-65-0) 참조하십시오.**
- **9. 섀시의 윗면 덮개를 다시 덮습니다.**
- **10. 각 레일의 측면에 있는 해제 탭을 민 다음 스토리지 컨트롤러를 천천히 랙쪽으로 밀어 정상적 인 랙 위치로 되돌려 놓습니다.**
- **11. 이전에 추가한 레이블을 참조하여 모든 케이블을 원래 포트에 다시 연결합니다. 케이블 연결에 대한 자세한 내용은** *[Oracle ZFS Storage Appliance 케이블 연결 설명서](http://www.oracle.com/pls/topic/lookup?ctx=E78544-01&id=AKSCG)***를 참조하십시오.**
- **12. 전원 공급 장치에 전원 코드를 연결합니다.**
- **13. 대기 전원이 켜져 있는지 확인합니다. 즉, 전원 코드를 꽂으면 전원/OK 상태 표시기가 전면 패 널에서 2분 정도 깜박거립니다.**
- **14. 스토리지 컨트롤러 전면 패널에 있는 오목한 전원 버튼을 눌렀다 놓습니다. 전원 버튼 옆에 있 는 전원/OK 상태 표시기에 불이 켜진 상태로 유지됩니다.**
- **15. PCIe 카드를 다시 설치한 경우 케이블 관리 암(사용된 경우)을 통과하도록 경로 지정하여 데이 터 케이블을 PCIe 카드에 연결합니다.**
- **16. 시스템 부트가 완료되면 로그인한 후 BUI 시계 작업의 단계를 수행하여 시간을 설정합니다. 자 세한 내용은** *[Oracle ZFS Storage Appliance 관리 설명서, 릴리스 OS8.6.x](http://www.oracle.com/pls/topic/lookup?ctx=E78544-01&id=ZFSRCgokmp)* **의 "시계 동기 [화 설정\(BUI\)"](http://www.oracle.com/pls/topic/lookup?ctx=E78544-01&id=ZFSRCgokmp)을 참조하십시오.**

## **ZS5-4 컨트롤러 하드웨어 개요**

이 절에서는 Oracle ZFS Storage ZS5-4 컨트롤러의 내부 및 외부 구성요소에 대해 설명합니 다.

- ["ZS5-4 구성 옵션" \[74\]](#page-73-0)
- ["ZS5-4 전면 및 후면 패널 구성요소" \[75\]](#page-74-0)
- ["ZS5-4 사양" \[78\]](#page-77-0)
- ["ZS5-4 내부 구성요소" \[79\]](#page-78-0)
- ["ZS5-4 CPU 및 메모리 라이저 카드" \[87\]](#page-86-0)
- ["ZS5-4 PCIe 슬롯" \[91\]](#page-90-0)
- ["ZS5-4 연결 스토리지" \[92\]](#page-91-0)

# <span id="page-73-0"></span>**ZS5-4 구성 옵션**

ZS5-4는 1-2개의 컨트롤러와 1-36개의 Disk Shelf를 통합합니다. 각 컨트롤러에는 7개의 PCle Gen3 슬롯이 있습니다. 각 컨트롤러는 시스템 디스크 2개를 수용하는 2.5'' 디스크 슬롯 6개를 포함합니다. 읽기 캐시 장치가 Disk Shelf에 설치되므로 남은 4개 디스크 슬롯에 영구 필러가 있습니다. 다음 표에서는 구성 옵션에 대해 설명합니다.

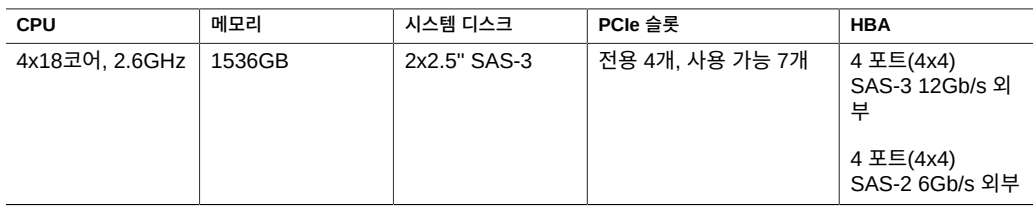

최신 구성요소 사양은 <https://www.oracle.com/storage/nas/index.html>에 있습니다.

# <span id="page-74-0"></span>**ZS5-4 전면 및 후면 패널 구성요소**

**ZS5-4 전면 패널 구성요소** - ZS5-4 컨트롤러 드라이브 슬롯 및 전면 패널 구성요소는 다음 그 림에 나와 있습니다.

**그림 1** ZS5-4 전면 패널

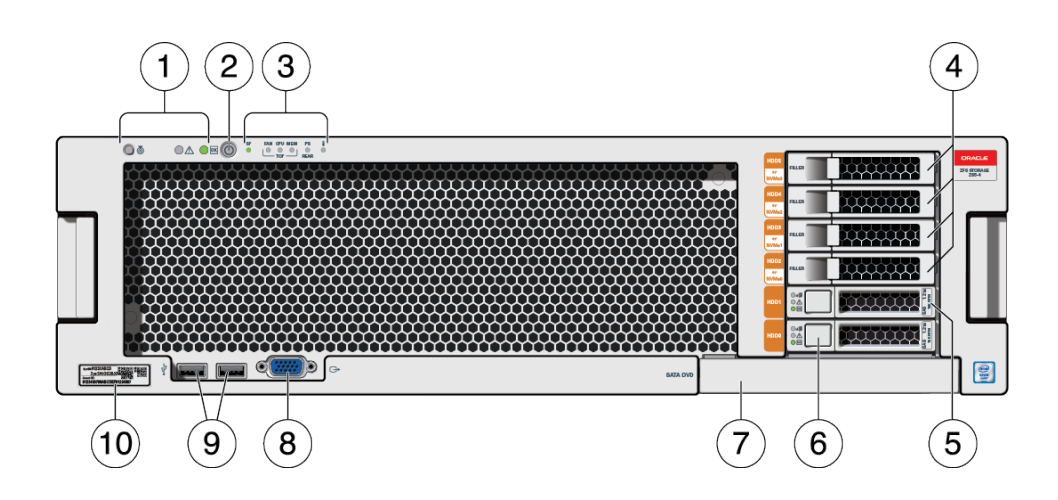

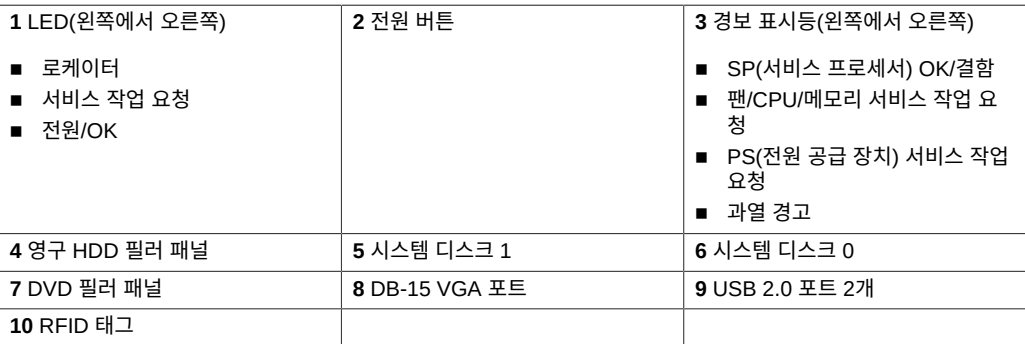

**ZS5-4 후면 패널 구성요소** - ZS5-4 컨트롤러 PCIe 슬롯 및 후면 패널 구성요소는 다음 그림 에 나와 있습니다.

 $\left( 2\right)$  $\overline{5}$ 3 1 4 **BEAR** 2 **BLACK HARRE** 

**그림 2** ZS5-4 후면 패널

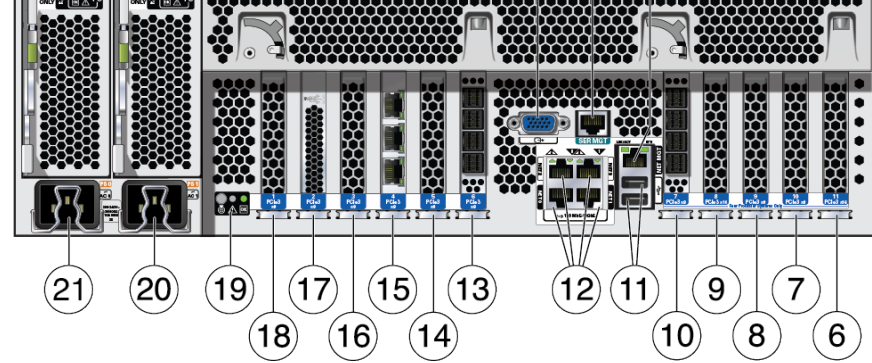

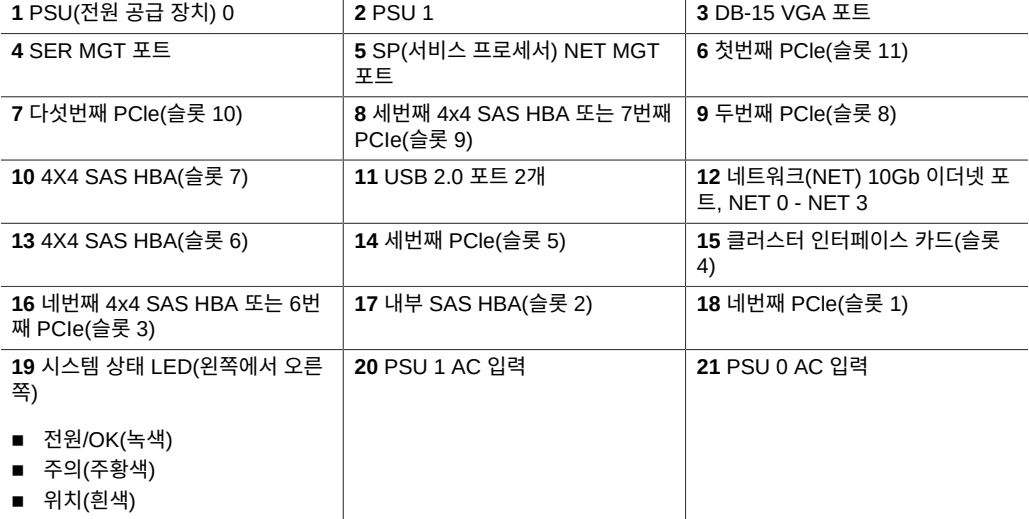

**클러스터 인터페이스 카드 호환성** - ZS5-4 컨트롤러에는 버전 3 클러스터 인터페이스 카드가 포함되며, 버전 2와 호환되지 않습니다.

케이블을 연결하여 클러스터를 구성하는 방법은 *[Oracle ZFS Storage Appliance 케이블 연결](http://www.oracle.com/pls/topic/lookup?ctx=E78544-01&id=AKSCGgqucg) 설명서*[의 "클러스터 케이블 연결"](http://www.oracle.com/pls/topic/lookup?ctx=E78544-01&id=AKSCGgqucg)을 참조하십시오.

#### **이더넷 포트**

ZS5-4의 후면 패널에는 사분면에 NET0, NET1, NET2, NET3으로 표시되는 RJ-45 10GbE (10기가비트 이더넷) 네트워크 커넥터가 4개 있습니다. 이때 NET0과 NET1은 왼쪽 아래에서 오른쪽 방향이며, NET2는 NET0 위에 있고, NET3은 NET1 위에 있습니다. 포트는 100Mbit/ 초, 1000Mbit/초 또는 10Gbit/초의 속도로 작동합니다. 이러한 포트를 사용하여 어플라이언스 를 네트워크에 연결합니다.

각 포트에는 2개의 상태 표시기(LED)가 있습니다. 이러한 표시기는 컨트롤러 후면에서 볼 수 있습니다.

**표 15** 기가비트 이더넷 포트 상태 표시기

| 상태 표시기 이름 | 위치     | 색상 | 상태 및 의미                                                      |
|-----------|--------|----|--------------------------------------------------------------|
| 작동        | 상단 왼쪽  | 녹색 | ■ 켜짐 – 링크 없음<br>■ 꺼짐 - 작동 안함                                 |
|           |        |    | ■ 깜박임 - 패킷 작동                                                |
| 링크 속도     | 상단 오른쪽 | 색  | 이중 색상: 주황색/녹 ■ 꺼짐 – 100BASE-T 링크<br>■ 주황색 켜짐 – 1000BASE-T 링크 |
|           |        |    | ■ 녹색 켜짐 – 10GBASE-T 링크                                       |

#### **네트워크 관리 포트**

ZS5-4 컨트롤러에는 NET MGT로 표시되는 10/100/1000BASE-T 이더넷 관리 도메인 인 터페이스가 한 개 있습니다. 이 포트에는 상태 표시기(LED) 두 개가 있습니다. 이러한 표시기 는 컨트롤러 후면에서 볼 수 있습니다. 서비스 프로세서 NET MGT 포트는 Oracle ILOM 서 비스 프로세서에 대한 선택적 연결입니다. NET MGT 포트는 기본적으로 DHCP(Dynamic Host Configuration Protocol)를 사용하도록 구성됩니다. 서비스 프로세서 NET MGT 포트는 10/100/1000BASE-T 연결용 RJ-45 케이블을 사용합니다.

**표 16** 네트워크 관리 포트 상태 표시기

| 상태 표시기 이름 | 위치     | 색상  | 상태 및 의미                                                    |
|-----------|--------|-----|------------------------------------------------------------|
| 작동        | 상단 왼쪽  | 주황색 | ■ 켜짐 - 링크 작동<br>■ OFF – 링크 없음 또는 링크 작동 중지<br>■ 깜박임 - 패킷 작동 |
| 링크 속도     | 상단 오른쪽 | 녹색  | ■ 녹색 켜짐 – 1000BASE-T 링크<br>■ 꺼짐 – 10/100BASE-T 링크          |

#### **직렬 관리 포트**

서비스 프로세서 SER MGT 포트는 RJ-45 케이블을 사용하며 Oracle ILOM 서비스 프로세서 에 대한 기본 연결입니다. 이 포트는 서버에 대한 로컬 연결을 지원하며 Oracle ILOM 명령줄

인터페이스(CLI) 명령만 인식합니다. 일반적으로 이 포트에 터미널 또는 터미널 에뮬레이터를 연결합니다.

**주 -** 이 포트는 네트워크 연결을 지원하지 않습니다.

#### **4x4 SAS HBA 포트**

ZS5-4의 PCIe 슬롯 6 또는 슬롯 7에 설치된 4x4 SAS HBA는 외부 Disk Shelf에 대한 연결을 제공합니다. 다음 그림에 표시된 것과 같이, HBA 포트는 위에서 아래로 3-0의 번호가 매겨져 있습니다.

**그림 3** ZS5-4 4x4 SAS HBA

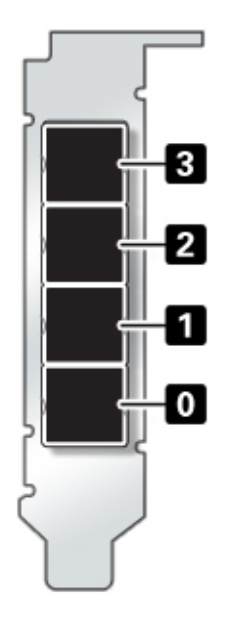

## <span id="page-77-0"></span>**ZS5-4 사양**

**ZS5-4 물리적 사양:** ZS5-4 컨트롤러 섀시 치수는 다음과 같습니다.

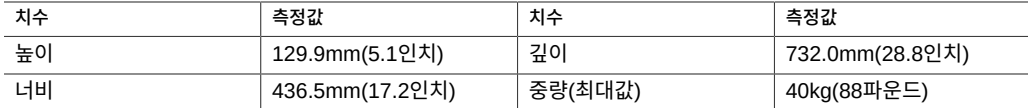

**ZS5-4 전기 사양:**ZS5-4 컨트롤러에는 N+N 중복성을 제공하는 핫 스왑 가능 전원 공급 장치 (후면에서 액세스 가능)가 2개 있습니다. 전체적인 전력 소비를 이해하려면 [http://www.oracle.](http://www.oracle.com/goto/powercalculators) [com/goto/powercalculators](http://www.oracle.com/goto/powercalculators)에서 Oracle의 온라인 전력 계산기를 참조하십시오.

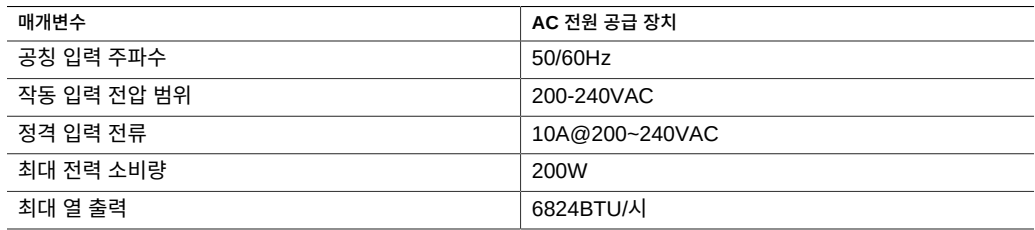

**ZS5-4 음향 잡음 방출:** ISO 9296에 정의된 요구사항에 따라 이 제품의 작업장별 소음 레벨은 75dBA(방관자 위치, 최대 주변)를 초과하지 않습니다.

# <span id="page-78-0"></span>**ZS5-4 내부 구성요소**

ZS5-4 컨트롤러의 구성요소는 다음 그림과 범례에 나와 있습니다.

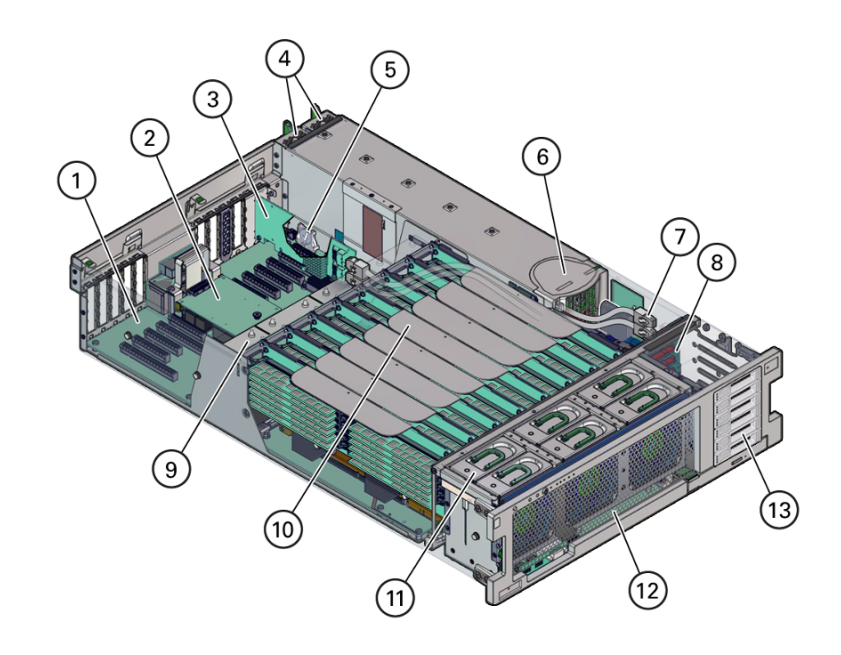

**그림 4** ZS5-4 내부 구성요소

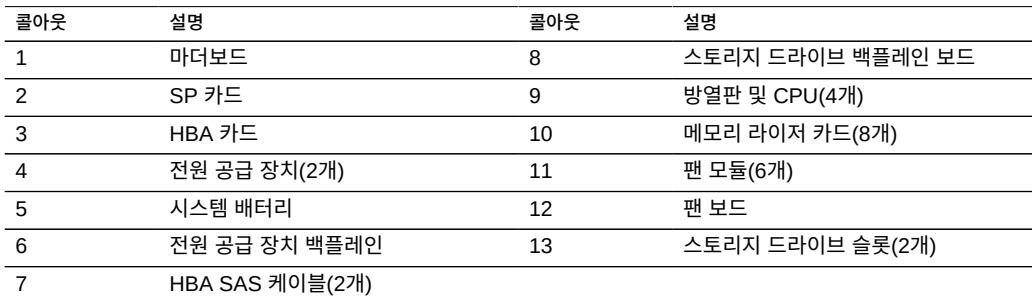

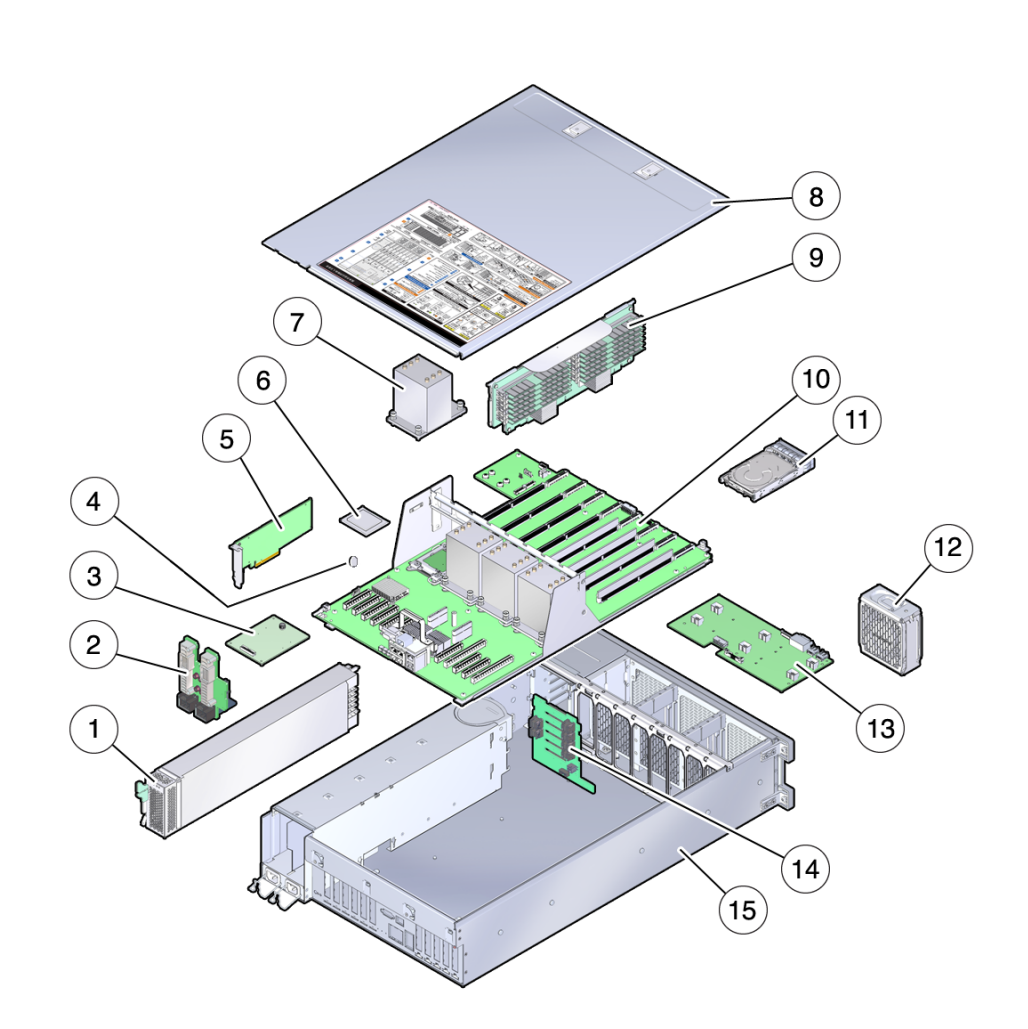

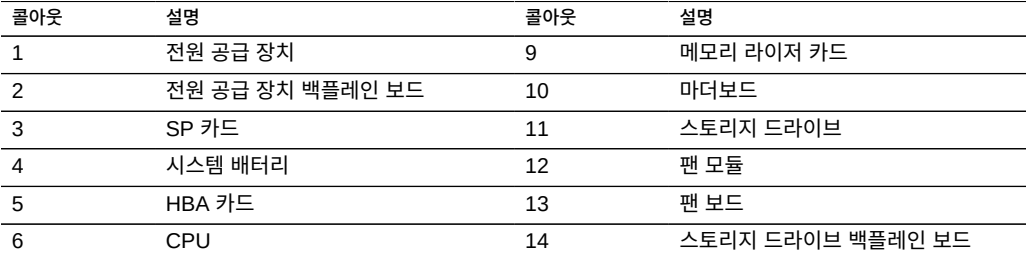

ZS5-4 컨트롤러 서비스 81

#### **그림 5** ZS5-4 내부 구성요소(분해된 뷰)

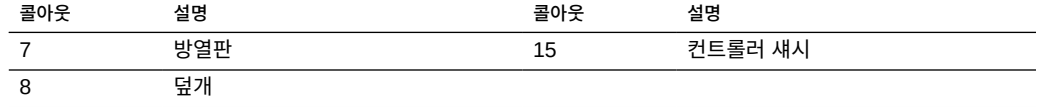

#### **ZS5-4 스토리지 드라이브**

이 절에서는 스토리지 드라이브 상태 표시등의 위치와 기능에 대해 설명합니다.

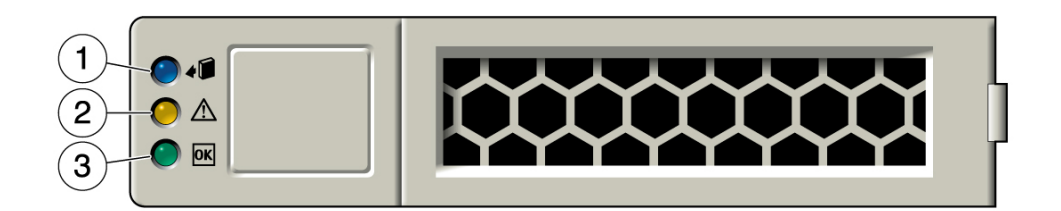

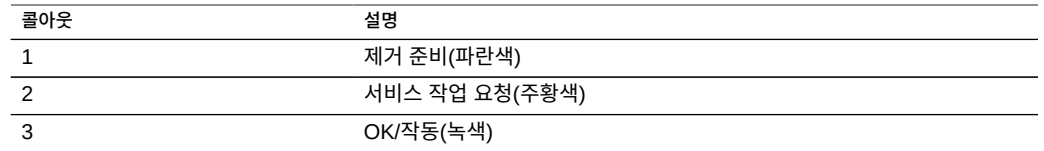

### **ZS5-4 팬 모듈**

팬 모듈 슬롯 6개는 ZS5-4 컨트롤러의 전면에 있고 세 슬롯씩 두 행으로 설정됩니다. 슬롯은 왼쪽에서 오른쪽 방향으로 지정됩니다. 아래 그림에 표시된 것과 같이, 앞쪽 행 슬롯 3개는 FM0, FM1, FM2로 지정됩니다. 뒤쪽 행 슬롯 3개는 FM3, FM4, FM5입니다.

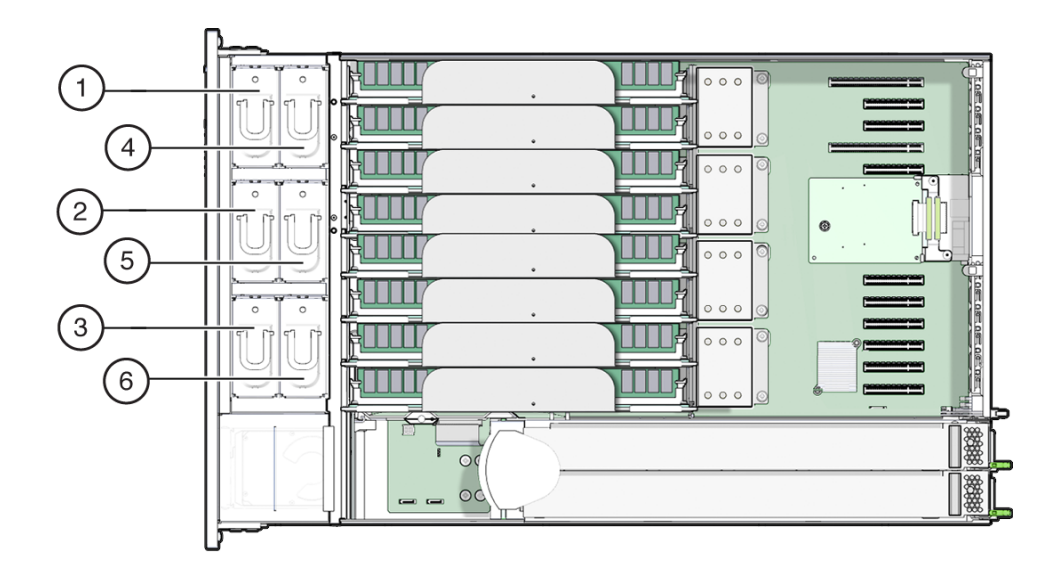

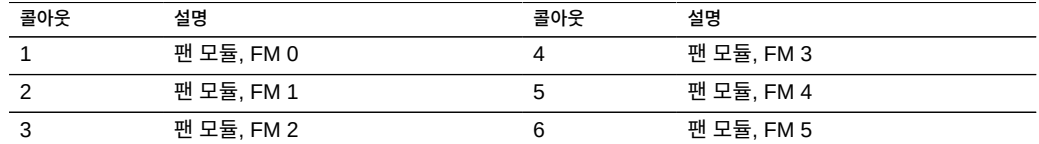

#### **ZS5-4 전원 공급 장치**

전원 공급 장치 2개는 컨트롤러의 오른쪽(서버 전면 기준)에 있으며 오른쪽에서 왼쪽 방향으로 지정됩니다. 슬롯은 컨트롤러 후면에서 액세스할 수 있습니다. 컨트롤러 후면에서 왼쪽 슬롯은 PS-0으로 지정되고, 왼쪽 슬롯은 PS-1로 지정됩니다.

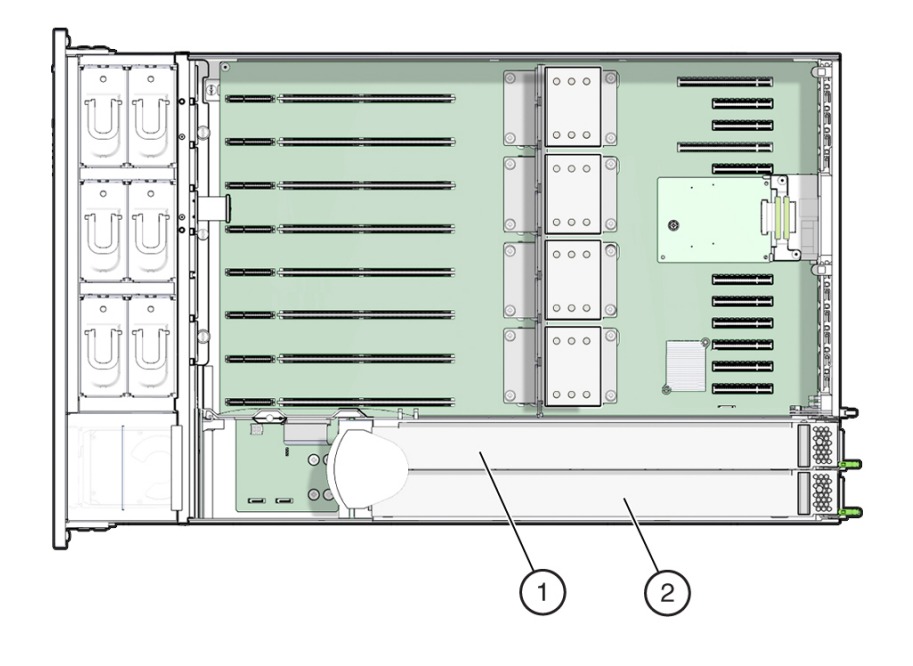

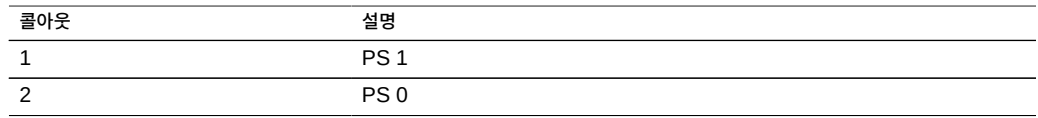

전원 공급 장치가 2개일 경우 전원 공급 장치 중 하나에서 오류가 발생할 때 컨트롤러가 작동할 수 있어 중복성이 보장됩니다. 그러나 컨트롤러가 한 개의 전원 공급 장치에서 작동할 경우 중 복성이 보장되지 않으므로, 예상치 않은 종료와 데이터 손실이 발생할 가능성이 높습니다. 전 원 공급 장치 또는 중복 구성의 일부인 구성요소에서 오류가 발생할 경우 즉시 교체하십시오.

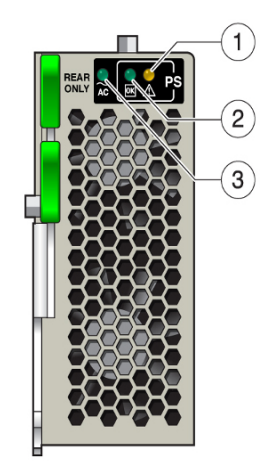

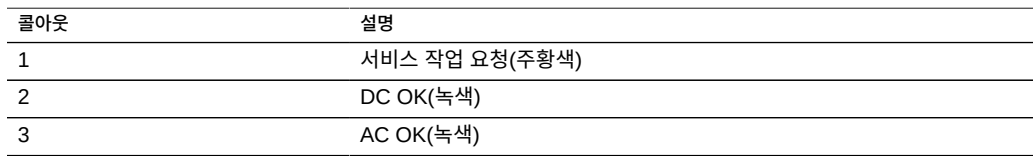

#### **ZS5-4 DIMM**

DIMM 슬롯은 메모리 라이저 슬롯에 있습니다. 총 12개 슬롯에 대해 6개 슬롯씩 두 개의 뱅크 로 배열됩니다. 슬롯은 위쪽에서 아래쪽으로 숫자로 지정됩니다. 슬롯의 왼쪽 뱅크는 D0–D6 으로 지정됩니다. 슬롯의 오른쪽 뱅크는 D7–D11로 지정됩니다.

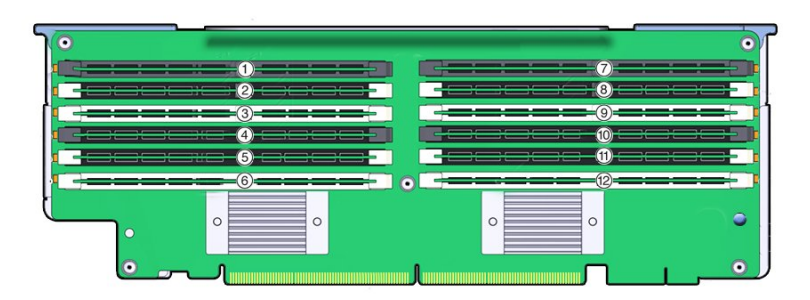

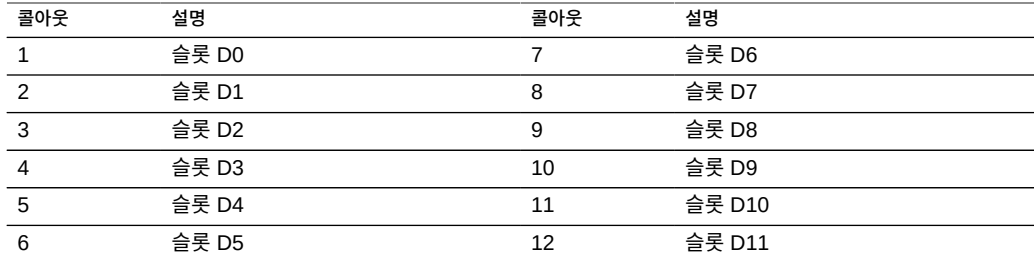

#### **메모리 라이저 레이아웃:**

다음 그림은 메모리 라이저 카드의 DIMM 슬롯과 채널 지정을 보여줍니다.

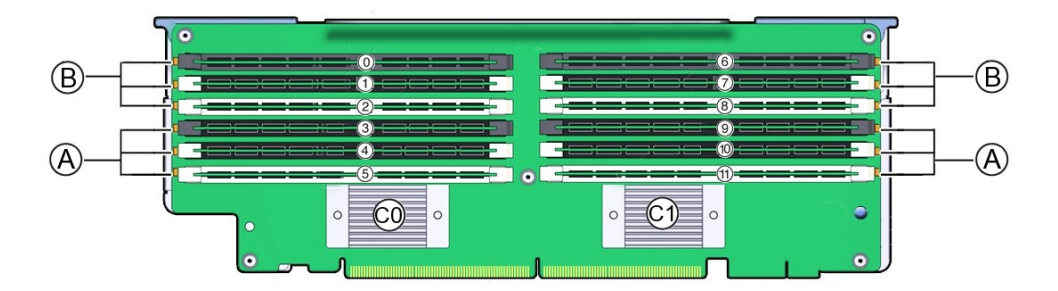

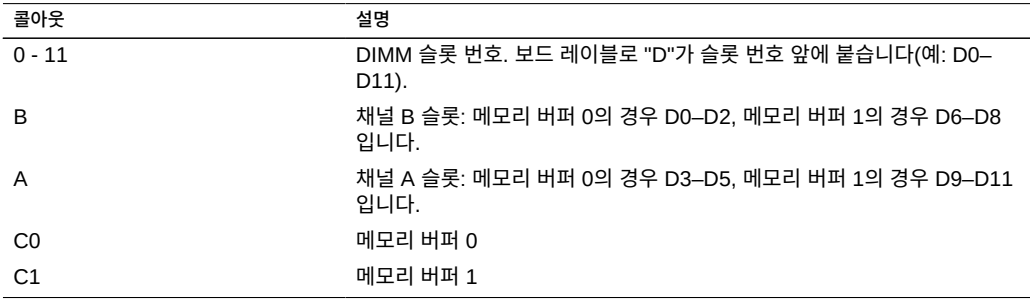

## **ZS5-4 스토리지 드라이브 및 USB**

스토리지 드라이브 슬롯은 컨트롤러의 오른쪽에 있으며 아래쪽에서 위쪽 방향으로 연속 지정 됩니다.

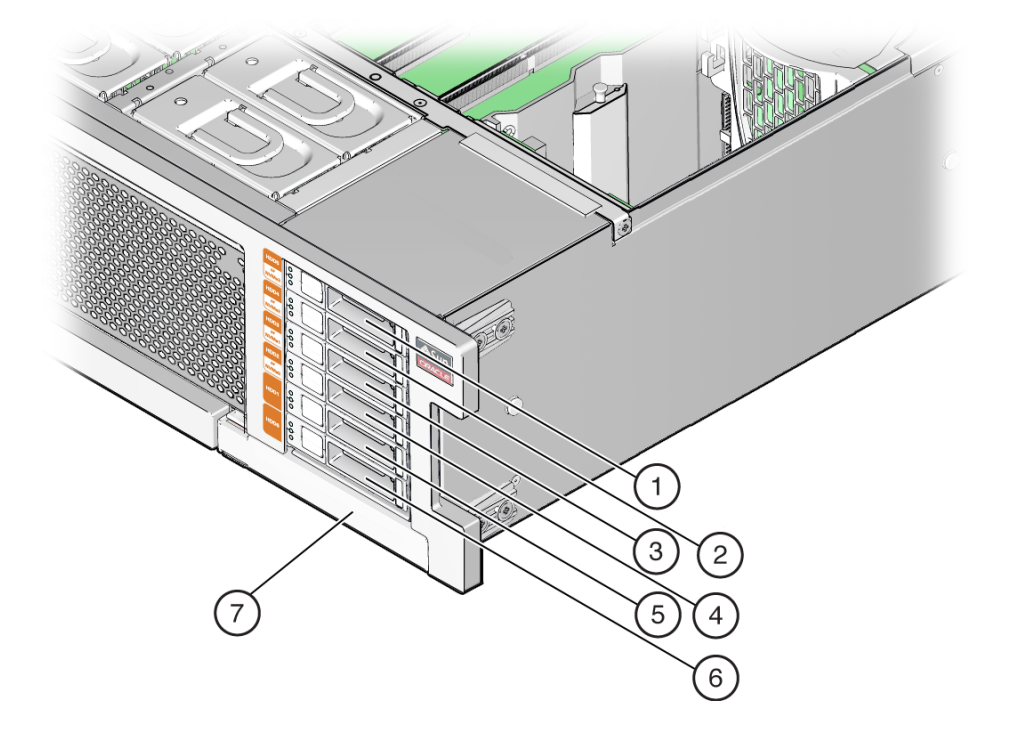

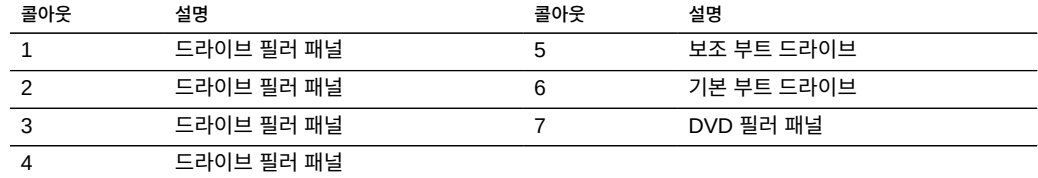

# <span id="page-86-0"></span>**ZS5-4 CPU 및 메모리 라이저 카드**

CPU 소켓 4개는 컨트롤러의 가운데에 있으며 오른쪽에서 왼쪽(컨트롤러 전면 기준) 방향으로 연속 지정됩니다. 가장 오른쪽 소켓이 CPU-0이고 P0으로 지정되며, 가장 왼쪽 소켓이 CPU-3 이고 P3으로 지정됩니다.

MR(메모리 라이저) 카드 슬롯 8개는 팬 모듈 슬롯과 CPU 소켓 사이에 있습니다. 오른쪽에서 왼쪽 방향으로 연속으로 가장 오른쪽 슬롯이 슬롯 0이고, 가장 왼쪽 슬롯이 슬롯 7입니다.

슬롯은 또한 CPU 소켓 4개(P0-P3)와의 연관에 따라서도 지정됩니다. 각 CPU 소켓에 두 개 의 슬롯이 지정됩니다. 예를 들어 슬롯 0과 1은 CPU 소켓 P0과 쌍을 이루어 P0/MR0 및 P0/ MR1으로 지정됩니다. 슬롯 2와 3은 CPU 소켓 P1과 쌍을 이루어 P1/MR0 및 P1/MR1으로 지정됩니다. 이 숫자 패턴은 나머지 슬롯에서도 계속됩니다.

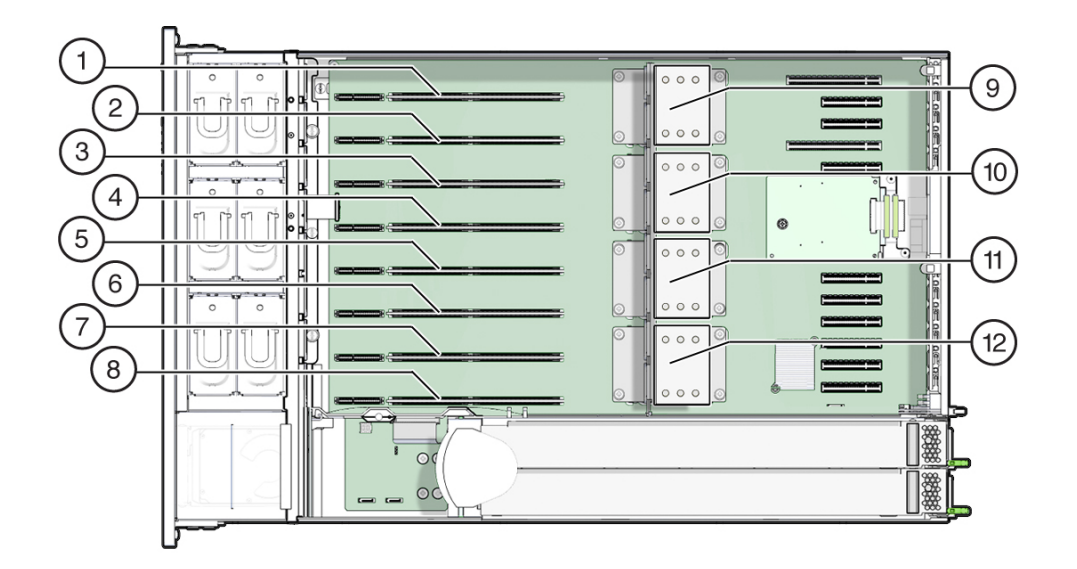

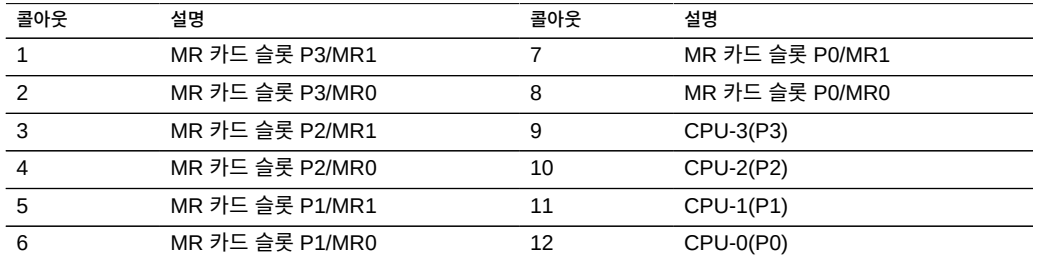

## **메모리 라이저 카드 구성요소**

다음 그림은 메모리 라이저 카드의 구성요소를 보여줍니다.

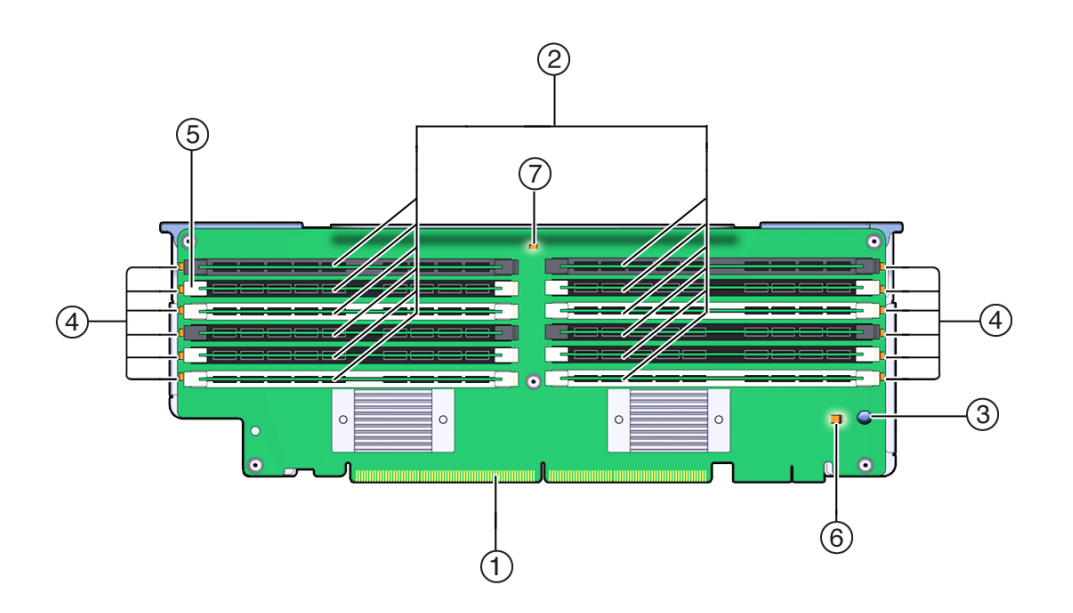

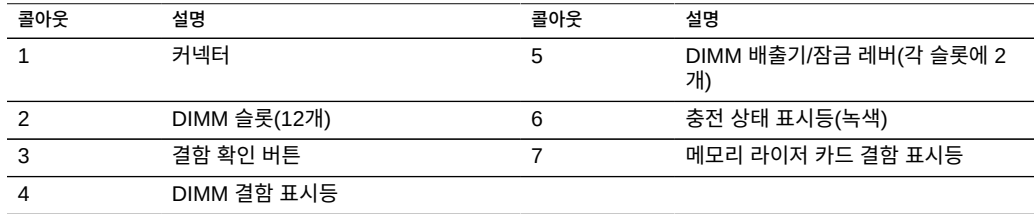

## **메모리 라이저 카드 물리적 레이아웃**

메모리 라이저 카드는 팬 모듈 베이 뒤에 있습니다. 각각의 MR(메모리 라이저) 카드 및 연관된 CPU 지정은 컨트롤러 내부의 후면 MR 카드 브래킷에 부착된 레이블에 있습니다. 카드는 MR 로 지정되고, CPU는 P로 지정됩니다. 슬롯 및 CPU의 레이블은 다음과 같이 컨트롤러의 전면 에서 봤을 때 오른쪽에서 왼쪽 방향으로 지정됩니다.

**주 -** 각 CPU에는 지정된 카드 슬롯이 2개 있습니다(MR0 및 MR1).

- P0/MR0(가장 오른쪽 슬롯)
- P0/MR1
- P1/MR0
- P1/MR1
- P2/MR0
- P2/MR1
- P3/MR0
- P3/MR1(가장 왼쪽 슬롯)

다음 그림은 앞에서 설명한 메모리 라이저 슬롯 및 연관된 CPU의 번호 지정을 보여줍니다.

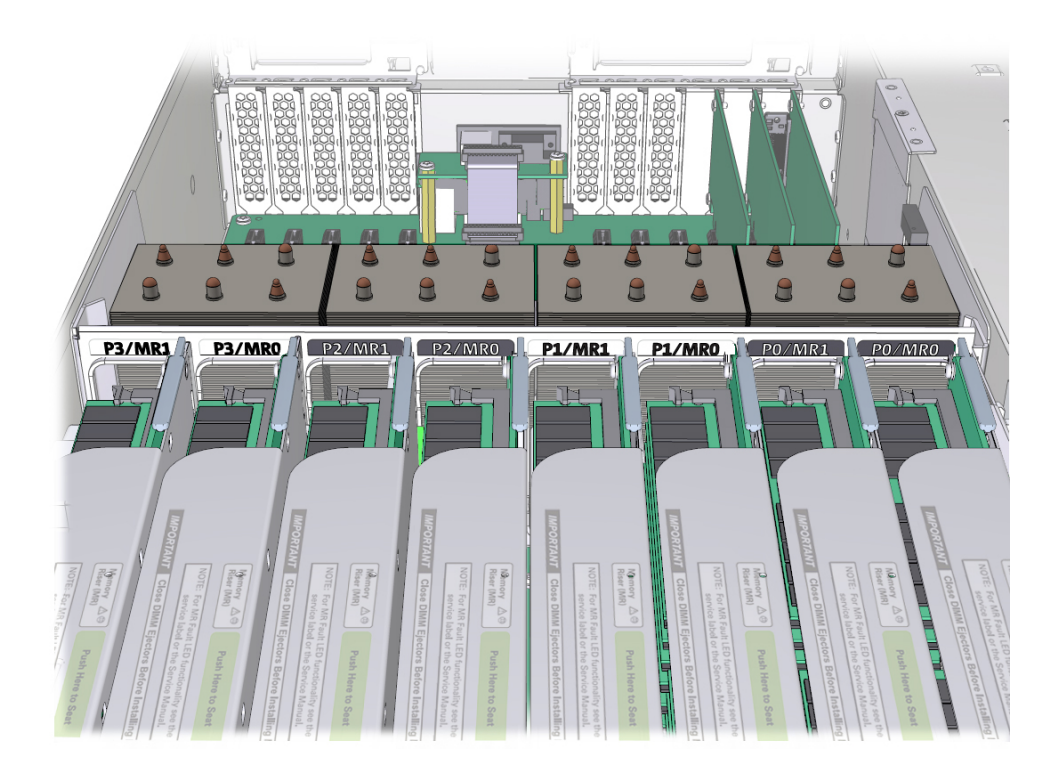

#### **메모리 라이저 카드 장착 규칙**

컨트롤러의 메모리 라이저 장착 규칙은 다음과 같습니다.

- 1. 각 CPU에는 전용 메모리 라이저 카드 슬롯이 2개 있습니다(MR0 및 MR1).
- 2. 설치된 CPU마다 전용 메모리 라이저 슬롯에 메모리 라이저 카드가 포함되어 있습니다. CPU 시스템 4개에는 메모리 라이저 카드가 8개 포함되어 있어야 합니다.
- 3. 컨트롤러에 메모리 라이저 카드를 장착하는 경우
	- 먼저 가장 낮은 번호의 CPU(P0)부터 시작하여 각 CPU의 라이저 슬롯 MR0을 장착합 니다.
	- 그런 다음 가장 낮은 번호의 CPU(P0)부터 시작하여 각 CPU의 라이저 슬롯 MR1을 장착합니다.

# <span id="page-90-0"></span>**ZS5-4 PCIe 슬롯**

PCIe 슬롯 11개는 후면의 컨트롤러 내부에 있습니다. 컨트롤러 전면에서 봤을 때, 슬롯은 두 개의 그룹으로 구분됩니다. 즉, SP 카드 오른쪽의 6개로 구성된 그룹과 SP 카드 왼쪽의 5개로 구성된 그룹이 있습니다. 슬롯은 오른쪽에서 왼쪽 방향으로 지정됩니다. 오른쪽에 있는 6개 슬 롯은 PCI-1 ~ PCI-6으로 지정됩니다. 왼쪽에 있는 5개 슬롯은 PCI-7 ~ PCI-11로 지정됩니다.

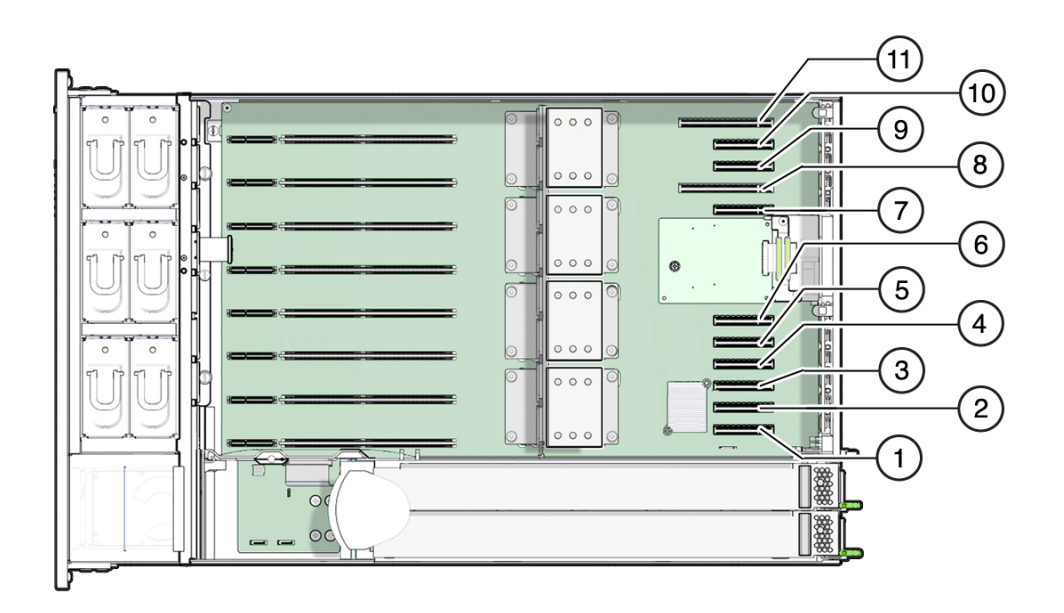

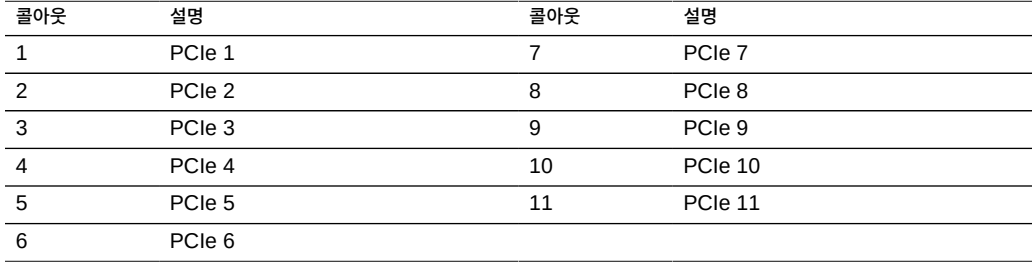

## **PCIe 슬롯 길이 및 기능**

컨트롤러에는 로우 프로파일 PCIe 2.0 카드 슬롯이 11개 있는데, 이 슬롯의 길이와 성능은 다 음과 같습니다.

- 슬롯 1, 2, 3, 4, 5, 6, 7, 9, 10에는 x8 커넥터(x8 전기 인터페이스)가 있습니다.
- 슬롯 8과 11에는 x16 커넥터(x8 또는 x16 전기 인터페이스)가 있습니다.

#### **PCIe 카드 슬롯 장착 순서**

기본 장치 ZS5-4는 항상 다음 PCIe 슬롯에 다음 HBA가 장착된 상태로 로드됩니다.

- 슬롯 2: 내부 SAS-3 HBA
- 슬롯 4: 클러스터 인터페이스 카드
- 슬롯 6: 4x4 SAS HBA
- 슬롯 7: 4x4 SAS HBA

허용되는 모든 옵션 ZS5-4 PCIe 카드는 나머지 카드 슬롯 위치에 설치하고 다음 우선순위와 순서에 따라 채워야 합니다.

- 1. 추가 4x4 SAS HBA 카드를 슬롯 9와 3에 차례로 설치합니다.
- 2. 이중 포트 QDR IB(InfiniBand) 카드를 슬롯 11, 8, 5, 1, 10, 3, 9에 차례로 설치합니다.
- 3. 이중 포트 16Gb FC(Fibre Channel) 카드를 슬롯 11, 8, 5, 1, 10, 3, 9에 차례로 설치합니 다.
- 4. 이중 포트 10GbE SFP+NIC 카드를 슬롯 11, 8, 5, 1, 10, 3, 9에 차례로 설치합니다.
- 5. 이중 포트 10GBase-T NIC 카드를 슬롯 11, 8, 5, 1, 10, 3, 9에 차례로 설치합니다.

#### <span id="page-91-0"></span>**ZS5-4 연결 스토리지**

ZS5-4 컨트롤러는 4 포트(4x4) SAS HBA를 통해 외부 스토리지에 연결됩니다. 각 SAS HBA 는 권장 케이블 연결 방법당 12개의 Disk Shelf를 지원할 수 있습니다. 각 ZS5-4 컨트롤러는 최대 48개의 Disk Shelf를 지원할 수 있습니다. 오류가 발생한 클러스터 구성에서 작동 중인 컨트롤러에 대해 읽기 캐시 가용성을 유지하고 모든 시스템에 대해 읽기 캐시 크기를 늘리기 위해 컨트롤러에는 읽기 캐시 장치가 포함되지 않습니다. 이러한 장치는 Disk Shelf에 외부적 으로 포함될 수 있습니다. Disk Shelf 구성에 대한 자세한 내용은 ["Disk Shelf 구성" \[359\]](#page-358-0)을 참조하십시오. ZS5-4에서는 Sun Disk Shelf가 지원되지 않습니다.

# ZS5-2 컨트롤러 서비스

[하드웨어 서비스 시작하기 \[17\]](#page-16-0) 및 [하드웨어 서비스 필수 조건 \[47\]](#page-46-0) 절을 반드시 읽어보십시오.

대부분의 결함은 영향을 받는 구성요소를 교체하면 해결됩니다. 결함이 자체적으로 해결되지 않을 경우 ["활성 문제 복구" \[38\]](#page-37-0)를 참조하십시오.

ZS5-2 하드웨어 구성요소를 교체하려면 다음 작업을 사용합니다.

- [ZS5-2 HDD 교체 \[93\]](#page-92-0)
- [ZS5-2 팬 모듈 교체 \[96\]](#page-95-0)
- [ZS5-2 전원 공급 장치 교체 \[101\]](#page-100-0)
- [ZS5-2 DIMM 교체 \[106\]](#page-105-0)
- [ZS5-2 PCle 카드 교체 또는 추가 \[111\]](#page-110-0)
- [ZS5-2 시스템 배터리 교체 \[113\]](#page-112-0)

ZS5-2 컨트롤러를 이해하려면 다음 항목을 사용합니다.

- ["ZS5-2 구성 옵션" \[116\]](#page-115-0)
- ["ZS5-2 전면 및 후면 패널 구성요소" \[116\]](#page-115-1)
- ["ZS5-2 사양" \[120\]](#page-119-0)
- ["ZS5-2 내부 구성요소" \[121\]](#page-120-0)
- ["ZS5-2 PCIe 카드 구성" \[126\]](#page-125-0)
- ["ZS5-2 케이블 관리 암" \[127\]](#page-126-0)
- ["ZS5-2 연결 스토리지" \[128\]](#page-127-0)

#### <span id="page-92-0"></span>**ZS5-2 HDD 교체**  $\blacktriangledown$

HDD는 핫 스왑 가능 구성요소이므로, 스토리지 컨트롤러가 실행 중인 동안 다른 하드웨어 기 능에 영향을 주지 않으면서 분리하고 설치할 수 있습니다. 다음 절차를 수행하여 ZS5-2 HDD 를 교체할 수 있습니다. 디스크 호환성에 대한 자세한 내용은 [Oracle Systems Handbook](https://support.oracle.com/handbook_private/Systems/index.html)을 참조하십시오.

**주 -** 오류가 발생한 드라이브가 여러 개 있는 경우 한 번에 하나씩만 교체하십시오. 여러 개의 드라이브를 연속해서 빠르게 분리할 경우 하드웨어/풀 결함이 발생합니다. 또한 디스크 펌웨 어 업그레이드가 수행되는 중에는 풀 구성 작업을 수행하지 마십시오. 업그레이드가 진행 중인 지 확인하려면 BUI에서 Maintenance(유지 관리) > System(시스템)으로 이동하거나 CLI에서 maintenance system updates로 이동합니다.

- **1. 결함이 있는 HDD를 식별합니다.**
	- 물리적으로 시스템 앞에 있지 않은 경우 BUI의 Maintenance(유지 관리) > Hardware(하 드웨어) 섹션으로 이동하여 컨트롤러에 대한 오른쪽 화살표 아이콘을 누른 후 주황색 아이 콘으로 표시된 결함이 있는 드라이브의 ID를 기록합니다. 컨트롤러 그림에서 드라이브 위 치를 강조 표시하려면 드라이브 ID를 누릅니다. 결함이 있는 드라이브의 세부정보를 보려 면 해당 정보 아이콘을 누른 후 Active Problems(활성 문제)를 누릅니다.
	- 물리적으로 시스템 앞에 있는 경우 HDD의 주황색 서비스 작업 요청 표시기가 켜져 있어야

합니다. BUI에서 로케이터 아이콘( )을 눌러 결함이 있는 드라이브의 로케이터 표시기를 깜박이게 할 수 있습니다.

**2. 결함이 있는 드라이브를 분리하려면 해제 버튼을 누르고 오른쪽을 주축으로 해제 레버를 엽니 다.**

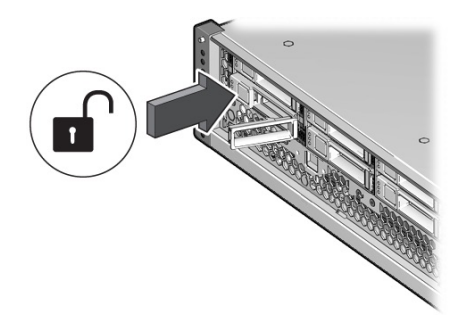

**3. 해제 레버를 잡고 드라이브를 섀시 밖으로 꺼낸 다음 따로 보관합니다.**

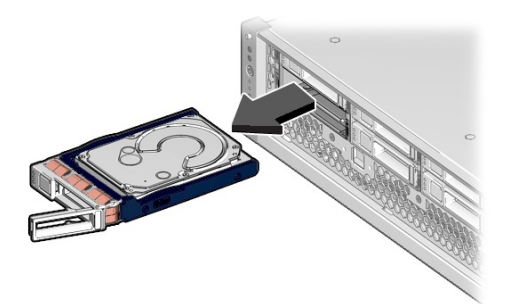

- **4. 최소 30초 후 Hardware(하드웨어) > Maintenance(유지 관리) 화면으로 이동하여 시스템 컨 트롤러의 오른쪽 화살표 아이콘( )을 눌러 소프트웨어에서 드라이브가 없는 것으로 감지되었 는지 확인합니다.**
- **5. 교체용 드라이브를 삽입하려면 드라이브의 해제 버튼을 밉니다.** 해제 레버가 열립니다.
- **6. 교체용 드라이브를 섀시 슬롯에 맞춥니다.**

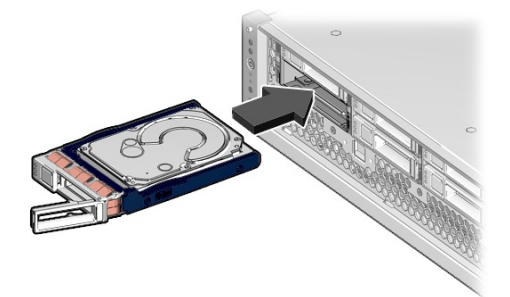

커넥터는 드라이브 후면에 있고 해제 버튼은 왼쪽에 있습니다.

**7. 해제 레버가 약간 안쪽으로 들어갈 때까지 드라이브를 섀시에 밀어 넣습니다.**

**8. 드라이브가 섀시에 고정되도록 해제 레버를 눌러 딸깍 소리가 날 때까지 닫습니다.**

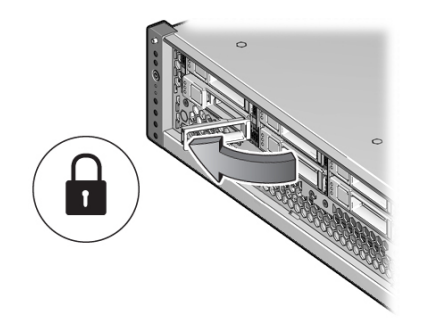

Oracle ZFS Storage Appliance 소프트웨어가 자동으로 새 드라이브를 인식하고 구성합니다.

**9. BUI의 Maintenance(유지 관리) > Hardware(하드웨어) 화면으로 이동합니다. 컨트롤러의**

**오른쪽 화살표 아이콘을 누르고 새로 설치된 드라이브의 상태 아이콘( )이 녹색인지 확인합 니다. 새 드라이브에 대한 세부정보를 보려면 해당 정보 아이콘을 누릅니다.**

**10. 결함이 자체적으로 해결되지 않을 경우 ["활성 문제 복구" \[38\]를](#page-37-0) 참조하십시오.**

## <span id="page-95-0"></span>**ZS5-2 팬 모듈 교체**

팬 모듈을 분리하는 것은 콜드 서비스 작업입니다. 팬 모듈을 분리하기 전에 *반드시* 어플라이 언스의 전원을 꺼야 합니다. 시스템이 클러스터화된 구성인 경우를 제외하고, 스토리지에 액세 스할 수 없습니다. 다음 절차를 수행하여 ZS5-2 팬 모듈을 교체할 수 있습니다.

- **1. 결함이 있는 팬 모듈을 식별합니다.**
	- 물리적으로 시스템 앞에 있지 않은 경우 BUI의 Maintenance(유지 관리) > Hardware(하 드웨어) 섹션으로 이동하여 컨트롤러에 대한 오른쪽 화살표 아이콘, Fan(팬)을 차례로 누른 후 주황색 아이콘으로 표시된 결함이 있는 팬 모듈의 ID를 기록합니다. 컨트롤러 그림에서 팬 모듈의 위치를 강조 표시하려면 팬 모듈 ID를 누릅니다. 결함이 있는 팬 모듈의 세부정 보를 보려면 해당 정보 아이콘을 누른 후 Active Problems(활성 문제)를 누릅니다.
	- 물리적으로 시스템 앞에 있는 경우 각 팬 모듈에서 마더보드의 모듈 근처에 있는 팬 결함 LED에 주목하십시오. 팬 모듈에 오류가 있는 경우 주황색 LED가 켜집니다.
- **2. ["컨트롤러 전원 끄기" \[48\]](#page-47-0)에 설명된 대로 스토리지 컨트롤러의 전원을 끕니다.**
- **3. 스토리지 컨트롤러의 후면 패널에서 AC 전원 코드를 분리합니다.**

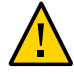

**주의 -** 시스템에는 항상 3.3 VDC 대기 전원이 공급되므로, 콜드 서비스 대상 구성요소에 액세 스하려면 먼저 전원 코드의 플러그를 뽑아야 합니다.

- **4. [랙에서 스토리지 컨트롤러 확장 \[49\]](#page-48-0)에 설명된 대로 랙에서 컨트롤러를 확장합니다.**
- **5. [윗면 덮개 분리 \[50\]](#page-49-0)에 설명된 대로 윗면 덮개를 분리합니다.**
- **6. 팬 모듈 결함 LED를 켜려면 마더보드의 Fault Remind(결함 확인) 버튼을 누릅니다.**

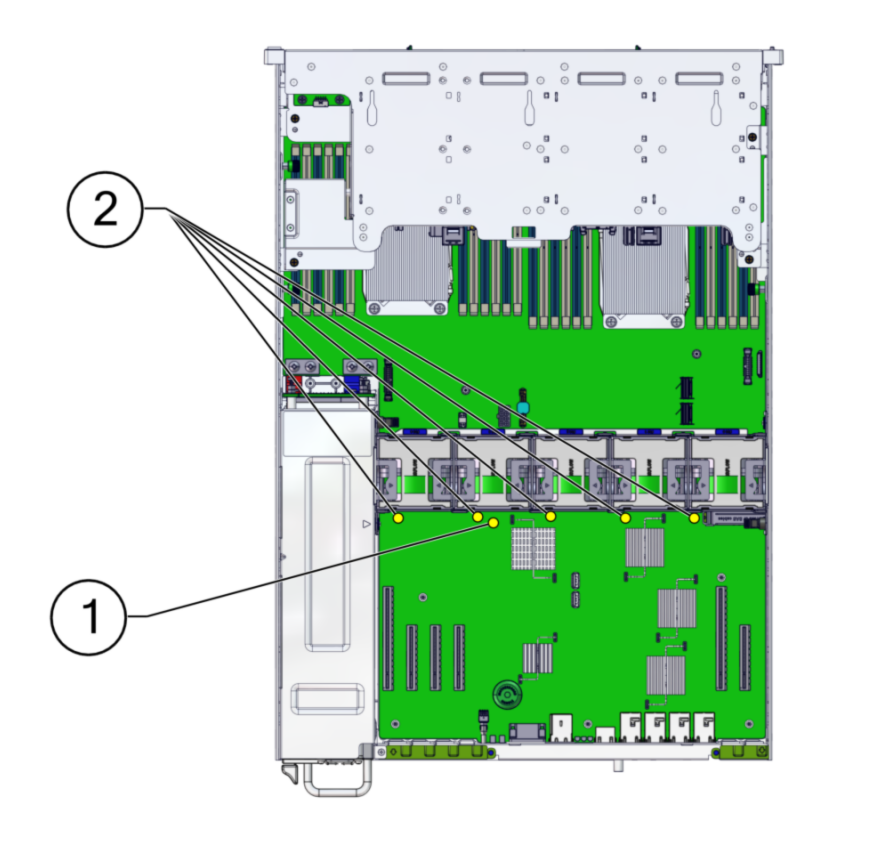

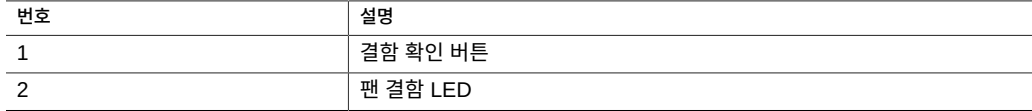

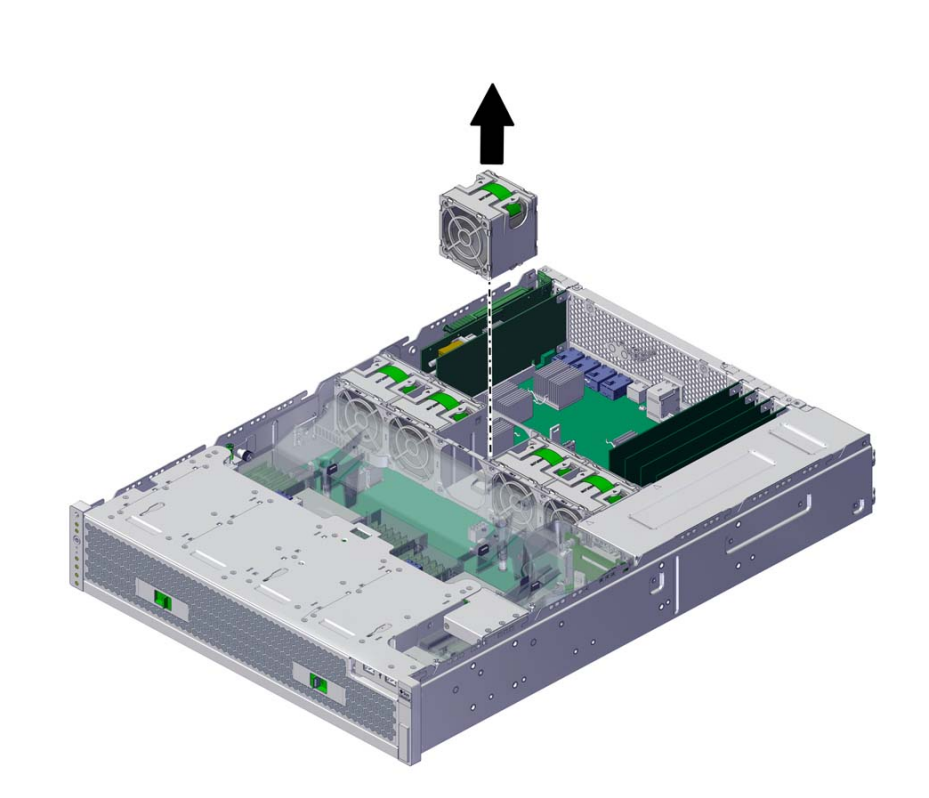

**7. 교체할 팬 모듈에서 녹색 밴드를 수직으로 잡아 당겨 팬 모듈을 섀시 밖으로 들어 올린 다음 따 로 보관합니다.**

**8. 교체용 팬 모듈을 팬 트레이 슬롯에 맞춥니다.** 녹색 밴드는 팬 모듈 위쪽에 있고 화살표는 섀시 후면을 가리킵니다. **9. 팬 모듈을 팬 트레이에 넣습니다.**

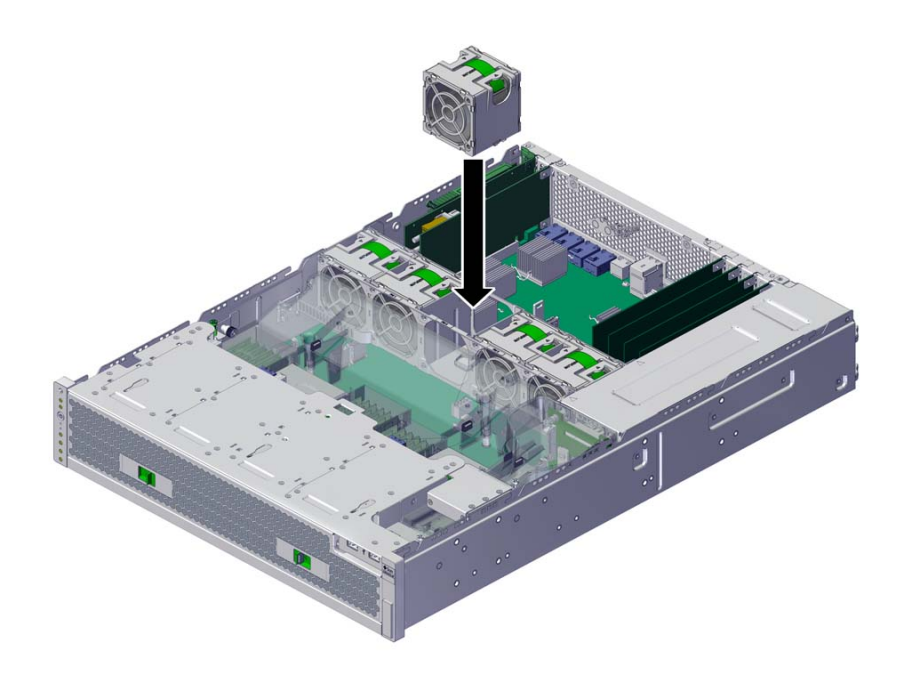

**10. 딸깍 소리가 나면서 팬 트레이에 고정될 때까지 팬 모듈을 누릅니다.**

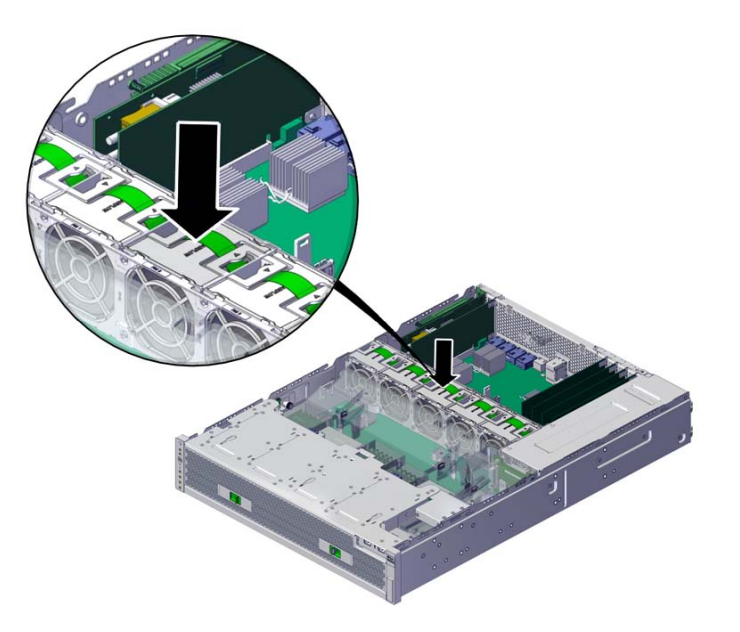

- **11. 섀시에 윗면 덮개를 다시 덮고 윗면 덮개 후면에 고정 나사 2개를 조입니다.**
- **12. 각 레일의 측면에 있는 해제 탭을 민 다음 스토리지 컨트롤러를 천천히 랙쪽으로 밀어 정상적 인 랙 위치로 되돌려 놓습니다.**
- **13. 전원 공급 장치에 전원 코드를 연결합니다. 대기 전원이 켜져 있는지 확인합니다. 즉, 전원/OK 및 SP 상태 표시기가 전면 패널에서 녹색으로 깜박거리는지 확인합니다.**
- **14. SP 상태 및 전원/OK 표시기가 부트 후 녹색으로 계속 켜져 있는지 확인합니다.**
- **15. 팬 모듈에 녹색 OK 표시기가 켜졌는지 확인합니다.**
- **16. 전면 패널의 팬 표시기 및 서비스 작업 요청 표시기가 꺼졌는지 확인합니다.**
- **17. BUI의 Maintenance(유지 관리) > Hardware(하드웨어) 화면으로 이동합니다. 컨트롤러의 오른쪽 화살표 아이콘을 누른 후 Fan(팬)을 눌러 새로 설치된 팬 모듈의 상태 아이콘( )이 녹 색인지 확인합니다. 새 팬 모듈의 세부정보를 보려면 해당 정보 아이콘을 누릅니다.**
- **18. 결함이 자체적으로 해결되지 않을 경우 ["활성 문제 복구" \[38\]를](#page-37-0) 참조하십시오.**

## <span id="page-100-0"></span>**ZS5-2 전원 공급 장치 교체**

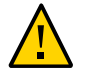

**주의 -** 전원 공급 장치에서 오류가 발생했는데 교체품이 없는 경우 오류가 발생한 전원 공급 장 치를 분리하지 마십시오. 이렇게 하면 적절히 공기가 통해 가능한 장비 손상을 막을 수 있습니 다.

스토리지 컨트롤러에는 중복된 핫 스왑 가능 전원 공급 장치가 장착되어 있습니다. 다음 절차 를 수행하여 ZS5-2 전원 공급 장치를 교체할 수 있습니다.

- **1. 결함이 있는 전원 공급 장치를 식별합니다.**
	- 물리적으로 시스템 앞에 있지 않은 경우 BUI의 Maintenance(유지 관리) > Hardware(하 드웨어) 섹션으로 이동하여 컨트롤러에 대한 오른쪽 화살표 아이콘, PSU를 차례로 누른 후 주황색 아이콘으로 표시된 결함이 있는 전원 공급 장치의 ID를 기록합니다. 컨트롤러 그림 에서 전원 공급 장치의 위치를 강조 표시하려면 전원 공급 장치 ID를 누릅니다. 결함이 있 는 전원 공급 장치의 세부정보를 보려면 해당 정보 아이콘을 누른 후 Active Problems(활 성 문제)를 누릅니다.
	- 물리적으로 시스템 앞에 있는 경우 전원 공급 장치의 주황색 서비스 작업 요청 표시기가 켜

져 있어야 합니다. BUI에서 로케이터 아이콘( )을 눌러 결함이 있는 전원 공급 장치의 로 케이터 표시기를 깜박이게 할 수 있습니다.

**주 -** 시스템의 전원을 켤 때 오류가 발생한 전원 공급 장치의 팬이 계속 회전하고 있을 수 있습 니다. 팬이 계속 회전하는 동안 전원 공급 장치를 분리할 수 있습니다.

**2. 결함이 있는 전원 공급 장치가 있는 컨트롤러의 후면에 접근합니다.**

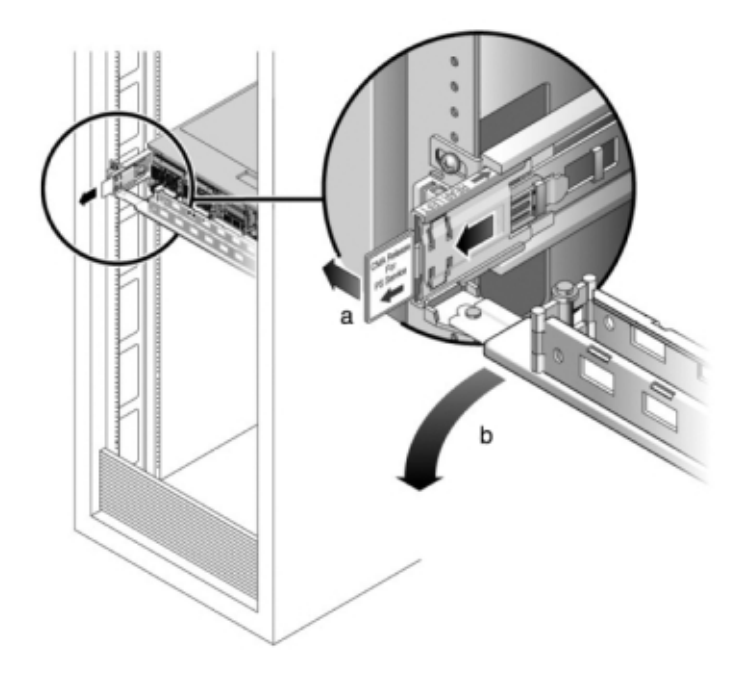

**3. CMA 해제 탭을 누른 상태에서(a) 방해가 되지 않게 암을 돌립니다(b).**

**4. 결함이 있는 전원 공급 장치에서 전원 코드를 분리합니다.**

**5. 핸들을 당기면서 해제 탭을 오른쪽으로 누릅니다.**

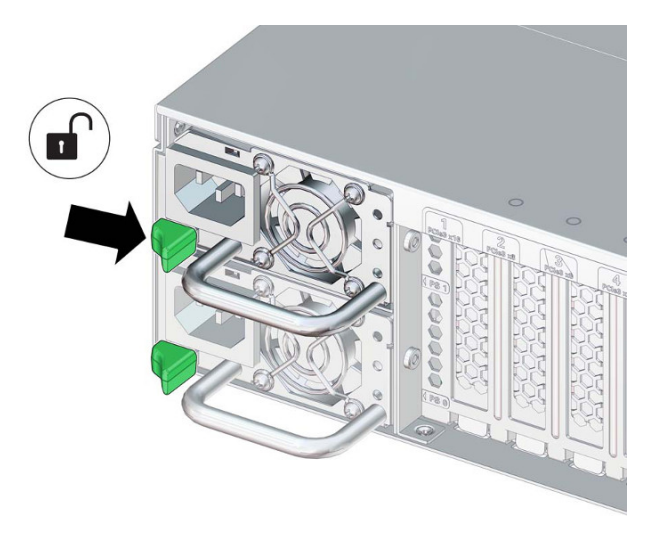

**6. 핸들을 계속 당기면서 전원 공급 장치를 섀시 밖으로 밉니다. 전원 공급 장치를 따로 보관합니 다.**

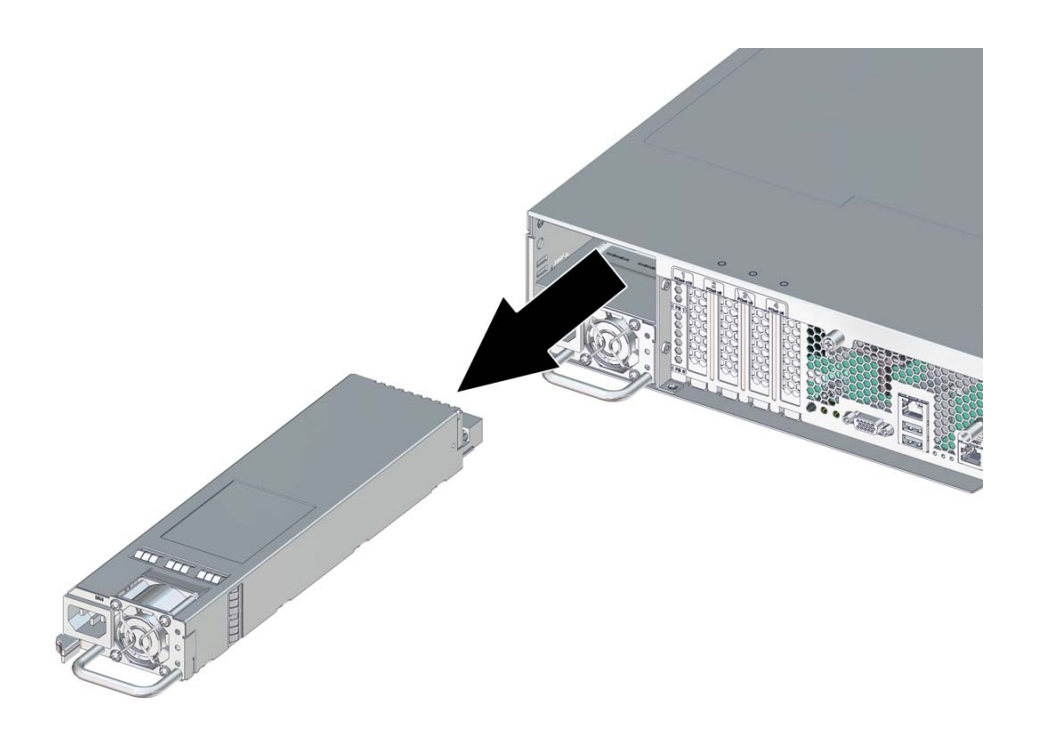

**7. 교체용 전원 공급 장치를 섀시 슬롯에 맞춥니다.** PDB 커넥터는 섀시 쪽에 있고 해제 탭은 왼쪽에 있습니다. **8. 해제 탭이 딸깍 소리가 날 때까지 교체용 전원 공급 장치를 섀시로 밉니다.**

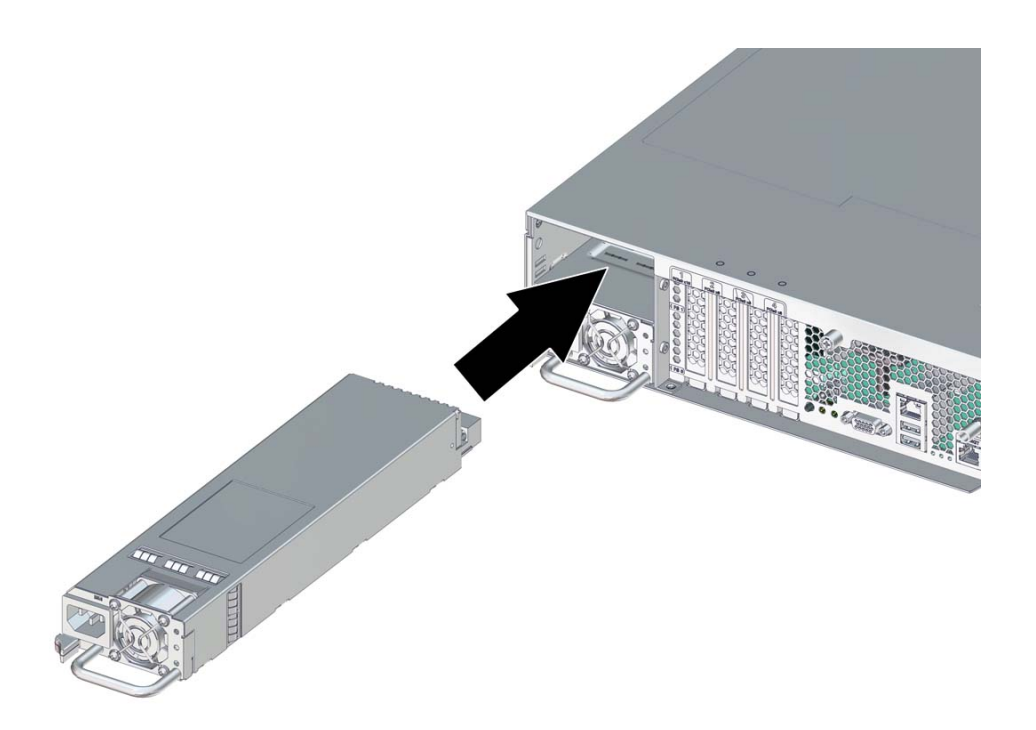

- **9. 이전에 추가한 레이블을 참조하여 모든 케이블을 원래 포트에 다시 연결합니다. 케이블 연결에 대한 자세한 내용은** *[Oracle ZFS Storage Appliance 케이블 연결 설명서](http://www.oracle.com/pls/topic/lookup?ctx=E78544-01&id=AKSCG)***를 참조하십시오.**
- **10. 전원 공급 장치에 전원 코드를 연결합니다.**
- **11. 녹색 AC 켜짐 상태 표시기에 불이 켜졌는지 확인합니다.**
- **12. BUI의 Maintenance(유지 관리) > Hardware(하드웨어) 화면으로 이동합니다. 컨트롤러의 오른쪽 화살표 아이콘을 누른 후 PSU를 눌러 새로 설치된 전원 공급 장치의 상태 아이콘( ) 이 녹색인지 확인합니다. 새 전원 공급 장치에 대한 세부정보를 보려면 해당 정보 아이콘을 누 릅니다.**
- **13. 결함이 자체적으로 해결되지 않을 경우 ["활성 문제 복구" \[38\]](#page-37-0)를 참조하십시오.**

## <span id="page-105-0"></span>**ZS5-2 DIMM 교체**

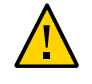

**주의 -** 이 절차에서는 정전기 방전에 민감한 구성요소를 취급해야 하는데, 이로 인해 구성요소 에서 장애가 발생할 수 있습니다. 손상을 방지하려면 구성요소를 다룰 때 정전기 방지 손목대 를 착용하고 정전기 방지 매트를 사용하십시오.

DIMM을 분리하는 것은 콜드 서비스 작업입니다. DIMM을 분리하기 전에 *반드시* 어플라이언 스의 전원을 꺼야 합니다. 시스템이 클러스터화된 구성인 경우를 제외하고, 스토리지에 액세스 할 수 없습니다.

**1. 결함이 있는 DIMM을 식별합니다.**

BUI의 Maintenance(유지 관리) > Hardware(하드웨어) 섹션으로 이동하여 컨트롤러에 대한 오른쪽 화살표 아이콘, DIMM을 차례로 누른 후 주황색 아이콘으로 표시된 결함이 있는 DIMM 의 ID를 기록합니다. 컨트롤러 그림에서 메모리 모듈의 위치를 강조 표시하려면 모듈 ID를 누 릅니다. 결함이 있는 모듈의 세부정보를 보려면 해당 정보 아이콘을 누른 후 Active Problems (활성 문제)를 누릅니다.

- **2. ["컨트롤러 전원 끄기" \[48\]](#page-47-0)에 설명된 전원 끄기 방법 중 하나로 컨트롤러를 종료합니다.**
- **3. 스토리지 컨트롤러의 후면 패널에서 AC 전원 코드를 분리합니다.**

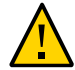

**주의 -** 시스템에는 항상 3.3 VDC 대기 전원이 공급되므로, 콜드 서비스 대상 구성요소에 액세 스하려면 먼저 전원 코드의 플러그를 뽑아야 합니다.

- **4. [랙에서 스토리지 컨트롤러 확장 \[49\]](#page-48-0)에 설명된 대로 랙에서 컨트롤러를 확장합니다.**
- **5. [윗면 덮개 분리 \[50\]](#page-49-0)에 설명된 대로 윗면 덮개를 분리합니다.**

**6. DIMM 결함 LED를 켜려면 마더보드의 Fault Remind(결함 확인) 버튼을 누릅니다.**

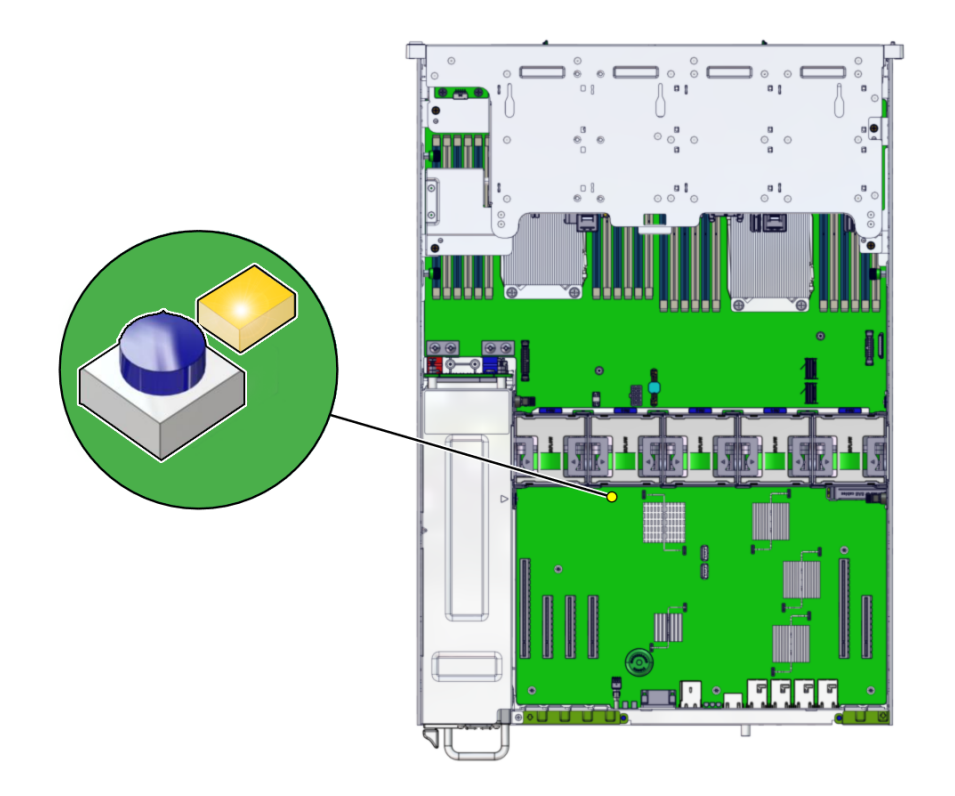

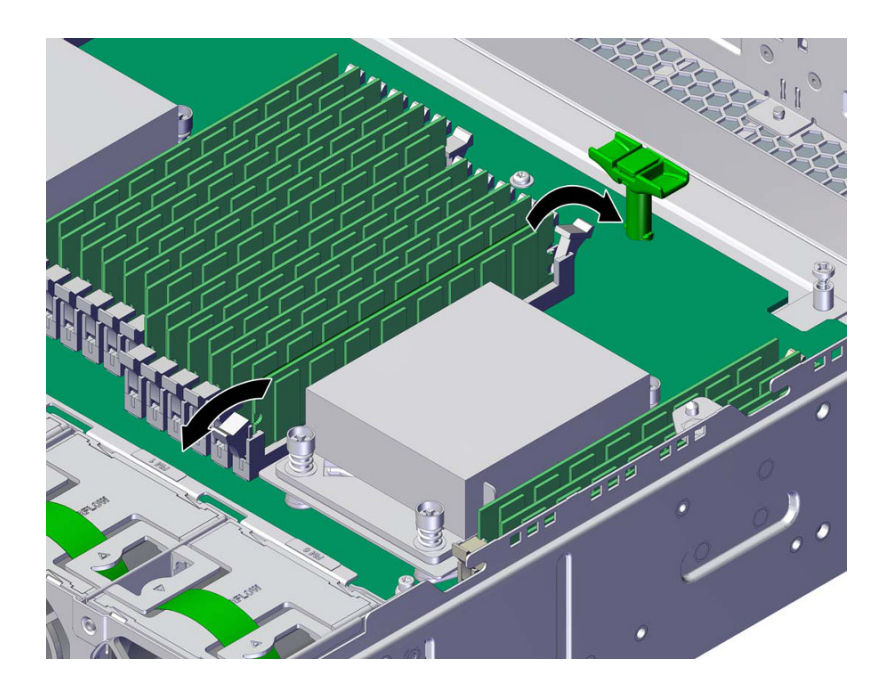

**7. 결함이 있는 DIMM을 분리하려면 DIMM 슬롯 양쪽 끝에 있는 해제 레버를 바깥쪽으로 누릅니 다. [ZS5-2 DIMM 구성](#page-124-0)을 참조하십시오.**
- 
- **8. DIMM을 슬롯 밖으로 들어 올려 따로 보관합니다.**

**9. 교체용 DIMM을 섀시 슬롯에 맞춥니다.**

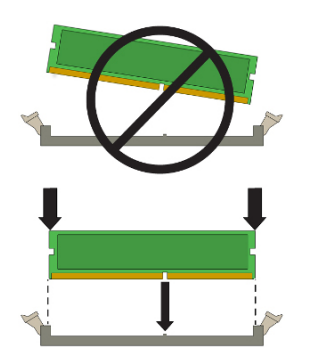

DIMM의 노치가 슬롯의 키에 맞아야 합니다.

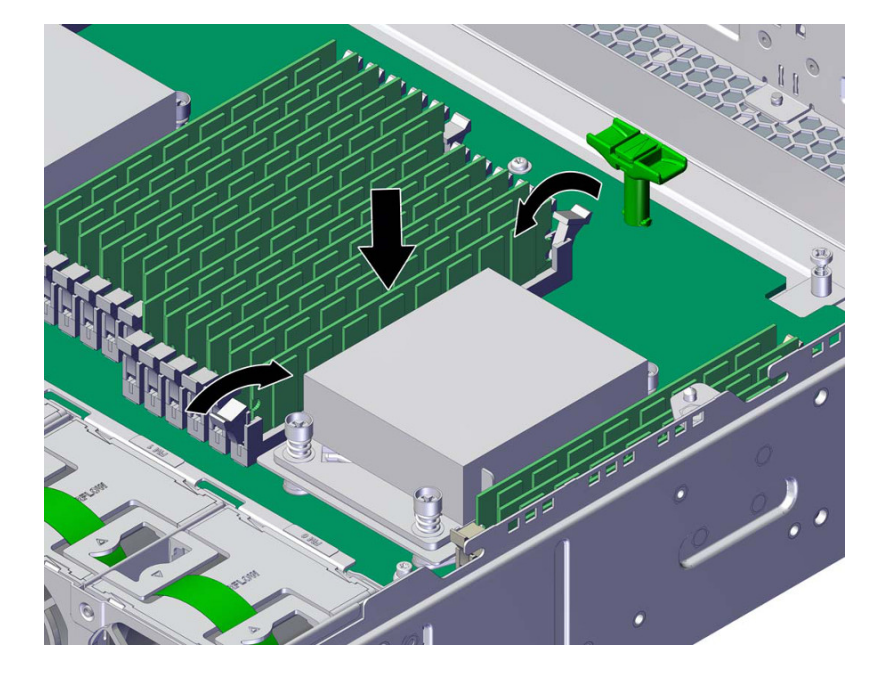

**10. 딸깍 소리가 나면서 양쪽 해제 레버가 닫히도록 꽉 눌러 DIMM을 슬롯에 넣습니다.**

- **11. 섀시에 윗면 덮개를 다시 덮고 윗면 덮개 후면에 고정 나사 2개를 조입니다.**
- **12. 각 레일의 측면에 있는 해제 탭을 민 다음 스토리지 컨트롤러를 천천히 랙쪽으로 밀어 정상적 인 랙 위치로 되돌려 놓습니다.**
- **13. 이전에 추가한 레이블을 참조하여 모든 케이블을 원래 포트에 다시 연결합니다. 케이블 연결에 대한 자세한 내용은** *[Oracle ZFS Storage Appliance 케이블 연결 설명서](http://www.oracle.com/pls/topic/lookup?ctx=E78544-01&id=AKSCG)***를 참조하십시오.**
- **14. 전원 공급 장치에 전원 코드를 다시 연결합니다.**
- **15. 대기 전원이 켜져 있는지 확인합니다. 전원 코드를 꽂고 약 2분 후에 전면 패널의 전원/OK 상 태 표시기가 깜박입니다.**
- **16. 스토리지 컨트롤러 전면 패널에 있는 오목한 전원 버튼을 눌렀다 놓습니다.** 전원 버튼 옆에 있는 전원/OK 상태 표시기에 불이 켜진 상태로 유지됩니다.
- **17. BUI의 Maintenance(유지 관리) > Hardware(하드웨어) 화면으로 이동합니다. 컨트롤러의 오른쪽 화살표 아이콘을 누른 후 DIMM을 눌러 새로 설치된 모듈의 상태 아이콘( )이 녹색인 지 확인합니다. 새 모듈의 세부정보를 보려면 해당 정보 아이콘을 누릅니다.**

**18. 결함이 자체적으로 해결되지 않을 경우 ["활성 문제 복구" \[38\]](#page-37-0)를 참조하십시오.**

# **ZS5-2 PCle 카드 교체 또는 추가**

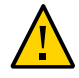

**주의 -** 이 절차에서는 정전기 방전에 민감한 구성요소를 취급해야 하는데, 이로 인해 구성요소 에서 장애가 발생할 수 있습니다. 손상을 방지하려면 구성요소를 다룰 때 정전기 방지 손목대 를 착용하고 정전기 방지 매트를 사용하십시오.

PCIe 카드 교체 또는 추가는 콜드 스왑 절차이므로 스토리지 컨트롤러에서 전원을 제거해야 합니다. 새로 릴리스된 HBA를 설치하는 경우 해당 HBA를 설치하기 전에 [소프트웨어 업그레](#page-388-0) [이드 \[389\]](#page-388-0)에 설명된 대로 시스템 소프트웨어를 업그레이드하십시오. 모든 HBA는 동일한 유 형이어야 합니다. 다음 절차를 수행하여 ZS5-2 PCle 카드를 교체하거나 추가할 수 있습니다.

- **1. PCIe 카드 슬롯 위치를 식별합니다.**
	- 결함이 있는 PCIe 카드를 교체하는 경우 교체할 PCIe 카드를 식별합니다.

BUI의 Maintenance(유지 관리) > Hardware(하드웨어) 섹션으로 이동하여 컨트롤러에 대 한 오른쪽 화살표 아이콘, Slot(슬롯)을 차례로 누른 후 주황색 아이콘으로 표시된 결함이 있는 PCIe 카드의 ID를 기록합니다. 결함이 없는 PCIe 카드를 교체하는 경우 해당 위치를 기록합니다. 컨트롤러 그림에서 카드 위치를 강조 표시하려면 카드 ID를 누릅니다. 카드의 세부정보를 보려면 해당 정보 아이콘을 누른 후 Active Problems(활성 문제)를 누릅니다.

- 새 PCIe 카드를 추가하는 경우 ["ZS5-2 PCIe 카드 구성" \[126\]](#page-125-0)에 설명된 대로 올바른 슬 롯 위치를 식별합니다.
- **2. ["컨트롤러 전원 끄기" \[48\]에](#page-47-0) 설명된 전원 끄기 방법 중 하나로 컨트롤러를 종료합니다.**
- **3. 스토리지 컨트롤러의 후면 패널에서 AC 전원 코드를 분리합니다.**

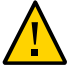

**주의 -** 시스템에는 항상 3.3 VDC 대기 전원이 공급되므로, 콜드 서비스 대상 구성요소에 액세 스하려면 먼저 전원 코드의 플러그를 뽑아야 합니다.

- **4. PCIe 카드를 교체하는 경우 연결된 케이블을 분리합니다.**
- **5. [랙에서 스토리지 컨트롤러 확장 \[49\]](#page-48-0)에 설명된 대로 랙에서 컨트롤러를 확장합니다.**
- **6. [윗면 덮개 분리 \[50\]](#page-49-0)에 설명된 대로 윗면 덮개를 분리합니다.**

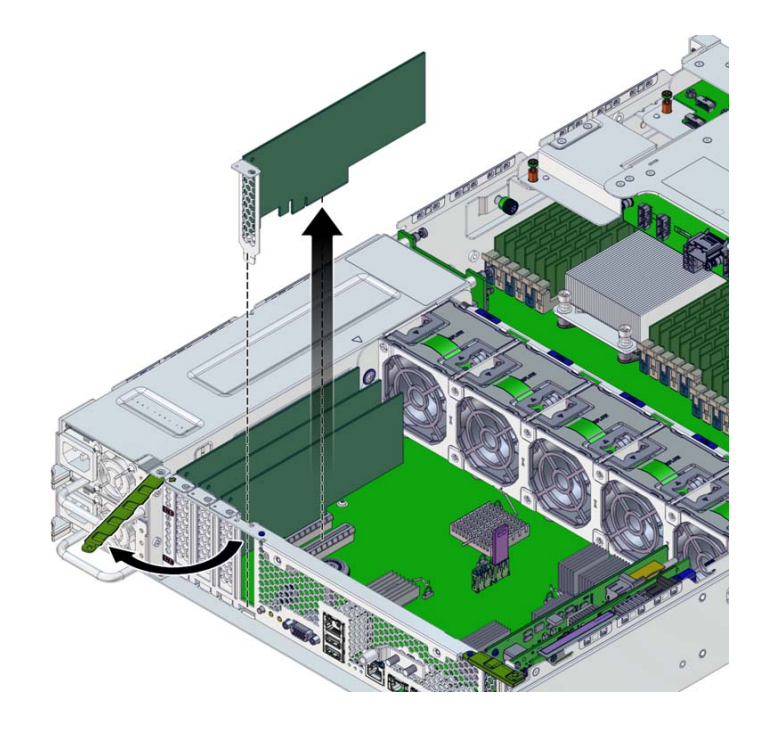

**7. PCIe 카드를 분리하려면 리테이너를 완전히 열림 위치로 돌리고 PCIe 카드를 소켓 밖으로 들 어 올립니다. 카드를 따로 보관합니다.**

- **8. 교체용 또는 새 PCIe 카드를 섀시 슬롯에 맞춥니다.**
- **9. PCIe 카드를 소켓으로 밀어 넣습니다.**
- **10. 리테이너를 완전히 닫힘 위치로 돌립니다.** 저항이 있을 경우 PCIe 카드 브래킷이 맞춰져 있는지 확인하고 다시 시도합니다.
- **11. 섀시에 윗면 덮개를 다시 덮고 윗면 덮개 후면에 고정 나사 2개를 조입니다.**
- **12. 각 레일의 측면에 있는 해제 탭을 민 다음 스토리지 컨트롤러를 천천히 랙쪽으로 밀어 정상적 인 랙 위치로 되돌려 놓습니다.**
- **13. 케이블 관리 암을 통과하도록 경로 지정하여 케이블을 PCIe 카드에 연결합니다.**
- **14. 이전에 추가한 레이블을 참조하여 모든 케이블을 원래 포트에 다시 연결합니다. 케이블 연결에 대한 자세한 내용은** *[Oracle ZFS Storage Appliance 케이블 연결 설명서](http://www.oracle.com/pls/topic/lookup?ctx=E78544-01&id=AKSCG)***를 참조하십시오.**
- **15. 전원 공급 장치에 전원 코드를 다시 연결합니다.**
- **16. 대기 전원이 켜져 있는지 확인합니다. 전원 코드를 꽂고 약 2분 후에 전면 패널의 전원/OK 상 태 표시기가 깜박입니다.**
- **17. 스토리지 컨트롤러 전면 패널에 있는 오목한 전원 버튼을 눌렀다 놓습니다.** 전원 버튼 옆에 있는 전원/OK 상태 표시기에 불이 켜진 상태로 유지됩니다.
- **18. BUI의 Maintenance(유지 관리) > Hardware(하드웨어) 화면으로 이동합니다. 컨트롤러의 오른쪽 화살표 아이콘을 누른 후 Slot(슬롯)을 눌러 새로 설치된 카드의 상태 아이콘( )이 녹 색인지 확인합니다. 새 카드의 세부정보를 보려면 해당 정보 아이콘을 누릅니다.**
- **19. 새 HBA를 교체하거나 설치한 경우 [Oracle ZFS Storage Appliance 케이블 연결 설명서에](http://www.oracle.com/pls/topic/lookup?ctx=E78544-01&id=AKSCG) 설명된 대로 Disk Shelf를 연결합니다.**
- **20. 결함이 자체적으로 해결되지 않을 경우 ["활성 문제 복구" \[38\]](#page-37-0)를 참조하십시오.**

## **ZS5-2 시스템 배터리 교체**

배터리를 분리하는 것은 콜드 서비스 작업입니다. 배터리를 분리하기 전에 *반드시* 어플라이언 스의 전원을 꺼야 합니다. 시스템이 클러스터화된 구성인 경우를 제외하고, 스토리지에 액세스 할 수 없습니다.

전원이 꺼져 네트워크 연결이 끊긴 경우 스토리지 컨트롤러가 적절한 시간 동안 유지되지 않으 면 배터리를 교체해야 합니다. 금속이 아닌 소형 스크루드라이버(1번 일자) 또는 이와 동등한 드라이버가 필요합니다. 다음 절차를 수행하여 ZS5-2 배터리를 교체할 수 있습니다.

- **1. ["컨트롤러 전원 끄기" \[48\]에](#page-47-0) 설명된 대로 스토리지 컨트롤러의 전원을 끕니다.**
- **2. 스토리지 컨트롤러의 후면 패널에서 AC 전원 코드를 분리합니다.**

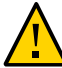

**주의 -** 시스템에는 항상 3.3 VDC 대기 전원이 공급되므로, 콜드 서비스 대상 구성요소에 액세 스하려면 먼저 전원 코드의 플러그를 뽑아야 합니다.

- **3. [랙에서 스토리지 컨트롤러 확장 \[49\]](#page-48-0)에 설명된 대로 랙에서 컨트롤러를 확장합니다.**
- **4. [윗면 덮개 분리 \[50\]](#page-49-0)에 설명된 대로 윗면 덮개를 분리합니다.**
- 
- **5. 공기 배출구를 분리합니다.**

**6. 배터리를 분리하려면 배터리를 왼쪽으로 약간 기울여(a) 함 밖으로 들어 올립니다(b).**

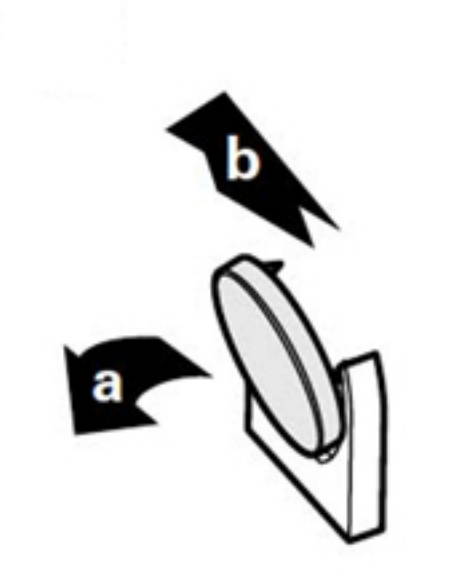

**7. 배터리를 따로 보관합니다.**

**8. 교체용 배터리를 함에 맞춥니다.**

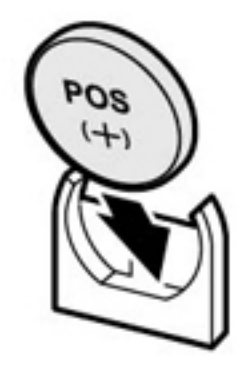

배터리 양극(+)이 왼쪽을 향합니다.

- **9. 딸깍 소리가 날 때까지 배터리를 함에 끼웁니다.**
- **10. 공기 배출구를 설치합니다.**
- **11. 섀시에 윗면 덮개를 다시 덮고 윗면 덮개 후면에 고정 나사 2개를 조입니다.**
- **12. 각 레일의 측면에 있는 해제 탭을 민 다음 스토리지 컨트롤러를 천천히 랙쪽으로 밀어 정상적 인 랙 위치로 되돌려 놓습니다.**
- **13. 이전에 추가한 레이블을 참조하여 모든 케이블을 원래 포트에 다시 연결합니다. 케이블 연결에 대한 자세한 내용은** *[Oracle ZFS Storage Appliance 케이블 연결 설명서](http://www.oracle.com/pls/topic/lookup?ctx=E78544-01&id=AKSCG)***를 참조하십시오.**
- **14. 전원 공급 장치에 전원 코드를 연결합니다.**
- **15. 대기 전원이 켜져 있는지 확인합니다. 전원 코드를 꽂고 약 2분 후에 전면 패널의 전원/OK 상 태 표시기가 깜박입니다.**
- **16. 스토리지 컨트롤러 전면 패널에 있는 오목한 전원 버튼을 눌렀다 놓습니다. 전원 버튼 옆에 있 는 전원/OK 상태 표시기에 불이 켜진 상태로 유지됩니다.**
- **17. 시스템 부트가 완료되면 로그인한 후 BUI 시계 작업의 단계를 수행하여 시간을 설정합니다.**

자세한 내용은 *[Oracle ZFS Storage Appliance 관리 설명서, 릴리스 OS8.6.x](http://www.oracle.com/pls/topic/lookup?ctx=E78544-01&id=ZFSRCgokmp)* 의 "시계 동기 [화 설정\(BUI\)"을](http://www.oracle.com/pls/topic/lookup?ctx=E78544-01&id=ZFSRCgokmp) 참조하십시오.

## **ZS5-2 컨트롤러 하드웨어 개요**

이 절에서는 Oracle ZFS Storage ZS5-2 컨트롤러의 내부 및 외부 구성요소에 대해 설명합니 다.

- ["ZS5-2 구성 옵션" \[116\]](#page-115-0)
- ["ZS5-2 전면 및 후면 패널 구성요소" \[116\]](#page-115-1)
- ["ZS5-2 사양" \[120\]](#page-119-0)
- ["ZS5-2 내부 구성요소" \[121\]](#page-120-0)
- ["ZS5-2 PCIe 카드 구성" \[126\]](#page-125-0)
- ["ZS5-2 케이블 관리 암" \[127\]](#page-126-0)
- ["ZS5-2 연결 스토리지" \[128\]](#page-127-0)

## <span id="page-115-0"></span>**ZS5-2 구성 옵션**

ZS5-2는 컨트롤러 1개 또는 2개와 디스크 엔클로저 1~16개를 통합합니다. 각 컨트롤러에 PCIe Gen3 슬롯 6개가 있습니다. 각 컨트롤러는 시스템 디스크 2개를 수용하는 2.5'' 디스크 슬롯 8개를 포함합니다. 읽기 캐시 장치가 디스크 엔클로저에 설치되므로 남은 6개 디스크 슬 롯에 영구 필러가 있습니다. 다음 표에서는 구성 옵션에 대해 설명합니다.

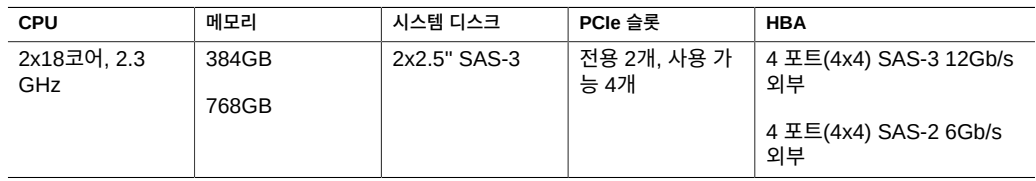

최신 구성요소 사양은 <https://www.oracle.com/storage/nas/index.html>에 있습니다.

# <span id="page-115-1"></span>**ZS5-2 전면 및 후면 패널 구성요소**

**ZS5-2 전면 패널 구성요소** - ZS5-2 컨트롤러 드라이브 슬롯 및 전면 패널 구성요소는 다음 그 림에 나와 있습니다.

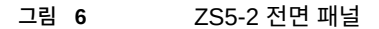

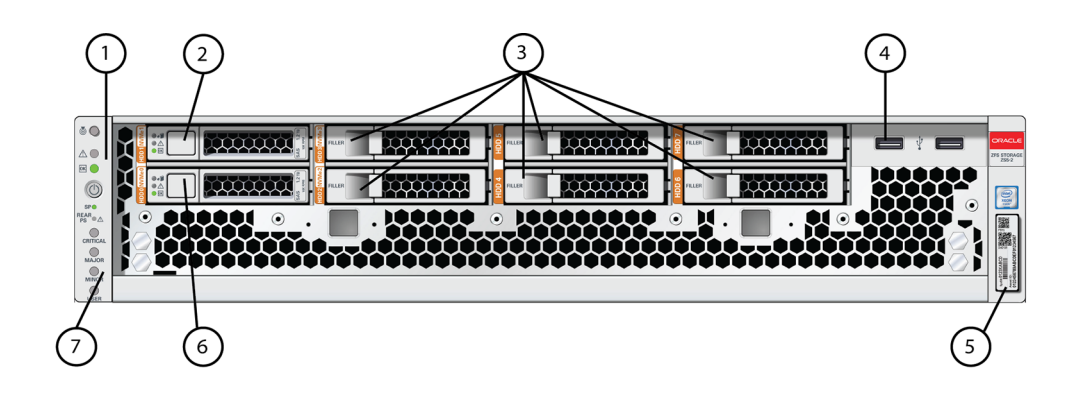

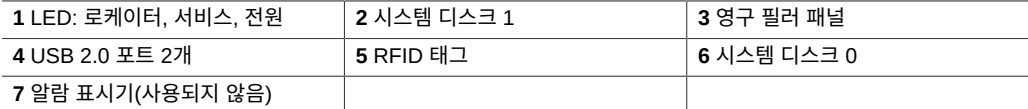

**ZS5-2 후면 패널 구성요소** - ZS5-2 컨트롤러 PCIe 슬롯 및 후면 패널 구성요소는 다음 그림 에 나와 있습니다.

**그림 7** ZS5-2 후면 패널

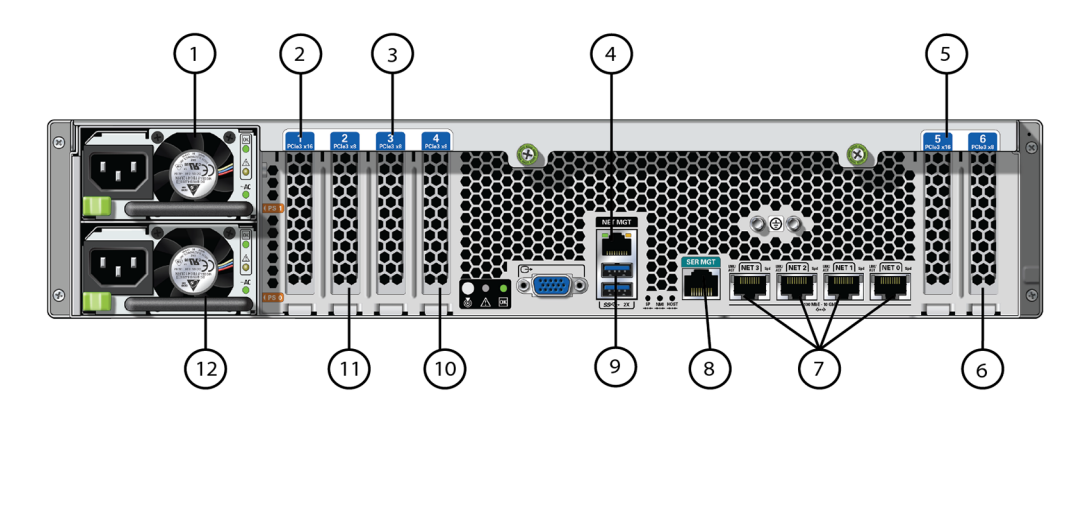

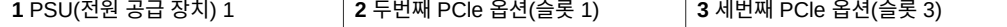

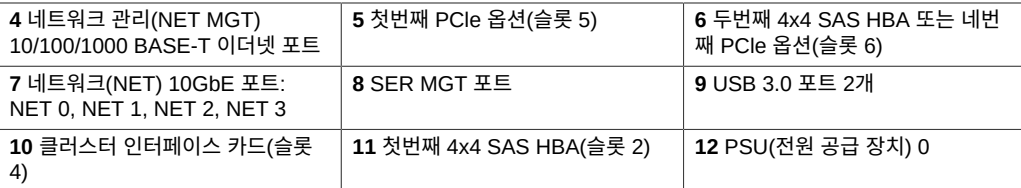

**클러스터 인터페이스 카드 호환성** - ZS5-2 컨트롤러에는 버전 3 클러스터 인터페이스 카드가 포함되며, 버전 2와 호환되지 않습니다.

케이블을 연결하여 클러스터를 구성하는 방법은 *[Oracle ZFS Storage Appliance 케이블 연결](http://www.oracle.com/pls/topic/lookup?ctx=E78544-01&id=AKSCGgqucg) 설명서*[의 "클러스터 케이블 연결"](http://www.oracle.com/pls/topic/lookup?ctx=E78544-01&id=AKSCGgqucg)을 참조하십시오.

### **이더넷 포트**

ZS5-2의 후면 패널에는 NET 3, NET 2, NET 1 및 NET 0(왼쪽에서 오른쪽 순서)으로 표시된 4개의 RJ-45 10기가비트 이더넷(10GbE) 네트워크 커넥터가 있습니다. 포트는 100Mbit/초, 1000Mbit/초 또는 10Gbit/초의 속도로 작동합니다. 이러한 포트를 사용하여 어플라이언스를 네트워크에 연결합니다.

각 포트에는 2개의 상태 표시기(LED)가 있습니다. 이러한 표시기는 컨트롤러 후면에서 볼 수 있습니다.

**표 17** 기가비트 이더넷 포트 상태 표시기

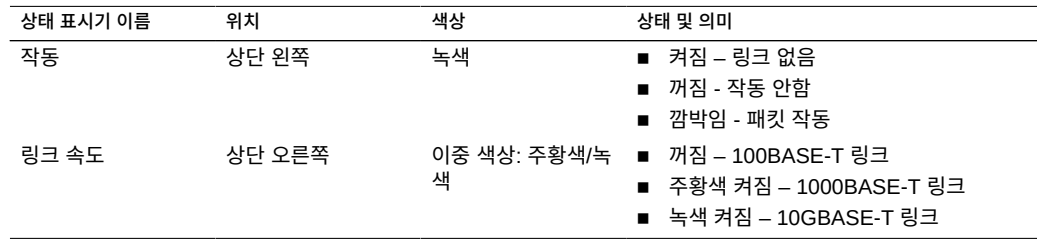

## **네트워크 관리 포트**

ZS5-2 컨트롤러에는 NET MGT로 레이블이 지정된 10/100/1000BASE-T 이더넷 관리 도메 인 인터페이스 하나가 있습니다. 이 포트에는 상태 표시기(LED) 두 개가 있습니다. 이러한 표 시기는 컨트롤러 후면에서 볼 수 있습니다. 서비스 프로세서 NET MGT 포트는 Oracle ILOM 서비스 프로세서에 대한 선택적 연결입니다. NET MGT 포트는 기본적으로 DHCP(Dynamic Host Configuration Protocol)를 사용하도록 구성됩니다. 서비스 프로세서 NET MGT 포트는 10/100/1000BASE-T 연결용 RJ-45 케이블을 사용합니다.

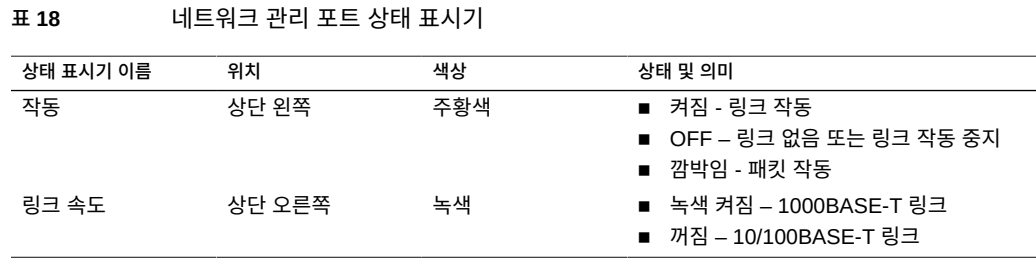

## **직렬 관리 포트**

서비스 프로세서 SER MGT 포트는 RJ-45 케이블을 사용하며 Oracle ILOM 서비스 프로세서 에 대한 기본 연결입니다. 이 포트는 서버에 대한 로컬 연결을 지원하며 Oracle ILOM 명령줄 인터페이스(CLI) 명령만 인식합니다. 일반적으로 이 포트에 터미널 또는 터미널 에뮬레이터를 연결합니다.

**주 -** 이 포트는 네트워크 연결을 지원하지 않습니다.

### **4x4 SAS HBA 포트**

ZS5-2의 PCIe 슬롯 2에 설치된 4x4 SAS HBA는 외부 Disk Shelf에 대한 연결을 제공합니 다. 다음 그림에 표시된 것과 같이, HBA 포트는 위에서 아래로 3-0의 번호가 매겨져 있습니다. **그림 8** ZS5-2 4x4 SAS HBA

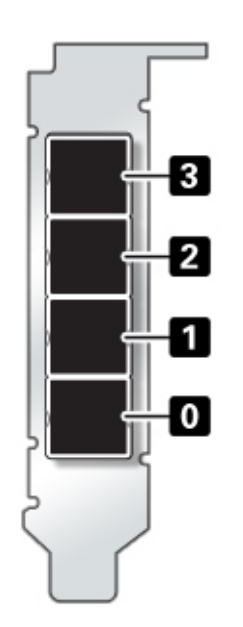

# <span id="page-119-0"></span>**ZS5-2 사양**

**ZS5-2 물리적 사양:** ZS5-2 컨트롤러 섀시 치수는 다음과 같습니다.

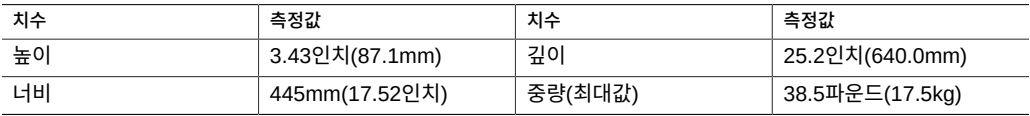

**ZS5-2 전기 사양:** ZS5-2 컨트롤러에는 효율성이 91%인 N+1 AC 중복 핫 스왑 가능 AC 전원 공급 장치 2개가 포함되어 있습니다. 전체적인 전력 소비를 이해하려면 [http://www.oracle.com/](http://www.oracle.com/goto/powercalculators) [goto/powercalculators](http://www.oracle.com/goto/powercalculators)에서 Oracle의 온라인 전력 계산기를 참조하십시오.

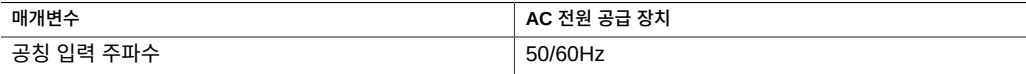

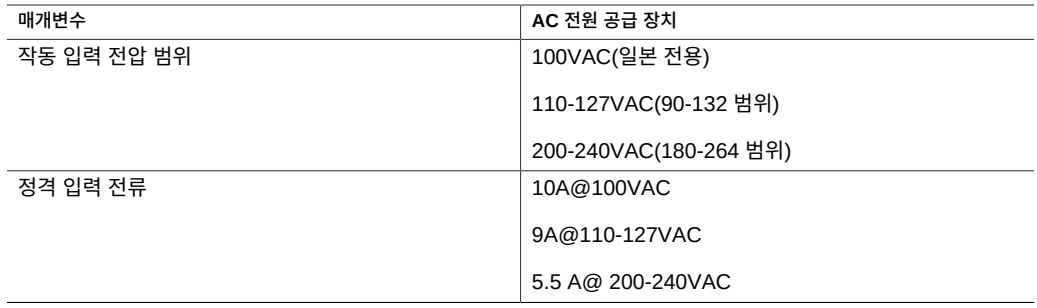

**ZS5-2 음향 잡음 방출:** ISO 9296에 정의된 요구사항에 따라 이 제품의 작업장별 소음 레벨은 75dBA를 초과하지 않습니다.

# <span id="page-120-0"></span>**ZS5-2 내부 구성요소**

**ZS5-2 스토리지, 전원 및 팬 모듈** - ZS5-2 내부 스토리지, 전원 및 냉각 구성요소는 다음 그림 과 범례에 설명되어 있습니다. ZS5-2 섀시에는 다음 그림에 표시된 대로 CRU(자가 교체 가능 장치)와 FRU(현장 교체 가능 장치)가 모두 포함되어 있습니다. FRU는 숙련된 Oracle 서비스 기술자가 교체해야 합니다.

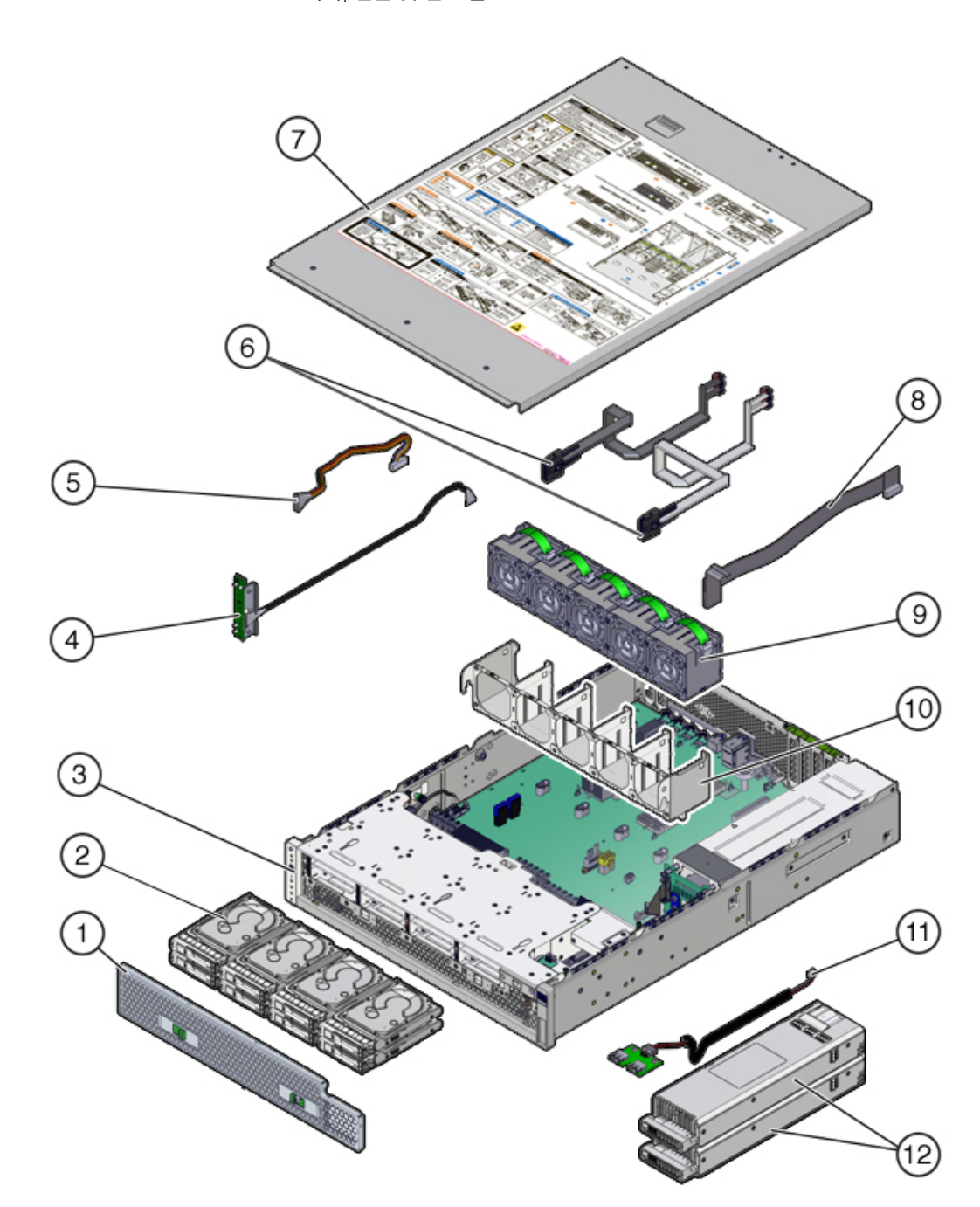

**그림 9** ZS5-2 스토리지, 전원 및 팬 모듈

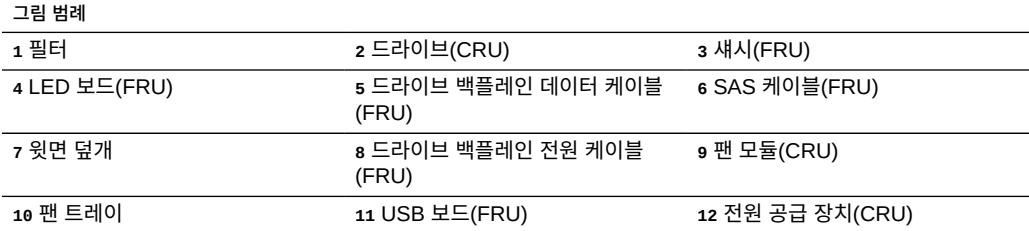

**ZS5-2 메모리, PCIe 카드 및 시스템 배터리** - ZS5-2 메모리, PCIe 카드 및 시스템 배터리는 다음 그림과 범례에 설명되어 있습니다. 이러한 구성요소는 다음 그림에 표시된 대로 CRU(자 가 교체 가능 장치)입니다.

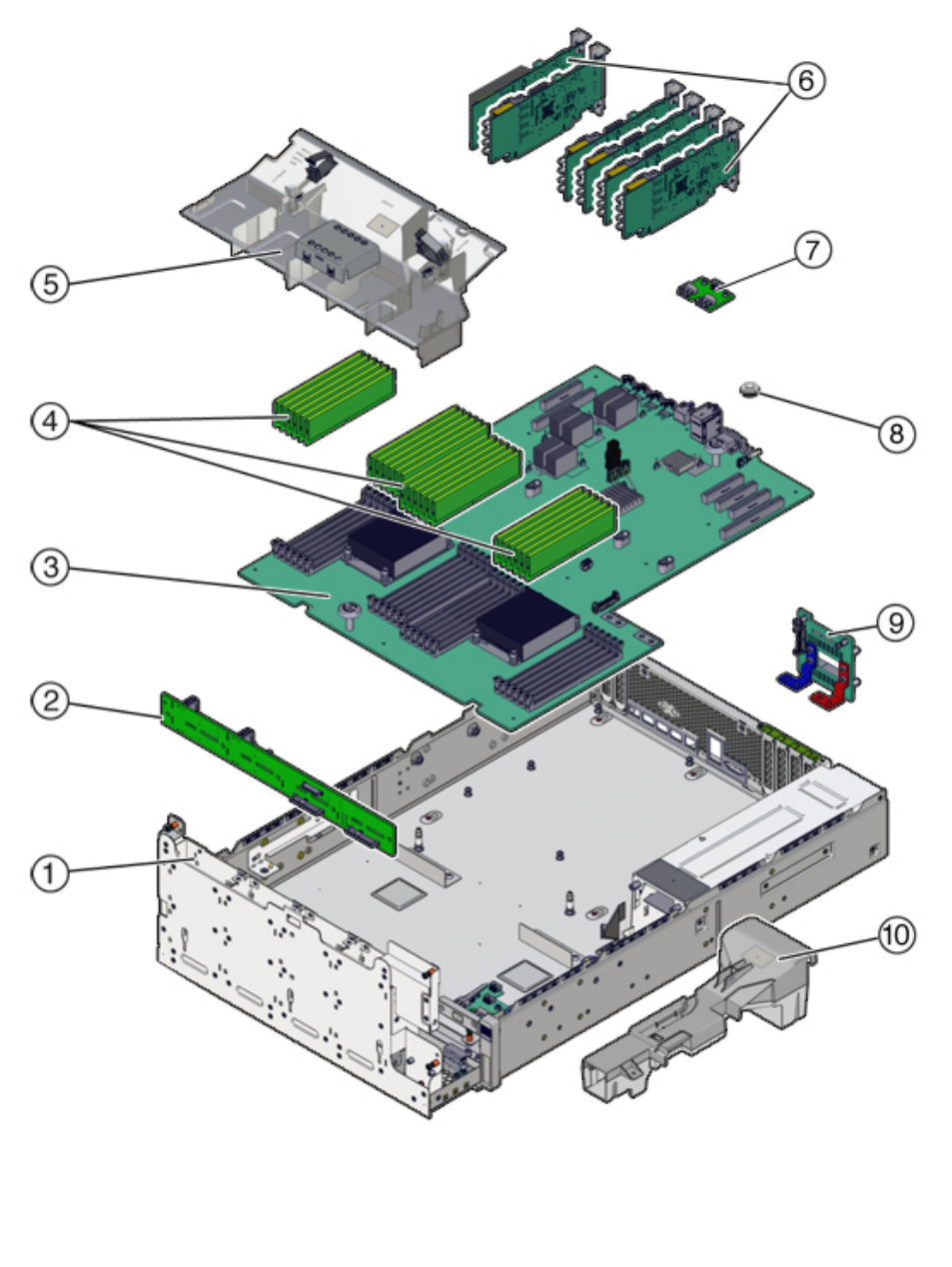

### **그림 10** ZS5-2 메모리, PCIe 카드 및 배터리

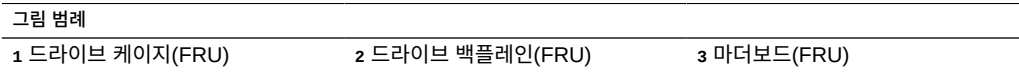

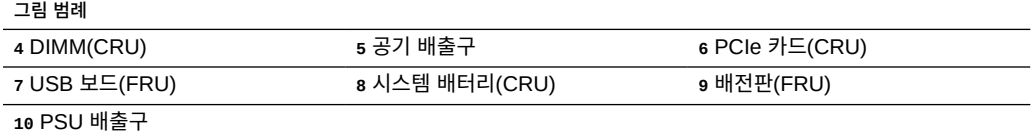

**ZS5-2 DIMM 구성** - ZS5-2 컨트롤러에서는 완전히 채워진 DIMM(384GB의 경우 16GB, 768GB의 경우 32GB)만 지원됩니다. DIMM 용량을 혼용하지 마십시오. 16GB DIMM을 모두 사용하거나 32GB DIMM을 모두 사용하십시오.

이 DIMM 슬롯 그림에서 DIMM에 대한 Oracle ILOM 레거시 대상은 위쪽에 제공되었으며 DIMM에 대한 Oracle ILOM /System 대상은 아래쪽에 제공되었습니다.

예를 들어, 왼쪽 끝에 있는 슬롯에는 /SYS/MB/P1/D0의 Oracle ILOM 레거시 대상이 포함됩니다. 이 동일한 슬롯에는 /System/Memory/DIMMs/DIMM\_0의 Oracle ILOM /System 대상이 포함됩니다.

**그림 11** ZS5-2 DIMM 구성

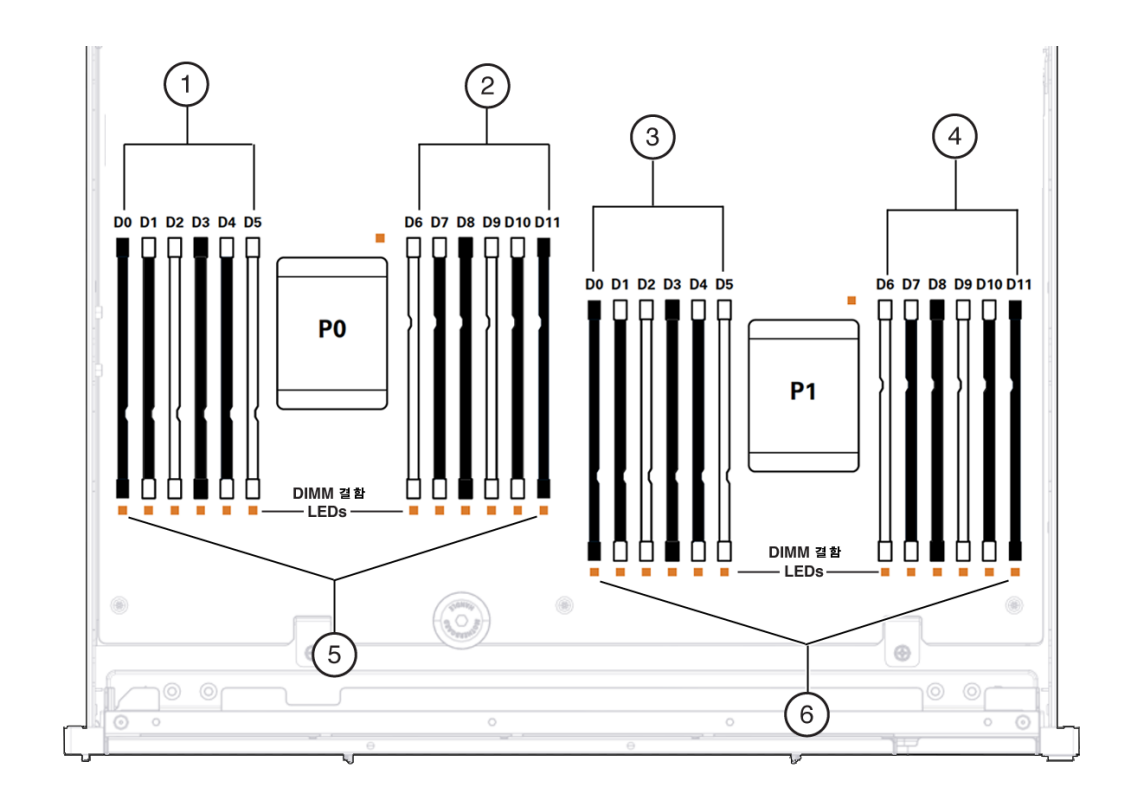

 $- - 1.025$ 

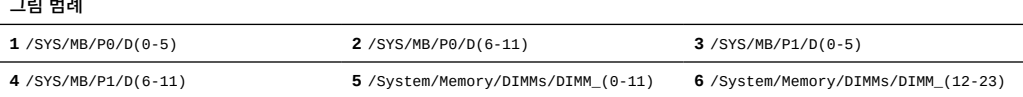

# <span id="page-125-0"></span>**ZS5-2 PCIe 카드 구성**

ZS5-2 컨트롤러는 6개의 PCIe Gen3 확장 슬롯이 장착되어 있습니다. 이러한 슬롯 중 하나는 항상 외부 HBA 전용으로 사용되며, 다른 하나는 클러스터 인터페이스 카드용으로 예약됩니다. 남은 슬롯은 추가적인 외부 HBA 또는 일부 클라이언트측 어댑터 중 하나에 사용할 수 있습니 다.

ZS5-2 기본 구성에는 다음 PCIe 카드가 포함되어 있습니다.

- 1개의 4포트(4x4) SAS 외부 HBA(슬롯 2)
- 1개의 클러스터 인터페이스 카드(슬롯 4)

다음 그림은 PCIe I/O 슬롯 번호를 보여줍니다.

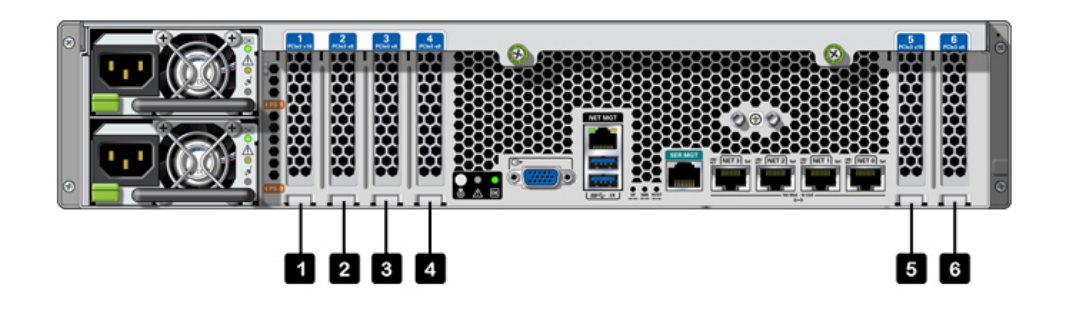

**PCIe 슬롯 순서** - 선택적인 PCIe 카드를 다음 순서로 설치합니다.

- 추가 4x4 SAS HBA를 슬롯 6에 설치합니다.
- 이중 QDR 40Gb InfiniBand HCA를 첫번째로 사용 가능한 클라이언트 옵션 슬롯에 슬롯 5부터 시작하여 슬롯 1, 슬롯 3, 슬롯 6 순서로 설치합니다.
- 이중 범용 16Gb FC HBA를 첫번째로 사용 가능한 클라이언트 옵션 슬롯에 슬롯 5부터 시 작하여 슬롯 1, 슬롯 3, 슬롯 6 순서로 설치합니다.
- 이중 10Gb 이더넷을 첫번째로 사용 가능한 클라이언트 옵션 슬롯에 슬롯 5부터 시작하여 슬롯 1, 슬롯 3, 슬롯 6 순서로 설치합니다.
- 이중 10GBASE-T 네트워크 인터페이스 카드를 첫번째로 사용 가능한 클라이언트 옵션 슬 롯에 슬롯 5부터 시작하여 슬롯 1, 슬롯 3, 슬롯 6 순서로 설치합니다.

# <span id="page-126-0"></span>**ZS5-2 케이블 관리 암**

다음 그림은 CMA(케이블 관리 암)의 구성요소를 식별합니다. *[Oracle ZFS Storage](http://www.oracle.com/pls/topic/lookup?ctx=E78544-01&id=ZFSRBgpxly) Appliance 설치 설명서*[의 "ZS5-2 케이블 관리 암 설치"에](http://www.oracle.com/pls/topic/lookup?ctx=E78544-01&id=ZFSRBgpxly) 설명된 대로 CMA 설치 지침을 참조 .<br>하십시오.

**그림 12** ZS5-2 컨트롤러 케이블 관리 암

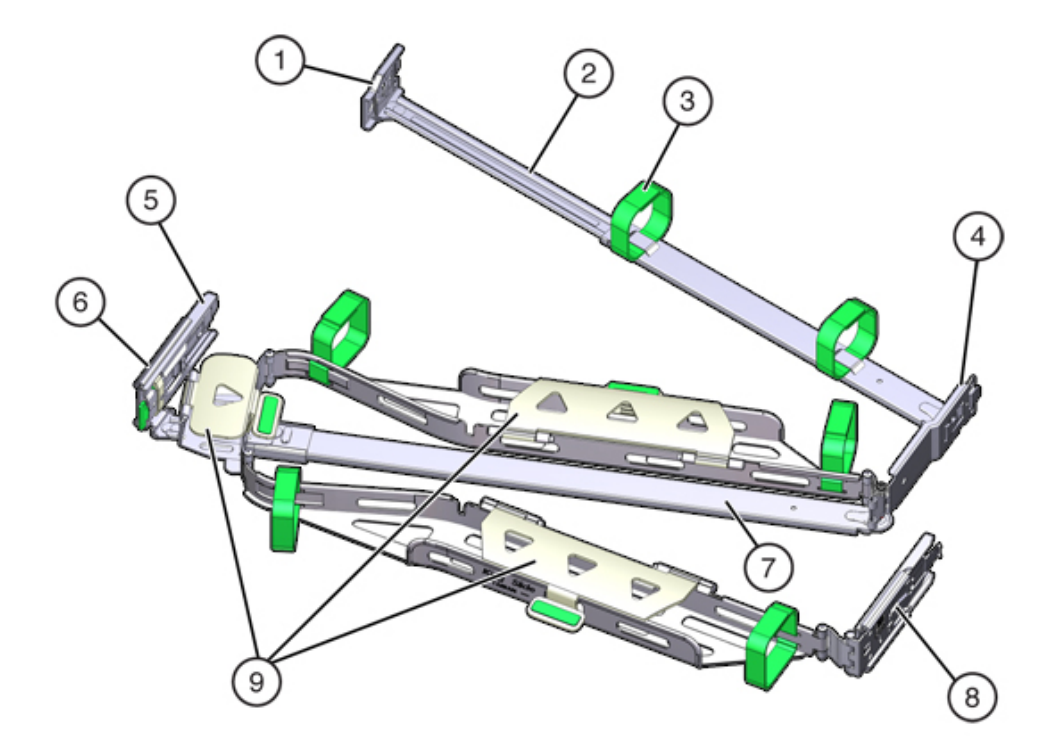

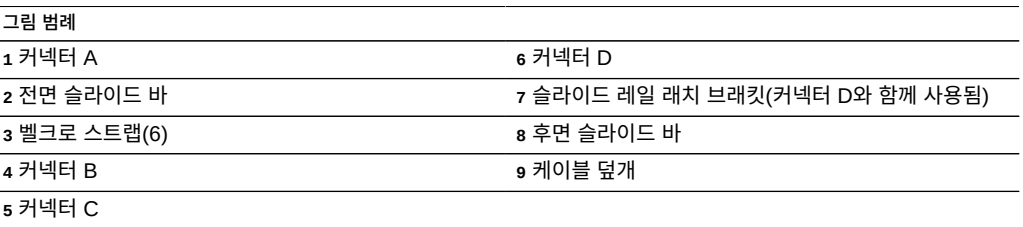

## <span id="page-127-0"></span>**ZS5-2 연결 스토리지**

ZS5-2 컨트롤러는 4 포트(4x4) SAS HBA를 통해 외부 스토리지에 연결됩니다. 컨트롤러에 1~16개의 Disk Shelf를 연결할 수 있습니다. 오류가 발생한 클러스터 구성에서 작동 중인 컨 트롤러에 대해 읽기 캐시 가용성을 유지하고 모든 시스템에 대해 읽기 캐시 크기를 늘리기 위 해 컨트롤러에는 읽기 캐시 장치가 포함되지 않습니다. 이러한 장치는 Disk Shelf에 외부적으 로 포함될 수 있습니다. Disk Shelf 구성에 대한 자세한 내용은 ["Disk Shelf 구성" \[359\]](#page-358-0)을 참 조하십시오. ZS5-2에서는 Sun Disk Shelf가 지원되지 않습니다.

# ZS4-4 컨트롤러 서비스

[하드웨어 서비스 시작하기 \[17\]](#page-16-0) 및 [하드웨어 서비스 필수 조건 \[47\]](#page-46-0) 절을 반드시 읽어보십시오.

대부분의 결함은 영향을 받는 구성요소를 교체하면 해결됩니다. 결함이 자체적으로 해결되지 않을 경우 ["활성 문제 복구" \[38\]](#page-37-0)를 참조하십시오.

ZS4-4 하드웨어 구성요소를 교체하려면 다음 작업을 사용합니다.

- [ZS4-4 HDD 또는 SSD 교체 \[129\]](#page-128-0)
- [ZS4-4 전원 공급 장치 교체 \[131\]](#page-130-0)
- [ZS4-4 팬 모듈 교체 \[133\]](#page-132-0)
- [결함이 있는 ZS4-4 메모리 모듈 식별 \[136\]](#page-135-0)
- [ZS4-4 DIMM 교체 \[138\]](#page-137-0)
- [ZS4-4 메모리 라이저 카드 교체 \[141\]](#page-140-0)
- [ZS4-4 PCIe 카드 교체 \[144\]](#page-143-0)
- [ZS4-4 배터리 교체 \[148\]](#page-147-0)

ZS4-4 컨트롤러를 이해하려면 다음 항목을 사용합니다.

- ["ZS4-4 기본 구성" \[151\]](#page-150-0)
- ["ZS4-4 전면 및 후면 패널 구성요소" \[152\]](#page-151-0)
- ["ZS4-4 PCIe I/O 카드" \[156\]](#page-155-0)
- ["ZS4-4 내부 구성요소" \[159\]](#page-158-0)
- ["ZS4-4 연결 스토리지" \[164\]](#page-163-0)

#### <span id="page-128-0"></span>**ZS4-4 HDD 또는 SSD 교체**  $\blacktriangledown$

HDD 및 SSD는 핫 스왑 가능 구성요소이므로, 스토리지 컨트롤러가 실행 중인 동안 다른 하드 웨어 기능에 영향을 주지 않으면서 분리하고 설치할 수 있습니다. 다음 절차를 수행하여 ZS4-4 HDD 또는 SSD를 교체할 수 있습니다. 디스크 호환성에 대한 자세한 내용은 [Oracle Systems](https://support.oracle.com/handbook_private/Systems/index.html) [Handbook을](https://support.oracle.com/handbook_private/Systems/index.html) 참조하십시오.

**주 -** 오류가 발생한 드라이브가 여러 개 있는 경우 한 번에 하나씩만 교체하십시오. 여러 개의 드라이브를 연속해서 빠르게 분리할 경우 하드웨어/풀 결함이 발생합니다. 또한 디스크 펌웨 어 업그레이드가 수행되는 중에는 풀 구성 작업을 수행하지 마십시오. 업그레이드가 진행 중인 지 확인하려면 BUI에서 Maintenance(유지 관리) > System(시스템)으로 이동하거나 CLI에서 maintenance system updates로 이동합니다.

#### **1. 장애가 발생한 HDD 또는 SSD를 식별합니다.**

물리적으로 시스템 앞에 있지 않은 경우 BUI의 Maintenance(유지 관리) > Hardware(하드웨 어) 섹션으로 이동하여 컨트롤러에 대한 오른쪽 화살표 아이콘을 누른 후 주황색 아이콘으로 표시된 결함이 있는 드라이브의 ID를 기록합니다. 컨트롤러 그림에서 드라이브 위치를 강조 표 시하려면 드라이브 ID를 누릅니다. 결함이 있는 드라이브의 세부정보를 보려면 해당 정보 아이 콘을 누른 후 Active Problems(활성 문제)를 누릅니다.

물리적으로 시스템 앞에 있는 경우 HDD 또는 SSD의 주황색 서비스 작업 요청 표시기가 켜져

있어야 합니다. BUI에서 로케이터 아이콘(  $\hat{\mathbb{P}}$ )을 눌러 결함이 있는 드라이브의 로케이터 표시 기를 깜박이게 할 수 있습니다.

- **2. 결함이 있는 드라이브의 제거 준비 표시기가 켜졌는지 확인합니다.**
- **3. 분리할 드라이브에서 드라이브 해제 버튼(1)을 눌러 래치를 엽니다.**
- **4. 래치(2)를 잡고 드라이브를 드라이브 슬롯(3)에서 빼냅니다.**

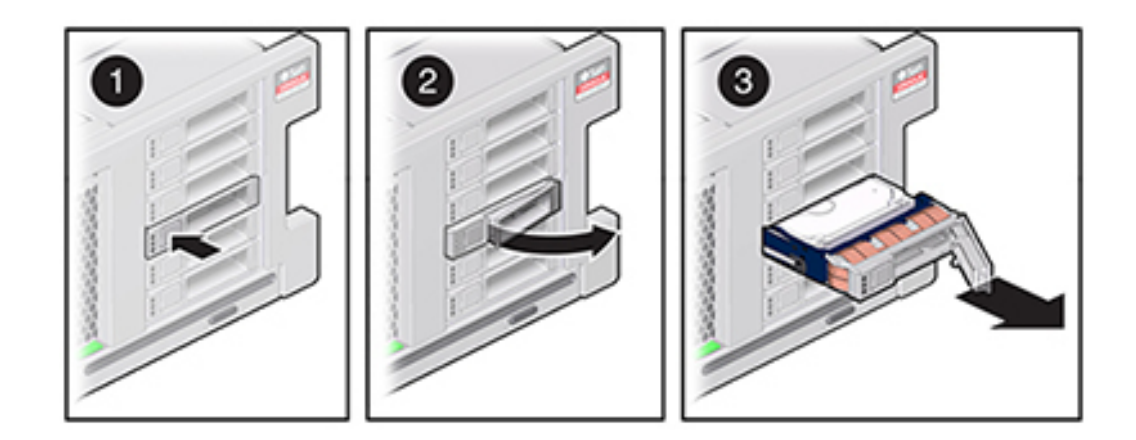

**5. 최소 30초 후 Hardware(하드웨어) > Maintenance(유지 관리) 화면으로 이동하여 시스템 컨 트롤러의 오른쪽 화살표 아이콘을 눌러 소프트웨어에서 드라이브가 없는 것으로 감지되었는지 확인합니다.**

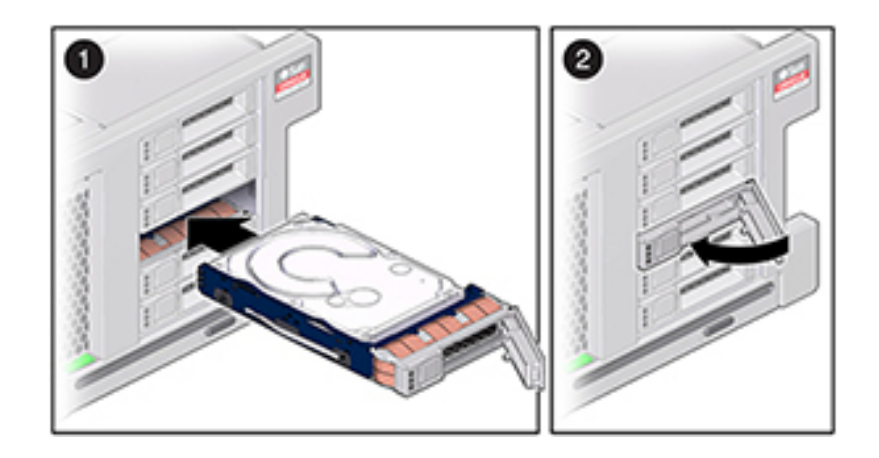

**6. 교체용 드라이브에서 해제 레버를 열고 완전히 고정될 때까지 동일한 슬롯(1)으로 밀어 넣습니 다. 래치(2)를 닫아 드라이브를 제자리에 고정합니다.**

Oracle ZFS Storage Appliance 소프트웨어가 자동으로 새 드라이브를 인식하고 구성합니다.

- **7. BUI의 Maintenance(유지 관리) > Hardware(하드웨어) 화면으로 이동하여 컨트롤러에 대한 오른쪽 화살표 아이콘을 누른 후 새로 설치된 드라이브에 대한 상태 아이콘( )이 녹색인지 확 인합니다. 새 드라이브에 대한 세부정보를 보려면 해당 정보 아이콘을 누릅니다.**
- **8. 결함이 자체적으로 해결되지 않을 경우 ["활성 문제 복구" \[38\]](#page-37-0)를 참조하십시오.**

# <span id="page-130-0"></span>**ZS4-4 전원 공급 장치 교체**

스토리지 컨트롤러에는 중복된 핫 스왑 가능 전원 공급 장치가 장착되어 있습니다. 전원 공급 장치에서 오류가 발생했는데 교체품이 없는 경우 공기가 적절히 통하도록 오류가 발생한 전원 공급 장치를 설치된 상태로 두십시오. 결함이 있는 전원 공급 장치는 주황색 상태 LED로 표시 됩니다. 다음 절차를 수행하여 ZS4-4 전원 공급 장치를 교체할 수 있습니다.

- **1. 전원 공급 장치가 있는 스토리지 컨트롤러의 후면에 접근합니다.**
- **2. 결함이 있는 전원 공급 장치에서 전원 코드를 분리합니다.**
- 刭 See Same
- **3. 전원 공급 장치 핸들의 잠금을 해제하기 위해 해제 래치를 꽉 쥡니다.**

- **4. 해제 래치를 완전히 아래쪽으로 돌려 전원 공급 장치를 내부 전원 공급 장치 백플레인 커넥터 에서 분리합니다.**
- **5. ["컨트롤러 전원 끄기" \[48\]](#page-47-0)에 설명된 전원 끄기 방법 중 하나로 컨트롤러를 종료합니다.**
- **6. 교체용 전원 공급 장치 핸들이 열림 위치에 있는지 확인합니다.**
- **7. 교체용 전원 공급 장치를 빈 전원 공급 장치 베이에 맞춥니다.**

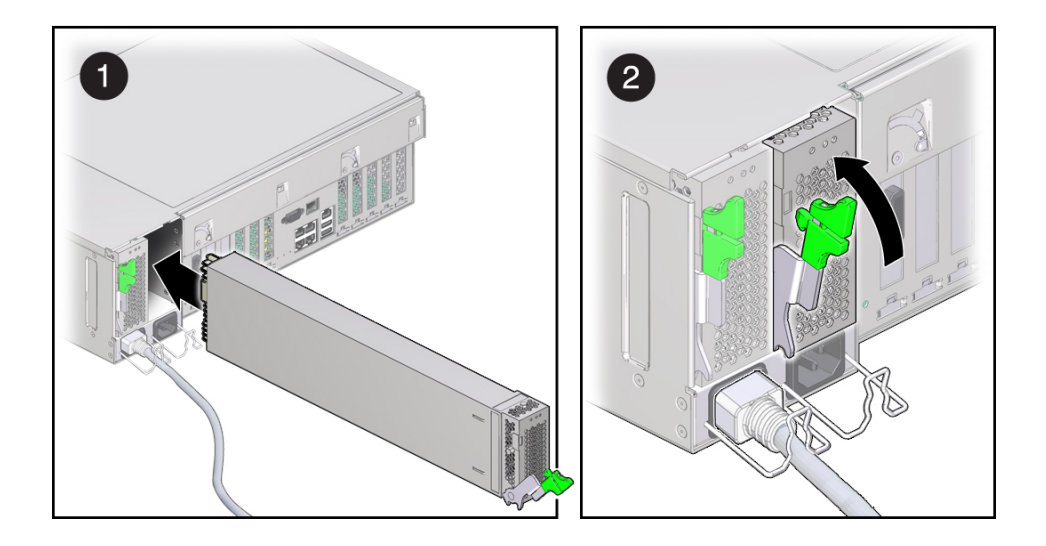

- **8. 완전히 멈출 때까지 전원 공급 장치를 베이(1) 쪽으로 밉니다.**
- **9. 전원 공급 장치를 고정하기 위해 해제 핸들을 제자리에 잠길 때까지 위쪽으로(2) 돌립니다. 이 렇게 핸들을 위쪽으로 돌리면 전원 공급 장치가 컨트롤러로 당겨져 내부 커넥터에 고정됩니다.**

**주 -** 핸들 경첩의 래치는 전원 공급 장치 베이 아래쪽의 슬롯과 맞물려야 합니다.

- **10. 전원 공급 장치에 전원 코드를 연결합니다.**
- **11. 녹색 AC 켜짐 상태 표시기에 불이 켜졌는지 확인합니다.**
- **12. BUI의 Maintenance(유지 관리) > Hardware(하드웨어) 화면으로 이동합니다. 컨트롤러의**

**오른쪽 화살표 아이콘을 누른 후 PSU를 눌러 새로 설치된 전원 공급 장치의 상태 아이콘( ) 이 녹색인지 확인합니다. 새 전원 공급 장치에 대한 세부정보를 보려면 해당 정보 아이콘을 누 릅니다.**

**13. 결함이 자체적으로 해결되지 않을 경우 ["활성 문제 복구" \[38\]](#page-37-0)를 참조하십시오.**

## <span id="page-132-0"></span>**ZS4-4 팬 모듈 교체**

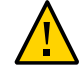

**주의 -** 팬을 분리한 상태에서 컨트롤러를 장시간 작동하면 냉각 시스템의 효과가 저하됩니다. 이러한 이유로 교체용 팬은 미리 포장을 풀어 두었다가 결함이 있는 팬을 분리하는 즉시 컨트 롤러 섀시에 삽입해야 합니다.

팬 모듈은 마더보드 및 해당 구성요소를 냉각합니다. 팬 모듈은 쌍(전면 행 및 후면 행)으로 정 렬되어 중복성을 제공합니다. 장애가 있는 팬 모듈을 분리한 경우 즉시 교체하십시오. 팬 모듈 은 핫 스왑 가능 구성요소이므로, 스토리지 컨트롤러가 실행 중인 동안 다른 하드웨어 기능에 영향을 주지 않으면서 분리하고 설치할 수 있습니다. 다음 절차를 수행하여 ZS4-4 팬 모듈을 교체할 수 있습니다.

**1. 서비스를 위해 섀시의 로케이터 LED를 깜박이게 하려면 BUI에서 Maintenance(유지 관리)**

**> Hardware(하드웨어)로 이동하고 연결된 로케이터 아이콘( )을 누르거나 SP(서비스 프로 세서) 프롬프트로 이동하고 set /SYS/LOCATE status=on을 입력합니다.**

- **2. 결함이 있는 구성요소를 찾으려면 Maintenance(유지 관리) > Hardware(하드웨어) > Fan (팬)으로 이동하고 주황색 표시기가 있는 행을 누릅니다.** 구성요소가 다이어그램에 강조 표시됩니다.
- **3. 컨트롤러 후면에서 케이블 길이가 충분하고 랙에서 컨트롤러를 꺼낼 공간이 있는지 확인하십 시오.**
- **4. [랙에서 스토리지 컨트롤러 확장 \[49\]](#page-48-0)에 설명된 대로 랙에서 컨트롤러를 확장합니다.**
- **5. [윗면 덮개 분리 \[50\]](#page-49-0)에 설명된 대로 윗면 덮개를 분리합니다.**
- **6. 팬 모듈의 위쪽에 있는 녹색 핸들을 들어 팬 모듈의 잠금을 해제한 후 팬 모듈을 똑바로 위로 꺼 냅니다.**

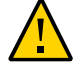

**주의 -** 분리 중 팬 모듈을 과도하게 움직이거나 흔들면 팬 모듈 보드의 내부 커넥터가 손상될 수 있습니다. 팬 모듈을 분리할 때는 앞뒤로 흔들지 마십시오.

**7. 교체용 팬 모듈의 아래쪽에 있는 커넥터가 슬롯 내부의 커넥터와 맞춰지고 모든 홈 및 레이블 이 올바른 위치에 있도록 교체용 팬 모듈을 놓습니다. 팬 모듈에는 올바른 방향으로 설치할 수 있도록 홈이 새겨져 있습니다.**

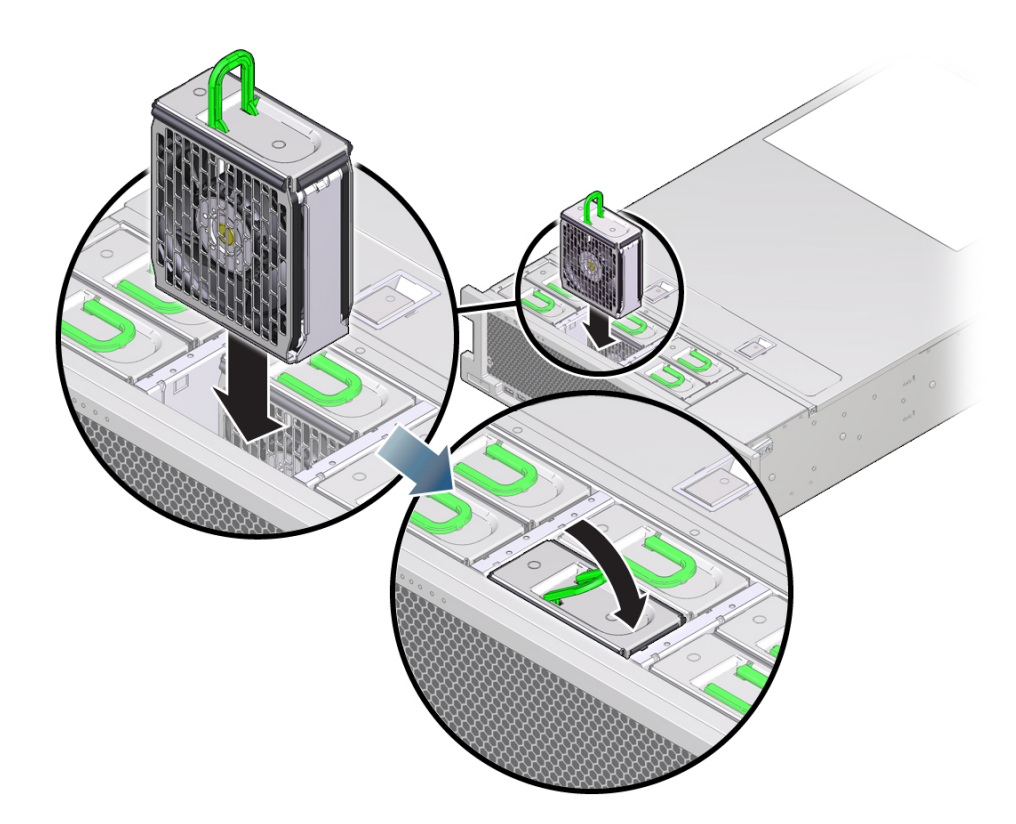

- **8. 팬 모듈을 멈출 때까지 슬롯에 밀어넣습니다.**
- **9. 팬 모듈이 완전히 고정될 때까지 팬 모듈 위쪽의 Press Here to Latch 레이블을 아래쪽으로 누릅니다.**
- **10. 섀시의 윗면 덮개를 다시 덮습니다.**
- **11. 각 레일의 측면에 있는 해제 탭을 민 다음 스토리지 컨트롤러를 천천히 랙쪽으로 밀어 정상적 인 랙 위치로 되돌려 놓습니다.**
- **12. 녹색 OK 표시기가 켜졌는지 확인합니다.**
- **13. 전면 패널의 위쪽 팬 표시기 및 서비스 작업 요청 표시기가 꺼졌는지 확인합니다.**
- **14. BUI의 Maintenance(유지 관리) > Hardware(하드웨어) 화면으로 이동합니다. 컨트롤러의 오른쪽 화살표 아이콘을 누른 후 Fan(팬)을 눌러 새로 설치된 팬 모듈의 상태 아이콘( )이 녹 색인지 확인합니다.**
- **15. 결함이 자체적으로 해결되지 않을 경우 ["활성 문제 복구" \[38\]를](#page-37-0) 참조하십시오.**

#### <span id="page-135-0"></span>**결함이 있는 ZS4-4 메모리 모듈 식별** ▼

DIMM 교체는 콜드 스왑 절차이므로 스토리지 컨트롤러에서 전원을 제거해야 합니다. 다음 절 차를 수행하여 결함이 있는 ZS4-4 메모리 모듈을 식별할 수 있습니다.

- **1. 일반 메모리 결함을 식별하려면 BUI의 Maintenance(유지 관리) > Hardware(하드웨어) 화 면으로 이동한 다음 컨트롤러의 오른쪽 화살표 아이콘을 누르십시오. 그런 다음 DIMM을 누르 고 주황색 아이콘으로 표시된 결함이 있는 모듈의 ID를 기록합니다. 컨트롤러 그림에서 메모리 모듈의 위치를 강조 표시하려면 모듈 ID를 누릅니다. 결함이 있는 모듈의 세부정보를 보려면 해당 정보 아이콘을 누른 후 Active Problems(활성 문제)를 누릅니다.**
- **2. ["컨트롤러 전원 끄기" \[48\]](#page-47-0)에 설명된 전원 끄기 방법 중 하나로 컨트롤러를 종료합니다.**
- **3. 스토리지 컨트롤러의 후면 패널에서 AC 전원 코드를 분리합니다.**

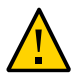

**주의 -** 시스템에는 항상 3.3 VDC 대기 전원이 공급되므로, 콜드 서비스 대상 구성요소에 액세 스하려면 먼저 전원 코드의 플러그를 뽑아야 합니다.

- **4. [랙에서 스토리지 컨트롤러 확장 \[49\]](#page-48-0)에 설명된 대로 랙에서 컨트롤러를 확장합니다.**
- **5. [윗면 덮개 분리 \[50\]](#page-49-0)에 설명된 대로 윗면 덮개를 분리합니다.**

**6. 결함이 있는 구성요소를 찾으려면 먼저 결함 확인 버튼을 길게 눌러 확인 회로를 사용할 수 있 는지 확인합니다. 결함 확인 버튼은 냉각 영역 1과 냉각 영역 2 사이의 칸막이에 있습니다. 확 인 회로를 사용할 수 있는 경우 이 버튼 옆에 있는 전원 LED는 녹색입니다.**

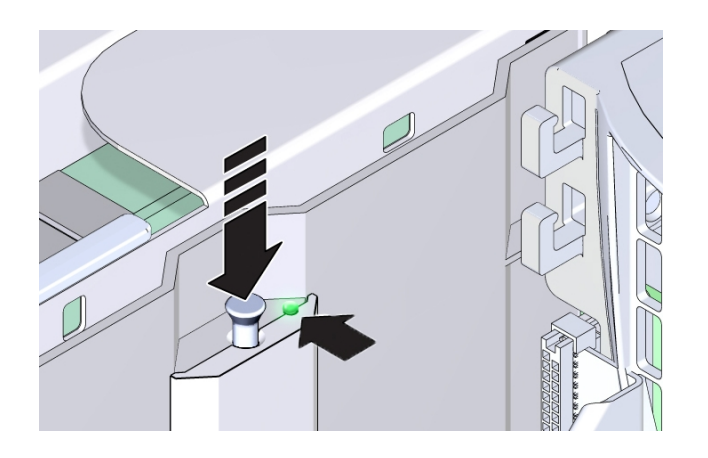

- 메모리 라이저 카드에서 장애가 발생한 경우 [ZS4-4 메모리 라이저 카드 교체 \[141\]](#page-140-0)에서 분리 및 설치 지침을 참조하십시오.
- DIMM에서 장애가 발생한 경우 [ZS4-4 DIMM 교체 \[138\]](#page-137-0)에서 분리 및 설치 지침을 참조 하십시오.

■ CPU에서 장애가 발생한 경우 고장난 CPU와 연관된 두 메모리 라이저 카드에 대한 LED 가 켜집니다. 다음 예에서는 메모리 라이저 카드 P0/MR0 및 P0/MR1에 대한 결함 표시기 와 CPU, P0에 대한 결함 표시기가 켜진 모습을 보여줍니다.

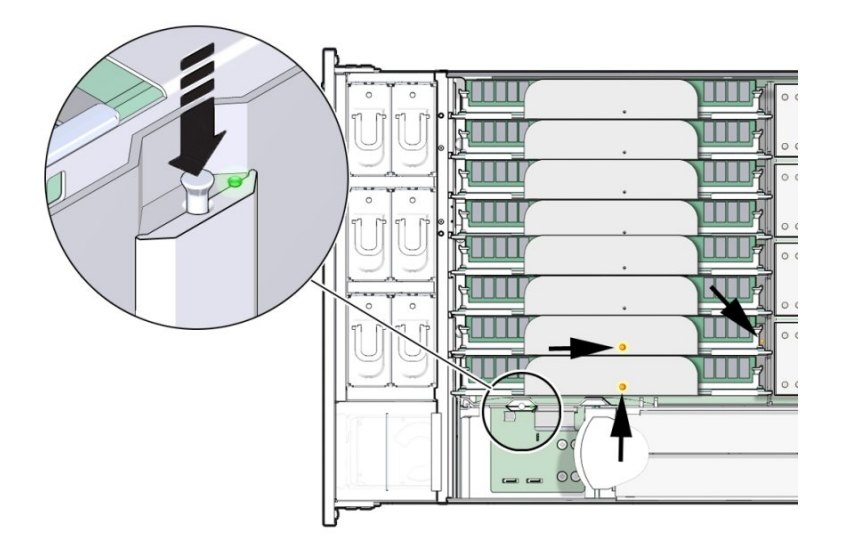

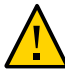

**주의 -** CPU는 FRU(현장 교체 가능 장치)이므로 숙련된 Oracle Service 기술자가 교체해야 합 니다.

## <span id="page-137-0"></span>**ZS4-4 DIMM 교체**

다음 절차를 수행하여 ZS4-4 DIMM을 교체할 수 있습니다.

- **1. ["컨트롤러 전원 끄기" \[48\]](#page-47-0)에 설명된 전원 끄기 방법 중 하나로 컨트롤러를 종료합니다.**
- **2. 스토리지 컨트롤러의 후면 패널에서 AC 전원 코드를 분리합니다.**

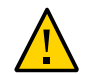

**주의 -** 시스템에는 항상 3.3 VDC 대기 전원이 공급되므로, 콜드 서비스 대상 구성요소에 액세 스하려면 먼저 전원 코드의 플러그를 뽑아야 합니다.

- **3. [랙에서 스토리지 컨트롤러 확장 \[49\]](#page-48-0)에 설명된 대로 랙에서 컨트롤러를 확장합니다.**
- **4. [윗면 덮개 분리 \[50\]](#page-49-0)에 설명된 대로 윗면 덮개를 분리합니다.**

**5. 결함 표시기에 불이 들어온 메모리 라이저 카드(P0/MR0 및 P0/MR1)를 분리하고 장애가 발 생한 DIMM을 찾습니다. DIMM 결함 확인 회로를 사용하여 장애가 발생한 DIMM을 찾습니다. [결함이 있는 ZS4-4 메모리 모듈 식별 \[136\]](#page-135-0)을 참조하십시오.**

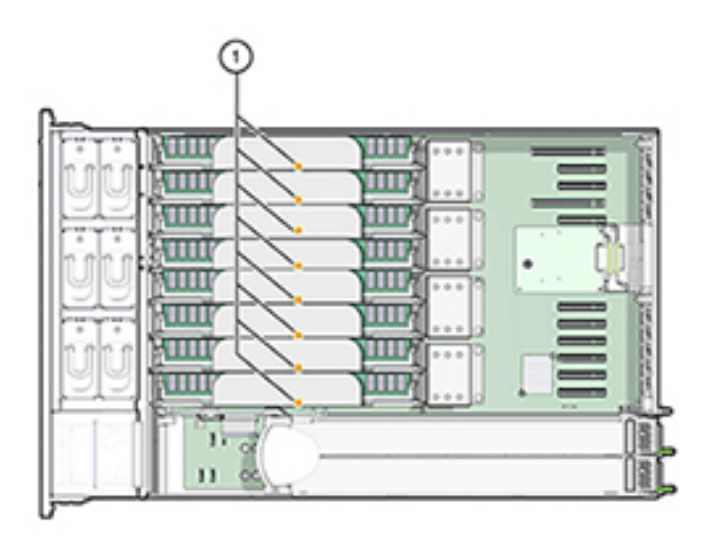

**6. 장애가 발생한 DIMM을 분리하려면 두 DIMM 슬롯 배출기 레버를 최대한 바깥쪽으로 돌립니 다.**

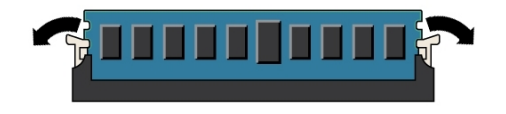

**7. DIMM을 위로 조심스럽게 들어올려 소켓에서 분리합니다.**

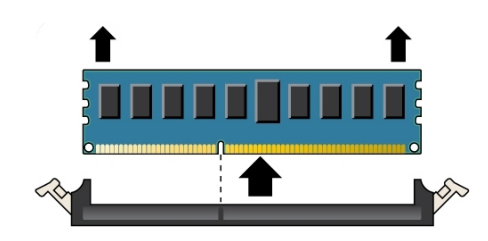

- **8. 결함이 있는 다른 모든 DIMM에 대해 앞의 단계를 반복합니다.**
- **9. DIMM 슬롯 양 끝에 있는 DIMM 배출기 레버가 완전히 열림 위치에 있는지 확인합니다.**
- **10. 교체용 DIMM을 빈 슬롯에 맞춥니다.** DIMM에는 DIMM 슬롯의 돌출부에 맞추어지는 홈이 새겨져 있습니다. 이 홈은 DIMM을 올바 르게 설치하기 위한 것입니다.
- **11. 배출기 레버가 올라올 때까지 DIMM을 슬롯에 부드럽고 평평하게 밀어넣습니다.** DIMM을 슬롯에 깊숙이 밀어넣으면 레버가 올라옵니다.
- **12. 레버가 완전히 올라오고 DIMM이 슬롯에 고정되었지 확인합니다.**

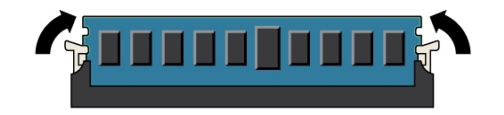

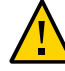

**주의 -** DIMM 배출기 레버가 열려 있는 경우 메모리 라이저 카드 설치 중 손상될 수 있습니다. 컨트롤러에 카드를 설치하려면 메모리 라이저 카드의 채워진 DIMM 슬롯 배출기 레버와 채워 지지 않은 DIMM 슬롯 배출기 레버가 모두 완전히 닫힘 위치여야 합니다. 모든 레버가 닫히고 잠겼는지 확인합니다.

- **13. 메모리 라이저 카드를 교체합니다. [ZS4-4 메모리 라이저 카드 교체 \[141\]를](#page-140-0) 참조하십시오.**
- **14. 섀시의 윗면 덮개를 다시 덮습니다.**
- **15. 각 레일의 측면에 있는 해제 탭을 민 다음 스토리지 컨트롤러를 천천히 랙쪽으로 밀어 정상적 인 랙 위치로 되돌려 놓습니다.**
- **16. 이전에 추가한 레이블을 참조하여 모든 케이블을 원래 포트에 다시 연결합니다. 케이블 연결에 대한 자세한 내용은** *[Oracle ZFS Storage Appliance 케이블 연결 설명서](http://www.oracle.com/pls/topic/lookup?ctx=E78544-01&id=AKSCG)***를 참조하십시오.**
- **17. 전원 공급 장치에 전원 코드를 다시 연결합니다.**
- **18. 대기 전원이 켜져 있는지 확인합니다. 즉, 전원 코드를 꽂으면 전원/OK 상태 표시기가 전면 패 널에서 2분 정도 깜박거립니다.**
- **19. 펜 또는 다른 뾰족한 물체를 사용하여 스토리지 컨트롤러 전면 패널에 있는 오목한 전원 버튼 을 눌렀다 놓습니다.** 전원 버튼 옆에 있는 전원/OK 상태 표시기에 불이 켜진 상태로 유지됩니다.
- **20. BUI의 Maintenance(유지 관리) > Hardware(하드웨어) 화면으로 이동합니다. 컨트롤러의 오른쪽 화살표 아이콘을 누른 후 DIMM을 눌러 새로 설치된 DIMM의 상태 아이콘( )이 녹색 인지 확인합니다. 새 DIMM의 세부정보를 보려면 해당 정보 아이콘을 누릅니다.**
- **21. 결함이 자체적으로 해결되지 않을 경우 ["활성 문제 복구" \[38\]](#page-37-0)를 참조하십시오.**

# <span id="page-140-0"></span>**ZS4-4 메모리 라이저 카드 교체**

다음 절차를 수행하여 ZS4-4 메모리 라이저 카드를 교체할 수 있습니다.

- **1. ["컨트롤러 전원 끄기" \[48\]에](#page-47-0) 설명된 전원 끄기 방법 중 하나로 컨트롤러를 종료합니다.**
- **2. 스토리지 컨트롤러의 후면 패널에서 AC 전원 코드를 분리합니다.**

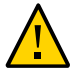

**주의 -** 시스템에는 항상 3.3 VDC 대기 전원이 공급되므로, 콜드 서비스 대상 구성요소에 액세 스하려면 먼저 전원 코드의 플러그를 뽑아야 합니다.

- **3. [랙에서 스토리지 컨트롤러 확장 \[49\]](#page-48-0)에 설명된 대로 랙에서 컨트롤러를 확장합니다.**
- **4. [윗면 덮개 분리 \[50\]](#page-49-0)에 설명된 대로 윗면 덮개를 분리합니다.**

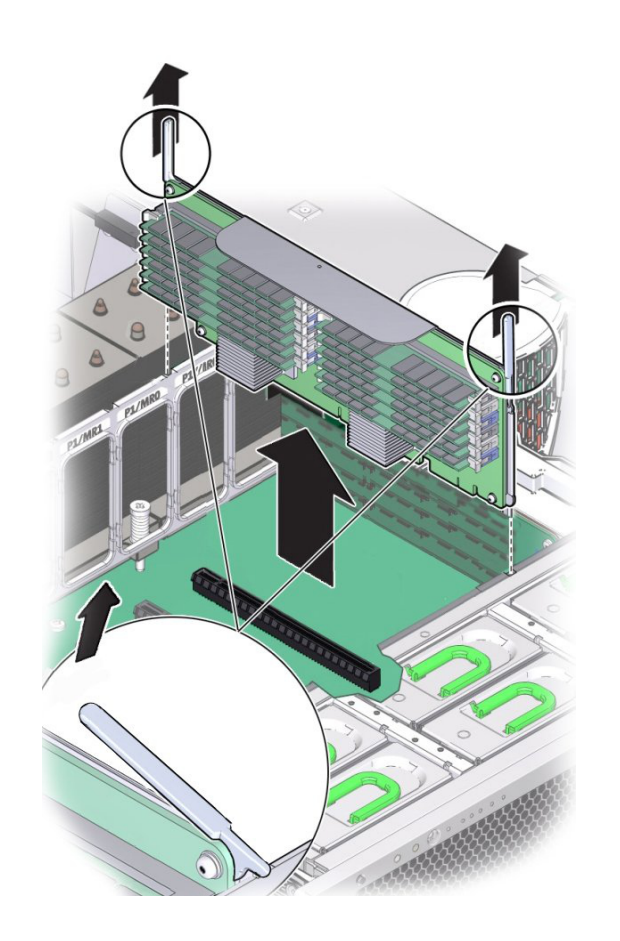

**5. 메모리 라이저 카드를 분리하려면 핸들을 위로 올려 커넥터를 마더보드에서 분리한 다음 메모 리 라이저를 조심스럽게 똑바로 위로 들어올려 컨트롤러 밖으로 꺼냅니다. 핸들은 마더보드의 커넥터에서 카드 커넥터를 꺼낼 때 측면 벽에 대한 레버 역할을 합니다.**

**6. 교체용 메모리 라이저 카드에서, 채워진 DIMM 슬롯 배출기 레버 및 채워지지 않은 DIMM 슬 롯 배출기 레버가 모두 닫힘 및 잠금 위치인지 확인합니다.**

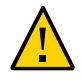

**주의 -** DIMM 배출기 레버가 열려 있는 경우 메모리 라이저 카드 설치 중 손상될 수 있습니다. 컨트롤러에 카드를 설치하려면 메모리 라이저 카드의 채워진 DIMM 슬롯 배출기 레버와 채워 지지 않은 DIMM 슬롯 배출기 레버가 모두 완전히 닫힘 및 잠금 위치여야 합니다.

**7. 컨트롤러에서 메모리 라이저 카드 배출기 레버가 닫힘 위치인지 확인합니다.**

**주 -** 배출기 레버는 메모리 라이저 카드를 분리하는 데만 사용되며 카드를 설치하는 데는 사용 되지 않습니다.

- **8. 마더보드의 슬롯 위에 메모리 라이저 카드를 놓습니다.** 카드의 DIMM은 왼쪽을 향하고 있어야 합니다(컨트롤러 전면에 배치할 경우).
- **9. 메모리 라이저 카드를 컨트롤러로 내려 마더보드의 슬롯에 설치합니다.**

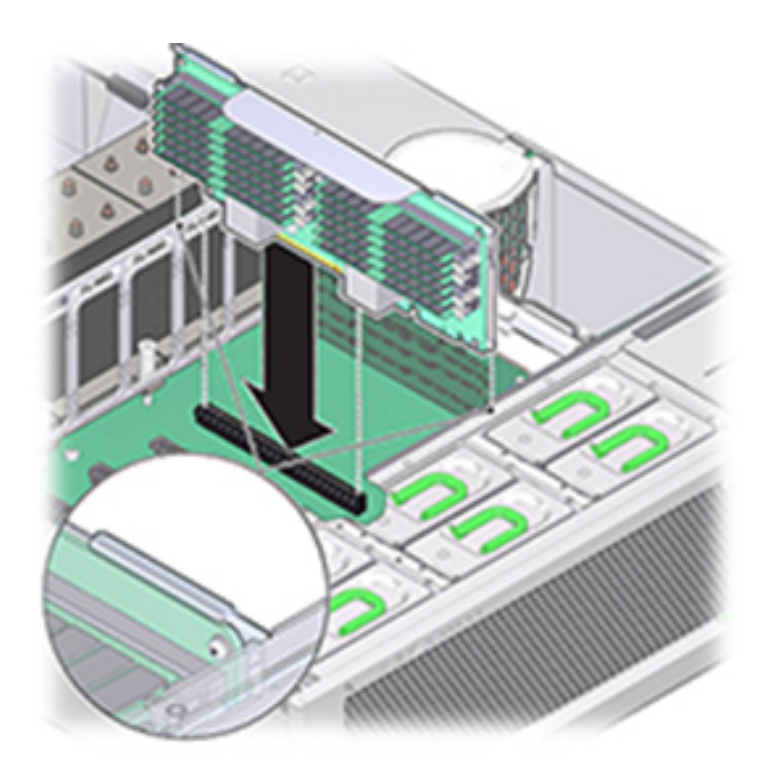

- **10. 메모리 라이저 카드 커넥터가 슬롯과 맞춰져 있는지 확인합니다.**
- **11. 카드 위의 메탈 브래킷을 강하게 눌러 마더보드의 커넥터 내부에 카드를 고정합니다.**
- **12. 섀시의 윗면 덮개를 다시 덮습니다.**
- **13. 각 레일의 측면에 있는 해제 탭을 민 다음 스토리지 컨트롤러를 천천히 랙쪽으로 밀어 정상적 인 랙 위치로 되돌려 놓습니다.**
- **14. 이전에 추가한 레이블을 참조하여 모든 케이블을 원래 포트에 다시 연결합니다. 케이블 연결에 대한 자세한 내용은** *[Oracle ZFS Storage Appliance 케이블 연결 설명서](http://www.oracle.com/pls/topic/lookup?ctx=E78544-01&id=AKSCG)***를 참조하십시오.**
- **15. 전원 공급 장치에 전원 코드를 다시 연결합니다.**
- **16. 대기 전원이 켜져 있는지 확인합니다. 즉, 전원 코드를 꽂으면 전원/OK 상태 표시기가 전면 패 널에서 2분 정도 깜박거립니다.**
- **17. 펜 또는 다른 뾰족한 물체를 사용하여 스토리지 컨트롤러 전면 패널에 있는 오목한 전원 버튼 을 눌렀다 놓습니다.**
- **18. BUI의 Maintenance(유지 관리) > Hardware(하드웨어) 화면으로 이동합니다. 컨트롤러의 오른쪽 화살표 아이콘을 누른 다음 DIMM을 눌러 새로 설치된 메모리 라이저 카드의 상태 아이 콘( )이 녹색인지 확인합니다.**
- **19. 결함이 자체적으로 해결되지 않을 경우 ["활성 문제 복구" \[38\]를](#page-37-0) 참조하십시오.**

## <span id="page-143-0"></span>**ZS4-4 PCIe 카드 교체**

PCIe 카드 교체는 콜드 스왑 절차이므로 스토리지 컨트롤러에서 전원을 제거해야 합니다. 새 로 릴리스된 HBA를 설치하는 경우 해당 HBA를 설치하기 전에 시스템 소프트웨어를 업그레이 드하십시오. 모든 HBA는 동일한 유형이어야 합니다. 다음 절차를 수행하여 ZS4-4 PCle 카드 를 교체할 수 있습니다.

**1. BUI의 Maintenance(유지 관리) > Hardware(하드웨어) 화면으로 이동하여 컨트롤러에 대한 오른쪽 화살표 아이콘을 누르고 슬롯을 누른 후 주황색 아이콘으로 표시된 결함이 있는 PCIe 카드의 ID를 기록합니다. 컨트롤러 그림에서 카드 위치를 강조 표시하려면 카드 ID를 누릅니 다. 결함이 있는 카드의 세부정보를 보려면 해당 정보 아이콘을 누른 후 Active Problems(활 성 문제)를 누릅니다.**

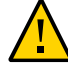

**주의 -** 이 절차에서는 정전기 방전에 민감한 구성요소를 취급해야 하는데, 이로 인해 구성요소 에서 장애가 발생할 수 있습니다. 손상을 방지하려면 구성요소를 다룰 때 정전기 방지 손목대 를 착용하고 정전기 방지 매트를 사용하십시오.

- **2. ["컨트롤러 전원 끄기" \[48\]](#page-47-0)에 설명된 전원 끄기 방법 중 하나로 컨트롤러를 종료합니다.**
- **3. 스토리지 컨트롤러의 후면 패널에서 AC 전원 코드를 분리합니다.**

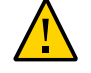

**주의 -** 시스템에는 항상 3.3 VDC 대기 전원이 공급되므로, 콜드 서비스 대상 구성요소에 액세 스하려면 먼저 전원 코드의 플러그를 뽑아야 합니다.

**4. [랙에서 스토리지 컨트롤러 확장 \[49\]](#page-48-0)에 설명된 대로 랙에서 컨트롤러를 확장합니다.**
- **5. [윗면 덮개 분리 \[50\]](#page-49-0)에 설명된 대로 윗면 덮개를 분리합니다.**
- **6. 스토리지 컨트롤러에서 PCIe 카드 위치를 찾습니다.**
- **7. PCIe 카드 고정 막대를 풀려면 막대를 아래로 눌러 컨트롤러 후면 벽에서 떼어낸 다음 위로 들 어올립니다.**

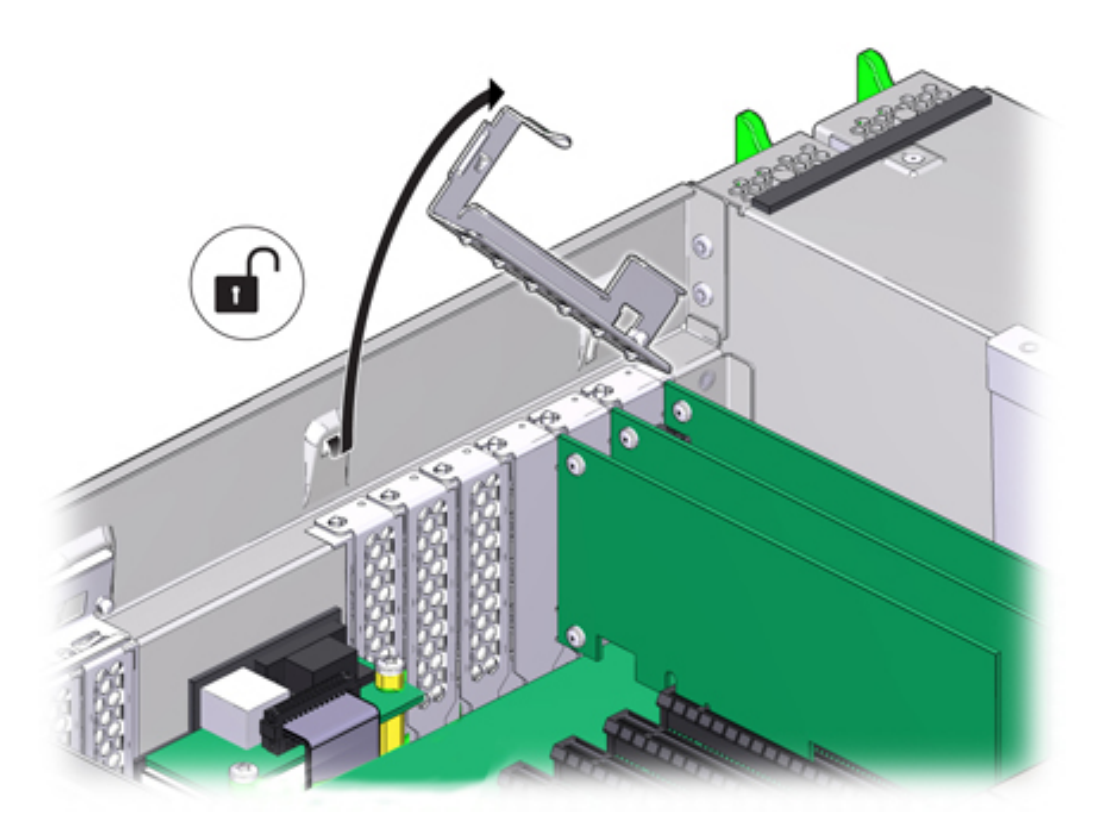

**8. PCIe 카드 슬롯에서 PCIe 카드를 조심스럽게 분리합니다.**

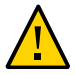

**주의 -** PCIe 카드를 분리할 때마다 다른 PCIe 카드 또는 필러 패널로 교체해야 합니다. 그렇지 않으면 부적절한 공기 흐름으로 인해 컨트롤러가 과열될 수 있습니다.

**9. PCIe 카드 고정 막대가 열림 위치인지 확인합니다.**

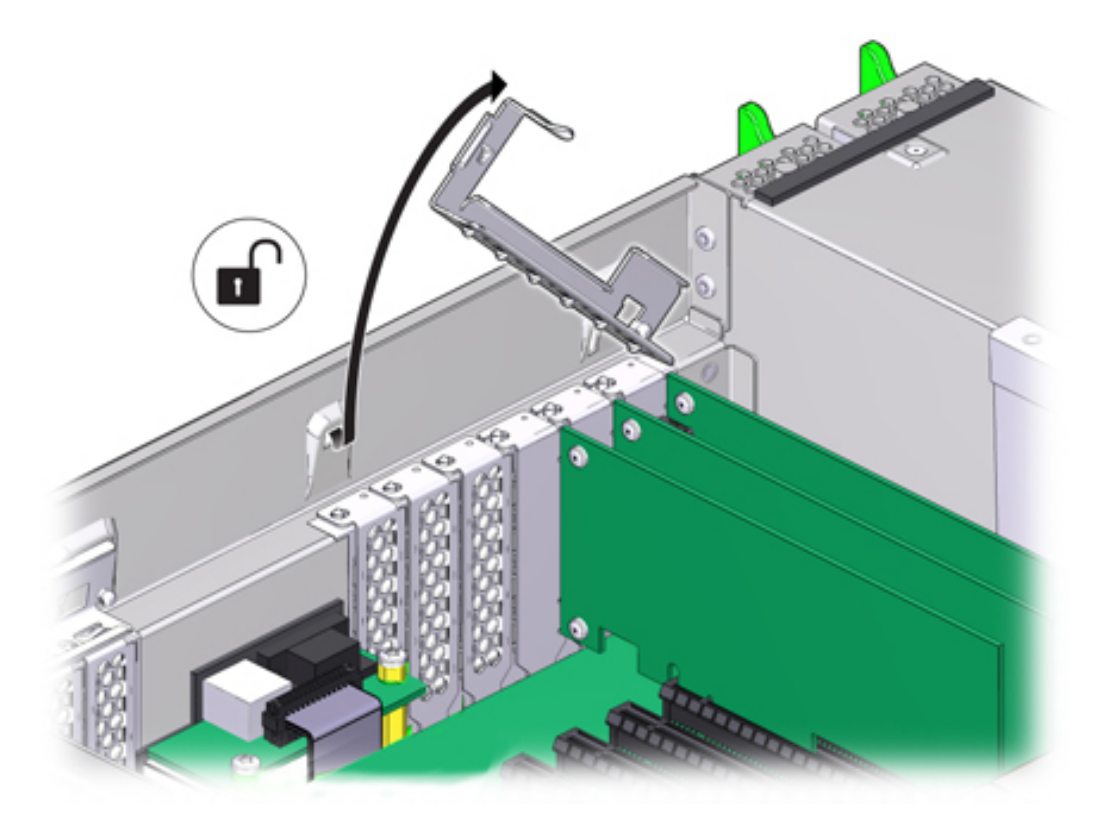

**10. 교체용 PCIe 카드를 PCIe 카드 슬롯에 설치합니다.**

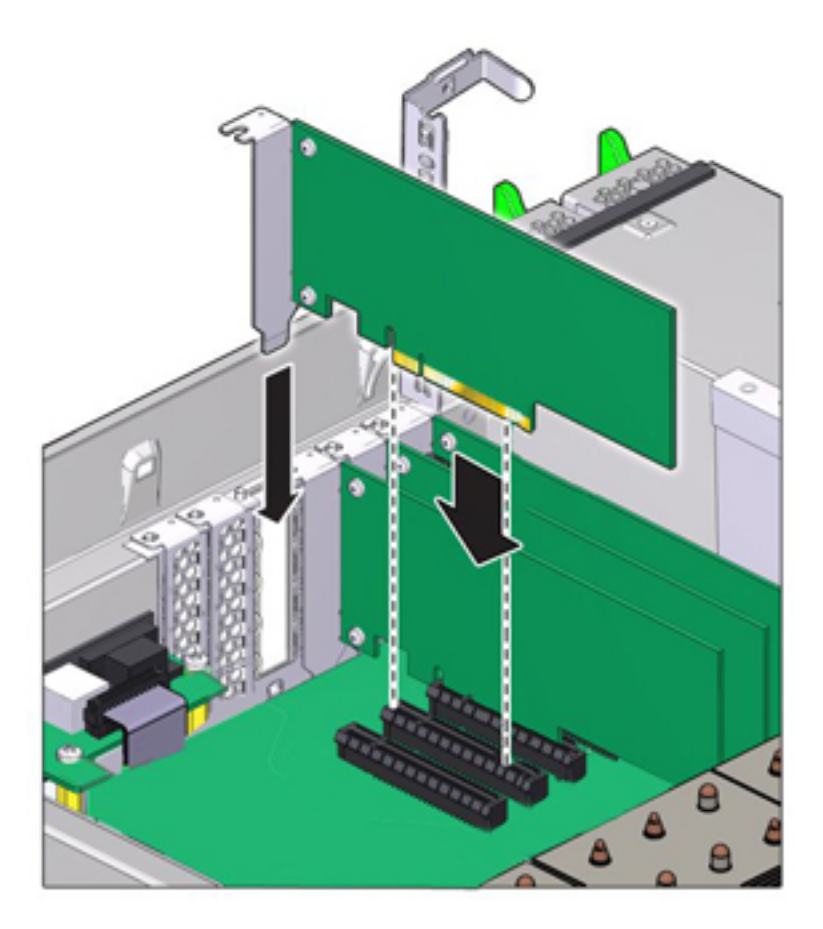

- **11. 고정 막대를 닫힘 및 잠금 위치로 되돌립니다.**
- **12. 섀시의 윗면 덮개를 다시 덮습니다.**
- **13. 각 레일의 측면에 있는 해제 탭을 민 다음 스토리지 컨트롤러를 천천히 랙쪽으로 밀어 정상적 인 랙 위치로 되돌려 놓습니다.**
- **14. 이전에 추가한 레이블을 참조하여 모든 케이블을 원래 포트에 다시 연결합니다. 케이블 연결에 대한 자세한 내용은** *[Oracle ZFS Storage Appliance 케이블 연결 설명서](http://www.oracle.com/pls/topic/lookup?ctx=E78544-01&id=AKSCG)***를 참조하십시오.**
- **15. 전원 공급 장치에 전원 코드를 다시 연결합니다.**
- **16. 대기 전원이 켜져 있는지 확인합니다. 즉, 전원 코드를 꽂으면 전원/OK 상태 표시기가 전면 패 널에서 2분 정도 깜박거립니다.**
- **17. 펜 또는 다른 뾰족한 물체를 사용하여 스토리지 컨트롤러 전면 패널에 있는 오목한 전원 버튼 을 눌렀다 놓습니다. 전원 버튼 옆에 있는 전원/OK 상태 표시기에 불이 켜진 상태로 유지됩니 다.**
- **18. 케이블 관리 암(사용되는 경우)을 통과하도록 경로 지정하여 데이터 케이블을 PCIe 카드에 연 결합니다.**
- **19. BUI의 Maintenance(유지 관리) > Hardware(하드웨어) 화면으로 이동합니다. 컨트롤러의 오른쪽 화살표 아이콘을 누른 후 Slot(슬롯)을 눌러 새로 설치된 카드의 상태 아이콘( )이 녹 색인지 확인합니다. 새 카드의 세부정보를 보려면 해당 정보 아이콘을 누릅니다.**
- **20. 결함이 자체적으로 해결되지 않을 경우 ["활성 문제 복구" \[38\]를](#page-37-0) 참조하십시오.**
- **21. HBA를 교체한 경우 ["연결 스토리지에 연결" \[339\]](#page-338-0)에 설명된 대로 해당 HBA에 Disk Shelf 를 연결합니다. 새 HBA를 설치한 경우** *[Oracle ZFS Storage Appliance 설치 설명서](http://www.oracle.com/pls/topic/lookup?ctx=E78544-01&id=ZFSRBgphkr)***의 "설 [치 필요 조건 및 하드웨어 개요"에](http://www.oracle.com/pls/topic/lookup?ctx=E78544-01&id=ZFSRBgphkr) 설명된 대로 Disk Shelf를 설치한 다음 ["연결 스토리지에](#page-338-0) [연결" \[339\]](#page-338-0)에 설명된 대로 확장 스토리지를 연결합니다.**

## **ZS4-4 배터리 교체**

시스템 배터리 교체는 콜드 스왑 절차이므로 스토리지 컨트롤러에서 전원을 제거해야 합니다. 전원이 꺼져 네트워크 연결이 끊긴 경우 스토리지 컨트롤러가 적절한 시간 동안 유지되지 않으 면 배터리를 교체해야 합니다. 금속이 아닌 소형(1번 일자) 스크루드라이버 또는 이와 동등한 드라이버가 필요합니다. 다음 절차를 수행하여 ZS4-4 시스템 배터리를 교체할 수 있습니다.

- **1. ["컨트롤러 전원 끄기" \[48\]](#page-47-0)에 설명된 전원 끄기 방법 중 하나로 컨트롤러를 종료합니다.**
- **2. 스토리지 컨트롤러의 후면 패널에서 AC 전원 코드를 분리합니다.**

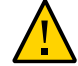

**주의 -** 시스템에는 항상 3.3 VDC 대기 전원이 공급되므로, 콜드 서비스 대상 구성요소에 액세 스하려면 먼저 전원 코드의 플러그를 뽑아야 합니다.

- **3. [랙에서 스토리지 컨트롤러 확장 \[49\]](#page-48-0)에 설명된 대로 랙에서 컨트롤러를 확장합니다.**
- **4. [윗면 덮개 분리 \[50\]](#page-49-0)에 설명된 대로 윗면 덮개를 분리합니다.**

배터리는 컨트롤러 뒤쪽으로 PCIe 슬롯 1과 전원 공급 장치 측면 벽 사이에 있습니다.

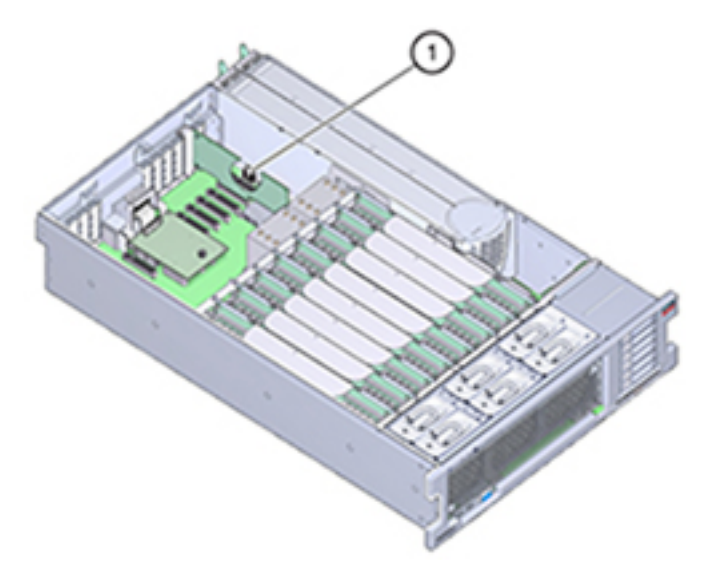

- **5. 필요한 경우 배터리에 액세스하기 위해 슬롯 1의 PCIe 카드를 분리합니다. [ZS4-4 PCIe 카드](#page-143-0) [교체 \[144\]](#page-143-0)를 참조하십시오.**
- **6. 음극(-)인 배터리 후면을 양극(+)인 메탈 탭 쪽으로 밀어 배터리를 배터리 홀더에서 분리한 다 음 배터리 홀더 밖으로 들어 올립니다.**

밀 때 탭이 구부러지지 않게 주의하십시오.

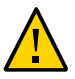

**주의 -** 배터리 양극(+)의 메탈 탭이 변형되지 않게 하십시오. 메탈 탭은 배터리 양극 연결을 유 지하고 배터리를 홀더에 고정하는 역할을 합니다.

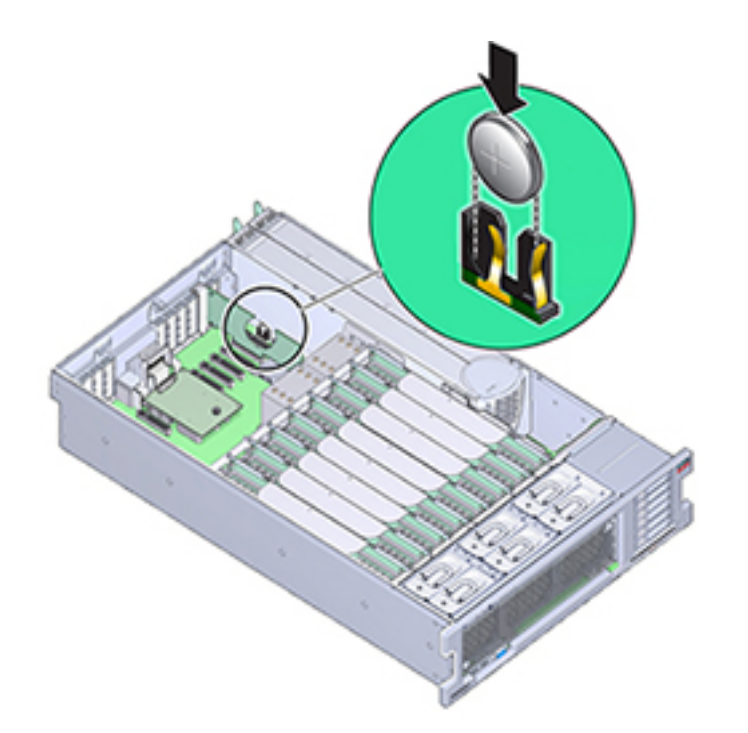

**7. 양극(+)이 배터리를 제자리에 고정하는 메탈 탭 쪽을 향하게 하여 새 배터리를 배터리 홀더로 밀어 넣습니다.**

- **8. 슬롯 1에서 PCIe 카드를 분리한 경우 다시 설치합니다. ZS4-4 PCIe 카드 교체를 참조하십시 오.**
- **9. 섀시의 윗면 덮개를 다시 덮습니다.**
- **10. 각 레일의 측면에 있는 해제 탭을 민 다음 스토리지 컨트롤러를 천천히 랙쪽으로 밀어 정상적 인 랙 위치로 되돌려 놓습니다.**
- **11. 이전에 추가한 레이블을 참조하여 모든 케이블을 원래 포트에 다시 연결합니다. 케이블 연결에 대한 자세한 내용은** *[Oracle ZFS Storage Appliance 케이블 연결 설명서](http://www.oracle.com/pls/topic/lookup?ctx=E78544-01&id=AKSCG)***를 참조하십시오.**
- **12. 전원 공급 장치에 전원 코드를 연결합니다.**
- **13. 대기 전원이 켜져 있는지 확인합니다. 즉, 전원 코드를 꽂으면 전원/OK 상태 표시기가 전면 패 널에서 2분 정도 깜박거립니다.**
- **14. 펜 또는 다른 뾰족한 물체를 사용하여 스토리지 컨트롤러 전면 패널에 있는 오목한 전원 버튼 을 눌렀다 놓습니다. 전원 버튼 옆에 있는 전원/OK 상태 표시기에 불이 켜진 상태로 유지됩니 다.**
- **15. PCIe 카드를 다시 설치한 경우 케이블 관리 암(사용된 경우)을 통과하도록 경로 지정하여 데이 터 케이블을 PCIe 카드에 연결합니다.**
- **16. 시스템 부트가 완료되면 로그인한 후 BUI 시계 작업의 단계를 수행하여 시간을 설정합니다. 자 세한 내용은** *[Oracle ZFS Storage Appliance 관리 설명서, 릴리스 OS8.6.x](http://www.oracle.com/pls/topic/lookup?ctx=E78544-01&id=ZFSRCgokmp)* **의 "시계 동기 [화 설정\(BUI\)"](http://www.oracle.com/pls/topic/lookup?ctx=E78544-01&id=ZFSRCgokmp)을 참조하십시오.**

## **ZS4-4 컨트롤러 하드웨어 개요**

ZS4-4 컨트롤러를 이해하려면 다음 항목을 사용합니다.

- ["ZS4-4 기본 구성" \[151\]](#page-150-0)
- ["ZS4-4 전면 및 후면 패널 구성요소" \[152\]](#page-151-0)
- ["ZS4-4 PCIe I/O 카드" \[156\]](#page-155-0)
- ["ZS4-4 내부 구성요소" \[159\]](#page-158-0)
- ["ZS4-4 연결 스토리지" \[164\]](#page-163-0)

## <span id="page-150-0"></span>**ZS4-4 기본 구성**

ZS4-4 컨트롤러를 독립형 컨트롤러 또는 클러스터형 컨트롤러로 구성하여 고가용성 클러스터 구성을 만들 수 있습니다. 다음 표에서는 기본 구성을 보여줍니다.

### **표 19** ZS4-4 컨트롤러 기본 구성

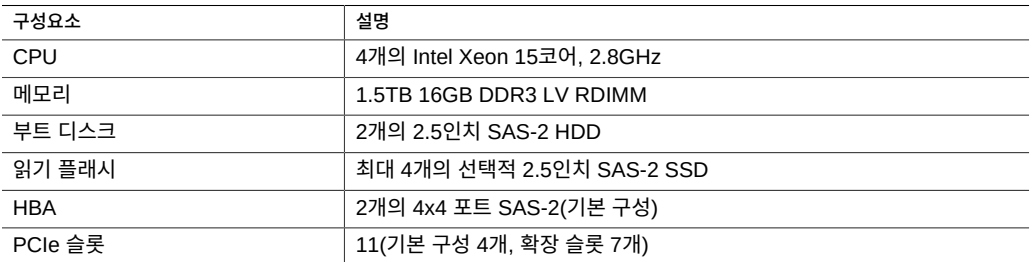

최신 구성요소 사양과 물리적 사양, 전기 사양 및 환경 사양은 [http://www.oracle.com/goto/](http://www.oracle.com/goto/zs4-4) [zs4-4](http://www.oracle.com/goto/zs4-4)에서 Oracle ZFS Storage ZS4-4 데이터 시트를 참조하십시오.

지원되는 디스크 및 용량에 대한 자세한 내용은 [Oracle Systems Handbook을](https://support.oracle.com/handbook_private/Systems/index.html) 참조하십시오.

## <span id="page-151-0"></span>**ZS4-4 전면 및 후면 패널 구성요소**

**전면 패널 구성요소** - ZS4-4 컨트롤러 드라이브 슬롯 및 전면 패널 구성요소는 다음 그림에 나 와 있습니다.

**그림 13** ZS4-4 컨트롤러 전면 패널

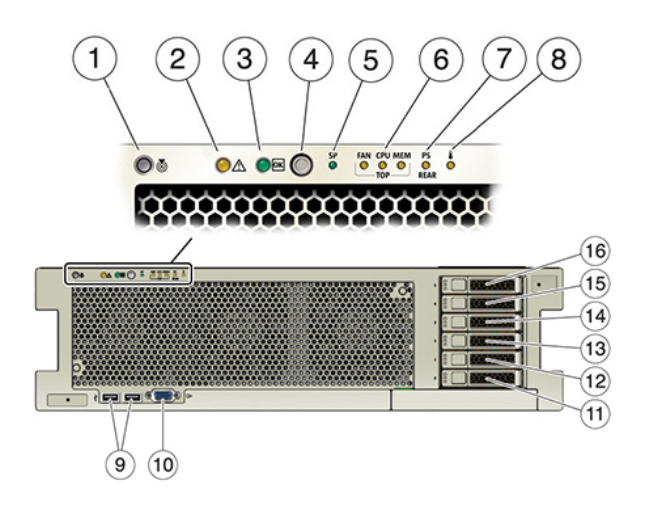

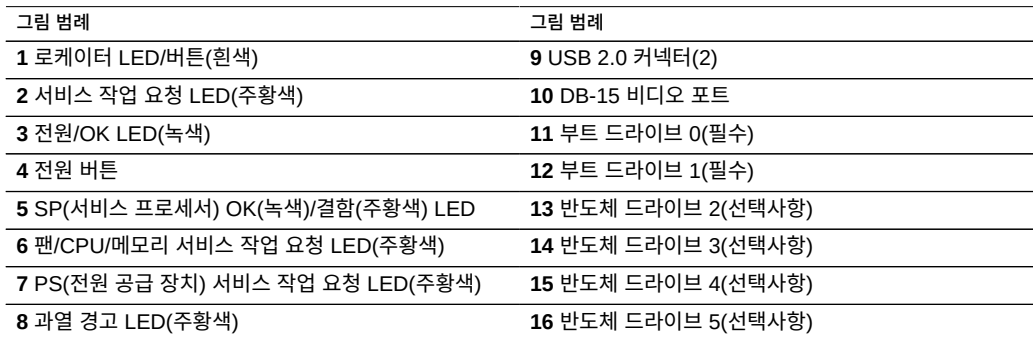

**후면 패널 구성요소** - ZS4-4 후면 패널은 다음 그림에 나와 있습니다. 기본 구성 PCIe 카드는 이 그림에 표시되어 있지 않습니다.

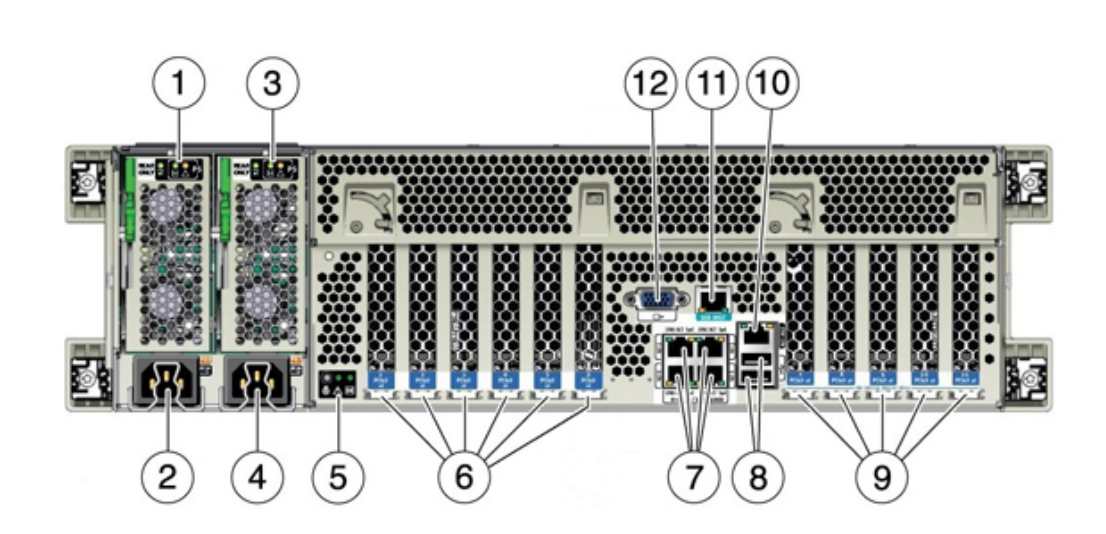

**그림 14** ZS4-4 컨트롤러 후면 패널

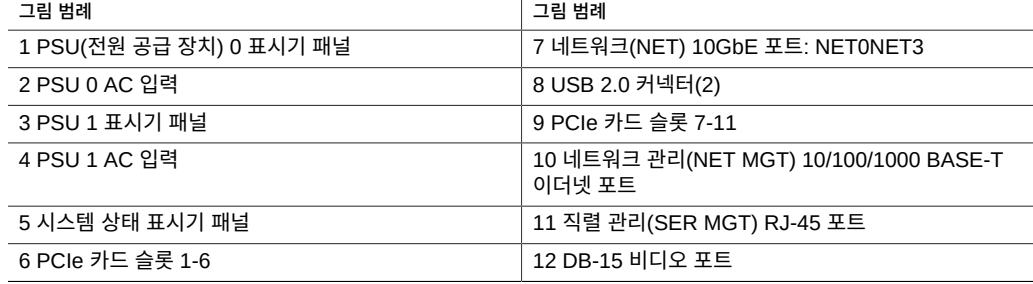

**클러스터 인터페이스 카드 호환성** - ZS4-4 컨트롤러에는 버전 2 또는 버전 3 클러스터 인터페 이스 카드가 포함될 수 있습니다. 클러스터형 컨트롤러의 경우, 이러한 두 버전은 호환되지 않 으므로 각 컨트롤러에서 동일한 버전을 사용 중인지 확인하십시오.

케이블을 연결하여 클러스터를 구성하는 방법은 *[Oracle ZFS Storage Appliance 케이블 연결](http://www.oracle.com/pls/topic/lookup?ctx=E78544-01&id=AKSCGgqucg) 설명서*[의 "클러스터 케이블 연결"](http://www.oracle.com/pls/topic/lookup?ctx=E78544-01&id=AKSCGgqucg)을 참조하십시오.

## **이더넷 포트**

ZS4-4의 후면 패널에는 아래 그림에서 보듯이 왼쪽 아래에서 오른쪽 위 순서로 NET 0, NET 1, NET 2, NET 3으로 레이블이 지정된 4개의 RJ-45 10기가비트 이더넷(10GbE) 네트워크 커넥터가 있습니다. 이러한 포트를 사용하여 어플라이언스를 네트워크에 연결합니다.

왼쪽에서 오른쪽으로 2, 0, 3, 1로 레이블이 지정된 NET 포트 위에 있는 LED는 링크/작동 표 시기입니다.

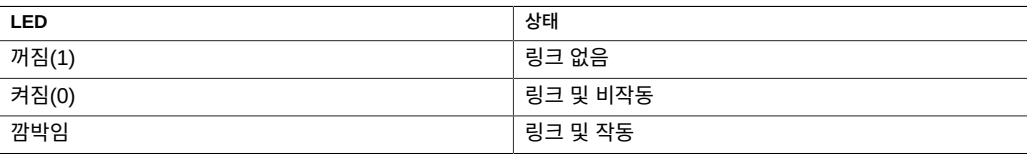

### **주 -** NET 포트에 대해 속도는 표시되지 않습니다.

**그림 15** ZS4-4 이더넷 포트

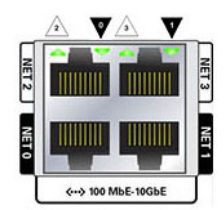

## **네트워크 관리 포트**

아래 그림에 표시된 네트워크 관리 커넥터(NET MGT)는 RJ-45 10/100/1000 BASE-T 이더 넷 포트로, SP(서비스 프로세서) 콘솔에 대한 대체 터미널 인터페이스를 제공합니다.

**그림 16** ZS4-4 네트워크 관리 포트

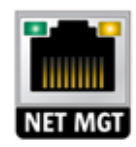

## **직렬 관리 포트**

아래 그림에 표시된 직렬 관리 커넥터(SER MGT)는 RJ-45 포트로, SP 콘솔에 대한 터미널 연결을 제공합니다.

**그림 17** ZS4-4 직렬 관리 포트

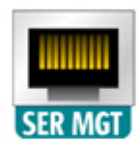

## **4x4 SAS-2 HBA**

4x4 SAS-2 HBA는 외부 Disk Shelf에 대한 연결을 제공합니다. 다음 그림에 표시된 것과 같 이, HBA 포트는 위에서 아래로 3-0의 번호가 매겨져 있습니다.

**그림 18** 4x4 SAS-2 HBA 포트 번호

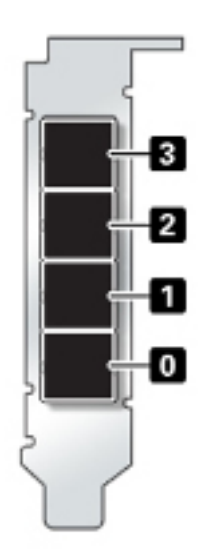

# <span id="page-155-0"></span>**ZS4-4 PCIe I/O 카드**

ZS4-4 기본 구성에는 다음 PCIe 카드가 포함되어 있습니다.

- 1개의 8 포트 SAS-2 내부 HBA(슬롯 2)
- 2개의 4 포트(4x4) SAS-2 외부 HBA(슬롯 6 및 슬롯 7)
- 1개의 클러스터 인터페이스 카드(슬롯 4)

다음 그림은 PCIe I/O 슬롯 번호를 보여줍니다.

### **그림 19** ZS4-4 PCIe I/O 슬롯 번호

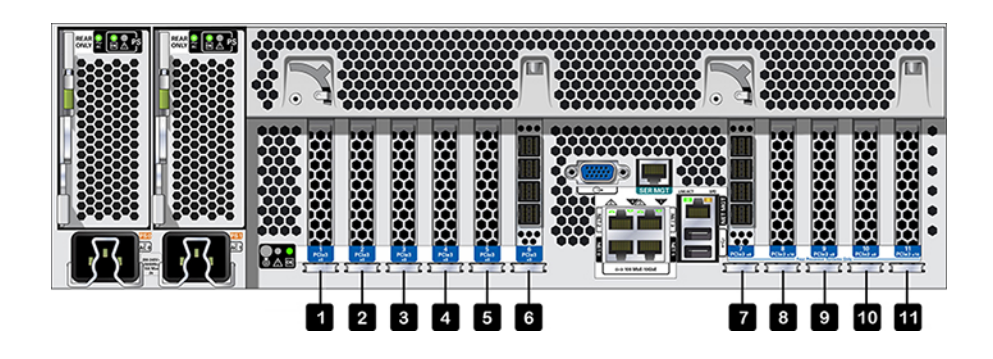

**PCIe 슬롯 순서** - 선택적인 PCIe 카드를 다음 순서로 설치합니다.

- 추가 4x4 SAS-2 HBA를 슬롯 9에 설치한 다음 슬롯 3에 설치합니다.
- InfiniBand CX3 HCA를 첫번째로 사용 가능한 클라이언트 옵션 슬롯에 슬롯 11부터 시작 하여 슬롯 8, 슬롯 5, 슬롯 1, 슬롯 10, 슬롯 3, 슬롯 9 순서로 설치합니다.
- 16Gb FC HBA를 첫번째로 사용 가능한 클라이언트 옵션 슬롯에 슬롯 11부터 시작하여 슬 롯 8, 슬롯 5, 슬롯 1, 슬롯 10, 슬롯 3, 슬롯 9 순서로 설치합니다.
- 10Gb 이더넷 광 NIC를 첫번째로 사용 가능한 클라이언트 옵션 슬롯에 슬롯 11부터 시작 하여 슬롯 8, 슬롯 5, 슬롯 1, 슬롯 10, 슬롯 3, 슬롯 9 순서로 설치합니다.
- 10Gb 이더넷 구리 NIC를 첫번째로 사용 가능한 클라이언트 옵션 슬롯에 슬롯 11부터 시 작하여 슬롯 8, 슬롯 5, 슬롯 1, 슬롯 10, 슬롯 3, 슬롯 9 순서로 설치합니다.

**ZS4-4 PCIe 기본 구성 및 선택적 구성** - 다음 표에서는 ZS4-4 독립형 구성 및 클러스터 구성 의 PCIe 기본 및 선택적 슬롯 지정에 대해 설명합니다. PCIe 슬롯 번호는 슬롯 1부터 지정됩 니다.

유형 열에 표시된 상호 연결 유형 및 옵션 코드에 대한 설명은 범례를 참조하십시오.

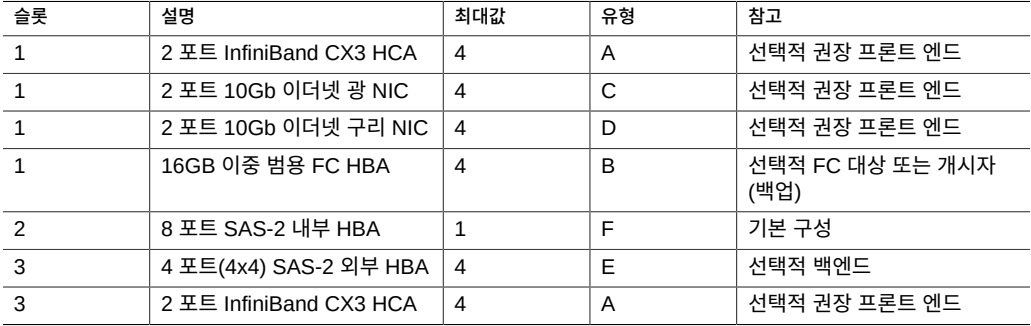

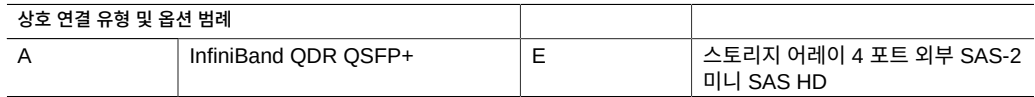

## 범례에서는 유형 열에 표시된 상호 연결 유형 및 옵션 코드에 대해 설명합니다.

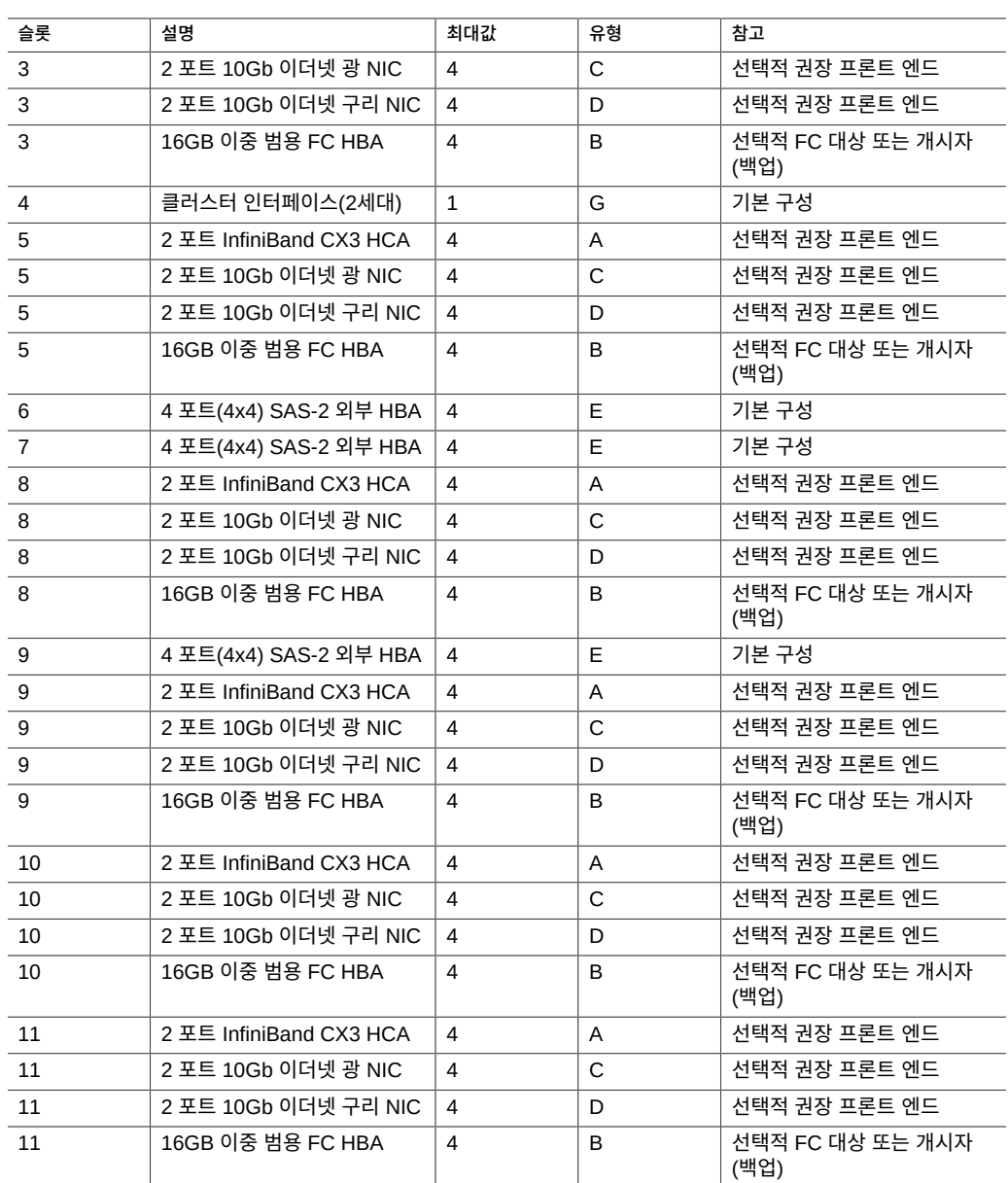

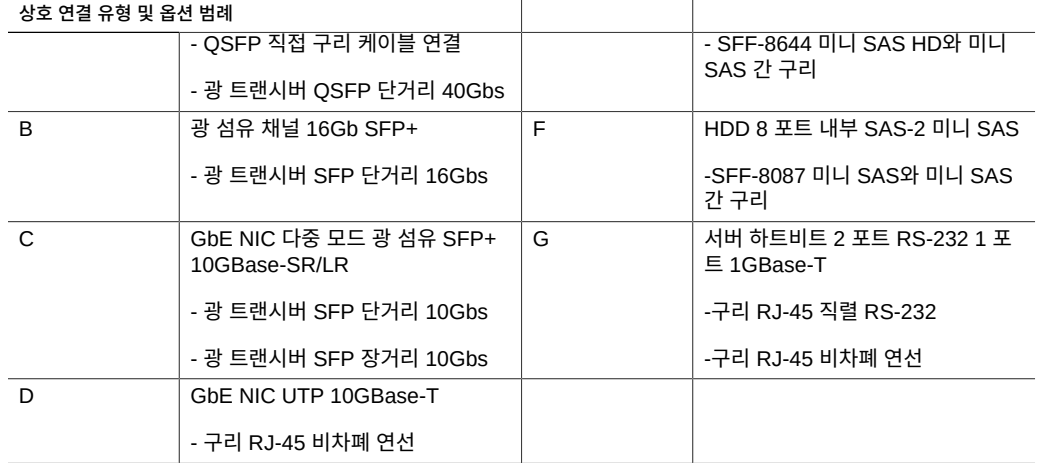

# <span id="page-158-0"></span>**ZS4-4 내부 구성요소**

ZS4-4 섀시에는 다음 그림에 표시된 대로 CRU(자가 교체 가능 장치)와 FRU(현장 교체 가능 장치)가 모두 포함되어 있습니다. FRU는 숙련된 Oracle 서비스 기술자가 교체해야 합니다.

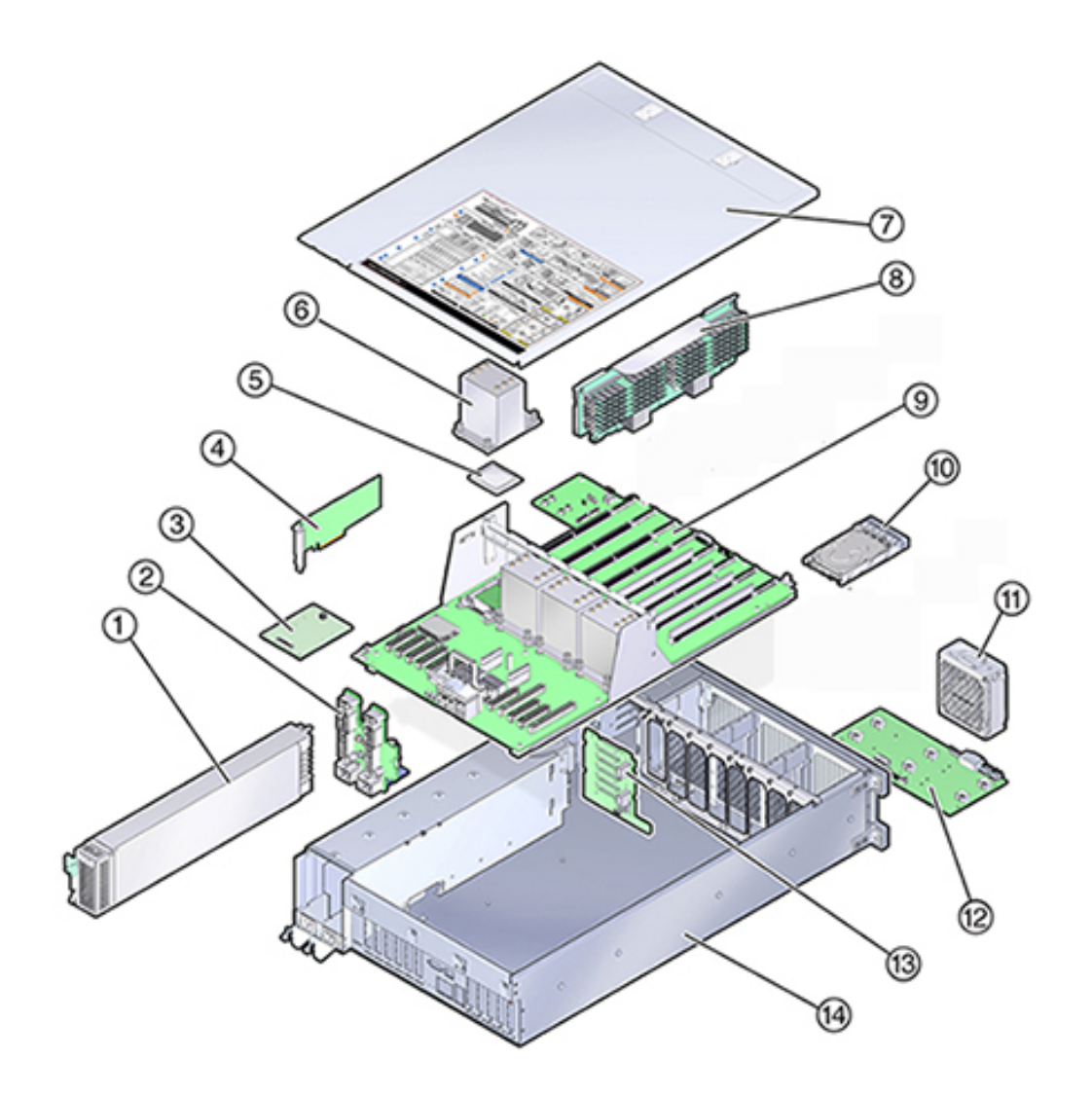

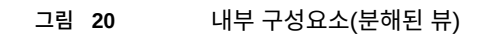

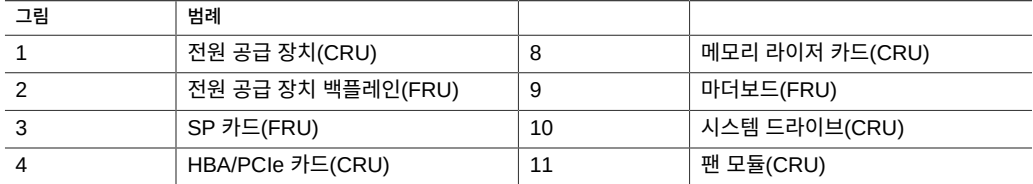

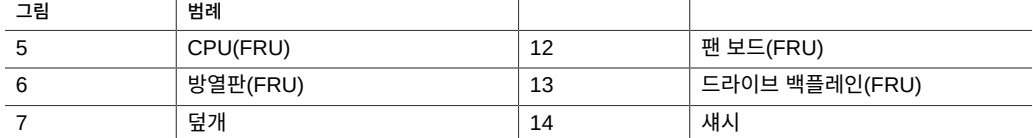

**ZS4-4 시스템 드라이브** - 미러링된 쌍으로 구성된 ZS4-4 컨트롤러의 슬롯 0 및 1에는 2개의 시스템 부트 드라이브가 있습니다. 읽기 최적화된 캐시 장치는 컨트롤러 슬롯 2~5까지 설치하 거나 DE2 Disk Shelf 슬롯 20~23까지 설치할 수 있습니다.

**주 -** 읽기 캐시 장치는 컨트롤러 또는 DE2-24 Disk Shelf에 설치해야 합니다. 읽기 캐시 장치 는 컨트롤러와 Disk Shelf 슬롯에 동시에 설치할 수 없습니다. 소프트웨어 요구사항 및 슬롯 구 성은 ["Disk Shelf 구성" \[359\]을](#page-358-0) 참조하십시오.

필러 패널은 빈 드라이브 슬롯에 설치되어야 합니다. 다음 그림은 시스템 드라이브 LED를 보 여줍니다.

**그림 21** 시스템 드라이브 LED

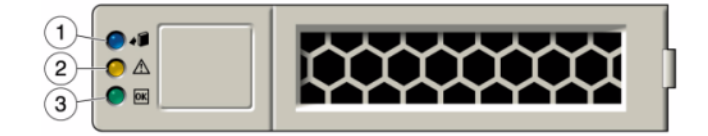

지원되는 디스크 및 용량에 대한 자세한 내용은 [Oracle Systems Handbook을](https://support.oracle.com/handbook_private/Systems/index.html) 참조하십시오.

### **표 20** 시스템 드라이브 LED

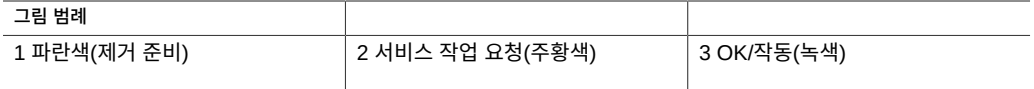

**ZS4-4 CPU 및 메모리** - 다음 그림에서 보듯이 ZS4-4 컨트롤러에는 4개의 Intel Xeon E7- 8895 v2 15 코어 2.8GHz CPU 및 8개의 메모리 라이저 카드가 있습니다. 메모리 구성은 최대 1.5TB(16GB 96개)까지 수용할 수 있는 16GB DDR3 DIMM입니다. 모든 ZS4-4 DIMM 라이 저는 이 제공 사항을 수용하도록 완전히 채워져 있습니다.

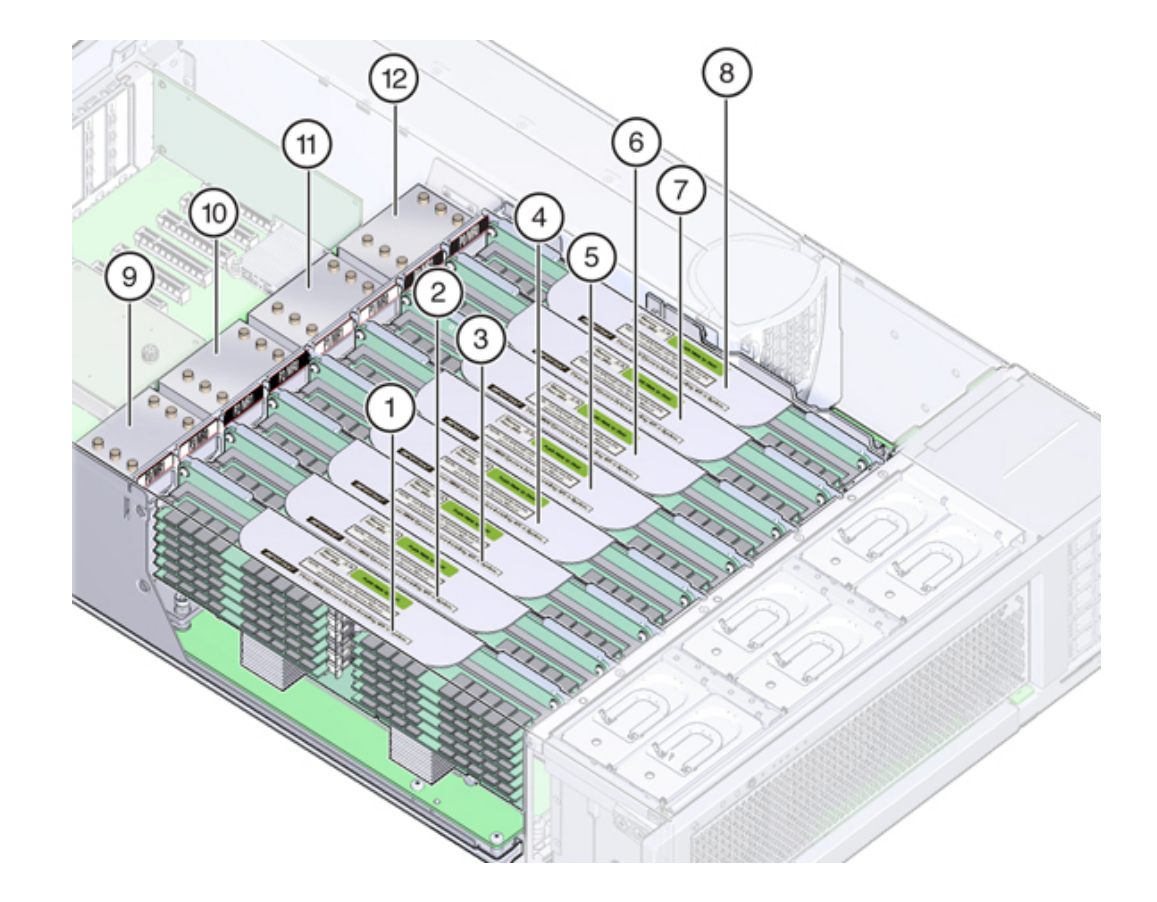

**그림 22** ZS4-4 CPU 및 메모리

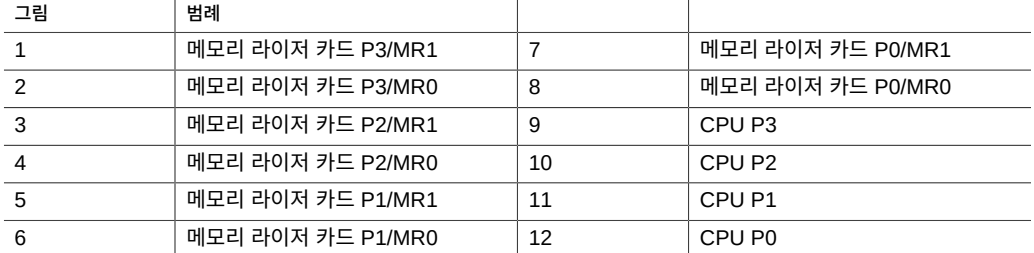

각 메모리 라이저 카드에는 12개의 DIMM 슬롯, 4개의 DDR3 채널 및 2개의 메모리 버퍼 ASIC가 포함되어 있습니다. 각 메모리 버퍼에는 2개의 채널(A 및 B) 및 채널당 3개의 DIMM

슬롯에 대한 링크가 포함되어 있습니다. 각 메모리 버퍼는 SMI-2 링크를 통해 프로세서의 내장 메모리 컨트롤러에 연결되어 있습니다.

어플라이언스 로그 및 Maintenance(유지 관리) > Hardware(하드웨어) 보기의 DIMM 이름 은 /SYS/MB/P0/D7과 같은 전체 이름으로 표시됩니다.

메모리 레이아웃 및 DIMM 교체 절차에 대한 자세한 내용은 [ZS4-4 DIMM 교체 \[138\]](#page-137-0)를 참 조하십시오.

**ZS4-4 냉각 부속 시스템** - ZS4-4 내부 구성요소는 컨트롤러 전면을 통해 유입되고 컨트롤러 후면으로 배출되는 공기에 의해 냉각됩니다. 냉각은 섀시의 두 영역(전원 공급 장치 영역 및 마 더보드 영역)에서 발생합니다.

다음 그림은 냉각 영역 및 온도 센서의 대략적인 위치를 보여줍니다. 해당 범례 표는 센서 NAC 이름 및 센서 마더보드 지정을 제공합니다.

**그림 23** ZS4-4 냉각 부속 시스템

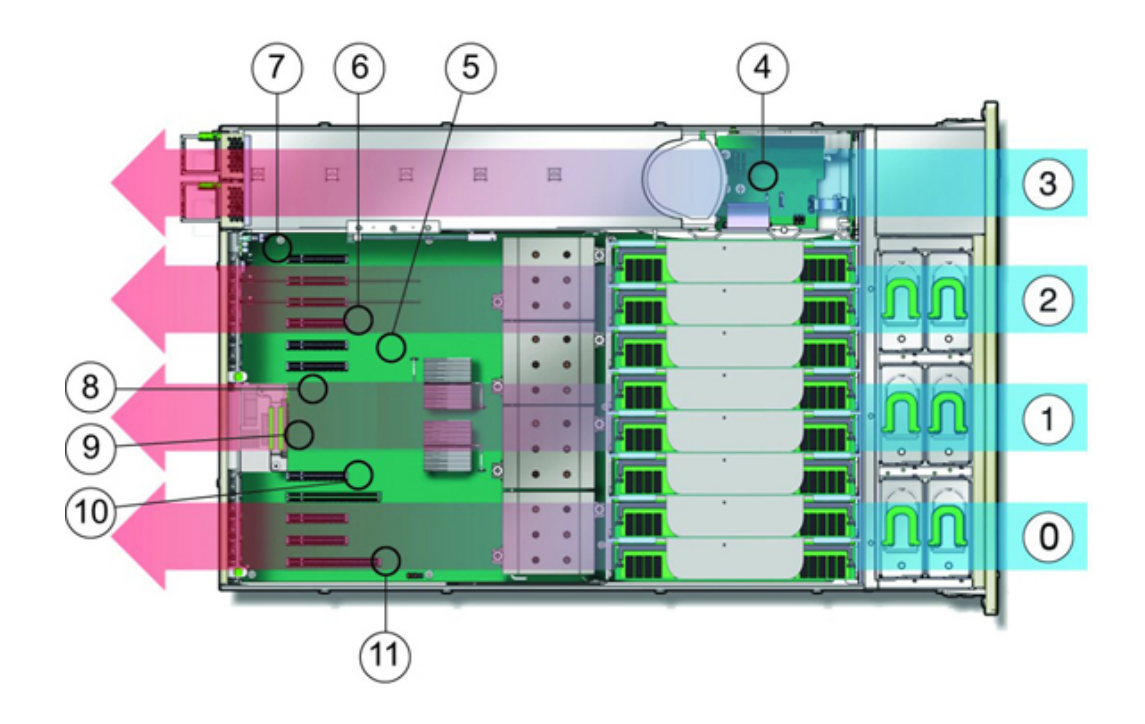

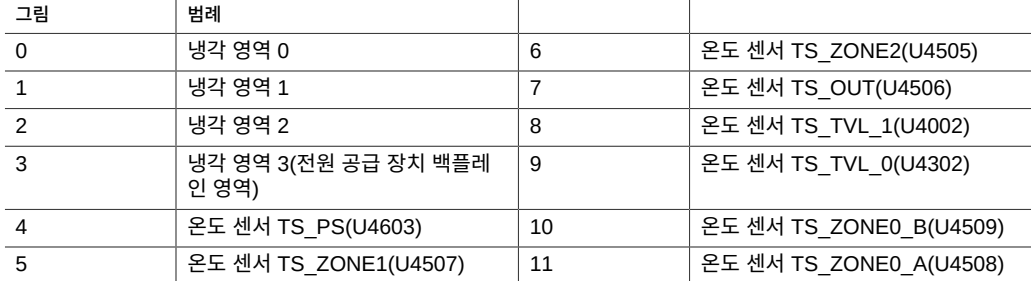

# <span id="page-163-0"></span>**ZS4-4 연결 스토리지**

ZS4-4 독립형 및 클러스터 컨트롤러 구성에서는 1 - 6개의 DE2-24 Disk Shelf의 최대 6개 체 인으로 구성된 최대 36개의 Disk Shelf를 사용할 수 있습니다. 체인 내에서는 디스크 전용 또 는 디스크, 로그 및 읽기 캐시 장치 조합을 원하는 순서로 결합할 수 있습니다. Sun Disk Shelf 는 지원되지 않습니다. 자세한 내용은 ["Disk Shelf 구성" \[359\]](#page-358-0)을 참조하십시오.

**주 -** 읽기 캐시 장치는 컨트롤러 또는 DE2-24 Disk Shelf에 설치해야 합니다. 읽기 캐시 장치 는 컨트롤러와 Disk Shelf 슬롯에 동시에 설치할 수 없습니다. 소프트웨어 요구사항 및 슬롯 구 성은 ["Disk Shelf 구성" \[359\]을](#page-358-0) 참조하십시오.

### **관련 항목**

- ["연결 스토리지에 연결" \[339\]](#page-338-0)
- ["Disk Shelf 하드웨어 개요" \[339\]](#page-338-1)
- *Oracle ZFS Storage Appliance* 케이블 연결 설명서

# ZS3-4 컨트롤러 서비스

[하드웨어 서비스 시작하기 \[17\]](#page-16-0) 및 [하드웨어 서비스 필수 조건 \[47\]](#page-46-0) 절을 반드시 읽어보십시오.

대부분의 결함은 영향을 받는 구성요소를 교체하면 해결됩니다. 결함이 자체적으로 해결되지 않을 경우 ["활성 문제 복구" \[38\]](#page-37-0)를 참조하십시오.

Oracle DE2-24와 Sun Disk Shelf는 특정 하드웨어 수정 후 독립형 및 클러스터형 컨트롤러 와 함께 사용할 수 있습니다. Disk Shelf 상호 운용성을 위해 컨트롤러를 업그레이드하려면 Oracle Service로 문의하십시오.

ZS3-4 하드웨어 구성요소를 서비스하려면 다음 작업을 사용합니다.

- [ZS3-4 HDD 또는 SSD 교체 \[165\]](#page-164-0)
- [ZS3-4 팬 모듈 교체 \[167\]](#page-166-0)
- [ZS3-4 전원 공급 장치 교체 \[169\]](#page-168-0)
- [ZS3-4 DIMM 교체 \[171\]](#page-170-0)
- [ZS3-4 PCIe 카드 또는 라이저 교체 \[179\]](#page-178-0)
- [ZS3-4 배터리 교체 \[183\]](#page-182-0)

ZS3-4를 이해하려면 다음 항목을 참조하십시오.

- ["ZS3-4 기본 구성" \[186\]](#page-185-0)
- ["ZS3-4 사양" \[186\]](#page-185-1)
- ["ZS3-4 전면 및 후면 패널 구성요소" \[187\]](#page-186-0)
- ["ZS3-4 내부 구성요소" \[190\]](#page-189-0)
- ["ZS3-4 PCIe I/O 카드" \[195\]](#page-194-0)
- ["ZS3-4 연결 스토리지" \[198\]](#page-197-0)

#### <span id="page-164-0"></span> $\blacktriangledown$ **ZS3-4 HDD 또는 SSD 교체**

HDD 및 SSD는 핫 스왑 가능 구성요소이므로, 스토리지 컨트롤러가 실행 중인 동안 다른 하드 웨어 기능에 영향을 주지 않으면서 분리하고 설치할 수 있습니다. 다음 절차를 수행하여 ZS3-4 HDD 또는 SSD를 교체할 수 있습니다. 디스크 호환성에 대한 자세한 내용은 [Oracle Systems](https://support.oracle.com/handbook_private/Systems/index.html) [Handbook을](https://support.oracle.com/handbook_private/Systems/index.html) 참조하십시오.

**주 -** 오류가 발생한 드라이브가 여러 개 있는 경우 한 번에 하나씩만 교체하십시오. 여러 개의 드라이브를 연속해서 빠르게 분리할 경우 하드웨어/풀 결함이 발생합니다. 또한 디스크 펌웨 어 업그레이드가 수행되는 중에는 풀 구성 작업을 수행하지 마십시오. 업그레이드가 진행 중인 지 확인하려면 BUI에서 Maintenance(유지 관리) > System(시스템)으로 이동하거나 CLI에서 maintenance system updates로 이동합니다.

- **1. BUI의 Maintenance(유지 관리) > Hardware(하드웨어) 섹션으로 이동한 다음 드라이브 정 보 아이콘( )을 눌러 오류가 발생한 HDD 또는 SSD를 식별합니다. 자신이 있는 위치가 시스 템인 경우 HDD 또는 SSD의 서비스 요청 표시기에 주황색 불이 켜져 있어야 합니다.**
- **2. 자신이 있는 위치가 시스템이 아닌 경우 로케이터 아이콘( )을 눌러 로케이터 표시기를 켭니 다.**
- **3. HDD 또는 SSD의 해제 버튼을 눌러 래치를 엽니다.**
- **4. 래치(2)를 잡고 드라이브를 드라이브 슬롯에서 빼냅니다.**

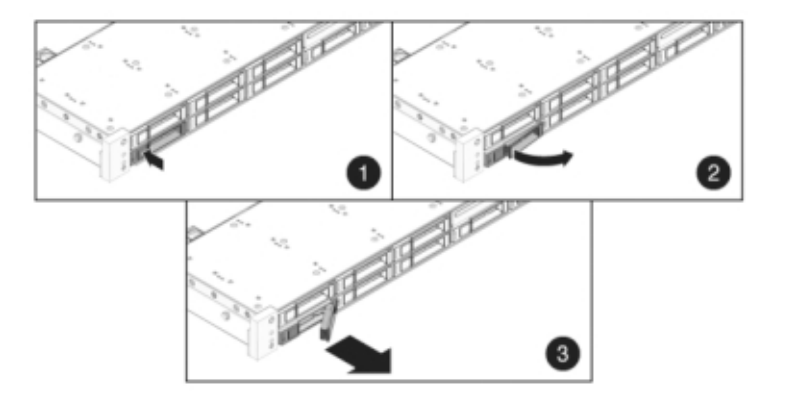

**5. 최소 30초 후 Hardware(하드웨어) > Maintenance(유지 관리) 화면으로 이동하여 시스템 컨 트롤러의 오른쪽 화살표 아이콘( )을 눌러 소프트웨어에서 드라이브가 없는 것으로 감지되었 는지 확인합니다.**

**6. 완전히 고정될 때까지 교체용 드라이브를 슬롯 쪽으로 밉니다.**

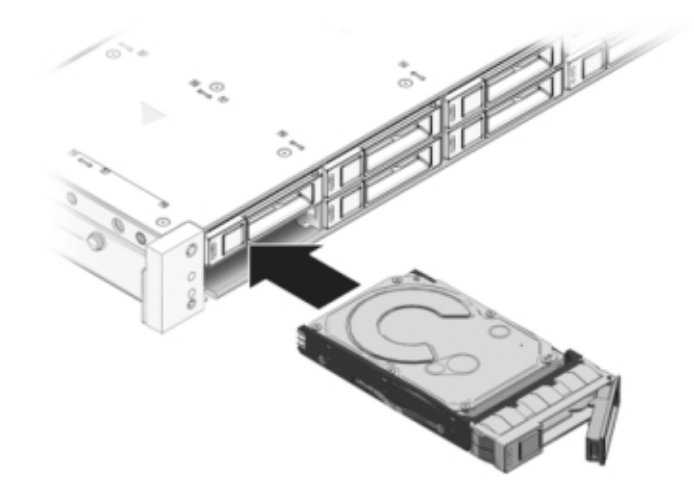

- **7. 래치를 닫아 드라이브를 제자리에 고정합니다.**
- **8. Oracle ZFS Storage Appliance 소프트웨어가 자동으로 새 드라이브를 인식하고 구성합니 다. 컨트롤러 또는 Drive Shelf에 대한 세부정보를 확인하면 BUI 유지 관리 > 하드웨어 화면 에 장치가 나타납니다.**
- **9. 결함이 자체적으로 해결되지 않을 경우 ["활성 문제 복구" \[38\]](#page-37-0)를 참조하십시오.**

### <span id="page-166-0"></span>**ZS3-4 팬 모듈 교체** v.

**주의 -** 팬을 분리한 상태에서 컨트롤러를 장시간 작동하면 냉각 시스템의 효과가 저하됩니다. 이러한 이유로 교체용 팬은 미리 포장을 풀어 두었다가 결함이 있는 팬을 분리하는 즉시 컨트 롤러 섀시에 삽입해야 합니다.

팬 모듈은 핫 스왑 가능 구성요소이므로, 스토리지 컨트롤러가 실행 중인 동안 다른 하드웨어 기능에 영향을 주지 않으면서 분리하고 설치할 수 있습니다. 다음 절차를 수행하여 ZS3-4 팬 모듈을 교체할 수 있습니다.

**1. 서비스를 위해 섀시의 로케이터 LED를 깜박이게 하려면 BUI에서 Maintenance(유지 관리)**

**> Hardware(하드웨어)로 이동하고 연결된 로케이터 아이콘( )을 누르거나 SP(서비스 프로 세서) 프롬프트로 이동하고 set /SYS/LOCATE status=on을 입력합니다.**

- **2. 결함이 있는 구성요소를 찾으려면 Maintenance(유지 관리) > Hardware(하드웨어) > Fan (팬)으로 이동하고 주황색 표시기가 있는 행을 누릅니다.** 구성요소가 다이어그램에 강조 표시됩니다.
- **3. [랙에서 스토리지 컨트롤러 확장 \[49\]](#page-48-0)에 설명된 대로 랙에서 컨트롤러를 확장합니다.**
- **4. 팬 모듈의 위쪽에 있는 래치를 들어 팬 모듈을 잠금 해제한 다음 팬 모듈을 밖으로 꺼냅니다.**

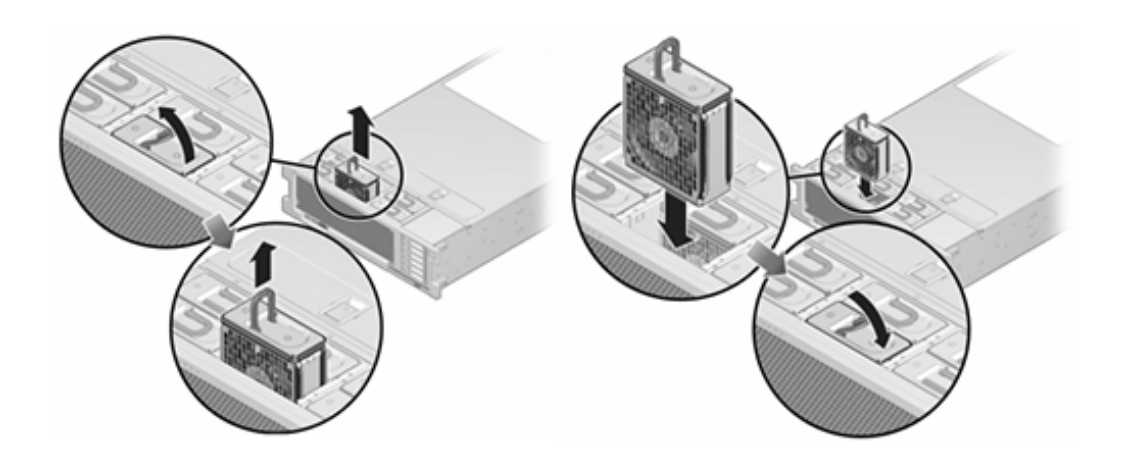

- **5. 팬 모듈을 잠금 해제하고 삽입합니다.**
- **6. 팬 모듈이 완전히 고정되도록 단단히 누릅니다.**
- **7. 교체된 팬 모듈에서 팬 OK 표시기에 불이 켜지고 결함 표시기가 꺼졌는지 확인합니다.**
- **8. 위쪽 팬 상태 표시기, 서비스 요청 상태 표시기 및 로케이터 상태 표시기/로케이터 버튼이 꺼졌 는지 확인합니다.**
- **9. BUI의 Maintenance(유지 관리) > Hardware(하드웨어) 화면으로 이동합니다. 컨트롤러의 오른쪽 화살표 아이콘( )을 누른 다음 Fan(팬)을 눌러 새로 설치된 팬 모듈의 온라인 아이콘 ( )이 녹색인지 확인합니다.**
- **10. 결함이 자체적으로 해결되지 않을 경우 ["활성 문제 복구" \[38\]를](#page-37-0) 참조하십시오.**
- **11. 각 레일의 측면에 있는 해제 탭을 민 다음 스토리지 컨트롤러를 랙 쪽으로 천천히 밉니다.**

## <span id="page-168-0"></span>**ZS3-4 전원 공급 장치 교체**

스토리지 컨트롤러에는 중복된 핫 스왑 가능 전원 공급 장치가 장착되어 있습니다. 전원 공급 장치에서 오류가 발생했는데 교체품이 없는 경우 공기가 적절히 통하도록 오류가 발생한 전원 공급 장치를 설치된 상태로 두십시오. 결함이 있는 전원 공급 장치는 주황색 상태 LED로 표시 됩니다. 다음 절차를 수행하여 ZS3-4 전원 공급 장치를 교체할 수 있습니다.

- **1. 결함이 있는 전원 공급 장치가 있는 스토리지 컨트롤러의 후면에 접근합니다.**
- **2. CMA(케이블 관리 암)가 설치된 경우 CMA 해제 탭을 누른 상태에서 방해가 되지 않게 암을 돌 립니다.**

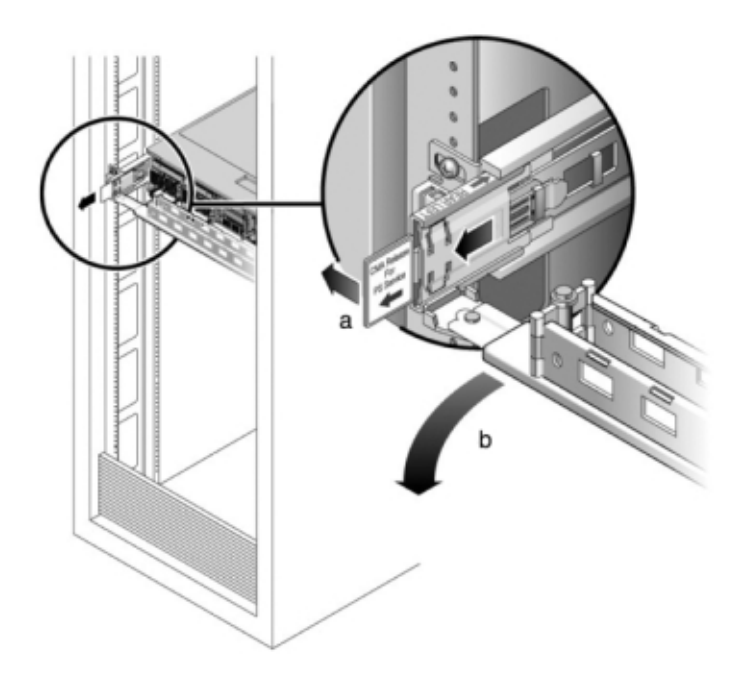

**3. 결함이 있는 전원 공급 장치에서 전원 코드를 분리합니다.**

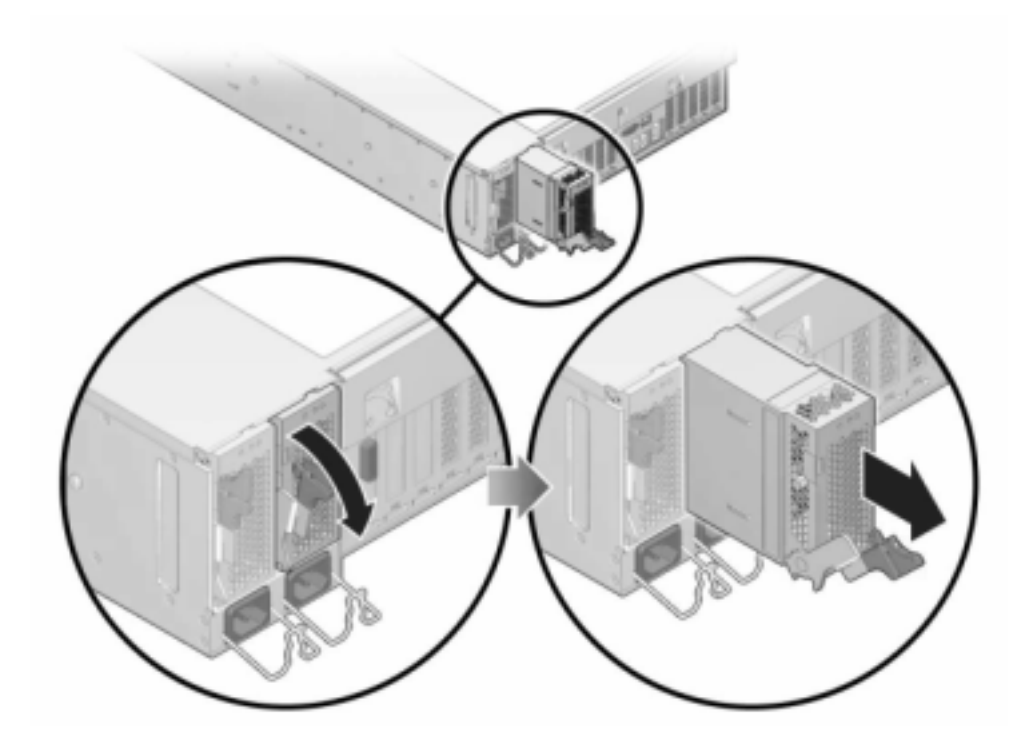

**4. 전원 공급 장치 핸들을 잡은 다음 해제 래치를 눌러 전원 공급 장치를 분리합니다.**

**5. 교체용 전원 공급 장치를 빈 전원 공급 장치 섀시 베이에 맞춥니다.**

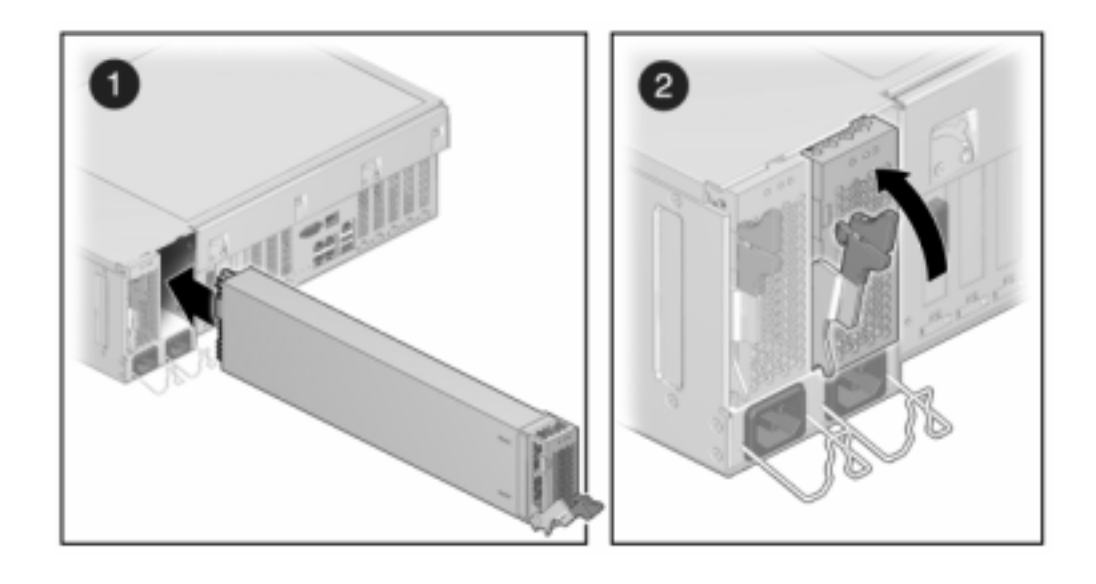

**6. 완전히 고정될 때까지 전원 공급 장치를 베이 쪽으로 밉니다. 다음 그림은 전원 공급 장치를 보 여줍니다.**

- **7. 전원 공급 장치에 전원 코드를 연결합니다.**
- **8. 녹색 AC 켜짐 상태 표시기에 불이 켜졌는지 확인합니다.**
- **9. CMA를 후면 왼쪽 레일 브래킷에 끼우고 CMA를 닫습니다.**
- **10. BUI의 Maintenance(유지 관리) > Hardware(하드웨어) 화면으로 이동합니다. 컨트롤러의 오른쪽 화살표 아이콘( )을 누른 다음 PSU를 눌러 새로 설치된 전원 공급 장치의 온라인 아 이콘( )이 녹색인지 확인합니다.**
- **11. 결함이 자체적으로 해결되지 않을 경우 ["활성 문제 복구" \[38\]](#page-37-0)를 참조하십시오.**

## <span id="page-170-0"></span>**ZS3-4 DIMM 교체**

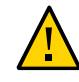

**주의 -** 이 절차에서는 정전기 방전에 민감한 구성요소를 취급해야 하는데, 이로 인해 구성요소 에서 장애가 발생할 수 있습니다. 손상을 방지하려면 구성요소를 다룰 때 정전기 방지 손목대 를 착용하고 정전기 방지 매트를 사용하십시오.

결함이 있는 특정 메모리 모듈을 식별하려면 스토리지 컨트롤러를 열고 마더보드의 주황색 상 태 LED를 사용해야 합니다. 일반 메모리 결함을 식별하려면 BUI의 Maintenance(유지 관리) > Hardware(하드웨어) 화면으로 이동한 다음 컨트롤러의 오른쪽 화살표 아이콘(<)을 누르 십시오. 그런 다음 DIMM을 눌러 경고 아이콘( )이 표시된 결함 구성요소를 찾으십시오.

- **1. ["컨트롤러 전원 끄기" \[48\]](#page-47-0)에 설명된 전원 끄기 방법 중 하나로 컨트롤러를 종료합니다.**
- **2. 스토리지 컨트롤러의 후면 패널에서 AC 전원 코드를 분리합니다.**

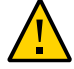

**주의 -** 시스템에는 항상 3.3 VDC 대기 전원이 공급되므로, 콜드 서비스 대상 구성요소에 액세 스하려면 먼저 전원 코드의 플러그를 뽑아야 합니다.

- **3. [랙에서 스토리지 컨트롤러 확장 \[49\]](#page-48-0)에 설명된 대로 랙에서 컨트롤러를 확장합니다.**
- **4. [윗면 덮개 분리 \[50\]](#page-49-0)에 설명된 대로 윗면 덮개를 분리합니다.**
- **5. 서비스하려는 DIMM을 찾으려면 스토리지 컨트롤러에서 결함 확인 버튼을 누릅니다.** 다음 그림은 ZS3-4 컨트롤러의 결함 확인 버튼을 보여줍니다.

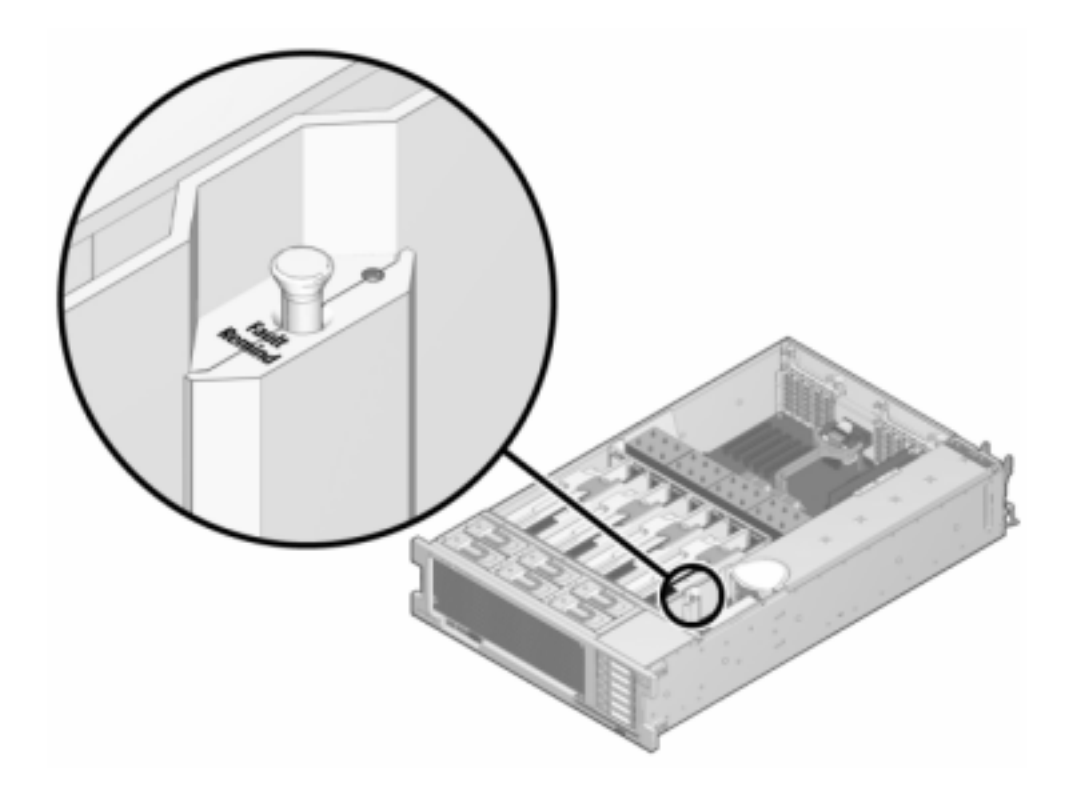

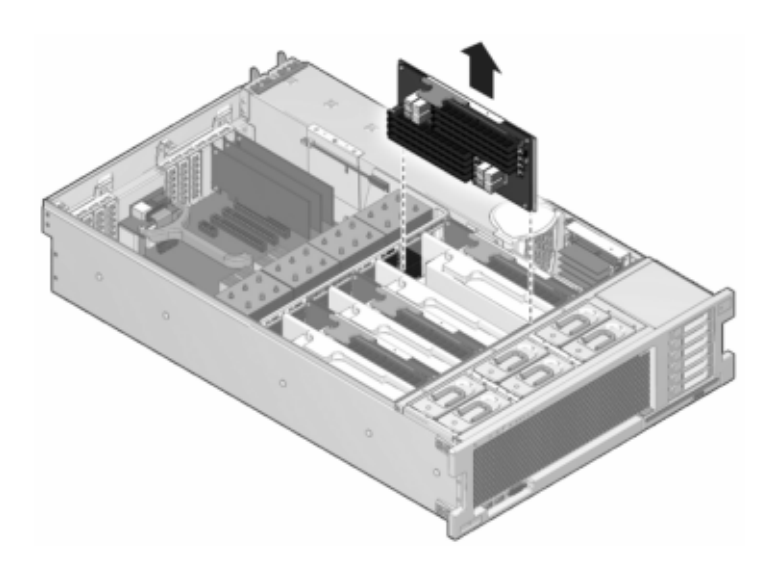

**6. 서비스 필요 상태 표시기를 확인하여 결함이 있는 DIMM이 있는 메모리 라이저를 식별합니다. 메모리 라이저를 들어 올려 마더보드에서 분리한 다음 정전기 방지 매트 위에 놓습니다.**

**7. 두 개의 DIMM 슬롯 배출기를 가능한 만큼 바깥쪽으로 돌린 다음 결함이 있는 DIMM을 똑바르 게 들어 올려 소켓에서 분리합니다.**

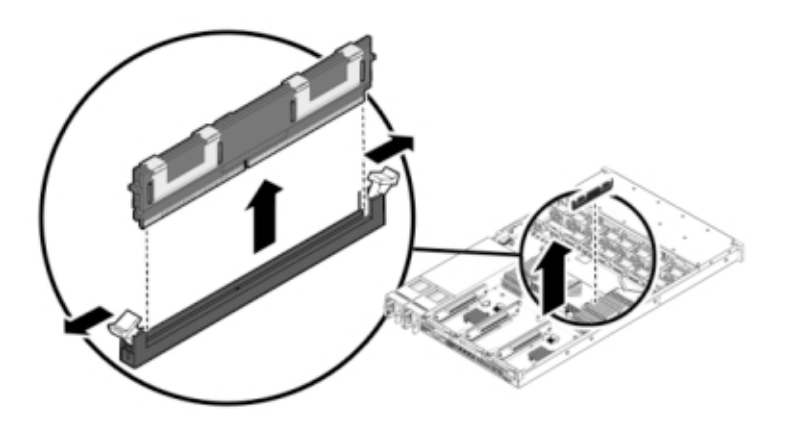

**8. 교체용 DIMM을 커넥터에 맞추고 구성요소가 올바른 방향이 되도록 노치를 키에 맞춥니다.**

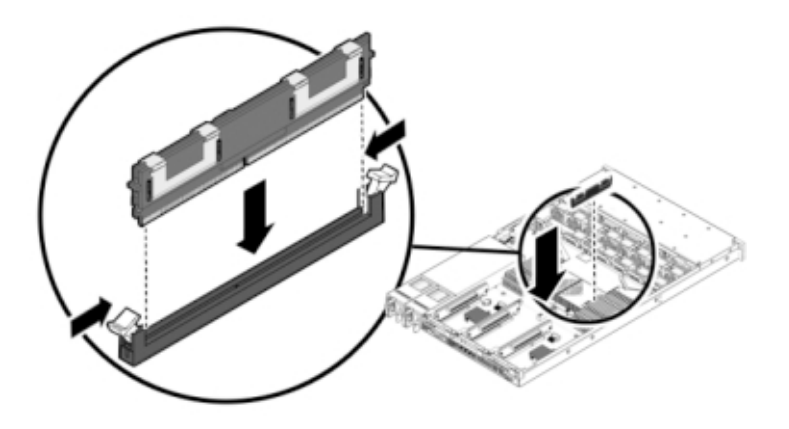

- **9. 배출기 탭이 구성요소를 제자리에 고정할 때까지 DIMM을 커넥터 쪽으로 밉니다.**
- **10. 덮개를 교체하려면 다음과 같이 합니다.**

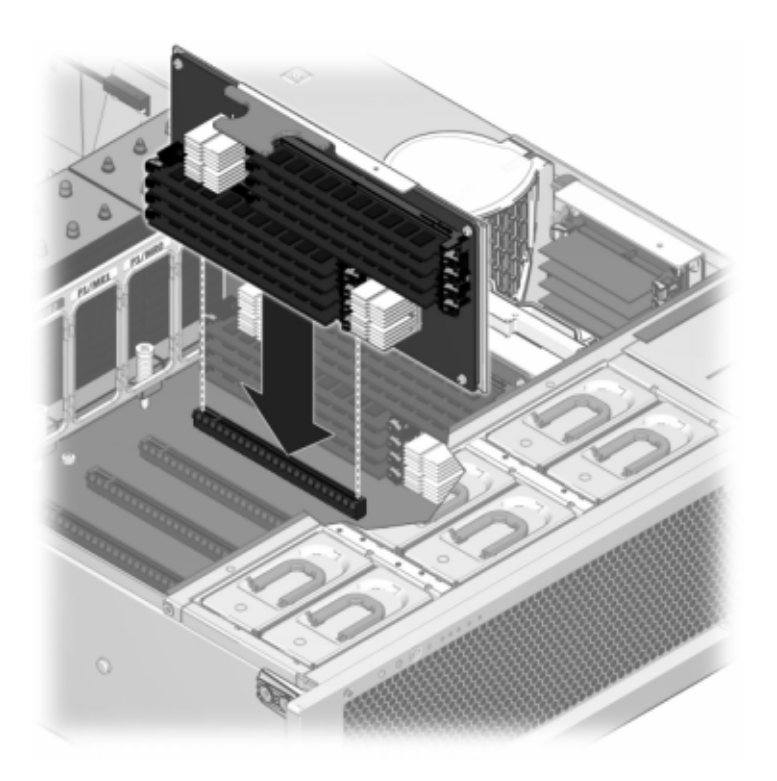

**a. 라이저 모듈이 제자리에 고정될 때까지 메모리 라이저 모듈을 연관된 CPU 메모리 라이저 슬롯 쪽으로 밉니다.**

**b. 섀시의 윗면 덮개가 2.5cm(1인치) 정도 스토리지 컨트롤러 후면의 앞쪽에 오도록 섀시의 윗면 덮개를 놓습니다.**

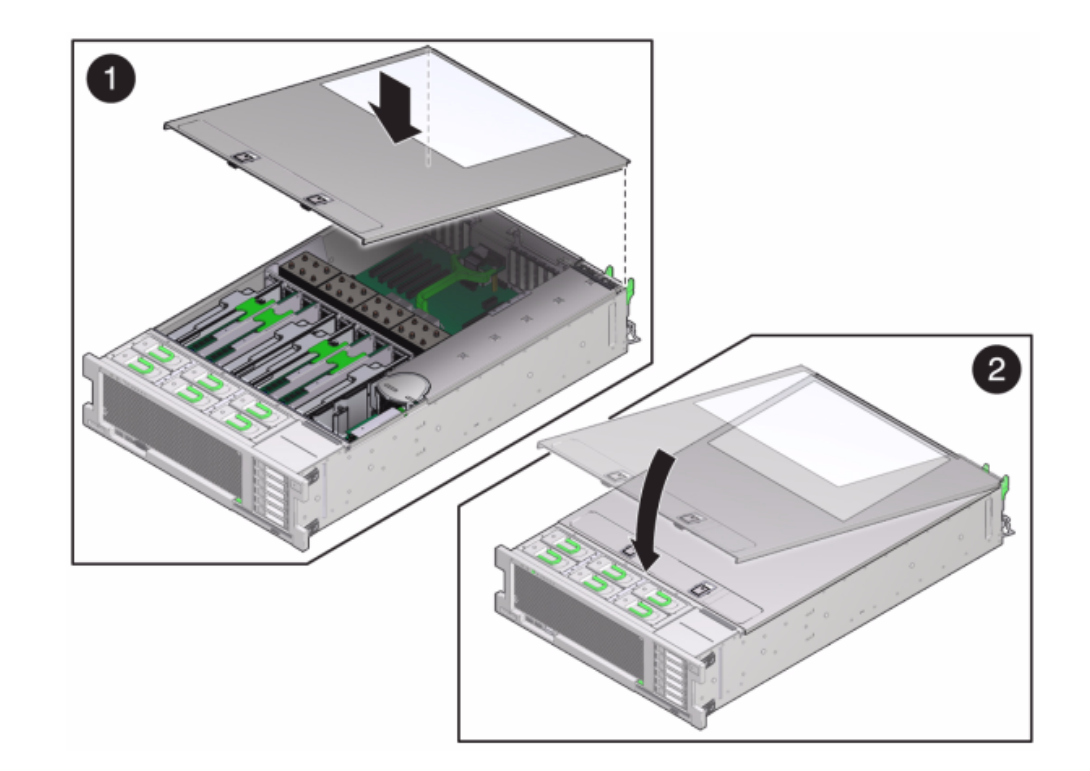

**c. 윗면 덮개가 고정될 때까지 윗면 덮개를 섀시의 후면 쪽으로 민 다음 두 래치가 맞물릴 때 까지 두 손으로 덮개를 누릅니다.**

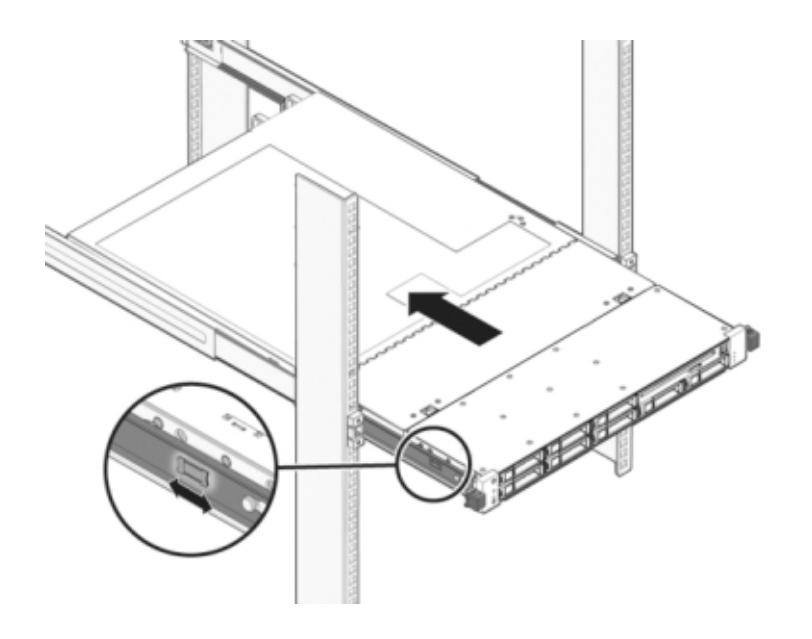

**11. 각 레일의 측면에 있는 해제 탭을 민 다음 스토리지 컨트롤러를 랙 쪽으로 천천히 밉니다.**

다음 이미지는 섀시를 보여줍니다.

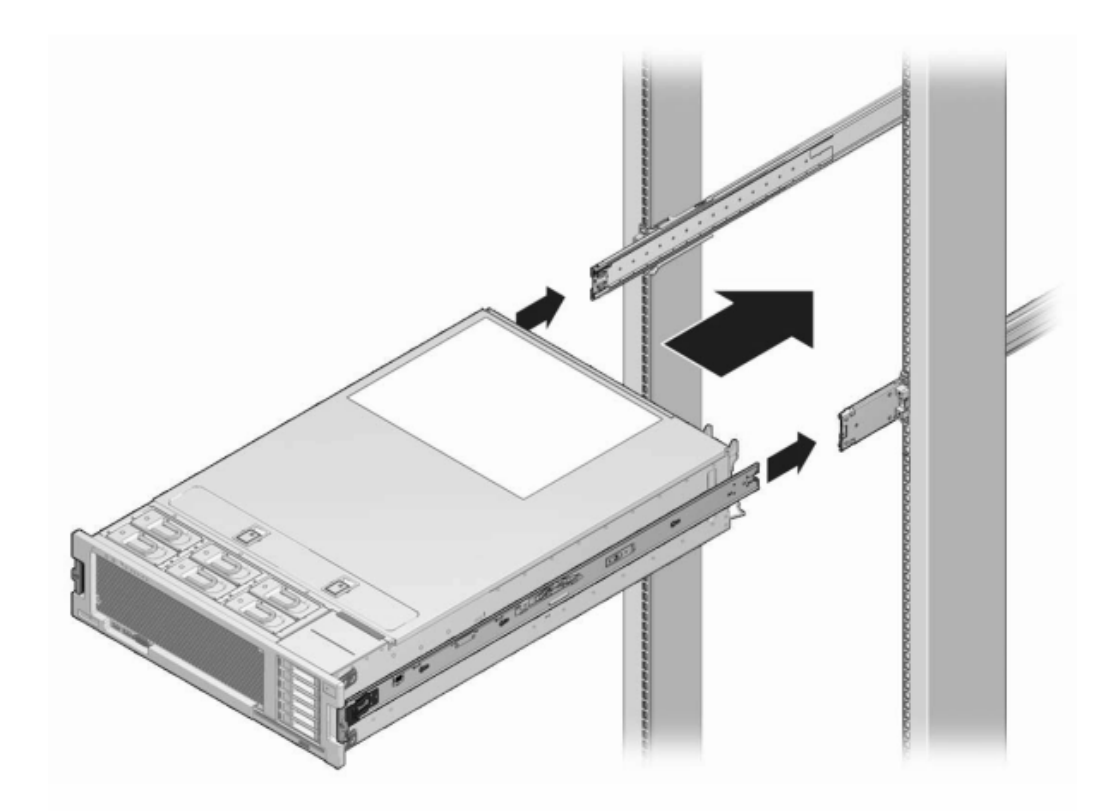

- **12. 이전에 추가한 레이블을 참조하여 모든 케이블을 원래 포트에 다시 연결합니다. 케이블 연결에 대한 자세한 내용은** *[Oracle ZFS Storage Appliance 케이블 연결 설명서](http://www.oracle.com/pls/topic/lookup?ctx=E78544-01&id=AKSCG)***를 참조하십시오.**
- **13. 전원 공급 장치에 전원 코드를 연결합니다.**
- **14. 대기 전원이 켜져 있는지 확인합니다. 즉, 전원 코드를 꽂으면 전원/OK 상태 표시기가 전면 패 널에서 2분 정도 깜박거립니다.**
- **15. 펜 또는 다른 뾰족한 물체를 사용하여 스토리지 컨트롤러 전면 패널에 있는 오목한 전원 버튼 을 눌렀다 놓습니다.** 전원 버튼 옆에 있는 전원/OK 상태 표시기에 불이 켜진 상태로 유지됩니다.
- **16. BUI의 Maintenance(유지 관리) > Hardware(하드웨어) 화면으로 이동하여 컨트롤러의 오 른쪽 화살표 아이콘( )을 누른 다음 DIMM을 누르면 새 구성요소의 상태를 확인할 수 있습니 다. 온라인 아이콘( )은 녹색이어야 합니다.**
- **17. 결함이 자체적으로 해결되지 않을 경우 ["활성 문제 복구" \[38\]](#page-37-0)를 참조하십시오.**

# <span id="page-178-0"></span>**ZS3-4 PCIe 카드 또는 라이저 교체**

**주의 -** 이 절차에서는 정전기 방전에 민감한 구성요소를 취급해야 하는데, 이로 인해 구성요소 에서 장애가 발생할 수 있습니다. 손상을 방지하려면 구성요소를 다룰 때 정전기 방지 손목대 를 착용하고 정전기 방지 매트를 사용하십시오.

BUI의 Maintenance(유지 관리) > Hardware(하드웨어) 화면으로 이동하여 컨트롤러의 오른 쪽 화살표 아이콘( )을 누른 다음 Slots(슬롯)를 누르면 결함 구성요소를 찾을 수 있습니다. 모든 HBA는 동일한 유형이어야 합니다. 새로 릴리스된 HBA를 설치하기 전에 시스템 소프트 웨어를 업그레이드해야 합니다.

- **1. ["컨트롤러 전원 끄기" \[48\]에](#page-47-0) 설명된 전원 끄기 방법 중 하나로 컨트롤러를 종료합니다.**
- **2. 스토리지 컨트롤러의 후면 패널에서 AC 전원 코드를 분리합니다.**

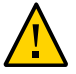

**주의 -** 시스템에는 항상 3.3 VDC 대기 전원이 공급되므로, 콜드 서비스 대상 구성요소에 액세 스하려면 먼저 전원 코드의 플러그를 뽑아야 합니다.

- **3. [랙에서 스토리지 컨트롤러 확장 \[49\]](#page-48-0)에 설명된 대로 랙에서 컨트롤러를 확장합니다.**
- **4. [윗면 덮개 분리 \[50\]](#page-49-0)에 설명된 대로 윗면 덮개를 분리합니다.**
- **5. 스토리지 컨트롤러에서 PCIe 카드 위치를 찾습니다. ["ZS3-4 PCIe I/O 카드" \[195\]를](#page-194-0) 참조 하십시오.**
- **6. PCIe 카드를 교체하려면 다음과 같이 합니다.**

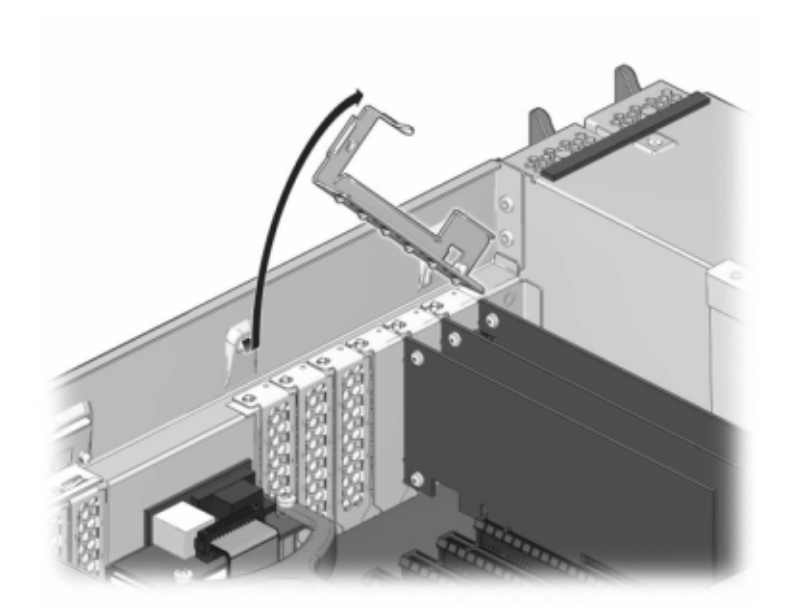

## **a. PCIe 카드 슬롯 크로스바를 잠금 위치에서 풀어 크로스바를 수직으로 세웁니다.**

- **b. PCIe 카드를 섀시에 고정하고 있는 고정 나사를 분리합니다.**
- **c. 커넥터에서 PCIe 카드를 조심해서 분리하고 필요한 경우 정화된 압축 공기로 슬롯을 청소 합니다.**
- **d. 교체용 PCIe 카드를 PCIe 카드 슬롯에 설치합니다.**
- **e. 고정 나사를 설치하여 PCIe 카드를 섀시에 고정합니다.**
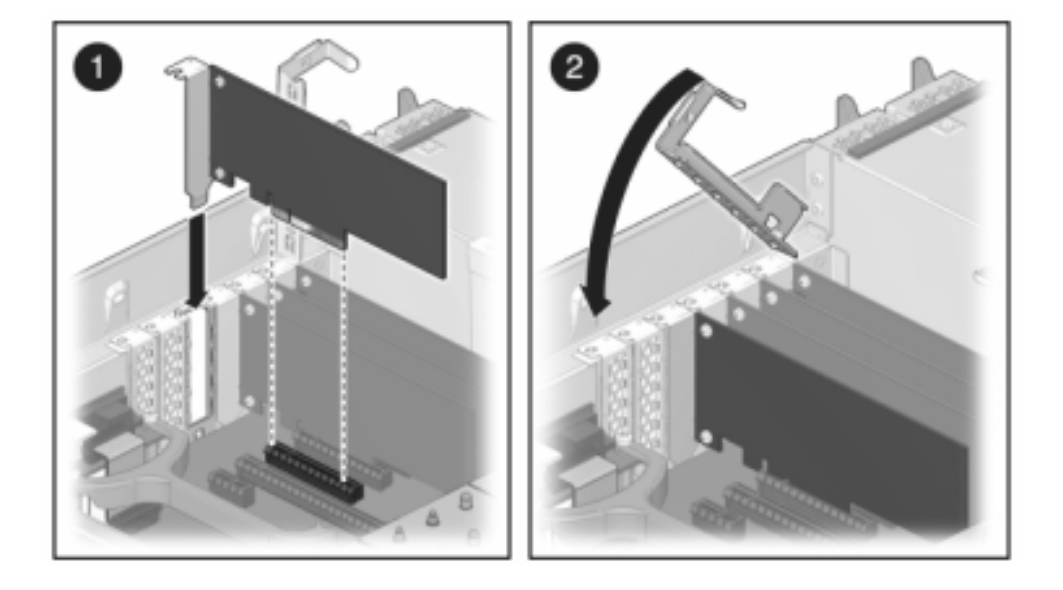

**f. 크로스바를 닫힘 및 잠금 위치로 되돌립니다.**

- **7. 윗면 덮개를 설치하려면 다음과 같이 합니다.**
	- **a. 섀시의 윗면 덮개가 2.5cm(1인치) 정도 스토리지 컨트롤러 후면의 앞쪽에 오도록 섀시의 윗면 덮개(1)를 놓습니다.**
	- **b. 윗면 덮개가 고정될 때까지 윗면 덮개를 섀시 후면(2) 쪽으로 밉니다.**

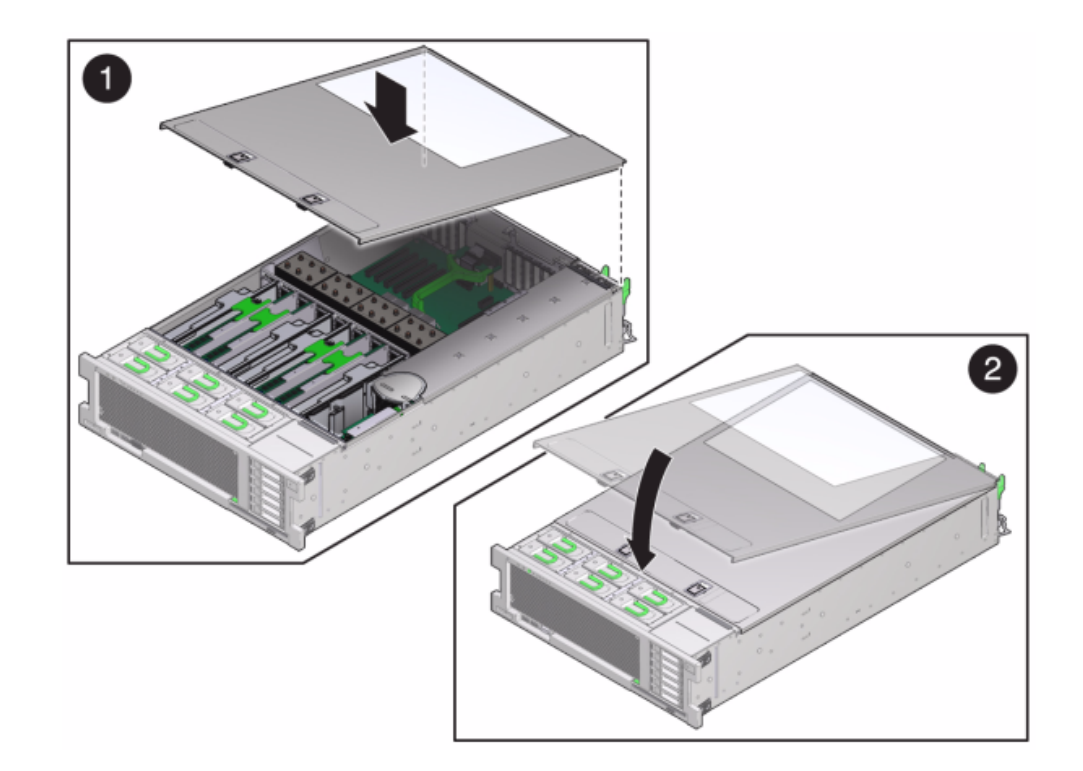

**c. 두 래치가 맞물릴 때까지 두 손으로 덮개를 누릅니다.**

- **8. 각 레일의 측면에 있는 해제 탭을 민 다음 스토리지 컨트롤러를 랙 쪽으로 천천히 밀되, 케이블 이 컨트롤러 경로를 방해하지 않도록 합니다.**
- **9. 이전에 추가한 레이블을 참조하여 모든 케이블을 원래 포트에 다시 연결합니다. 케이블 연결에 대한 자세한 내용은** *[Oracle ZFS Storage Appliance 케이블 연결 설명서](http://www.oracle.com/pls/topic/lookup?ctx=E78544-01&id=AKSCG)***를 참조하십시오.**
- **10. 전원 공급 장치에 전원 코드를 연결합니다.**
- **11. 대기 전원이 켜져 있는지 확인합니다. 즉, 전원 코드를 꽂으면 전원/OK 상태 표시기가 전면 패 널에서 2분 정도 깜박거립니다.**
- **12. 펜 또는 다른 뾰족한 물체를 사용하여 스토리지 컨트롤러 전면 패널에 있는 오목한 전원 버튼 을 눌렀다 놓습니다. 전원 버튼 옆에 있는 전원/OK 상태 표시기에 불이 켜진 상태로 유지됩니 다.**
- **13. 케이블 관리 암을 통과하도록 경로 지정하여 데이터 케이블을 PCIe 카드에 연결합니다.**
- **14. BUI의 Maintenance(유지 관리) > Hardware(하드웨어) 화면으로 이동한 다음 컨트롤러의 오른쪽 화살표 아이콘( )을 누릅니다. 그런 다음 Slot(슬롯)을 눌러 새 구성요소의 상태를 확 인합니다. 온라인 아이콘( )은 녹색이어야 합니다.**
- **15. 결함이 자체적으로 해결되지 않을 경우 ["활성 문제 복구" \[38\]](#page-37-0)를 참조하십시오.**
- **16.** *[Oracle ZFS Storage Appliance 설치 설명서](http://www.oracle.com/pls/topic/lookup?ctx=E78544-01&id=ZFSRBgphkr)***의 "설치 필요 조건 및 하드웨어 개요"에 설명 된 대로 Disk Shelf를 설치하고 ["연결 스토리지에 연결" \[339\]](#page-338-0)에 설명된 대로 확장 스토리 지를 연결합니다.**

### **ZS3-4 배터리 교체**

전원이 꺼져 네트워크 연결이 끊긴 경우 스토리지 컨트롤러가 적절한 시간 동안 유지되지 않으 면 배터리를 교체해야 합니다. 금속이 아닌 소형(1번 일자) 스크루드라이버 또는 이와 동등한 드라이버가 필요합니다.

- **1. ["컨트롤러 전원 끄기" \[48\]에](#page-47-0) 설명된 전원 끄기 방법 중 하나로 컨트롤러를 종료합니다.**
- **2. 스토리지 컨트롤러의 후면 패널에서 AC 전원 코드를 분리합니다.**

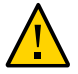

**주의 -** 시스템에는 항상 3.3 VDC 대기 전원이 공급되므로, 콜드 서비스 대상 구성요소에 액세 스하려면 먼저 전원 코드의 플러그를 뽑아야 합니다.

- **3. [랙에서 스토리지 컨트롤러 확장 \[49\]](#page-48-0)에 설명된 대로 랙에서 컨트롤러를 확장합니다.**
- **4. [윗면 덮개 분리 \[50\]](#page-49-0)에 설명된 대로 윗면 덮개를 분리합니다.**

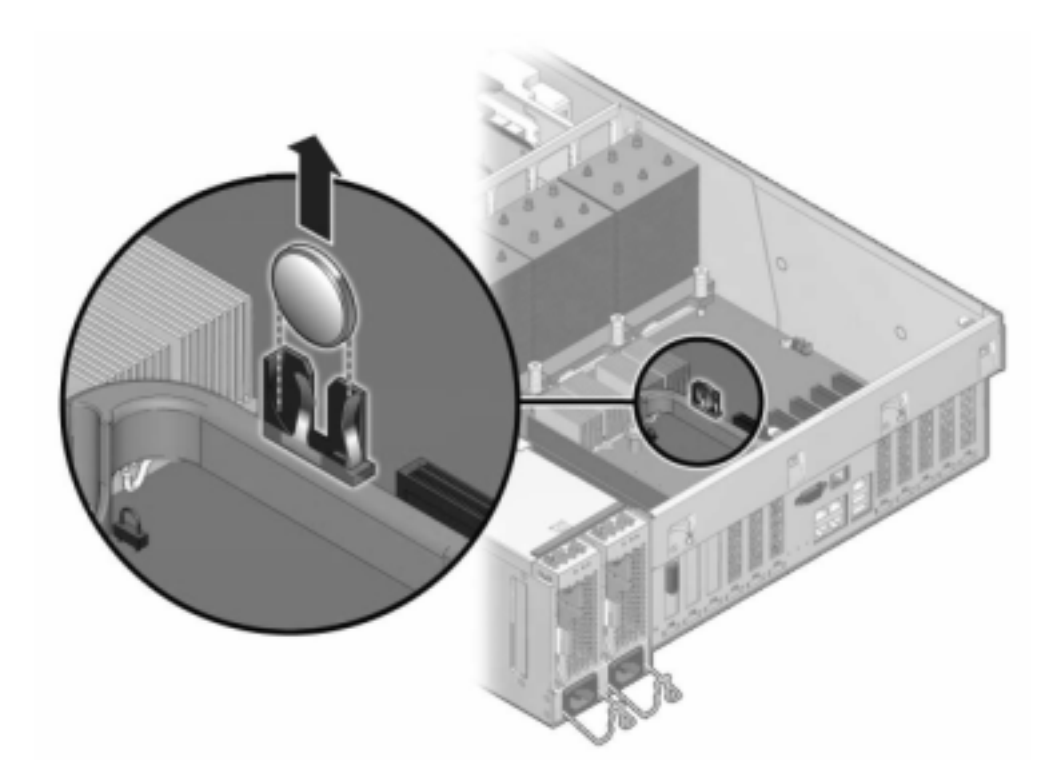

**5. 금속이 아닌 소형 스크루드라이버를 사용하여 래치를 누르고 마더보드에서 배터리를 분리합니 다. 배터리는 여기에 표시된 것과 같습니다.**

- **6. 양극(+)이 위쪽을 향하게 하여 교체용 배터리를 마더보드로 밀어 넣습니다.**
- **7. 윗면 덮개를 설치하려면 다음과 같이 합니다.**
	- **a. 섀시의 윗면 덮개가 2.5cm(1인치) 정도 스토리지 컨트롤러 후면의 앞쪽에 오도록 섀시의 윗면 덮개(1)를 놓습니다.**
	- **b. 윗면 덮개가 고정될 때까지 윗면 덮개를 섀시 후면(2) 쪽으로 밉니다.**

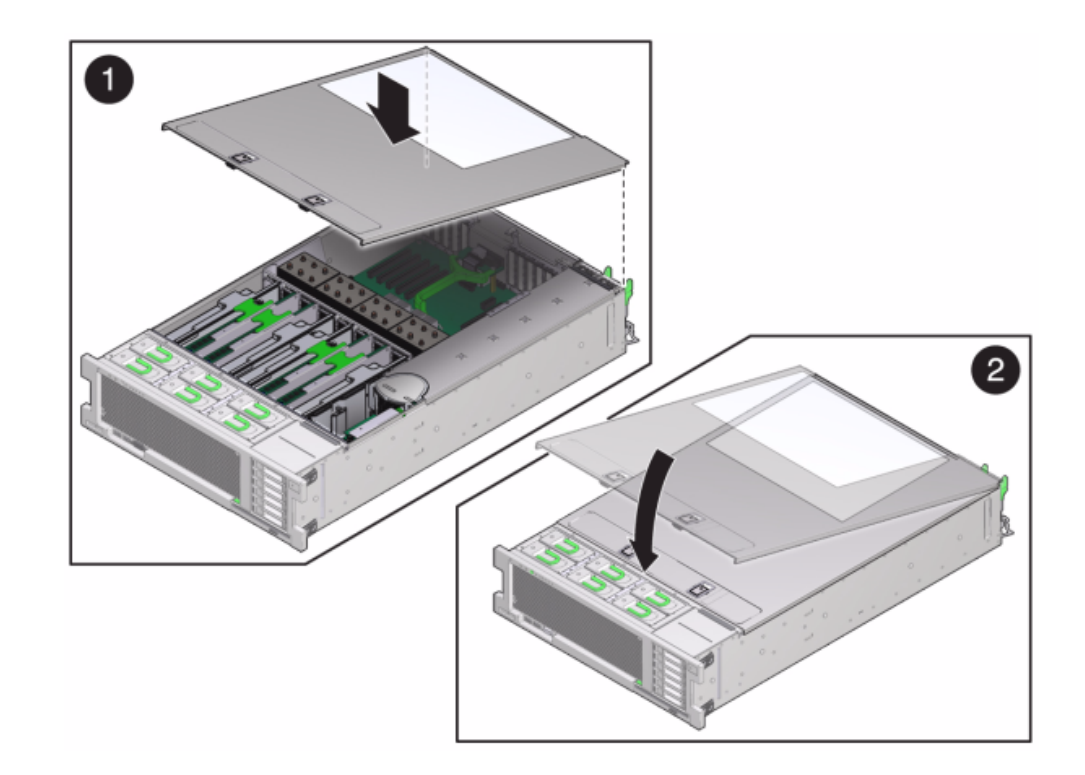

**c. 두 래치가 맞물릴 때까지 두 손으로 덮개를 누릅니다.**

- **8. 각 레일의 측면에 있는 해제 탭을 민 다음 스토리지 컨트롤러를 랙 쪽으로 천천히 밀되, 케이블 이 컨트롤러 경로를 방해하지 않도록 합니다.**
- **9. 전원 공급 장치에 전원 코드를 연결합니다.**
- **10. 대기 전원이 켜져 있는지 확인합니다. 즉, 전원 코드를 꽂으면 전원/OK 상태 표시기가 전면 패 널에서 2분 정도 깜박거립니다.**
- **11. 펜 또는 다른 뾰족한 물체를 사용하여 스토리지 컨트롤러 전면 패널에 있는 오목한 전원 버튼 을 눌렀다 놓습니다. 전원 버튼 옆에 있는 전원/OK 상태 표시기에 불이 켜진 상태로 유지됩니 다.**
- **12. 케이블 관리 암을 통과하도록 경로 지정하여 데이터 케이블을 PCIe 카드에 연결합니다.**
- **13. 시스템 부트가 완료되면 로그인한 다음** *[Oracle ZFS Storage Appliance 관리 설명서, 릴리](http://www.oracle.com/pls/topic/lookup?ctx=E78544-01&id=ZFSRCgokmp) 스 OS8.6.x* **[의 "시계 동기화 설정\(BUI\)"](http://www.oracle.com/pls/topic/lookup?ctx=E78544-01&id=ZFSRCgokmp) 작업의 단계를 수행하여 시간을 설정합니다.**

## **ZS3-4 컨트롤러 하드웨어 개요**

ZS3-4를 이해하려면 다음 항목을 참조하십시오.

- ["ZS3-4 기본 구성" \[186\]](#page-185-0)
- ["ZS3-4 사양" \[186\]](#page-185-1)
- ["ZS3-4 전면 및 후면 패널 구성요소" \[187\]](#page-186-0)
- ["ZS3-4 내부 구성요소" \[190\]](#page-189-0)
- ["ZS3-4 PCIe I/O 카드" \[195\]](#page-194-0)
- ["ZS3-4 연결 스토리지" \[198\]](#page-197-0)

# <span id="page-185-0"></span>**ZS3-4 기본 구성**

ZS3-4 컨트롤러를 독립형 컨트롤러 또는 클러스터형 컨트롤러로 구성하여 고가용성 클러스터 구성을 만들 수 있습니다. 다음 표에서는 구성 옵션에 대해 설명합니다.

#### **표 21** ZS3-4 컨트롤러 기능

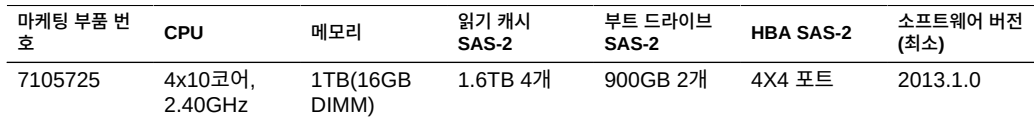

최신 구성요소 사양은 제품 사이트(<https://www.oracle.com/storage/nas/index.html>)를 참조하십 시오.

### <span id="page-185-1"></span>**ZS3-4 사양**

**ZS3-4 물리적 사양** - ZS3-4 컨트롤러 섀시는 표준 장비 랙에 적합하며 세로로 3개의 랙 장치 (3RU)를 차지합니다. 섀시 치수는 다음과 같습니다.

#### **표 22** ZS3-4 컨트롤러 치수

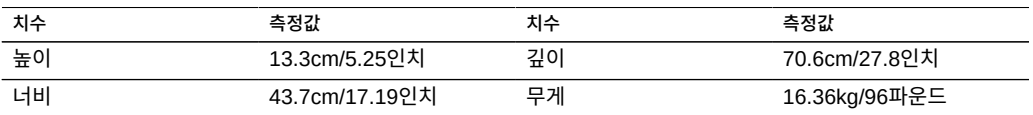

**ZS3-4 전기 사양** - 다음 목록은 컨트롤러의 전기 사양을 보여줍니다.

**주 -** 나열된 전력 소모량은 전원 공급 장치의 최대 정격 전력 소모량입니다. 해당 소비량은 어플 라이언스의 실제 정격 전력 소비량이 아닙니다.

#### **입력**

- 공칭 주파수: 50/60Hz
- AC 작동 범위: 200-240 VAC
- 최대 전류 AC RMS: 12A @ 200 VAC

#### **전력 소모량**

- 최대 소비 전력: 1800W
- 최대 열 출력: 6143BTU/시간
- 볼트 암페어 정격: 1837 VA @ 240 VAC, 0.98P.F.

# <span id="page-186-0"></span>**ZS3-4 전면 및 후면 패널 구성요소**

**ZS3-4 전면 패널 구성요소** - ZS3-4 컨트롤러 드라이브 슬롯 및 전면 패널 구성요소는 다음 그 림에 나와 있습니다.

**그림 24** ZS3-4 컨트롤러 전면 패널

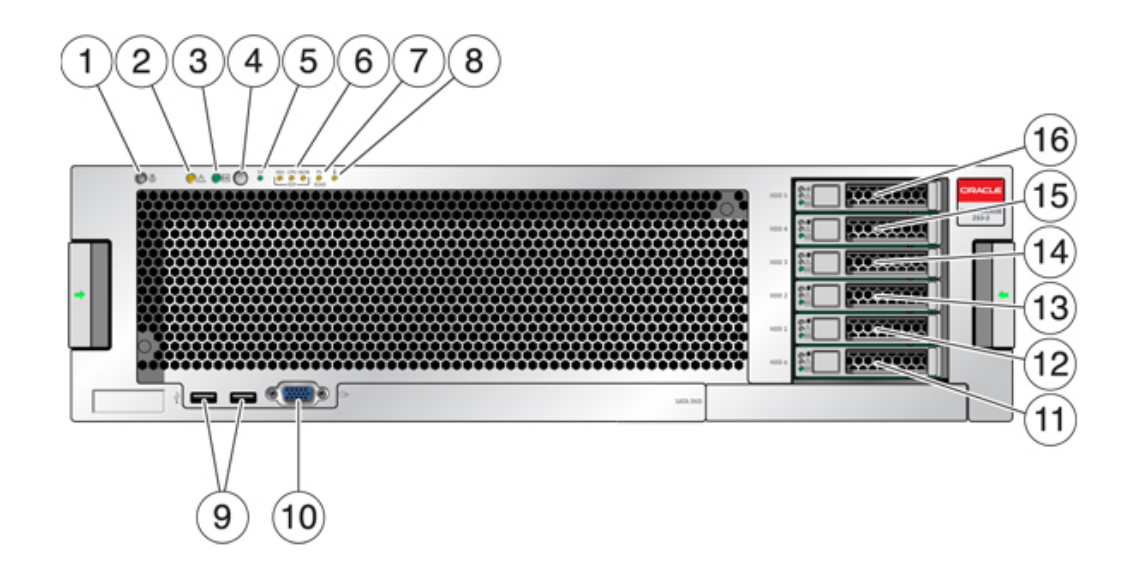

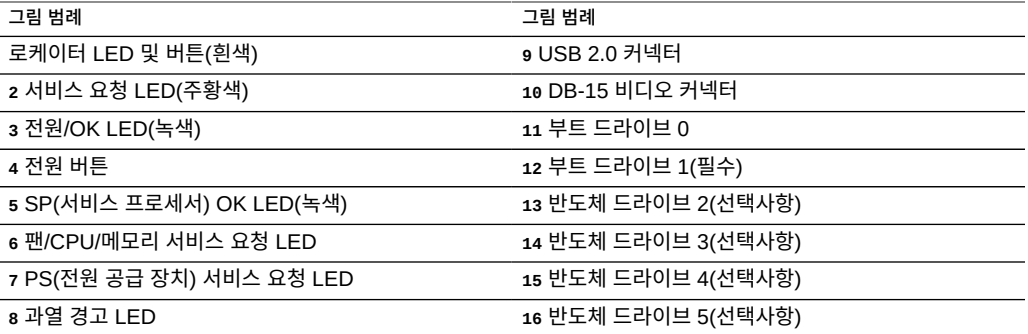

**ZS3-4 후면 패널 구성요소** - 다음 그림은 후면 패널을 보여줍니다. 기본 구성 HBA는 이 그림 에 표시되어 있지 않습니다.

**그림 25** ZS3-4 컨트롤러 후면 패널

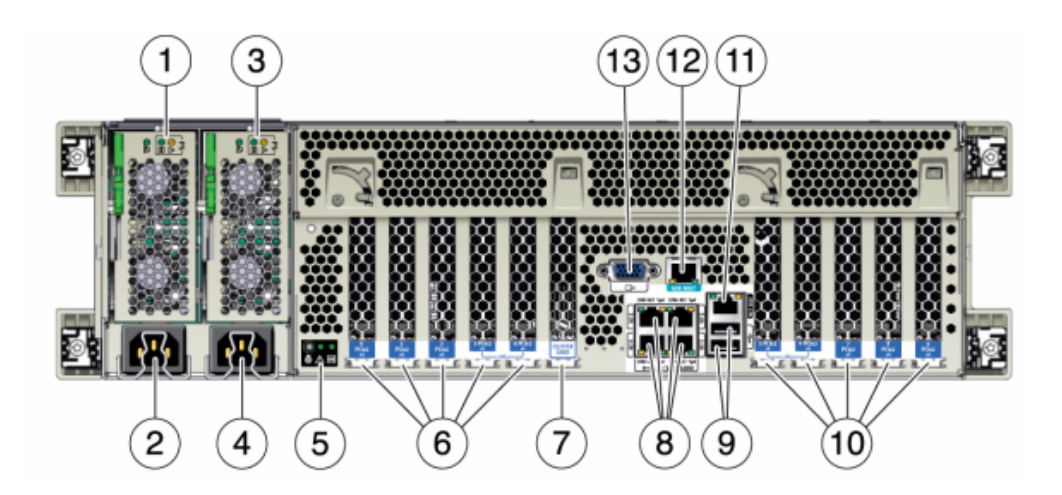

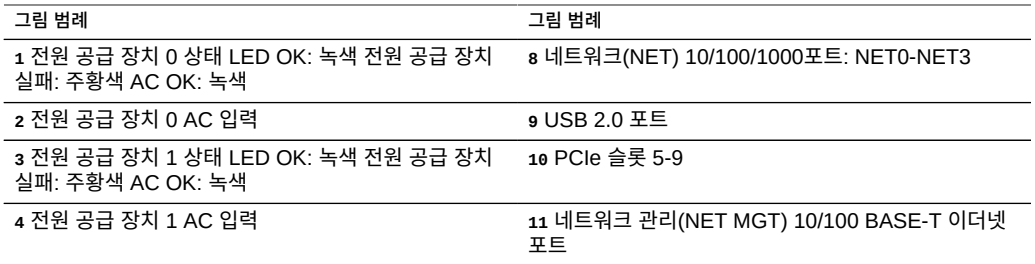

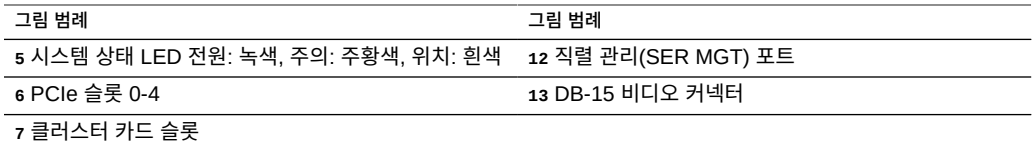

**클러스터 인터페이스 카드 호환성** - ZS3-4 컨트롤러에는 버전 2 클러스터 인터페이스 카드가 포함됩니다. 이 카드는 버전 3 클러스터 인터페이스 카드로 교체할 수 없습니다.

케이블을 연결하여 클러스터를 구성하는 방법은 *[Oracle ZFS Storage Appliance 케이블 연결](http://www.oracle.com/pls/topic/lookup?ctx=E78544-01&id=AKSCGgqucg) 설명서*[의 "클러스터 케이블 연결"](http://www.oracle.com/pls/topic/lookup?ctx=E78544-01&id=AKSCGgqucg)을 참조하십시오.

### **이더넷 포트**

10/100/1000 Mbit/초에서 작동하는 마더보드에는 4개의 RJ-45 기가비트 이더넷 커넥터 (NET0, NET1, NET2, NET3)가 있습니다. 이러한 네트워크 인터페이스는 사용하기 전에 구 성해야 합니다.

### **네트워크 관리 포트**

네트워크 관리 커넥터(NET MGT)는 RJ-45 10/100 BASE-T 이더넷 포트로, SP 콘솔에 대한 LAN 인터페이스를 제공합니다.

**그림 26** ZS3-4 컨트롤러 네트워크 관리 포트

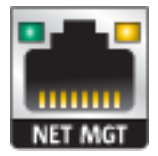

### **직렬 관리 포트**

직렬 관리 커넥터(SER MGT)는 RJ-45 커넥터로, SP 콘솔에 대한 단말기 연결을 제공합니다.

**그림 27** ZS3-4 컨트롤러 직렬 관리 포트

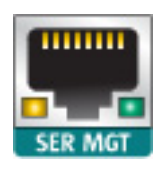

# <span id="page-189-0"></span>**ZS3-4 내부 구성요소**

ZS3-4 컨트롤러의 구성요소는 다음 그림과 범례에 나와 있습니다.

**그림 28** ZS3-4 컨트롤러 구성요소

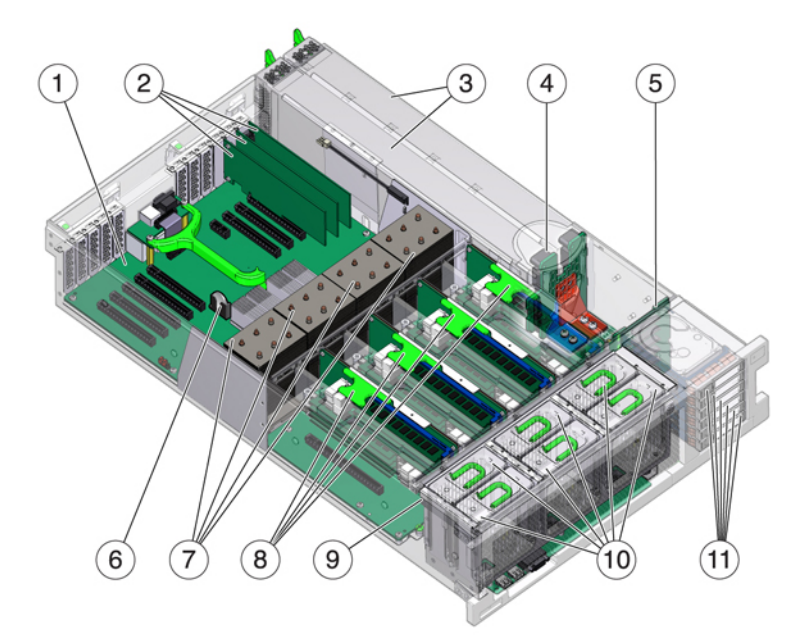

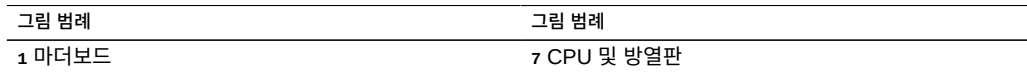

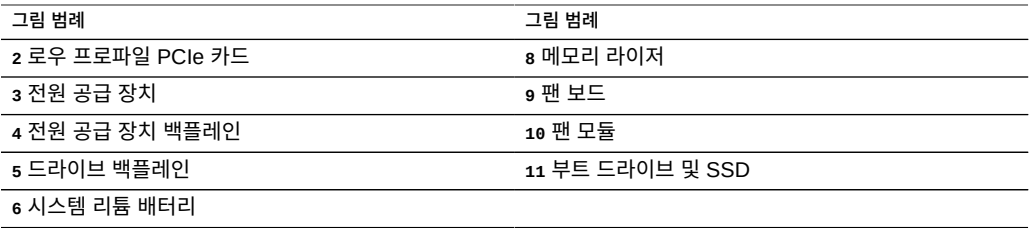

**ZS3-4 내부 보드** - ZS3-4 컨트롤러 섀시에는 다음과 같은 FRU(현장 교체 가능 장치)가 포함 되어 있습니다. FRU는 고객 서비스가 가능하지 않으며 숙련된 Oracle Service 기술자만 교체 할 수 있습니다.

- **마더보드** 마더보드는 CPU 모듈, DIMM 라이저 8개에 대한 슬롯, 메모리 제어 부속 시스 템 및 SP(서비스 프로세서) 부속 시스템으로 구성됩니다. SP 부속 시스템은 호스트 전원을 제어하고 호스트 시스템 이벤트(전원 및 환경)를 모니터링합니다. SP 컨트롤러는 호스트의 3.3V 대기 전원 레일에서 전원을 가져오므로 시스템의 전원이 꺼진 경우에도 시스템이 AC 입력 전원을 수신할 때마다 사용할 수 있습니다.
- **배전판** 배전판은 전원 공급 장치의 주 전원 12V를 시스템의 다른 곳으로 분산시킵니다. 배전판은 세로 PDB 카드에 직접 연결되며 버스 바와 리본 케이블을 통해 마더보드에 연결 됩니다. 또한 윗면 덮개 인터록("kill") 스위치도 지원합니다. 컨트롤러에서 전원 공급 장치 는 전원 공급 장치 백플레인에 연결되며, 전원 공급 장치 백플레인은 배전판에 연결됩니다.
- **세로 PDB 카드** 세로 배전판 또는 패들 카드는 배전판, 팬 전원 보드, 하드 드라이브 백플 레인 및 I/O 보드 간을 상호 연결하는 데 사용됩니다.
- **전원 공급 장치 백플레인 카드** 이 보드는 배전판을 전원 공급 장치 0과 1에 연결합니다.
- **팬 전원 보드** 2개의 팬 전원 보드는 FRU이며, 컨트롤러 팬 모듈에 전력을 전달합니다. 또 한 팬 모듈 상태 LED가 포함되어 있으며 팬 모듈의 I2C 데이터를 전송합니다.
- **드라이브 백플레인** 6 드라이브 백플레인은 드라이브에 대한 커넥터, I/O 보드에 대한 상 호 연결, 전원 및 로케이터 버튼, 시스템/구성요소 상태 LED로 구성됩니다. 각 드라이브에 는 전원/작동, 결함, 위치에 대한 LED 표시기가 있습니다.

**ZS3-4 시스템 드라이브** - 미러링된 쌍으로 구성된 ZS3-4 컨트롤러의 슬롯 0 및 1에는 2개의 시스템 부트 드라이브가 있습니다. 읽기 최적화된 캐시 장치는 컨트롤러 슬롯 2~5까지 설치하 거나 DE2-24 Disk Shelf 슬롯에 설치할 수 있습니다.

**주 -** 읽기 캐시 장치는 컨트롤러 또는 DE2-24 Disk Shelf에 설치해야 합니다. 읽기 캐시 장치 는 컨트롤러와 Disk Shelf 슬롯에 동시에 설치할 수 없습니다. 소프트웨어 요구사항 및 슬롯 구 성은 ["Disk Shelf 구성" \[359\]을](#page-358-0) 참조하십시오.

#### **그림 29** ZS3-4 컨트롤러 시스템 드라이브

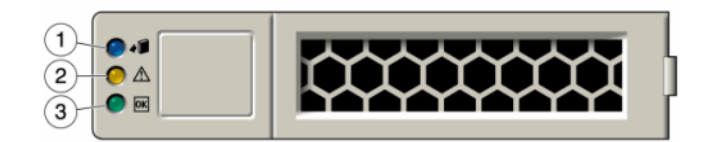

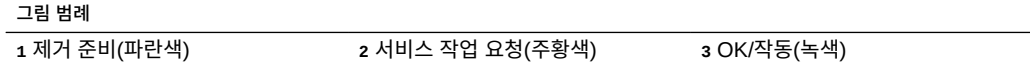

**ZS3-4 4x4 SAS-2 HBA** - ZS3-4에 설치된 4x4 SAS-2 HBA는 외부 DE2 및 Sun Disk Shelf에 대한 연결을 제공합니다. HBA 포트는 맨 위에서 맨 아래 순서로 3-0의 번호가 매겨져 있습니다.

**그림 30** ZS3-4 컨트롤러 4x4 SAS-2 HBA 포트 번호

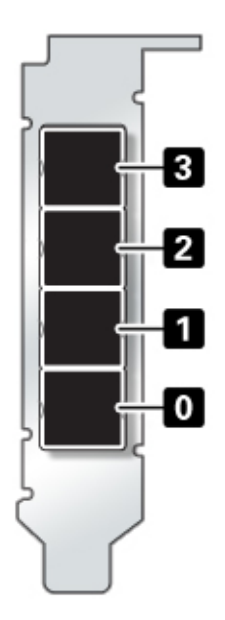

슬롯 배치는 ["ZS3-4 PCIe I/O 카드" \[195\]를](#page-194-0) 참조하십시오.

**ZS3-4 CPU 및 메모리** - ZS3-4 컨트롤러는 모두 8개의 라이저에 설치된 16GB DDR3 DIMM 을 지원하며 1TB의 메모리를 수용할 수 있습니다.

**그림 31** ZS3-4 컨트롤러 DIMM 라이저

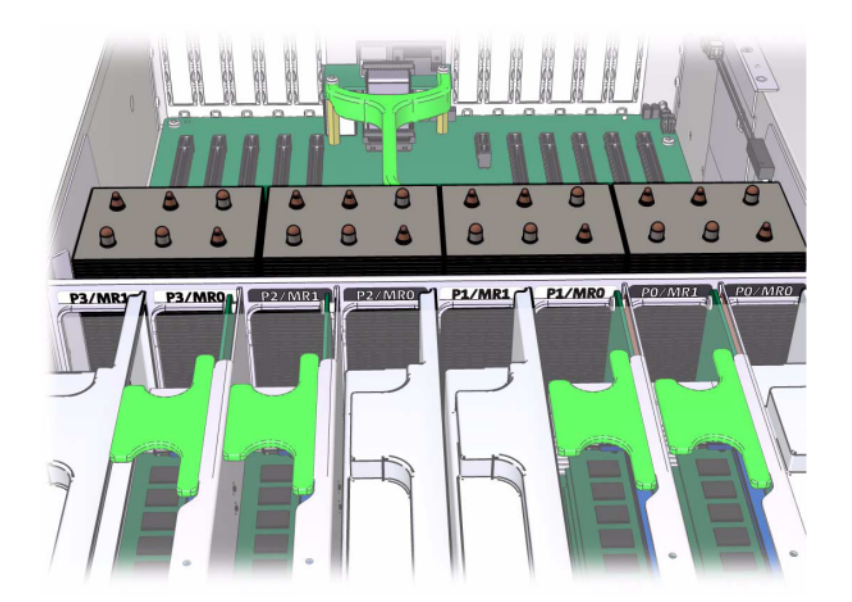

DIMM 배치 정보는 덮개에 있는 서비스 레이블을 참조하십시오. 모든 메모리 라이저에서 D0, D2, D4, D6 슬롯은 채워져 있어야 하며, 선택적으로 D1, D3, D5, D7 슬롯은 설치된 **모든** 메모 리 라이저에서 그룹으로 채워질 수 있습니다. 시스템의 모든 DIMM은 *동일해야 합니다*.

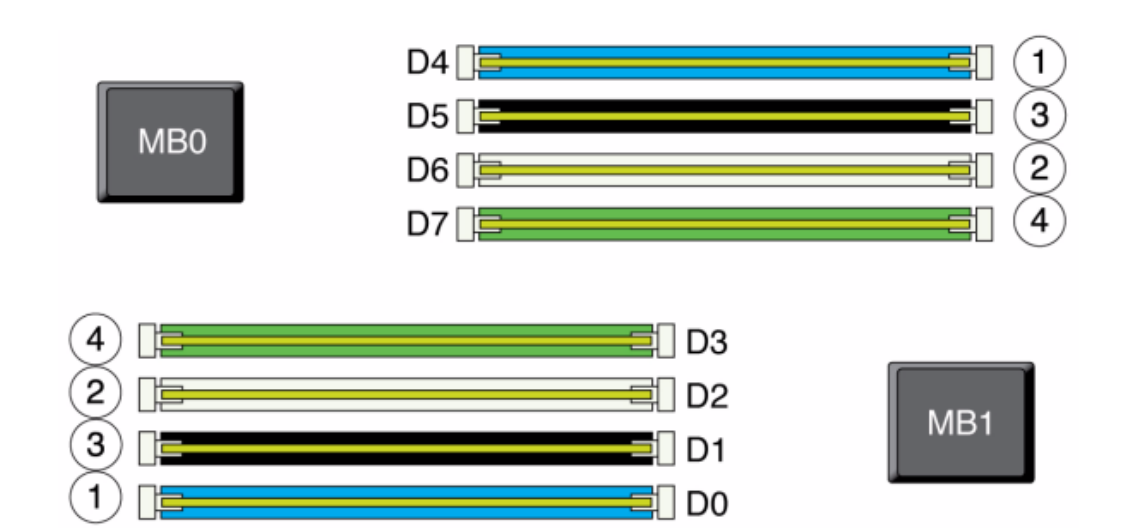

**그림 32** ZS3-4 컨트롤러 DIMM 배치

어플라이언스 로그 및 Maintenance(유지 관리) > Hardware(하드웨어) 보기의 DIMM 이름 은 /SYS/MB/P0/D7과 같은 전체 이름으로 표시됩니다.

**ZS3-4 팬 모듈** - 다음 그림에는 컨트롤러의 팬 모듈 및 팬 모듈 LED가 표시되어 있습니다. 다 음 LED는 팬 모듈 결함이 발견될 경우에 켜집니다.

#### **그림 33** ZS3-4 컨트롤러 팬 모듈

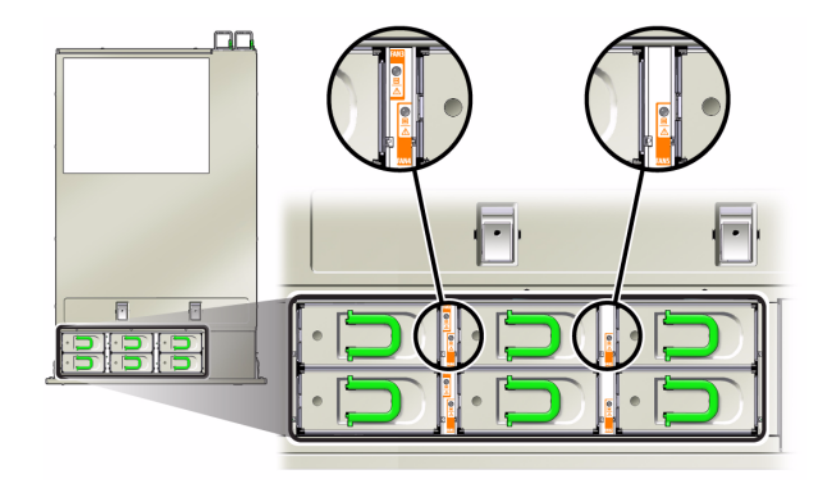

- 전면 및 후면 팬 모듈 서비스 작업 요청 LED
- 서버 전면에 있는 팬 모듈 서비스 작업 요청(TOP) LED
- 결함이 있는 팬 모듈 위 또는 근처에 있는 팬 결함 LED

팬 결함으로 인해 시스템 작동 온도가 높아지는 경우 시스템 과열 LED가 켜질 수 있습니다.

## <span id="page-194-0"></span>**ZS3-4 PCIe I/O 카드**

**ZS3-4 PCIe 옵션** - 이 표에서는 ZS3-4 독립형 구성과 클러스터 구성의 PCIe 기본 구성 및 선 택적 슬롯 지정에 대해 설명합니다.

| 슬롯            | 제조 부품 번호    | 설명                          | 최대값            | 참고            |
|---------------|-------------|-----------------------------|----------------|---------------|
| $\Omega$      | 7047852     | 8 포트 SAS-2 내부 HBA           | 1              | 기본 구성         |
| 1             | 7067091     | 4 포트(4x4) SAS-2 외부 HBA 4    |                | 기본 구성         |
| $\mathcal{P}$ | 7067091     | 4 포트(4x4) SAS-2 외부 HBA 4    |                | 추가 선택적 백엔드    |
| $\mathcal{P}$ | 7070006     | 2 포트 10Gb 이더넷 구리 NIC 4      |                | 선택적 권장 프론트 엔드 |
| $\mathcal{P}$ | 375-3696-01 | 2 포트 InfiniBand CX2 HCA     | $\overline{4}$ | 선택적 권장 프론트 엔드 |
| $\mathcal{P}$ | 7070195     | 4 포트 1Gb 이더넷 구리 UTP<br>NIC. | $\overline{4}$ | 선택적 권장 프론트 엔드 |
| 2             | 7051223     | 2 포트 10Gb 이더넷 광 NIC         | 6              | 선택적 권장 프론트 엔드 |

**표 23** ZS3-4 컨트롤러 PCIe 옵션

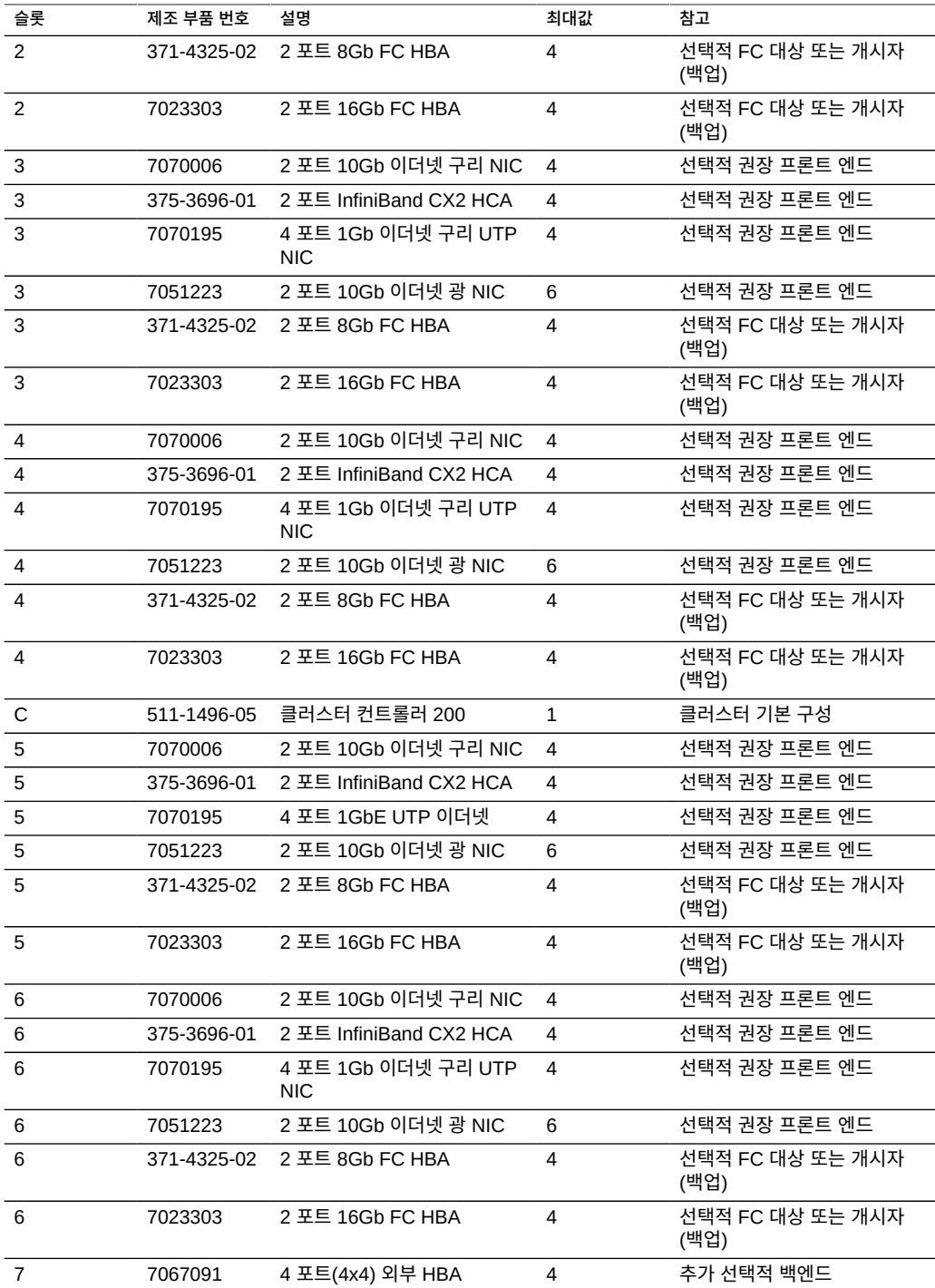

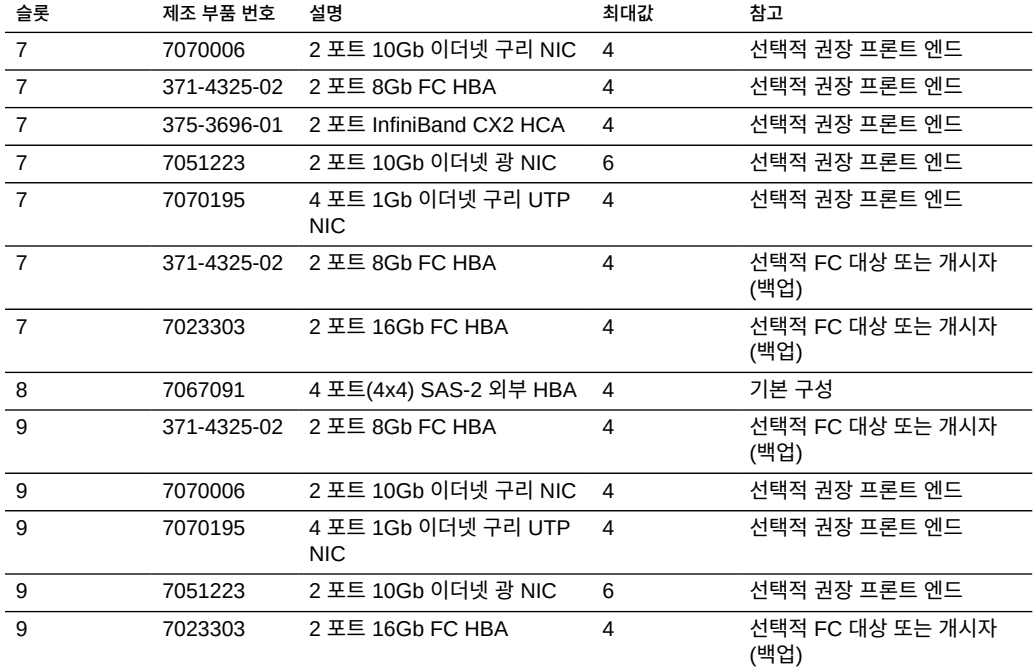

**ZS3-4 NIC/HBA 옵션** - 이 표에서는 ZS3-4 독립형 구성 및 클러스터 구성의 NIC/HBA PCIe 카드 옵션에 대해 설명합니다.

#### **표 24** ZS3-4 컨트롤러 NIC/HBA 옵션

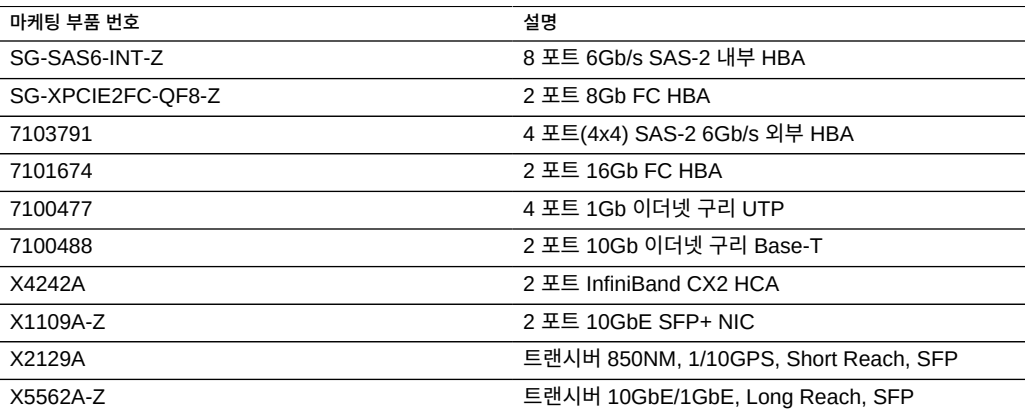

**ZS3-4 PCIe 슬롯 순서** - 기본 구성에 추가 PCIe 카드를 설치하는 경우 특정 순서로 카드를 추 가해야 합니다.

**주 -** 슬롯 0은 항상 SAS-2 내부 HBA로 채워집니다. 슬롯 1과 8은 4x4 SAS-2 외부 HBA용으 로 예약되어 있습니다.

**그림 34** ZS3-4 컨트롤러 PCIe 카드 슬롯 순서

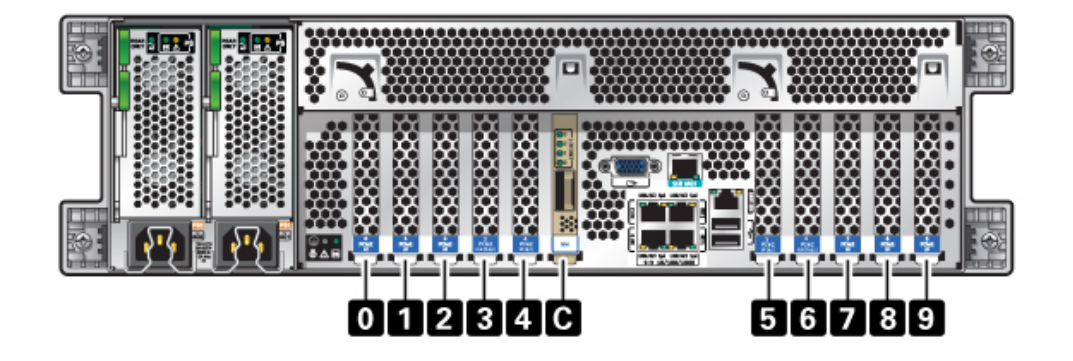

다음 순서로 선택적 PCIe 카드를 설치합니다.

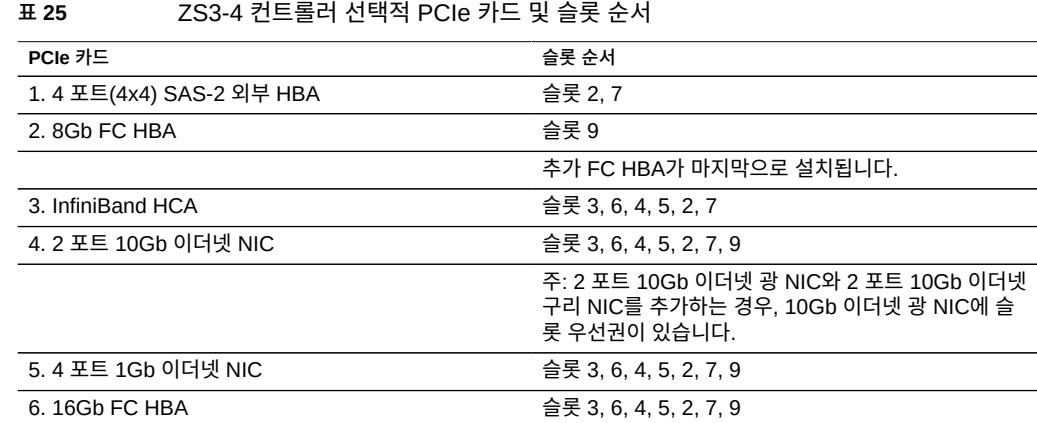

7. 나머지 8Gb FC HBA 슬롯 3, 6, 4, 5, 2, 7(슬롯 9, 2단계 참조)

# <span id="page-197-0"></span>**ZS3-4 연결 스토리지**

ZS3-4 독립형 및 클러스터 컨트롤러 구성에서는 1 - 6개의 Disk Shelf의 최대 6개 체인으로 구성된 최대 36개의 Disk Shelf를 사용할 수 있습니다. 체인 내에서는 디스크 전용 또는 디스

크, 로그 및 읽기 캐시 장치 조합을 원하는 순서로 결합할 수 있습니다. 동일한 컨트롤러 뒤에 혼합된 Disk Shelf 유형(DE2 제품군 및 레거시 Sun Disk Shelf)을 연결할 수도 있지만 각 체 인은 동일한 Disk Shelf 유형만 포함해야 합니다. 서로 다른 Disk Shelf 유형은 직접 연결할 수 없습니다.

**주 -** 읽기 캐시 장치는 컨트롤러 또는 DE2-24 Disk Shelf에 설치해야 합니다. 읽기 캐시 장치 는 컨트롤러와 DE2 Disk Shelf 슬롯에 동시에 설치할 수 없습니다. 소프트웨어 요구사항 및 슬롯 구성은 ["Disk Shelf 구성" \[359\]](#page-358-0)을 참조하십시오.

**관련 항목**

- ["연결 스토리지에 연결" \[339\]](#page-338-0)
- ["Disk Shelf 하드웨어 개요" \[339\]](#page-338-1)

# ZS3-2 컨트롤러 서비스

[하드웨어 서비스 시작하기 \[17\]](#page-16-0) 및 [하드웨어 서비스 필수 조건 \[47\]](#page-46-0) 절을 반드시 읽어보십시오.

대부분의 결함은 영향을 받는 구성요소를 교체하면 해결됩니다. 결함이 자체적으로 해결되지 않을 경우 ["활성 문제 복구" \[38\]](#page-37-0)를 참조하십시오.

Oracle DE2-24와 Sun Disk Shelf는 특정 하드웨어 수정 후 독립형 및 클러스터형 컨트롤러 와 함께 사용할 수 있습니다. Disk Shelf 상호 운용성을 위해 컨트롤러를 업그레이드하려면 Oracle Service로 문의하십시오.

ZS3-2 하드웨어 구성요소를 서비스하려면 다음 작업을 사용합니다.

- [순서대로 선택적 PCIe 슬롯 카드 설치 \[201\]](#page-200-0)
- [클러스터 직렬 포트에서 RJ-45 케이블 분리 \[202\]](#page-201-0)
- [ZS3-2 HDD 또는 SSD 교체 \[203\]](#page-202-0)
- [ZS3-2 전원 공급 장치 교체 \[206\]](#page-205-0)
- [ZS3-2 팬 모듈 교체 \[209\]](#page-208-0)
- [ZS3-2 DIMM 교체 \[212\]](#page-211-0)
- [ZS3-2 PCIe 카드 또는 라이저 교체 \[219\]](#page-218-0)
- [ZS3-2 플래시 드라이브 교체 \[224\]](#page-223-0)
- [ZS3-2 배터리 교체 \[226\]](#page-225-0)

ZS3-2 하드웨어를 이해하려면 다음 항목을 사용합니다.

- ["ZS3-2 기본 구성" \[228\]](#page-227-0)
- ["ZS3-2 전면 및 후면 패널 구성요소" \[228\]](#page-227-1)
- ["ZS3-2 사양" \[233\]](#page-232-0)
- ["ZS3-2 내부 구성요소" \[234\]](#page-233-0)
- ["ZS3-2 PCIe I/O 카드" \[239\]](#page-238-0)
- ["ZS3-2 선택적 케이블 관리 암" \[241\]](#page-240-0)
- ["ZS3-2 연결 스토리지" \[242\]](#page-241-0)

# <span id="page-200-0"></span>▼ 수서대로 선택적 PCIe 슬롯 카드 설치

다음 순서로 선택적 PCIe 카드를 설치합니다.

**1. 슬롯 3에 선택사항인 두번째 4x4 SAS-2 HBA(7067091)를 설치합니다.**

**주 -** 나머지 PCIe 옵션 카드의 경우 항상 다음과 같은 순서로 슬롯 6에서 시작하여 슬롯 3까지 차례로 설치합니다.

- **2. InfiniBand CX2 HCA(375-3696-01)를 슬롯 6에 설치하고 InfiniBand 옵션이 모두 설치될 때까지 계속합니다.**
- **3. 10Gb 이더넷 광 NIC(7051223)를 설치합니다.**
- **4. 10Gb 이더넷 구리 NIC(7070006)를 설치합니다.**
- **5. 8Gb FC HBA(371-4325-02) 또는 16Gb FC HBA(7023303)를 설치합니다.**
- **6. 1Gb 이더넷 구리 NIC(7070195)를 설치합니다.**

# <span id="page-201-0"></span>**클러스터 직렬 포트에서 RJ-45 케이블 분리**

**1. 검지를 이용하여 RJ-45 해제 탭을 꼭 누릅니다. 탭이 포트에서 완전히 풀려야 합니다.**

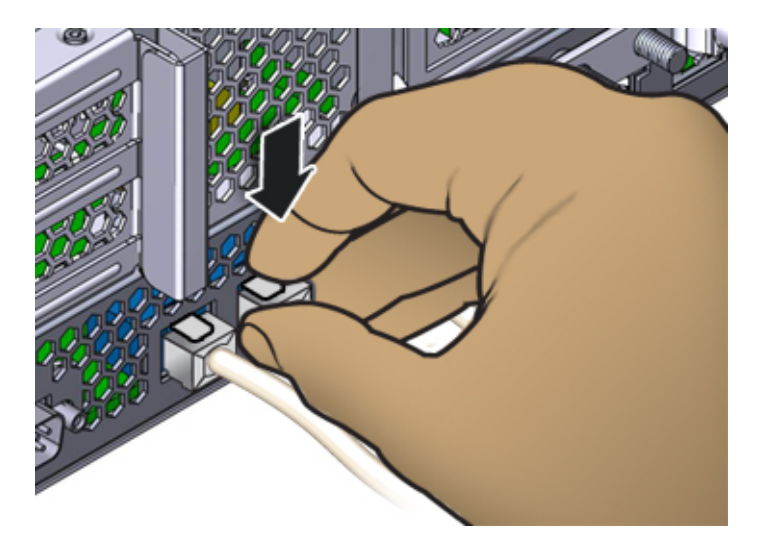

**2. 엄지와 중지를 이용하여 약간 아래쪽으로 누르면서 포트에서 플러그를 뽑습니다. 플러그를 위 쪽으로 당겨 뽑거나 아래 그림과 같이 플러그 아래에서 손가락으로 해제 탭을 꽉 잡지** *마십시 오***.**

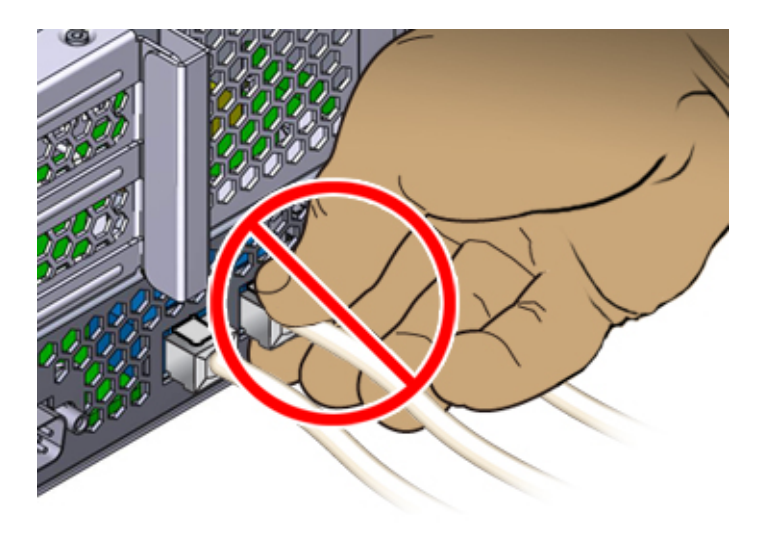

## <span id="page-202-0"></span>**ZS3-2 HDD 또는 SSD 교체**

HDD 및 SSD는 핫 스왑 가능 구성요소이므로, 스토리지 컨트롤러가 실행 중인 동안 다른 하드 웨어 기능에 영향을 주지 않으면서 분리하고 설치할 수 있습니다. 다음 절차를 수행하여 ZS3-2 HDD 또는 SSD를 교체할 수 있습니다. 디스크 호환성에 대한 자세한 내용은 [Oracle Systems](https://support.oracle.com/handbook_private/Systems/index.html) [Handbook을](https://support.oracle.com/handbook_private/Systems/index.html) 참조하십시오.

**주 -** 오류가 발생한 드라이브가 여러 개 있는 경우 한 번에 하나씩만 교체하십시오. 여러 개의 드라이브를 연속해서 빠르게 분리할 경우 하드웨어/풀 결함이 발생합니다. 또한 디스크 펌웨 어 업그레이드가 수행되는 중에는 풀 구성 작업을 수행하지 마십시오. 업그레이드가 진행 중인 지 확인하려면 BUI에서 Maintenance(유지 관리) > System(시스템)으로 이동하거나 CLI에서 maintenance system updates로 이동합니다.

- **1. BUI의 Maintenance(유지 관리) > Hardware(하드웨어) 섹션으로 이동한 다음 드라이브 정 보 아이콘( )을 눌러 오류가 발생한 드라이브를 식별합니다. 자신이 있는 위치가 시스템인 경 우 HDD 또는 SSD의 서비스 요청 표시기에 주황색 불이 켜져 있어야 합니다.**
- **2. 자신이 있는 위치가 시스템이 아닌 경우 로케이터 아이콘( )을 눌러 로케이터 표시기를 켭니 다.**
- **3. 컨트롤러 전면에서 공기 정화기의 왼쪽 및 오른쪽 해제 레버를 안쪽으로 끼웁니다(1).**
- **4. 공기 정화기 위쪽을 앞으로 당기고 들어 올려서 섀시 밖으로 꺼냅니다(2).**

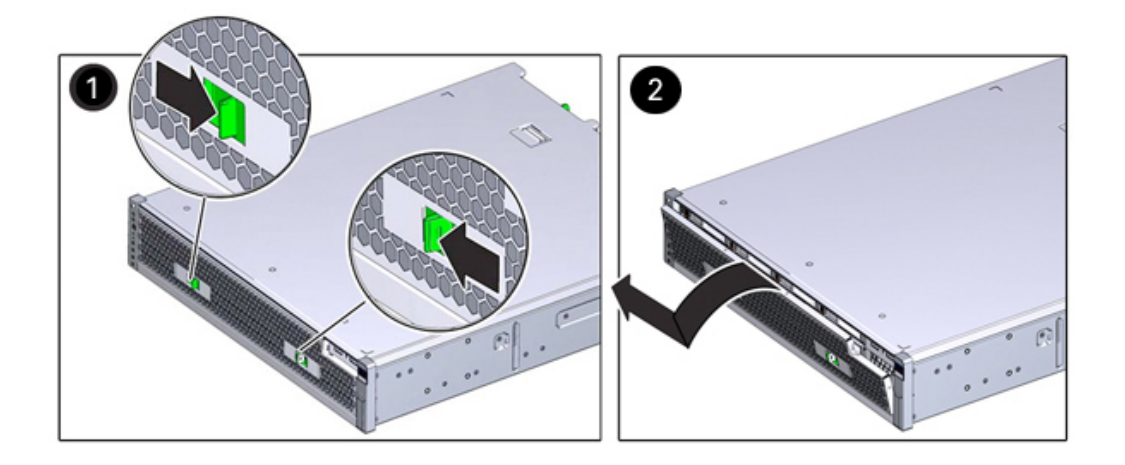

**5. 오류가 발생한 드라이브의 해제 버튼을 누르고 오른쪽을 주축으로 해제 레버를 엽니다.**

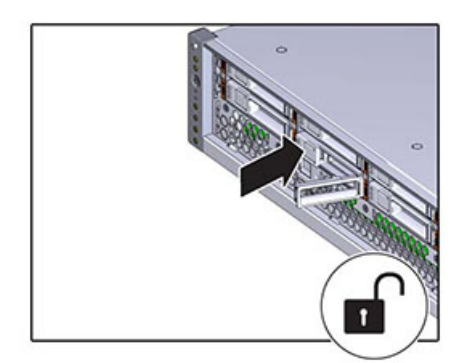

**6. 해제 레버를 잡고 드라이브를 드라이브 슬롯 밖으로 꺼냅니다.**

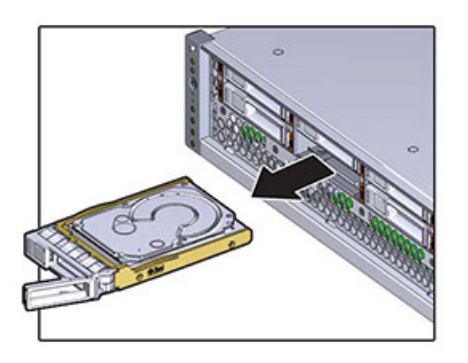

- **7. 최소 30초 후 Hardware(하드웨어) > Maintenance(유지 관리) 화면으로 이동하여 시스템 컨 트롤러의 오른쪽 화살표 아이콘( )을 눌러 소프트웨어에서 드라이브가 없는 것으로 감지되었 는지 확인합니다.**
- **8. 교체용 드라이브를 드라이브 슬롯에 맞춥니다.**
- **9. 해제 버튼을 눌러 해제 레버가 약간 안쪽으로 들어갈 때까지 드라이브를 섀시에 밀어 넣습니 다.**

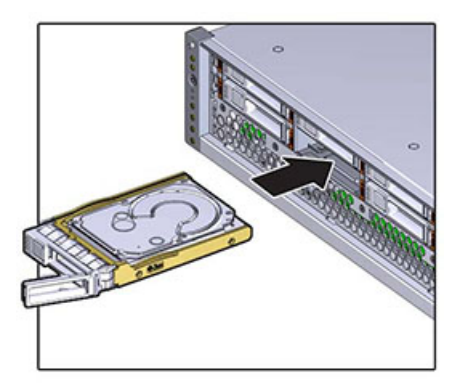

**10. 드라이브가 드라이브 슬롯에 고정되도록 해제 레버를 눌러 딸깍 소리가 나게 닫습니다.**

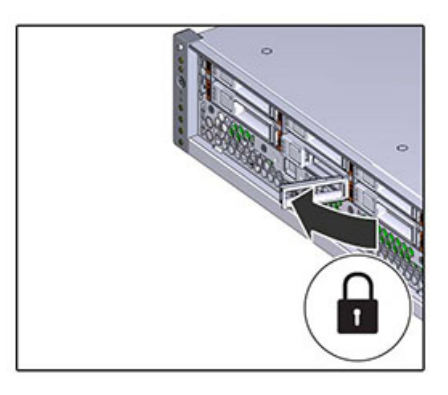

- **11. BUI의 Maintenance(유지 관리) > Hardware(하드웨어) 화면으로 이동합니다. 컨트롤러의 오른쪽 화살표 아이콘( )을 누른 다음 Disk(디스크)를 눌러 새로 설치된 드라이브의 온라인 아이콘( )이 녹색인지 확인합니다.**
- **12. 결함이 자체적으로 해결되지 않을 경우 ["활성 문제 복구" \[38\]를](#page-37-0) 참조하십시오.**

# <span id="page-205-0"></span>**ZS3-2 전원 공급 장치 교체**

스토리지 컨트롤러에는 중복된 핫 스왑 가능 전원 공급 장치가 장착되어 있습니다. 전원 공급 장치에서 오류가 발생했는데 교체품이 없는 경우 공기가 적절히 통하도록 오류가 발생한 전원 공급 장치를 설치된 상태로 두십시오. 결함이 있는 전원 공급 장치는 주황색 상태 LED로 표시 됩니다. 다음 절차를 수행하여 ZS3-2 전원 공급 장치를 교체할 수 있습니다.

**1. 결함이 있는 전원 공급 장치가 있는 스토리지 컨트롤러의 후면에 접근합니다.**

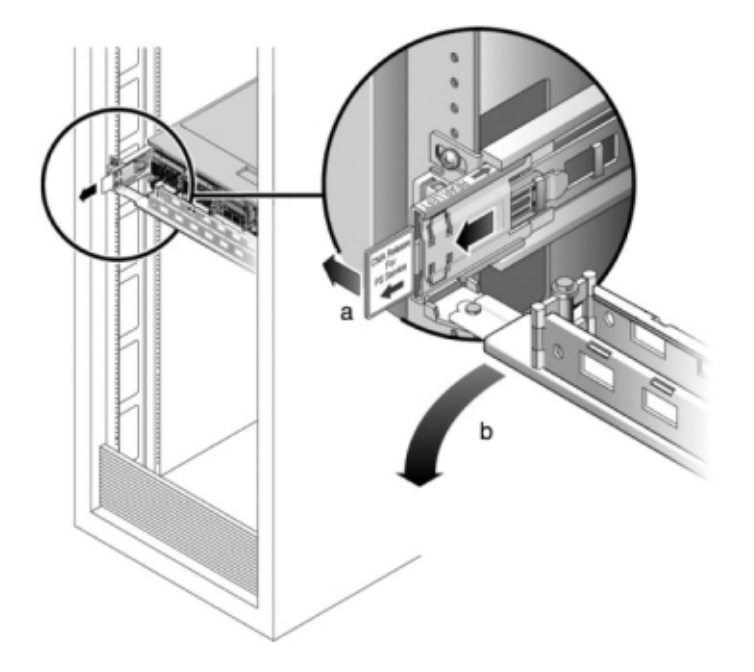

**2. CMA(케이블 관리 암)가 설치된 경우 CMA 해제 탭을 누른 상태에서 방해가 되지 않게 암을 돌 립니다.**

- **3. 결함이 있는 전원 공급 장치에서 전원 코드를 분리합니다.**
- **4. 왼쪽에 있는 해제 탭을 누르고 핸들을 당깁니다.**

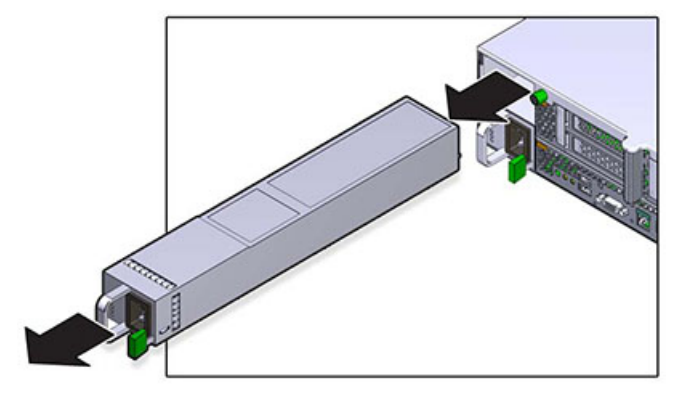

**5. 핸들을 계속 당기면서 전원 공급 장치를 섀시 밖으로 밉니다.**

- **6. 교체용 전원 공급 장치를 빈 전원 공급 장치 섀시 베이에 맞춥니다.**
- **7. 전원 공급 장치가 고정되고 해제 탭이 딸깍 소리가 날 때까지 전원 공급 장치를 베이로 밉니다.**

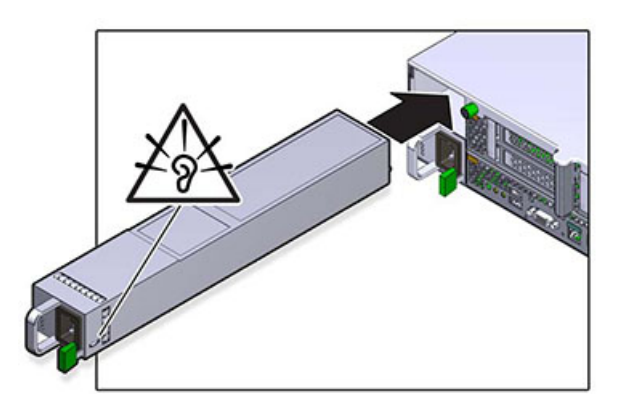

- **8. 각 레일의 측면에 있는 해제 탭을 민 다음 스토리지 컨트롤러를 랙 쪽으로 천천히 밀되, 케이블 이 컨트롤러 경로를 방해하지 않도록 합니다.**
- **9. 이전에 추가한 레이블을 참조하여 모든 케이블을 원래 포트에 다시 연결합니다. 케이블 연결에 대한 자세한 내용은** *[Oracle ZFS Storage Appliance 케이블 연결 설명서](http://www.oracle.com/pls/topic/lookup?ctx=E78544-01&id=AKSCG)***를 참조하십시오.**
- **10. 전원 공급 장치에 전원 코드를 연결합니다. 대기 전원이 켜져 있는지 확인합니다. 즉, 전원/OK 및 SP 상태 표시기가 전면 패널에서 녹색으로 깜박거리는지 확인합니다.**
- **11. SP 표시기의 깜박거림이 멈추면 펜 또는 뾰족한 다른 물체를 사용하여 전면 패널에 있는 들어 간 전원 버튼을 눌렀다 놓습니다. 전원 버튼 옆에 있는 전원/OK 상태 표시기에 불이 켜진 상태 로 유지됩니다.**
- **12. CMA를 후면 왼쪽 레일 브래킷에 끼우고 CMA를 닫습니다.**
- **13. BUI의 Maintenance(유지 관리) > Hardware(하드웨어) 화면으로 이동합니다. 컨트롤러의 오른쪽 화살표 아이콘( )을 누른 다음 PSU를 눌러 새로 설치된 전원 공급 장치의 온라인 아 이콘( )이 녹색인지 확인합니다.**
- **14. 결함이 자체적으로 해결되지 않을 경우 ["활성 문제 복구" \[38\]](#page-37-0)를 참조하십시오.**

### <span id="page-208-0"></span>**ZS3-2 팬 모듈 교체**

팬 모듈을 분리하는 것은 콜드 서비스 작업입니다. 팬 모듈을 분리하기 전에 *반드시* 어플라이 언스의 전원을 꺼야 합니다. 시스템이 클러스터화된 구성인 경우를 제외하고, 스토리지에 액세 스할 수 없습니다.

각 팬 모듈의 상태는 두 가지 색상 LED 하나로 표시됩니다. LED는 각 팬 모듈 근처의 마더 보드에 있으며 라이저 아래의 그릴을 통해 후면 패널에서 표시됩니다. 다음 절차를 수행하여 ZS3-2 팬 모듈을 교체할 수 있습니다.

- **1. 서비스할 섀시를 찾으려면 BUI의 Maintenance(유지 관리) > Hardware(하드웨어) 화면에서 연관된 로케이터 아이콘( )을 누르거나 SP(서비스 프로세서) 프롬프트에서 set /SYS/LOCATE status=on 명령을 실행합니다. 컨트롤러 섀시에서 위치 LED가 깜박거립니다.**
- **2. 해당하는 서비스 요청 상태 표시기를 찾거나 교체하려는 팬에 대한 BUI의 Maintenance(유지 관리) > Hardware(하드웨어) 화면에서 로케이터 아이콘( )을 눌러 결함이 있는 팬 모듈을 식별합니다.**
- **3. ["컨트롤러 전원 끄기" \[48\]에](#page-47-0) 설명된 대로 스토리지 컨트롤러의 전원을 끕니다.**
- **4. 스토리지 컨트롤러의 후면 패널에서 AC 전원 코드를 분리합니다.**

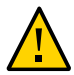

**주의 -** 시스템에는 항상 3.3 VDC 대기 전원이 공급되므로, 콜드 서비스 대상 구성요소에 액세 스하려면 먼저 전원 코드의 플러그를 뽑아야 합니다.

- **5. [랙에서 스토리지 컨트롤러 확장 \[49\]](#page-48-0)에 설명된 대로 랙에서 컨트롤러를 확장합니다.**
- **6. [윗면 덮개 분리 \[50\]](#page-49-0)에 설명된 대로 윗면 덮개를 분리합니다.**
- **7. 검지를 이용하여 분리할 팬 모듈의 녹색 밴드를 잡고 엄지를 이용하여 팬 모듈을 누릅니다.**
- **8. 밴드를 수직으로 잡아 당기고 팬 모듈을 섀시 밖으로 들어 올립니다.**

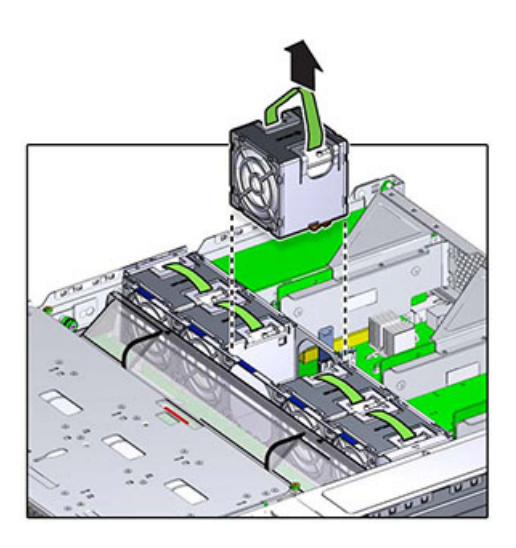

**9. 교체용 팬 모듈을 팬 트레이 슬롯에 맞춥니다. 녹색 밴드는 팬 모듈 위쪽에 있고 화살표는 섀시 후면을 가리킵니다.**

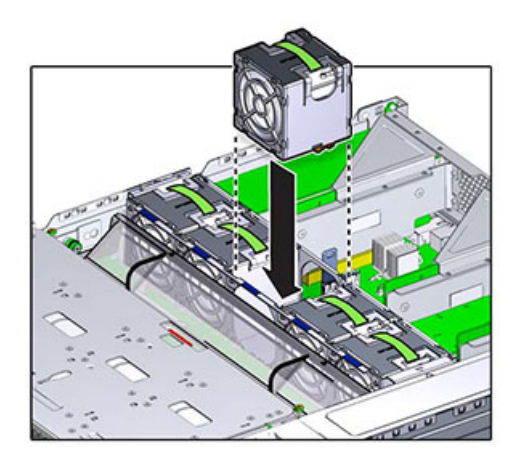

**10. 팬 모듈을 팬 트레이에 넣고 딸깍 소리가 나면서 모듈이 팬 트레이에 고정될 때까지 누릅니다.**

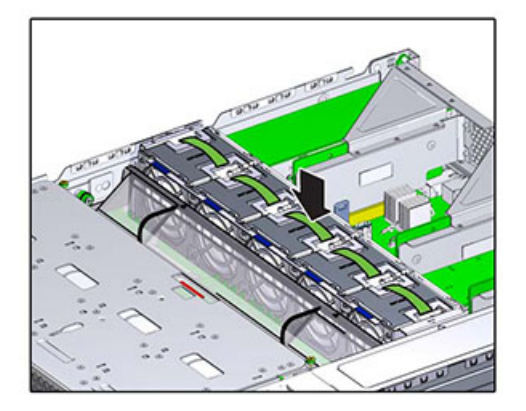

- **11. 윗면 덮개를 다시 덮고 고정 나사 2개를 조입니다.**
- **12. 각 레일의 측면에 있는 해제 탭을 민 다음 스토리지 컨트롤러를 랙 쪽으로 천천히 밀되, 케이블 이 컨트롤러 경로를 방해하지 않도록 합니다.**
- **13. 이전에 추가한 레이블을 참조하여 모든 케이블을 원래 포트에 다시 연결합니다. 케이블 연결에 대한 자세한 내용은** *[Oracle ZFS Storage Appliance 케이블 연결 설명서](http://www.oracle.com/pls/topic/lookup?ctx=E78544-01&id=AKSCG)***를 참조하십시오.**
- **14. 전원 공급 장치에 전원 코드를 연결합니다. 대기 전원이 켜져 있는지 확인합니다. 즉, 전원/OK 및 SP 상태 표시기가 전면 패널에서 녹색으로 깜박거리는지 확인합니다.**
- **15. SP 상태 표시기에 녹색 불이 들어오면 펜 또는 뾰족한 다른 물체를 사용하여 전면 패널에 있는 들어간 전원 버튼을 눌렀다 놓습니다. 전원 버튼 옆에 있는 전원/OK 상태 표시기에 불이 켜진 상태로 유지됩니다.**
- **16. 팬 OK 상태 표시기에 불이 켜지고, 교체된 팬 모듈의 결함 상태 표시기가 꺼졌는지 확인합니 다.**
- **17. BUI의 Maintenance(유지 관리) > Hardware(하드웨어) 화면으로 이동합니다. 컨트롤러의 오른쪽 화살표 아이콘( )을 누른 다음 Fan(팬)을 눌러 새로 설치된 팬 모듈의 온라인 아이콘 ( )이 녹색인지 확인합니다.**
- **18. 결함이 자체적으로 해결되지 않을 경우 ["활성 문제 복구" \[38\]](#page-37-0)를 참조하십시오.**

### <span id="page-211-0"></span>**ZS3-2 DIMM 교체**

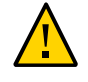

**주의 -** 이 절차에서는 정전기 방전에 민감한 구성요소를 취급해야 하는데, 이로 인해 구성요소 에서 장애가 발생할 수 있습니다. 손상을 방지하려면 구성요소를 다룰 때 정전기 방지 손목대 를 착용하고 정전기 방지 매트를 사용하십시오.

DIMM을 분리하는 것은 콜드 서비스 작업입니다. DIMM을 분리하기 전에 *반드시* 어플라이언 스의 전원을 꺼야 합니다. 시스템이 클러스터화된 구성인 경우를 제외하고, 스토리지에 액세스 할 수 없습니다.

- **1. 일반 메모리 결함을 식별하려면 BUI의 Maintenance(유지 관리) > Hardware(하드웨어) 화 면으로 이동한 다음 컨트롤러의 오른쪽 화살표 아이콘( )을 누르십시오. 그런 다음 DIMM을 눌러 경고 아이콘( )이 표시된 결함 구성요소를 찾으십시오. 결함이 있는 특정 메모리 모듈을 식별하려면 스토리지 컨트롤러를 열고 마더보드의 주황색 상태 LED를 사용하십시오.**
- **2. ["컨트롤러 전원 끄기" \[48\]](#page-47-0)에 설명된 대로 스토리지 컨트롤러의 전원을 끕니다.**
- **3. 스토리지 컨트롤러의 후면 패널에서 AC 전원 코드를 분리합니다.**

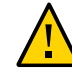

**주의 -** 시스템에는 항상 3.3 VDC 대기 전원이 공급되므로, 콜드 서비스 대상 구성요소에 액세 스하려면 먼저 전원 코드의 플러그를 뽑아야 합니다.

- **4. [랙에서 스토리지 컨트롤러 확장 \[49\]](#page-48-0)에 설명된 대로 랙에서 컨트롤러를 확장합니다.**
- **5. [윗면 덮개 분리 \[50\]](#page-49-0)에 설명된 대로 윗면 덮개를 분리합니다.**
- **6. 드라이브 백플레인에 연결된 케이블과 USB 보드에 연결된 케이블을 분리합니다.**
- **7. 드라이브 케이지를 섀시에 고정하는 나사 4개를 완전히 풉니다(1).**

**8. 드라이브 케이지를 세로 방향으로 들어올립니다(2).**

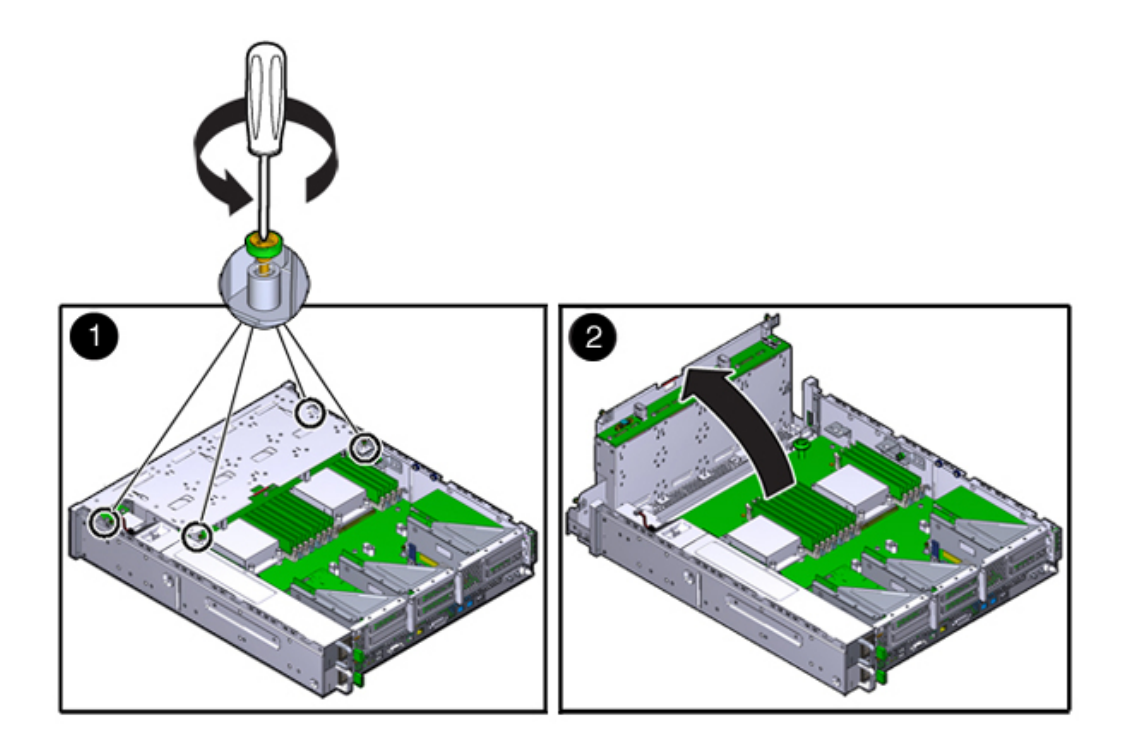

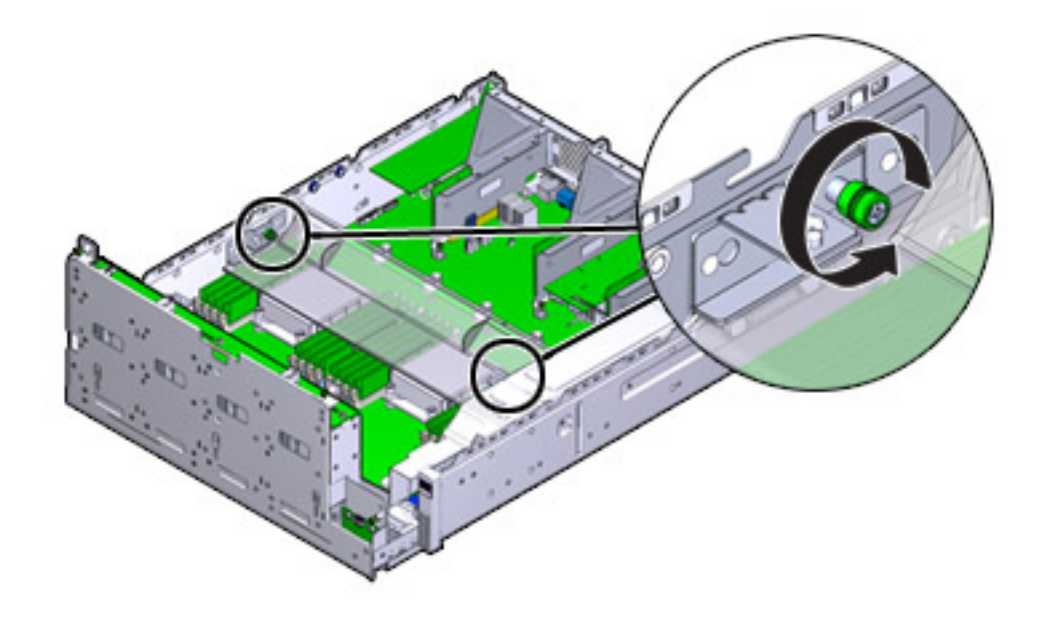

**9. 공기 배출구를 고정하는 나비나사를 완전히 풉니다.**

- **10. 왼쪽(L) 나비나사 브래킷을 앞으로 밀어 마운팅 핀에서 분리합니다.**
- **11. 오른쪽(R) 나비나사 브래킷을 뒤쪽으로 밀어 마운팅 핀에서 분리합니다. 나비나사 브래킷을 따 로 보관합니다.**

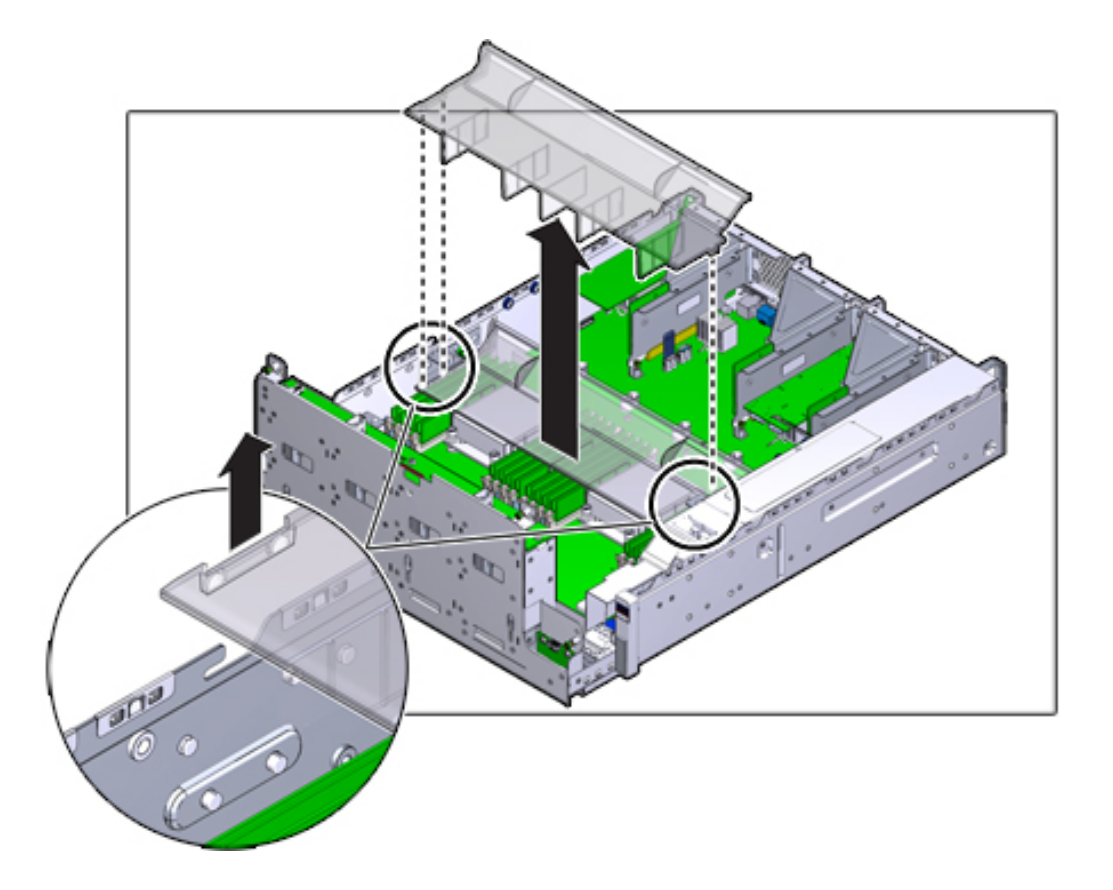

### **12. 공기 배출구를 수직으로 들어 올려 정렬 핀에서 분리합니다. 공기 배출구를 따로 보관합니다.**

- **13. 미드플레인의 버튼을 누릅니다. 황갈색 LED가 결함이 있는 DIMM을 표시합니다.**
- **14. DIMM 슬롯 양쪽 끝에 있는 해제 레버를 바깥쪽으로 누릅니다.**

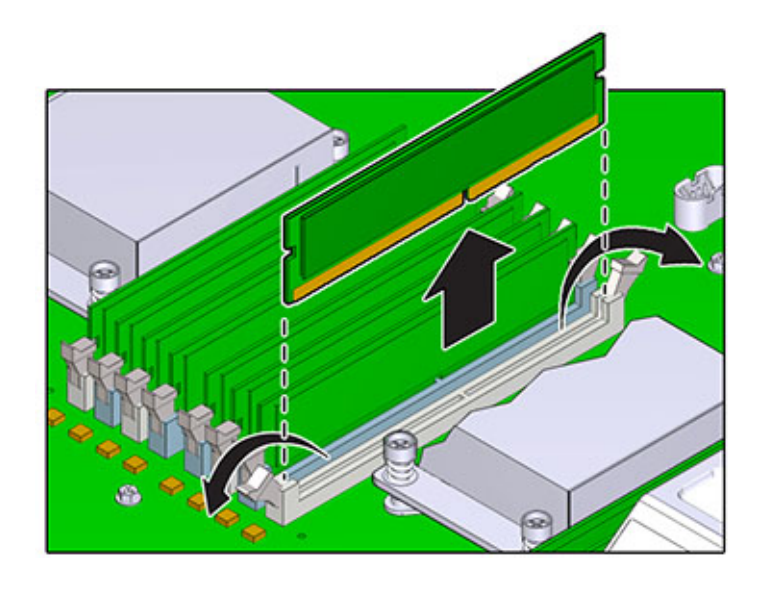

**15. DIMM을 들어 올려 슬롯 밖으로 꺼냅니다. DIMM을 정전기 방지 매트 한쪽에 놓습니다.**
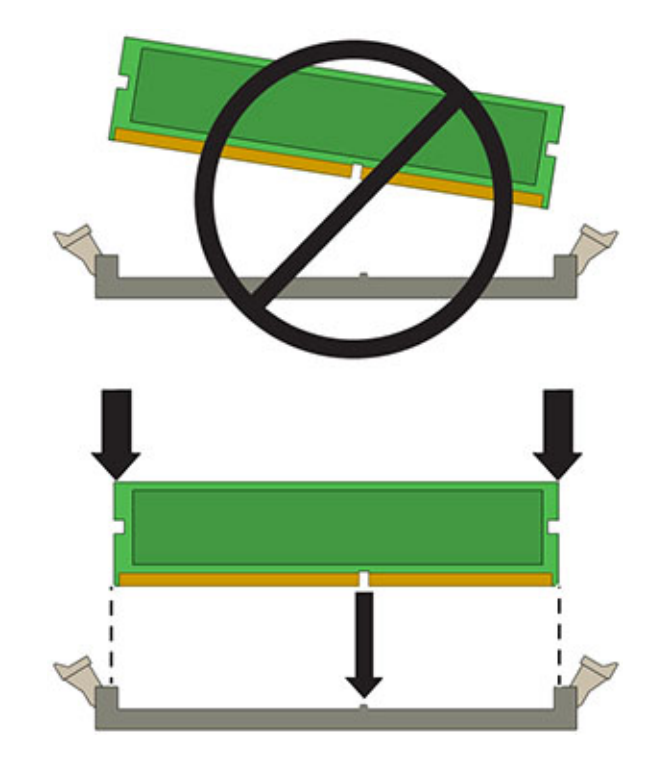

**16. 슬롯에 설치할 위치에 DIMM을 맞춥니다. DIMM의 노치가 슬롯의 키에 맞아야 합니다.**

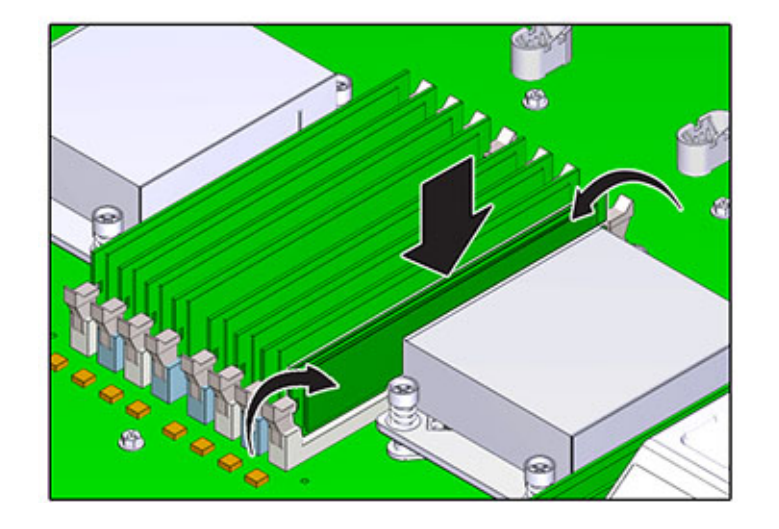

**17. 딸깍 소리가 나면서 양쪽 해제 레버가 닫히도록 꽉 눌러 DIMM을 슬롯에 넣습니다.**

- **18. 공기 배출구를 다시 장착하고 고정합니다.**
- **19. 드라이브 케이지를 수평 방향으로 내린 다음 케이지를 살짝 들어올려 전원 케이블을 다시 연결 합니다. 4개의 나사를 조입니다. 드라이브 백플레인에 연결된 케이블과 USB 보드에 연결된 케 이블을 다시 연결합니다.**
- **20. 윗면 덮개를 다시 덮고 고정 나사 2개를 조입니다.**
- **21. 각 레일의 측면에 있는 해제 탭을 민 다음 스토리지 컨트롤러를 랙 쪽으로 천천히 밀되, 케이블 이 컨트롤러 경로를 방해하지 않도록 합니다.**
- **22. 이전에 추가한 레이블을 참조하여 모든 케이블을 원래 포트에 다시 연결합니다. 케이블 연결에 대한 자세한 내용은** *[Oracle ZFS Storage Appliance 케이블 연결 설명서](http://www.oracle.com/pls/topic/lookup?ctx=E78544-01&id=AKSCG)***를 참조하십시오.**
- **23. 전원 공급 장치에 전원 코드를 연결합니다. 대기 전원이 켜져 있는지 확인합니다. 즉, 전원/OK 및 SP 상태 표시기가 전면 패널에서 녹색으로 깜박거리는지 확인합니다.**
- **24. SP 상태 표시기에 녹색 불이 들어오면 펜 또는 뾰족한 다른 물체를 사용하여 전면 패널에 있는 들어간 전원 버튼을 눌렀다 놓습니다. 전원 버튼 옆에 있는 전원/OK 상태 표시기에 불이 켜진 상태로 유지됩니다.**
- **25. BUI의 Maintenance(유지 관리) > Hardware(하드웨어) 화면으로 이동합니다. 컨트롤러의 오른쪽 화살표 아이콘( )을 누른 다음 DIMM을 눌러 새로 설치된 DIMM의 온라인 아이콘 ( )이 녹색인지 확인합니다.**
- **26. 결함이 자체적으로 해결되지 않을 경우 ["활성 문제 복구" \[38\]](#page-37-0)를 참조하십시오.**

# **ZS3-2 PCIe 카드 또는 라이저 교체**

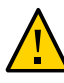

**주의 -** 이 절차에서는 정전기 방전에 민감한 구성요소를 취급해야 하는데, 이로 인해 구성요소 에서 장애가 발생할 수 있습니다. 손상을 방지하려면 구성요소를 다룰 때 정전기 방지 손목대 를 착용하고 정전기 방지 매트를 사용하십시오.

PCIe 카드를 분리하는 것은 콜드 서비스 작업입니다. 카드를 분리하기 전에 *반드시* 어플라이 언스의 전원을 꺼야 합니다. 시스템이 클러스터화된 구성인 경우를 제외하고, 스토리지에 액세 스할 수 없습니다.

- **1. 결함이 있는 구성요소를 찾으려면 BUI의 Maintenance(유지 관리) > Hardware(하드웨어) 화면으로 이동하여 컨트롤러의 오른쪽 화살표 아이콘( )을 누른 다음 Slots(슬롯)를 누릅니 다.**
- **2. ["컨트롤러 전원 끄기" \[48\]에](#page-47-0) 설명된 대로 스토리지 컨트롤러의 전원을 끕니다.**
- **3. 스토리지 컨트롤러의 후면 패널에서 AC 전원 코드를 분리합니다.**

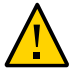

**주의 -** 시스템에는 항상 3.3 VDC 대기 전원이 공급되므로, 콜드 서비스 대상 구성요소에 액세 스하려면 먼저 전원 코드의 플러그를 뽑아야 합니다.

- **4. [랙에서 스토리지 컨트롤러 확장 \[49\]](#page-48-0)에 설명된 대로 랙에서 컨트롤러를 확장합니다.**
- **5. [윗면 덮개 분리 \[50\]](#page-49-0)에 설명된 대로 윗면 덮개를 분리합니다.**
- **6. 스토리지 컨트롤러에서 PCIe 카드 위치를 찾습니다. ["ZS3-2 PCIe I/O 카드" \[239\]를](#page-238-0) 참조 하십시오.**

**7. 마더보드에 라이저를 고정하는 고정 나사 2개를 완전히 풉니다.**

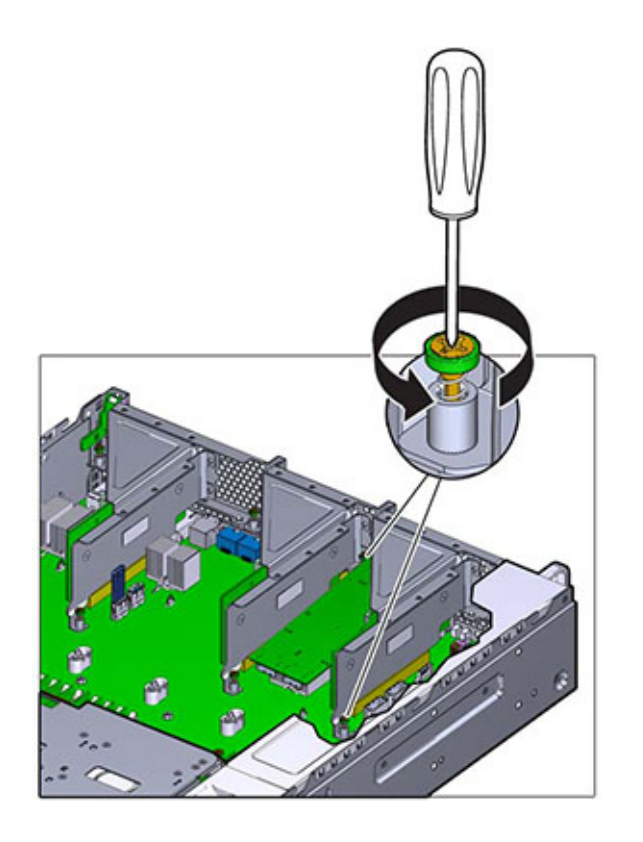

**8. 라이저를 수직으로 들어 올려 마더보드의 소켓 밖으로 꺼냅니다.**

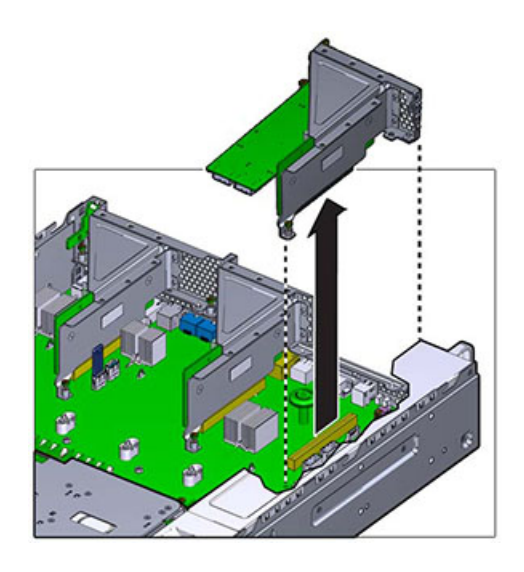

- **9. 라이저에 설치된 PCIe 카드에 연결되어 있는 내부 케이블을 분리합니다.**
- **10. 리테이너를 완전히 열림(120도) 위치로 돌립니다.** 라이저 3 래치는 라이저 1과 2의 래치와 약간 다릅니다.

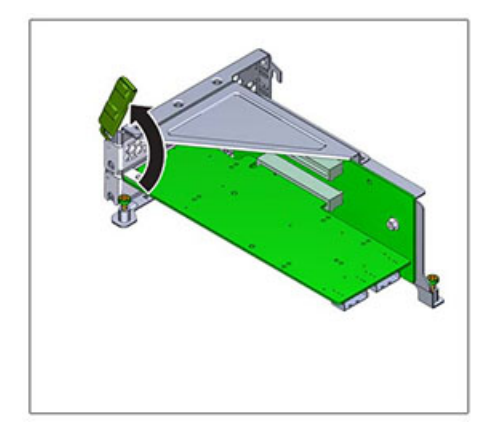

- П
- **11. PCIe 카드를 브래킷 정렬 핀에서 들어 올리고 소켓 밖으로 꺼냅니다.**

**12. 라이저에 설치할 위치에 교체용 PCIe 카드를 놓습니다. PCIe 카드 브래킷을 정렬 핀과 라이저 소켓에 맞춥니다.**

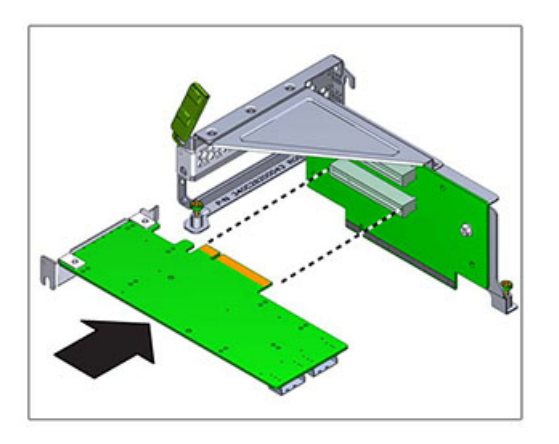

**13. PCIe 카드를 소켓으로 밀어 넣습니다.**

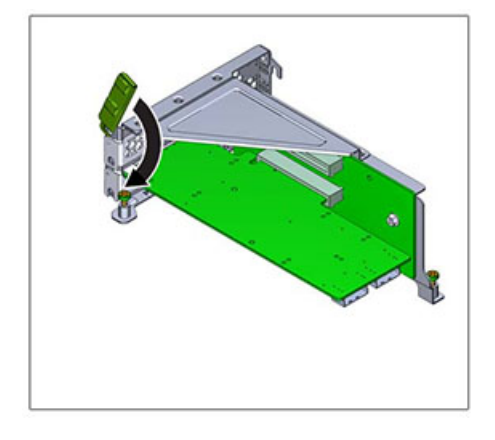

**14. 리테이너를 완전히 닫힘 위치로 돌립니다. 저항이 있을 경우 PCIe 카드 브래킷이 맞춰져 있는 지 확인하고 다시 시도합니다.**

- **15. 섀시에 설치할 위치에 라이저를 맞춥니다.**
- **16. 라이저를 쉽게 설치할 수 있도록 라이저에 설치되는 PCIe 카드에 분리해 둔 내부 케이블을 다 시 연결합니다.**
- **17. 라이저 카드를 마더보드에 넣고 카드 에지 커넥터를 소켓으로 완전히 밀어 넣습니다. 라이저 (라이저 2 및 3) 브래킷이 인접 라이저의 브래킷과 겹칩니다.**

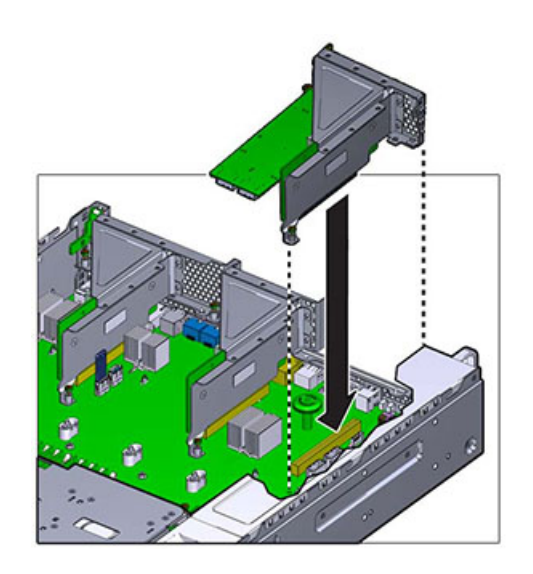

- **18. 마더보드에 라이저를 고정하는 고정 나사 2개를 조입니다.**
- **19. 윗면 덮개를 다시 덮고 고정 나사 2개를 조입니다.**
- **20. 각 레일의 측면에 있는 해제 탭을 민 다음 스토리지 컨트롤러를 랙 쪽으로 천천히 밀되, 케이블 이 컨트롤러 경로를 방해하지 않도록 합니다.**
- **21. 이전에 추가한 레이블을 참조하여 모든 케이블을 원래 포트에 다시 연결합니다. 케이블 연결에 대한 자세한 내용은** *[Oracle ZFS Storage Appliance 케이블 연결 설명서](http://www.oracle.com/pls/topic/lookup?ctx=E78544-01&id=AKSCG)***를 참조하십시오.**
- **22. 전원 공급 장치에 전원 코드를 연결합니다. 대기 전원이 켜져 있는지 확인합니다. 즉, 전원/OK 및 SP 상태 표시기가 전면 패널에서 녹색으로 깜박거리는지 확인합니다.**
- **23. SP 상태 표시기에 녹색 불이 들어오면 펜 또는 뾰족한 다른 물체를 사용하여 전면 패널에 있는 들어간 전원 버튼을 눌렀다 놓습니다. 전원 버튼 옆에 있는 전원/OK 상태 표시기에 불이 켜진 상태로 유지됩니다.**
- **24. BUI의 Maintenance(유지 관리) > Hardware(하드웨어) 화면으로 이동한 다음 컨트롤러의 오른쪽 화살표 아이콘( )을 누릅니다. 그런 다음 Slot(슬롯)을 눌러 새 구성요소의 상태를 확 인합니다. 온라인 아이콘( )은 녹색이어야 합니다.**
- **25. 결함이 자체적으로 해결되지 않을 경우 ["활성 문제 복구" \[38\]를](#page-37-0) 참조하십시오.**

### **ZS3-2 플래시 드라이브 교체**

USB 플래시 드라이브를 분리하는 것은 콜드 서비스 작업입니다. USB를 분리하기 전에 *반드 시* 어플라이언스의 전원을 꺼야 합니다. 시스템이 클러스터화된 구성인 경우를 제외하고, 스토 리지에 액세스할 수 없습니다.

USB 플래시 드라이브는 마더보드 후면 가운데의 맨 앞쪽 USB 소켓(라이저 2가 설치된 위치 와 가까운 곳에 있으며 USB 1 레이블이 붙음)에 있습니다. 다음 절차를 수행하여 ZS3-2 플래 시 드라이브를 교체할 수 있습니다.

- **1. ["컨트롤러 전원 끄기" \[48\]](#page-47-0)에 설명된 대로 스토리지 컨트롤러의 전원을 끕니다.**
- **2. [랙에서 스토리지 컨트롤러 확장 \[49\]](#page-48-0)에 설명된 대로 랙에서 컨트롤러를 확장합니다.**
- **3. [윗면 덮개 분리 \[50\]](#page-49-0)에 설명된 대로 윗면 덮개를 분리합니다.**
- **4. 라이저 2에 설치된 PCIe 카드로 인해 USB 드라이브에 액세스하지 못할 경우 라이저 2를 분리 합니다.**

**5. USB 드라이브를 잡고 수직으로 잡아 당겨 섀시 밖으로 꺼냅니다.**

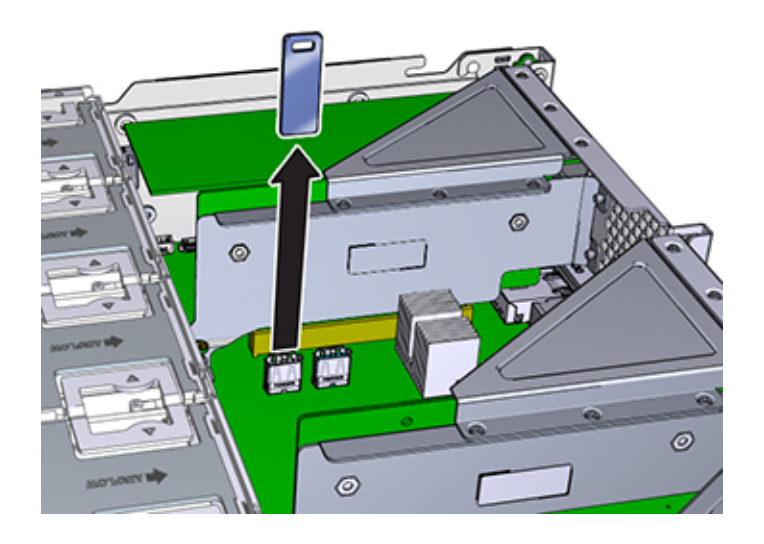

- **6. 마더보드에 설치된 위치에 교체용 USB 드라이브를 놓습니다. USB 드라이브가 맨 앞쪽에 있 는 USB 소켓에 설치됩니다. 소켓의 레이블은 USB 1입니다.**
- **7. USB 드라이브를 USB 소켓에 조심스럽게 넣습니다.**
- **8. USB 드라이브에 액세스하기 위해 라이저 2를 분리한 경우 라이저 2를 다시 설치합니다.**
- **9. 윗면 덮개를 다시 덮고 고정 나사 2개를 조입니다.**
- **10. 각 레일의 측면에 있는 해제 탭을 민 다음 스토리지 컨트롤러를 랙 쪽으로 천천히 밀되, 케이블 이 컨트롤러 경로를 방해하지 않도록 합니다.**
- **11. 이전에 추가한 레이블을 참조하여 모든 케이블을 원래 포트에 다시 연결합니다. 케이블 연결에 대한 자세한 내용은** *[Oracle ZFS Storage Appliance 케이블 연결 설명서](http://www.oracle.com/pls/topic/lookup?ctx=E78544-01&id=AKSCG)***를 참조하십시오.**
- **12. 전원 공급 장치에 전원 코드를 연결합니다. 대기 전원이 켜져 있는지 확인합니다. 즉, 전원/OK 및 SP 상태 표시기가 전면 패널에서 녹색으로 깜박거리는지 확인합니다.**
- **13. SP 상태 표시기에 녹색 불이 들어오면 펜 또는 뾰족한 다른 물체를 사용하여 전면 패널에 있는 들어간 전원 버튼을 눌렀다 놓습니다. 전원 버튼 옆에 있는 전원/OK 상태 표시기에 불이 켜진 상태로 유지됩니다.**

## **ZS3-2 배터리 교체**

배터리를 분리하는 것은 콜드 서비스 작업입니다. 배터리를 분리하기 전에 *반드시* 어플라이언 스의 전원을 꺼야 합니다. 시스템이 클러스터화된 구성인 경우를 제외하고, 스토리지에 액세스 할 수 없습니다.

전원이 꺼져 네트워크 연결이 끊긴 경우 스토리지 컨트롤러가 적절한 시간 동안 유지되지 않으 면 배터리를 교체해야 합니다. 금속이 아닌 소형(1번 일자) 스크루드라이버 또는 이와 동등한 드라이버가 필요합니다. 다음 절차를 수행하여 ZS3-2 배터리를 교체할 수 있습니다.

- **1. ["컨트롤러 전원 끄기" \[48\]](#page-47-0)에 설명된 대로 스토리지 컨트롤러의 전원을 끕니다.**
- **2. [랙에서 스토리지 컨트롤러 확장 \[49\]](#page-48-0)에 설명된 대로 랙에서 컨트롤러를 확장합니다.**
- **3. [윗면 덮개 분리 \[50\]](#page-49-0)에 설명된 대로 윗면 덮개를 분리합니다.**
- **4. 라이저 1을 분리합니다.**
- **5. 배터리함의 탭을 앞쪽으로 밀어 배터리 잠금을 해제합니다. 배터리가 나타납니다.**

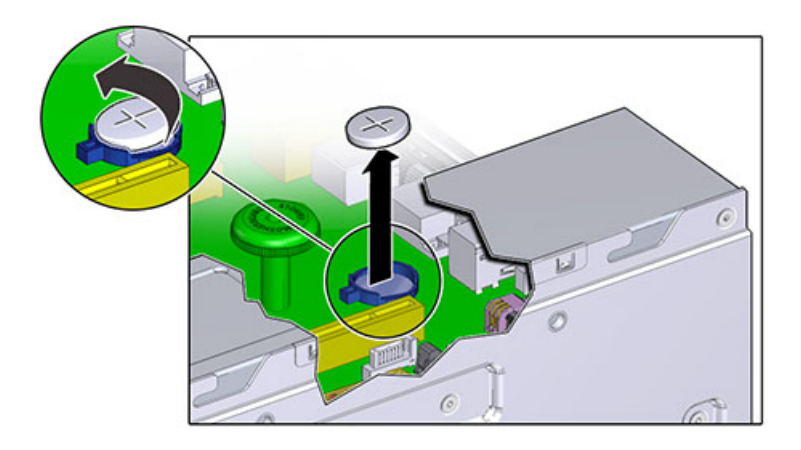

- **6. 배터리를 함 밖으로 들어 올려 따로 보관합니다.**
- 

**7. 함에 설치할 위치에 배터리를 놓습니다. 배터리의 양극(+)이 위쪽을 향하도록 합니다.**

- 
- **8. 딸깍 소리가 날 때까지 배터리를 함에 끼웁니다.**

- **9. 라이저 1을 설치합니다.**
- **10. 윗면 덮개를 다시 덮고 고정 나사 2개를 조입니다.**
- **11. 각 레일의 측면에 있는 해제 탭을 민 다음 스토리지 컨트롤러를 랙 쪽으로 천천히 밀되, 케이블 이 컨트롤러 경로를 방해하지 않도록 합니다.**
- **12. 이전에 추가한 레이블을 참조하여 모든 케이블을 원래 포트에 다시 연결합니다. 케이블 연결에 대한 자세한 내용은** *[Oracle ZFS Storage Appliance 케이블 연결 설명서](http://www.oracle.com/pls/topic/lookup?ctx=E78544-01&id=AKSCG)***를 참조하십시오.**
- **13. 전원 공급 장치에 전원 코드를 연결합니다. 대기 전원이 켜져 있는지 확인합니다. 즉, 전원/OK 및 SP 상태 표시기가 전면 패널에서 녹색으로 깜박거리는지 확인합니다.**
- **14. SP 상태 표시기에 녹색 불이 들어오면 펜 또는 뾰족한 다른 물체를 사용하여 전면 패널에 있는 들어간 전원 버튼을 눌렀다 놓습니다. 전원 버튼 옆에 있는 전원/OK 상태 표시기에 불이 켜진 상태로 유지됩니다.**
- **15. 시스템 부트가 완료되면 로그인한 다음** *[Oracle ZFS Storage Appliance 관리 설명서, 릴리](http://www.oracle.com/pls/topic/lookup?ctx=E78544-01&id=ZFSRCgokmp) 스 OS8.6.x* **[의 "시계 동기화 설정\(BUI\)"](http://www.oracle.com/pls/topic/lookup?ctx=E78544-01&id=ZFSRCgokmp) 작업의 단계를 수행하여 시간을 설정합니다.**

# **ZS3-2 컨트롤러 하드웨어 개요**

ZS3-2 하드웨어를 이해하려면 다음 항목을 사용합니다.

- ["ZS3-2 기본 구성" \[228\]](#page-227-0)
- ["ZS3-2 전면 및 후면 패널 구성요소" \[228\]](#page-227-1)
- ["ZS3-2 사양" \[233\]](#page-232-0)
- ["ZS3-2 내부 구성요소" \[234\]](#page-233-0)
- ["ZS3-2 PCIe I/O 카드" \[239\]](#page-238-0)
- ["ZS3-2 선택적 케이블 관리 암" \[241\]](#page-240-0)
- ["ZS3-2 연결 스토리지" \[242\]](#page-241-0)

# <span id="page-227-0"></span>**ZS3-2 기본 구성**

ZS3-2 컨트롤러는 Intel Xeon 프로세서가 탑재된 엔터프라이즈급 랙 마운트 x86 시스템으로, 높은 성능과 확장 공간을 위해 컴팩트 2U 풋프린트 내에 확장 가능한 PCIe 슬롯과 DIMM 슬 롯 16개를 갖추고 있습니다.

#### **표 26** ZS3-2 컨트롤러 기능

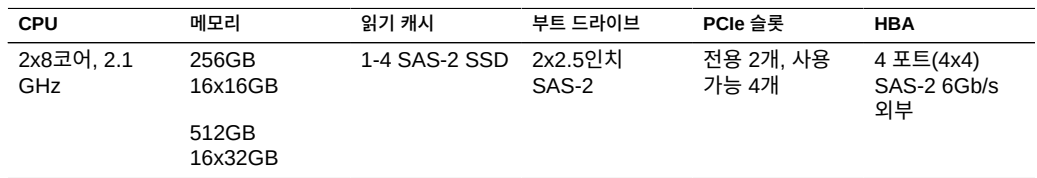

최신 구성요소 사양은 제품 사이트(<https://www.oracle.com/storage/nas/index.html>)를 참조하십 시오.

지원되는 디스크 및 용량에 대한 자세한 내용은 [Oracle Systems Handbook을](https://support.oracle.com/handbook_private/Systems/index.html) 참조하십시오.

## <span id="page-227-1"></span>**ZS3-2 전면 및 후면 패널 구성요소**

ZS3-2 전면 패널 구성요소 - ZS3-2 컨트롤러 드라이브 슬롯 및 전면 패널 구성요소는 다음 그 림에 나와 있습니다.

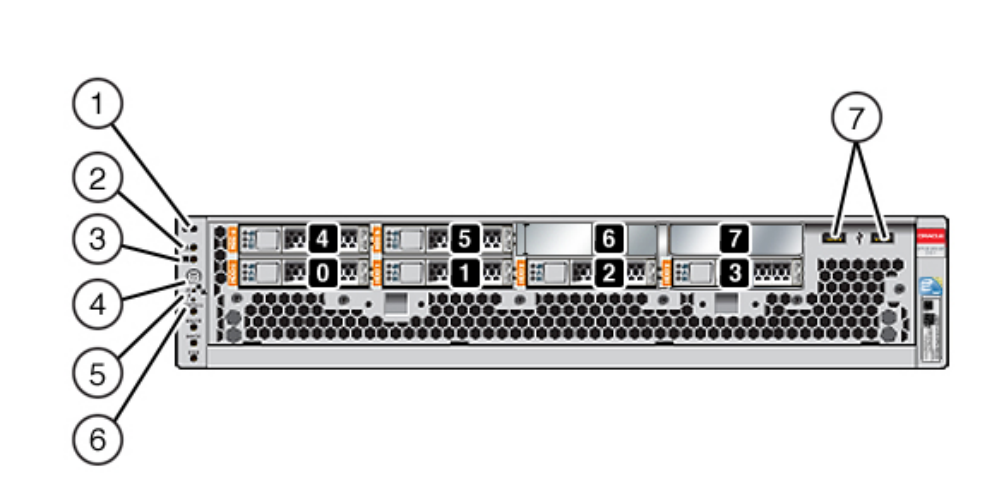

**그림 35** ZS3-2 컨트롤러 전면 패널

드라이브 슬롯 0과 1에는 미러링된 부트 드라이브가 2개 있습니다. 최대 4개의 읽기 최적화된 캐시 SSD(반도체 드라이브)가 순서대로 2~5 슬롯을 차지합니다. 슬롯 6과 7은 비어 있으며 드라이브 필러가 있어야 합니다.

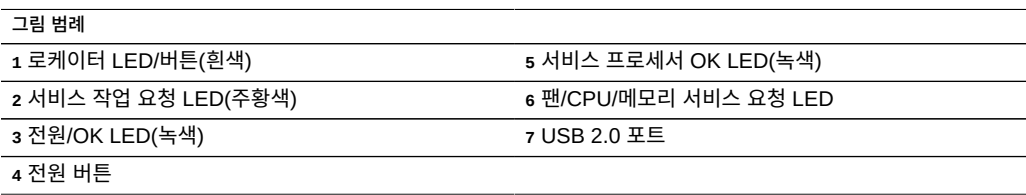

**주 -** 팬/CPU/메모리 서비스 요청 LED 아래의 LED는 현재 사용되지 않습니다.

**ZS3-2 후면 패널 구성요소** - ZS3-2 컨트롤러 PCIe 슬롯 및 후면 패널 구성요소는 다음 그림 에 나와 있습니다.

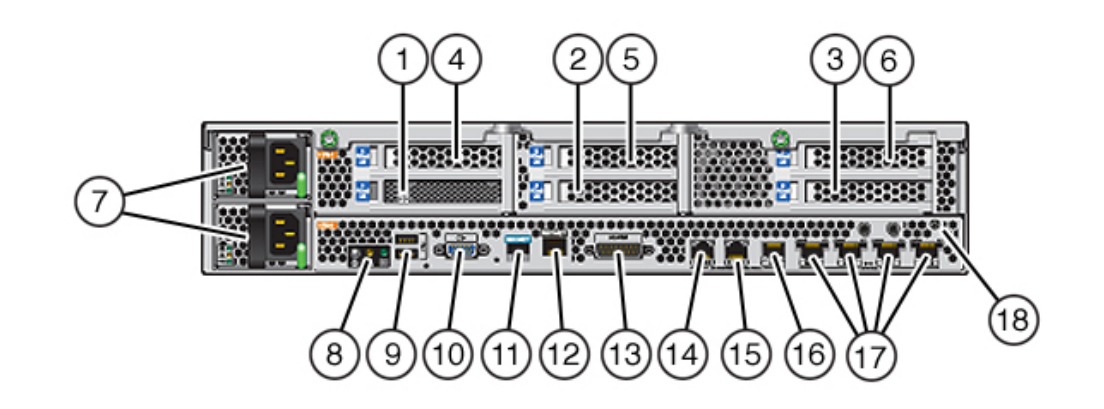

#### **그림 36** ZS3-2 컨트롤러 후면 패널

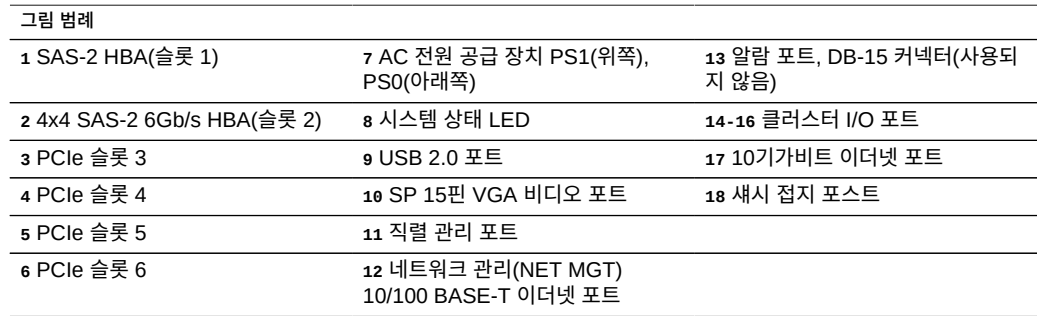

**주 -** 3개의 클러스터 I/O 포트(0, 1 및 GigE)가 클러스터 상호 연결 전용으로 예약되어 있습니 다.

**클러스터 인터페이스 호환성** - ZS3-2 컨트롤러에는 버전 2 클러스터링 포트에 대한 내장 지원 이 포함됩니다. 클러스터 인터페이스 카드가 없으며 PCIe 슬롯에 설치할 수도 없습니다.

### **이더넷 포트**

ZS3-2의 후면 패널에는 NET 3, NET 2, NET 1 및 NET 0(왼쪽에서 오른쪽 순서)으로 표시된 4개의 RJ-45 10기가비트 이더넷(10GbE) 네트워크 커넥터가 있습니다. 포트는 100Mbit/초,

1000Mbit/초 또는 10Gbit/초의 속도로 작동합니다. 이러한 포트를 사용하여 어플라이언스를 네트워크에 연결합니다.

**표 27** ZS3-2 이더넷 포트 LED 설명

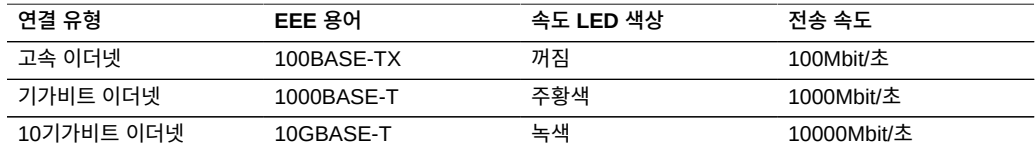

각 NET 포트 위에 있는 LED는 각 포트의 링크/작동(왼쪽) 및 속도(오른쪽) 표시기입니다.

**그림 37** ZS3-2 컨트롤러 이더넷 포트

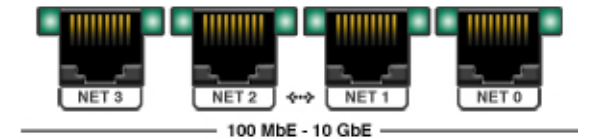

### **네트워크 관리 포트**

네트워크 관리 커넥터(NET MGT)는 RJ-45 10/100 BASE-T 이더넷 포트로, SP 콘솔에 대한 대체 터미널 인터페이스를 제공합니다.

**그림 38** ZS3-2 컨트롤러 네트워크 관리 포트

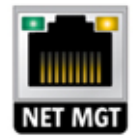

### **직렬 관리 포트**

직렬 관리 커넥터(SER MGT)는 RJ-45 포트로, SP(서비스 프로세서) 콘솔에 대한 단말기 연 결을 제공합니다.

**그림 39** ZS3-2 컨트롤러 직렬 관리 포트

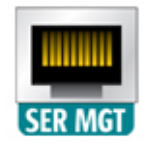

### **클러스터 I/O 포트**

2개의 클러스터 직렬 포트(0 및 1)와 1개의 이더넷 포트가 클러스터 구성을 형성하는 컨트롤 러 2개의 통신을 제공합니다. 케이블을 연결하여 클러스터를 구성하는 방법은 *[Oracle ZFS](http://www.oracle.com/pls/topic/lookup?ctx=E78544-01&id=AKSCGgqucg) [Storage Appliance 케이블 연결 설명서](http://www.oracle.com/pls/topic/lookup?ctx=E78544-01&id=AKSCGgqucg)*의 "클러스터 케이블 연결"을 참조하십시오.

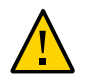

**주의 -** 클러스터 직렬 포트(0 및 1)에서 RJ-45 케이블을 분리할 때는 RJ-45 내부함이 손상되지 않도록 특히 주의하십시오. 클러스터 직렬 포트에서 RJ-45 케이블을 제대로 분리하려면 다음 작업을 수행하십시오.

**그림 40** ZS3-2 컨트롤러 클러스터 I/O 포트: 직렬 0, 직렬 1, 이더넷

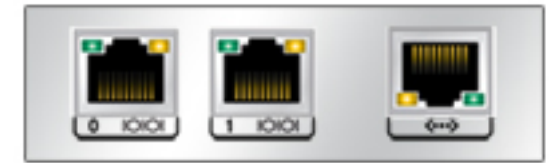

### **4x4 SAS-2 HBA**

ZS3-2의 PCIe 슬롯 2에 설치된 4x4 SAS-2 HBA는 외부 DE2 및 Sun Disk Shelf에 대한 연 결을 제공합니다. 다음 그림에 표시된 것과 같이, HBA 포트는 왼쪽에서 오른쪽으로 0-3의 번 호가 매겨져 있습니다.

**그림 41** ZS3-2 컨트롤러 4x4 SAS-2 HBA 포트 번호

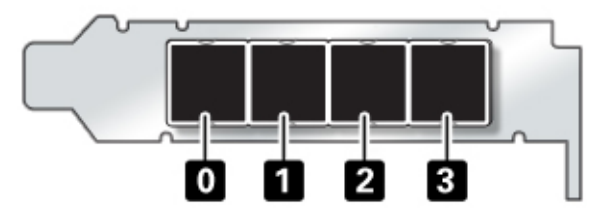

추가 4x4 SAS-2 HBA가 있는 컨트롤러의 경우 슬롯 배치는 ["ZS3-2 PCIe I/O 카](#page-238-0) [드" \[239\]를](#page-238-0) 참조하십시오.

## <span id="page-232-0"></span>**ZS3-2 사양**

**ZS3-2 물리적 사양** - ZS3-2 컨트롤러 2U 섀시 치수는 다음과 같습니다.

### **표 28** ZS3-2 컨트롤러 물리적 사양

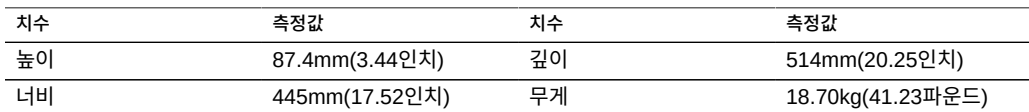

**ZS3-2 전기 사양** - ZS3-2 컨트롤러 전기 사양은 다음과 같습니다. 나열된 전력 소모량은 전원 공급 장치의 *최대* 정격 전력 소모량입니다. 해당 소비량은 어플라이언스의 실제 정격 전력 소 비량이 아닙니다.

### **커넥터**

■ 110-220v 콘센트에서 작동하는 C13 커넥터 2개

**입력**

- 공칭 주파수: 50/60Hz(47 63Hz 범위)
- 정상 전압 범위: 100-120/200-240 VAC
- 최대 전류 AC RMS: 6.8 A @ 100–120 V/3.4 A @ 200–240 V
- AC 작동 범위: 90-264 VAC

#### **출력**

- 3.3 VDC STBY: 3.0A
- $-$  +12 VDC: 86.7A

### **전력 소모량**

- 최대 소비 전력: 890W 최대
- 최대 열 출력: 3026BTU/시
- 볼트 암페어 정격: 908 VA @ 240 VAC, 0.98P.F

**ZS3-2 음향 잡음 방출** - ISO 7779에 정의된 요구사항에 따라 이 제품의 작업장별 소음 레벨은 70dB(A)를 넘지 않습니다.

## <span id="page-233-0"></span>**ZS3-2 내부 구성요소**

ZS3-2 섀시는 다음과 같은 FRU(현장 교체 가능 장치)로 구성됩니다. FRU는 고객 서비스가 가능하지 않으며 숙련된 Oracle Service 기술자만 교체할 수 있습니다.

- **PCIe 라이저** 시스템당 3개의 라이저가 있으며 마더보드의 후면에 각각 연결됩니다. 각 라이저는 CRU(고객 교체 가능 장치)인 PCIe 카드 2개를 지원합니다.
- **마더보드** 마더보드는 CPU 모듈, DIMM 16개에 대한 슬롯, 메모리 제어 부속 시스템 및 SP(서비스 프로세서) 부속 시스템으로 구성됩니다. SP 부속 시스템은 호스트 전원을 제 어하고 호스트 시스템 이벤트(전원 및 환경)를 모니터링합니다. SP 컨트롤러는 호스트의 3.3V 대기 전원 레일에서 전원을 가져오므로 시스템의 전원이 꺼진 경우에도 시스템이 AC 입력 전원을 수신할 때마다 사용할 수 있습니다.
- **배전판** 배전판은 전원 공급 장치의 주 전원 12V를 컨트롤러의 다른 곳으로 분산시킵니다. 배전판은 커넥터 브레이크 아웃 보드에 직접 연결되며 버스 바와 리본 케이블을 통해 마더 보드에 연결됩니다. 또한 윗면 덮개 인터록 *kill* 스위치도 지원합니다. 전원 공급 장치는 배 전판에 직접 연결됩니다.
- **스토리지 드라이브 백플레인** 스토리지 드라이브 백플레인은 스토리지 드라이브에 대한 커넥터, I/O 보드에 대한 상호 연결, 전원 및 로케이터 버튼, 시스템/구성요소 상태 LED로 구성됩니다. 시스템에는 8 디스크 백플레인이 있습니다. 각 드라이브에는 전원/작동, 결함, 위치에 대한 LED 표시기가 있습니다.

**ZS3-2 마더보드, 메모리 및 PCIe 카드** - ZS3-2 컨트롤러 마더보드, 메모리 및 PCIe 구성요소 는 다음 그림과 범례에서 설명됩니다.

**주 -** FRU(현장 교체 가능 구성요소)는 고객 서비스가 가능하지 않으며 숙련된 Oracle Service 기술자만 교체할 수 있습니다.

**그림 42** ZS3-2 컨트롤러 마더보드, 메모리 및 PCIe 구성요소

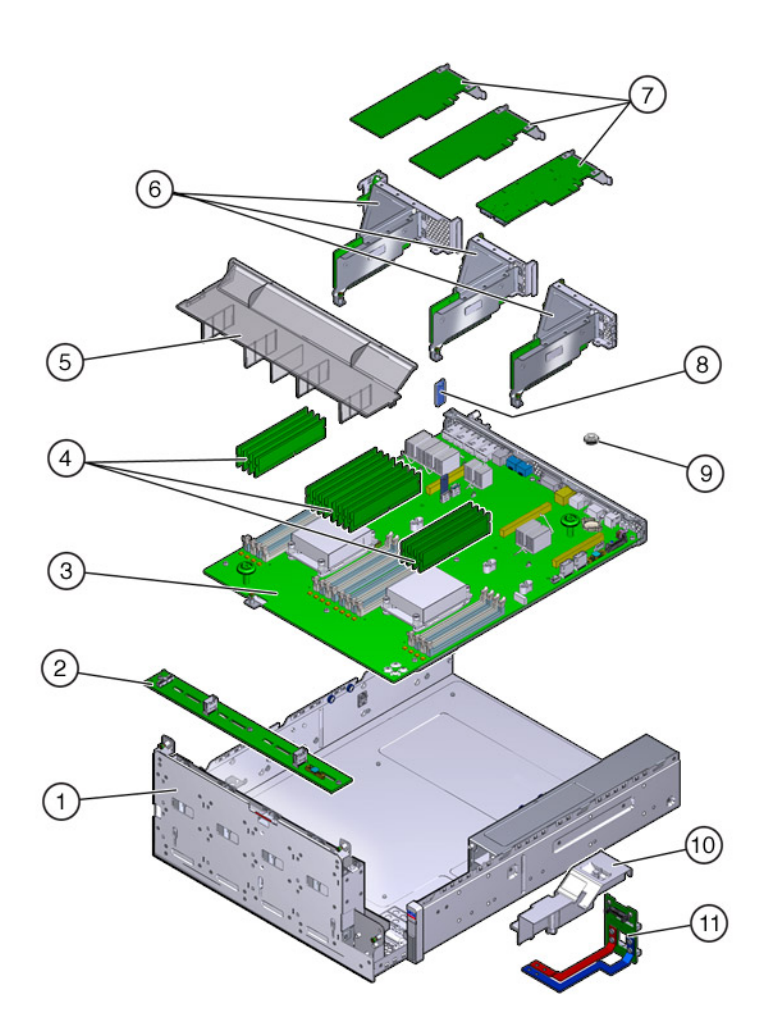

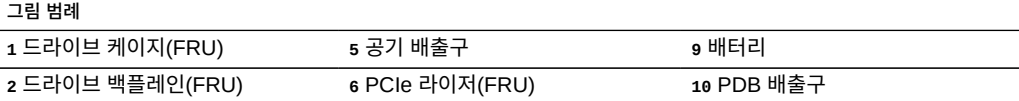

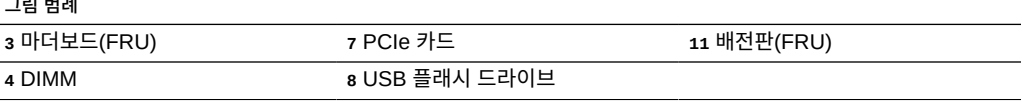

**ZS3-2 CPU 및 메모리** - ZS3-2 컨트롤러 마더보드에는 업계 표준 DDR3 LV(저압) DIMM이 장착된 16개의 슬롯이 두 그룹으로 나누어 있습니다.

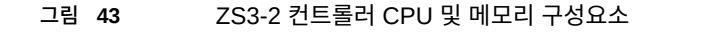

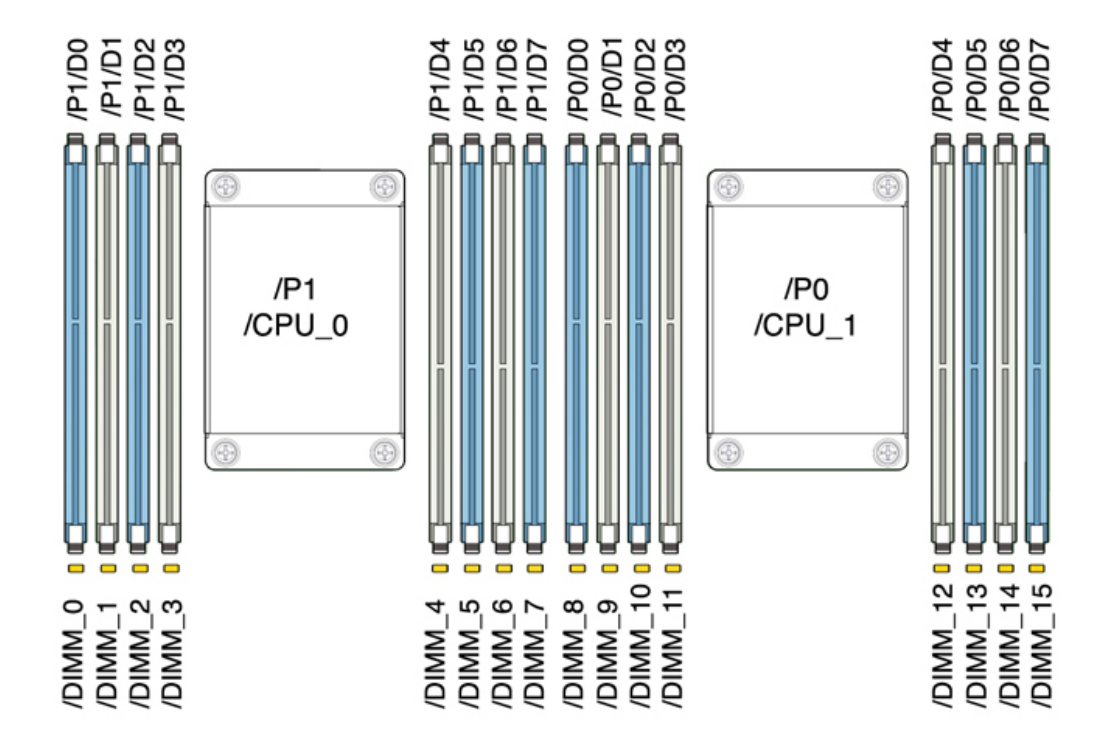

### **주 -** 모든 소켓에는 동일한 DDR3 DIMM이 끼워져 있어야 합니다.

#### **표 29** ZS3-2 컨트롤러 CPU 설명

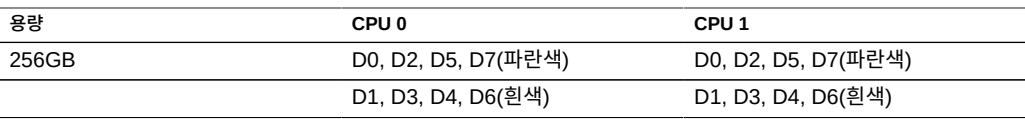

ZS3-2 컨트롤러 교체 가능 메모리 구성요소 및 부품 번호는 다음과 같습니다.

**표 30** ZS3-2 컨트롤러 교체 가능 메모리 구성요소

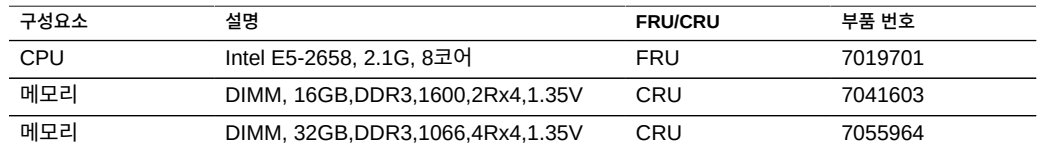

**ZS3-2 스토리지, 전원 및 팬 구성요소** - ZS3-2 컨트롤러의 내부 스토리지, 전원 및 냉각 구성 요소는 다음 그림과 범례에서 설명됩니다. FRU(현장 교체 가능 장치)로 식별된 구성요소는 숙 련된 Oracle Service 기술자가 교체해야 합니다.

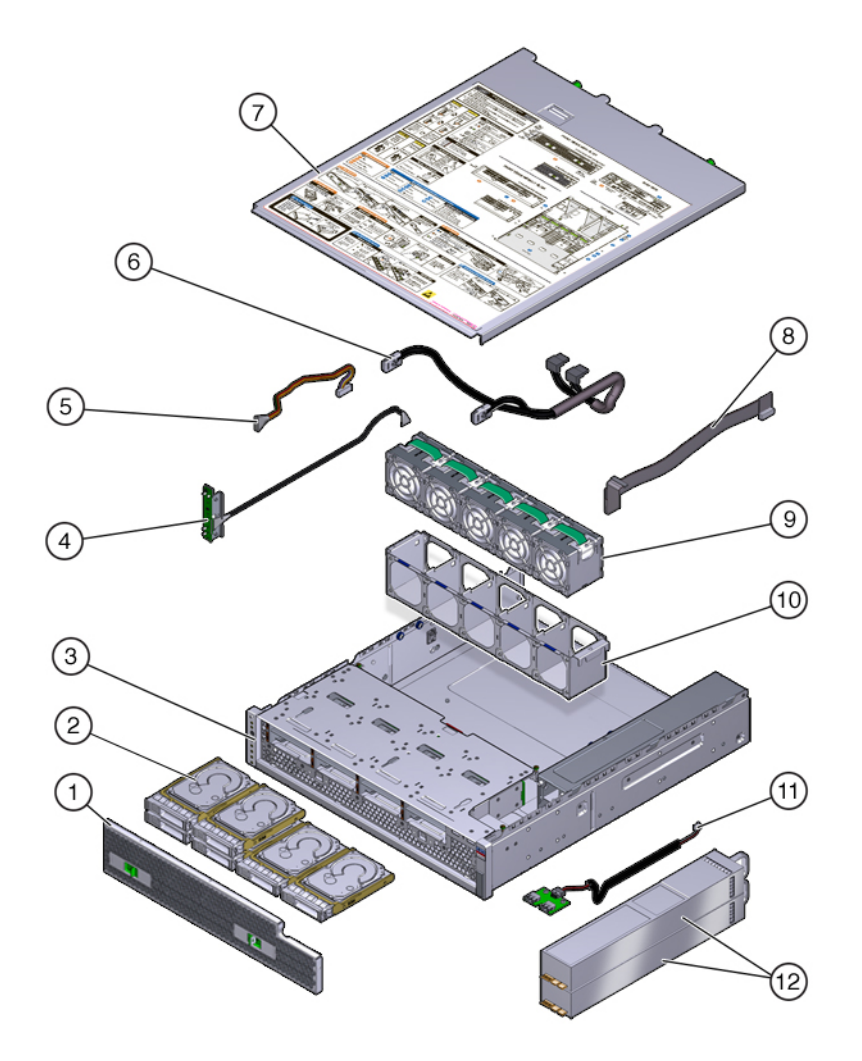

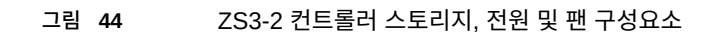

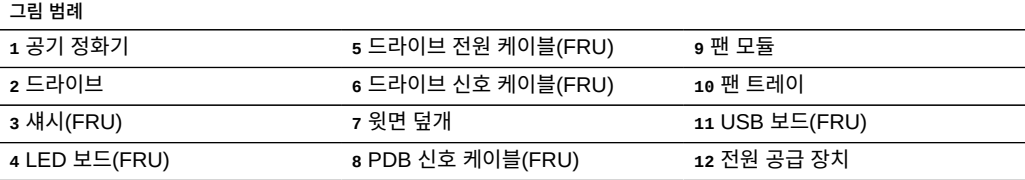

**ZS3-2 내부 케이블** - ZS3-2 컨트롤러는 다음과 같은 (FRU(현장 교체 가능 장치)) 내부 케이블 로 구성됩니다. FRU는 고객 서비스가 가능하지 않으며 숙련된 Oracle Service 기술자만 교체 할 수 있습니다.

**그림 45** ZS3-2 컨트롤러 내부 케이블

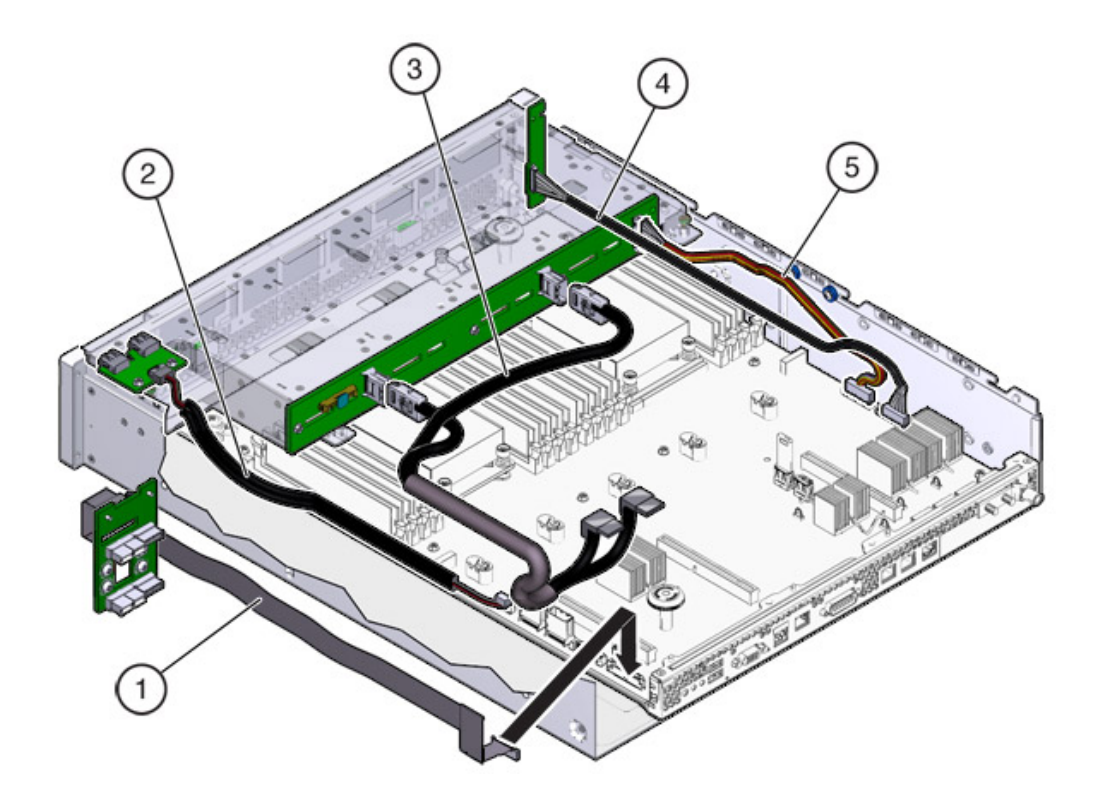

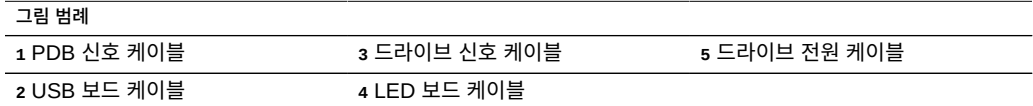

# <span id="page-238-0"></span>**ZS3-2 PCIe I/O 카드**

**ZS3-2 PCIe I/O 옵션** - 다음 표에서는 ZS3-2 컨트롤러에 대해 지원되는 PCIe 구성 옵션에 대해 설명합니다. 다음 표와 같이 슬롯 1과 2는 내부 및 외부 HBA용으로 예약되어 있습니다. PCIe 카드를 추가할 때는 높은 순서의 슬롯(6)부터 낮은 순서의 슬롯 쪽으로 채우십시오.

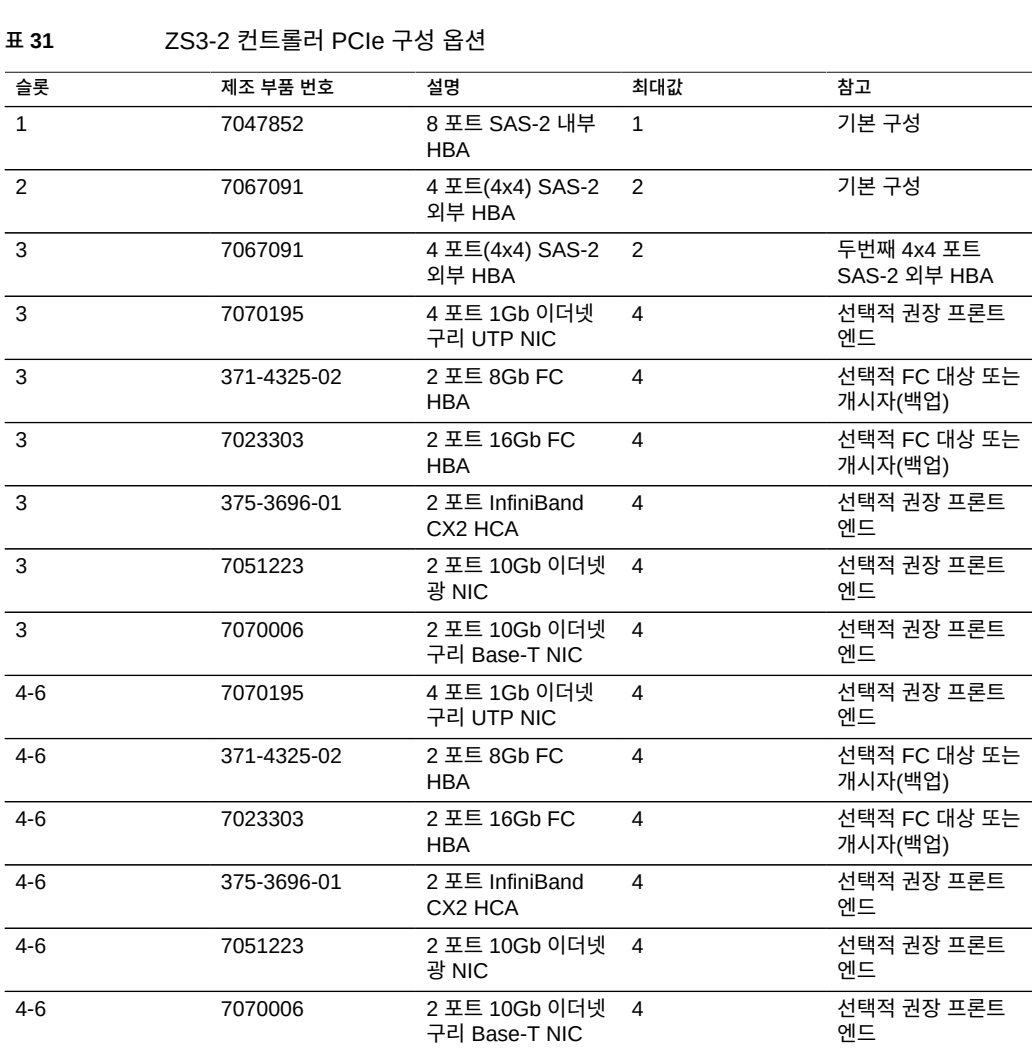

### **주 -** 비어 있는 PCIe 슬롯에는 필러 패널을 설치해야 합니다.

### **ZS3-2 NIC/HBA 옵션** - 다음 표에서는 ZS3-2 컨트롤러에 대한 NIC/HBA 옵션에 대해 설명합 니다.

### **표 32** ZS3-2 컨트롤러 NIC/HBA 옵션

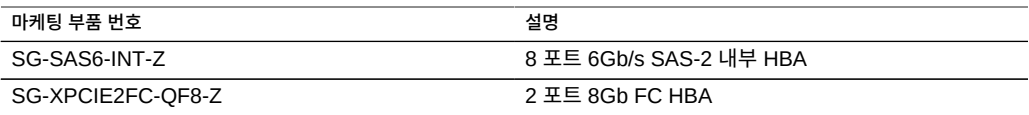

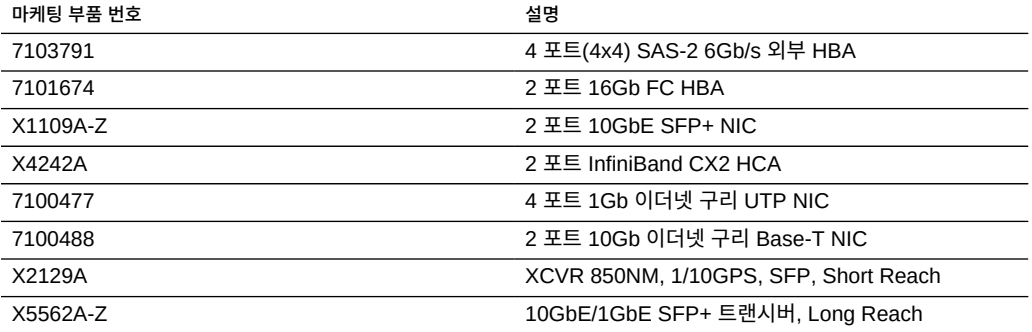

**ZS3-2 PCIe 라이저 구성** - 3개의 라이저가 Riser 1, Riser 2 및 Riser 3으로 표시되어 있습니 다. 유사한 것 같지만 이러한 3개의 라이저를 바꿔서 사용할 수 없습니다. 라이저 1은 섀시의 후면 왼쪽에, 라이저 2는 후면 가운데에, 라이저 3은 후면 오른쪽에 설치됩니다. 각 라이저는 2 개의 PCIe 카드를 수용할 수 있습니다.

- 라이저 1에는 슬롯 1과 4가 있습니다.
- 라이저 2에는 슬롯 2와 5가 있습니다.
- 라이저 3에는 슬롯 3과 6이 있습니다.

# <span id="page-240-0"></span>**ZS3-2 선택적 케이블 관리 암**

다음 그림에서는 2세대 CMA(케이블 관리 암)의 구성요소를 식별합니다. CMA 설치 지침을 참 조하십시오.

ZS3-2 컨트롤러는 4 포트(4x4) SAS-2 HBA를 통해 외부 스토리지에 연결됩니다. 1 - 8개의 HDD만 연결할 수도 있고 HDD/SSD 로그 또는 캐시 Disk Shelf를 컨트롤러에 연결할 수도 있습니다. 동일한 컨트롤러 뒤에 혼합된 Disk Shelf 유형(DE2 제품군 및 레거시 Sun Disk Shelf)을 연결할 수도 있지만 각 체인은 동일한 Disk Shelf 유형만 포함해야 합니다. 서로 다른

 커넥터 A **6** 커넥터 D 전면 슬라이드 바 **7** 슬라이드 레일 래치 브래킷(커넥터 D와 함께 사용됨) 벨크로 스트랩(6) **8** 후면 슬라이드 바 커넥터 B **9** 케이블 덮개 **5** 커넥터 C

# <span id="page-241-0"></span>**ZS3-2 연결 스토리지**

**그림 범례**

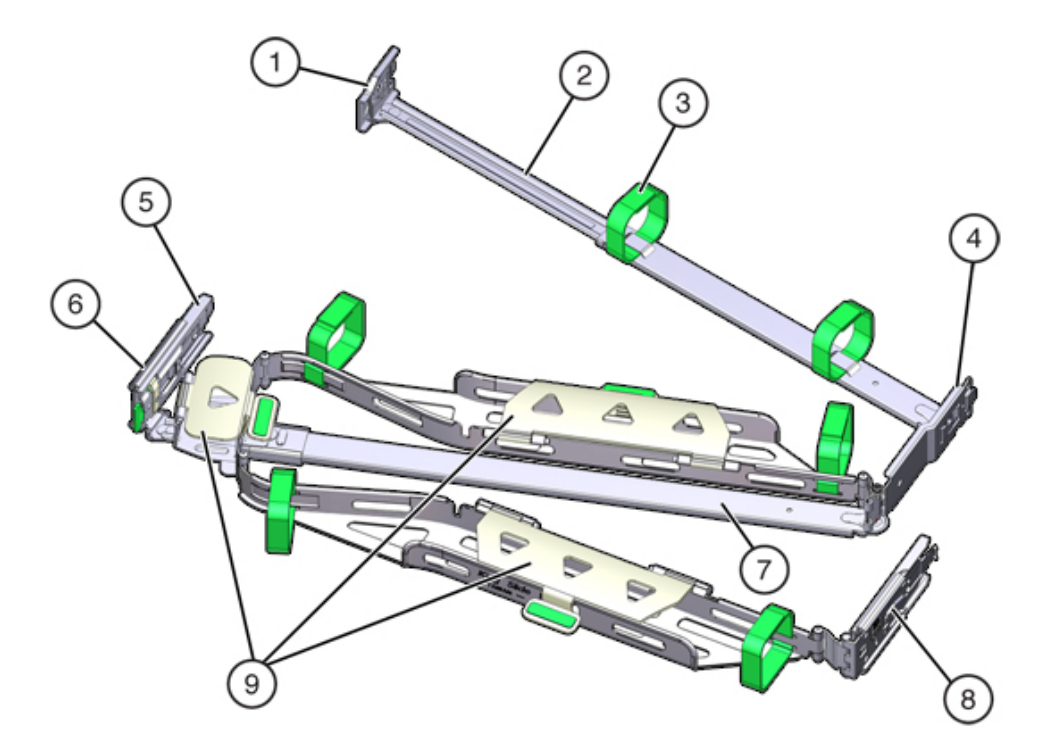

**그림 46** ZS3-2 컨트롤러 선택적 케이블 관리 암

Disk Shelf 유형은 직접 연결할 수 없습니다. 자세한 내용은 ["연결 스토리지에 연결" \[339\]](#page-338-0)을 참조하십시오. 구성요소 사양 및 다이어그램은 ["Disk Shelf 하드웨어 개요" \[339\]를](#page-338-1) 참조하 십시오.

# 7x20 컨트롤러 서비스

[하드웨어 서비스 시작하기 \[17\]](#page-16-0) 및 [하드웨어 서비스 필수 조건 \[47\]](#page-46-0) 절을 반드시 읽어보십시오.

대부분의 결함은 영향을 받는 구성요소를 교체하면 해결됩니다. 결함이 자체적으로 해결되지 않을 경우 ["활성 문제 복구" \[38\]](#page-37-0)를 참조하십시오.

Oracle DE2-24와 Sun Disk Shelf는 특정 하드웨어 수정 후 독립형 및 클러스터형 컨트롤러 와 함께 사용할 수 있습니다. Disk Shelf 상호 운용성을 위해 컨트롤러를 업그레이드하려면 Oracle Service로 문의하십시오.

7x20 하드웨어 구성요소를 서비스하려면 다음 작업을 사용합니다.

- [7x20 HDD 또는 SSD 교체 \[245\]](#page-244-0)
- [7x20 팬 모듈 교체 \[247\]](#page-246-0)
- [7x20 전원 공급 장치 교체 \[252\]](#page-251-0)
- [7x20 DIMM 교체 \[256\]](#page-255-0)
- [7x20 컨트롤러 PCIe 카드 또는 라이저 교체 \[268\]](#page-267-0)
- [7x20 배터리 교체 \[278\]](#page-277-0)

7x20 하드웨어를 이해하려면 다음 항목을 참조하십시오.

- ["7420 컨트롤러 하드웨어 개요" \[284\]](#page-283-0)
- ["7320 컨트롤러 하드웨어 개요" \[299\]](#page-298-0)
- ["7120 컨트롤러 하드웨어 개요" \[310\]](#page-309-0)

#### <span id="page-244-0"></span>**7x20 HDD 또는 SSD 교체**  $\blacktriangledown$

HDD 및 SSD는 핫 스왑 가능 구성요소이므로, 스토리지 컨트롤러가 실행 중인 동안 다른 하드 웨어 기능에 영향을 주지 않으면서 분리하고 설치할 수 있습니다. 다음 절차를 수행하여 7x20 HDD 또는 SSD를 교체할 수 있습니다. 디스크 호환성에 대한 자세한 내용은 [Oracle Systems](https://support.oracle.com/handbook_private/Systems/index.html) [Handbook을](https://support.oracle.com/handbook_private/Systems/index.html) 참조하십시오.

**주 -** 오류가 발생한 드라이브가 여러 개 있는 경우 한 번에 하나씩만 교체하십시오. 여러 개의 드라이브를 연속해서 빠르게 분리할 경우 하드웨어/풀 결함이 발생합니다. 또한 디스크 펌웨 어 업그레이드가 수행되는 중에는 풀 구성 작업을 수행하지 마십시오. 업그레이드가 진행 중인 지 확인하려면 BUI에서 Maintenance(유지 관리) > System(시스템)으로 이동하거나 CLI에서 maintenance system updates로 이동합니다.

- **1. BUI의 Maintenance(유지 관리) > Hardware(하드웨어) 섹션으로 이동한 다음 드라이브 정 보 아이콘( )을 눌러 오류가 발생한 HDD 또는 SSD를 식별합니다. 자신이 있는 위치가 시스 템인 경우 HDD 또는 SSD의 서비스 요청 표시기에 주황색 불이 켜져 있어야 합니다.**
- **2. 자신이 있는 위치가 시스템이 아닌 경우 로케이터 아이콘( )을 눌러 로케이터 표시기를 켭니 다.**
- **3. HDD 또는 SSD의 해제 버튼을 눌러 래치를 엽니다.**
- **4. 래치(2)를 잡고 드라이브를 드라이브 슬롯에서 빼냅니다.**

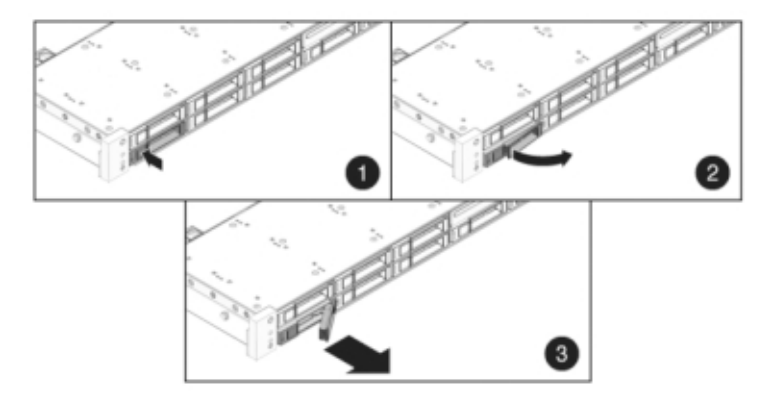

**5. 최소 30초 후 Hardware(하드웨어) > Maintenance(유지 관리) 화면으로 이동하여 시스템 컨 트롤러의 오른쪽 화살표 아이콘( )을 눌러 소프트웨어에서 드라이브가 없는 것으로 감지되었 는지 확인합니다.**

**6. 완전히 고정될 때까지 교체용 드라이브를 슬롯 쪽으로 밉니다.**

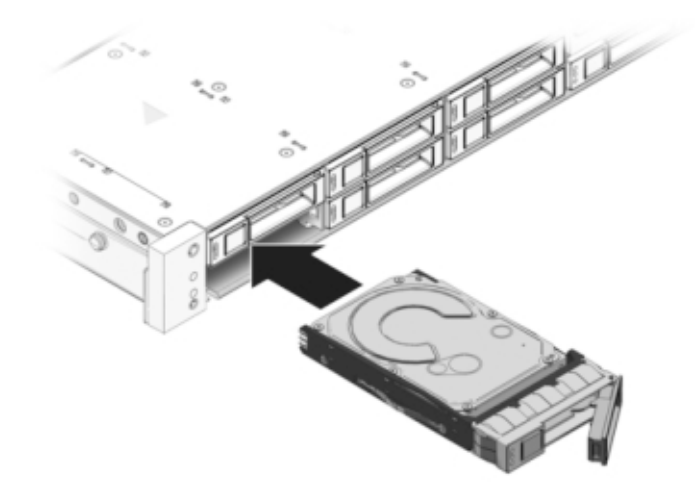

- **7. 래치를 닫아 드라이브를 제자리에 고정합니다.**
- **8. BUI의 Maintenance(유지 관리) > Hardware(하드웨어) 화면으로 이동합니다. 컨트롤러 또 는 Disk Shelf의 오른쪽 화살표 아이콘( )을 누른 다음 Disk(디스크)를 눌러 새로 설치된 드 라이브의 온라인 아이콘( )이 녹색인지 확인합니다.**
- **9. 결함이 자체적으로 해결되지 않을 경우 ["활성 문제 복구" \[38\]](#page-37-0)를 참조하십시오.**

## <span id="page-246-0"></span>**7x20 팬 모듈 교체**

**주의 -** 팬을 분리한 상태에서 컨트롤러를 60초 이상 작동하면 냉각 시스템의 효과가 저하됩니 다. 이러한 이유로 교체용 팬은 미리 포장을 풀어 두었다가 결함이 있는 팬을 분리하는 즉시 컨 트롤러 섀시에 삽입해야 합니다.

팬 모듈은 핫 스왑 가능 구성요소이므로, 스토리지 컨트롤러가 실행 중인 동안 다른 하드웨어 기능에 영향을 주지 않으면서 분리하고 설치할 수 있습니다.

**7120 또는 7320:** 7120 및 7320 스토리지 컨트롤러에서는 팬 모듈과 상태 표시기가 팬 도어 아래에 숨겨져 있습니다. 구성요소는 7120과 7320 간에 약간 다를 수 있지만, 각각의 서비스 절차는 동일합니다. 다음 그림은 7320 컨트롤러를 보여줍니다.

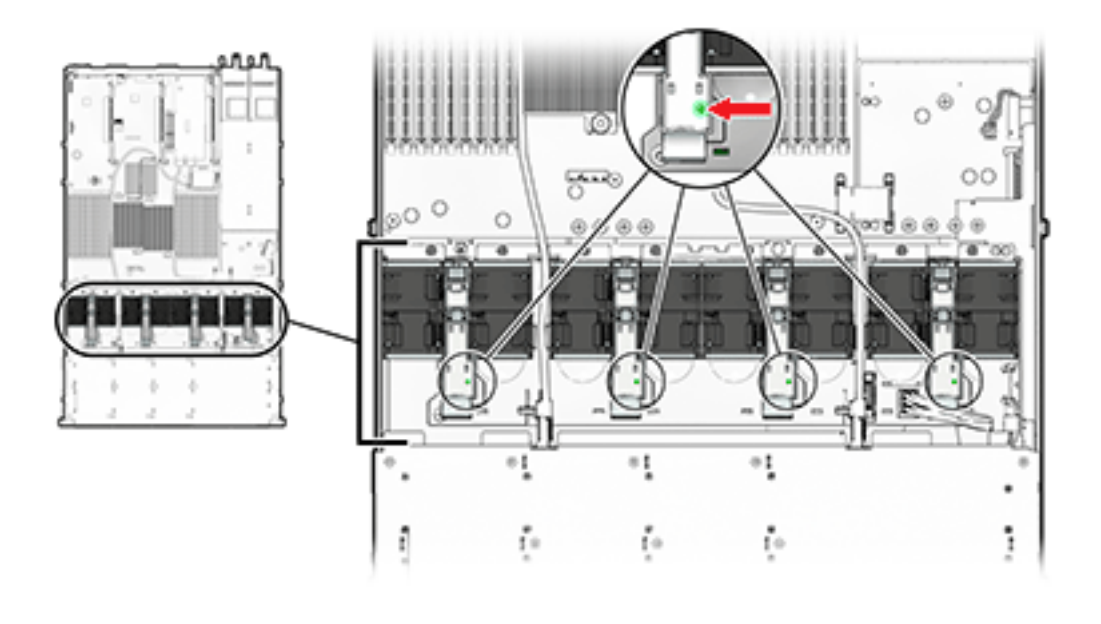

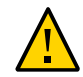

**주의 -** 도어를 60초 이상 열어 두면 스토리지 컨트롤러가 과열되어 종료될 수 있습니다.

**7420**: 다음 그림은 7420 스토리지 컨트롤러의 팬 모듈을 보여줍니다.

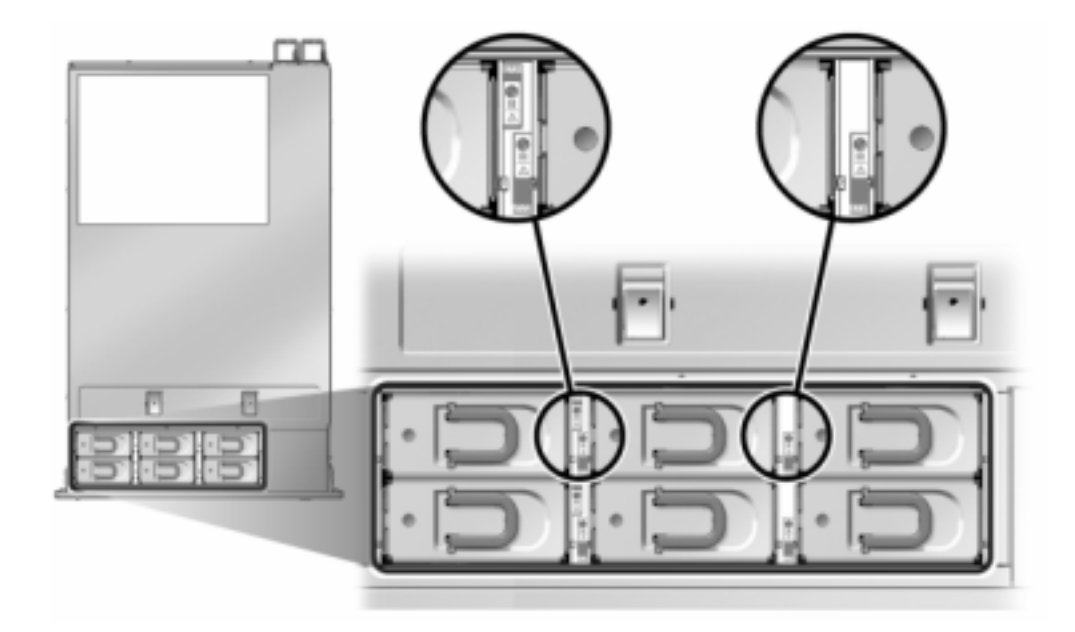

- **1. 서비스를 위해 섀시의 로케이터 LED를 깜박이게 하려면 BUI에서 Maintenance(유지 관리) > Hardware(하드웨어)로 이동하고 연결된 로케이터 아이콘( )을 누르거나 SP(서비스 프로 세서) 프롬프트로 이동하고 set /SYS/LOCATE status=on을 입력합니다.**
- **2. 결함이 있는 구성요소를 찾으려면 Maintenance(유지 관리) > Hardware(하드웨어) > Fan (팬)으로 이동하고 주황색 표시기가 있는 행을 누릅니다.** 구성요소가 다이어그램에 강조 표시됩니다.
- **3. [랙에서 스토리지 컨트롤러 확장 \[49\]](#page-48-0)에 설명된 대로 랙에서 컨트롤러를 확장합니다.**
- **4. 7120 또는 7320: 팬 모듈을 교체하려면 다음과 같이 합니다.**
	- **a. 해제 탭을 풀어 팬 모듈 도어를 엽니다.**

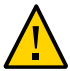

**주의 -** 도어를 60초 이상 열어 두면 스토리지 컨트롤러가 과열되어 종료될 수 있습니다.

**b. 시스템 전원이 아직 켜져 있는 경우 결함 표시기 불이 켜진 팬 모듈을 식별합니다.**

**c. 엄지와 검지를 이용하여 탭을 함께 눌러 팬 모듈을 위로 꺼냅니다.**

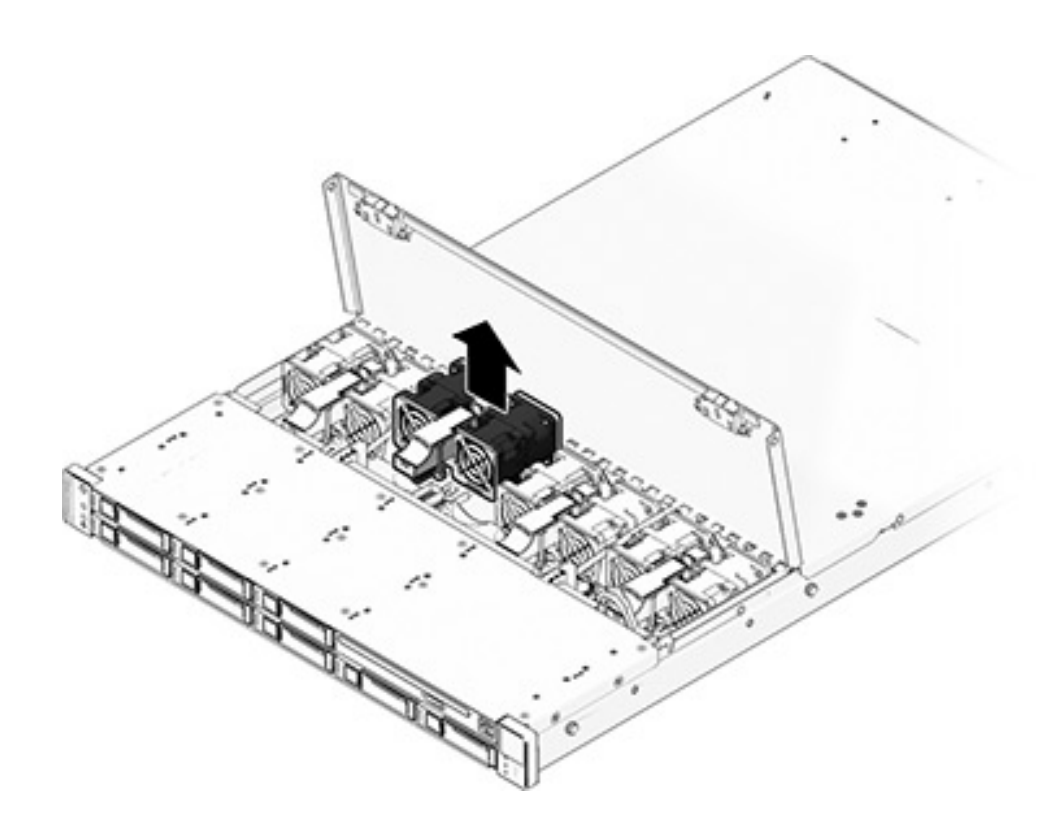

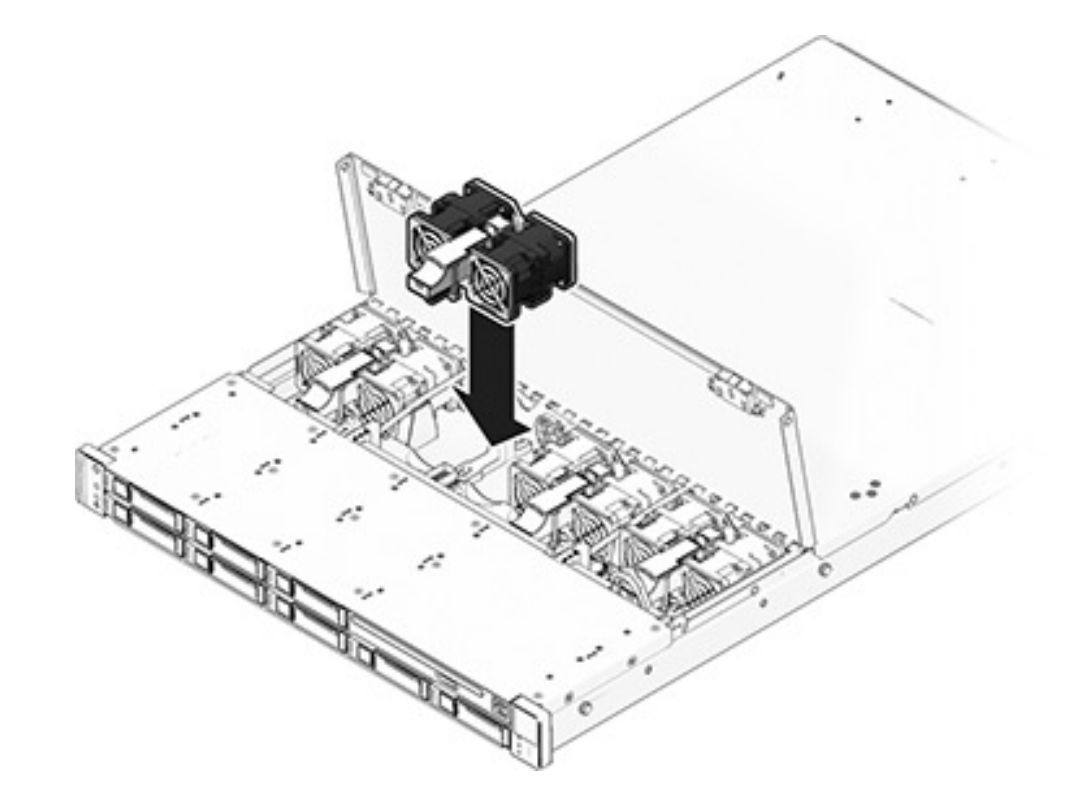

### **d. 교체용 팬 모듈을 슬롯에 삽입하고 완전히 고정되도록 단단히 누릅니다.**

- **e. 교체된 팬 모듈에서 팬 OK 표시기에 불이 켜지고 결함 표시기가 꺼졌는지 확인합니다.**
- **f. 즉시 도어를 닫아 스토리지 컨트롤러에서 공기가 통하도록 합니다.**
- **5. 7420: 팬 모듈을 교체하려면 다음과 같이 합니다.**
	- **a. 팬 모듈의 위쪽에 있는 래치를 들어 팬 모듈을 잠금 해제한 다음 팬 모듈을 밖으로 꺼냅니 다.**

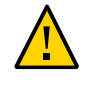

**주의 -** 스토리지 컨트롤러가 과열되어 종료될 수 있으므로 팬 모듈은 60초 내에 교체해야 합니 다.

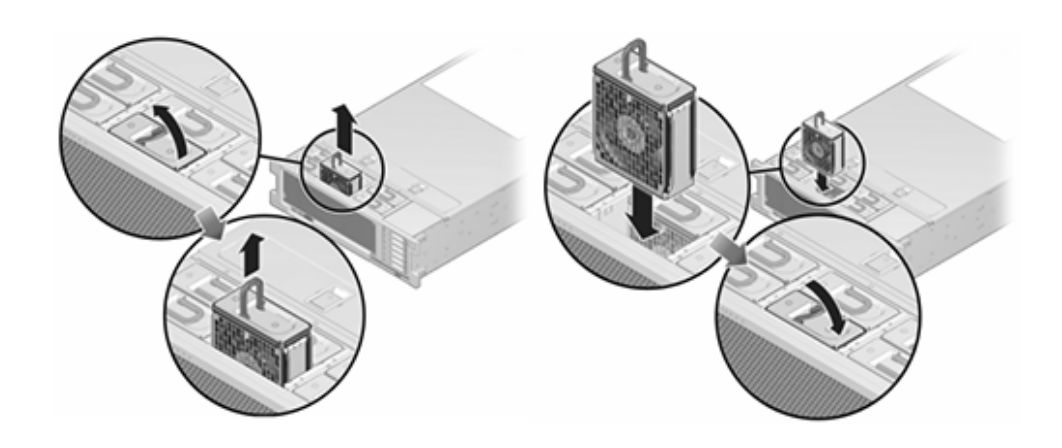

- **b. 7420 팬 모듈 잠금을 해제한 후 슬롯에 삽입하고 완전히 고정되도록 단단히 누릅니다.**
- **c. 교체된 팬 모듈에서 팬 OK 표시기에 불이 켜지고 결함 표시기가 꺼졌는지 확인합니다.**
- **6. 컨트롤러의 위쪽 팬 상태 표시기, 서비스 요청 상태 표시기 및 로케이터 상태 표시기/로케이터 버튼이 꺼졌는지 확인합니다.**
- **7. 각 레일의 측면에 있는 해제 탭을 민 다음 스토리지 컨트롤러를 랙 쪽으로 천천히 밉니다.**
- **8. BUI의 Maintenance(유지 관리) > Hardware(하드웨어) 화면으로 이동합니다. 컨트롤러의 오른쪽 화살표 아이콘( )을 누른 다음 Fan(팬)을 눌러 새로 설치된 팬 모듈의 온라인 아이콘 ( )이 녹색인지 확인합니다.**
- **9. 결함이 자체적으로 해결되지 않을 경우 ["활성 문제 복구" \[38\]를](#page-37-0) 참조하십시오.**

## <span id="page-251-0"></span>**7x20 전원 공급 장치 교체**

스토리지 컨트롤러에는 중복된 핫 스왑 가능 전원 공급 장치가 장착되어 있습니다. 전원 공급 장치에서 오류가 발생했는데 교체품이 없는 경우 공기가 적절히 통하도록 오류가 발생한 전원 공급 장치를 설치된 상태로 두십시오. 결함이 있는 전원 공급 장치는 주황색 상태 LED로 표시 됩니다. 다음 절차를 수행하여 7x20 전원 공급 장치를 교체할 수 있습니다.

**1. 결함이 있는 전원 공급 장치가 있는 스토리지 컨트롤러의 후면에 접근합니다.**
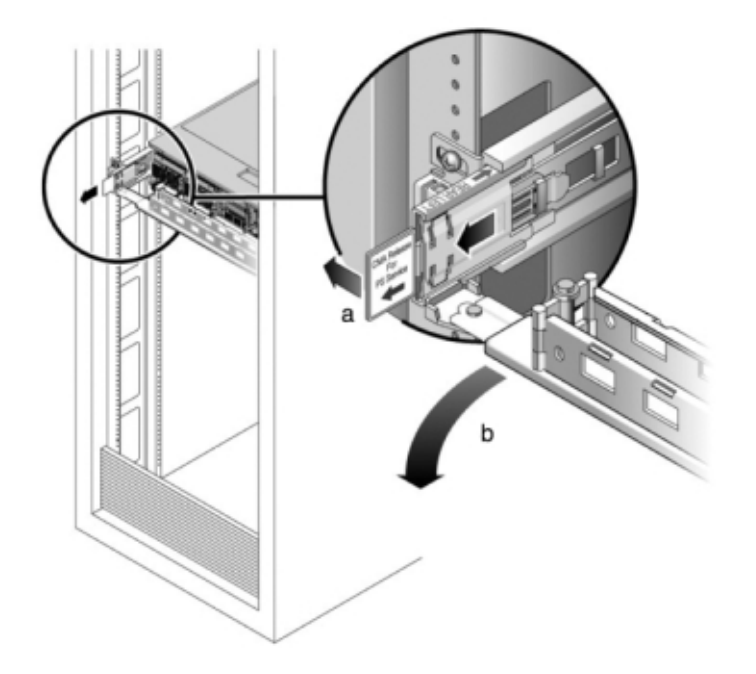

**2. CMA(케이블 관리 암)가 설치된 경우 CMA 해제 탭을 누른 상태에서 방해가 되지 않게 암을 돌 립니다.**

- **3. 결함이 있는 전원 공급 장치에서 전원 코드를 분리합니다.**
- **4. ["컨트롤러 전원 끄기" \[48\]에](#page-47-0) 설명된 전원 끄기 방법 중 하나로 컨트롤러를 종료합니다.**

**7120 또는 7320:** 래치를 해제한 다음 전원 공급 장치를 분리합니다. 구성요소는 7120과 7320 간에 약간 다를 수 있지만, 각각의 서비스 절차는 동일합니다. 다음 그림은 7320 컨트롤 러를 보여줍니다.

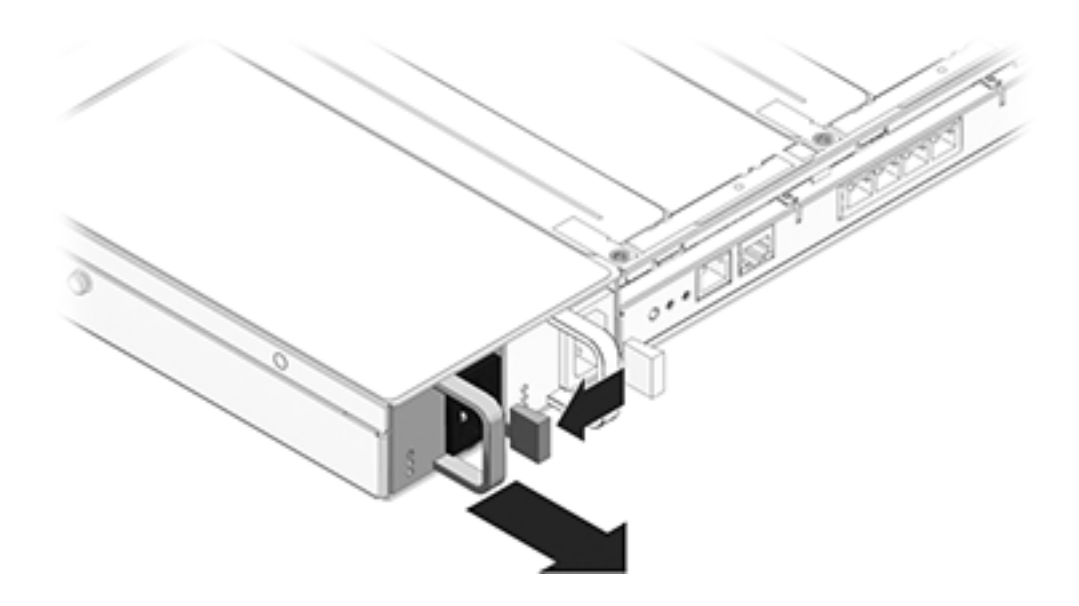

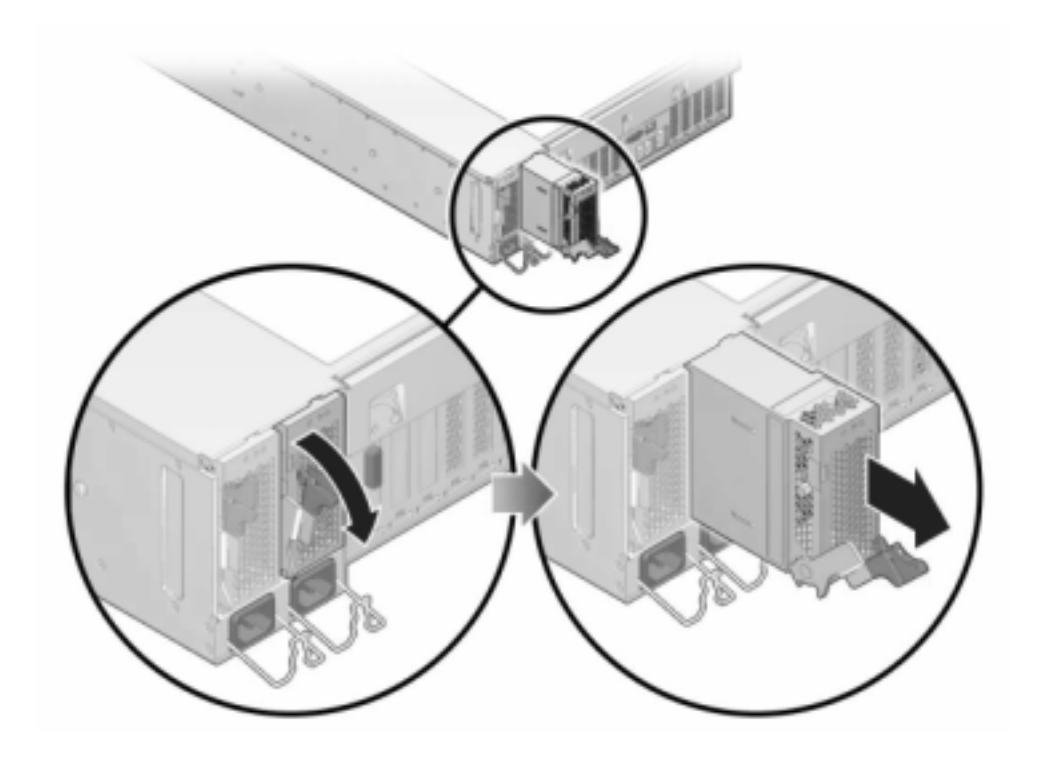

**7420:** 전원 공급 장치 핸들을 잡은 다음 해제 래치를 눌러 전원 공급 장치를 분리합니다.

**5. 교체용 전원 공급 장치를 빈 전원 공급 장치 섀시 베이에 맞춥니다.**

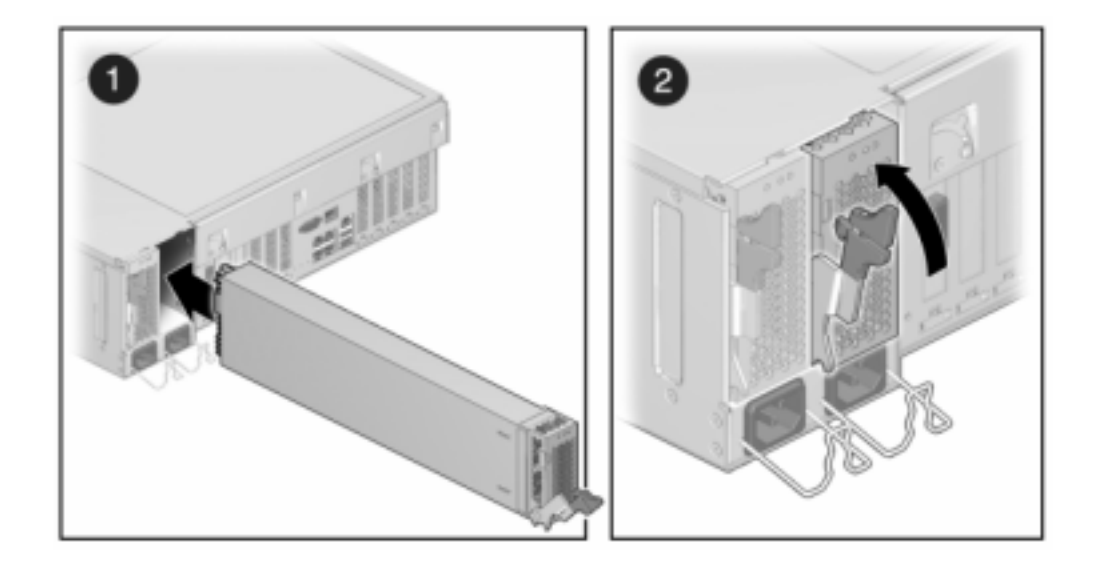

**6. 완전히 고정될 때까지 전원 공급 장치를 베이 쪽으로 밉니다. 다음 그림은 7420 전원 공급 장 치를 보여줍니다.**

- **7. 전원 공급 장치에 전원 코드를 연결합니다.**
- **8. 녹색 AC 켜짐 상태 표시기에 불이 켜졌는지 확인합니다.**
- **9. CMA를 후면 왼쪽 레일 브래킷에 끼우고 CMA를 닫습니다.**
- **10. BUI의 Maintenance(유지 관리) > Hardware(하드웨어) 화면으로 이동합니다. 컨트롤러의 오른쪽 화살표 아이콘( )을 누른 다음 PSU를 눌러 새로 설치된 전원 공급 장치의 온라인 아 이콘( )이 녹색인지 확인합니다.**
- **11. 결함이 자체적으로 해결되지 않을 경우 ["활성 문제 복구" \[38\]를](#page-37-0) 참조하십시오.**

# **7x20 DIMM 교체**

**주의 -** 이 절차에서는 정전기 방전에 민감한 구성요소를 취급해야 하는데, 이로 인해 구성요소 에서 장애가 발생할 수 있습니다. 손상을 방지하려면 구성요소를 다룰 때 정전기 방지 손목대 를 착용하고 정전기 방지 매트를 사용하십시오.

결함이 있는 특정 메모리 모듈을 식별하려면 스토리지 컨트롤러를 열고 마더보드의 주황색 상 태 LED를 사용해야 합니다. 일반 메모리 결함을 식별하려면 BUI의 Maintenance(유지 관리)

> Hardware(하드웨어) 화면으로 이동한 다음 컨트롤러의 오른쪽 화살표 아이콘(<)을 누르 십시오. 그런 다음 DIMM을 눌러 경고 아이콘( ♥ )이 표시된 결함 구성요소를 찾으십시오.

- **1. ["컨트롤러 전원 끄기" \[48\]에](#page-47-0) 설명된 대로 스토리지 컨트롤러의 전원을 끕니다.**
- **2. 스토리지 컨트롤러의 후면 패널에서 AC 전원 코드를 분리합니다.**

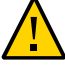

**주의 -** 시스템에는 항상 3.3 VDC 대기 전원이 공급되므로, 콜드 서비스 대상 구성요소에 액세 스하려면 먼저 전원 코드의 플러그를 뽑아야 합니다.

- **3. [랙에서 스토리지 컨트롤러 확장 \[49\]](#page-48-0)에 설명된 대로 랙에서 컨트롤러를 확장합니다.**
- **4. 7120 또는 7320: 구성요소는 7120과 7320 간에 약간 다를 수 있지만, 각각의 서비스 절차는 동일합니다. 다음 그림은 7320 컨트롤러를 보여줍니다. 윗면 덮개를 분리하려면 다음과 같이 합니다.**
	- **a. 팬 모듈 도어를 풀고 두 개의 해제 탭을 다시 잡아 당긴 다음 팬 도어를 열림 위치로 돌리 고 그 상태로 유지합니다.**
	- **b. 윗면 덮개 해제 버튼을 누르고 윗면 덮개를 1.3cm(1/2인치) 정도 후면 쪽으로 밉니다.**
	- **c. 윗면 덮개를 들어 올려 분리합니다.**
	- **d. 에어 배플 커넥터를 바깥쪽으로 누르고 에어 배플을 서버에서 들어 올려 에어 배플도 분리 합니다.**

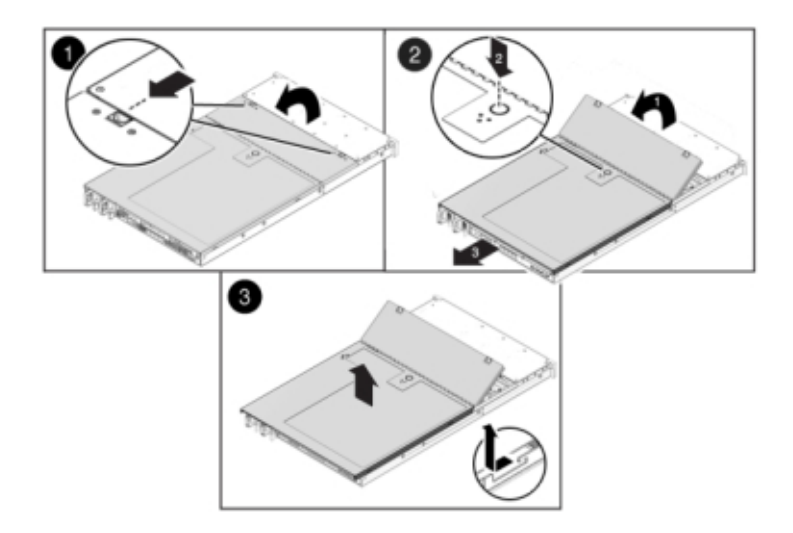

- **5. 7420: 윗면 덮개를 분리하려면 다음과 같이 합니다.**
	- **a. 두 개의 덮개 래치를 동시에 위쪽으로 올립니다.**

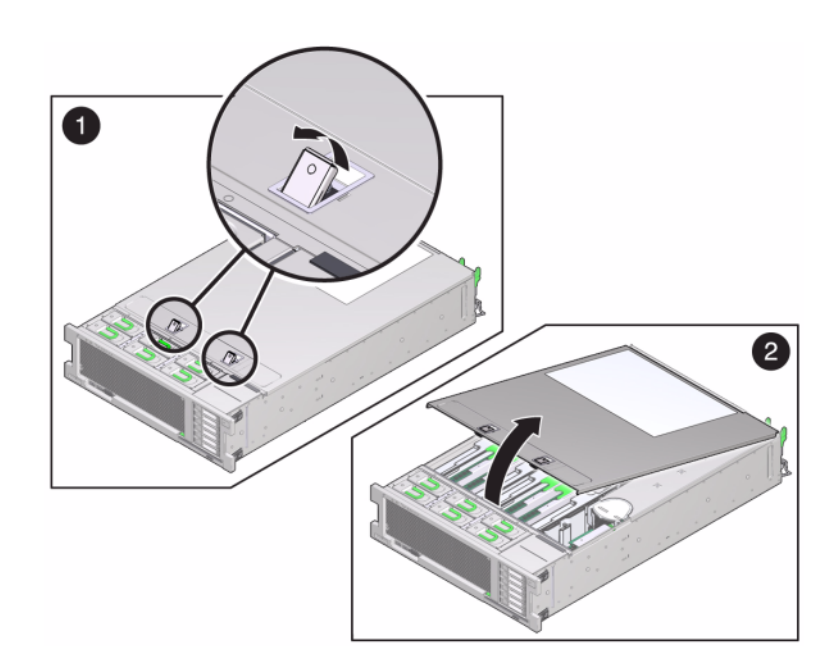

- **b. 윗면 덮개를 들어 올려 분리합니다.**
- **6. 서비스하려는 DIMM을 찾으려면 스토리지 컨트롤러에서 결함 확인 버튼을 누릅니다.**

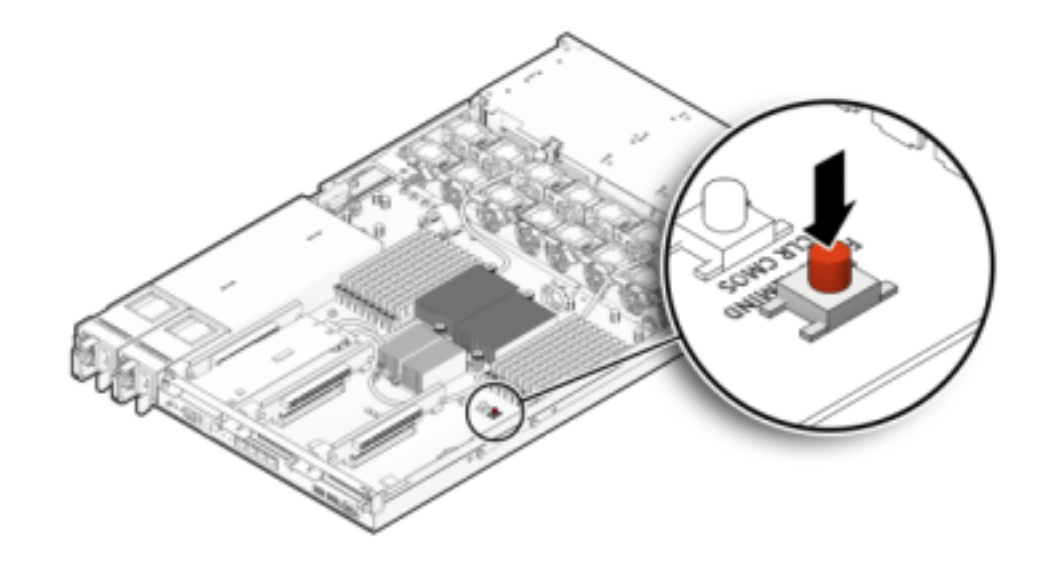

다음 그림은 7120 컨트롤러의 결함 확인 버튼을 보여줍니다.

다음 그림은 7420 컨트롤러의 결함 확인 버튼을 보여줍니다.

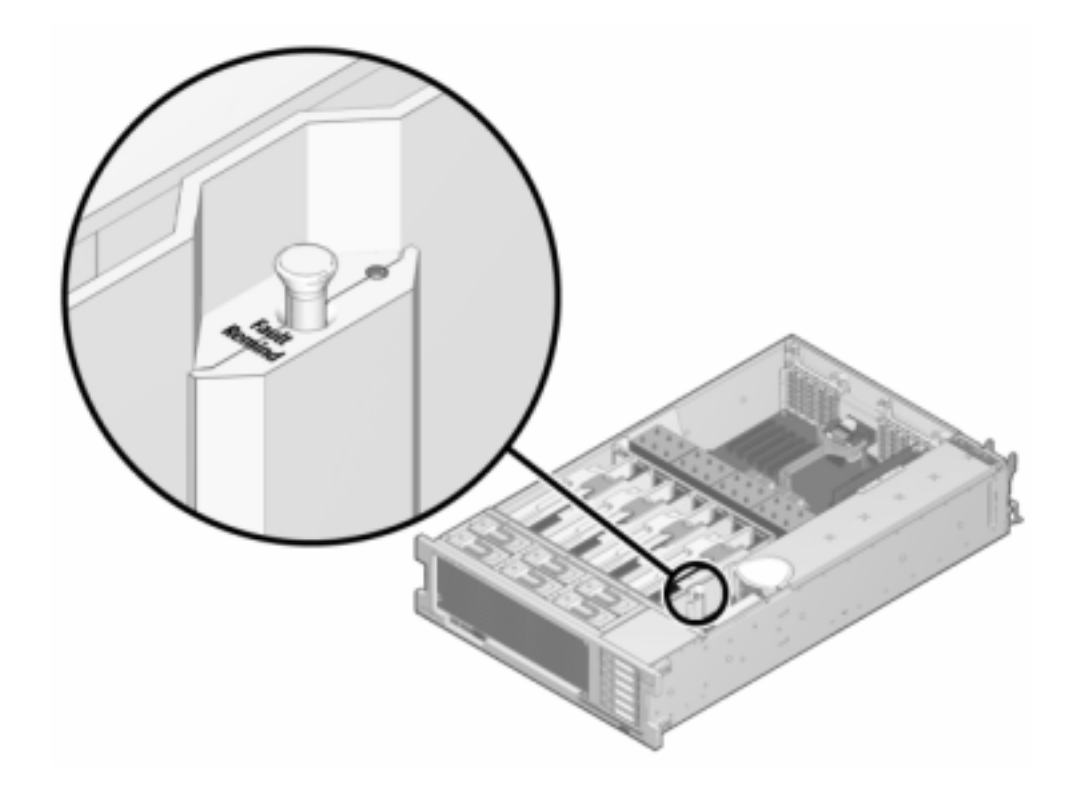

**7. 7420: 서비스 필요 상태 표시기를 확인하여 결함이 있는 DIMM이 있는 메모리 라이저를 식별 합니다. 메모리 라이저를 들어 올려 마더보드에서 분리한 다음 정전기 방지 매트 위에 놓습니 다.**

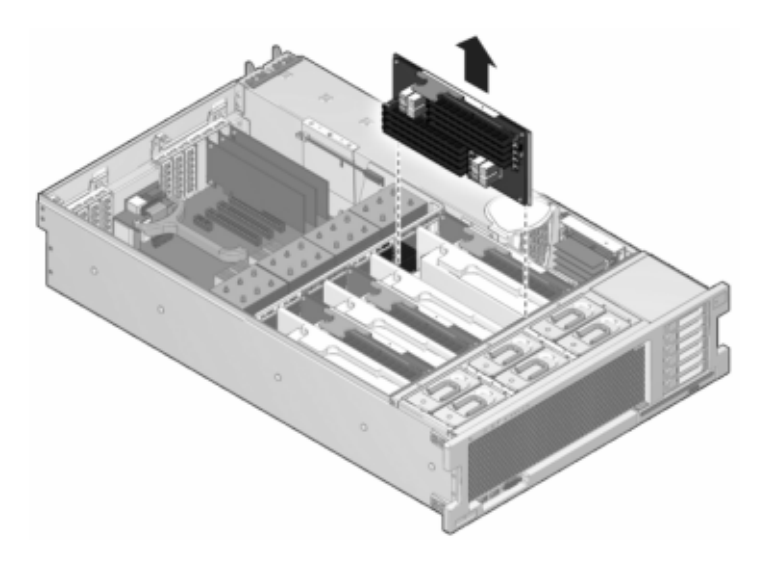

**8. 두 개의 DIMM 슬롯 배출기를 가능한 만큼 바깥쪽으로 돌린 다음 결함이 있는 DIMM을 똑바르 게 들어 올려 소켓에서 분리합니다.**

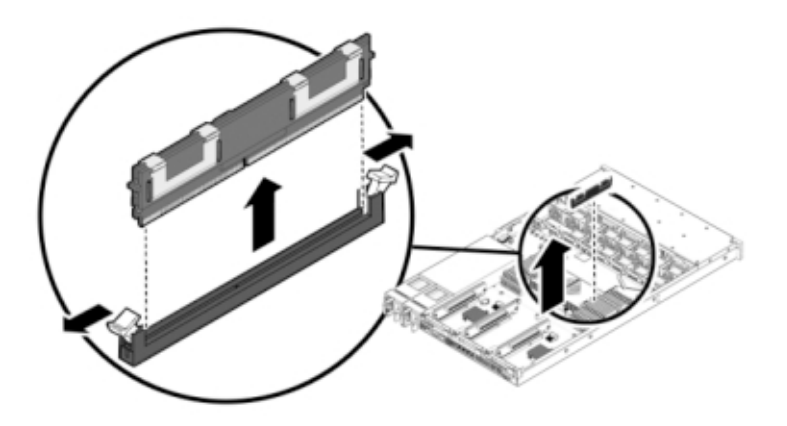

**9. 교체용 DIMM을 커넥터에 맞추고 구성요소가 올바른 방향이 되도록 노치를 키에 맞춥니다.**

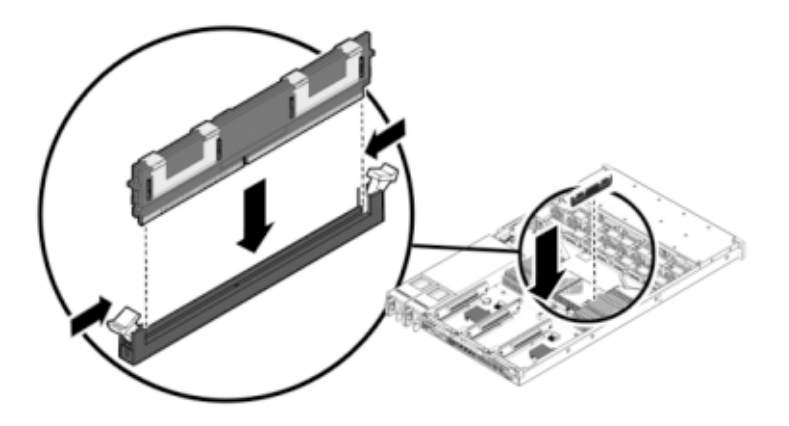

- **10. 배출기 탭이 구성요소를 제자리에 고정할 때까지 DIMM을 커넥터 쪽으로 밉니다.**
- **11. 7120 또는 7320: 구성요소는 7120과 7320 간에 약간 다를 수 있지만, 각각의 서비스 절차는 동일합니다. 다음 그림은 7320을 보여줍니다. 덮개를 교체하려면 다음과 같이 합니다.**
	- **a. 섀시의 윗면 덮개가 스토리지 컨트롤러의 후면을 2.5cm(1인치) 정도 덮도록 섀시의 윗면 덮개를 놓습니다.**
	- **b. 윗면 덮개가 고정될 때까지 앞쪽으로 밉니다.**

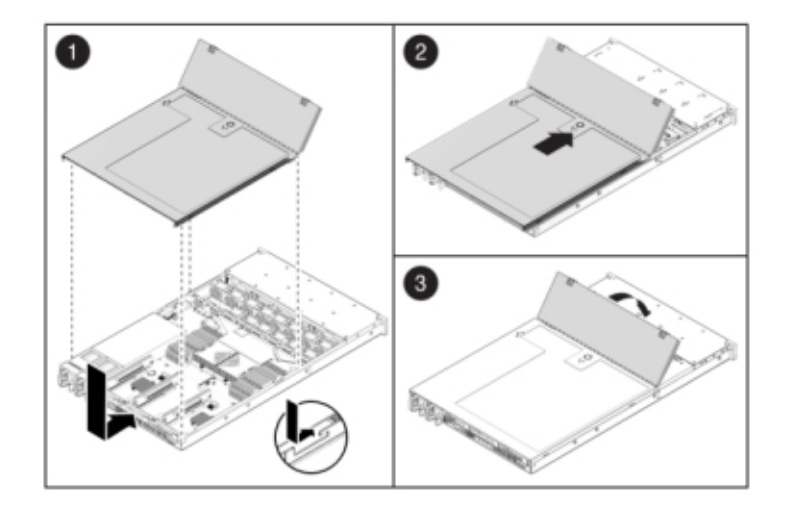

**c. 팬 덮개를 닫고 팬 덮개 래치를 잠급니다. 스토리지 컨트롤러의 전원을 켜려면 덮개가 완 전히 닫혀 있어야 합니다.**

**12. 7420: 덮개를 교체하려면 다음과 같이 합니다.**

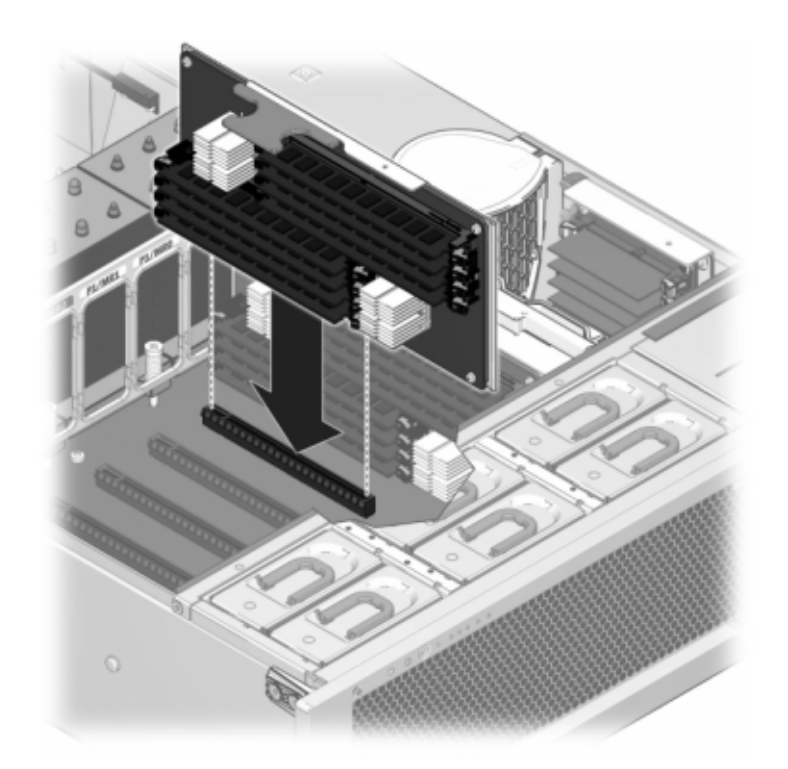

**a. 라이저 모듈이 제자리에 고정될 때까지 메모리 라이저 모듈을 연관된 CPU 메모리 라이저 슬롯 쪽으로 밉니다.**

**b. 섀시의 윗면 덮개가 2.5cm(1인치) 정도 스토리지 컨트롤러 후면의 앞쪽에 오도록 섀시의 윗면 덮개를 놓습니다.**

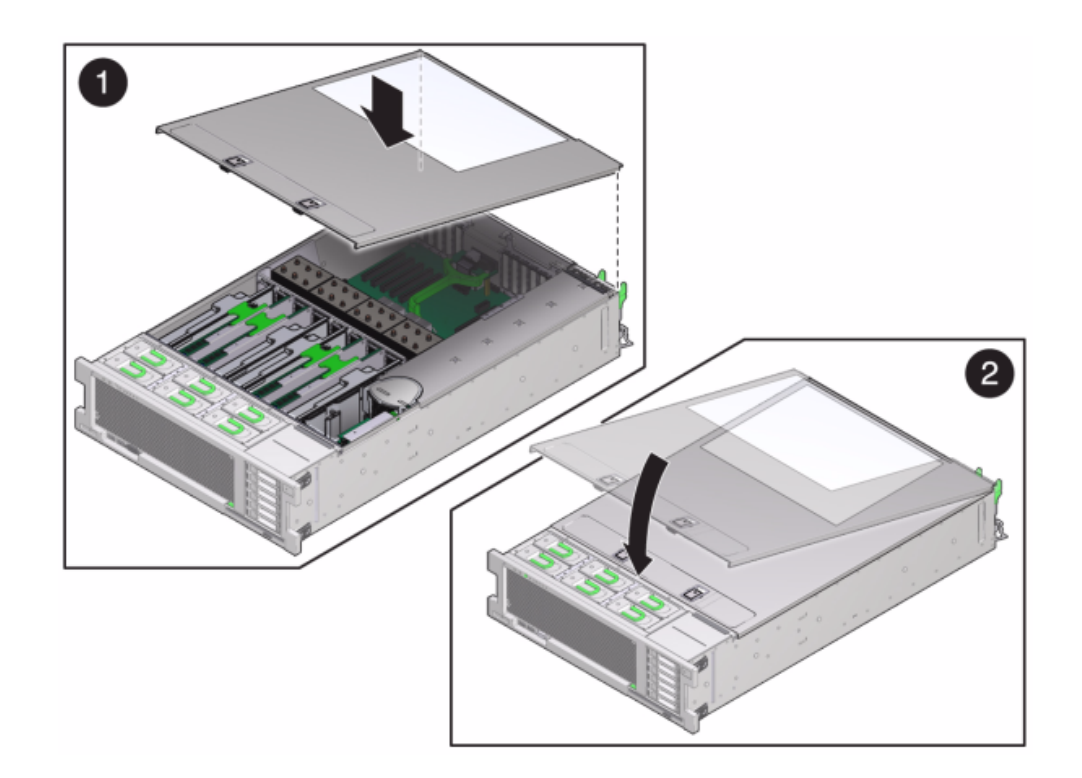

**c. 윗면 덮개가 고정될 때까지 윗면 덮개를 섀시의 후면 쪽으로 민 다음 두 래치가 맞물릴 때 까지 두 손으로 덮개를 누릅니다.**

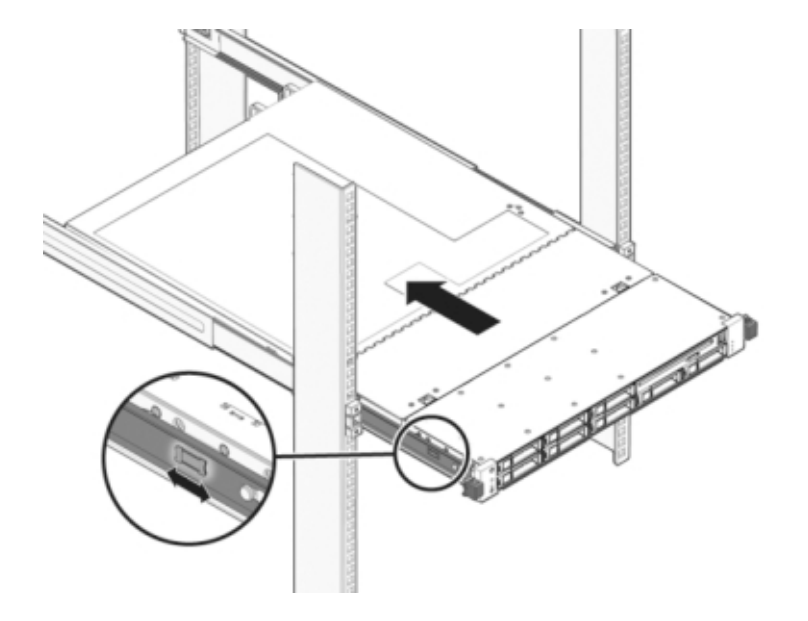

**13. 각 레일의 측면에 있는 해제 탭을 민 다음 스토리지 컨트롤러를 랙 쪽으로 천천히 밉니다.**

#### 다음 이미지는 7420 섀시를 보여줍니다.

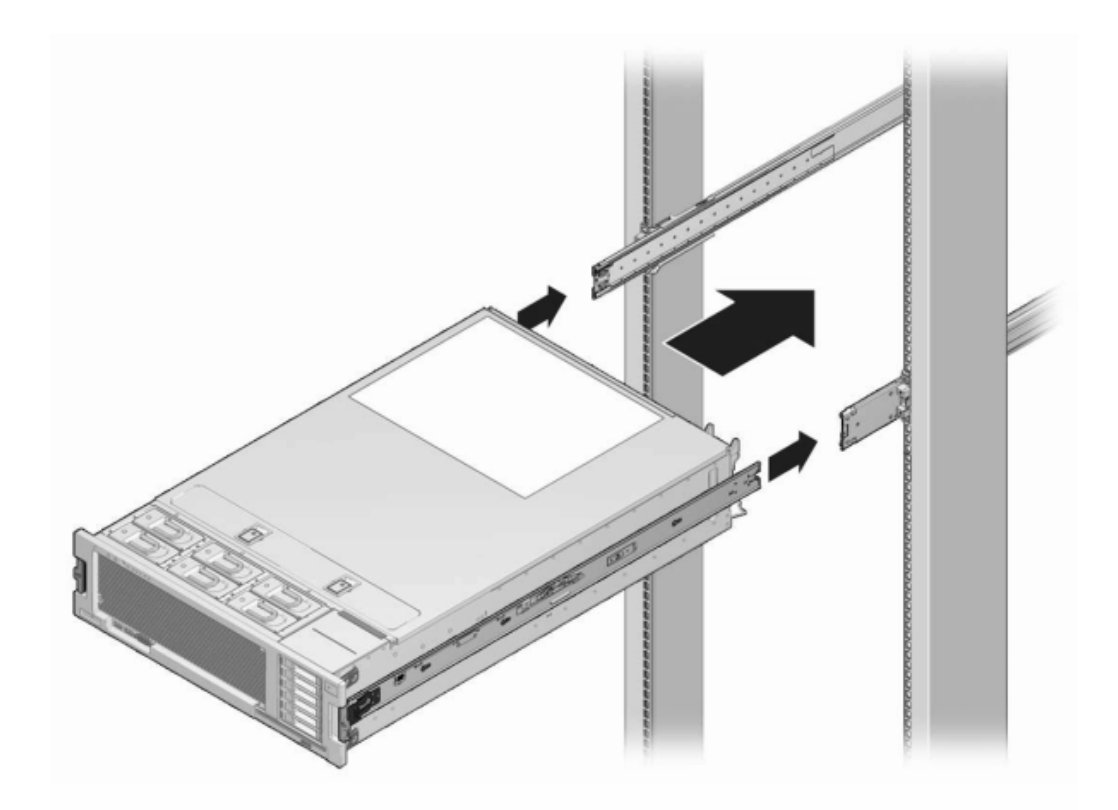

- **14. 이전에 추가한 레이블을 참조하여 모든 케이블을 원래 포트에 다시 연결합니다. 케이블 연결에 대한 자세한 내용은** *[Oracle ZFS Storage Appliance 케이블 연결 설명서](http://www.oracle.com/pls/topic/lookup?ctx=E78544-01&id=AKSCG)***를 참조하십시오.**
- **15. 전원 공급 장치에 전원 코드를 연결합니다.**
- **16. 대기 전원이 켜져 있는지 확인합니다. 즉, 전원 코드를 꽂으면 전원/OK 상태 표시기가 전면 패 널에서 2분 정도 깜박거립니다.**
- **17. 펜 또는 다른 뾰족한 물체를 사용하여 스토리지 컨트롤러 전면 패널에 있는 오목한 전원 버튼 을 눌렀다 놓습니다.** 전원 버튼 옆에 있는 전원/OK 상태 표시기에 불이 켜진 상태로 유지됩니다.
- **18. BUI의 Maintenance(유지 관리) > Hardware(하드웨어) 화면으로 이동합니다. 컨트롤러의 오른쪽 화살표 아이콘( )을 누른 다음 DIMM을 눌러 새로 설치된 DIMM의 온라인 아이콘 ( )이 녹색인지 확인합니다.**
- **19. 결함이 자체적으로 해결되지 않을 경우 ["활성 문제 복구" \[38\]를](#page-37-0) 참조하십시오.**

# **7x20 컨트롤러 PCIe 카드 또는 라이저 교체**

**주의 -** 이 절차에서는 정전기 방전에 민감한 구성요소를 취급해야 하는데, 이로 인해 구성요소 에서 장애가 발생할 수 있습니다. 손상을 방지하려면 구성요소를 다룰 때 정전기 방지 손목대 를 착용하고 정전기 방지 매트를 사용하십시오. 7120 Sun Flash Accelerator F20 카드는 FRU이므로 *반드시* Oracle Service 담당자가 교체해야 합니다.

BUI의 Maintenance(유지 관리) > Hardware(하드웨어) 화면으로 이동하여 컨트롤러의 오른 쪽 화살표 아이콘( )을 누른 다음 Slots(슬롯)를 누르면 결함 구성요소를 찾을 수 있습니다. 모든 HBA는 동일한 유형이어야 합니다. 새로 릴리스된 HBA를 설치하기 전에 시스템 소프트 웨어를 업그레이드해야 합니다.

- **1. ["컨트롤러 전원 끄기" \[48\]](#page-47-0)에 설명된 대로 스토리지 컨트롤러의 전원을 끕니다.**
- **2. 스토리지 컨트롤러의 후면 패널에서 AC 전원 코드를 분리합니다.**

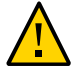

**주의 -** 시스템에는 항상 3.3 VDC 대기 전원이 공급되므로, 콜드 서비스 대상 구성요소에 액세 스하려면 먼저 전원 코드의 플러그를 뽑아야 합니다.

- **3. [랙에서 스토리지 컨트롤러 확장 \[49\]](#page-48-0)에 설명된 대로 랙에서 컨트롤러를 확장합니다.**
- **4. 7120 또는 7320: 윗면 덮개를 분리하려면 다음과 같이 합니다.**
	- **a. 팬 모듈 도어를 풀고 두 개의 해제 탭을 다시 잡아 당긴 다음 팬 도어를 열림 위치로 돌리 고 그 상태로 유지합니다.**
	- **b. 윗면 덮개 해제 버튼을 누르고 윗면 덮개를 1.3cm(1/2인치) 정도 후면 쪽으로 밉니다.**
	- **c. 윗면 덮개를 들어 올려 분리합니다.**
- **5. 7420: 윗면 덮개를 분리하려면 다음과 같이 합니다.**

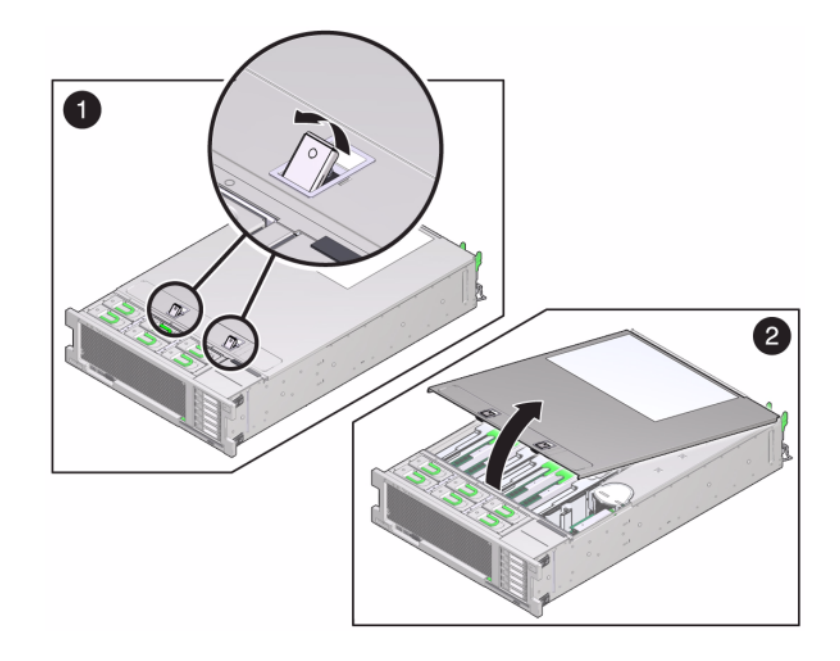

**a. 두 개의 덮개 래치를 동시에 위쪽으로 올립니다.**

- **b. 윗면 덮개를 들어 올려 분리합니다.**
- **6. 스토리지 컨트롤러에서 PCIe 카드 위치를 찾습니다. 7320은 ["7320 구성 옵션" \[299\]](#page-298-0)을, 7120은 ["7120 PCIe 옵션" \[319\]을](#page-318-0), 7420은 ["7420 PCIe I/O 카드" \[294\]](#page-293-0)를 참조하십시 오.**
- **7. 7120 또는 7320: PCIe 카드를 교체하려면 다음과 같이 합니다.**
	- **a. 교체하려는 PCIe 라이저 카드에 연결된 데이터 케이블을 분리합니다. 나중에 제대로 연결 할 수 있도록 케이블에 레이블을 표시합니다.**

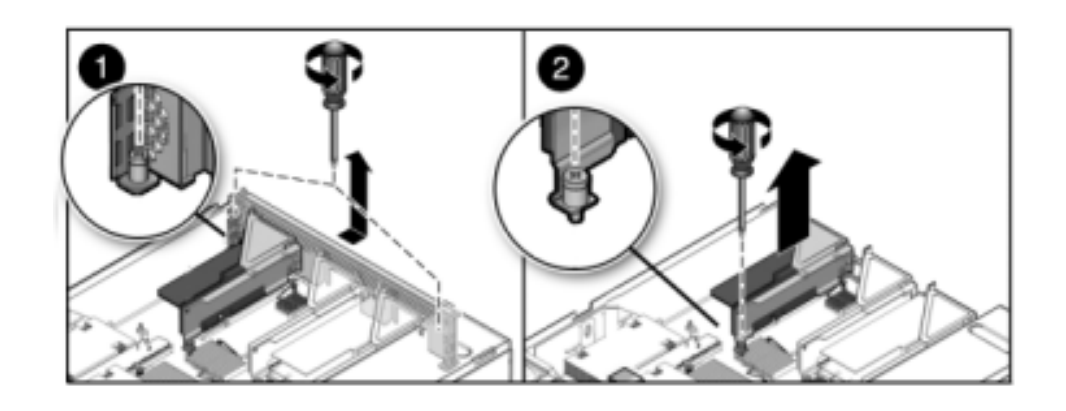

**b. 후면 패널 크로스바의 끝에 있는 두 개의 십자 홈 고정 나사를 풀고 크로스바를 들어 올려 분리합니다.**

- **c. 라이저의 전면 끝을 고정하고 있는 고정 나사와 라이저 끝에 있는 십자 홈 나사를 풉니다.**
- **d. 라이저를 들어 올려 스토리지 컨트롤러에서 분리합니다.**

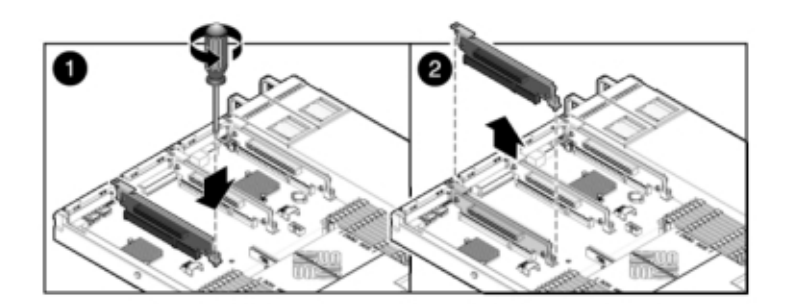

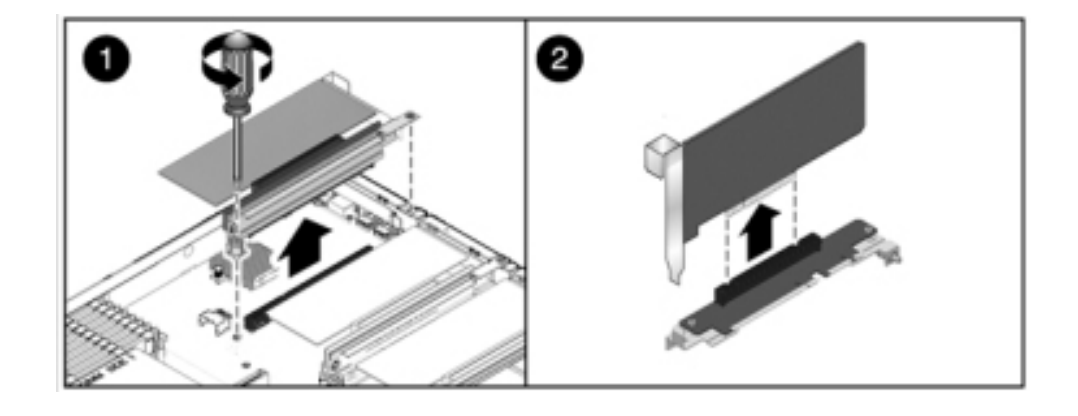

**e. 라이저 보드 커넥터에서 PCIe 카드를 조심해서 분리하고 필요한 경우 정화된 압축 공기로 슬롯을 청소합니다.**

**f. 교체용 PCIe 카드를 라이저 슬롯에 고정하고 케이블을 연결합니다.**

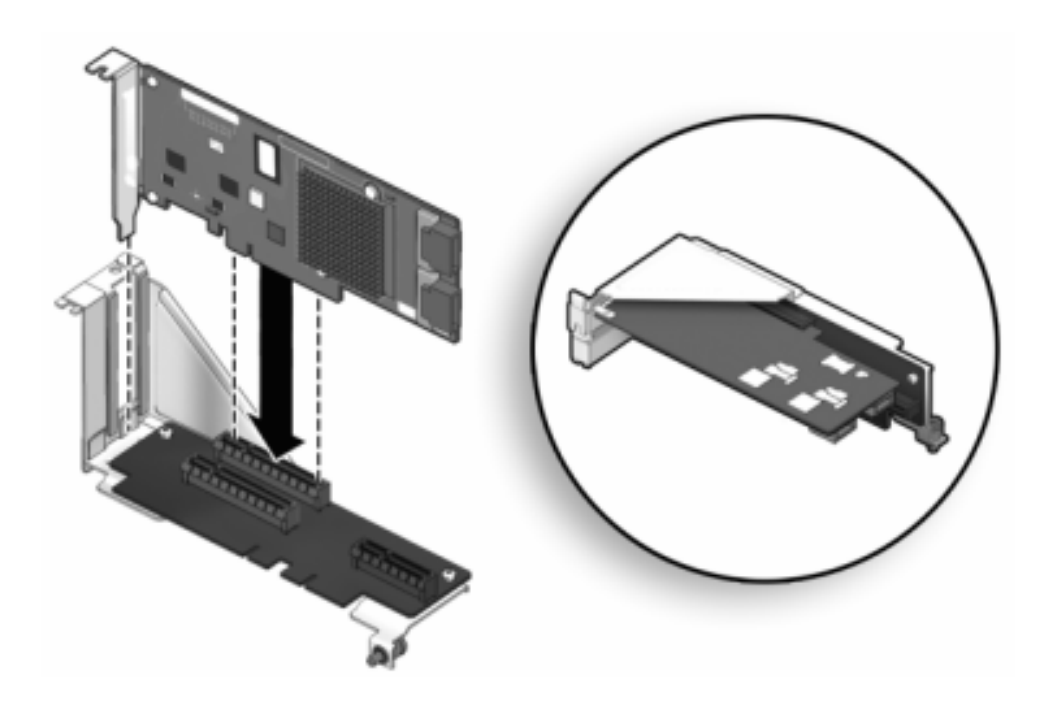

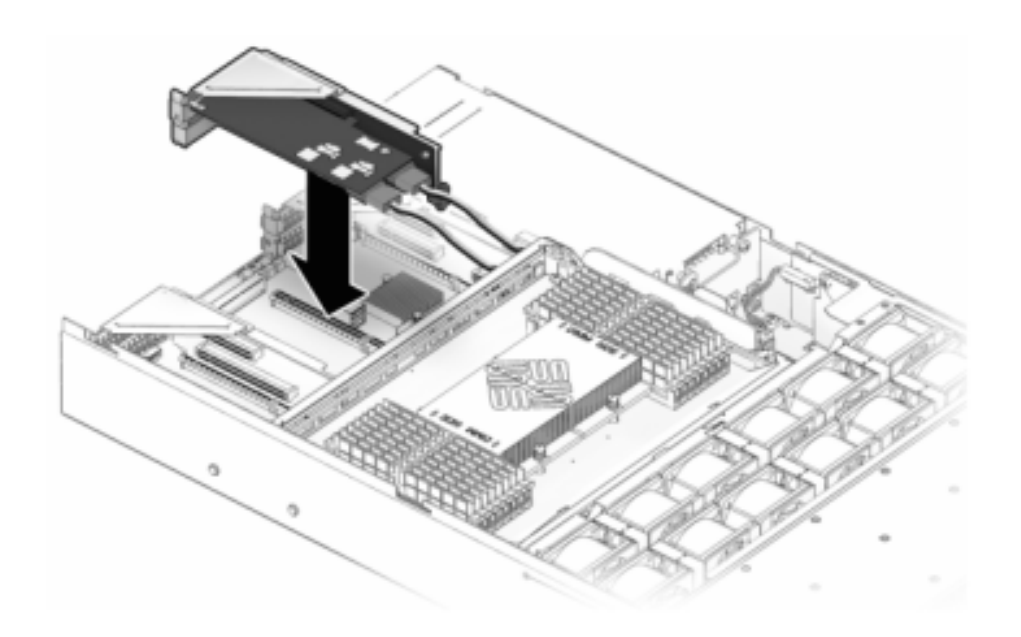

**g. 연결된 PCIe 카드와 라이저를 마더보드의 원하는 위치에 맞춘 다음 조심스럽게 슬롯에 끼 웁니다.**

- **h. 라이저 후면을 마더보드 후면 패널 Stiffener(스티프너) 쪽으로 밉니다.**
- **i. 라이저를 마더보드에 고정하는 나사를 조입니다.**

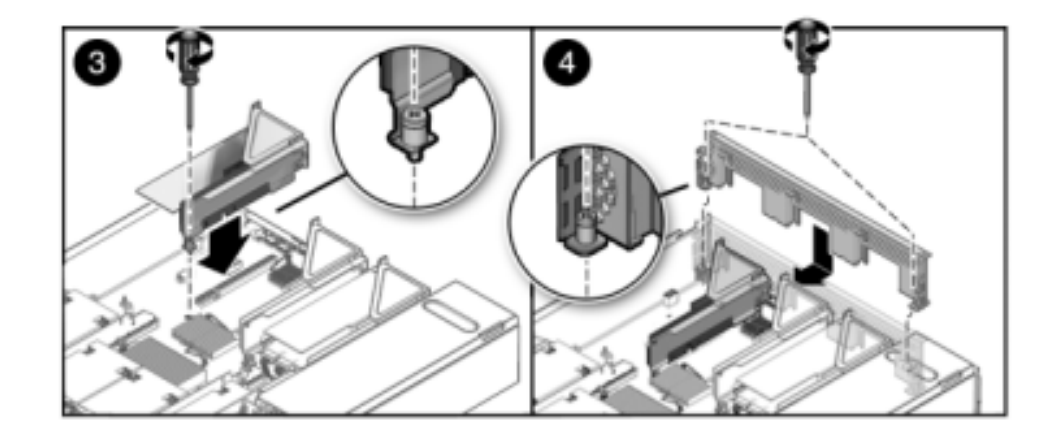

**j. 후면 패널 PCI 크로스바를 PCIe 라이저를 향해 아래쪽으로 밀어 교체하고 두 개의 십자 홈 고정 나사로 크로스바를 고정합니다.**

**8. 7420: PCIe 카드를 교체하려면 다음과 같이 합니다.**

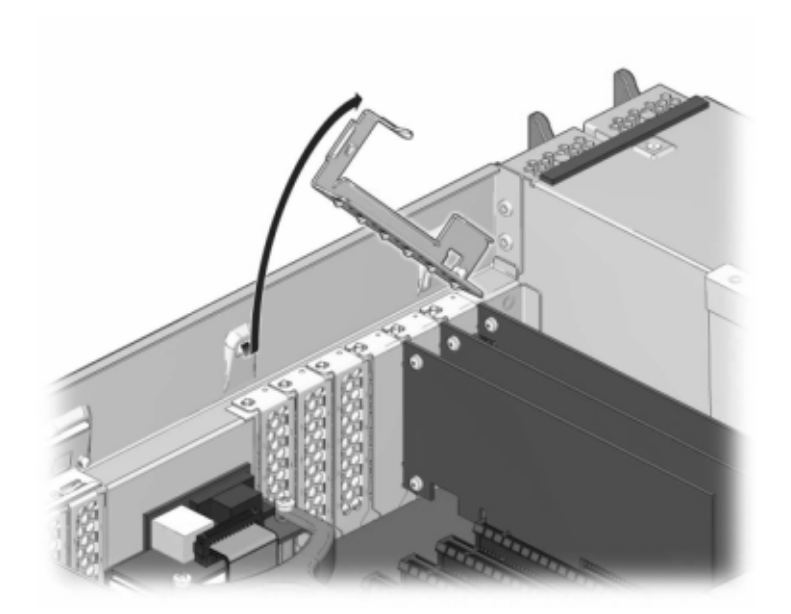

#### **a. PCIe 카드 슬롯 크로스바를 잠금 위치에서 풀어 크로스바를 수직으로 세웁니다.**

- **b. PCIe 카드를 섀시에 고정하고 있는 고정 나사를 분리합니다.**
- **c. 커넥터에서 PCIe 카드를 조심해서 분리하고 필요한 경우 정화된 압축 공기로 슬롯을 청소 합니다.**
- **d. 교체용 PCIe 카드를 PCIe 카드 슬롯에 설치합니다.**
- **e. 고정 나사를 설치하여 PCIe 카드를 섀시에 고정합니다.**

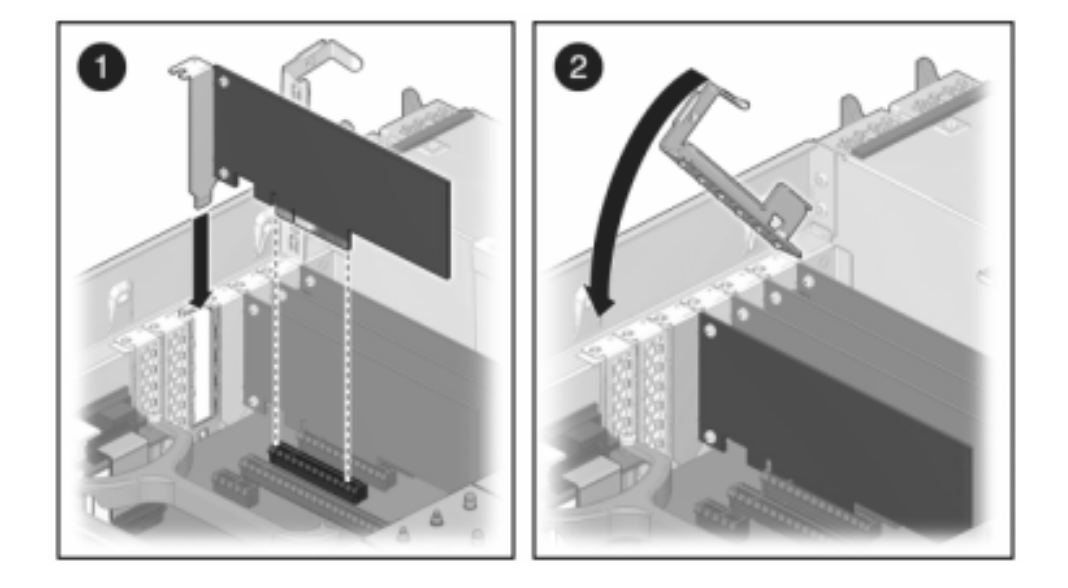

**f. 크로스바를 닫힘 및 잠금 위치로 되돌립니다.**

- **9. 7120 또는 7320: 구성요소는 7120과 7320 간에 약간 다를 수 있지만, 각각의 서비스 절차는 동일합니다. 다음 그림은 7320 컨트롤러를 보여줍니다. 윗면 덮개를 설치하려면 다음과 같이 합니다.**
	- **a. 섀시의 윗면 덮개가 스토리지 컨트롤러의 후면을 2.5cm(1인치) 정도 덮도록 섀시의 윗면 덮개를 놓은 다음 윗면 덮개가 고정될 때까지 밉니다.**

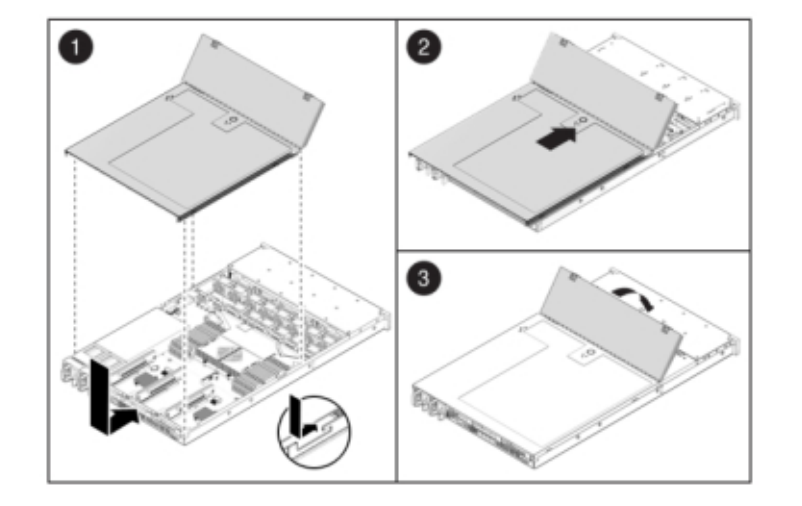

**b. 팬 덮개를 닫고 팬 덮개 래치를 잠급니다. 스토리지 컨트롤러의 전원을 켜려면 덮개가 완 전히 닫혀 있어야 합니다.**

- **10. 7420: 윗면 덮개를 설치하려면 다음과 같이 합니다.**
	- **a. 섀시의 윗면 덮개가 2.5cm(1인치) 정도 스토리지 컨트롤러 후면의 앞쪽에 오도록 섀시의 윗면 덮개(1)를 놓습니다.**
	- **b. 윗면 덮개가 고정될 때까지 윗면 덮개를 섀시 후면(2) 쪽으로 밉니다.**

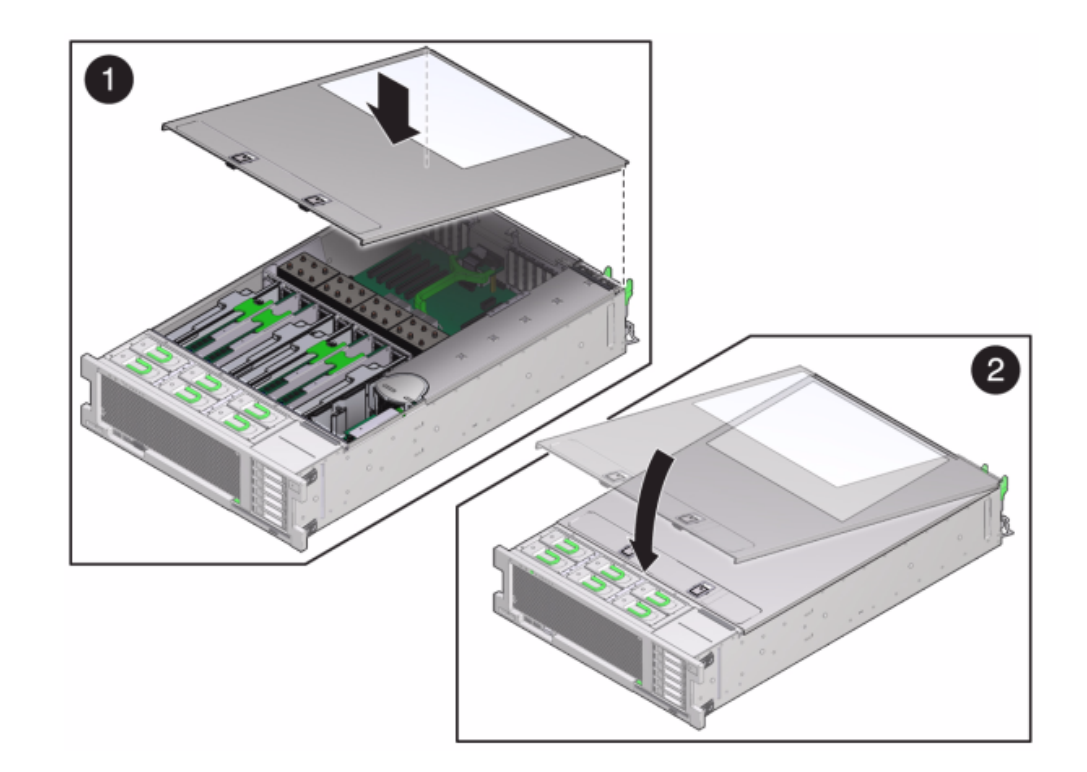

**c. 두 래치가 맞물릴 때까지 두 손으로 덮개를 누릅니다.**

- **11. 각 레일의 측면에 있는 해제 탭을 민 다음 스토리지 컨트롤러를 랙 쪽으로 천천히 밀되, 케이블 이 컨트롤러 경로를 방해하지 않도록 합니다.**
- **12. 이전에 추가한 레이블을 참조하여 모든 케이블을 원래 포트에 다시 연결합니다. 케이블 연결에 대한 자세한 내용은** *[Oracle ZFS Storage Appliance 케이블 연결 설명서](http://www.oracle.com/pls/topic/lookup?ctx=E78544-01&id=AKSCG)***를 참조하십시오.**
- **13. 전원 공급 장치에 전원 코드를 연결합니다.**
- **14. 대기 전원이 켜져 있는지 확인합니다. 즉, 전원 코드를 꽂으면 전원/OK 상태 표시기가 전면 패 널에서 2분 정도 깜박거립니다.**
- **15. 펜 또는 다른 뾰족한 물체를 사용하여 스토리지 컨트롤러 전면 패널에 있는 오목한 전원 버튼 을 눌렀다 놓습니다. 전원 버튼 옆에 있는 전원/OK 상태 표시기에 불이 켜진 상태로 유지됩니 다.**
- **16. 케이블 관리 암을 통과하도록 경로 지정하여 데이터 케이블을 PCIe 카드에 연결합니다.**
- **17. BUI의 Maintenance(유지 관리) > Hardware(하드웨어) 화면으로 이동한 다음 컨트롤러의 오른쪽 화살표 아이콘( )을 누릅니다. 그런 다음 Slot(슬롯)을 눌러 새 구성요소의 상태를 확 인합니다. 온라인 아이콘( )은 녹색이어야 합니다.**
- **18. 결함이 자체적으로 해결되지 않을 경우 ["활성 문제 복구" \[38\]를](#page-37-0) 참조하십시오.**
- **19.** *[Oracle ZFS Storage Appliance 설치 설명서](http://www.oracle.com/pls/topic/lookup?ctx=E78544-01&id=ZFSRBgpamy)***의 "Disk Shelf 설치"에 설명된 대로 Disk Shelf를 설치하고 ["연결 스토리지에 연결" \[339\]](#page-338-0)에 설명된 대로 확장 스토리지를 연결합니 다.**

## **7x20 배터리 교체**

전원이 꺼져 네트워크 연결이 끊긴 경우 스토리지 컨트롤러가 적절한 시간 동안 유지되지 않으 면 배터리를 교체해야 합니다. 금속이 아닌 소형(1번 일자) 스크루드라이버 또는 이와 동등한 드라이버가 필요합니다. 다음 절차를 수행하여 7x20 배터리를 교체할 수 있습니다.

- **1. ["컨트롤러 전원 끄기" \[48\]](#page-47-0)에 설명된 대로 스토리지 컨트롤러의 전원을 끕니다.**
- **2. 스토리지 컨트롤러의 후면 패널에서 AC 전원 코드를 분리합니다.**

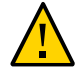

**주의 -** 시스템에는 항상 3.3 VDC 대기 전원이 공급되므로, 콜드 서비스 대상 구성요소에 액세 스하려면 먼저 전원 코드의 플러그를 뽑아야 합니다.

- **3. [랙에서 스토리지 컨트롤러 확장 \[49\]](#page-48-0)에 설명된 대로 랙에서 컨트롤러를 확장합니다.**
- **4. 7120 또는 7320: 윗면 덮개를 분리하려면 다음과 같이 합니다.**
	- **a. 팬 모듈 도어를 풀고 두 개의 해제 탭을 다시 잡아 당긴 다음 팬 도어를 열림 위치로 돌리 고 그 상태로 유지합니다.**
	- **b. 윗면 덮개 해제 버튼을 누르고 윗면 덮개를 1.3cm(1/2인치) 정도 후면 쪽으로 밉니다.**
	- **c. 윗면 덮개를 들어 올려 분리합니다.**
- **5. 7420: 윗면 덮개를 분리하려면 다음과 같이 합니다.**

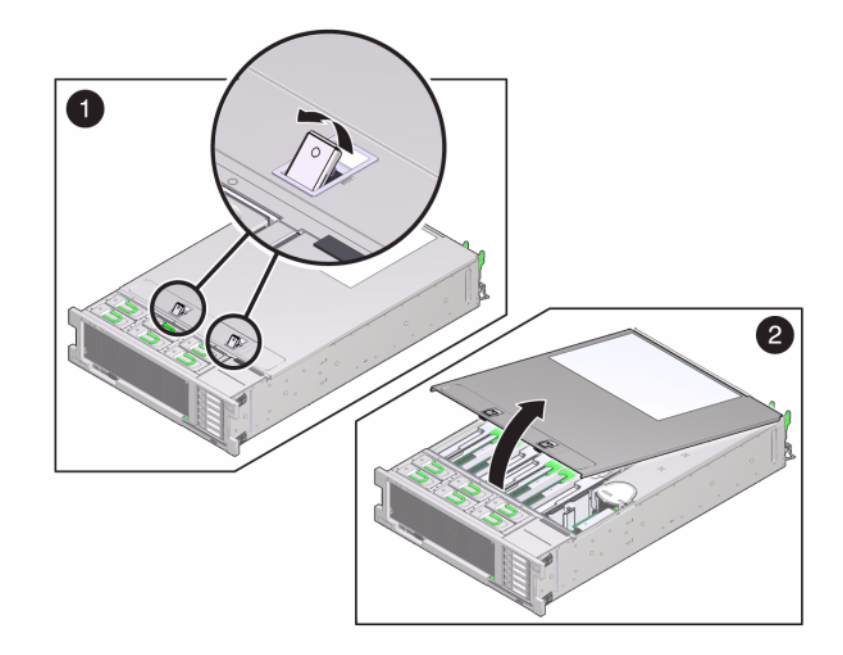

**a. 두 개의 덮개 래치를 동시에 위쪽으로 올립니다.**

**b. 윗면 덮개를 들어 올려 분리합니다.**

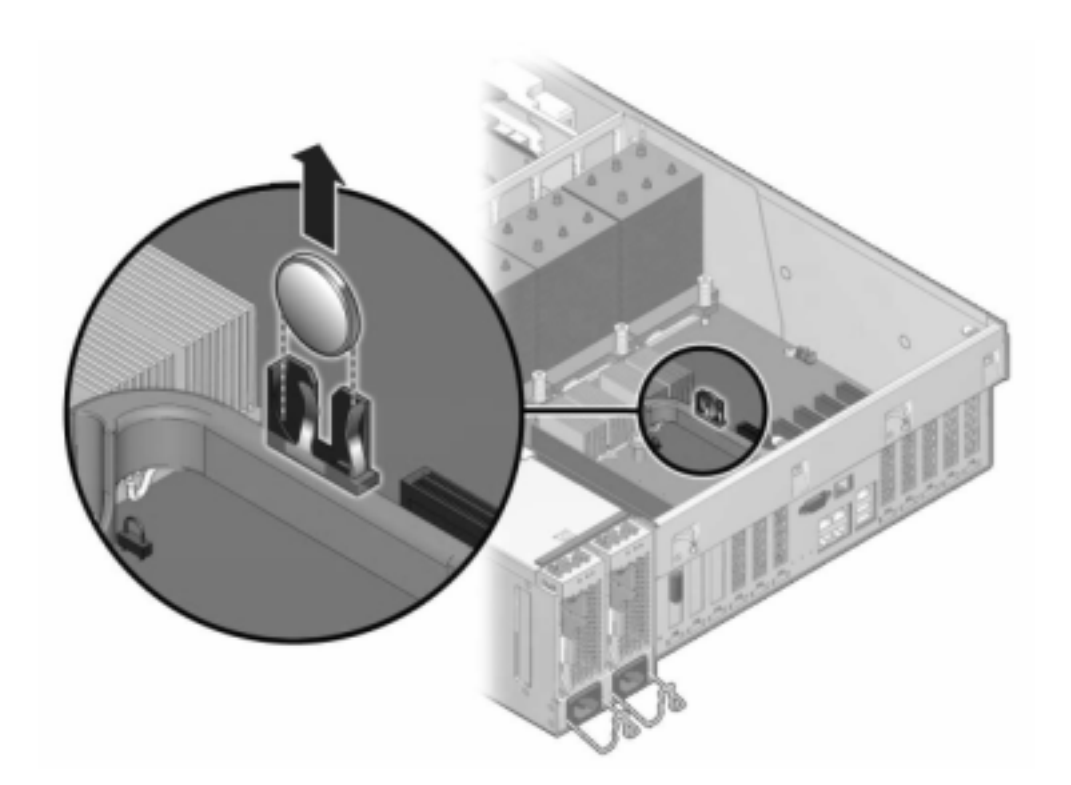

**6. 금속이 아닌 소형 스크루드라이버를 사용하여 래치를 누르고 마더보드에서 배터리를 분리합니 다. 7420 배터리는 여기에 표시된 것과 같습니다.**

#### 다음 그림은 7120 배터리를 보여줍니다.

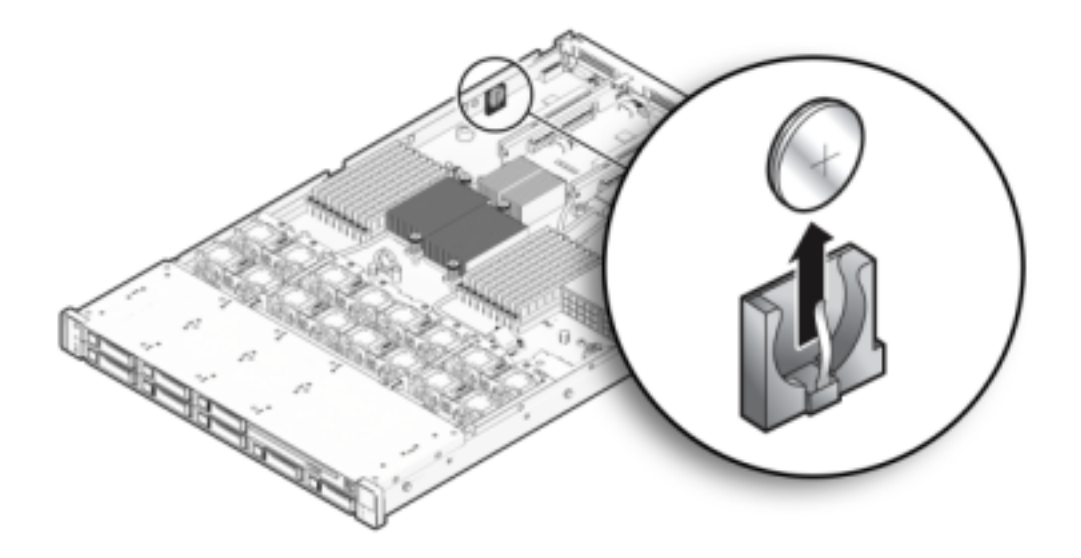

- **7. 양극(+)이 위쪽을 향하게 하여 교체용 배터리를 마더보드로 밀어 넣습니다.**
- **8. 7120 또는 7320: 구성요소는 7120과 7320 간에 약간 다를 수 있지만, 각각의 서비스 절차는 동일합니다. 다음 그림은 7320을 보여줍니다. 윗면 덮개를 설치하려면 다음과 같이 합니다.**
	- **a. 섀시의 윗면 덮개가 스토리지 컨트롤러의 후면을 2.5cm(1인치) 정도 덮도록 섀시의 윗면 덮개를 놓은 다음 윗면 덮개가 고정될 때까지 밉니다.**

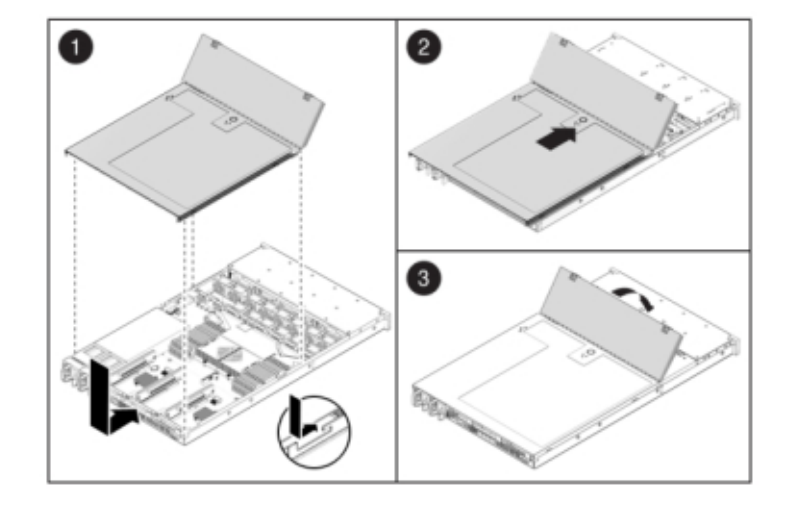

**b. 팬 덮개를 닫고 팬 덮개 래치를 잠급니다. 스토리지 컨트롤러의 전원을 켜려면 덮개가 완 전히 닫혀 있어야 합니다.**

- **9. 7420: 윗면 덮개를 설치하려면 다음과 같이 합니다.**
	- **a. 섀시의 윗면 덮개가 2.5cm(1인치) 정도 스토리지 컨트롤러 후면의 앞쪽에 오도록 섀시의 윗면 덮개(1)를 놓습니다.**
	- **b. 윗면 덮개가 고정될 때까지 윗면 덮개를 섀시 후면(2) 쪽으로 밉니다.**
- $\overline{1}$  $\overline{2}$
- **c. 두 래치가 맞물릴 때까지 두 손으로 덮개를 누릅니다.**

- **10. 각 레일의 측면에 있는 해제 탭을 민 다음 스토리지 컨트롤러를 랙 쪽으로 천천히 밀되, 케이블 이 컨트롤러 경로를 방해하지 않도록 합니다.**
- **11. 이전에 추가한 레이블을 참조하여 모든 케이블을 원래 포트에 다시 연결합니다. 케이블 연결에 대한 자세한 내용은** *[Oracle ZFS Storage Appliance 케이블 연결 설명서](http://www.oracle.com/pls/topic/lookup?ctx=E78544-01&id=AKSCG)***를 참조하십시오.**
- **12. 전원 공급 장치에 전원 코드를 연결합니다.**
- **13. 대기 전원이 켜져 있는지 확인합니다. 즉, 전원 코드를 꽂으면 전원/OK 상태 표시기가 전면 패 널에서 2분 정도 깜박거립니다.**
- **14. 펜 또는 다른 뾰족한 물체를 사용하여 스토리지 컨트롤러 전면 패널에 있는 오목한 전원 버튼 을 눌렀다 놓습니다. 전원 버튼 옆에 있는 전원/OK 상태 표시기에 불이 켜진 상태로 유지됩니 다.**
- **15. 케이블 관리 암을 통과하도록 경로 지정하여 데이터 케이블을 PCIe 카드에 연결합니다.**

#### **16. 시스템 부트가 완료되면 로그인한 다음** *[Oracle ZFS Storage Appliance 관리 설명서, 릴리](http://www.oracle.com/pls/topic/lookup?ctx=E78544-01&id=ZFSRCgokmp) 스 OS8.6.x* **[의 "시계 동기화 설정\(BUI\)"](http://www.oracle.com/pls/topic/lookup?ctx=E78544-01&id=ZFSRCgokmp) 작업의 단계를 수행하여 시간을 설정합니다.**

## **7420 컨트롤러 하드웨어 개요**

이 절에서는 Oracle ZFS Storage 7420 컨트롤러의 내부 및 외부 구성요소에 대해 설명합니 다. 자세한 내용은 다음을 참조하십시오.

- ["7420 구성 옵션" \[284\]](#page-283-0)
- ["7420 전면 및 후면 패널 구성요소" \[285\]](#page-284-0)
- ["7420 사양" \[287\]](#page-286-0)
- ["7420 내부 구성요소" \[288\]](#page-287-0)
- ["7420 PCIe I/O 카드" \[294\]](#page-293-0)
- ["7420 연결 스토리지" \[298\]](#page-297-0)

# <span id="page-283-0"></span>**7420 구성 옵션**

Sun ZFS Storage 7420 Appliance는 고가용성 클러스터 구성의 독립형 스토리지 컨트롤러 또는 2개의 스토리지 컨트롤러와 1~36개의 Disk Shelf로 구성됩니다. 다음 표에서는 7420 구 성 옵션에 대해 설명합니다.

**주 -** 7420 M2 컨트롤러를 7420 컨트롤러와 함께 클러스터화될 수 없습니다.

**표 33** 7420 컨트롤러 구성 옵션

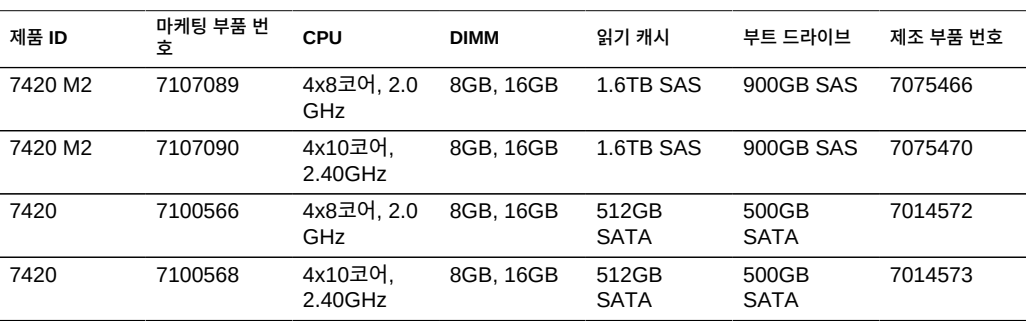

BUI Maintenance(유지 관리) 화면에서 제품 ID를 확인하거나 CLI configuration version show 명령을 사용하여 구성을 식별할 수 있습니다. [그림 52](#page-290-0) 절의 부트 드라이브 그림에 표시된 것과 같이 부트 드라이브에서 물리적 레이블을 확인할 수도 있습니다.

7x20 컨트롤러 서비스 285

최신 구성요소 사양은 제품 사이트(<https://www.oracle.com/storage/nas/index.html>)를 참조하십 시오.

# <span id="page-284-0"></span>**7420 전면 및 후면 패널 구성요소**

**7420 전면 패널 구성요소** - 7420 컨트롤러 드라이브 슬롯 및 전면 패널 구성요소는 다음 그림 에 나와 있습니다.

**그림 47** 7420 컨트롤러 전면 패널

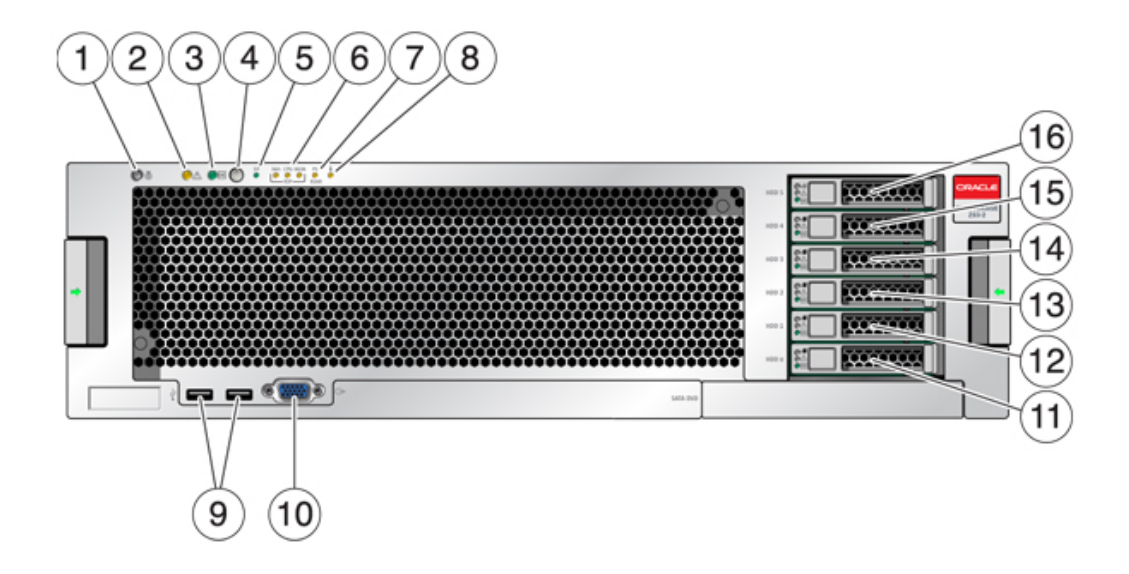

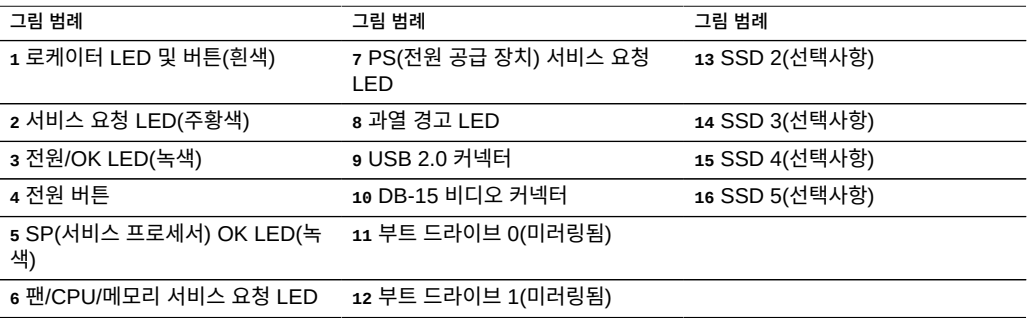

**7420 후면 패널 구성요소** - 다음 그림은 컨트롤러의 후면 패널을 보여줍니다. 기본 구성 HBA 는 이 그림에 표시되어 있지 않습니다.

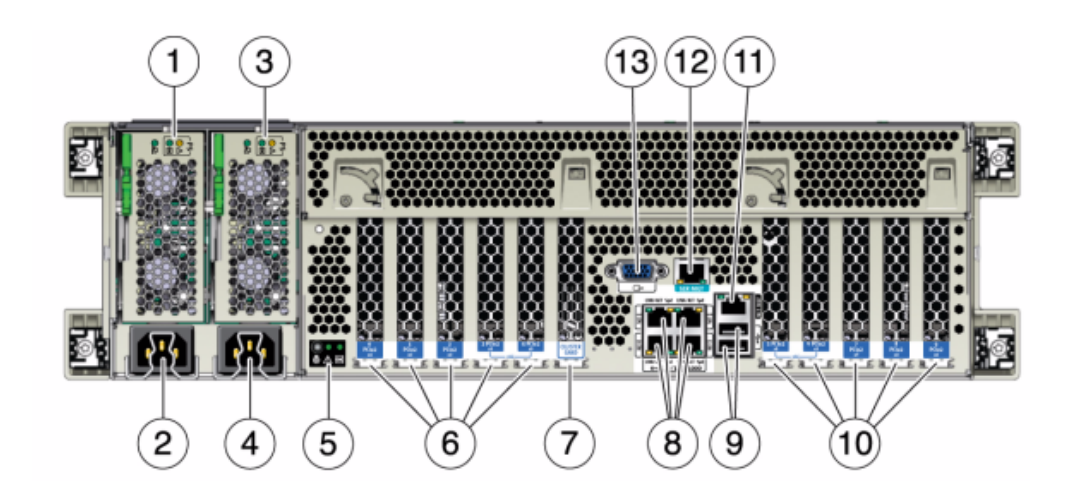

**그림 48** 7420 컨트롤러 후면 패널

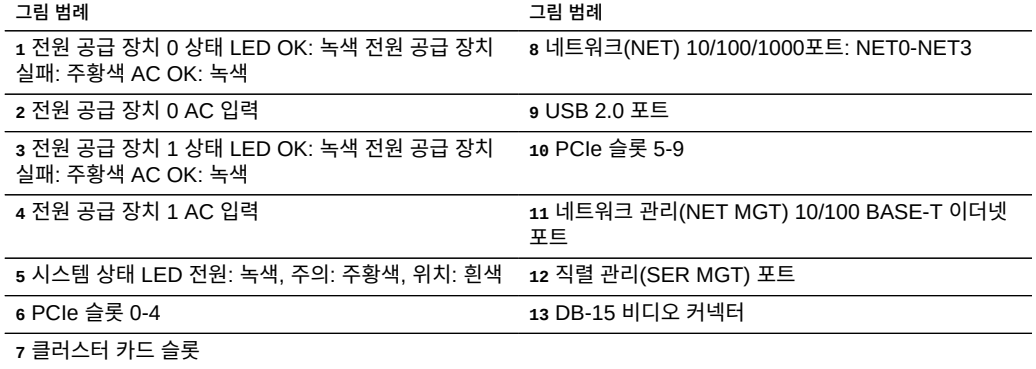

**클러스터 인터페이스 카드 호환성** - 7420 컨트롤러에는 버전 2 클러스터 인터페이스 카드가 포함됩니다. 이 카드는 버전 3 클러스터 인터페이스 카드로 교체할 수 없습니다.

케이블을 연결하여 클러스터를 구성하는 방법은 *[Oracle ZFS Storage Appliance 케이블 연결](http://www.oracle.com/pls/topic/lookup?ctx=E78544-01&id=AKSCGgqucg) 설명서*[의 "클러스터 케이블 연결"](http://www.oracle.com/pls/topic/lookup?ctx=E78544-01&id=AKSCGgqucg)을 참조하십시오.

## **이더넷 포트**

10/100/1000 Mbit/초에서 작동하는 마더보드에는 4개의 RJ-45 기가비트 이더넷 커넥터 (NET0, NET1, NET2, NET3)가 있습니다. 이러한 네트워크 인터페이스는 사용하기 전에 구 성해야 합니다.

### **네트워크 관리 포트**

네트워크 관리 커넥터(NET MGT)는 RJ-45 10/100 BASE-T 이더넷 포트로, SP 콘솔에 대한 LAN 인터페이스를 제공합니다.

**그림 49** 7420 컨트롤러 네트워크 관리 포트

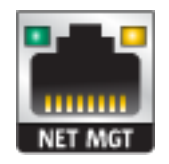

### **직렬 관리 포트**

직렬 관리 커넥터(SER MGT)는 RJ-45 커넥터로, SP 콘솔에 대한 단말기 연결을 제공합니다.

**그림 50** 7420 컨트롤러 직렬 관리 포트

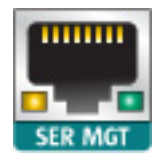

# <span id="page-286-0"></span>**7420 사양**

**7420 물리적 사양** - 3U 섀시 폼 팩터 치수는 다음과 같습니다.

#### **표 34** 7420 컨트롤러 치수

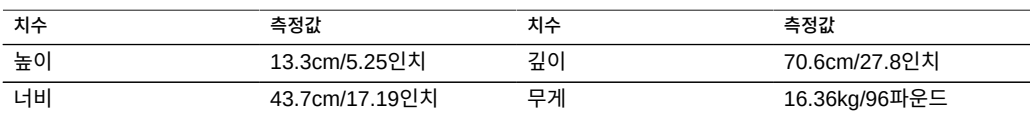

**7420 전기 사양** - 다음 목록은 7420 컨트롤러의 전기 사양을 보여줍니다.

**주 -** 나열된 전력 소모량은 전원 공급 장치의 최대 정격 전력 소모량이며 어플라이언스의 실제 정격 전력 소모량이 아닙니다.

#### **입력**

- 공칭 주파수: 50/60Hz
- AC 작동 범위: 100~127VAC(CPU 2개) 및 200~240VAC(CPU 2~4개)
- 최대 전류 AC RMS: 12A @ 100 VAC / 12A @ 200 VAC

#### **전력 소모량**

- 최대 소비 전력: 1800W
- 최대 열 출력: 6143BTU/시간
- 볼트 암페어 정격: 1837 VA @ 240 VAC, 0.98P.F.

# <span id="page-287-0"></span>**7420 내부 구성요소**

컨트롤러 구성요소는 다음 그림에 표시되며 표에서 식별됩니다.
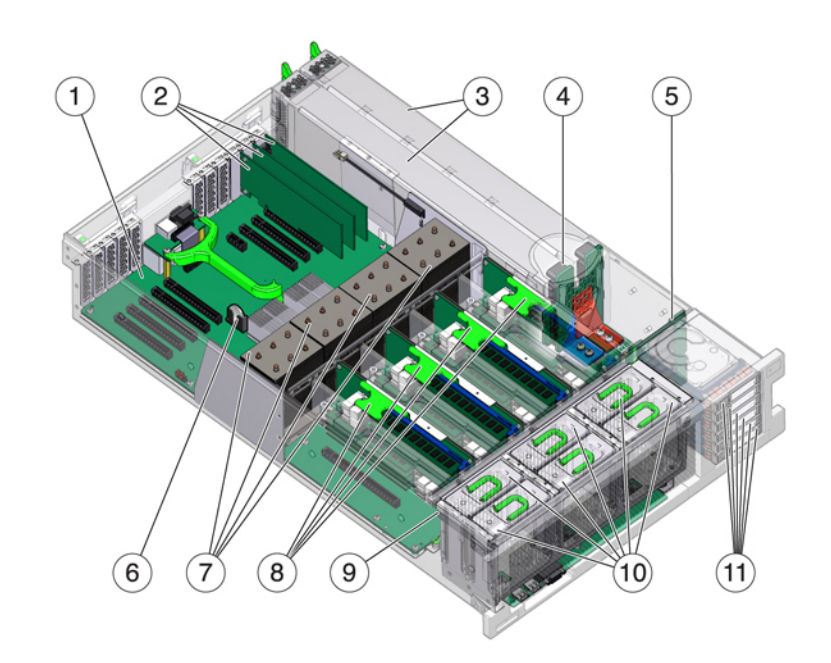

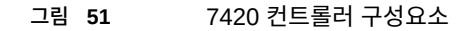

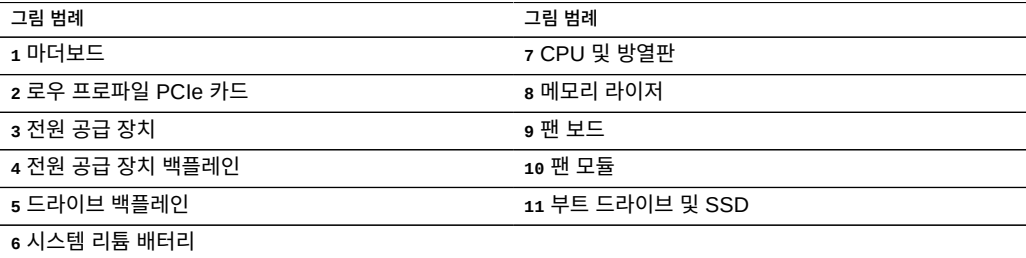

**7420 내부 보드** - 7420 컨트롤러 섀시에는 다음과 같은 보드가 설치되어 있습니다. FRU(현장 교체 가능 장치)는 숙련된 Oracle Service 기술자만 교체할 수 있습니다.

■ **마더보드:** 마더보드는 FRU이며 CPU 모듈, DIMM 라이저 8개에 대한 슬롯, 메모리 제어 부속 시스템 및 SP(서비스 프로세서) 부속 시스템으로 구성됩니다. SP 부속 시스템은 호스 트 전원을 제어하고 호스트 시스템 이벤트(전원 및 환경)를 모니터링합니다. SP 컨트롤러 는 호스트의 3.3V 대기 전원 레일에서 전원을 가져오므로 시스템의 전원이 꺼진 경우에도 시스템이 AC 입력 전원을 수신할 때마다 사용할 수 있습니다.

- **배전판:** 배전판은 FRU이며, 전원 공급 장치의 12V 주 전원을 나머지 시스템에 분배합니 다. 배전판은 세로 PDB 카드에 직접 연결되며 버스 바와 리본 케이블을 통해 마더보드에 연결됩니다. 또한 윗면 덮개 인터록("kill") 스위치도 지원합니다. 스토리지 컨트롤러에서 전 원 공급 장치는 전원 공급 장치 백플레인에 연결되며, 전원 공급 장치 백플레인은 배전판에 연결됩니다.
- **세로 PDB 카드:** 세로 배전판 또는 패들 카드는 FRU이며 배전판, 팬 전원 보드, 하드 드라 이브 백플레인 및 I/O 보드 간을 상호 연결하는 데 사용됩니다.
- **전원 공급 장치 백플레인 카드:** 이 보드는 배전판을 전원 공급 장치 0과 1에 연결합니다.
- **팬 전원 보드:** 2개의 팬 전원 보드는 FRU이며, 스토리지 컨트롤러 팬 모듈에 전력을 전달 합니다. 또한 팬 모듈 상태 LED가 포함되어 있으며 팬 모듈의 I2C 데이터를 전송합니다.
- **드라이브 백플레인:** 6 드라이브 백플레인은 FRU이며 드라이브에 대한 커넥터, I/O 보드에 대한 상호 연결, 전원 및 로케이터 버튼, 시스템/구성요소 상태 LED로 구성됩니다. 각 드라 이브에는 전원/작동, 결함, 위치에 대한 LED 표시기가 있습니다.

**7420 시스템 드라이브** - 미러링된 쌍으로 구성된 7420 M2의 슬롯 0 및 1에는 2개의 시스템 부트 드라이브가 있습니다. 최대 4개의 읽기 최적화된 캐시 SSD(반도체 드라이브)가 순서대 로 2~5 슬롯을 차지할 수 있습니다. 7420 M2 클러스터화된 구성에서 각 컨트롤러에 설치된 SSD 수는 서로 다를 수 있습니다.

미러링된 쌍으로 구성된 7420 컨트롤러의 슬롯 0 및 1에는 2개의 시스템 부트 드라이브가 있 습니다. 최대 4개의 읽기 최적화된 캐시 SSD로 슬롯 2~5를 순서대로 채울 수 있습니다. 7420 클러스터화된 구성에서 두 컨트롤러에 설치된 SSD 수는 일치해야 합니다.

지원되는 디스크 및 용량에 대한 자세한 내용은 [Oracle Systems Handbook을](https://support.oracle.com/handbook_private/Systems/index.html) 참조하십시오.

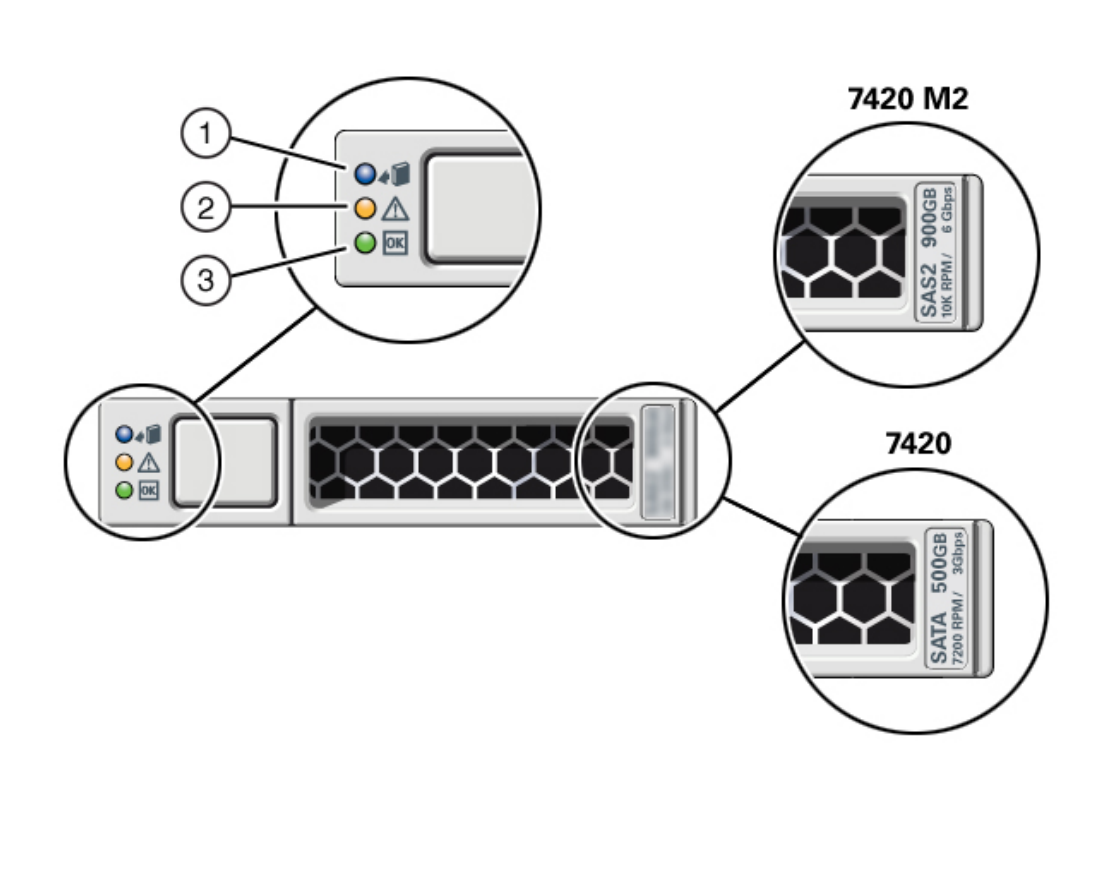

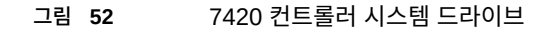

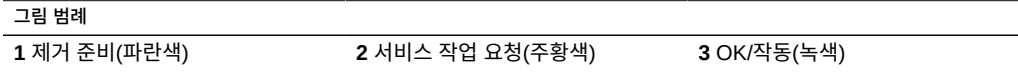

7420 컨트롤러에서 지원하는 구성은 다음과 같습니다.

- 각 라이저에는 2개, 4개 또는 8개의 8GB DDR3 DIMM이 설치되어 있으며, 2.0Ghz CPU 의 경우 128GB, 256GB 또는 512GB의 메모리를 수용할 수 있습니다.
- 각 라이저에는 4개 또는 8개의 8GB DDR3 DIMM이 설치되어 있으며, 2.0GHz 및 2.4 Ghz CPU의 경우 256GB 또는 512GB의 메모리를 수용할 수 있습니다.
- 각 라이저에는 4개 또는 8개의 16GB DDR3 DIMM이 설치되어 있으며, 2.4Ghz CPU의 경우 512GB 또는 1TB의 메모리를 수용할 수 있습니다.

**주 -** 적절한 냉각을 위해 빈 CPU 소켓에는 메모리 라이저 필러가 설치되어 있어야 합니다.

**7420 CPU 및 메모리** - 이전 7420 컨트롤러 구성은 2개 또는 4개의 (1.86GHz 또는 2.00 GHz) CPU를 지원하며, 각 CPU에는 2개의 메모리 라이저가 필요합니다. 각 라이저에는 4 개 또는 8개의 4GB 또는 8GB DDR3 DIMM이 설치되어 있으며, CPU가 2개일 경우 최대 256GB의 메모리를 수용할 수 있고 CPU가 4개일 경우 최대 512GB를 수용할 수 있습니다.

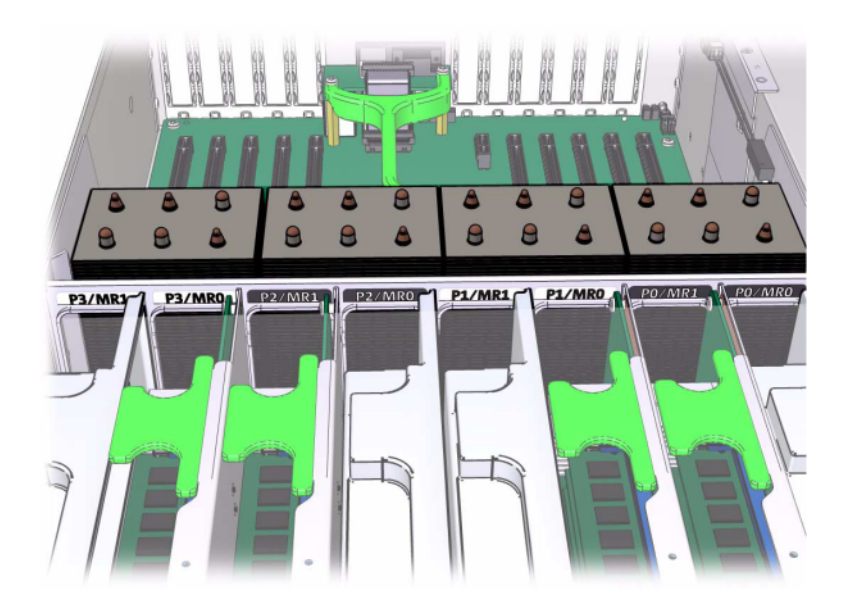

**그림 53** 7420 컨트롤러 메모리 라이저

DIMM 배치 정보는 덮개에 있는 서비스 레이블을 참조하십시오. 모든 메모리 라이저에서 D0, D2, D4, D6 슬롯은 채워져 있어야 하며, 선택적으로 D1, D3, D5, D7 슬롯은 설치된 *모든* 메 모리 라이저에서 그룹으로 채워질 수 있습니다. 시스템의 모든 DIMM은 *동일해야 합니다*.

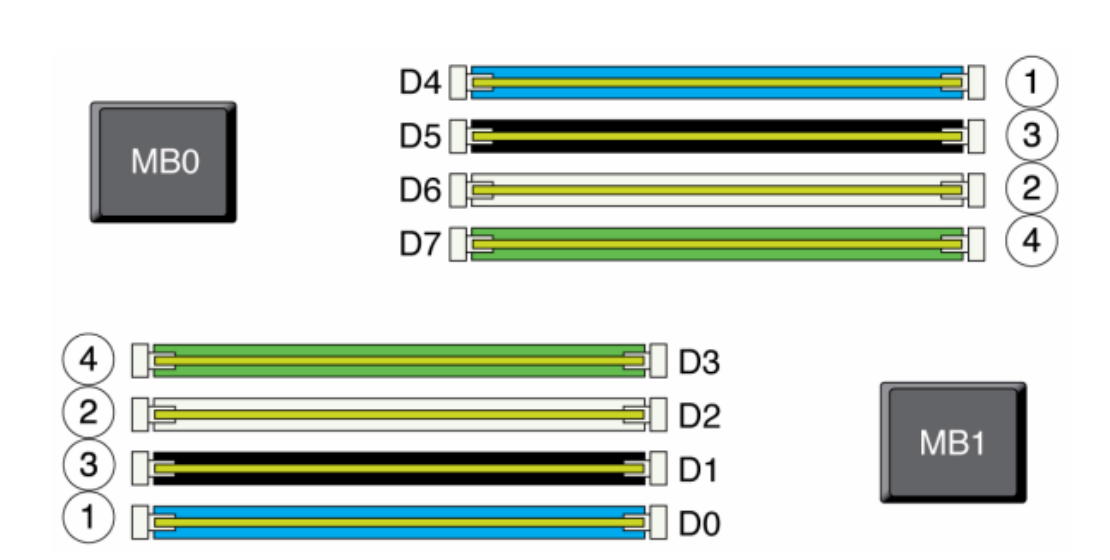

**그림 54** 7420 컨트롤러 CPU 및 메모리

어플라이언스 로그 및 Maintenance(유지 관리) > Hardware(하드웨어) 보기의 DIMM 이름 은 /SYS/MB/P0/D7과 같은 전체 이름으로 표시됩니다.

**7420 팬 모듈** - 다음 그림에는 스토리지 컨트롤러의 팬 모듈 및 팬 모듈 LED가 표시되어 있습 니다. 다음 LED는 팬 모듈 결함이 발견될 경우에 켜집니다.

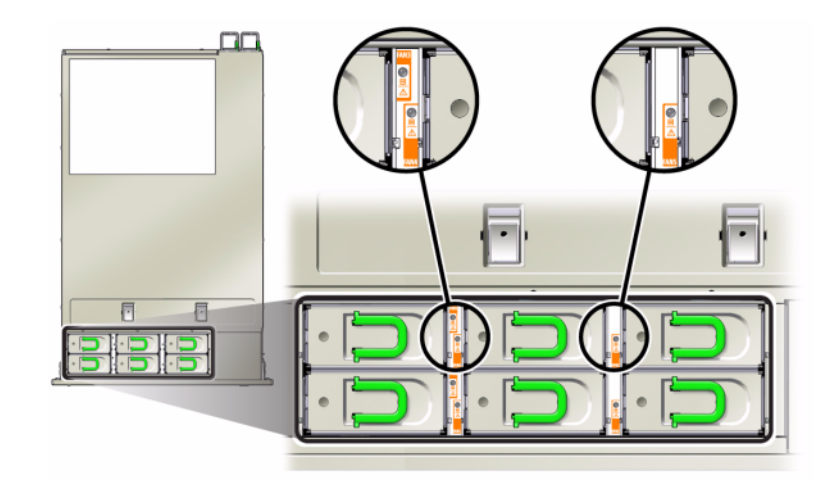

**그림 55** 7420 컨트롤러 팬 모듈 LED

- 전면 및 후면 팬 모듈 서비스 작업 요청 LED
- 서버 전면에 있는 팬 모듈 서비스 작업 요청(TOP) LED
- 결함이 있는 팬 모듈 위 또는 근처에 있는 팬 결함 LED

팬 결함으로 인해 시스템 작동 온도가 높아지는 경우 시스템 과열 LED가 켜질 수 있습니다.

## <span id="page-293-0"></span>**7420 PCIe I/O 카드**

**7420 PCIe I/O 옵션** - 7420 컨트롤러에는 10개의 PCIe 슬롯이 포함됩니다. 이 표에서는 독립 형 구성과 클러스터 구성의 기본 및 선택적 PCIe 카드 슬롯에 대해 설명합니다.

**주 -** 7420 M2는 슬롯 0(SAS-2 내부 HBA용)과 슬롯 1 및 8(2개의 SAS-2 외부 HBA용)을 예 약합니다.

**표 35** 7420 컨트롤러 PCIe 옵션

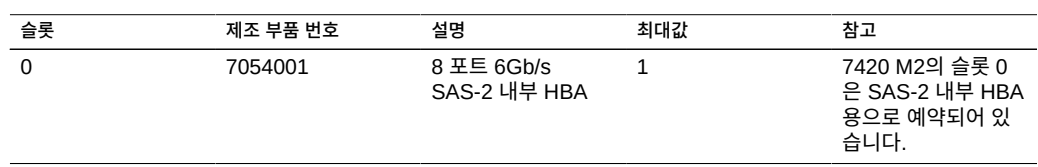

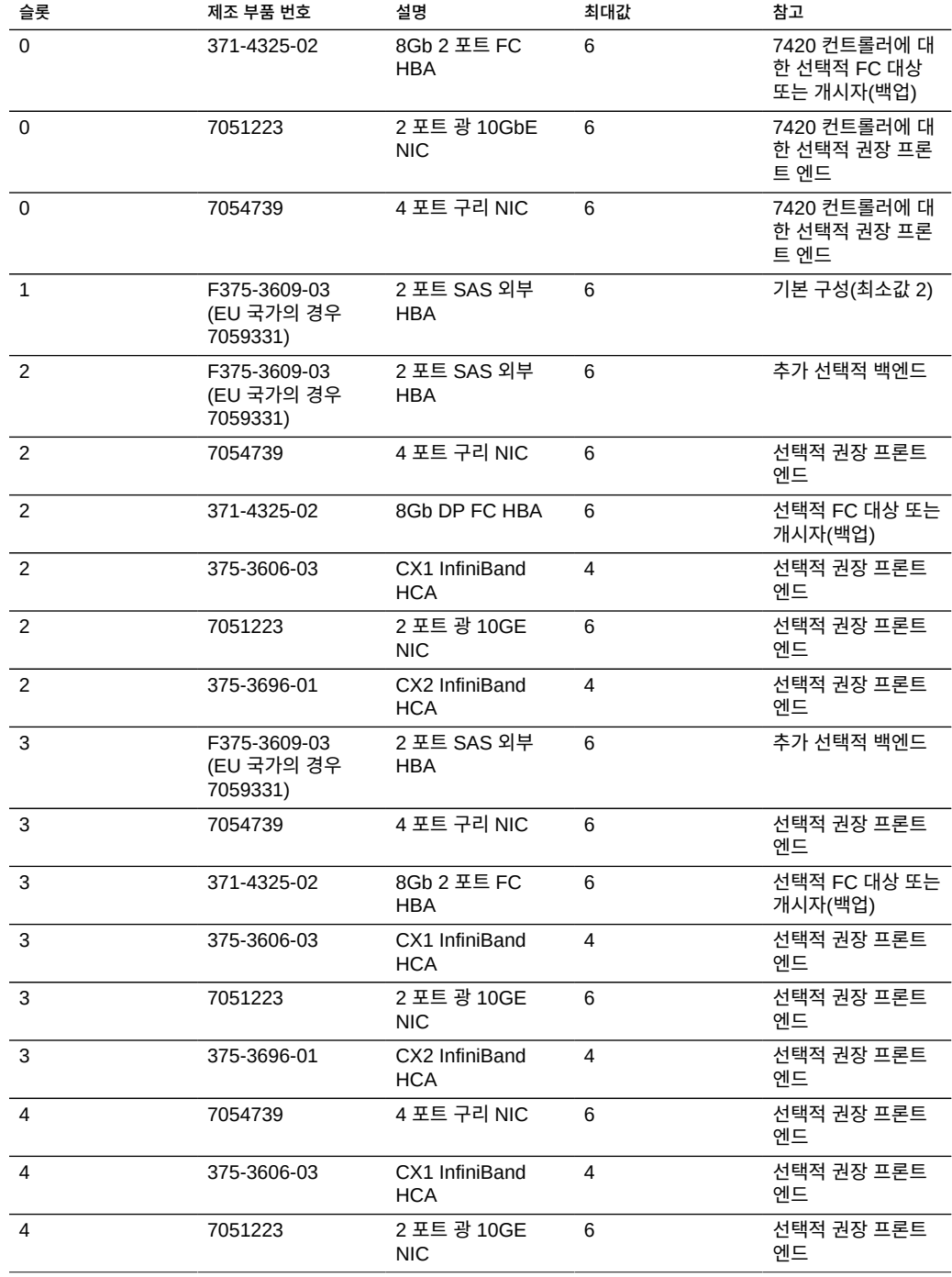

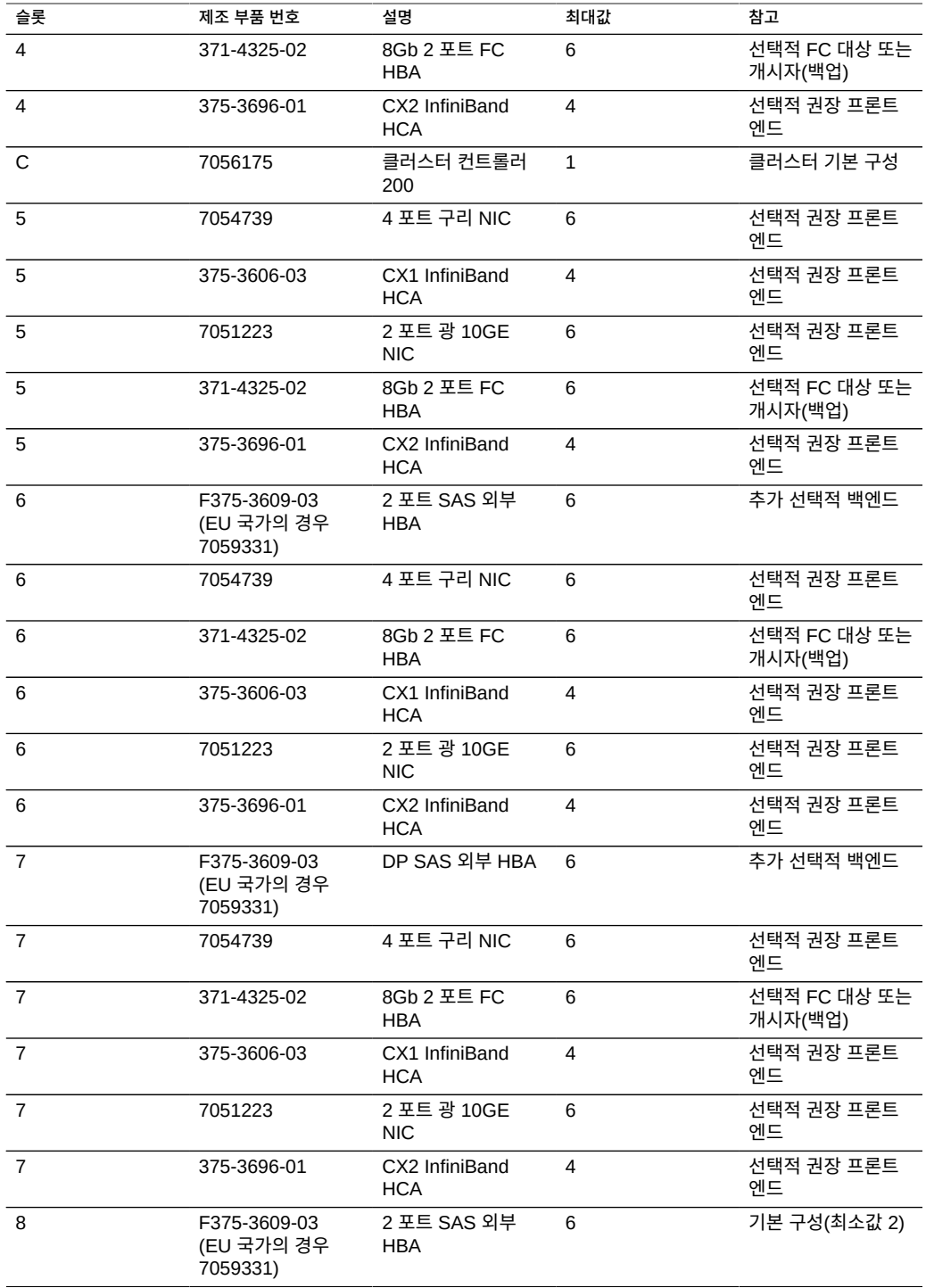

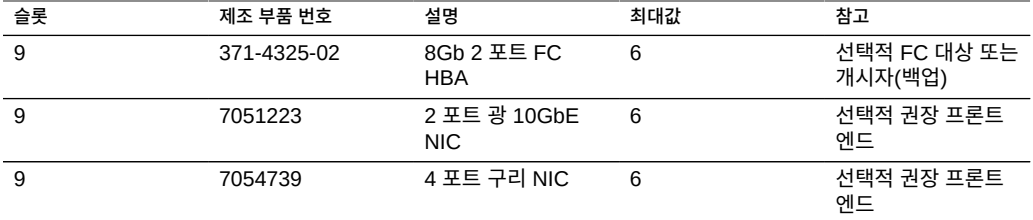

**7420 NIC/HBA 옵션** - 이 표에서는 독립형 구성 및 클러스터 구성의 NIC/HBA PCIe 카드 옵 션에 대해 설명합니다.

**표 36** 7420 컨트롤러 NIC/HBA 옵션

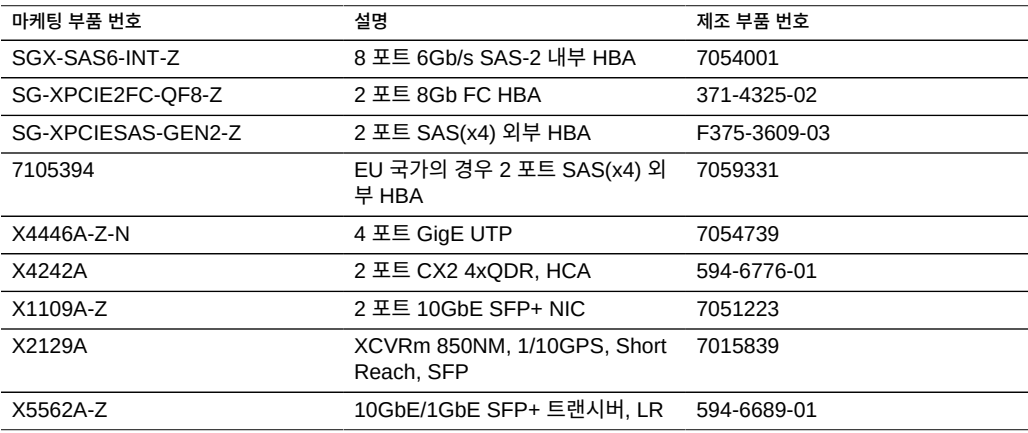

**7420 PCIe 슬롯 순서** - 기본 7420 구성에 추가 PCIe 카드를 설치하는 경우 특정 순서로 카드 를 추가해야 합니다.

**주 -** 7420 M2는 슬롯 0(SAS-2 내부 HBA용)과 슬롯 1 및 8(2개의 SAS-2 외부 HBA용)을 예 약합니다[\("7420 PCIe I/O 카드" \[294\]](#page-293-0) 참조).

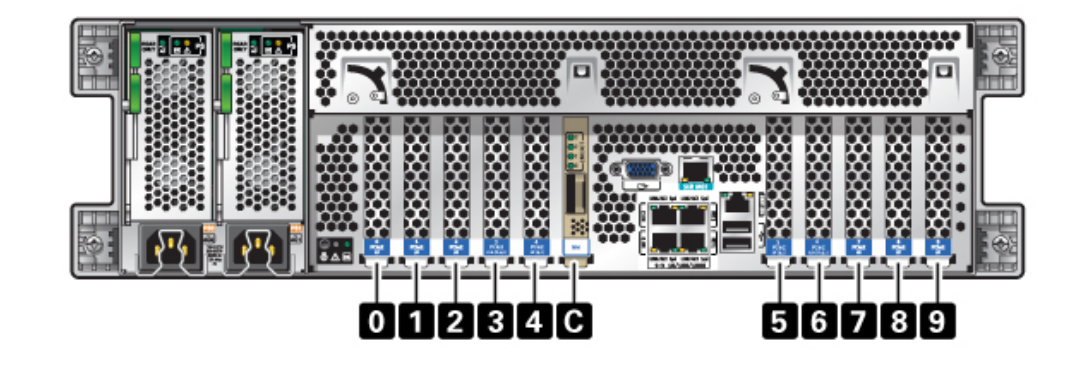

**그림 56** 7420 컨트롤러 PCIe 카드 및 슬롯 순서

다음 순서로 선택적 PCIe 카드를 설치합니다.

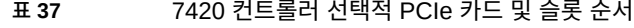

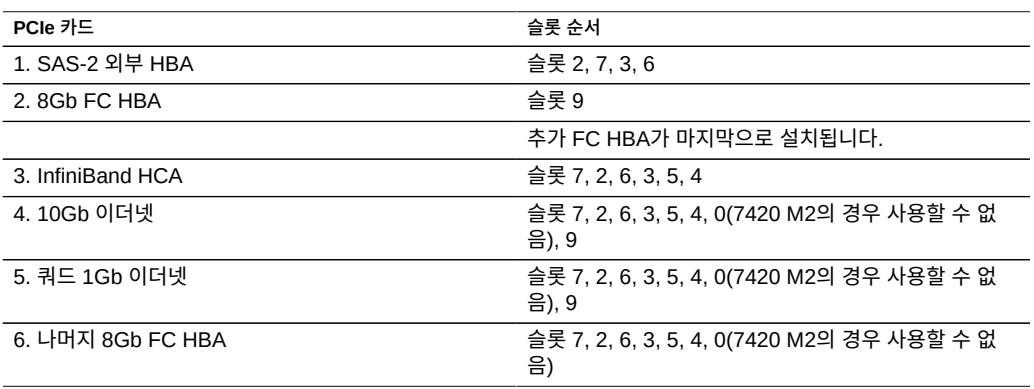

## **7420 연결 스토리지**

7420 컨트롤러에 대한 주 스토리지는 연결 스토리지의 1~6개 체인으로 제공됩니다. 각 체인은 임의 순서로 결합된 최대 6개의 HDD 전용 또는 SSD 가능 Disk Shelf로 구성됩니다. 자세한 내용은 ["연결 스토리지에 연결" \[339\]](#page-338-0)을 참조하십시오. 구성요소 사양 및 다이어그램은 ["Disk](#page-338-1) [Shelf 하드웨어 개요" \[339\]를](#page-338-1) 참조하십시오.

## **7320 컨트롤러 하드웨어 개요**

이 절에서는 Oracle ZFS Storage 7320 컨트롤러의 내부 및 외부 구성요소에 대해 설명합니 다. 자세한 내용은 다음을 참조하십시오.

- ["7320 구성 옵션" \[299\]](#page-298-0)
- ["7320 전면 및 후면 패널 구성요소" \[301\]](#page-300-0)
- ["7320 전기 사양" \[304\]](#page-303-0)
- ["7320 내부 구성요소" \[305\]](#page-304-0)
- ["7320 연결 스토리지" \[310\]](#page-309-0)

## <span id="page-298-0"></span>**7320 구성 옵션**

**7320 섀시 개요** - Sun ZFS Storage 7320은 독립형 스토리지 컨트롤러 또는 두 개의 스토리 지 컨트롤러(고가용성 클러스터 구성)로 구성됩니다. 독립형 구성과 클러스터화된 구성 모두 1 - 6개의 Disk Shelf를 지원합니다.

7320 컨트롤러 기본 구성은 CPU 두 개, 내장 4 x 1Gb/s 프론트 엔드 GigE 포트, 예비 전원 공 급 장치, 확장 프론트 엔드 지원을 위한 NIC 옵션, 테이프 백업, InfiniBand, 스토리지 확장을 위한 이중 포트 SAS HBA로 구성됩니다.

CPU는 4개의 코어 프로세서가 장착된 Intel Xeon 5600 시리즈, 2.40GHz, 80W입니다. 표 준 메모리 구성은 96GB, 6 x 8GB DDR3-1333 저압(LV) DIMM(CPU당)입니다. CPU당 9 x 8GB DDR3-1333 LV DIMM(CPU 2개의 경우 총 18 x 8GB)을 사용하여 메모리를 144GB로 업그레이드할 수 있습니다. 이전 버전의 7320 컨트롤러에는 24GB(기본), 48GB 또는 72GB 메모리 옵션이 포함되었습니다. 클러스터화된 구성의 경우 단순히 두 개의 서버를 사용하며 서 버 간 하트비트 연결을 위해 각 서버에 클러스터 카드를 사용합니다.

사용자가 액세스할 수 있는 모든 스토리지는 서버 외부에 있는 1~6개의 Disk Shelf에서 제공 합니다. RAID 기능은 소프트웨어에서 관리합니다. SAS-1 SSD(7320 SAS-2)는 고성능 쓰기 캐시(LogZilla라고 함) 또는 ZIL(ZFS 계획 로그) 장치에 사용되며, Disk Shelf에 있는 24개의 드라이브 중 최대 4개의 드라이브 대신 사용됩니다. 나머지 20개 드라이브는 스토리지에 사용 할 수 있습니다.

최신 구성요소 사양은 제품 사이트(<https://www.oracle.com/storage/nas/index.html>)를 참조하십 시오.

7320은 HBA, Disk Shelf 및 디스크로 구성된 SAS-2(직렬 연결 SCSI 2.0) 장치입니다. SAS-2 스토리지 패브릭은 SAS-1 패브릭보다 더 많은 수의 대상, 더 넓은 대역폭, 더 뛰어난 안정성 및 더 큰 규모를 지원합니다. 지원되는 디스크 및 용량에 대한 자세한 내용은 [Oracle](https://support.oracle.com/handbook_private/Systems/index.html) [Systems Handbook을](https://support.oracle.com/handbook_private/Systems/index.html) 참조하십시오.

**독립형 컨트롤러 구성** - 독립형 컨트롤러 기본 구성은 96GB RAM, 2x2.4GHz 쿼드 코어 프로 세서, 외장 SAS HBA 1개, 10/100/1000 이더넷 포트 4개입니다.

다음 표는 7320에 대한 기본 구성에 대해 설명합니다.

**표 38** 7320 컨트롤러 기본 구성

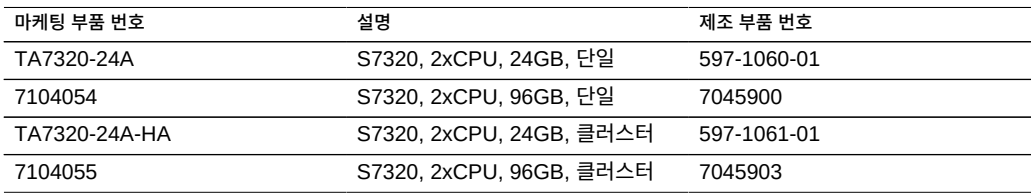

다음은 독립형 컨트롤러에 대한 PCIe 구성 옵션입니다. 모든 PCIe 카드는 로우 프로파일이므 로 로우 프로파일 마운팅 브래킷에 맞아야 합니다.

| 슬롯           | 유형   | 부품 번호       | 공급업체 부품                    | 설명                      | 참고                          |
|--------------|------|-------------|----------------------------|-------------------------|-----------------------------|
| $\mathbf 0$  | PCIe | 375-3617-01 | <b>Intel Niantic</b>       | DP 광 10GE<br><b>NIC</b> | 선택적 권장 프론<br>트 엔드           |
| $\Omega$     | PCIe | 375-3696-01 | Mellanox                   | InfiniBand HCA          | 선택적 권장 프론<br>트 엔드           |
| $\Omega$     | PCIe | 375-3606-03 | MHJH29-XTC                 | InfiniBand HCA          | 선택적 권장 프론<br>트 엔드           |
| $\Omega$     | PCIe | 375-3481-01 | Intel<br><b>EXPI9404PT</b> | <b>QP Copper NIC</b>    | 선택적 권장 프론<br>트 엔드           |
| $\Omega$     | PCIe | 371-4325-01 | QLogic                     | 8Gb DP FC<br><b>HBA</b> | 선택적 FC 대상<br>또는 개시자(백<br>업) |
| $\mathbf{1}$ | PCIe | 375-3617-01 | <b>Intel Niantic</b>       | DP 광 10GE<br><b>NIC</b> | 선택적 권장 프론<br>트 엔드           |
| $\mathbf{1}$ | PCIe | 375-3696-01 | Mellanox                   | InfiniBand HCA          | 선택적 권장 프론<br>트 엔드           |
| $\mathbf{1}$ | PCIe | 375-3606-03 | MHJH29-XTC                 | InfiniBand HCA          | 선택적 권장 프론<br>트 엔드           |
| $\mathbf{1}$ | PCIe | 375-3481-01 | Intel<br><b>EXPI9404PT</b> | <b>QP Copper NIC</b>    | 선택적 권장 프론<br>트 엔드           |
| $\mathbf{1}$ | PCIe | 371-4325-01 | QLogic                     | 8Gb DP FC<br><b>HBA</b> | 선택적 FC 대상<br>또는 개시자(백<br>업) |
| 2            | PCIe | 375-3609-03 | Sun Thebe                  | 외장 SAS HBA              | 기본 구성                       |
|              |      |             |                            |                         |                             |

**표 39** 7320 독립형 컨트롤러 PCIe 구성 옵션

**7320 클러스터 구성** - 7320 클러스터 기본 구성은 96GB RAM, 2x2.4GHz 쿼드 코어 프로세 서, 외장 SAS HBA 1개, 10/100/1000 이더넷 포트 4개, 클러스터 카드입니다. Sun Storage 7420C 클러스터 업그레이드 키트(XOPT 594-4680-01)는 두 개의 7320 또는 두 개의 7420 컨트롤러를 클러스터로 변환하기 위한 케이블이 포함된 두 개의 클러스터 카드로 구성됩니다.

클러스터형 스토리지 컨트롤러에 사용할 수 있는 옵션은 다음과 같습니다.

**주 -** 7320을 클러스터화하는 경우 클러스터형 스토리지 컨트롤러 모두에서 카드를 동일하게 구 성하고, 두 섀시의 클러스터형 스토리지 컨트롤러에 사용된 선택적 NIC/HBA 카드를 모두 동 일하게 구성해야 합니다.

**표 40** 7320 클러스터형 컨트롤러 구성 **슬롯 유형 부품 번호 공급업체 부품 설명 참고** 0 PCIe 375-3617-01 Intel Niantic DP 광 10GE NIC 선택적 권장 프론 트 엔드 0 PCIe 375-3696-01 Mellanox InfiniBand HCA 선택적 권장 프론 트 엔드 0 PCIe 375-3606-03 MHJH29-XTC InfiniBand HCA 선택적 권장 프론 트 엔드 0 PCIe 375-3481-01 Intel EXPI9404PT QP Copper NIC 선택적 권장 프론 트 엔드 0 PCIe 371-4325-01 QLogic 8Gb DP FC HBA 선택적 FC 대상 또는 개시자(백 업) 1 PCIe 542-0298-01 Sun Fishworks 클러 스터 카드 2 클러스터 기본 구 성 2 PCIe 375-3609-03 Sun Thebe 외장 SAS HBA 클러스터 기본 구 성

## <span id="page-300-0"></span>**7320 전면 및 후면 패널 구성요소**

**7320 전면 패널 구성요소** - 다음 그림과 범례는 전면 패널 LED를 보여줍니다.

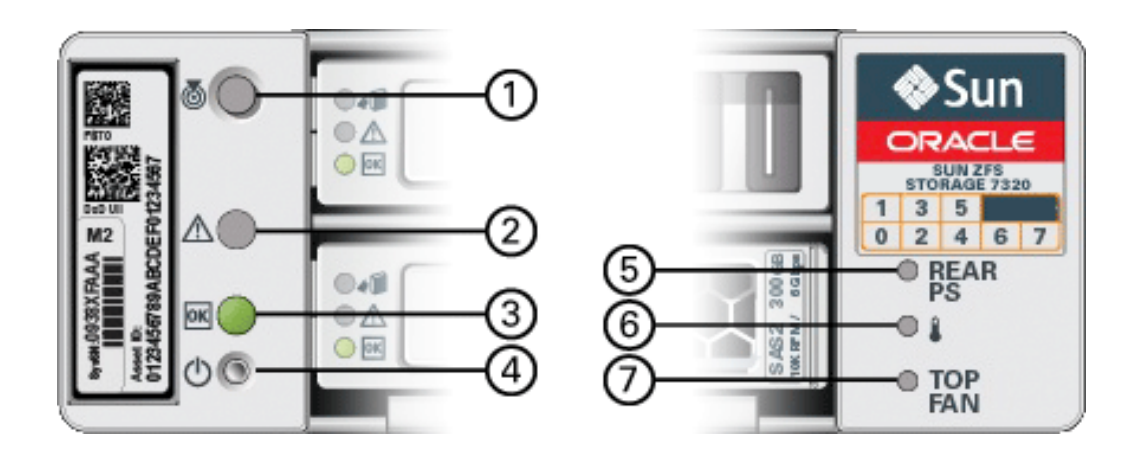

**그림 57** 7320 컨트롤러 전면 패널 LED

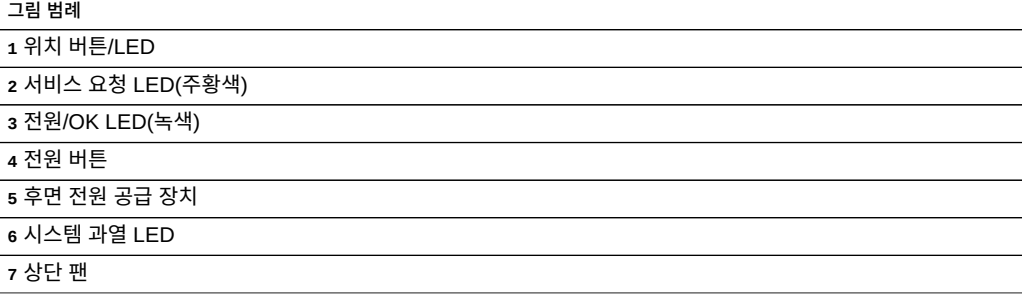

다음 그림과 범례는 7320 전면 패널 드라이브 위치를 보여줍니다. 운영체제가 저장된 두 개의 미러링된 HDD(하드 디스크 드라이브)는 슬롯 0과 1에 있습니다. 최대 4개의 읽기 최적화된 캐 시 SSD(반도체 드라이브)가 순서대로 2~5 슬롯을 차지합니다. 슬롯 6과 7은 비어 있으며 드 라이브 필러가 있어야 합니다.

**그림 58** 7320 컨트롤러 전면 패널 드라이브 위치

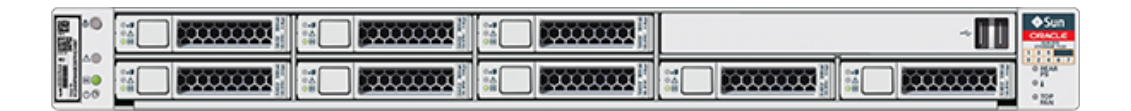

**표 41** 7320 컨트롤러 전면 패널 드라이브 위치

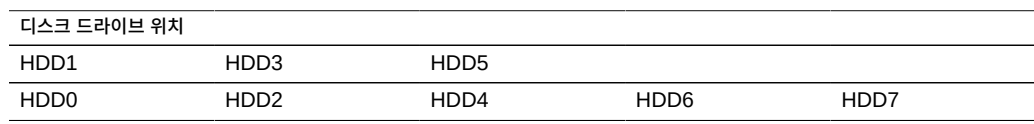

**7320 후면 패널 구성요소** - 다음은 7320 스토리지 컨트롤러 후면 패널의 그림입니다. Sun 375-3609는 슬롯 2에 속하고, 다른 슬롯에 설치할 수 없으며, 두번째 슬롯은 옵션으로 제공되 지 않습니다.

**그림 59** 7320 컨트롤러 후면 패널

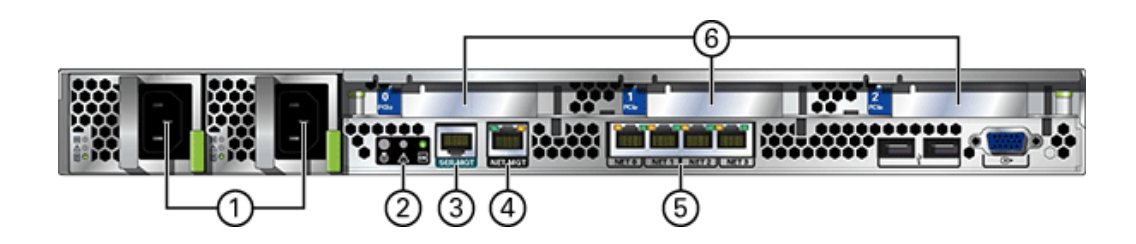

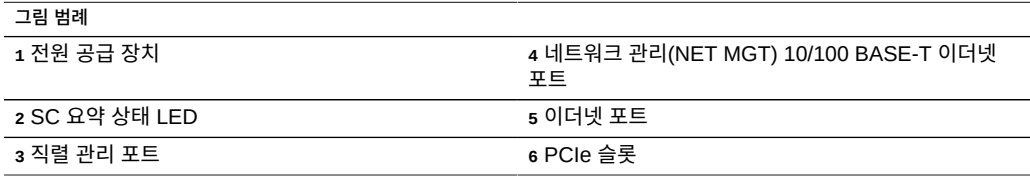

**클러스터 인터페이스 카드 호환성** - 7320 컨트롤러에는 버전 2 클러스터 인터페이스 카드가 포함됩니다. 이 카드는 버전 3 클러스터 인터페이스 카드로 교체할 수 없습니다.

케이블을 연결하여 클러스터를 구성하는 방법은 *[Oracle ZFS Storage Appliance 케이블 연결](http://www.oracle.com/pls/topic/lookup?ctx=E78544-01&id=AKSCGgqucg) 설명서*[의 "클러스터 케이블 연결"](http://www.oracle.com/pls/topic/lookup?ctx=E78544-01&id=AKSCGgqucg)을 참조하십시오.

### **이더넷 포트**

10/100/1000 Mbit/초에서 작동하는 마더보드에는 4개의 RJ-45 기가비트 이더넷 커넥터 (NET0, NET1, NET2, NET3)가 있습니다. 이러한 네트워크 인터페이스는 사용하기 전에 구 성해야 합니다.

### **네트워크 관리 포트**

네트워크 관리 커넥터(NET MGT)는 마더보드의 RJ-45 10/100 BASE-T 이더넷 포트로, SP 콘솔에 대한 대체 터미널 인터페이스를 제공합니다.

**그림 60** 7320 컨트롤러 네트워크 관리 포트

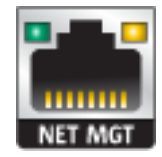

### **직렬 관리 포트**

직렬 관리 커넥터(SERIAL MGT)는 RJ-45 커넥터로, SP 콘솔에 대한 단말기 연결입니다.

**그림 61** 7320 컨트롤러 직렬 관리 포트

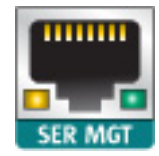

## <span id="page-303-0"></span>**7320 전기 사양**

다음 목록은 7320의 전기 사양을 보여줍니다.

**주 -** 나열된 전력 소모량은 전원 공급 장치의 최대 정격 전력 소모량입니다. 해당 소비량은 어플 라이언스의 실제 정격 전력 소비량이 아닙니다.

**커넥터**

■ 110-220v 콘센트에서 작동하는 C13 커넥터 2개

#### **입력**

- 공칭 주파수: 50/60Hz
- 정상 전압 범위: 100-120/200-240 VAC
- 최대 전류 AC RMS: 9.0 amps(최대)
- AC 작동 범위: 90-264 VAC

**출력**

- 3.3 VDC STBY: 3.6A
- $-$  +12 VDC: 62.3A

#### **전력 소모량**

- 최대 소비 전력: 873W
- 최대 열 출력: 2977BTU/시간
- 볼트 암페어 정격: 891 VA @ 240 VAC, 0.98P.F

## <span id="page-304-0"></span>**7320 내부 구성요소**

7320 스토리지 컨트롤러 섀시에는 다음과 같은 보드가 설치되어 있습니다.

**주 -** FRU(현장 교체 가능 장치)는 숙련된 Oracle Service 기술자만 교체할 수 있습니다.

- **PCIe 라이저:** 이 스토리지 컨트롤러에는 CRU(자가 교체 가능 장치)이며 마더보드의 후면 에 부착되는 PCIe 라이저가 3개 있습니다. 각 라이저는 한 개의 PCIe 카드를 지원합니다.
- **마더보드:** 마더보드는 FRU이며 CPU 모듈, DIMM 18개에 대한 슬롯, 메모리 제어 부속 시 스템 및 SP(서비스 프로세서) 부속 시스템으로 구성됩니다. SP 부속 시스템은 호스트 전원 을 제어하고 호스트 시스템 이벤트(전원 및 환경)를 모니터링합니다. SP 컨트롤러는 호스 트의 3.3V 대기 전원 레일에서 전원을 가져오므로 어플라이언스의 전원이 꺼진 경우에도 시스템이 AC 입력 전원을 수신할 때마다 사용할 수 있습니다.
- **배전판:** 배전판은 FRU이며, 전원 공급 장치의 12V 주 전원을 나머지 스토리지 컨트롤러에 분배합니다. 배전판은 패들 보드에 직접 연결되며 버스 바와 리본 케이블을 통해 마더보드 에 연결됩니다. 또한 윗면 덮개 인터록 *kill* 스위치도 지원합니다.
- **패들 보드:** 패들 보드는 FRU이며 배전판, 팬 전원 보드, 하드 드라이브 백플레인 및 I/O 보 드 간을 상호 연결하는 데 사용됩니다.
- **팬 보드:** 팬 보드는 FRU이며, 스토리지 컨트롤러 팬 모듈에 전력을 전달합니다. 또한 팬 모 듈 상태 LED가 포함되어 있으며 팬 모듈의 I2C 데이터를 전송합니다.
- **디스크 백플레인:** 하드 드라이브 백플레인은 FRU이며 하드 디스크 드라이브에 대한 커넥 터, I/O 보드에 대한 상호 연결, 전원 및 로케이터 버튼, 시스템/구성요소 상태 LED로 구성

됩니다. 스토리지 컨트롤러에는 8 디스크 백플레인이 있습니다. 각 드라이브에는 전원/작 동, 결함, 제거 준비 완료(지원되지 않음)에 대한 LED 표시기가 있습니다.

다음 목록에는 7320 스토리지 컨트롤러의 교체 가능 시스템 보드가 포함되어 있습니다.

**표 42** 7320 컨트롤러 교체 가능 시스템 보드

| 부품 번호        | 설명                 | <b>FRU/CRU</b> |
|--------------|--------------------|----------------|
| F541-2883-01 | X8 PCIe 라이저 카드 1U  | CRU            |
| F541-2885-01 | X16 PCIe 라이저 카드 1U | CRU            |
| F541-4081-01 | RoHS 마더보드 및 트레이    | <b>FRU</b>     |
| F511-1489-01 | DB. 배전판            | <b>FRU</b>     |
| F511-1548-01 | PCB, 8 디스크 1U 백플레인 | <b>FRU</b>     |
| F541-4275-02 | PCBA, 커넥터 보드, 1U   | <b>FRU</b>     |

**7320 교체 가능 구성요소** - 다음 목록은 7320의 교체 가능 배전, 디스크 및 팬 모듈 구성요소 를 모두 보여줍니다. 전원 공급 장치, 디스크 및 팬 모듈은 스토리지 컨트롤러에서 핫 플러그 가 능 구성요소입니다.

#### **표 43** 7320 컨트롤러 교체 가능 구성요소

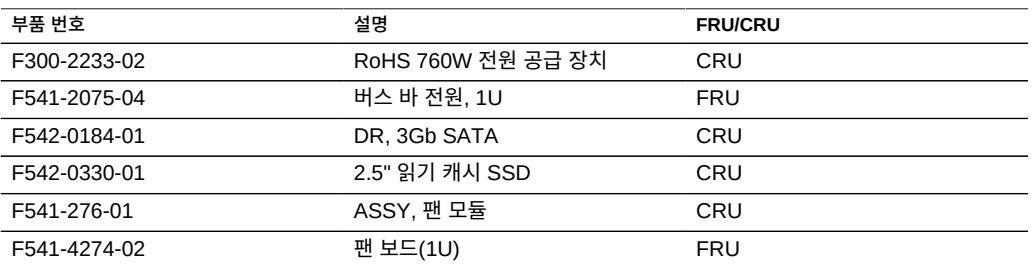

다음 목록에는 7320의 교체 가능 CPU 및 메모리 구성요소가 포함되어 있습니다.

**표 44** 7320 컨트롤러 교체 가능 CPU 및 메모리 구성요소

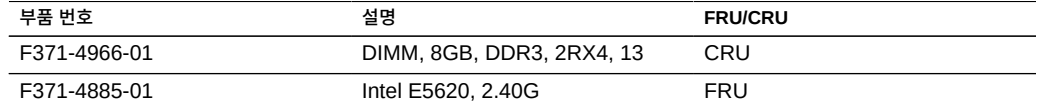

**7320 CPU 및 메모리 구성요소** - 스토리지 컨트롤러 마더보드에는 산업 표준 DDR3 DIMM 메모리 카드가 장착된 18개의 슬롯이 두 그룹으로 나누어 있습니다. 모든 소켓에는 필러 또는 DDR3 DIMM이 끼워져 있어야 합니다.

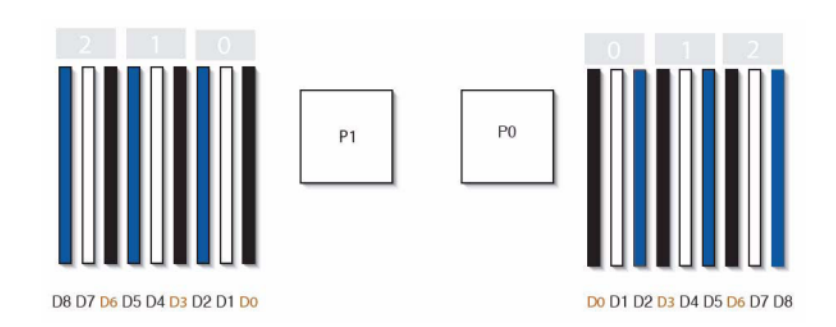

**그림 62** 7320 컨트롤러 CPU 및 메모리 구성요소

**7320 배전/팬 모듈 구성요소** - 다음 그림과 범례는 스토리지 컨트롤러의 배전/팬 모듈 구성요 소를 보여줍니다.

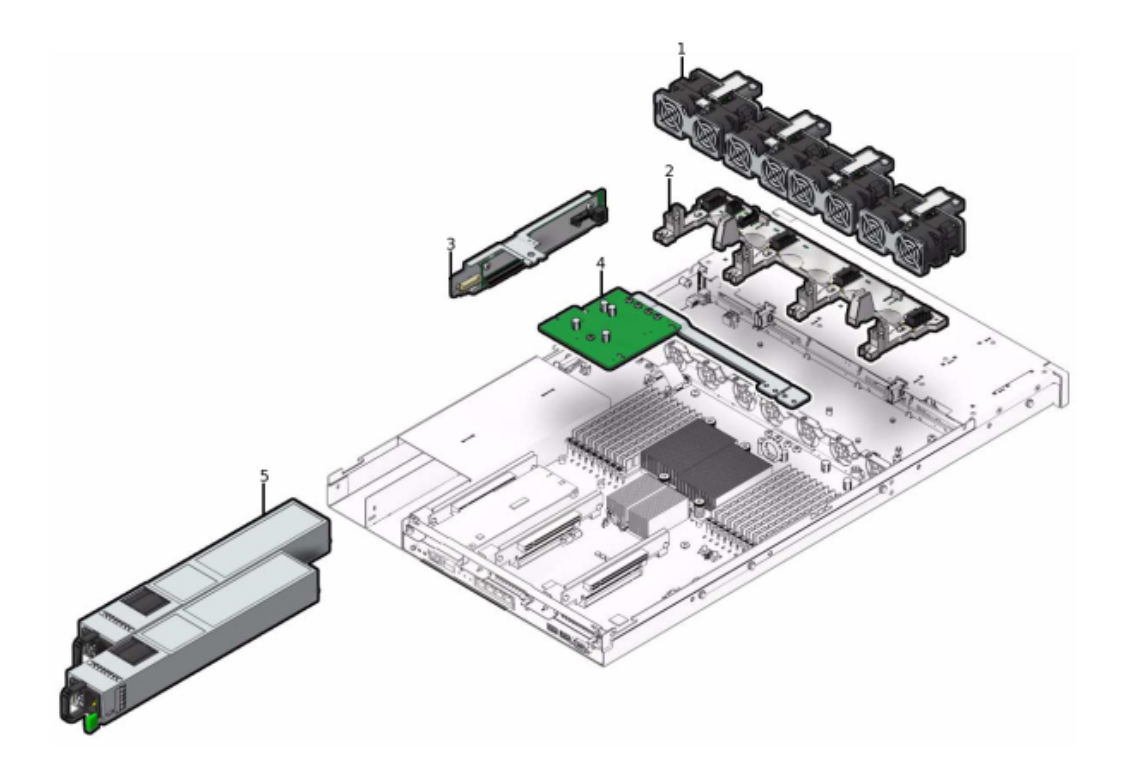

#### **그림 63** 7320 컨트롤러 배전 및 팬 모듈 구성요소

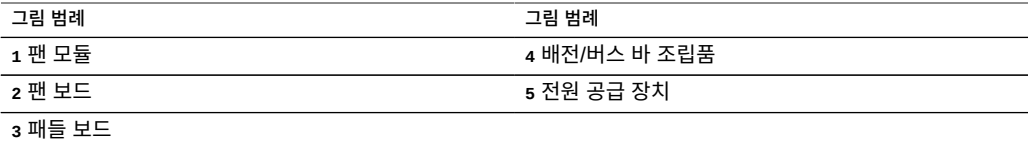

#### **7320 I/O 구성요소** - 다음 그림과 범례는 스토리지 컨트롤러의 I/O 구성요소를 보여줍니다.

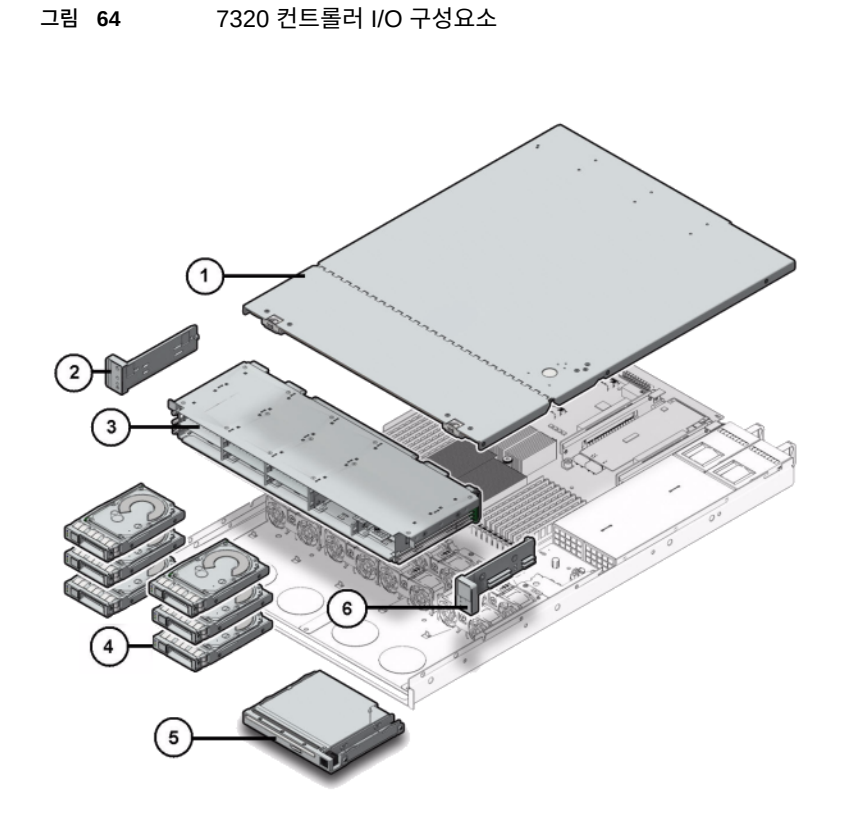

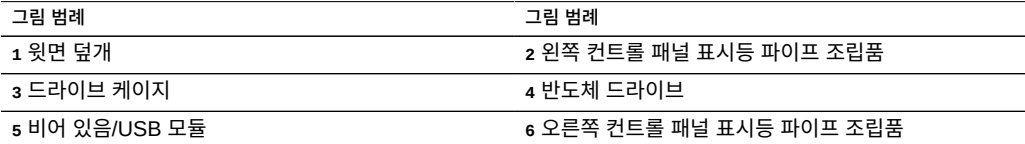

**7320 PCIe 카드 및 라이저** - 다음은 7320 시스템의 교체 가능 PCIe 카드에 대한 전체 목록입 니다.

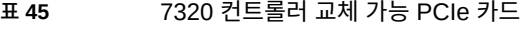

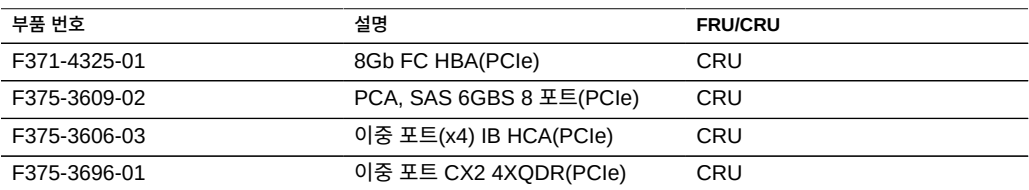

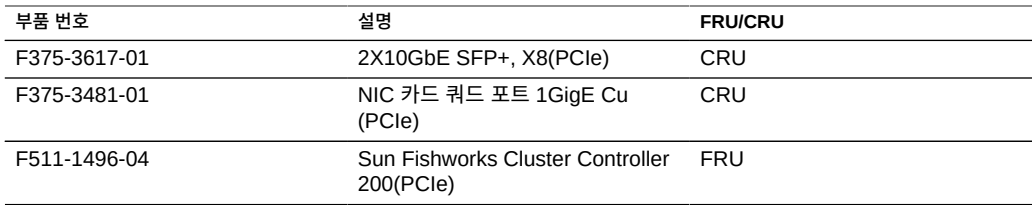

**7320 케이블** - 다음 목록에는 7320 스토리지 컨트롤러의 교체 가능 케이블이 포함되어 있습니 다.

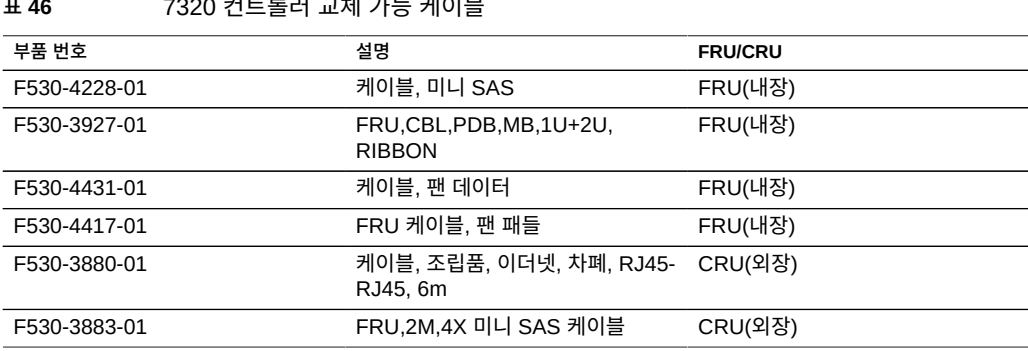

## <span id="page-309-0"></span>**7320 연결 스토리지**

7320 독립형 및 클러스터 컨트롤러 구성에서는 1 - 6개의 Disk Shelf로 구성된 단일 체인을 사 용할 수 있습니다. 체인 내에서는 디스크 전용 Shelf 및 Logzilla 가능 Shelf 조합을 원하는 순 서로 결합할 수 있습니다. 케이블 연결 구성은 변경되지 않습니다. 절반만 채워진 Shelf 구성은 지원되지 않습니다. 자세한 내용은 ["연결 스토리지에 연결" \[339\]](#page-338-0)을 참조하십시오. 구성요소 사양 및 다이어그램은 ["Disk Shelf 하드웨어 개요" \[339\]](#page-338-1)를 참조하십시오.

## **7120 컨트롤러 하드웨어 개요**

이 절에서는 Oracle ZFS Storage 7120 컨트롤러의 내부 및 외부 구성요소에 대해 설명합니 다.

## **7120 기본 구성**

다음 표는 7120 컨트롤러에 대한 구성 옵션을 보여줍니다. 모든 PCIe 카드는 로우 프로파일이 므로 로우 프로파일 마운팅 브래킷에 맞아야 합니다.

이 표는 Aura Logzilla가 있는 7120에 대한 기본 구성에 대해 설명합니다.

**표 47** Aura Logzilla에 대한 7120 독립형 컨트롤러 기본 구성

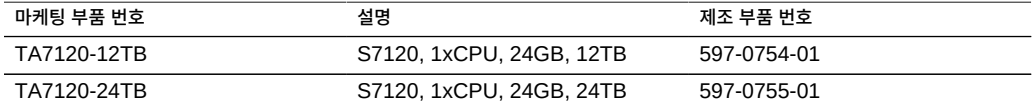

다음 표는 Logzilla 3.5" SSD가 있는 7120에 대한 기본 구성을 설명합니다.

**표 48** Logzilla 3.5" SSD에 대한 7120 독립형 컨트롤러 기본 구성

| 마케팅 부품 번호 | 설명                        | 제조 부품 번호 |
|-----------|---------------------------|----------|
| 7101282   | S7120, 1xCPU, 24GB, 3.3TB | 7014523  |
| 7101284   | S7120, 1xCPU, 24GB, 6.6TB | 7014525  |

## **7120 섀시 개요**

Sun ZFS Storage 7120은 Intel Xeon 프로세서가 탑재된 엔터프라이즈급 2소켓 랙 마운트 x64 시스템으로, 높은 성능과 확장 공간을 위해 컴팩트 2U 풋프린트 내에 PCIe 슬롯 4개와 DIMM 슬롯 18개를 갖추고 있습니다. 최신 구성요소 사양은 제품 사이트([https://www.oracle.](https://www.oracle.com/storage/nas/index.html) [com/storage/nas/index.html](https://www.oracle.com/storage/nas/index.html))를 참조하십시오.

Sun ZFS Storage 7120을 사용하는 FC SAN 부트 솔루션에 대한 자세한 내용은 *Implementing Fibre Channel SAN Boot with Oracle's Sun ZFS Storage Appliance* 백서 (<http://www.oracle.com/technetwork/articles/servers-storage-admin/fbsanboot-365291.html>)를 참조하십시오.

7120은 Disk Shelf 확장, 쓰기 플래시 가속 및 11 x 300GB 15K, 600GB 15K, 1TB 7.2K, 2TB 7.2K 또는 3TB 7.2K 하드 드라이브 스토리지를 제공하는 내부 SAS-2 HBA로 구성된 독 립형 컨트롤러입니다. SAS-2 스토리지 패브릭은 더 많은 수의 대상, 더 넓은 대역폭, 더 뛰어 난 안정성 및 더 큰 규모를 지원합니다.

## **7120 전면 패널**

다음 그림과 범례는 전면 패널과 드라이브 위치를 보여줍니다. Logzilla 3.5" SSD는 슬롯 3에 속하며 내부 Sun Aura 플래시 HBA Logzilla를 사용하여 구성된 컨트롤러에서 지원되지 않습 니다.

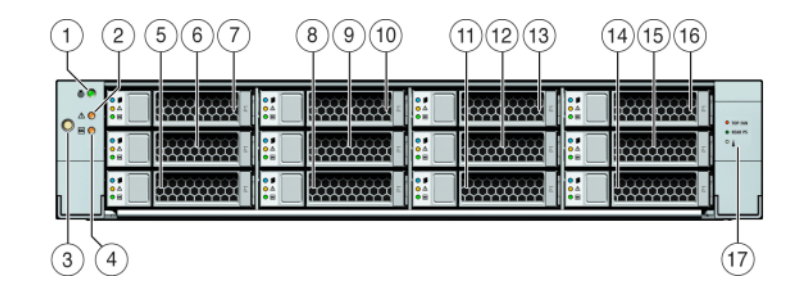

**그림 65** 7120 컨트롤러 전면 패널

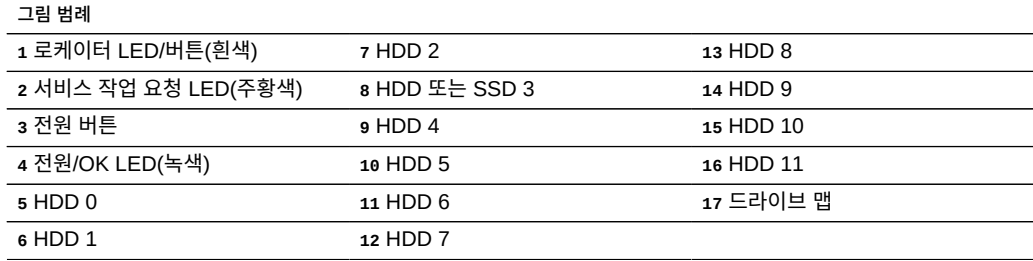

## **7120 후면 패널**

다음 그림과 범례는 후면 패널을 보여줍니다.

**주 -** 선택사항인 Sun Dual Port 40Gb/sec 4x InfiniBand QDR HCAdapter PCIe 카드(375- 3606-01)는 슬롯 1, 2 또는 3에 있을 수 있습니다. 375-3606-01 HCA 확장 카드는 10Gb 네 트워크 구성에서 지원되지 않습니다.

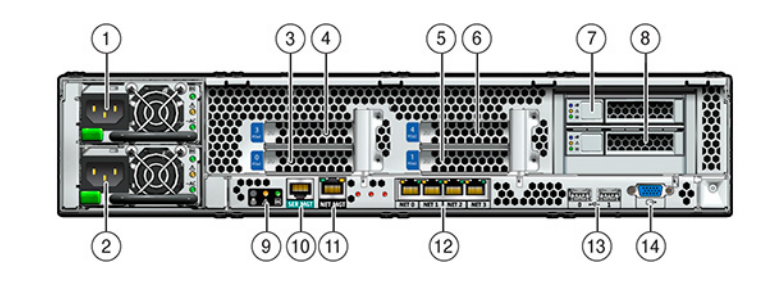

**그림 66** 7120 컨트롤러 후면 패널

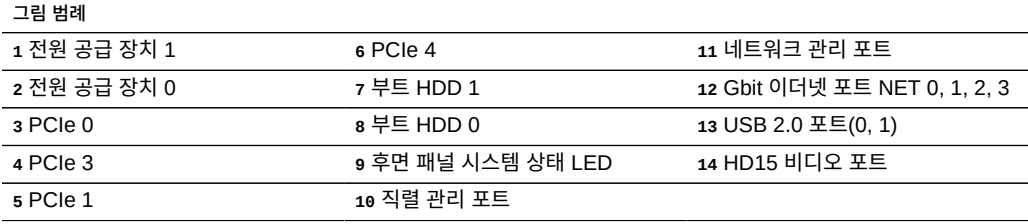

# **7120 물리적 사양**

2U 섀시 폼 팩터 치수는 다음과 같습니다.

**표 49** 7120 컨트롤러 치수

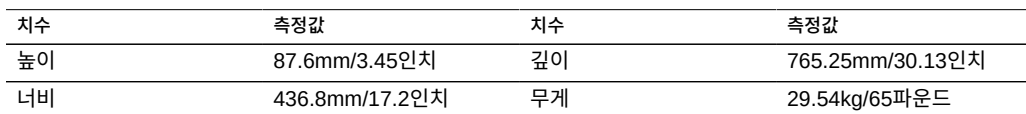

# **7120 전기 사양**

다음 목록은 7120의 전기 사양을 보여줍니다. 나열된 전력 소모량은 전원 공급 장치의 *최대* 정 격 전력 소모량입니다. 해당 소비량은 어플라이언스의 실제 정격 전력 소비량이 아닙니다.

**커넥터**

■ 110-220v 콘센트에서 작동하는 C13 커넥터 2개

#### **입력**

- 공칭 주파수: 50/60Hz
- 정상 전압 범위: 100-120/200-240 VAC
- 최대 전류 AC RMS: 13.8A @ 100 VAC
- AC 작동 범위: 90-264 VAC

#### **출력**

- 3.3 VDC STBY: 3.0A
- $-$  +12 VDC: 86.7A

#### **전력 소모량**

- 최대 소비 전력: 1235.3W
- 최대 열 출력: 4212BTU/시간
- 볼트 암페어 정격: 1261 VA @ 240 VAC, 0.98P.F

### **7120 내부 보드**

섀시에는 다음과 같은 보드가 설치되어 있습니다.

**주 -** FRU(현장 교체 가능 장치)는 숙련된 Oracle Service 기술자만 교체할 수 있습니다.

- **PCIe 라이저:** 개별 라이저는 자가 교체가 가능한 두 개의 PCIe 카드를 지원합니다. 시스템 당 두 개의 라이저가 있으며 마더보드의 후면에 각각 부착됩니다.
- **마더보드:** 마더보드는 FRU이며 CPU 모듈, DIMM 18개에 대한 슬롯, 메모리 제어 부속 시 스템 및 SP(서비스 프로세서) 부속 시스템으로 구성됩니다. SP 부속 시스템은 호스트 전원 을 제어하고 호스트 시스템 이벤트(전원 및 환경)를 모니터링합니다. SP 컨트롤러는 호스 트의 3.3V 대기 전원 레일에서 전원을 가져오므로 시스템의 전원이 꺼진 경우에도 시스템 이 AC 입력 전원을 수신할 때마다 사용할 수 있습니다.
- **배전판:** 배전판은 FRU이며, 전원 공급 장치의 12V 주 전원을 나머지 스토리지 컨트롤러에 분배합니다. 배전판은 커넥터 브레이크 아웃 보드에 직접 연결되며 버스 바와 리본 케이블 을 통해 마더보드에 연결됩니다. 또한 윗면 덮개 인터록 *kill* 스위치도 지원합니다. 전원 공 급 장치는 배전판에 직접 연결됩니다.
- **커넥터 브레이크 아웃 보드:** 커넥터 브레이크 아웃 보드는 FRU이며 배전판, 팬 전원 보드, 스토리지 드라이브 백플레인 및 I/O 보드 간을 상호 연결하는 데 사용됩니다. 윗면 덮개 인 터록 "kill" 스위치도 포함되어 있습니다.
- **팬 전원 보드:** 2개의 팬 전원 보드는 FRU이며, 시스템 팬 모듈에 전력을 전달합니다. 또한 팬 모듈 상태 LED가 포함되어 있으며 팬 모듈의 I2C 데이터를 전송합니다.

■ **스토리지 드라이브 백플레인:** 스토리지 드라이브 백플레인은 FRU이며 스토리지 드라이브 에 대한 커넥터, I/O 보드에 대한 상호 연결, 전원 및 로케이터 버튼, 시스템/구성요소 상태 LED로 구성됩니다. 시스템에는 12 디스크 백플레인이 있습니다. 각 드라이브에는 전원/작 동, 결함, 위치에 대한 LED 표시기가 있습니다.

## **7120 CPU 및 메모리**

7120 마더보드에는 산업 표준 DDR3 DIMM이 장착된 18개의 슬롯이 두 그룹으로 나누어 있 습니다. 표준 메모리 구성은 48GB, 6x8GB DDR-1333 저압(LV) DIMM입니다.

다음은 7120 시스템의 교체 가능 CPU 및 메모리 구성요소입니다.

**표 50** 7120 컨트롤러 교체 가능 CPU 및 메모리 구성요소

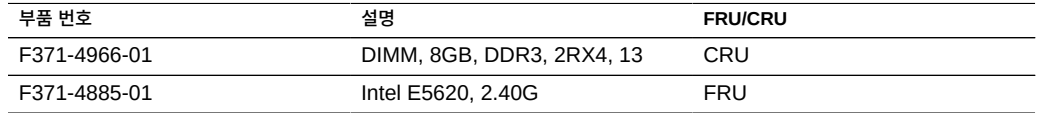

모든 소켓에는 필러 또는 DDR3 DIMM이 끼워져 있어야 합니다. 모든 DDR3 DIMM은 동일해 야 합니다. DIMM은 P0 슬롯 D1, D2, D4, D5, D7, D8에 사전 설치되어 있습니다.

**그림 67** 7120 컨트롤러 CPU 및 메모리 구성요소

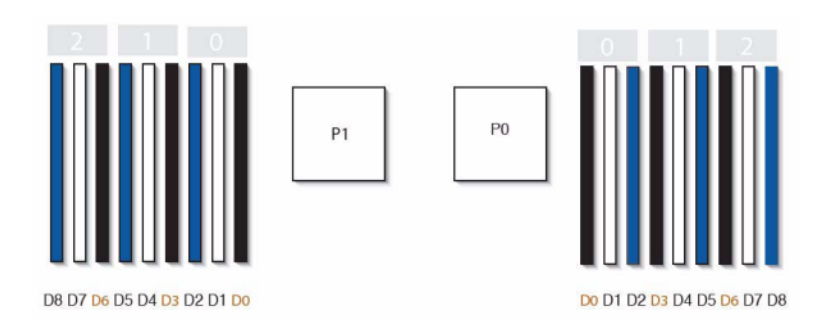

## **7120 배전, 팬 모듈 및 디스크 구성요소**

다음 그림에는 팬 모듈과 LED가 표시되어 있습니다.

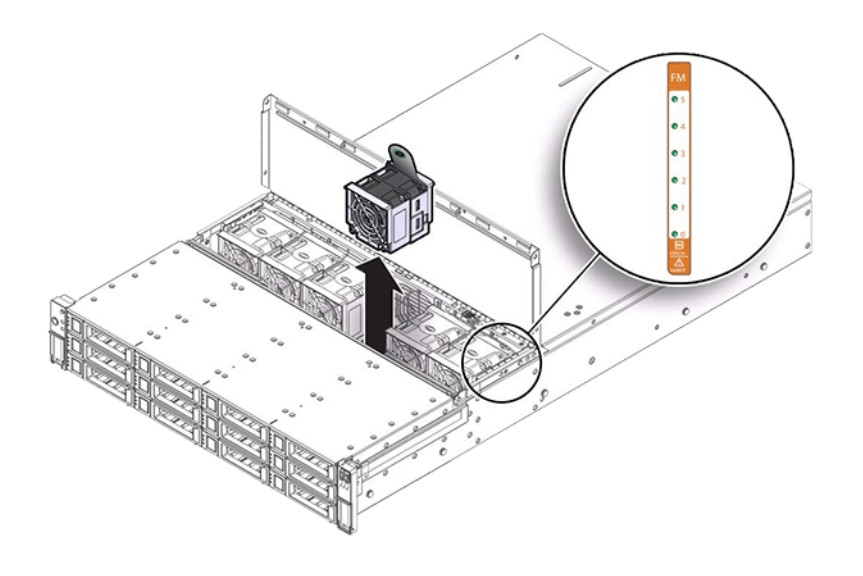

**그림 68** 7120 컨트롤러 팬 모듈 및 LED

다음 그림과 범례는 배전 및 관련 구성요소를 보여줍니다.

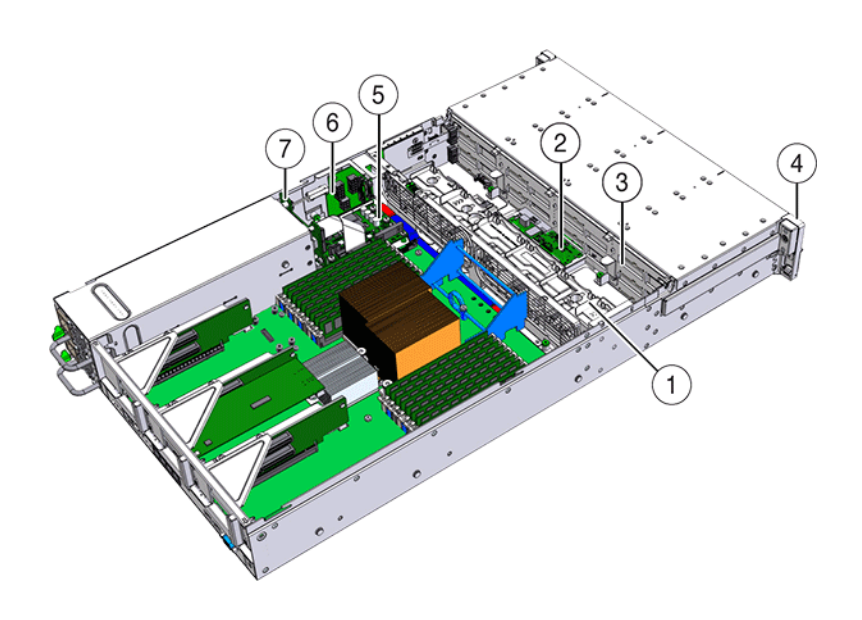

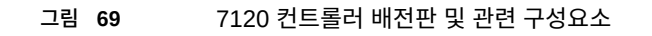

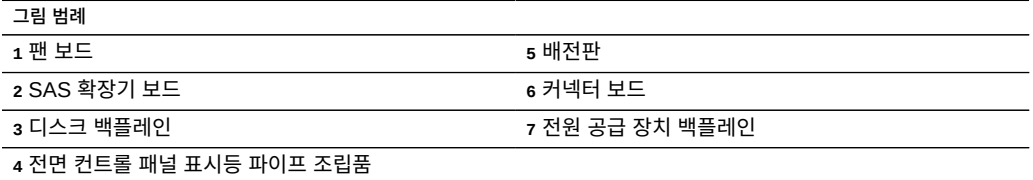

# **7120 I/O 구성요소**

다음 그림과 범례는 7120 시스템의 I/O 구성요소를 보여줍니다.

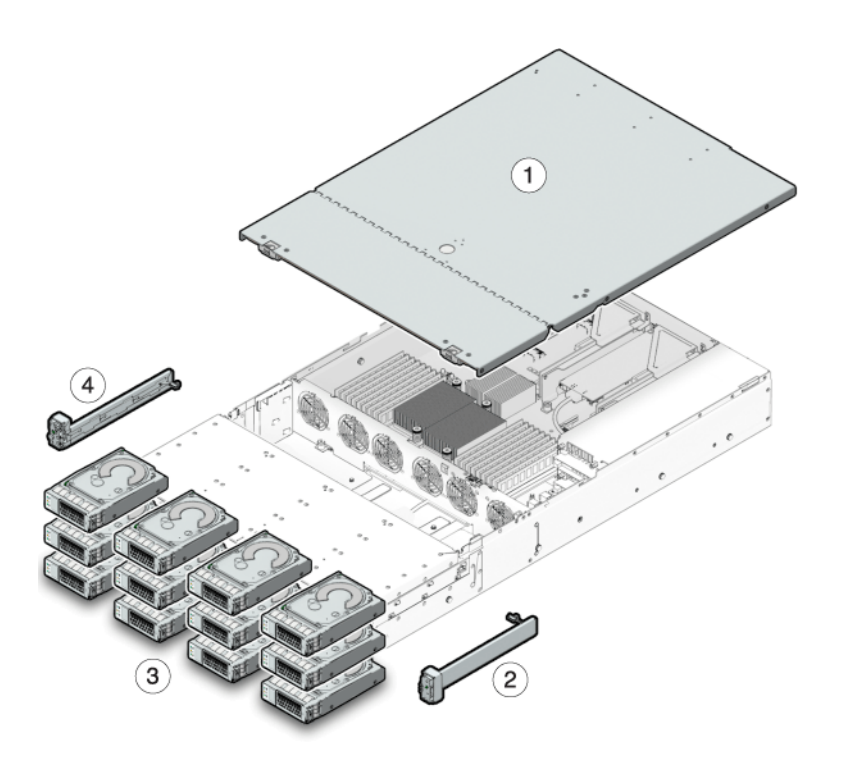

**그림 70** 7120 컨트롤러 I/O 구성요소

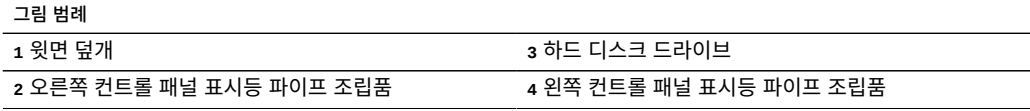

# **7120 NIC/HBA 옵션**

다음 표는 7120에 대한 NIC/HBA 옵션에 대해 설명합니다.

**표 51** 7120 컨트롤러 NIC/HBA 옵션

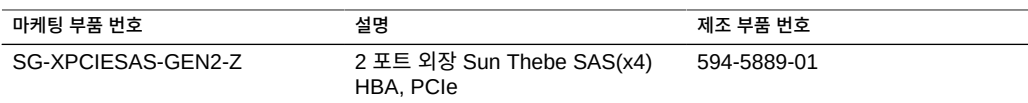

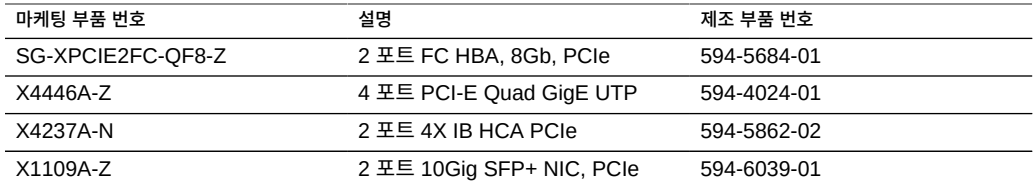

# **7120 PCIe 옵션**

**표 52** 7120 컨트롤러 PCIe 옵션

다음 표는 7120의 지원되는 PCIe 구성 옵션을 요약하여 설명합니다.

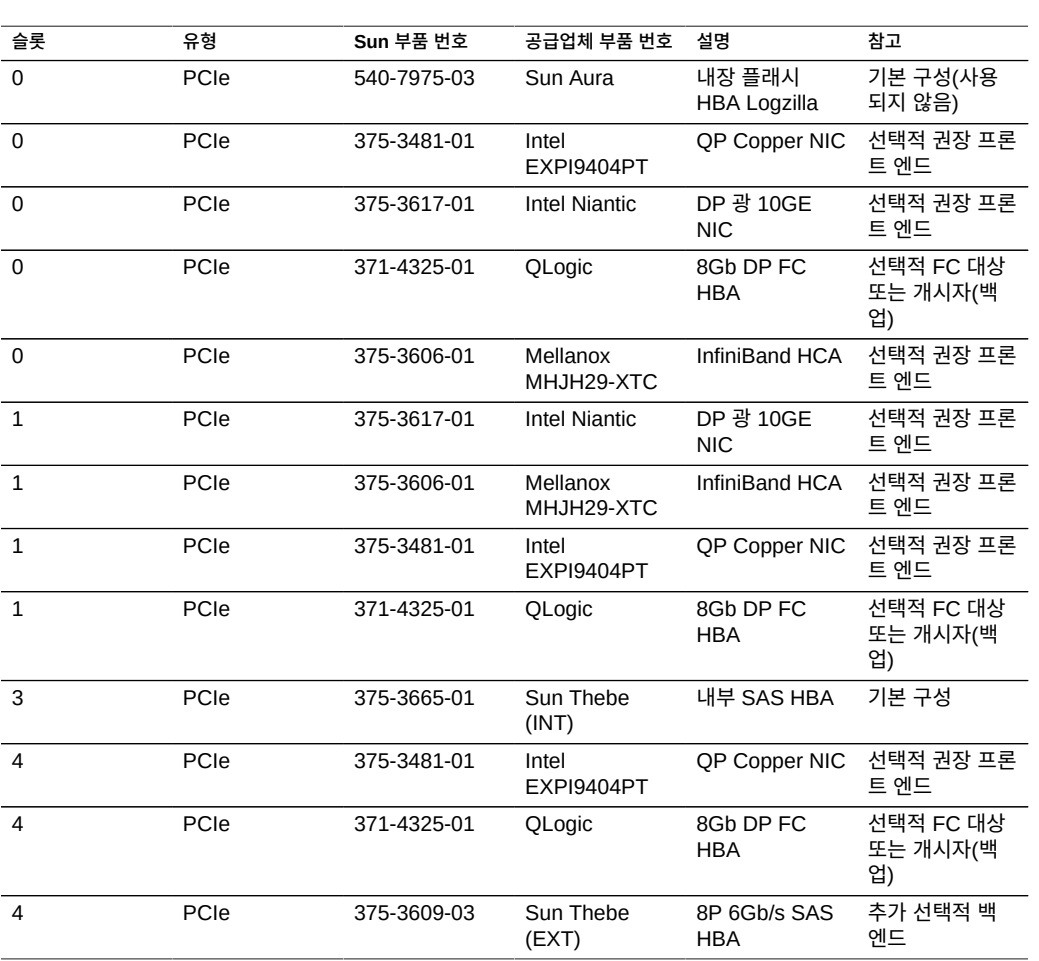

## **7120 커넥터**

직렬 관리 커넥터(SER MGT)는 RJ-45 포트로, SP 콘솔에 대한 단말기 연결을 제공합니다.

**그림 71** 7120 컨트롤러 직렬 관리 포트

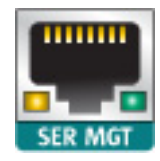

네트워크 관리 커넥터(NET MGT)는 RJ-45 포트로, SP 콘솔에 대한 대체 단말기 인터페이스 를 제공합니다.

**그림 72** 7120 컨트롤러 네트워크 관리 포트

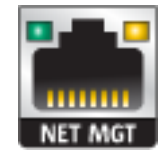

10/100/1000 Mbit/초에서 작동하는 마더보드에는 4개의 RJ-45 기가비트 이더넷 포트(NET0, NET1, NET2, NET3)가 있습니다. 이러한 네트워크 인터페이스는 사용하기 전에 구성해야 합 니다.

# **7120 케이블**

다음 그림과 범례는 스토리지 컨트롤러 내부 케이블을 보여줍니다.

**주 -** 후면 부트 드라이브는 이 그림에 표시되어 있지 않습니다.

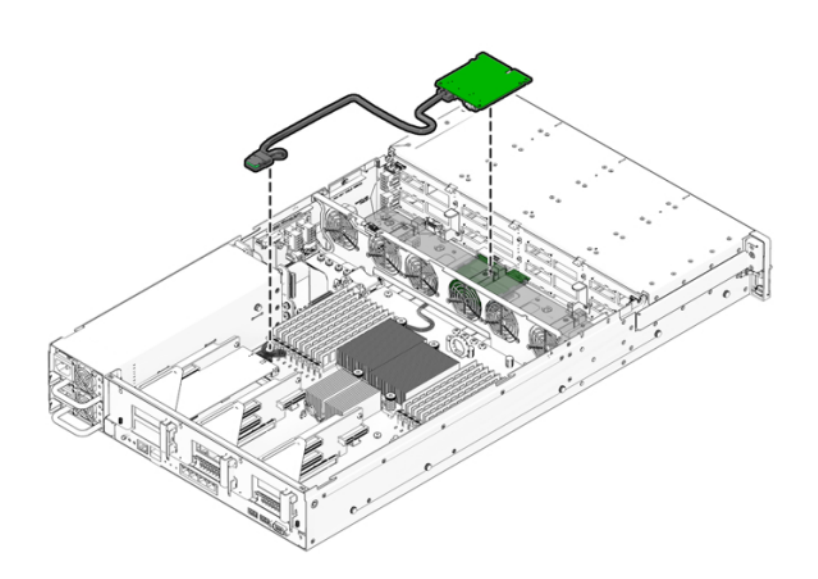

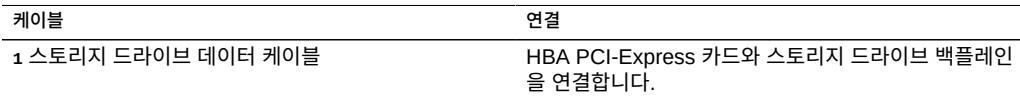

### **그림 73** 7120 컨트롤러 스토리지 드라이브 데이터 케이블

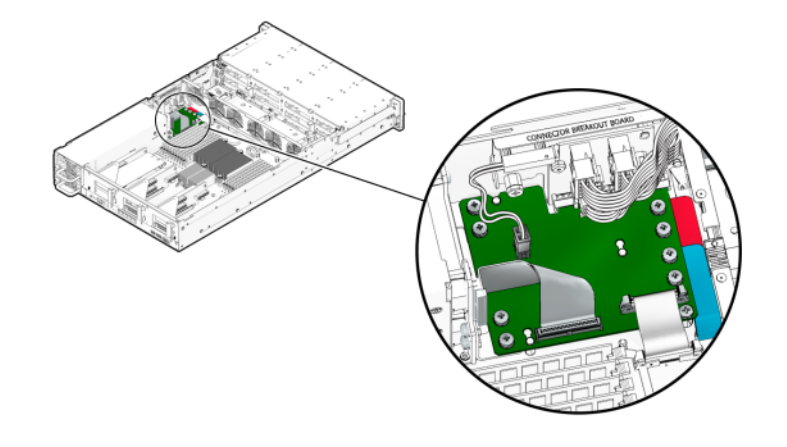

**그림 74** 7120 컨트롤러 리본 케이블

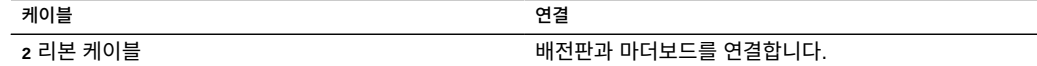

## **7120 연결 스토리지**

7120 독립형 구성에서는 1~2개의 Disk Shelf로 구성된 단일 체인을 사용할 수 있습니다. 7120의 확장 스토리지에서는 쓰기 최적화(Logzilla) SSD가 지원되지 않습니다. Disk Shelf는 24개의 HDD로 완전히 채워져 있어야 합니다. 절반만 채워진 Shelf 구성은 지원되지 않습니 다. 자세한 내용은 ["연결 스토리지에 연결" \[339\]](#page-338-0)을 참조하십시오. 구성요소 사양 및 다이어 그램은 ["Disk Shelf 하드웨어 개요" \[339\]](#page-338-1)를 참조하십시오.

# Disk Shelf 서비스

Disk Shelf를 서비스하기 전에 [하드웨어 서비스 시작하기 \[17\]](#page-16-0) 및 [하드웨어 서비스 필수 조](#page-46-0) [건 \[47\]](#page-46-0) 절을 반드시 읽어보십시오.

Disk Shelf 구성요소를 교체하려면 다음 작업을 사용합니다:

- [결함이 있는 Disk Shelf 드라이브 교체 \[324\]](#page-323-0)
- [Disk Shelf 전원 공급 장치 교체 \[326\]](#page-325-0)
- [Disk Shelf I/O 모듈 교체 \[332\]](#page-331-0)
- [Disk Shelf SIM 보드 교체 \[333\]](#page-332-0)
- [새 Disk Shelf 추가 \[336\]](#page-335-0)
- [Disk Shelf 캐시 장치 추가 \[337\]](#page-336-0)

Disk Shelf 구성요소와 구성을 이해하려면 다음 항목을 참조하십시오.

- ["Oracle Storage Drive Enclosure DE3-24" \[339\]](#page-338-2)
- ["Oracle Storage Drive Enclosure DE2-24" \[347\]](#page-346-0)
- ["Sun Disk Shelf" \[354\]](#page-353-0)
- ["Disk Shelf 구성" \[359\]](#page-358-0)
- ["컨트롤러 구성별 최대 Disk Shelf 수" \[361\]](#page-360-0)
- ["SAS-2 및 SAS-3" \[362\]](#page-361-0)

## **정전기 방전 예방 조치**

- 작업 영역에서 플라스틱, 비닐 및 폼 물질을 모두 제거합니다.
- CRU(고객 교체 가능 장치)를 취급할 때는 항상 정전기 방지 손목대를 착용합니다
- CRU를 취급하기 전에 접지 표면에 접촉하여 정전기를 방전합니다.
- CRU를 설치하기 전까지 정전기 방지 백에서 꺼내지 마십시오.
- CRU를 섀시에서 분리한 후에는 정전기 방지 백 또는 정전기 방지 포장에 즉시 넣습니다.
- CRU의 일부인 카드의 가장자리를 잡고 구성요소나 회로에 닿지 않도록 합니다.
- CRU를 표면 위에서 밀지 마십시오.
- CRU를 분리 및 교체하는 동안에는 (정전기를 일으키는) 신체 움직임을 줄입니다.

## <span id="page-323-0"></span>**결함이 있는 Disk Shelf 드라이브 교체**

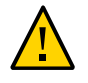

**주의 -** 즉시 교체품이 없는 경우 구성요소를 제거하지 마십시오. Disk Shelf는 필러 패널을 포 함한 모든 구성요소가 제자리에 있지 않은 경우 작동해서는 안됩니다. 구성요소 위치는 ["Disk](#page-338-1) [Shelf 하드웨어 개요" \[339\]를](#page-338-1) 참조하십시오.

다음 절차를 수행하여 결함이 있는 드라이브를 교체할 수 있습니다. Disk Shelf 드라이브는 핫 스왑 가능 구성요소이므로 Disk Shelf에서 전원을 제거하지 않고 교체할 수 있습니다. 교체용 드라이브의 용량과 유형은 교체할 드라이브와 동일해야 합니다. 결함이 없는 드라이브를 분리 할 때 데이터 손실을 방지하려면 제거된 슬롯의 번호를 적은 레이블을 각 드라이브에 붙였다가 올바른 슬롯에 다시 설치하십시오.

**주 -** 디스크 펌웨어 업그레이드가 수행되는 중에는 풀 구성 작업을 수행하지 마십시오. 업그레 이드가 진행 중인지 확인하려면 BUI에서 Maintenance(유지 관리) > System(시스템)으로 이 동하거나 CLI에서 maintenance system updates로 이동합니다.

- **1. 결함이 있는 드라이브는 주황색 LED로 표시됩니다. BUI의 Maintenance(유지 관리) > Hardware(하드웨어) 섹션으로 이동하여 해당 Disk Shelf 행의 앞에 있는 오른쪽 화살표 아 이콘( )을 누른 다음 해당 드라이브의 정보 아이콘( )을 눌러 세부정보를 확인하거나, 로케 이터 아이콘( )을 눌러 로케이터 LED를 켜십시오. 장치를 교체하지 않고 적절한 빈 드라이 브 슬롯에 새 캐시 장치를 추가하려면 [Disk Shelf 캐시 장치 추가 \[337\]](#page-336-0)를 참조하십시오.**
- **2. 섀시 전면에서 주황색 LED가 켜진 고장난 디스크 드라이브를 찾습니다.**
- **3. 해제 버튼이나 래치를 눌러 드라이브 레버를 풉니다.**
- **4. 드라이브 레버를 완전히 열어 드라이브의 잠금을 풀고 섀시에서 일부만 꺼냅니다.**

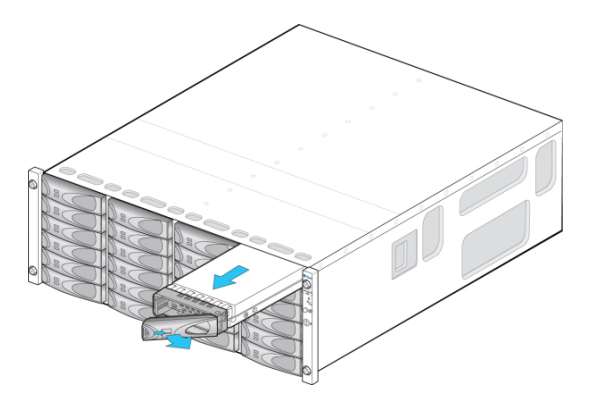
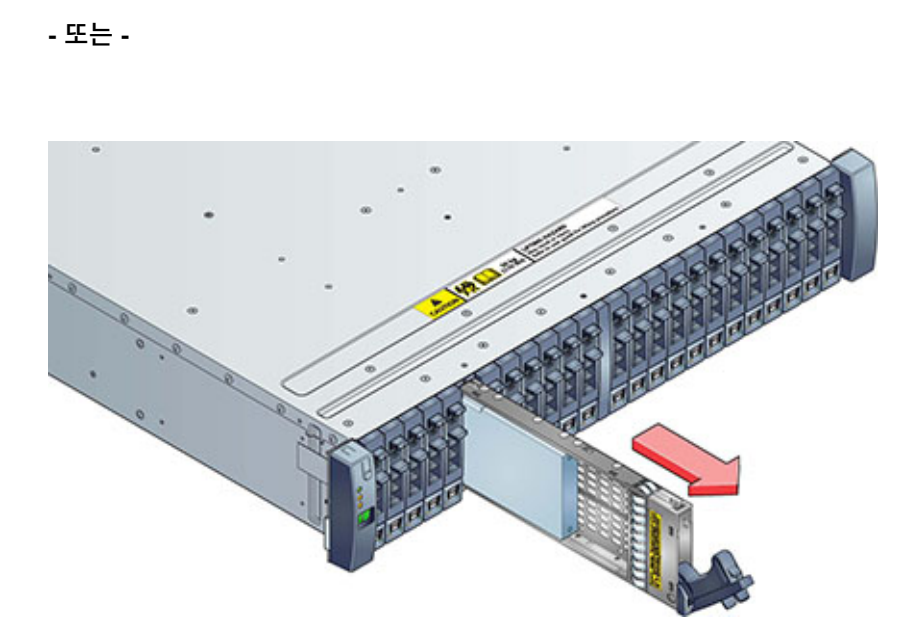

- **5. 드라이브 본체의 가운데 부분을 잡고 사용자 위치쪽으로 잡아 당겨 섀시에서 드라이브를 분리 합니다.**
- **6. 30초 이상 기다립니다.**
- **7. 새 드라이브 레버가 완전히 확장된 위치에 있는지 확인합니다.**
- **8. 레버의 피벗 포인트 쪽으로 계속 밀면서 드라이브를 섀시 슬롯으로 완전히 밉니다.**

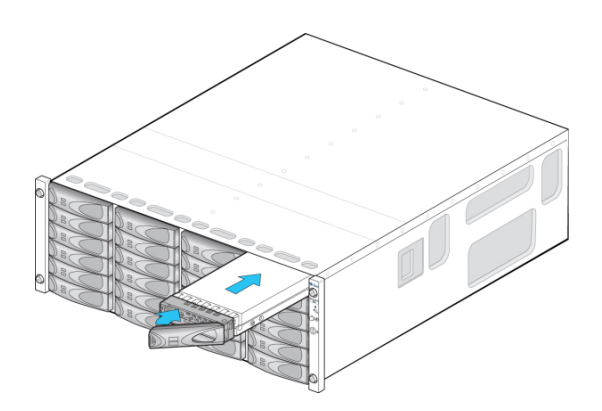

**- 또는 -**

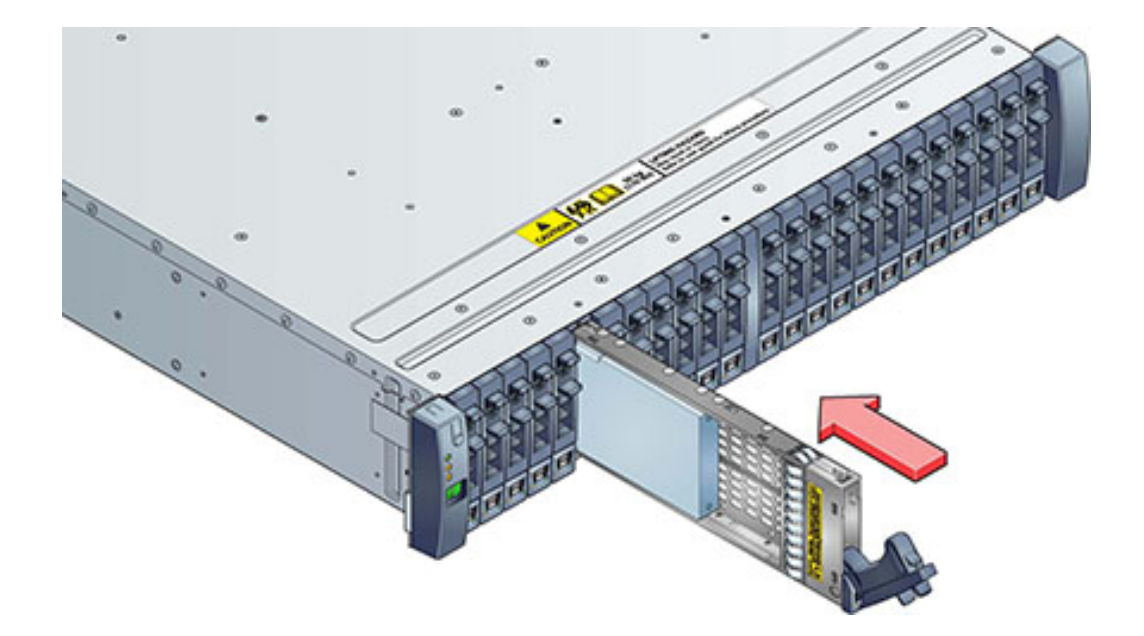

- **9. 제자리에 고정될 때까지 드라이브 레버를 눌러 닫습니다. 세로 방향 드라이브가 주변 드라이브 보다 높은 경우 제대로 장착되도록 드라이브의 위쪽을 아래로 누릅니다. 작동 LED에 준비 상 태를 나타내는 녹색 불이 들어옵니다.**
- **10. BUI의 Maintenance(유지 관리) > Hardware(하드웨어) 섹션으로 이동하여 해당 Disk Shelf 행의 앞에 있는 오른쪽 화살표 아이콘( )을 누른 다음 Disk(디스크)를 눌러 새로 설치 된 디스크의 디스크 온라인 아이콘( )이 녹색인지 확인합니다.**
- **11. 결함이 자체적으로 해결되지 않을 경우 ["활성 문제 복구" \[38\]를](#page-37-0) 참조하십시오.**

# **Disk Shelf 전원 공급 장치 교체**

**주의 -** 즉시 교체품이 없는 경우 구성요소를 제거하지 마십시오. Disk Shelf는 필러 패널을 포 함한 모든 구성요소가 제자리에 있지 않은 경우 작동해서는 안됩니다. 구성요소 위치는 ["Disk](#page-338-0) [Shelf 하드웨어 개요" \[339\]를](#page-338-0) 참조하십시오.

구성요소 오류로 인한 서비스 손실을 방지하기 위해 Disk Shelf에는 예비 전원 공급 장치가 있 습니다. 한 개의 CRU(자가 교체 가능 장치)에는 각 전원 공급 장치와 하나 이상의 섀시 냉각 팬

이 함께 제공됩니다. 전원 공급 장치는 핫 스왑 가능 구성요소이므로, Disk Shelf에서 전원을 제거하지 않고 한 번에 하나씩 교체할 수 있습니다.

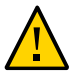

**주의 -** 모듈에서 해로운 강력한 에너지가 발생할 수 있으므로 장비 액세스에 대한 교육을 받아 권한이 부여된 개인만 교체해야 합니다.

- **1. 후면 패널에 있는 개별 표시기 LED는 전원 공급 장치와 팬의 개별적인 작동 상태를 나타냅니 다. 자세한 내용은 후면 패널 그림을 참조하십시오. 결함 구성요소는 황갈색 LED로 표시되며 관리 BUI에서는 황갈색 아이콘으로 표시됩니다. BUI의 유지 관리 > 하드웨어 섹션으로 이동 하여 해당 Disk Shelf 행의 앞에 있는 오른쪽 화살표 아이콘( )을 누른 다음 PSU 또는 팬을 선택하여 각 구성요소에 대한 세부정보를 확인합니다. 로케이터 아이콘( )눌러 섀시 로케이 터 LED가 깜박거리도록 할 수도 있습니다.**
- **2. 결함 구성요소가 있는 섀시와 모듈을 찾습니다.**
- **3. 전원 공급 장치 켜짐/꺼짐 스위치가 "O" 꺼짐 위치에 있는지 확인합니다.**
- **4. 전원 코드 고정 끈을 전원 코드에서 분리하고 전원 공급 장치에서 전원 코드를 뺍니다.**
- **5. 레버/배출 암을 풉니다. Oracle Storage Drive Enclosure DE3-24P 또는 DE3-24C:** 레버를 완전히 아래쪽으로 내립니다.

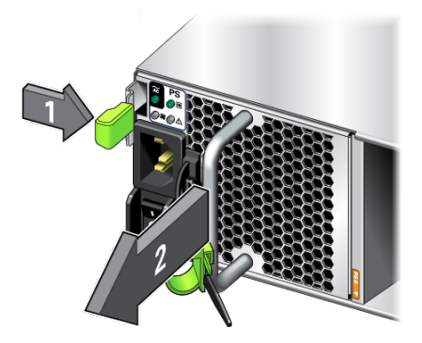

**Oracle Storage Drive Enclosure DE2-24P 또는 DE2-24C:**

래치와 모듈의 반대쪽을 잡고 함께 눌러 레버를 풉니다.

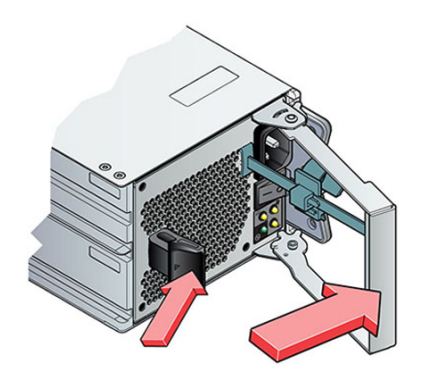

### **Sun Disk Shelf:**

엄지와 검지를 이용하여 양쪽의 배출 암 고정 나사를 헐거워질 때까지 풀고 배출 암이 완전히 열릴 때까지 돌립니다.

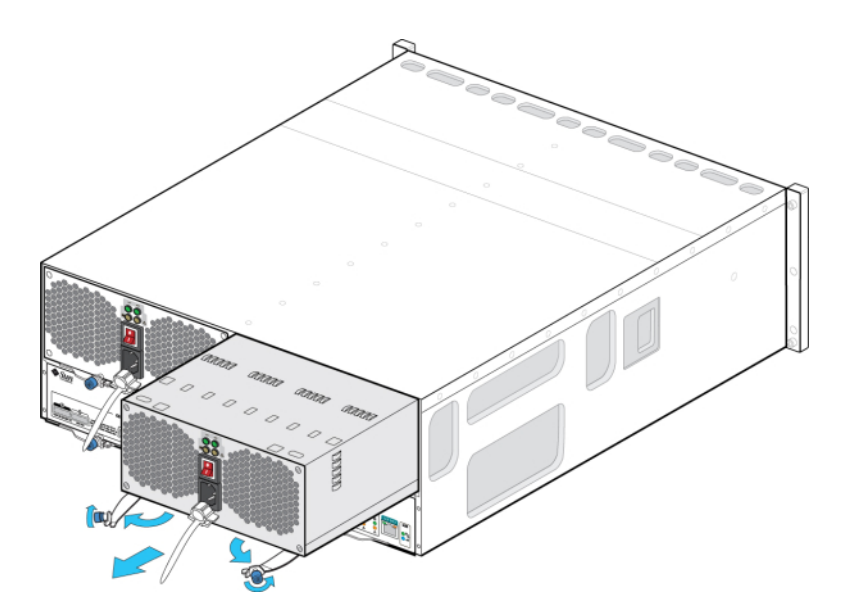

**6. 뒤쪽의 커넥터 핀이 손상되지 않도록 주의하면서 모듈을 섀시에서 잡아당깁니다.**

**7. 레버/방출 암이 완전히 열린 상태에서(해당하는 경우) 새 모듈이 섀시 백플레인에 닿을 때까지 새 모듈을 섀시 슬롯 쪽으로 밉니다. 그러면 레버/배출 암이 맞물려집니다. Oracle Storage Drive Enclosure DE3-24의 경우 모듈이 딸깍 소리가 나면서 제자리에 고정되고 레버가 맞 춰집니다, 그러면 9단계로 이동합니다.**

**Oracle Storage Drive Enclosure DE3-24P 또는 DE3-24C:**

딸깍 소리가 날 때까지 핸들을 밉니다.

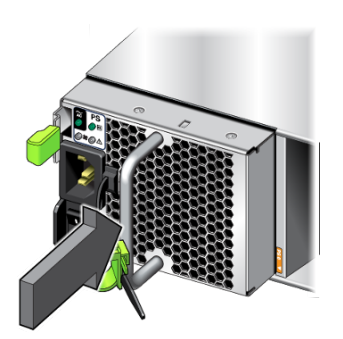

**8. 레버/배출 암을 닫습니다. Oracle Storage Drive Enclosure DE2-24P 또는 DE2-24C:** 딸깍 소리가 날 때까지 레버를 밀어 완전히 닫습니다.

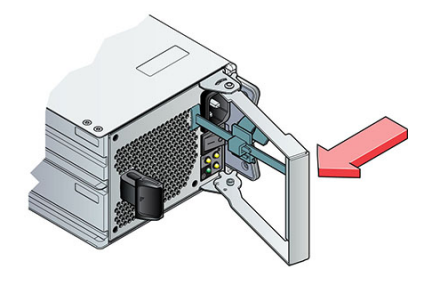

**Sun Disk Shelf:**

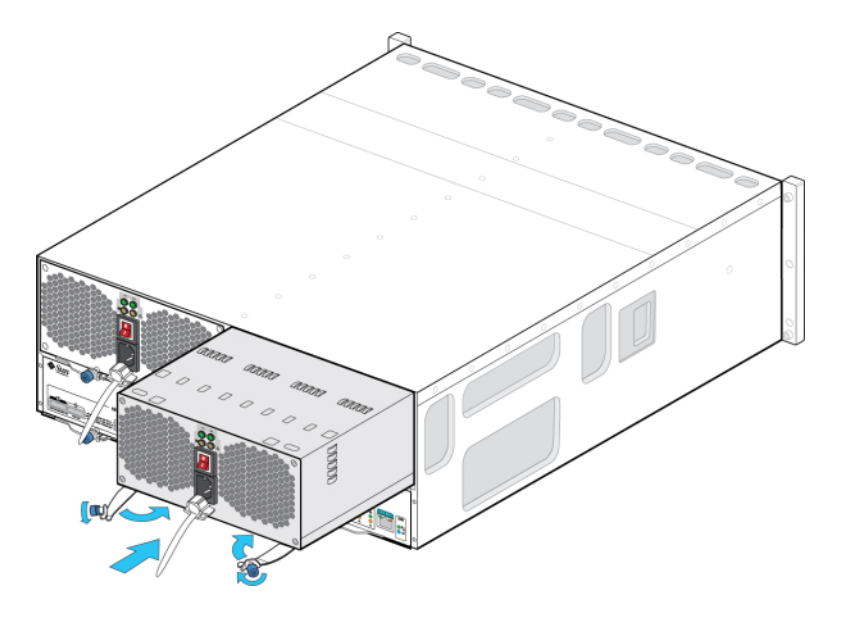

배출 암을 밀어 완전히 닫은 다음 양쪽 고정 나사를 고정하여 모듈을 섀시에 고정합니다.

- **9. 전원 공급 장치 켜짐/꺼짐 스위치가 "O" 꺼짐 위치에 있는지 확인합니다.**
- **10. 전원 코드를 새 전원 공급 장치에 꽂은 다음 전원 코드 고정 끈을 전원 코드에 연결합니다.**
- **11. 전원 공급 장치 켜짐/꺼짐 스위치를 "I" 켜짐 위치로 놓습니다. 전원/OK 상태 LED가 녹색으로 계속 켜져 있어야 하고 다른 표시기는 모두 꺼져 있어야 합니다.**

**주 -** Disk Shelf에 전원이 켜진 후(몇 분이 걸릴 수 있음) Disk Shelf 앞쪽에 있는 시스템 전원 표시기가 녹색으로 켜져 있으며 뒤쪽에 팬 모듈 상태 표시기가 있는 각 전원 공급 장치가 녹색 으로 켜져 있는지 확인하십시오. 켜져 있지 않은 경우 Disk Shelf의 전원을 끈 다음 결함이 있 는 모듈을 다시 장착합니다. 모듈을 다시 삽입한 후에도 모듈 상태 표시기에 녹색이 켜지지 않 으면 오라클 고객 서비스 센터로 문의하십시오.

**Oracle Storage Drive Enclosure DE3-24P 또는 DE3-24C:**

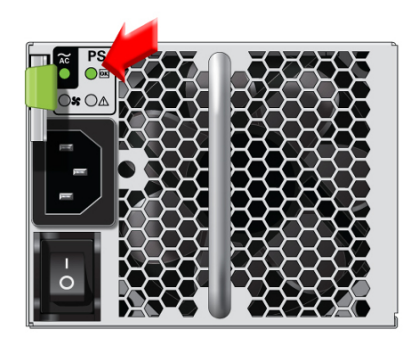

**Oracle Storage Drive Enclosure DE2-24P 또는 DE2-24C:**

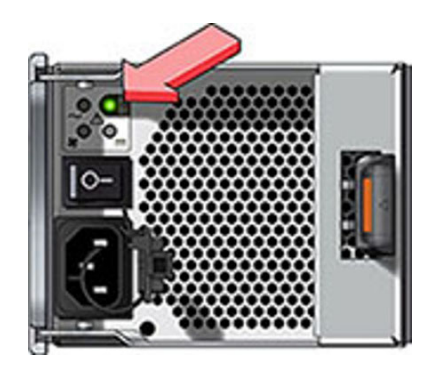

- **12. BUI의 Maintenance(유지 관리) > Hardware(하드웨어) 섹션으로 이동하여 해당 Disk Shelf 행의 앞에 있는 오른쪽 화살표 아이콘( )을 누릅니다. 오류가 있는 경우 PSU 또는 팬 을 눌러 팬 모듈이 포함된 새로 설치된 전원 공급 장치의 온라인 아이콘( )이 녹색인지 확인 합니다.**
- **13. 결함이 자체적으로 해결되지 않을 경우 ["활성 문제 복구" \[38\]](#page-37-0)를 참조하십시오.**

## **Disk Shelf I/O 모듈 교체**

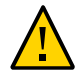

**주의 -** 즉시 교체품이 없는 경우 구성요소를 제거하지 마십시오. Disk Shelf는 필러 패널을 포 함한 모든 구성요소가 제자리에 있지 않은 경우 작동해서는 안됩니다. 구성요소 위치는 ["Disk](#page-338-0) [Shelf 하드웨어 개요" \[339\]를](#page-338-0) 참조하십시오.

IOM(I/O 모듈)이 있는 Disk Shelf는 다음과 같습니다.

- Oracle Storage Drive Enclosure DE3-24P
- Oracle Storage Drive Enclosure DE3-24C
- Oracle Storage Drive Enclosure DE2-24P
- Oracle Storage Drive Enclosure DE2-24C

SIM 보드와 비슷한 IOM(I/O 모듈)은 핫 스왑 가능 구성요소이므로 시스템에서 전원을 제거하 지 않고 교체할 수 있습니다.

- **1. 결함이 있는 I/O 모듈은 황갈색 LED로 표시됩니다. BUI의 유지 관리 > 하드웨어 섹션으로 이 동하여 해당 Disk Shelf 행의 앞에 있는 오른쪽 화살표 아이콘( )을 누른 다음 슬롯을 눌러 세부정보를 확인하거나, 로케이터 아이콘( )눌러 로케이터 LED를 켜십시오.**
- **2. Disk Shelf 후면에서 고장난 I/O 모듈을 찾습니다.**
- **3. I/O 모듈 인터페이스 케이블에 레이블을 표시하고 케이블을 분리합니다.**
- **4. 엄지와 검지를 이용하여 레버 구멍 쪽으로 해제 버튼을 눌러 레버를 풉니다.**

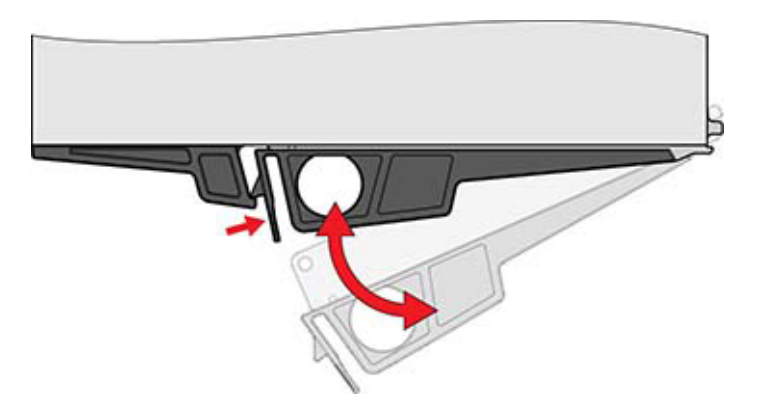

**5. 뒤쪽의 커넥터 핀이 손상되지 않도록 주의하면서 레버를 잡고 I/O 모듈을 분리합니다.**

- **6. 새 I/O 모듈의 레버를 열림 상태로 두고 커넥터 핀에 주의하면서 I/O 모듈을 Disk Shelf 쪽으 로 밉니다.**
- **7. 딸깍 소리가 날 때까지 레버를 밀어 완전히 닫습니다.**
- **8. 인터페이스 케이블을 원래 위치에 다시 연결합니다.**
- **9. I/O 모듈의 부트 프로세스가 완료될 때까지 60초 정도 기다립니다. 전원 LED가 녹색으로 계속 켜져 있어야 하며 결함/위치 LED는 꺼져 있어야 합니다. 사용 중인 각 SAS 포트에 대한 4개의 작동 LED가 모두 녹색으로 계속 켜져 있어야 합니다.**
- **10. BUI의 Maintenance(유지 관리) > Hardware(하드웨어) 섹션으로 이동하여 해당 Disk Shelf 행의 앞에 있는 오른쪽 화살표 아이콘( )을 누른 다음 Slot(슬롯)을 눌러 새로 설치된 I/O 모듈의 I/O 모듈 온라인 아이콘( )이 녹색인지 확인합니다.**
- **11. 결함이 자체적으로 해결되지 않을 경우 ["활성 문제 복구" \[38\]](#page-37-0)를 참조하십시오.**

## **Disk Shelf SIM 보드 교체**

**주의 -** 즉시 교체품이 없는 경우 구성요소를 제거하지 마십시오. Disk Shelf는 필러 패널을 포 함한 모든 구성요소가 제자리에 있지 않은 경우 작동해서는 안됩니다. 구성요소 위치는 ["Disk](#page-338-0) [Shelf 하드웨어 개요" \[339\]를](#page-338-0) 참조하십시오.

SIM(SAS 인터페이스 모듈) 보드가 있는 Disk Shelf는 다음과 같습니다.

■ Sun Disk Shelf

I/O 모듈과 비슷한 SIM 보드는 핫 스왑 가능 구성요소이므로 시스템에서 전원을 제거하지 않 고 교체할 수 있습니다. SIM 보드는 여러 경로에 있으므로, 파란색 SIM OK 표시기의 상태와 관계없이 언제든지 SIM 보드 중 하나를 분리할 수 있습니다.

- **1. 결함이 있는 SIM 보드는 황갈색 LED로 표시됩니다. BUI의 유지 관리 > 하드웨어 섹션으로 이 동하여 해당 Disk Shelf 행의 앞에 있는 오른쪽 화살표 아이콘( )을 누른 다음 슬롯을 눌러 세부정보를 확인하거나, 로케이터 아이콘( )눌러 로케이터 LED를 켜십시오.**
- **2. 디스크 트레이 후면에서 고장난 SIM을 찾습니다.**
- **3. 트레이 인터페이스 케이블에 레이블을 표시하고 케이블을 분리합니다.**
- **4. 두 손을 이용하여 SAS 케이블을 분리합니다. 한 손으로는 커넥터의 금속 본체를 잡고 다른 한 손으로는 탭을 꽉 잡아 커넥터 본체 쪽으로 조심스럽게 당긴 다음 커넥터 본체를 바깥쪽으로**

**당겨 격벽에서 꺼냅니다. 탭을 커넥터 본체와 평행이 아닌 다른 방향으로 비틀거나 잡아당기지 마십시오. 그럴 경우 탭이 부러질 수 있습니다. 탭이 부러진 경우 날카로운 작은 물체(예: 끝이 뾰족한 스크루드라이버)를 이용하여 커넥터 셸 위쪽에 있는 금속 스프링을 들어 고정 장치를 풉니다.**

- **5. 엄지와 검지를 이용하여 두 개의 배출 암 고정 나사를 풉니다. 손으로 풀기에 고정 나사가 너무 꽉 조여 있는 경우 2번 십자 스크루드라이버를 사용하여 나사를 각각 풉니다.**
- **6. 각 배출기 탭을 바깥쪽으로 잡아 당겨 한쪽에 둔 다음 SIM을 해제하고 섀시에서 일부만 꺼냅니 다.**

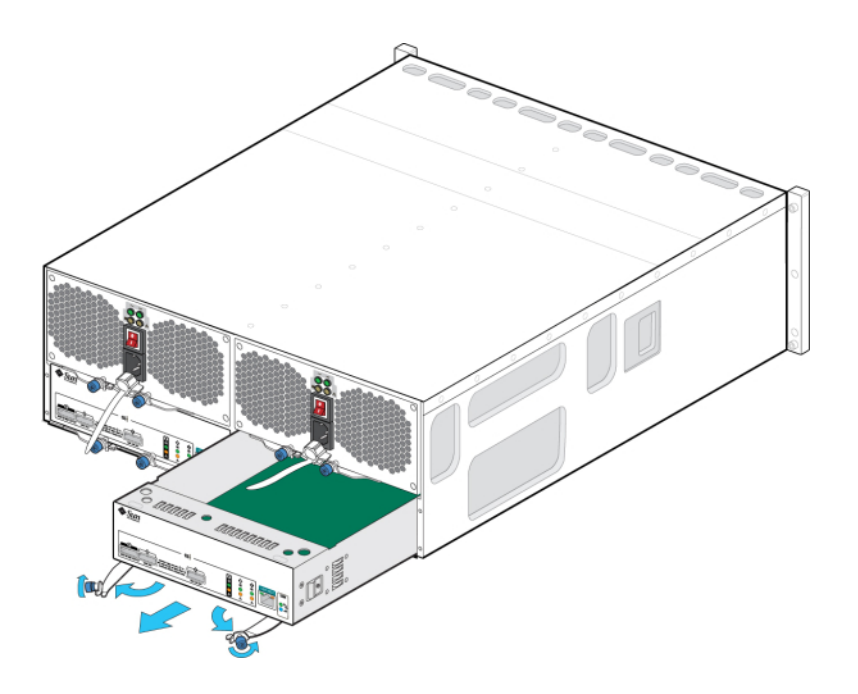

**7. SIM 보드의 가운데 부분을 잡고 슬롯 밖으로 밉니다.**

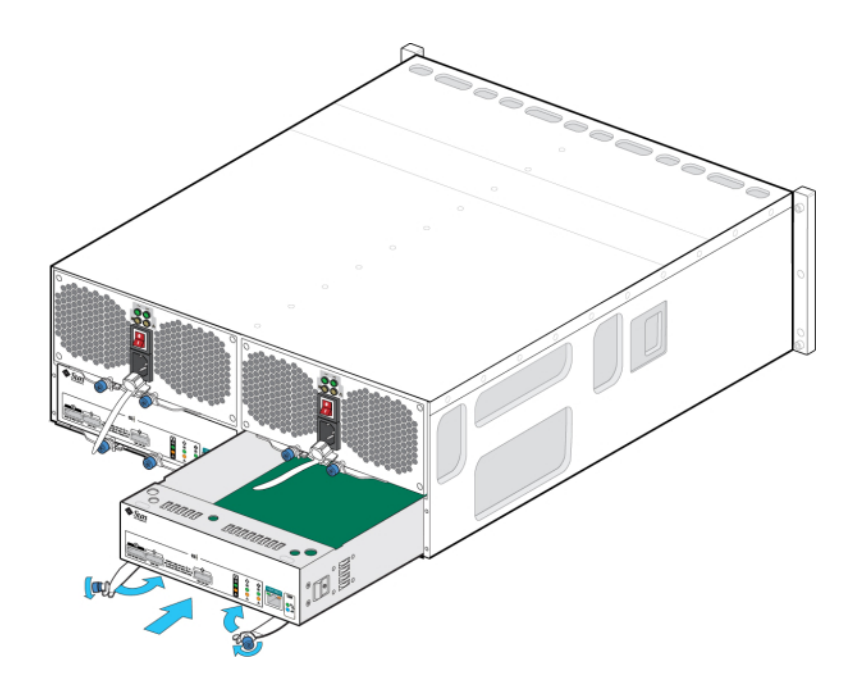

**8. 배출기 암을 완전히 연 상태에서 새 SIM 보드를 열린 슬롯에 맞추고 배출기 암이 트레이 커넥 터에 닿아 닫힐 때까지 트레이 쪽으로 밉니다.**

- **9. 두 개의 배출기 암이 SIM 보드 패널과 닿아 보드에 고정될 때까지 배출기 암을 돌립니다.**
- **10. 양쪽 고정 나사를 조여 보드를 고정합니다.**
- **11. SAS 인터페이스 케이블을 원래 위치에 다시 연결합니다.**
- **12. SIM 보드의 부트 프로세스가 완료될 때까지 60초 정도 기다립니다. 전원 LED가 녹색으로 계 속 켜져 있어야 하며 SIM 위치 LED는 꺼져 있어야 합니다.**
- **13. BUI의 Maintenance(유지 관리) > Hardware(하드웨어) 섹션으로 이동하여 해당 Disk Shelf 행의 앞에 있는 오른쪽 화살표 아이콘( )을 누른 다음 슬롯을 눌러 새로 설치된 SIM 보드의 SIM 보드 온라인 아이콘( )이 녹색인지 확인합니다.**
- **14. 결함이 자체적으로 해결되지 않을 경우 ["활성 문제 복구" \[38\]](#page-37-0)를 참조하십시오.**

## **새 Disk Shelf 추가**

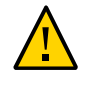

**주의 -** 설치 중 Disk Shelf 미니 SAS HD 케이블의 방향을 잘못 놓으면 HBA 커넥터가 손상 되고 HBA 오작동이 발생할 수 있습니다. 해당 케이블은 4X4 포트 SAS-2 HBA 및 4X4 포트 SAS-3 HBA에 사용됩니다. 수평 마운트된 HBA는 파란색 릴리스 탭을 아래쪽에 놓고 수직 마 운트된 HBA는 오른쪽에 놓습니다. [My Oracle Support](https://support.oracle.com/) 문서 ID 1643673.1을 참조하십시오.

다음 절차를 수행하여 시스템에 새 Disk Shelf를 추가할 수 있습니다. 어플라이언스 전원을 끄 거나 클라이언트에 대한 서비스를 멈추지 않고도 독립형 또는 클러스터형 스토리지 컨트롤러 에 Disk Shelf를 추가할 수 있습니다. 새 Disk Shelf를 사용하기 위해 랙에서 다른 구성요소를 이동해야 하는 경우 먼저 해당 구성요소를 이동해야 합니다. Disk Shelf 지침 및 케이블 연결 다이어그램은 *[Oracle ZFS Storage Appliance 케이블 연결 설명서](http://www.oracle.com/pls/topic/lookup?ctx=E78544-01&id=AKSCGgovud)*에서 "케이블 연결 시작하 [기"](http://www.oracle.com/pls/topic/lookup?ctx=E78544-01&id=AKSCGgovud)를 참조하십시오.

- **1. 어플라이언스 랙을 안정화합니다. 랙에 기울임 방지 발이 포함되어 있는 경우 랙 아래쪽에서 펼칩니다.**
- **2.** *[Oracle ZFS Storage Appliance 설치 설명서](http://www.oracle.com/pls/topic/lookup?ctx=E78544-01&id=ZFSRB)***의 해당 절차에 따라 랙에 새 Disk Shelf를 설 치하고 전원 케이블을 연결한 다음 전원을 공급합니다. Disk Shelf 배치 지침은** *[Oracle ZFS](http://www.oracle.com/pls/topic/lookup?ctx=E78544-01&id=AKSCGgovuk) [Storage Appliance 케이블 연결 설명서](http://www.oracle.com/pls/topic/lookup?ctx=E78544-01&id=AKSCGgovuk)***에서 "캐비닛 및 케이블 연결 지침"을 참조하십시오.**
- **3. 중복 경로를 사용하고** *[Oracle ZFS Storage Appliance 케이블 연결 설명서](http://www.oracle.com/pls/topic/lookup?ctx=E78544-01&id=AKSCG)***의 다이어그램에 따라 Disk Shelf 케이블을 한 번에 하나씩 사용하여 컨트롤러 및 다른 Disk Shelf에 케이블을 연결합니다. 새 Disk Shelf를 케이블로 연결하는 동안에는 항상 활성 경로를 하나만 유지합니 다.**
- **4. 케이블 연결을 검사하여 Disk Shelf에 중복 경로가 있는지 확인합니다.**
- **5. BUI에서 Maintenance(유지 관리) > Hardware(하드웨어)로 이동하거나 CLI 컨텍스트 maintenance hardware로 이동하고 list 명령을 실행하여 Disk Shelf가 있는지 확인합니다.**
- **6. 기존 또는 새 풀에 Disk Shelf를 새로 추가하려면** *[Oracle ZFS Storage Appliance 관리 설](http://www.oracle.com/pls/topic/lookup?ctx=E78544-01&id=ZFSRCgojwj) [명서, 릴리스 OS8.6.x](http://www.oracle.com/pls/topic/lookup?ctx=E78544-01&id=ZFSRCgojwj)* **의 "스토리지 구성"을 참조하십시오.**
- **7. 스토리지 작업 부하가 대개 읽기 작업인 경우 백업 및 복원 작업을 수행하여 신속하게 모든 Disk Shelf에서 작업 부하의 균형을 맞추는 것이 좋습니다. 사용자 데이터를 백업 및 복원 하려는 경우 NDMP 백업 소프트웨어, 스냅샷 및/또는 원격 복제를 사용할 수 있습니다. 각각** *[Oracle ZFS Storage Appliance 관리 설명서, 릴리스 OS8.6.x](http://www.oracle.com/pls/topic/lookup?ctx=E78544-01&id=ZFSRCgokku)* **의 "NDMP 구성",** *[Oracle](http://www.oracle.com/pls/topic/lookup?ctx=E78544-01&id=ZFSRCgprif) [ZFS Storage Appliance 관리 설명서, 릴리스 OS8.6.x](http://www.oracle.com/pls/topic/lookup?ctx=E78544-01&id=ZFSRCgprif)* **의 "스냅샷 및 복제" 또는** *[Oracle](http://www.oracle.com/pls/topic/lookup?ctx=E78544-01&id=ZFSRCgokrv) [ZFS Storage Appliance 관리 설명서, 릴리스 OS8.6.x](http://www.oracle.com/pls/topic/lookup?ctx=E78544-01&id=ZFSRCgokrv)* **의 "원격 복제"를 참조하십시오.**

#### **Disk Shelf 캐시 장치 추가** 7.

다음 절차를 수행하여 사용 가능한 적절한 드라이브 슬롯에 새 캐시 장치(SSD)를 설치할 수 있 습니다. 캐시 장치를 추가할 때 Disk Shelf에서 전원을 제거할 필요가 없습니다. 결함이 있는 드라이브를 교체하려면 [결함이 있는 Disk Shelf 드라이브 교체 \[324\]를](#page-323-0) 참조하십시오.

- **1. 적절한 슬롯에서 필러 패널을 분리합니다. SSD 위치 및 슬롯 순서는 ["Disk Shelf 하드웨어](#page-338-0) [개요" \[339\]](#page-338-0)를 참조하십시오.**
- **2. 새 드라이브 레버가 완전히 확장된 위치에 있는지 확인합니다.**
- **3. 레버의 피벗 포인트 쪽으로 계속 밀면서 드라이브를 섀시 슬롯으로 완전히 밉니다.**

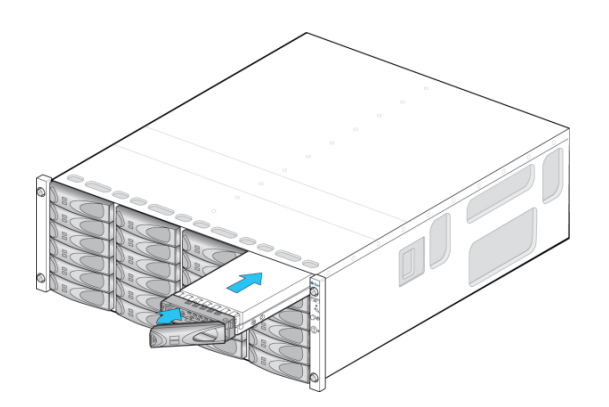

**- 또는 -**

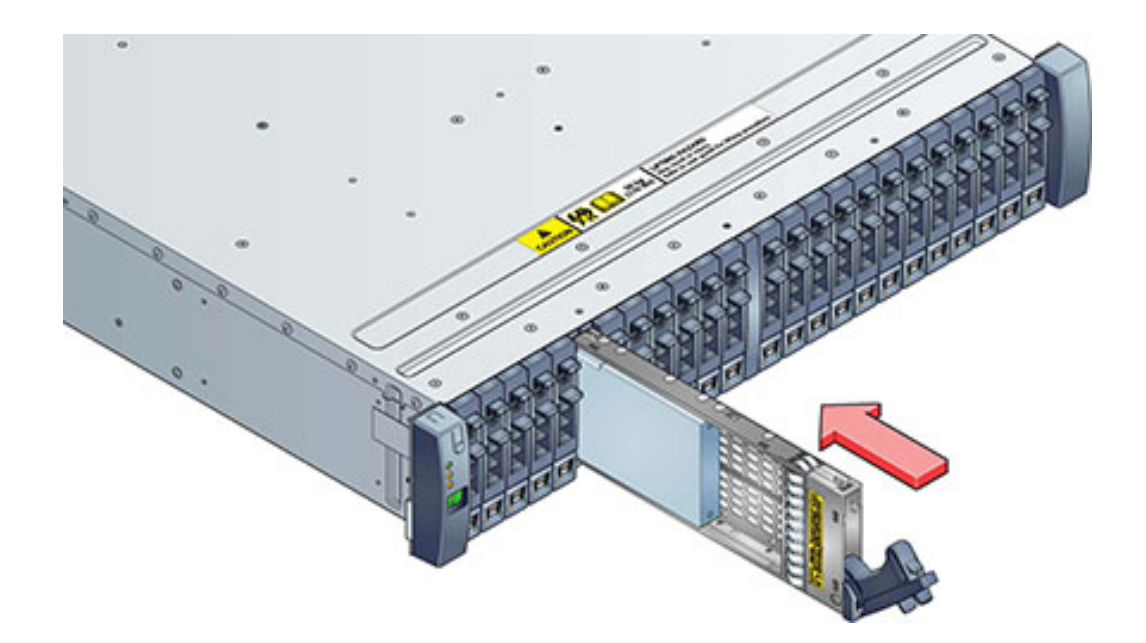

- **4. 제자리에 고정될 때까지 드라이브 레버를 눌러 닫습니다. 세로 방향 드라이브가 주변 드라이브 보다 높은 경우 제대로 장착되도록 드라이브의 위쪽을 아래로 누릅니다. 작동 LED에 준비 상 태를 나타내는 녹색 불이 들어옵니다.**
- **5. BUI의 Maintenance(유지 관리) > Hardware(하드웨어) 섹션으로 이동하여 해당 Disk Shelf 행의 앞에 있는 오른쪽 화살표 아이콘( )을 누른 다음 디스크를 누릅니다. 새 디스크가 있으며 디스크 아이콘( )이 녹색인지 확인합니다.**
- **6. 풀에 새 드라이브를 추가하려면 Configuration(구성) > Storage(스토리지)로 이동합니다.**
- **7. Available Pools(사용 가능한 풀) 목록에서 드라이브를 추가하려는 풀을 선택합니다.**
- **8. Add(추가) 버튼을 눌러 풀에 드라이브를 추가합니다.**
- **9. 풀에 추가하려는 드라이브를 선택하고 Commit(커밋)을 누릅니다.**
- **10. 로그 프로파일(해당하는 경우)을 선택하고 Commit(커밋)을 누릅니다.**

# **연결 스토리지에 연결**

어플라이언스 전원을 끄거나 클라이언트에 대한 서비스를 멈추지 않고도 독립형 또는 클러스 터형 스토리지 컨트롤러에 Disk Shelf를 추가할 수 있습니다. 확장 스토리지를 연결한 후 각 Disk Shelf에 대한 중복 경로가 있는지 확인하십시오.

하나 이상의 Disk Shelf를 연결하려면 *[Oracle ZFS Storage Appliance 케이블 연결 설명서](http://www.oracle.com/pls/topic/lookup?ctx=E78544-01&id=AKSCG)*의 다이어그램을 사용하십시오.

**주 -** Oracle ZFS Storage Appliance 간에 Disk Shelf를 이동하려는 경우 Oracle Service로 문의하십시오. 스토리지 풀을 가져올 때 특정 제한 사항이 존재하며, Oracle Service 담당자가 제대로 수행하지 않으면 문제가 발생할 수 있습니다.

## <span id="page-338-0"></span>**Disk Shelf 하드웨어 개요**

이 절에서는 ZFS Storage Appliance Storage Disk Shelf에 대한 개요를 제공합니다. 설치 지침은 *[Oracle ZFS Storage Appliance 설치 설명서](http://www.oracle.com/pls/topic/lookup?ctx=E78544-01&id=ZFSRBgpamy)*에서 "Disk Shelf 설치"를 참조하십시오. 설치 지침은 [Disk Shelf 서비스 \[323\]를](#page-322-0) 참조하십시오. 디스크 호환성에 대한 자세한 내용은 [Oracle Systems Handbook을](https://support.oracle.com/handbook_private/Systems/index.html) 참조하십시오.

Oracle Disk Shelf는 확장된 스토리지를 제공하는 고가용성 SAS(직렬 연결 SCSI) 장치입니 다. 드라이브, 컨트롤러 및 기타 Disk Shelf에 연결하기 위한 IOM(I/O 모듈) 또는 SIM(SAS 인 터페이스 모듈) 보드, 팬 모듈이 포함된 이중 로드 공유 전원 공급 장치를 비롯한 기본 구성요소 는 핫 스왑이 가능합니다. 이 장치는 단일 오류 지점이 없는 내결함성 환경을 제공합니다. 구성 요소 상태는 Disk Shelf에 있는 표시기와 BUI의 Maintenance(유지 관리) > Hardware(하드 웨어) 화면을 통해 확인할 수 있습니다.

Disk Shelf 구성요소를 이해하려면 다음 항목을 참조하십시오.

- ["Oracle Storage Drive Enclosure DE3-24" \[339\]](#page-338-1)
- ["Oracle Storage Drive Enclosure DE2-24" \[347\]](#page-346-0)
- ["Sun Disk Shelf" \[354\]](#page-353-0)
- ["Disk Shelf 구성" \[359\]](#page-358-0)
- ["컨트롤러 구성별 최대 Disk Shelf 수" \[361\]](#page-360-0)
- ["SAS-2 및 SAS-3" \[362\]](#page-361-0)

## <span id="page-338-1"></span>**Oracle Storage Drive Enclosure DE3-24**

이 절에서는 DE3-24P 및 DE3-24C Disk Shelf의 전면 및 후면 패널 구성요소에 대해 소개합 니다.

### **DE3-24P Disk Shelf**

Oracle Storage Drive Enclosure DE3-24P는 24개의 2.5'' SAS-3 드라이브를 지원하는 2U 섀시입니다. 고성능 HDD는 안정적인 스토리지를 제공하며, SSD는 빨라진 쓰기 작업을 제공 합니다. 이 Disk Shelf는 이중 예비 IOM(I/O 모듈) 및 팬 모듈이 포함된 이중 전원 공급 장치를 제공합니다.

**그림 75** DE3-24P 드라이브 위치(전면 보기)

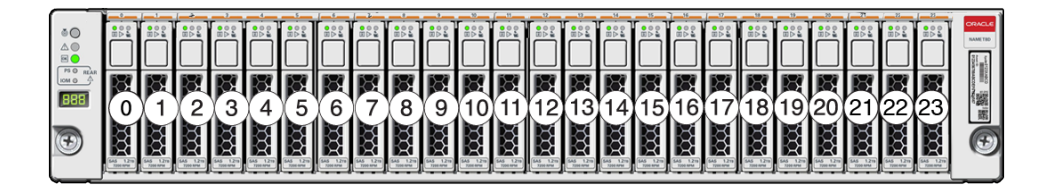

Disk Shelf당 최대 4개의 쓰기 최적화 로그 SSD가 지원됩니다. 로그 장치는 슬롯 20, 21, 22, 23의 순서로 채워져야 합니다.

**외부 읽기 캐시 장치** - DE3-24 Disk Shelf에 설치되는 읽기 캐시 장치는 컨트롤러의 외부에 있으며 EL2ARC(external second level adaptive replacement cache)라고 합니다. 클러스 터 인계가 발생할 때 읽기 캐시는 그대로 지속되고 컨트롤러 사이에 공유가 가능하여 읽기 성 능을 유지할 수 있습니다. 슬롯 구성 세부정보 및 최소 소프트웨어 요구사항은 ["Disk Shelf 구](#page-358-0) [성" \[359\]](#page-358-0)을 참조하십시오.

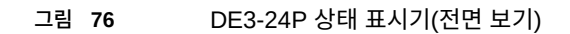

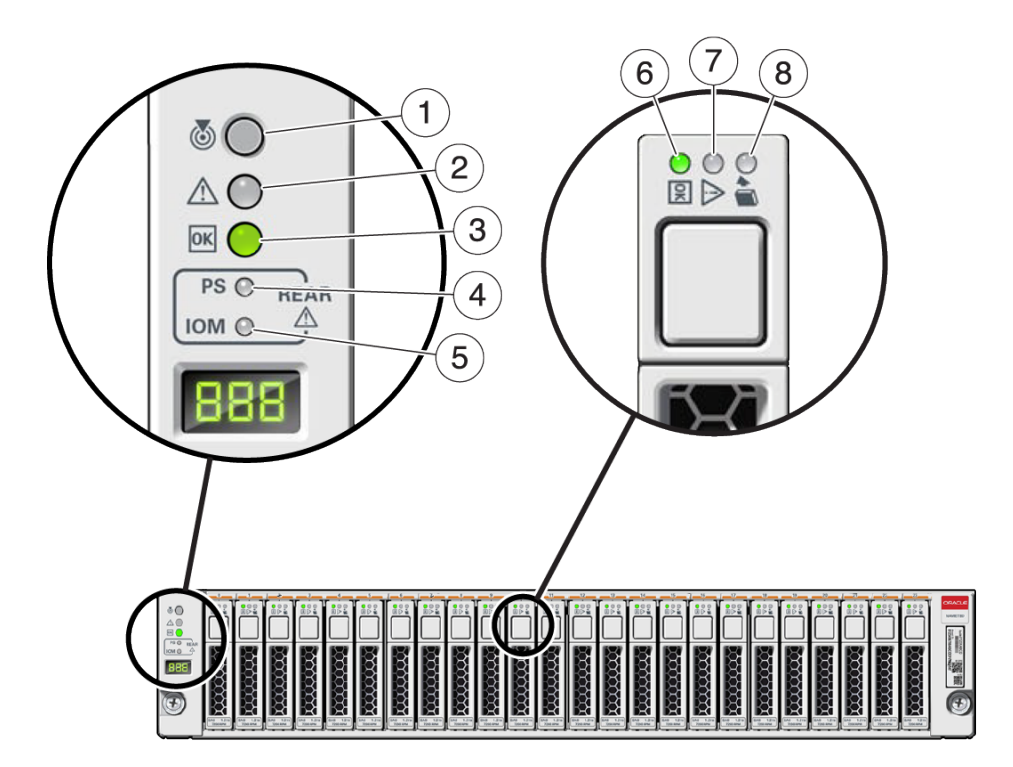

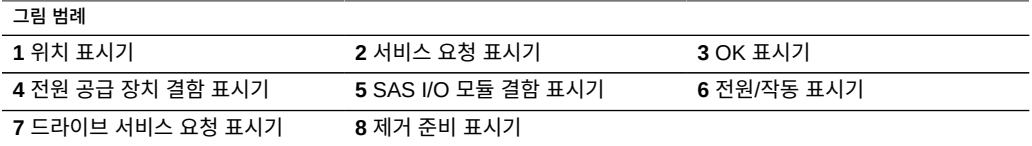

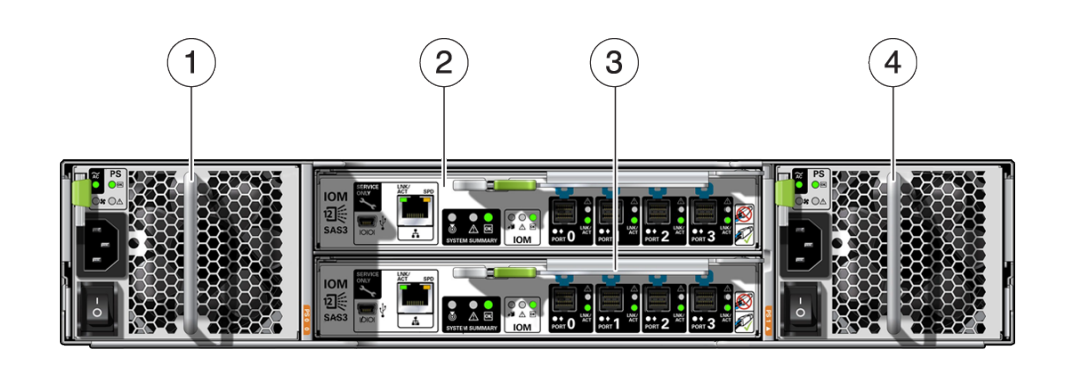

#### **그림 77** DE3-24P 후면 패널

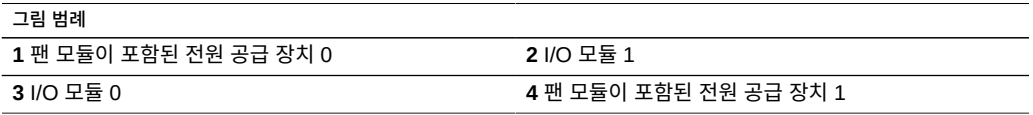

### **DE3-24C Disk Shelf**

Oracle Storage Drive Enclosure DE3-24C는 24개의 3.5" SAS-3 드라이브를 지원하는 4U 섀시입니다. SSD는 빨라진 쓰기 작업을 제공하며, 고성능 HDD는 안정적인 스토리지를 제공 합니다. 이 Disk Shelf는 이중 예비 IOM(I/O 모듈) 및 팬 모듈이 포함된 이중 전원 공급 장치를 제공합니다.

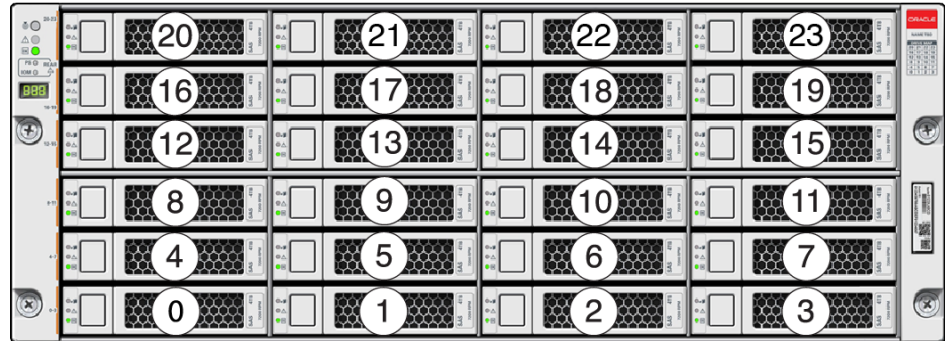

**그림 78** DE3-24C 드라이브 위치(전면 보기)

Disk Shelf당 최대 4개의 쓰기 최적화 로그 SSD가 지원됩니다. 로그 장치는 슬롯 20, 21, 22, 23의 순서로 채워져야 합니다.

**외부 읽기 캐시 장치** - DE3-24 Disk Shelf에 설치되는 읽기 캐시 장치는 컨트롤러의 외부에 있으며 EL2ARC(external second level adaptive replacement cache)라고 합니다. 클러스 터 인계가 발생할 때 읽기 캐시는 그대로 지속되고 컨트롤러 사이에 공유가 가능하여 읽기 성 능을 유지할 수 있습니다. 슬롯 구성 세부정보 및 최소 소프트웨어 요구사항은 ["Disk Shelf 구](#page-358-0) [성" \[359\]을](#page-358-0) 참조하십시오.

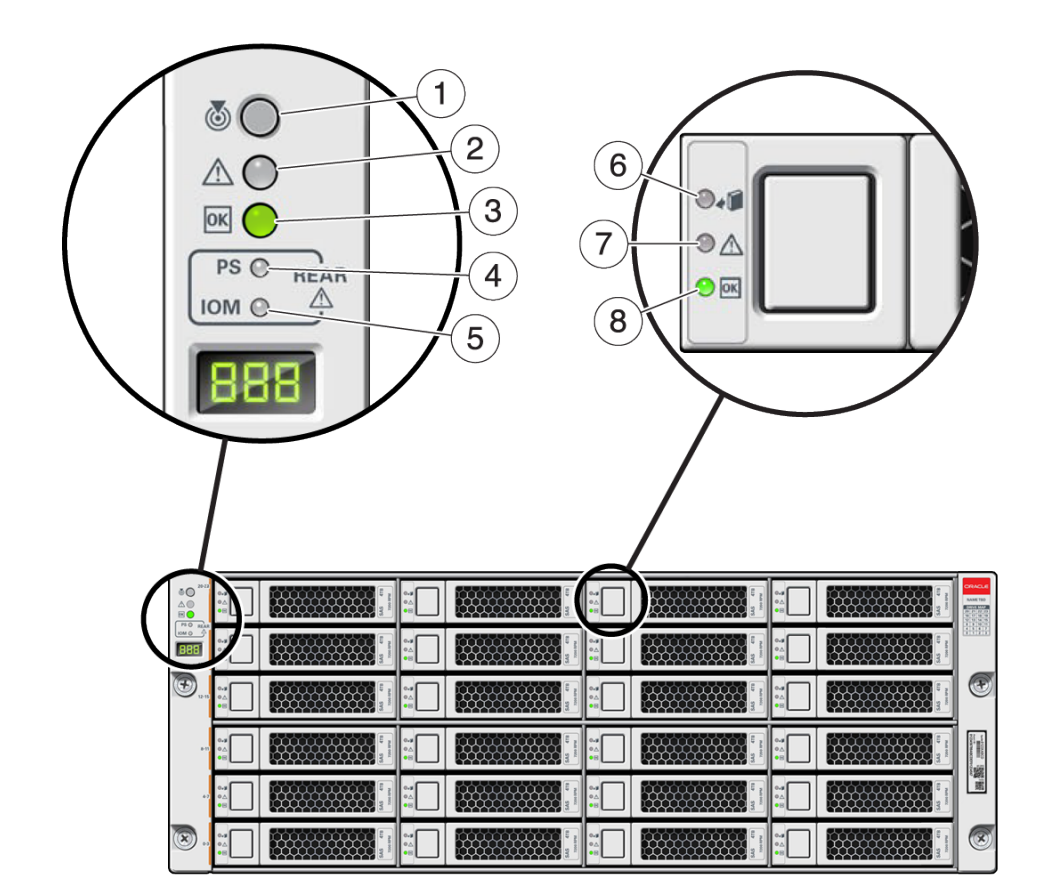

**그림 79** DE3-24C 상태 표시기(전면 보기)

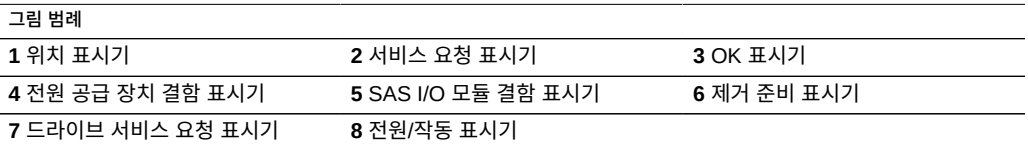

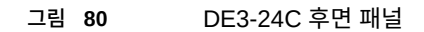

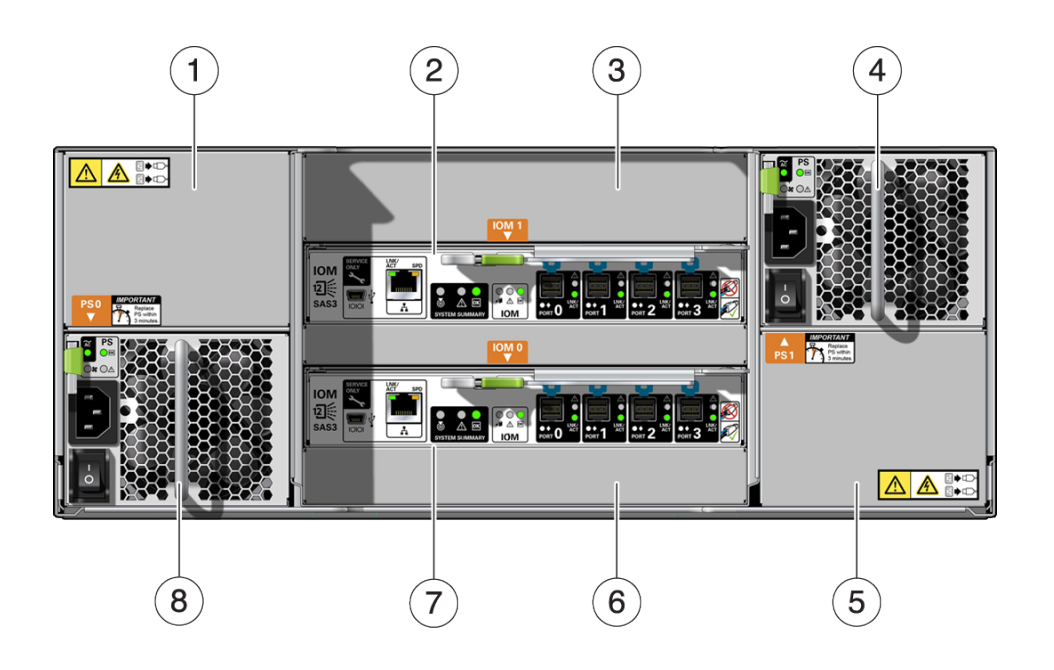

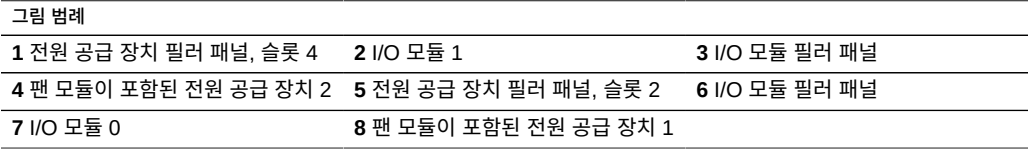

**주 -** 전원 공급 장치와 해당 필러 패널이 올바른 슬롯에 있는 것이 특히 중요합니다.

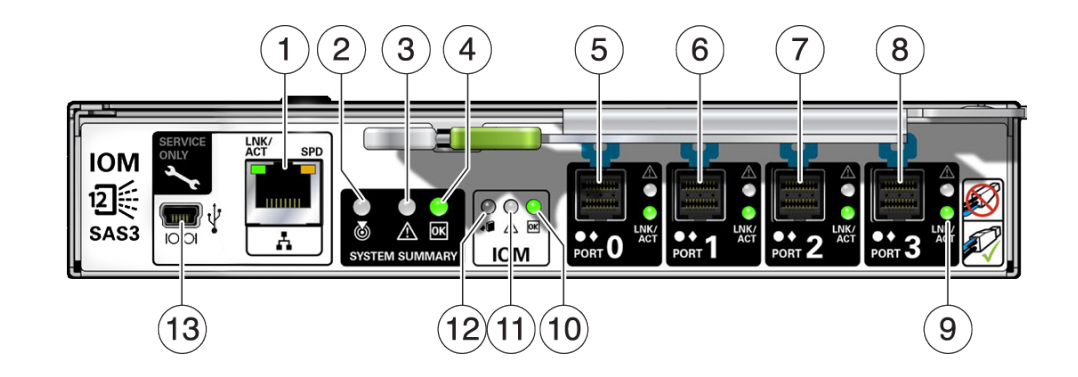

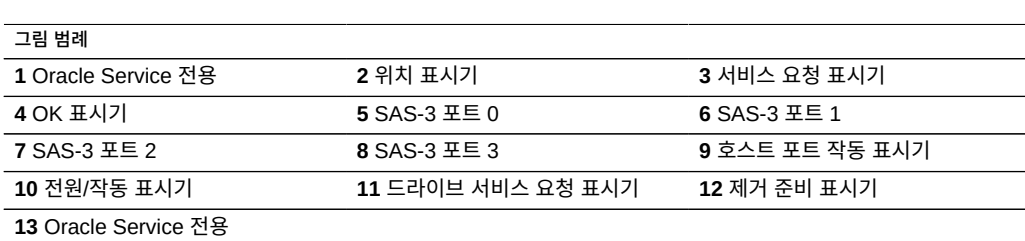

DE3-24C 및 DE3-24P Disk Shelf는 동일한 I/O 모듈을 사용합니다.

### **그림 81** DE3 I/O 모듈 표시기

**그림 82** DE3 전원 공급 장치 표시기

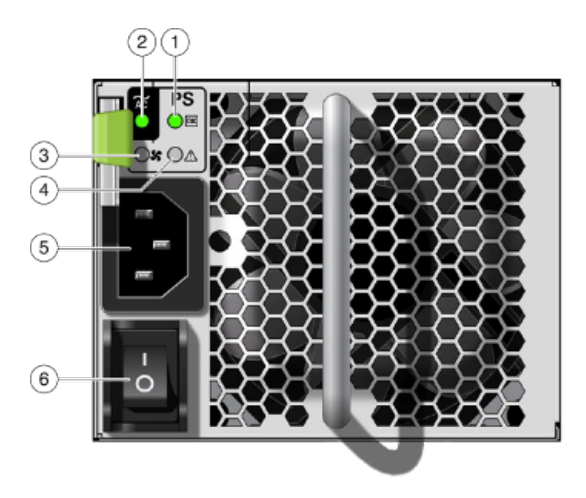

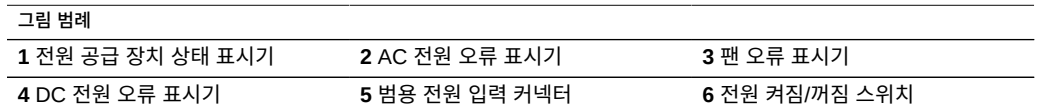

DE3-24C 및 DE3-24P Disk Shelf는 동일한 전원 공급 장치를 사용합니다.

## <span id="page-346-0"></span>**Oracle Storage Drive Enclosure DE2-24**

이 절에서는 DE2-24P 및 DE2-24C Disk Shelf의 전면 및 후면 패널 구성요소에 대해 소개합 니다.

### **DE2-24 Disk Shelf**

Oracle Storage Drive Enclosure DE2-24P는 24개의 2.5" SAS-2 드라이브를 지원하는 2U 섀시입니다. 고성능 HDD는 안정적인 스토리지를 제공합니다. SSD는 빨라진 쓰기 작업을 제 공하며, 일부 컨트롤러의 경우 읽기 최적화 캐시 작업을 제공합니다. 이 Disk Shelf는 이중 예 비 IOM(I/O 모듈) 및 팬 모듈이 포함된 이중 전원 공급 장치를 제공합니다.

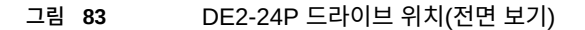

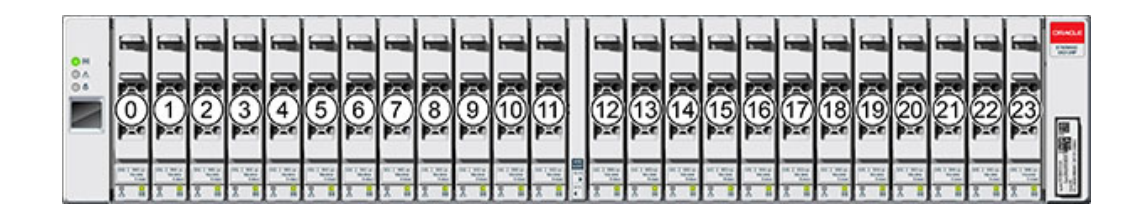

Disk Shelf당 최대 4개의 쓰기 최적화 로그 SSD가 지원됩니다. 로그 장치는 슬롯 20, 21, 22, 23의 순서로 채워져야 합니다.

**외부 읽기 캐시 장치** - DE2-24 Disk Shelf에 설치되는 읽기 캐시 장치는 컨트롤러의 외부에 있으며 EL2ARC(external second level adaptive replacement cache)라고 합니다. 클러스 터 인계가 발생할 때 읽기 캐시는 그대로 지속되고 컨트롤러 사이에 공유가 가능하여 읽기 성 능을 유지할 수 있습니다. 슬롯 구성 세부정보 및 최소 소프트웨어 요구사항은 ["Disk Shelf 구](#page-358-0) [성" \[359\]](#page-358-0)을 참조하십시오.

**그림 84** DE2-24P 상태 표시기(전면 보기)

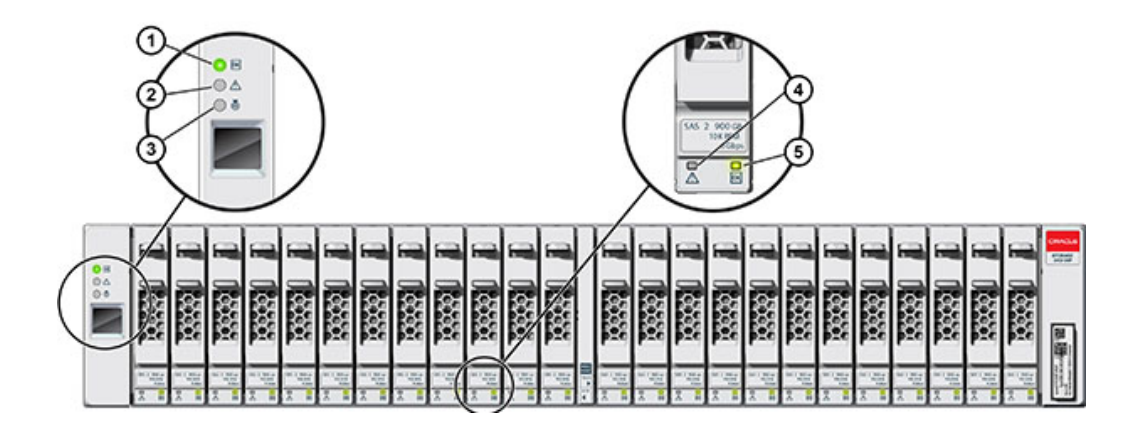

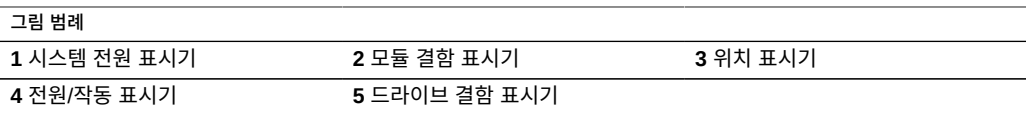

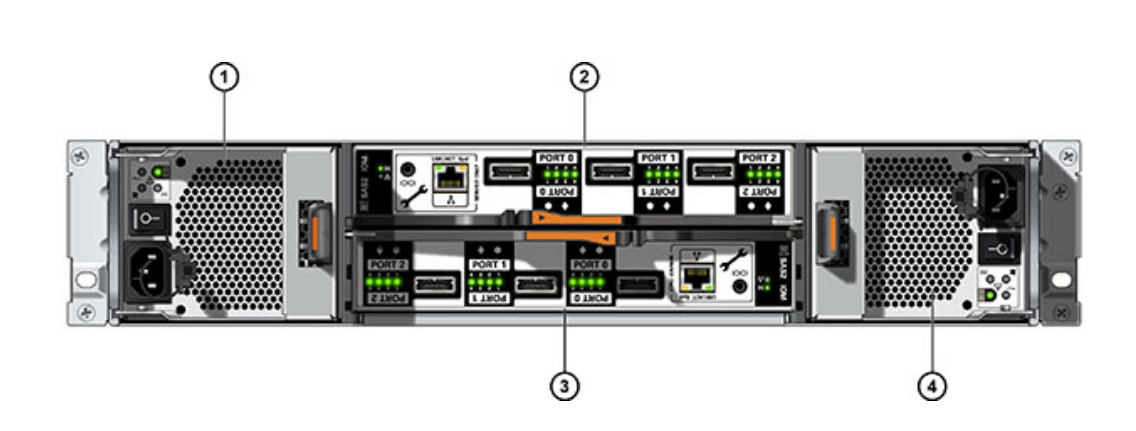

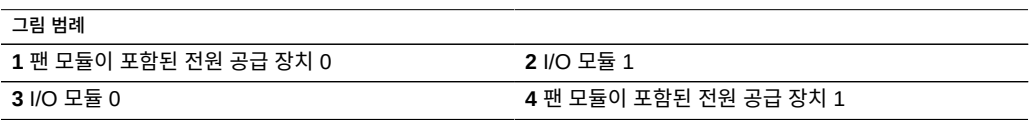

## **DE2-24C Disk Shelf**

**그림 85** DE2-24P 후면 패널

Oracle Storage Drive Enclosure DE2-24C는 24개의 3.5" SAS-2 드라이브를 지원하는 4U 섀시입니다. 고성능 HDD는 안정적인 스토리지를 제공합니다. SSD는 빨라진 쓰기 작업을 제 공하며, 일부 컨트롤러의 경우 읽기 최적화 캐시 작업을 제공합니다. 이 Disk Shelf는 이중 예 비 IOM(I/O 모듈) 및 팬 모듈이 포함된 이중 전원 공급 장치를 제공합니다.

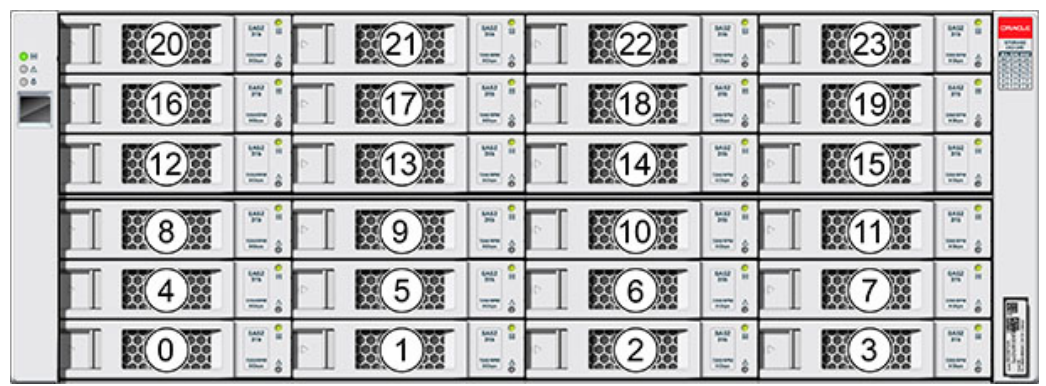

#### **그림 86** DE2-24C 드라이브 위치(전면 보기)

Disk Shelf당 최대 4개의 쓰기 최적화 로그 SSD가 지원됩니다. 로그 장치는 슬롯 20, 21, 22, 23의 순서로 채워져야 합니다.

**외부 읽기 캐시 장치** - DE2-24 Disk Shelf에 설치되는 읽기 캐시 장치는 컨트롤러의 외부에 있으며 EL2ARC(external second level adaptive replacement cache)라고 합니다. 클러스 터 인계가 발생할 때 읽기 캐시는 그대로 지속되고 컨트롤러 사이에 공유가 가능하여 읽기 성 능을 유지할 수 있습니다. 슬롯 구성 세부정보 및 최소 소프트웨어 요구사항은 ["Disk Shelf 구](#page-358-0) [성" \[359\]](#page-358-0)을 참조하십시오.

### **그림 87** DE2-24C 상태 표시기(전면 보기)

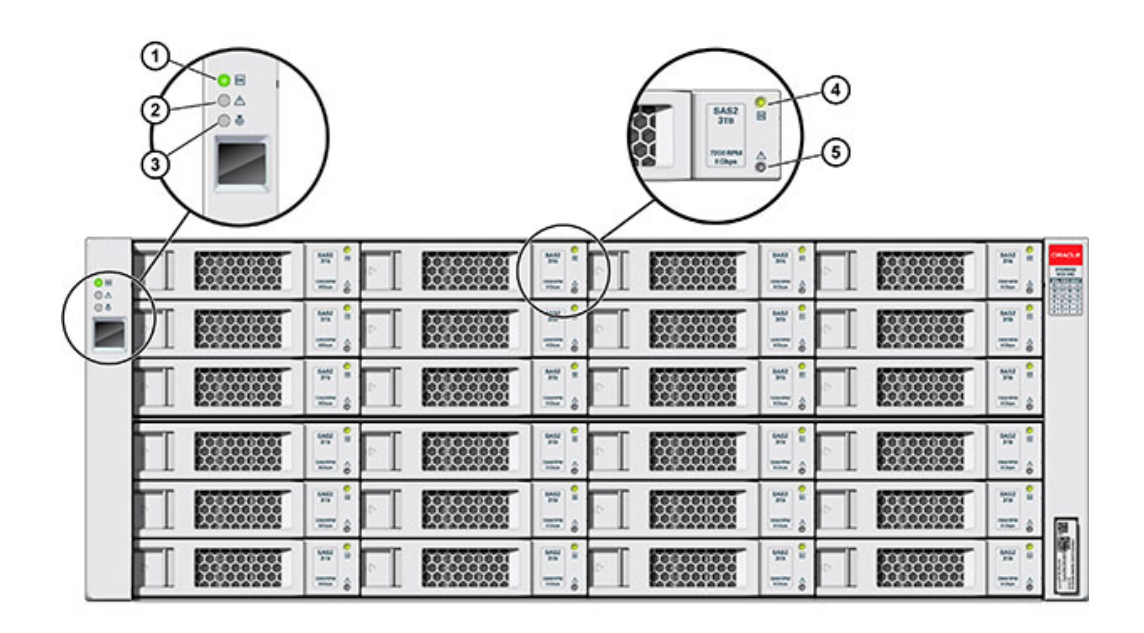

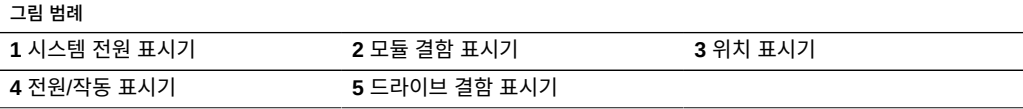

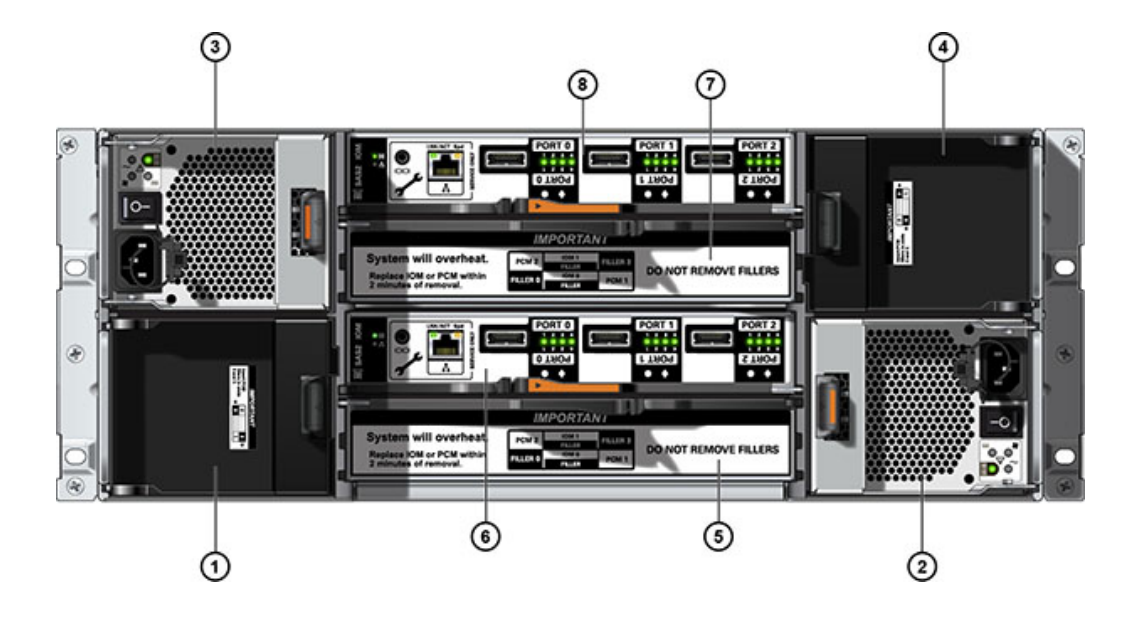

**그림 88** DE2-24C 후면 패널

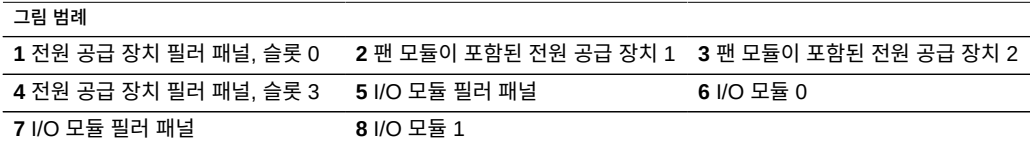

### **주 -** 전원 공급 장치와 해당 필러 패널이 올바른 슬롯에 있는 것이 특히 중요합니다.

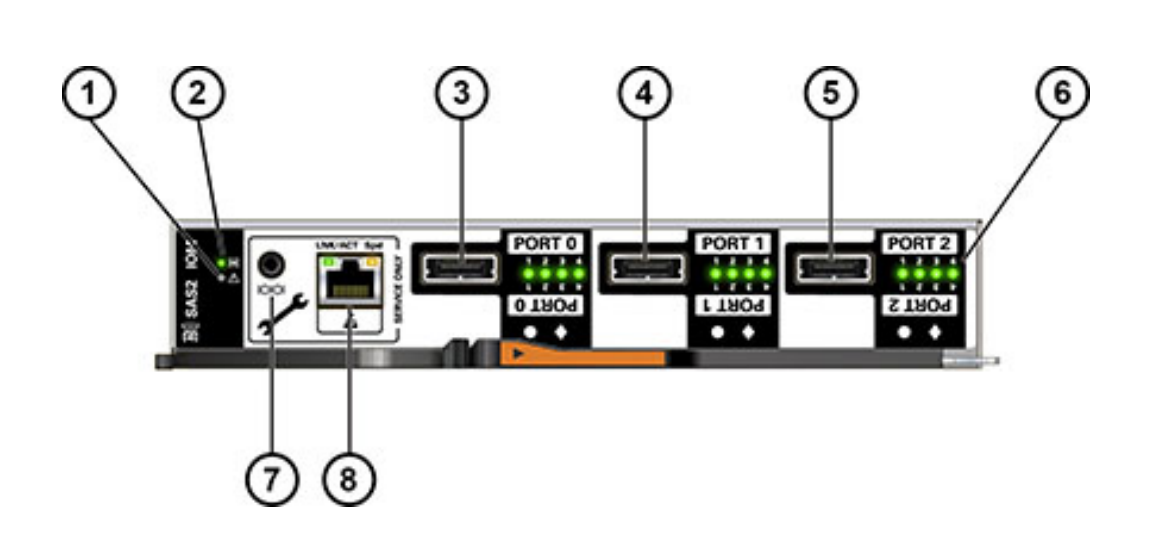

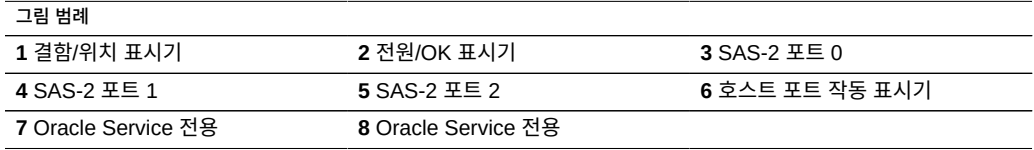

DE2-24C 및 DE2-24P Disk Shelf는 동일한 I/O 모듈을 사용합니다.

**그림 89** DE2 I/O 모듈 표시기

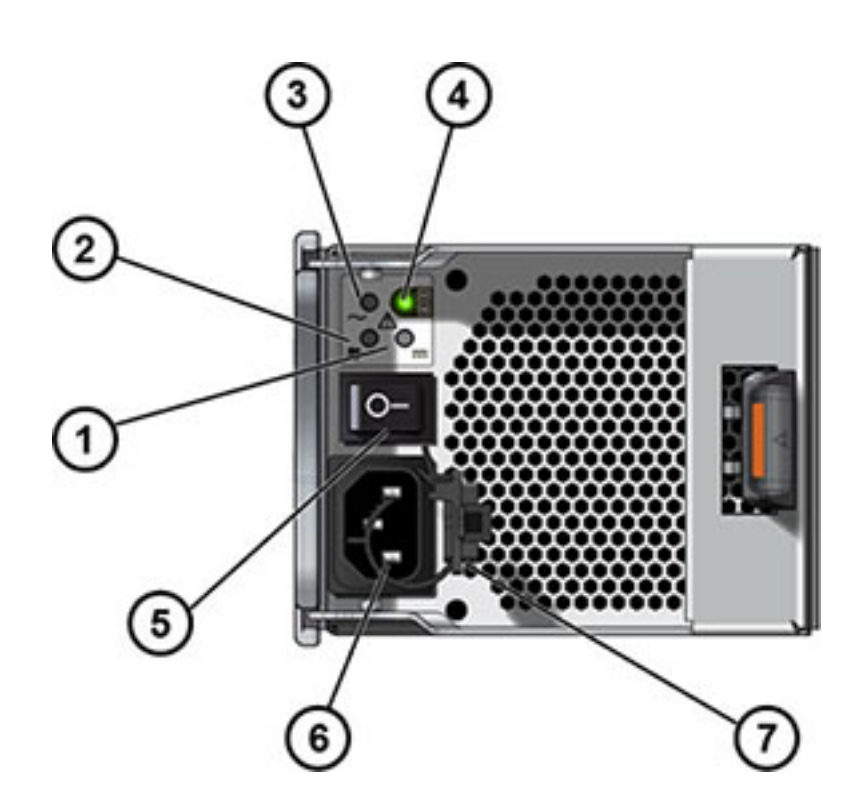

**그림 90** DE2 전원 공급 장치 표시기

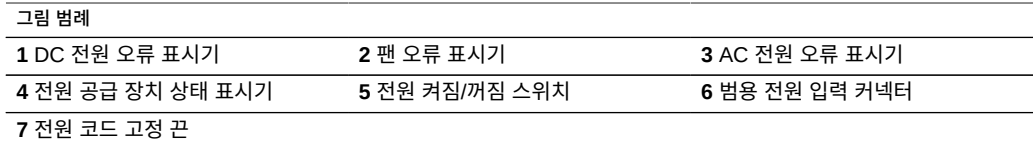

DE2-24C 및 DE2-24P Disk Shelf는 동일한 전원 공급 장치를 사용합니다.

## <span id="page-353-0"></span>**Sun Disk Shelf**

Sun Disk Shelf는 24개의 3.5" SAS-2 드라이브를 지원하는 4U 섀시입니다. SSD는 빨라진 쓰기 작업을 제공하며, 고성능 HDD는 안정적인 스토리지를 제공합니다. 이 Disk Shelf는 이 중 예비 SIM(SAS 인터페이스 모듈) 보드 및 팬 모듈이 포함된 이중 전원 공급 장치를 제공합 니다.

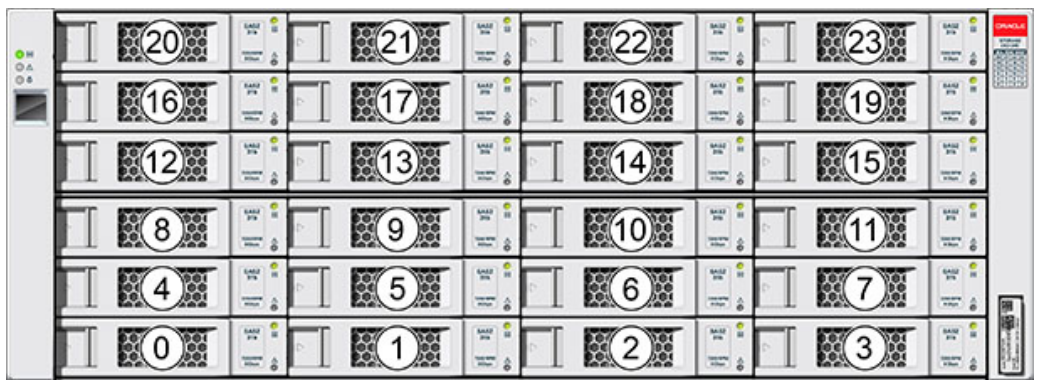

### **그림 91** Sun Disk Shelf 드라이브 위치(전면 보기)

읽기 캐시 장치는 Sun Disk Shelf에 설치할 수 없습니다.

### **그림 92** Sun Disk Shelf 상태 표시기(전면 보기)

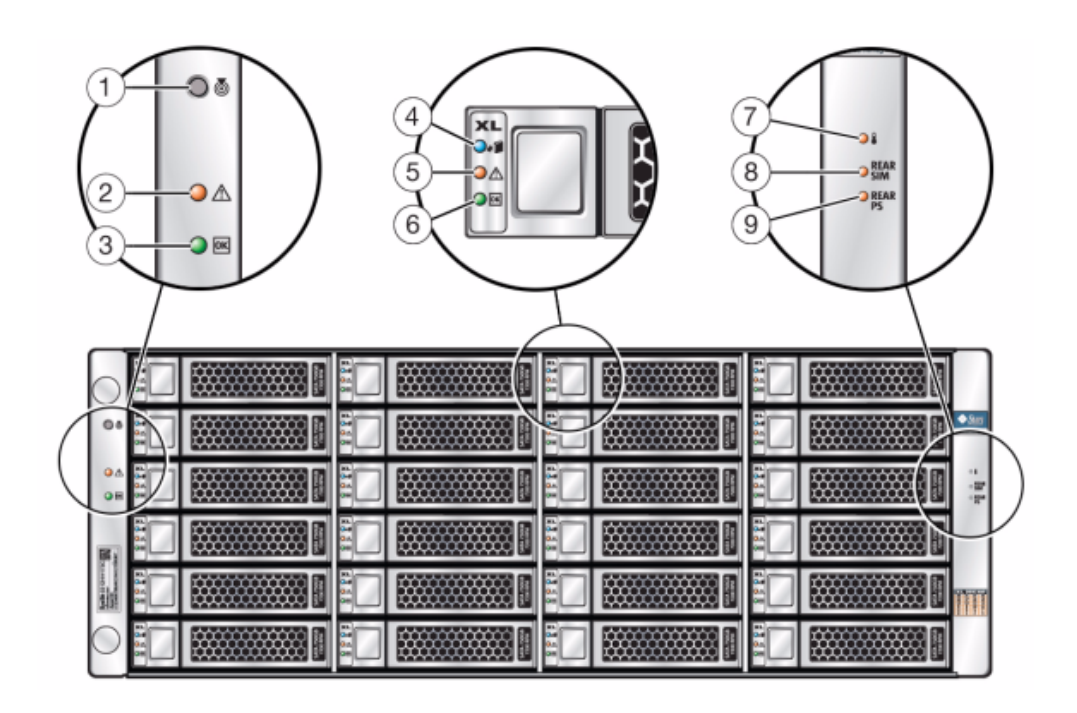

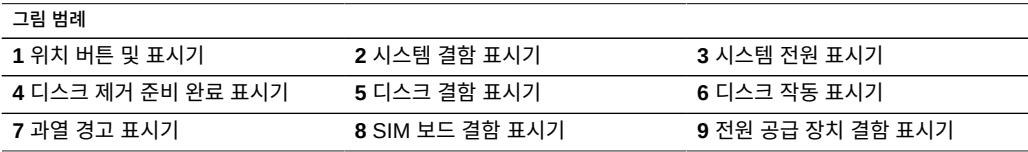

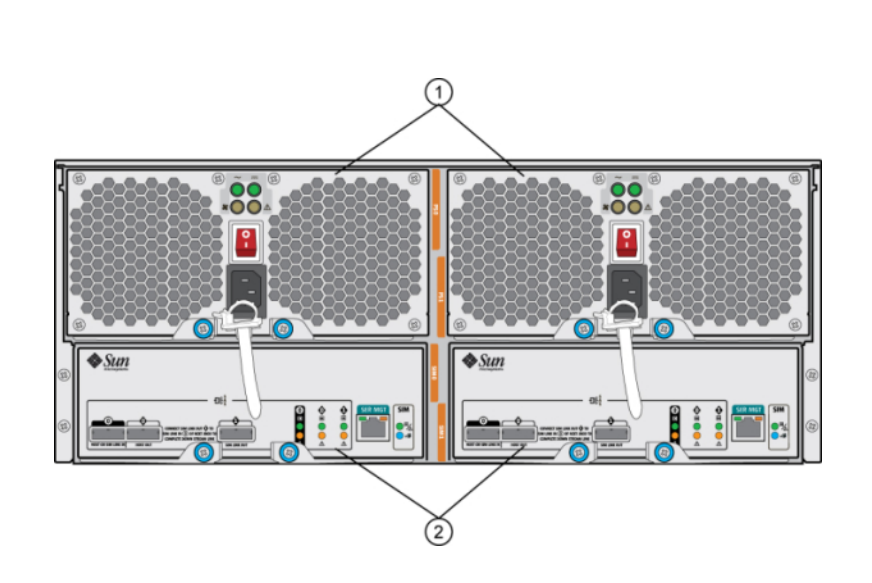

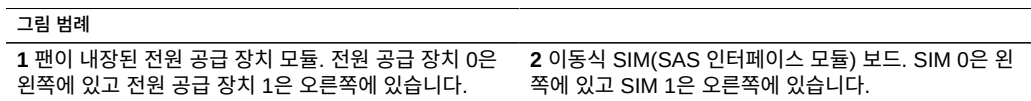

## **그림 93** Sun Disk Shelf 후면 패널

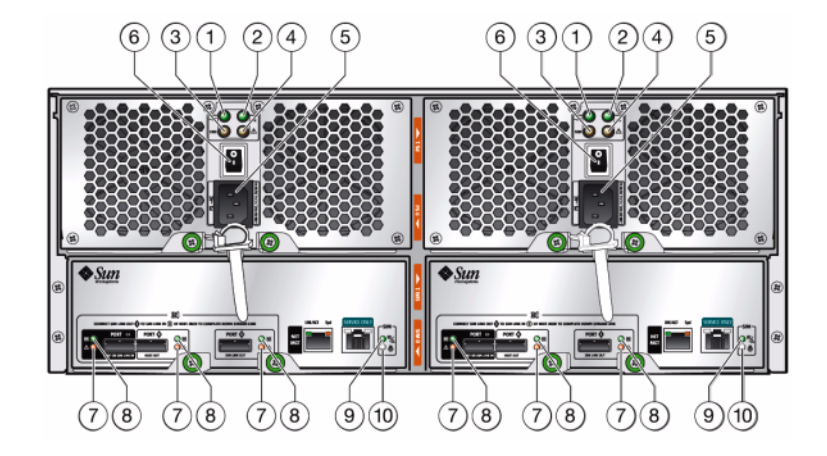

### **그림 94** Sun Disk Shelf SIM 보드 표시기

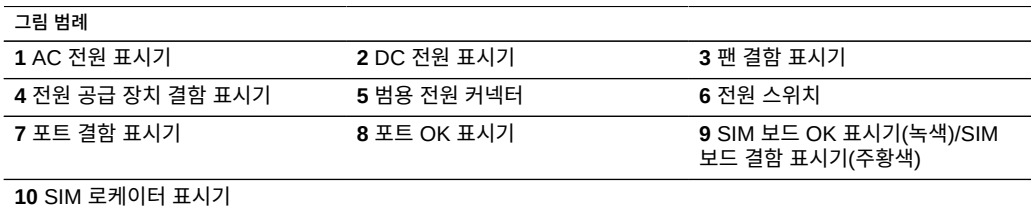

# $\bm{s} \sim$  $\equiv \Delta$  $\overline{(\overline{3})}$  $(1)(2)$  $\circled{\scriptstyle 0}$  $(8)$  $(5)$  $(6)$ (7)

**그림 95** Sun Disk Shelf 전원 공급 장치 및 팬 모듈 표시기

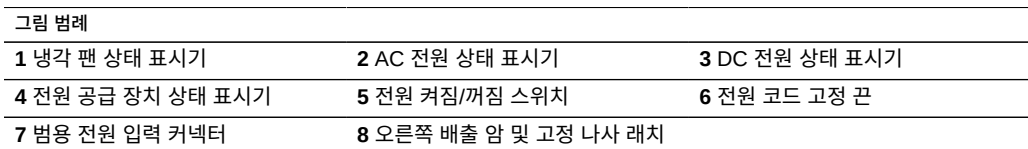

# <span id="page-358-0"></span>**Disk Shelf 구성**

다음 테이블은 각 Disk Shelf에 대해 지원되는 장치 유형을 설명합니다. 케이블 연결 정보는 *[Oracle ZFS Storage Appliance 케이블 연결 설명서](http://www.oracle.com/pls/topic/lookup?ctx=E78544-01&id=AKSCG)*를 참조하십시오. 디스크 호환성에 대한 자세한 내용은 [Oracle Systems Handbook을](https://support.oracle.com/handbook_private/Systems/index.html) 참조하십시오.

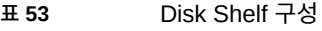

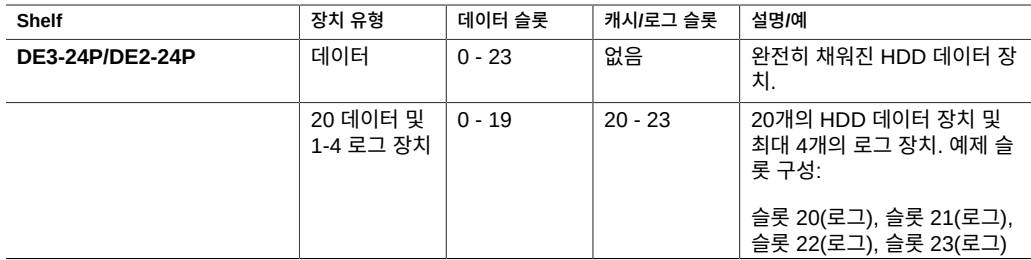

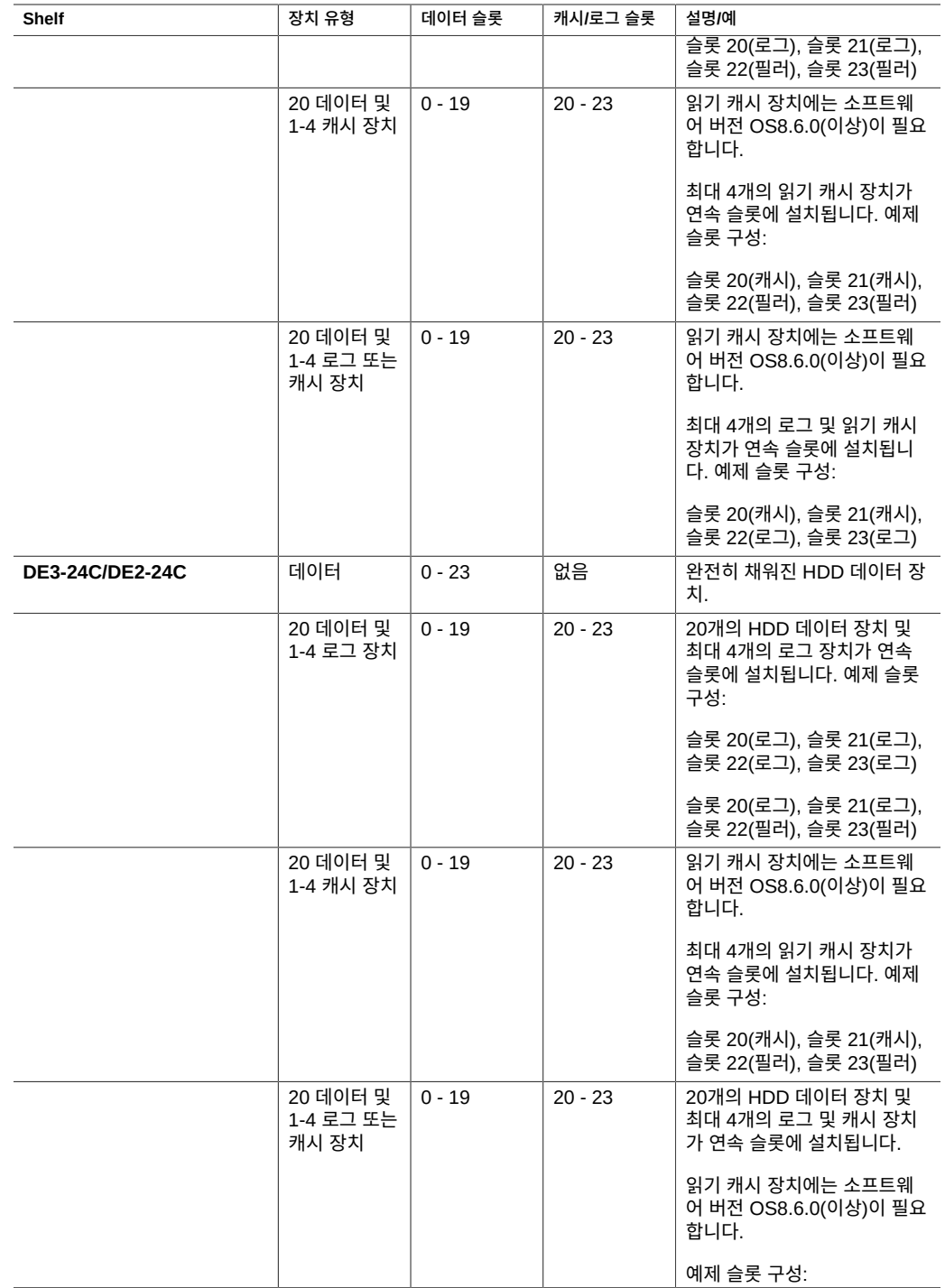
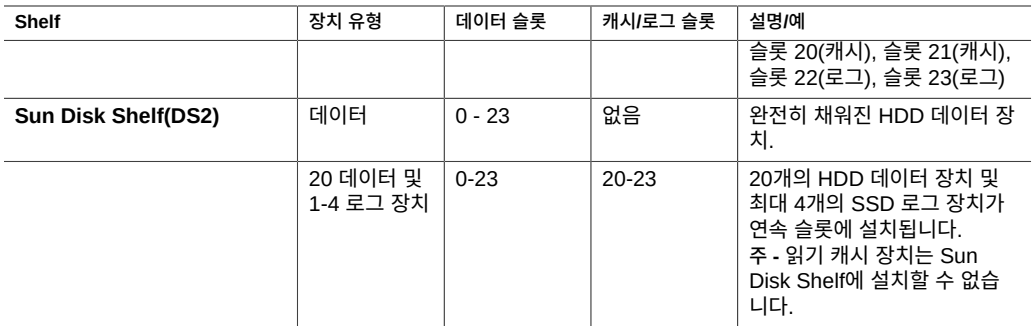

## **컨트롤러 구성별 최대 Disk Shelf 수**

컨트롤러 구성이 지원하는 Disk Shelf 수를 확인할 때 중요한 점은 각 Disk Shelf 체인은 최대 6개의 Disk Shelf를 지원할 수 있으며, 일부 컨트롤러 구성에서는 총 Disk Shelf 수가 특정 개 수로 제한된다는 것입니다. 다음 표에서는 HBA 유형별 지원되는 Disk Shelf 체인 수를 보여줍 니다.

### **표 54** HBA별 지원되는 Disk Shelf 체인

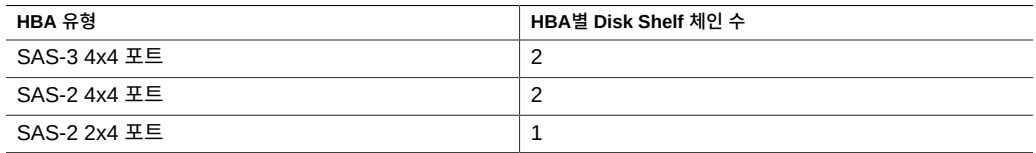

컨트롤러는 2x4 포트 SAS-2 HBA와 4x4 포트 SAS-2 HBA를 동시에 사용할 수 없습니다. 또 한 DE3-24 Disk Shelf만 SAS-3 HBA에 연결할 수 있으며, DE3-24 Disk Shelf는 DE2-24 Disk Shelf 또는 Sun Disk Shelf와 동일한 시스템에서 사용할 수 없습니다.

다음 표에서는 컨트롤러별 최대 HBA 수와 컨트롤러 구성별 지원되는 최대 Disk Shelf 수를 보 여줍니다. 독립형 클러스터와 클러스터형 컨트롤러 모두 지원되는 최대 Disk Shelf 수가 동일 합니다. DE2-24와 Sun Disk Shelf를 함께 사용할 수 있도록 지원하는 컨트롤러의 경우 컨트 롤러가 소프트웨어 릴리스 2013.1.0 이상에서 지원되는 4x4 포트 SAS-2 HBA를 사용해야 합 니다. 디스크 호환성에 대한 자세한 내용은 [Oracle Systems Handbook](https://support.oracle.com/handbook_private/Systems/index.html)을 참조하십시오.

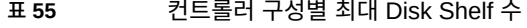

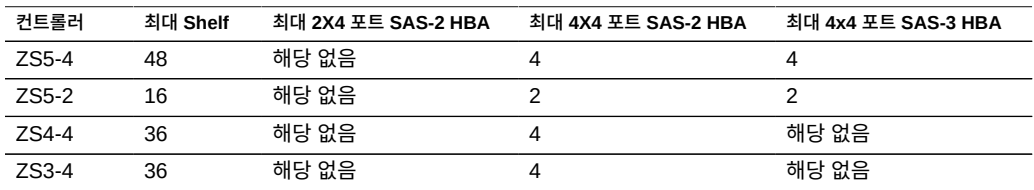

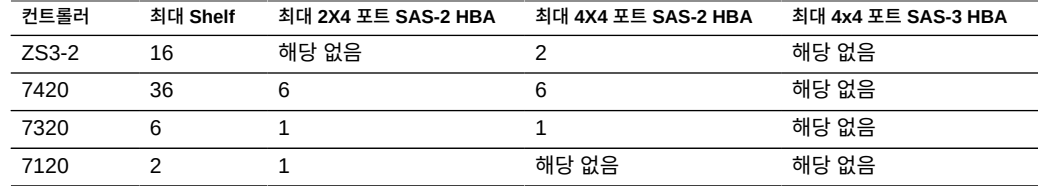

## **SAS-2 및 SAS-3**

SAS-2 및 SAS-3 패브릭을 둘 다 사용할 경우 전체 Shelf를 풀에 적용하는 것이 좋습니다. 그 러면 NSPF(단일 오류 지점 없음) 구성 및 가능한 최대 장치 수에서 스트라이프하는 이점을 얻 을 수 있습니다.

**SAS-2** - SAS-2(직렬 연결 SCSI 2.0) HBA(호스트 버스 어댑터)는 Oracle ZFS Storage Appliance용으로 설계되어 최대 1024개의 고밀도 대상 장치를 지원하는 표준 칩 세트를 제공 합니다. SAS-2 디스크는 총 864개의 디스크에 대해 특정 시스템의 36개 Disk Shelf에 데이지 체인으로 연결할 수 있습니다. SAS-2 HBA에는 2x4(8 PHY) 또는 4x4 포트(16 PHY)가 있으 며 각 포트는 6Gbit/초(SAS-2) 장치를 지원합니다. SAS-2 HBA에 대한 자세한 내용은 해당 컨트롤러의 하드웨어 개요를 참조하십시오.

지원되는 Disk Shelf 구성은 ["Disk Shelf 구성" \[359\]](#page-358-0)을 참조하십시오.

**SAS-3** - SAS-3(직렬 연결 SCSI 3.0) HBA(호스트 버스 어댑터)는 속도가 12Gbit/초로 빨라 졌으며 장치를 최대 4095개까지 지원할 수 있습니다. SAS-3 디스크는 총 1152개의 디스크 에 대해 특정 시스템의 48개 Disk Shelf에 데이지 체인으로 연결할 수 있습니다. SAS-3 HBA 는 로우 프로파일 4x4 포트(16 PHY)이며 각 포트는 12Gbit/초(SAS-3) 장치를 지원합니다. SAS-3 HBA에 대한 자세한 내용은 해당 컨트롤러의 하드웨어 개요를 참조하십시오.

지원되는 Disk Shelf 구성은 ["Disk Shelf 구성" \[359\]](#page-358-0)을 참조하십시오.

# 시스템 디스크 상태 보기

시스템 디스크 섹션에는 시스템 디스크의 상태 및 현재 사용량이 표시됩니다. BUI에서는 이 정 보가 파이 차트로 표시되고, CLI에서는 텍스트 목록으로 표시됩니다. 예를 들면 다음과 같습니 다.

hostname:> **maintenance system disks show** Properties:

 profile = mirror  $root = 1.14G$  $var = 52.4M$  $update = 2.52M$  $stat = 14.8M$  $dump = 16.06$  $cores = 18K$  $unknown = 39.0G$ free = 401G

Disks:

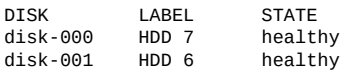

**주 -** GUI(그래픽 사용자 인터페이스)에서는 "disk" 열이 필요하지 않습니다.

# 지원 번들 사용

어플라이언스는 오라클 고객지원센터 담당자가 시스템 문제를 해결하는 데 사용할 시스템 구 성 정보 및 코어 파일이 포함된 지원 번들을 생성할 수 있습니다. Phone Home 서비스가 사용 으로 설정된 경우 지원 번들이 자동으로 생성되어 결함에 대한 응답으로 안전하게 업로드됩니 다. BUI 또는 CLI를 사용하여 번들을 수동으로 생성하고 업로드할 수도 있습니다.

지원 번들 업로드를 손쉽게 하려면 먼저 다음을 수행해야 합니다.

- Oracle Single Sign-On 계정을 만듭니다. [My Oracle Support](https://support.oracle.com/)로 이동하고 Register(등 록)를 눌러 계정을 만듭니다.
- Phone Home 서비스에 어플라이언스를 등록합니다. Phone Home에 대한 자세한 내용은 *[Oracle ZFS Storage Appliance 관리 설명서, 릴리스 OS8.6.x](http://www.oracle.com/pls/topic/lookup?ctx=E78544-01&id=ZFSRCgoldx)* 의 "Phone Home 구성"을 참조하십시오.

클러스터 구성에서 원래 결함을 진단하는 컨트롤러는 지원 번들을 Oracle Service에 업로드합 니다. 예를 들어, 두 컨트롤러가 공유하는 Disk Shelf에서 발생하는 결함은 두 컨트롤러 모두에 서 보고되지만, 결함은 처음에 결함을 진단한 컨트롤러에 의해 게시됩니다.

지원 번들이 생성되면 인증을 거쳐 Oracle Service에 안전하게 업로드됩니다. 지원 번들이 성 공적으로 업로드되면 지원 번들과 코어 파일이 어플라이언스에서 자동으로 삭제됩니다.

지원 번들이 업로드되기 전에 어플라이언스를 Phone Home에 등록하지 않은 경우 로컬 분석 을 위해 번들을 계속 수집하거나 업로드를 취소하는 옵션이 제공됩니다.

## **지원 번들 옵션**

현재 생성 또는 업데이트 중이거나 업로드에 실패한 각 지원 번들에 대해 다음과 같은 옵션을 사용할 수 있습니다.

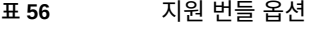

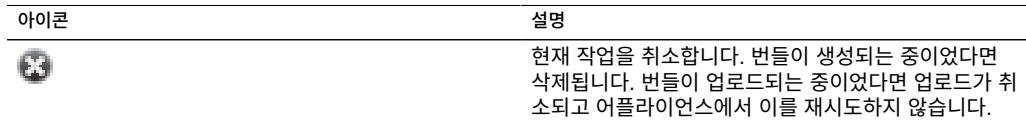

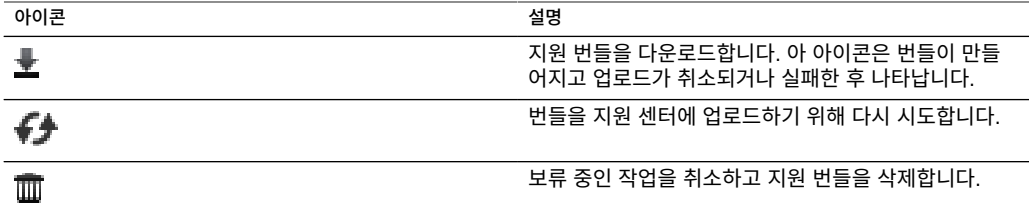

#### **지원 번들 생성 및 업로드(BUI)**  $\blacktriangledown$

다음 절차를 수행하여 지원 번들을 생성하고 업로드할 수 있습니다.

**시작하기 전에** 어플라이언스에 대해 [Phone Home](http://www.oracle.com/pls/topic/lookup?ctx=E78544-01&id=ZFSRCgoldx) 서비스가 구성되었는지 확인합니다. Phone Home이 구 성되지 않은 경우 다음 메시지가 표시됩니다.

> **주 -** 지원 번들을 오라클 고객지원센터에 업로드하려면 먼저 Phone Home에 등록해야 합니다. 로컬 분석을 위해 번들을 계속 수집하거나, 계정을 등록하고 Phone Home을 활성화하려면 취 소하십시오.

- **1. Maintenance(유지 관리) > System(시스템)으로 이동합니다.**
- **2. 지원 번들 옆에 있는 추가 아이콘( )을 누릅니다.**
- **3. 오라클 고객지원센터에서 제공한 SR(서비스 요청) 번호를 입력합니다. SR 번호 형식은 3-***nnnnnnnnnn***입니다. 여기서** *n***은 0 - 9 범위의 숫자입니다.** (선택사항) 분석에 대한 로컬 번들을 만들려면 Send to Oracle Support(오라클 고객지원센터 로 보내기) 확인란을 지웁니다. 이 번들은 SR이 제공되면 나중에 오라클 고객지원센터에 업로 드할 수 있습니다.

# **지원 번들 생성 및 업로드(CLI)**

다음 절차를 수행하여 지원 번들을 생성하고 업로드할 수 있습니다.

**1. maintenance system bundles로 이동합니다.**

hostname:> **maintenance system bundles**

**2. bundle 및 SR 번호를 입력합니다.**

hostname:maintenance system bundles> **bundle 3-9999999999** A support bundle is being created and sent to Oracle. You will receive an alert when the bundle has finished uploading. Please save the following filename, as Oracle support personnel will need it in order to access the bundle: /upload/issue/3-9999999999/3-9999999999\_ak.edd08324-f091-cd19-b4c9-bb508d6ecc59.tar.gz /upload/issue/3-9999999999/3-9999999999\_ak.fee4b98a-e3f7-e600-877d-b6d7933255f3.tar.gz

**주 -** SR 번호를 현재 사용할 수 없는 경우 시스템에서 나중에 업로드를 위해 로컬 번들을 만들 수 있습니다. 다음 단계를 참조하십시오.

### **3. 로컬 번들을 만들려면 bundle 명령을 입력합니다.**

hostname:maintenance system bundles> **bundle** The support data you requested is being built in 2 files. Use 'send <srn>' with each bundle to associate the bundle with a Service Request Number and send it to Oracle Support. Alternatively, you may download the bundles via the appliance BUI.

 ak.ce9e680f-15ef-635d-bb77-9888205da52f.tar.gz ak.32d3494a-e1ae-4c80-ce59-da107e0eaccf.tar.gz

### **관련 항목**

- [지원 번들 세부정보 보기\(CLI\) \[367\]](#page-366-0)
- [실패한 지원 번들 업로드 재시도\(CLI\) \[369\]](#page-368-0)
- [보류 중인 작업 취소\(CLI\) \[369\]](#page-368-1)
- [지원 번들 삭제\(CLI\) \[370\]](#page-369-0)

#### **지원 번들 세부정보 보기(BUI)**  $\blacktriangledown$

다음 절차를 수행하여 지원 번들 세부정보를 볼 수 있습니다.

- **1. Maintenance(유지 관리) > System(시스템)으로 이동합니다.**
- **2. 해당 지원 번들 행을 가리키고 정보 아이콘( )을 누릅니다.**
- **3. OK(확인)를 누릅니다.**

#### <span id="page-366-0"></span> $\blacktriangledown$ **지원 번들 세부정보 보기(CLI)**

다음 절차를 수행하여 지원 번들 세부정보를 볼 수 있습니다.

**1. maintenance system bundles로 이동하여 list를 입력합니다.**

hostname:maintenance system bundles> **list**

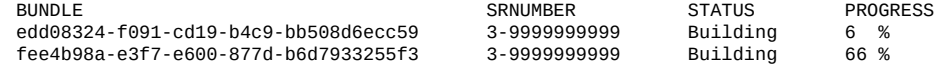

**2. select 및 UUID를 입력합니다.**

hostname:maintenance system bundles> **select edd08324-f091-cd19-b4c9-bb508d6ecc59**

**3. show를 입력합니다.**

지원 번들 edd08324-f091-cd19-b4c9-bb508d6ecc59에 대한 읽기 전용 등록 정보는 어플라이언스에 서 파일 업로드가 6% 진행되었음을 나타냅니다.

hostname:maintenance system bundles edd08324-f091-cd19-b4c9-bb508d6ecc59> **show** Properties: filename = /upload/uuid/edd08324-f091-cd19-b4c9-bb508d6ecc59/ak. edd08324-f091-cd19-b4c9-bb508d6ecc59.tar.gz status = building date = 2014-1-9 17:42:09 type = User initiated step\_progress = 6

**관련 항목**

- [실패한 지원 번들 업로드 재시도\(CLI\) \[369\]](#page-368-0)
- [보류 중인 작업 취소\(CLI\) \[369\]](#page-368-1)
- [지원 번들 삭제\(CLI\) \[370\]](#page-369-0)

#### <span id="page-367-0"></span>**로컬에서 생성된 번들 업로드(CLI)**  $\blacktriangledown$

다음 절차를 수행하여 로컬에서 생성된 지원 번들을 업로드할 수 있습니다.

**1. 지원 번들을 선택하려면 select 및 번들의 UUID를 입력합니다.**

hostname:maintenance system bundles> **select fee4b98a-e3f7-e600-877d-b6d7933255f3**

**2. 선택한 번들을 업로드하려면 send 명령을 SR 번호와 함께 사용합니다.**

hostname:maintenance system bundles fee4b98a-e3f7-e600-877d-b6d7933255f3> **send 3-9999999999**

**주 -** SR 번호는 로컬에서 생성된 번들에 대해 send를 실행할 때 필요하며, 그렇지 않으면 오류 가 발생합니다.

#### **실패한 지원 번들 업로드 재시도(BUI)**  $\blacktriangledown$

다음 절차를 수행하여 실패한 지원 번들 업로드를 재시도할 수 있습니다.

- **1. Maintenance(유지 관리) > System(시스템)으로 이동합니다.**
- **2. 해당 지원 번들 행을 가리키고 보내기 아이콘( )을 누릅니다.**

'Send support bundle(지원 번들 보내기)' 대화 상자가 나타납니다.

#### <span id="page-368-0"></span>**실패한 지원 번들 업로드 재시도(CLI)**  $\mathbf{z}$

CLI를 사용하는 경우 다음 절차를 수행하여 실패한 업로드를 선택하고 재시도할 수 있습니다.

**1. maintenance system bundles로 이동합니다.**

hostname:> **maintenance system bundles**

**2. select 및 SR 번호를 입력합니다.**

hostname:maintenance system bundles> **select fee4b98a-e3f7-e600-877d-b6d7933255f3**

**3. 실패한 업로드를 재시도하려면 send 명령을 사용합니다.**

hostname:maintenance system bundles fee4b98a-e3f7-e600-877d-b6d7933255f3> **send**

**주 -** SR 번호는 로컬에서 생성된 번들을 보낼 때 필요합니다. SR 번호가 입력되지 않으면 오류 가 발생합니다. [로컬에서 생성된 번들 업로드\(CLI\) \[368\]](#page-367-0)를 참조하십시오.

**4. 새 SR 번호로 번들 업로드를 재시도하려면 send 명령 다음에 SR 번호를 포함시킵니다.**

hostname:maintenance system bundles fee4b98a-e3f7-e600-877d-b6d7933255f3> **send 3-9999999999**

#### **보류 중인 지원 번들 작업 취소(BUI)** 7.

다음 절차를 수행하여 보류 중인 지원 번들 작업을 취소할 수 있습니다.

- **1. Maintenance(유지 관리) > System(시스템)으로 이동합니다.**
- **2. 해당 지원 번들 행을 가리키고 취소 아이콘( )을 누릅니다.**

#### <span id="page-368-1"></span>**보류 중인 작업 취소(CLI)** V.

CLI를 사용하는 경우 다음 절차를 수행하여 보류 중 작업을 취소할 수 있습니다.

**1. 지원 번들을 선택하려면 다음 CLI 명령을 사용합니다.**

hostname:maintenance system bundles> **select fee4b98a-e3f7-e600-877d-b6d7933255f3**

### **2. 보류 중 작업을 취소하려면 다음 CLI 명령을 사용합니다.**

hostname:maintenance system bundles 5ff532a2-2377-e72d-b0fe-f2efc2aa8aaf> **cancel**

### **지원 번들 삭제(BUI)**  $\blacktriangledown$

다음 절차를 수행하여 지원 번들을 삭제할 수 있습니다.

- **1. Maintenance(유지 관리) > System(시스템)으로 이동합니다.**
- **2. 해당 지원 번들 행을 가리키고 휴지통 아이콘( )을 누릅니다.**

#### <span id="page-369-0"></span>**지원 번들 삭제(CLI) V**

CLI를 사용하는 경우 다음 절차를 수행하여 지원 번들을 삭제할 수 있습니다.

**1. 지원 번들을 선택하려면 다음 CLI 명령을 사용합니다.**

hostname:maintenance system bundles> **select fee4b98a-e3f7-e600-877d-b6d7933255f3**

**2. 지원 번들을 삭제하려면 다음 CLI 명령을 사용합니다.**

hostname:maintenance system bundles 5ff532a2-2377-e72d-b0fe-f2efc2aa8aaf> **destroy**

# 초기 설정 수행

*[Oracle ZFS Storage Appliance 설치 설명서](http://www.oracle.com/pls/topic/lookup?ctx=E78544-01&id=ZFSRBgplic)*의 "초기 어플라이언스 구성"에 설명된 대로 처음 으로 어플라이언스를 이미 구성했으면 초기 설정 프로세스를 반복할 수 있습니다. 이때 명시적 으로 요청하지 않는 한 현재 설정은 변경되지 않습니다. 따라서 스토리지 풀(프로젝트 및 공유 포함)의 데이터는 영향을 받지 않습니다.

초기 설정을 수행하려면 다음과 같이 합니다.

- **BUI:** Maintenance(유지 관리) > System(시스템) 화면에서 Initial Setup(초기 설정) 버튼 을 누릅니다.
- CLI: maintenance system 컨텍스트를 입력한 다음 setup 명령을 입력합니다.

# 어플라이언스 다시 시작

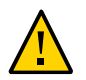

**주의 -** Oracle Service 담당자의 지침에 따라서만 다시 시작 명령을 실행하십시오.

이 기능은 CLI를 통해서만 사용할 수 있으며 BUI를 통한 재부트(전원 껐다 켜기)와는 다릅니 다. 다시 시작 명령은 복제와 같은 일부 클라이언트 서비스에 영향을 줄 수 있는 관리 서버를 다 시 시작하는 소프트웨어 전용 작업입니다. 실행 중일 때는 CLI와 BUI를 모두 사용할 수 없습니 다. 어플라이언스가 다시 정상 작동할 때까지 기다리십시오.

어플라이언스를 다시 시작하려면 다음 CLI 명령을 사용합니다.

hostname:maintenance system> **restart**

# 공장 초기화 재설정 수행

공장 초기화 재설정은 어플라이언스 구성을 다시 현재 소프트웨어 버전의 출하 시 설정으로 재 설정하고 어플라이언스를 재부트합니다. 모든 구성 변경사항이 손실되고 어플라이언스는 처음 설치 당시의 초기 구성을 다시 거쳐야 합니다. 스토리지 풀(프로젝트 및 공유 포함)의 데이터는 영향을 받지 않습니다. 그러나 초기 설정 프로세스의 일부로 풀을 가져와야 합니다.

**주 -** 클러스터로 구성된 경우 독립형 컨트롤러의 공장 초기화 재설정은 지원되지 않습니다. 먼 저 컨트롤러의 클러스터화를 해제해야 합니다.

공장 초기화 재설정을 수행하려면 다음과 같이 합니다.

- **BUI:** Maintenance(유지 관리) > System(시스템) 화면에서 Factory Reset(공장 초기화 재설정) 버튼을 누릅니다.
- **CLI:** maintenance system 컨텍스트를 입력한 다음 factoryreset 명령을 실행합니다.
- **SSH 또는 직렬 콘솔:** 재부트할 때 부트 메뉴에서 Factory Reset 항목을 선택합니다.

# 구성 백업

관리자는 구성 백업 기능을 사용하여 다음을 수행할 수 있습니다.

- 시스템 메타데이터로만 구성된 어플라이언스 구성을 **백업**합니다(예: 네트워크 구성, 로컬 사용자 및 역할, 서비스 설정, 기타 어플라이언스 메타데이터).
- 이전에 저장한 구성을 백업에서 복원합니다.
- 외부 서버에 저장하거나 어플라이언스 자체의 공유 백업에 포함될 수 있도록 저장된 구성 을 계획 파일로 **내보냅니다**.
- 복원 작업에 사용할 수 있도록 이전에 시스템 또는 다른 시스템에서 내보낸 저장된 구성을 **가져옵니다**.

구성을 백업하고 백업을 관리하려면 다음 작업을 수행하십시오.

- 구성 백업 만들기 [BUI](#page-379-0), [CLI](#page-379-1)
- 저장된 구성에서 복원 - [BUI,](#page-380-0) [CLI](#page-380-1)
- 저장된 구성 삭제 [BUI](#page-381-0), [CLI](#page-381-1)
- 저장된 구성 내보내기 - [BUI,](#page-381-2) [CLI](#page-381-3)
- 저장된 구성 가져오기 - [BUI,](#page-382-0) [CLI](#page-382-1)
- 어플라이언스 구성 보기 - [BUI,](#page-382-2) [CLI](#page-383-0)

구성 백업을 이해하려면 다음 항목을 참조하십시오.

- ["구성 백업 컨텐츠" \[377\]](#page-376-0)
- ["구성 복원 영향" \[378\]](#page-377-0)
- ["구성 백업에 대한 보안 고려 사항" \[379\]](#page-378-0)

## <span id="page-376-0"></span>**구성 백업 컨텐츠**

구성 백업에 **포함**되는 항목은 다음과 같습니다.

- 시스템과 전체적으로 연관된 메타데이터(예: NTP, NIS, LDAP 및 기타 서비스에 대한 설 정)
- 네트워크 장치, 데이터 링크 및 인터페이스 구성
- 로컬 사용자(디렉토리 사용자 아님)에 대한 사용자 계정, 역할 및 권한, 환경 설정 및 암호화 된 암호
- 경보와 임계값 및 연관된 규칙
- iSCSI 대상 및 개시자
- iSCSI 서비스 등록 정보
- SRP 대상 및 개시자
- 암호화 구성: 암호화된 형태로 저장된 키를 포함한 LOCAL 키 저장소의 모든 내용. OKM용 등록 PIN과 키 이름만 포함하는 구성 세부정보.

**주 -** 클러스터 구성에서 구성 백업은 해당 백업을 만들거나 가져온 노드에만 표시됩니다.

구성 백업에 포함되지 **않는**되는 항목은 다음과 같습니다.

- 사용자 데이터(공유 및 LUN). 사용자 데이터는 NDMP 백업 소프트웨어, 스냅샷 및/또는 원격 복제를 사용하여 별도로 백업해야 합니다.
- 디렉토리 사용자의 사용자 암호. 이러한 암호는 별도의 네트워크 디렉토리 서비스(예: LDAP 또는 Active Directory)에만 저장되며, 백업에 저장되거나 복원되지 않습니다.
- 사용자 데이터와 직접 연관된 메타데이터(예: 공유 및 LUN의 스냅샷 일정, 사용자 쿼터, 압 축 설정, 기타 속성).
- 분석 및 로그. 경보 규칙을 사용하여 이벤트를 외부 SNMP 트랩 수신기 또는 전자 메일 대 상으로 재지정할 수 있습니다.
- 시스템 소프트웨어. 시스템 소프트웨어는 시스템 업데이트 기능의 일부로 자동 백업됩니 다.
- 복제 대상

### <span id="page-377-0"></span>**구성 복원 영향**

복원 작업은 선택한 구성 백업을 가져온 다음 해당 시스템 설정을 모두 수정하여 백업 당시에 없었던 구성 측면을 제거하는 등 백업에서 이러한 설정을 적용합니다. 관리자는 복원 계획 시 다음과 같은 지침을 준수해야 합니다.

- **교차 플랫폼 복원:** 한 어플라이언스 플랫폼에서 백업한 구성은 다른 어플라이언스 플랫폼 으로 복원할 수 없습니다. 예를 들어, ZS4-4 구성 백업은 ZS3-2 어플라이언스로 복원할 수 없습니다. 구성을 다른 플랫폼으로 복원하려고 하면 여러 가지 오류가 발생하며, 정상 상태 로 되돌리려면 공장 초기화 재설정이 필요합니다.
- **예정된 작동 중지 시간:** 복원 프로세스의 경우 활성 네트워킹 구성 및 데이터 프로토콜이 재 구성되므로 완료되는 데 몇 분이 걸리며 클라이언트에 대한 서비스에 영향을 미칩니다. 따 라서 구성 복원은 개발 시스템이나 예정된 작동 중지 시간 동안에만 사용해야 합니다.
- **서비스 중단** NFS와 같은 데이터 프로토콜을 통해 시스템의 데이터에 액세스하는 클라이 언트의 경우 네트워크가 재구성되고 서비스가 다시 시작되므로 서비스가 중단됩니다. 관리

자가 서비스를 사용 안함으로 설정할 때 선택한 백업 복사본이 생성된 경우, 해당 설정이 복 원되므로 해당 프로토콜에 대한 클라이언트 세션이 종료됩니다.

- **세션 중단** 웹 브라우저에서 복원이 시작된 경우 네트워크가 재구성되므로 복원 프로세스 중 웹 브라우저 세션의 연결도 끊깁니다. 현재 브라우저 연결에서 사용하는 것과 동일한 경 로 지정 및 네트워크 주소 설정이 복원된 구성에 포함되지 않은 경우 또는 DHCP에서 관리 하는 네트워크 주소에 브라우저가 연결된 경우, 복원 중 브라우저 세션이 중단됩니다. 복원 프로세스는 백그라운드에서 완료되지만, 계속하려면 브라우저를 다시 로드하거나 브라우 저가 복원된 새 네트워크 주소를 가리켜야 합니다. 이러한 이유로 CLI를 사용하여 서비스 프로세서 직렬 콘솔에서 복잡한 구성 복원을 시작하는 것이 좋습니다.
- **클러스터화 해제, 복원 및 다시 클러스터화** 클러스터에 결합된 어플라이언스에 대한 구성 백업을 시작할 수는 있지만, 시스템이 활발하게 클러스터화되는 동안에는 구성 백업을 사 용할 수 **없습니다**. 클러스터링 프로세스는 클러스터 피어 간에 설정이 동기화되고 각 피어 어 플라이언스도 전용 설정을 유지 관리하고 있음을 의미합니다. 이러한 이유로 먼저 두 시스 템의 클러스터화를 해제해야 합니다. 클러스터링 구성 해제 시 데이터가 손실될 수 있으므 로 오라클 고객지원센터에 문의하십시오. 그런 다음 선택한 헤드에서 구성 백업을 복원하 고 두 시스템을 다시 클러스터링합니다. 그러면 다른 시스템에서 자동으로 복원된 구성과 자신을 동기화합니다.
- **루트 권한 필요** 구성 백업에는 모든 시스템 메타데이터가 포함되므로 만들거나 적용하려 면 가능한 모든 권한 및 권한 부여가 필요합니다. 따라서 다른 위임된 관리 옵션과 달리, *오 직* 루트 사용자만 구성 백업 또는 복원을 수행할 수 있는 권한이 부여됩니다.
- **새로운 기능에 대한 설정 확인** 시스템 업데이트를 어플라이언스 소프트웨어의 새 버전에 적용하기 전에 저장된 구성은 복원할 수 있습니다. 경우에 따라 백업 당시에 있었던 서비스 와 등록 정보가 서로 다른 영향을 미칠 수 있으며, 백업 당시에 없었던 새로운 서비스와 등 록 정보가 최신 소프트웨어에 있을 수 있습니다. 시스템 업데이트 프로세스와 마찬가지로, 구성 복원 프로세스는 해당하는 설정을 전송하고 백업 당시에 없었던 등록 정보에 적합한 기본값을 적용합니다. 소프트웨어 버전 전체에서 복원할 경우 관리자는 복원 후 새로운 기 능에 대한 설정을 수동으로 확인해야 합니다.
- **암호 유지 관리** 루트 암호는 변경되거나 백업 당시 암호(다를 경우)로 되돌릴 수 *없습니 다*. 현재 루트 암호는 복원 시 시스템에서 유지 관리됩니다. 암호에 대한 자세한 내용은 보 안 고려 사항에 대한 요약을 참조하십시오.

## <span id="page-378-0"></span>**구성 백업에 대한 보안 고려 사항**

구성 백업에는 어플라이언스의 루트 관리 사용자만 일반적으로 액세스할 수 있는 정보가 포함 되어 있습니다. 따라서 다른 시스템 또는 파일 시스템 공유로 내보낸 구성 백업의 경우 권한이 없는 사용자가 백업 파일을 읽을 수 없도록 백업 파일에 보안 제한 사항을 적용해야 합니다.

로컬 사용자 암호는 일반 텍스트가 아닌 암호화된(해싱된) 형식으로 백업 파일에 저장되어야 합니다. 그러나 이러한 암호 해시는 딕셔너리 공격에 대한 입력으로 사용될 수 있기 때문에 시 스템에서 암호 해시에 대한 액세스가 제한됩니다. 따라서 관리자는 백업에 대한 파일 액세스를 제한하거나 전체 백업 파일에 추가 암호화 계층을 적용하는 방식으로 내보낸 구성 백업을 신중 하게 보호해야 합니다.

디렉토리 사용자 암호는 어플라이언스에 저장되지 *않으므로* 구성 백업에 저장되지 않습니다. 관리 사용자 액세스를 위해 디렉토리 서비스(예: LDAP 또는 AD)를 배치한 경우 구성 백업에 저장된 디렉토리 사용자에 대한 디렉토리 서비스 암호 해시의 복사본이 없습니다. 디렉토리 사 용자에 대한 사용자 이름, 사용자 ID, 환경 설정 및 권한 부여 설정만 백업에 저장되었다가 복원 됩니다.

구성 복원 후 로컬 **root** 관리 사용자 암호는 백업 당시 루트 암호로 수정되지 *않습니다*. 복원 프 로세스를 실행하는 관리자가 사용하는 암호(해당 암호를 사용하여 로그인함)가 보존되도록 루 트 암호는 복원 프로세스에 의해 수정되지 않은 상태로 유지됩니다. 관리자가 구성 복원 시 루 트 암호도 변경하려는 경우, 일반 관리 암호 변경 절차를 사용하여 복원 후 수동으로 이 단계를 수행해야 합니다.

## <span id="page-379-0"></span>**구성 백업 만들기(BUI)**

다음 절차를 수행하여 구성 백업을 만들 수 있습니다.

- **1. Maintenance(유지 관리) > System(시스템)으로 이동합니다.**
- **2. 저장된 구성 목록 위에 있는 Backup(백업) 버튼을 누른 후 지침을 따릅니다. 백업에 대한 설명 을 입력하라는 메시지가 표시됩니다.**
- **3. APPLY(적용)를 눌러 백업 구성을 만듭니다.**
- **4. 다운로드 아이콘( )을 눌러 구성을 로컬에 다운로드합니다.**

## <span id="page-379-1"></span>**구성 백업 만들기(CLI)**

다음 절차를 수행하여 구성 백업을 만들 수 있습니다.

**1. 구성을 백업하려면 backup CLI 명령을 사용합니다. 백업에 대한 설명을 입력하라는 메시지가 표시됩니다.**

```
hostname:maintenance system configs> backup
Backup Configuration. Enter a descriptive comment for this configuration, and
click Commit to backup current appliance settings:
hostname:maintenance system configs conf_backup step0> set comment="pre-upgrade"
                       comment = pre-upgrade
```
**2. 백업 작업을 실행하려면 done 명령을 사용합니다.**

hostname:maintenance system configs conf\_backup step0> **done** hostname:maintenance system configs>

# <span id="page-380-1"></span><span id="page-380-0"></span>**저장된 구성에서 복원(BUI)** 다음 절차를 수행하여 저장된 구성에서 복원할 수 있습니다. **주의 -** 한 어플라이언스 플랫폼에서 구성을 백업한 다음 다른 어플라이언스 플랫폼에서 해당 구 성을 복원하는 것은 지원되지 않습니다. 자세한 내용은 ["구성 복원 영향" \[378\]을](#page-377-0) 참조하십시 오. **시작하기 전에** 저장된 어플라이언스 구성을 복원하기 전에 ["구성 복원 영향" \[378\]에](#page-377-0) 설명된 지침을 검토하 십시오. **1. Maintenance(유지 관리) > System(시스템)으로 이동합니다. 2. 저장된 구성에서 롤백 아이콘( )을 누르면 시스템을 해당 저장된 구성으로 되돌리는 프로세 스가 시작됩니다. 3. ["구성 복원 영향" \[378\]](#page-377-0) 검토 후 계속할지 확인합니다. 저장된 구성에서 복원(CLI)** V. 다음 절차를 수행하여 저장된 구성에서 복원할 수 있습니다. **주의 -** 한 어플라이언스 플랫폼에서 구성을 백업한 다음 다른 어플라이언스 플랫폼에서 해당 구 성을 복원하는 것은 지원되지 않습니다. 자세한 내용은 ["구성 복원 영향" \[378\]을](#page-377-0) 참조하십시 오. **시작하기 전에** 저장된 어플라이언스 구성을 복원하기 전에 ["구성 복원 영향" \[378\]에](#page-377-0) 설명된 지침을 검토하 십시오. **1. 저장된 구성으로 시스템을 되돌리려면 다음 CLI 명령을 사용합니다. 백업에 대한 범용 고유 식 별자를 입력하라는 메시지가 표시됩니다.** hostname:maintenance system configs> **restore** Restore. Select the configuration to restore: hostname:maintenance system configs conf\_restore step0> **set uuid=36756f96-b204-4911-8ed5-fefaf89cad6a** uuid = 36756f96-b204-4911-8ed5-fefaf89cad6a **2. 복원 작업을 실행하려면 다음 CLI 명령을 사용합니다.** hostname:maintenance system configs conf\_restore step0> **done 주 -** restore 명령을 실행할 경우 스토리지 풀이 자동으로 구성 해제되지 않습니다. 구성 백업 381

## <span id="page-381-0"></span>**저장된 구성 삭제(BUI)**

다음 절차를 수행하여 저장된 구성을 삭제할 수 있습니다.

- **1. Maintenance(유지 관리) > System(시스템)으로 이동합니다.**
- **2. 적절한 구성에 대해 휴지통 아이콘( )을 누릅니다.**

## <span id="page-381-1"></span>**저장된 구성 삭제(CLI)**

다음 절차를 수행하여 저장된 구성을 삭제할 수 있습니다.

**저장된 구성을 삭제하려면 다음 CLI 명령을 사용하여 백업에 대한 범용 고유 식별자를 지정합 니다.**

hostname:maintenance system configs> **destroy cb2f005f-cf2b-608f-90db-fc7a0503db2a** Are you sure you want to delete the saved configuration "new"? **y** hostname:maintenance system configs>

# <span id="page-381-2"></span>**저장된 구성 내보내기(BUI)**

다음 절차를 수행하여 저장된 구성을 내보낼 수 있습니다. 내보내기 기능을 사용하여 HTTP 또 는 FTP 프로토콜이 쓰기에 대해 사용으로 설정된 어플라이언스 자체의 공유로 파일을 내보낼 수도 있습니다. 필요한 경우 원격 서버에 대한 인증을 위해 사용자 이름과 암호를 입력할 수 있 습니다.

- **1. Maintenance(유지 관리) > System(시스템)으로 이동합니다.**
- **2.**
- **내보내려는 구성 목록 항목으로 마우스를 이동하고 다운로드 아이콘( )을 누릅니다.**
- **3. 브라우저에서 파일을 로컬에 저장하라는 메시지를 표시합니다. 파일은 컨텐츠에 버전이 지정 된 압축 아카이브이며 시간 경과에 따라 다를 수 있습니다. 아카이브의 컨텐츠를 압축 해제하 거나 수정하려고 해서는** *안됩니다***. 그럴 경우 다시 어플라이언스로 가져오지 못할 수 있습니 다.**

## <span id="page-381-3"></span>**저장된 구성 내보내기(CLI)**

다음 절차를 수행하여 저장된 구성을 내보낼 수 있습니다. 내보내기 기능을 사용하여 HTTP 또 는 FTP 프로토콜이 쓰기에 대해 사용으로 설정된 어플라이언스 자체의 공유로 파일을 내보낼

수도 있습니다. 필요한 경우 원격 서버에 대한 인증을 위해 사용자 이름과 암호를 입력할 수 있 습니다.

**저장된 구성을 내보내려면 다음 CLI 명령을 사용하여 백업에 대한 범용 고유 식별자를 지정합 니다.**

hostname:maintenance system configs> **export cb2f005f-cf2b-608f-90db-fc7a0503db2a**

# <span id="page-382-0"></span>**저장된 구성 가져오기(BUI)**

다음 절차를 수행하여 저장된 구성을 가져올 수 있습니다. 가져오기 기능을 사용하여 HTTP 또 는 FTP 프로토콜이 읽기에 대해 사용으로 설정된 어플라이언스 자체의 공유에 저장된 구성을 가져올 수도 있습니다. 필요한 경우 원격 서버에 대한 인증을 위해 사용자 이름과 암호를 입력 할 수 있습니다.

- **1. Maintenance(유지 관리) > System(시스템)으로 이동합니다.**
- **2. 저장된 구성 목록의 맨 위에 있는 추가 아이콘( )을 누른 다음 웹 브라우저의 파일 선택 대화 상자에서 이전에 내보낸 구성을 찾습니다.**

**주 -** 내보내기 기능을 사용하여 이전에 저장한 한 개의 압축 아카이브 파일을 업로드해야 합니 다.

#### <span id="page-382-1"></span>**저장된 구성 가져오기(CLI)** V.

다음 절차를 수행하여 저장된 구성을 가져올 수 있습니다. 가져오기 기능을 사용하여 HTTP 또 는 FTP 프로토콜이 읽기에 대해 사용으로 설정된 어플라이언스 자체의 공유에 저장된 구성을 가져올 수도 있습니다. 필요한 경우 원격 서버에 대한 인증을 위해 사용자 이름과 암호를 입력 할 수 있습니다.

**저장된 구성을 가져오려면 다음 CLI 명령을 사용하여 백업에 대한 범용 고유 식별자를 지정합**  $\bullet$ **니다.**

hostname:maintenance system configs> **import cb2f005f-cf2b-608f-90db-fc7a0503db2a**

#### <span id="page-382-2"></span>**어플라이언스 구성 보기(BUI)**  $\blacktriangledown$

다음 절차를 수행하여 어플라이언스 구성을 볼 수 있습니다.

**Maintenance(유지 관리) > System(시스템)으로 이동합니다. 어플라이언스 구성은 페이지 맨 아래에 나열됩니다.**

#### <span id="page-383-0"></span>**어플라이언스 구성 보기(CLI)**  $\blacktriangledown$

다음 절차를 수행하여 어플라이언스 구성을 볼 수 있습니다.

**어플라이언스 구성을 보려면 다음 CLI 명령을 사용합니다.**  $\bullet$ 

hostname:maintenance system configs> **list** CONFIG DATE SYSTEM VERSION bfa614d7-1db5-655b-cba5-bd0bb0a1efc4 2009-8-5 17:14:28 hostname 2009.08.04,1-0 cb2f005f-cf2b-608f-90db-fc7a0503db2a 2009-8-24 17:56:53 hostname 2009.08.18,1-0

# 소프트웨어 알림 및 업데이트 사용

소프트웨어 업데이트를 정기적으로 확인하도록 설정하거나, 원할 때 업데이트를 확인할 수 있 습니다. 업데이트된 소프트웨어 패키지를 사용할 수 있는 경우 MOS(My Oracle Support)에 서 최신 패키지를 다운로드하도록 안내됩니다. 시스템 디스크에서 불필요한 공간을 차지하지 않도록 이전의 시스템 업데이트는 제거하는 것이 좋습니다.

업데이트 알림 기능을 사용하려면 *[Oracle ZFS Storage Appliance 관리 설명서, 릴리스](http://www.oracle.com/pls/topic/lookup?ctx=E78544-01&id=ZFSRCgoldx) OS8.6.x* [의 "Phone Home 구성"에](http://www.oracle.com/pls/topic/lookup?ctx=E78544-01&id=ZFSRCgoldx) 설명된 대로 Phone Home 서비스가 사용으로 설정되어 야 합니다.

- 소프트웨어 알림 설정 - [BUI,](#page-384-0) [CLI](#page-385-0)
- 소프트웨어 업데이트 확인 및 다운로드 [BUI,](#page-385-1) [CLI](#page-385-2)
- 시스템 업데이트 제거 - [BUI,](#page-386-0) [CLI](#page-386-1)

#### <span id="page-384-0"></span>**소프트웨어 알림 설정(BUI)**  $\blacktriangledown$

BUI를 사용하는 경우 다음 절차를 수행하여 소프트웨어 알림을 설정할 수 있습니다.

**시작하기 전에** Phone Home 서비스가 사용으로 설정되었는지 확인합니다.

- **1. Maintenance(유지 관리) > System(시스템) > Software Updates(소프트웨어 업데이트)로 이동합니다.**
- **2. 확인란을 선택하고 Daily(매일), Weekly(매주) 또는 Monthly(매월) 중에서 빈도를 선택합니 다. MOS에서 소프트웨어 업데이트가 사용 가능한 경우 다음과 유사한 경보 알림을 수신하게 됩니다.**

An update is available on My Oracle Support version 2013.1.0.1.

- **3. Maintenance(유지 관리) > System(시스템) > Software Updates(소프트웨어 업데이트)로 이동한 다음 가장 오른쪽에 있는 다운로드 아이콘( )을 누릅니다.**
- **4. 팝업 창에 표시된 다운로드 링크를 눌러 zip 파일을 저장합니다.**

## <span id="page-385-0"></span>**소프트웨어 알림 설정(CLI)**

CLI를 사용하는 경우 다음 절차를 수행하여 소프트웨어 알림을 설정할 수 있습니다.

**시작하기 전에** Phone Home 서비스가 사용으로 설정되었는지 확인합니다.

**1. 명령줄에 configuration services scrk를 입력합니다. 다음 예에서는 새로운 소프트웨어 버전을 30일 간격으로 확인합니다.**

hostname:configuration services scrk> **ls**

... updatecheck\_on = false time\_updatecheck = 7d ... hostname:configuration services scrk> **set updatecheck\_on=true** updatecheck\_on = true (uncommitted) hostname:configuration services scrk> **set time\_updatecheck=30d** time\_updatecheck = 30d (uncommitted)

**2. 업데이트 알림을 받은 경우 MOS로 이동하여 패키지를 다운로드합니다.**

# <span id="page-385-1"></span>**소프트웨어 업데이트 확인 및 다운로드(BUI)**

BUI를 사용하는 경우 다음 절차를 수행하여 소프트웨어 업데이트를 확인할 수 있습니다.

**시작하기 전에** Phone Home 서비스가 사용으로 설정되었는지 확인합니다.

- **1. Maintenance(유지 관리) > System(시스템) > Software Updates(소프트웨어 업데이트)로 이동합니다.**
- **2. Check now(지금 확인) 링크 옆에 표시되는 마지막 소프트웨어 확인 날짜를 확인합니다.**
- **3. Check now(지금 확인) 링크를 누릅니다.**
- **4. MOS에서 업데이트가 사용 가능한 경우 STATUS 아래에 다음 메시지가 표시됩니다.** Update available for download
- **5. 오른쪽 끝에 있는 다운로드 아이콘( )을 누릅니다.**
- **6. 팝업 창에 표시된 다운로드 링크를 눌러 zip 파일을 저장합니다.**

#### <span id="page-385-2"></span>**소프트웨어 업데이트 확인 및 다운로드(CLI)**  $\mathbb{Z}$

CLI를 사용하는 경우 다음 절차를 수행하여 소프트웨어 업데이트를 확인할 수 있습니다.

**시작하기 전에** Phone Home 서비스가 사용으로 설정되었는지 확인합니다.

**명령줄의 maintenance system updates 컨텍스트에 show를 입력합니다.**  $\bullet$ 

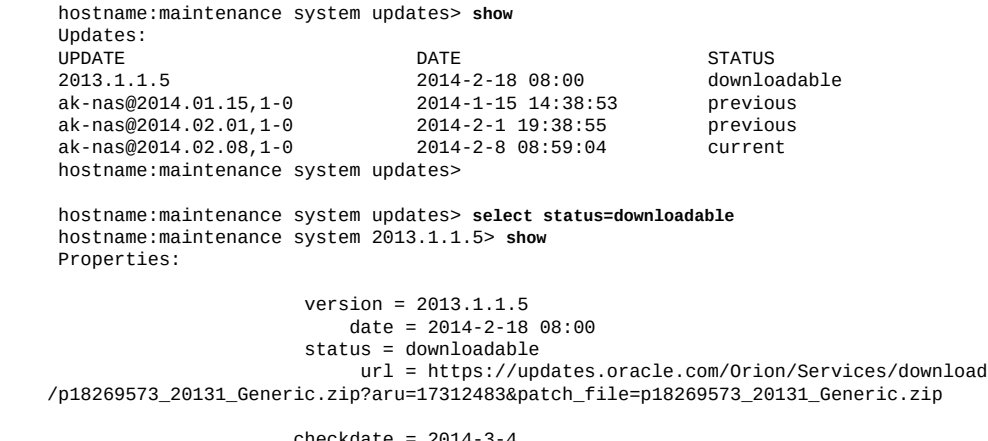

```
 checkdate = 2014-3-4
 hostname:maintenance system 2013.1.1.5>
```
#### <span id="page-386-0"></span>**시스템 업데이트 제거(BUI)**  $\blacktriangledown$

다음 절차를 수행하여 불필요한 시스템 업데이트를 제거할 수 있습니다. 시스템 디스크에서 너 무 많은 공간을 차지하지 않도록 항상 3개 이하의 업데이트를 유지하십시오.

- **1. Maintenance(유지 관리) > System(시스템)으로 이동합니다.**
- **2. 삭제할 소프트웨어 업데이트를 선택하고 휴지통 아이콘( )을 누릅니다.**
- **3. OK(확인)를 눌러 작업을 확인합니다.**

#### <span id="page-386-1"></span>**시스템 업데이트 제거(CLI)**  $\blacktriangledown$

다음 절차를 수행하여 불필요한 시스템 업데이트를 제거할 수 있습니다. 시스템 디스크에서 너 무 많은 공간을 차지하지 않도록 항상 3개 이하의 업데이트를 유지하십시오.

**1. maintenance system updates로 이동합니다.**

hostname:> **maintenance system updates**

**2. show를 입력합니다.**

hostname:maintenance system updates> **show** Updates:

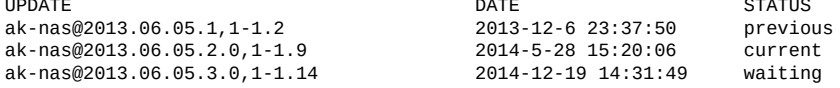

### **3. destroy 및 제거할 업데이트를 입력합니다.**

hostname:maintenance system updates> **destroy ak-nas@2013.06.05.1,1-1.2**

### **4. <sup>Y</sup>를 입력하여 작업을 확인합니다.**

This will destroy the update "ak-nas@2013.06.05.1,1-1.2". Are you sure? (Y/N) **Y**

# 소프트웨어 업그레이드

이 절에서는 Oracle ZFS Storage Appliance의 시스템 소프트웨어를 업그레이드하는 방법에 대해 설명합니다. BUI 또는 CLI를 사용하여 소프트웨어를 업그레이드할 수 있습니다.

다음 항목 및 작업을 사용하여 소프트웨어를 업그레이드할 수 있습니다.

- ["소프트웨어 업그레이드 준비" \[389\]](#page-388-0)
- ["독립형 컨트롤러의 소프트웨어 업그레이드" \[390\]](#page-389-0)
- ["클러스터형 컨트롤러의 소프트웨어 업그레이드" \[394\]](#page-393-0)

### <span id="page-388-0"></span>**소프트웨어 업그레이드 준비**

소프트웨어를 업그레이드하기 전에 독립형 또는 클러스터형 컨트롤러에 대해 다음 작업을 수 행하십시오.

업데이트 프로세스 중 일부 프로토콜에서 장애가 발생할 수 있습니다. 자세한 내용은 관련 항 목을 참조하십시오.

- 1. 현재 소프트웨어 버전을 확인합니다.
	- BUI에서는 Maintenance(유지 관리) > System(시스템)으로 이동합니다.
	- CLI에서는 maintenance system updates로 이동하여 show를 입력합니다.
- 2. 불필요한 시스템 업데이트를 제거합니다. 시스템 업데이트 제거 [BUI,](#page-386-0) [CLI를](#page-386-1) 참조하십시오.
- 3. 소프트웨어 릴리스에 대해 확인해야 하는 추가 사전 조건은 최신 릴리스 노트를 참조하십 시오. 일부 소프트웨어 릴리스를 건너뛰는 경우 모든 해당하는 이전 릴리스의 릴리스 노트 도 검토하십시오. My Oracle Support 문서 [Oracle ZFS Storage Appliance: Software](https://support.oracle.com/epmos/faces/DocumentDisplay?id=2021771.1) [Updates \(2021771.1\)를](https://support.oracle.com/epmos/faces/DocumentDisplay?id=2021771.1) 참조하십시오.
- 4. 중요하지 않은 데이터 서비스를 사용 안함으로 설정합니다. 복제, NDMP, 섀도우 마이그레 이션 등이 이러한 서비스에 해당합니다. 이러한 서비스를 사용 안함으로 설정하면 업그레 이드 시간이 단축되고 업데이트 중 시스템에서 최소한의 작업 로드가 발생합니다. 서비스 를 사용 안함으로 설정[\(BUI](http://www.oracle.com/pls/topic/lookup?ctx=E78544-01&id=ZFSRCgqlsq), [CLI](http://www.oracle.com/pls/topic/lookup?ctx=E78544-01&id=ZFSRCgqlnn))을 참조하십시오.
- 5. 관리 구성의 백업 복사본을 만들어 예상치 못한 오류 발생 시 작동 중지 시간을 최소화합니 다. 구성 백업 만들기 [BUI](#page-379-0), [CLI](#page-379-1)를 참조하십시오.
- 6. 모든 리실버링 및 스크러빙 작업이 완료되었는지 확인합니다.
- BUI에서는 Configuration(구성) > Storage(스토리지)로 이동하여 각 풀 옆에 있는 STATUS(상태) 열을 확인합니다.
- CLI에서는 configuration storage로 이동하여 set pool= 및 확인할 풀 이름을 입력한 다 음 show를 입력합니다.
	- scrub 등록 정보는 스크러빙 또는 리실버링 작업이 활성 또는 완료인지 나타냅니다.
- 7. 활성 문제가 없는지 확인합니다.
	- BUI에서는 Maintenance(유지 관리) > Problems(문제)로 이동합니다.
	- CLI에서는 maintenance problems show로 이동합니다.

자세한 내용은 ["활성 문제 표시" \[37\]](#page-36-0)를 참조하십시오.

- 8. 상태 검사를 수행합니다. 시스템 상태 검사 [BUI](#page-404-0), [CLI](#page-406-0)를 참조하십시오.
	- 상태 검사는 업데이트 프로세스의 일부로 자동으로 실행되지만, 독립적으로도 실행하여 유 지 관리 시간으로 들어가기 전에 스토리지 상태를 검사해야 합니다.
- 9. 업데이트 중 스토리지 성능 및 가용성에 방해가 되지 않도록 적어도 한 시간의 유지 관리 시간을 예약합니다.

### **다음 단계**

- ["독립형 컨트롤러의 소프트웨어 업그레이드" \[390\]](#page-389-0) 또는
- ["클러스터형 컨트롤러의 소프트웨어 업그레이드" \[394\]](#page-393-0)

### **관련 항목**

■ 백서 "Best Practices for Upgrading Oracle ZFS Storage Appliance"([http://www.](http://www.oracle.com/technetwork/server-storage/sun-unified-storage/documentation/index.html) [oracle.com/technetwork/server-storage/sun-unified-storage/documentation/index.html](http://www.oracle.com/technetwork/server-storage/sun-unified-storage/documentation/index.html))

## <span id="page-389-0"></span>**독립형 컨트롤러의 소프트웨어 업그레이드**

이 절에서는 독립형 컨트롤러를 사용하는 Oracle ZFS Storage Appliance의 시스템 소프트웨 어를 업그레이드하는 방법에 대해 설명합니다.

BUI 또는 CLI를 사용하여 독립형 컨트롤러에서 소프트웨어를 업그레이드하려면 다음 작업 중 하나를 사용하십시오.

- [독립형 컨트롤러의 소프트웨어 업그레이드\(BUI\) \[390\]](#page-389-1)
- [독립형 컨트롤러의 소프트웨어 업그레이드\(CLI\) \[392\]](#page-391-0)

## <span id="page-389-1"></span>**독립형 컨트롤러의 소프트웨어 업그레이드(BUI)**

다음 절차를 수행하여 독립형 컨트롤러의 소프트웨어를 업그레이드할 수 있습니다.

**시작하기 전에** ["소프트웨어 업그레이드 준비" \[389\]](#page-388-0)를 완료합니다.

- **1. [소프트웨어 업데이트 확인 및 다운로드\(BUI\) \[386\]](#page-385-1)의 설명에 따라 로컬 시스템에서 소프트웨 어 업데이트를 다운로드합니다.** 업데이트 패키지는 버전 번호를 포함하여 이름이 지정된 단일 압축 파일입니다(예: ak-nas-2013-06-05-0-0.0.pkg.gz). 버전 번호는 이미지 내부에 기록되므로 필요한 경우 파일 이름을 바 꿀 수 있습니다. 업데이트의 크기는 다양할 수 있지만 보통 수백 메가바이트입니다.
- **2. Maintenance(유지 관리) > System(시스템)으로 이동합니다.**
- **3. Software Updates(소프트웨어 업데이트) 옆에 있는 추가 아이콘( )을 누릅니다.**
- **4. Browse(찾아보기)를 누르고 이전에 다운로드한 pkg.gz 업데이트 파일을 찾습니다.**

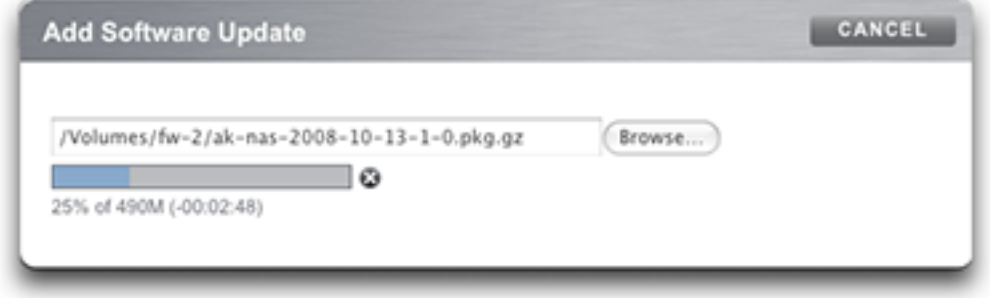

진행 표시줄은 업로드, 압축 해제 및 확인 중인 매체의 진행률을 나타냅니다.

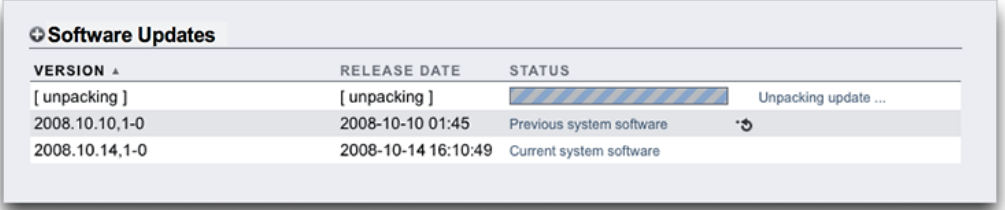

일부 이전 브라우저에서는 업로드 중 진행 표시줄이 계속 업데이트되지 않을 수 있습니다. "watch" 커서가 표시되면 잠시 기다리십시오. 최악의 경우 완료될 때까지 업로드가 계속되지 만 진행 표시줄이 나타나지 않을 수 있습니다. 매체 업로드가 완료되면 자동으로 압축 해제되 어 확인됩니다.

확인이 완료되면 소프트웨어 업데이트가 표시됩니다.

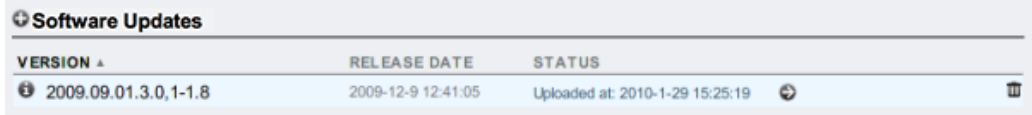

- **5. 정보 아이콘( )을 누르면 소프트웨어 업데이트에 대한 릴리스 노트가 표시됩니다.**
- **6. 업데이트를 시작하려면 적용 아이콘( )을 누릅니다.** 이 프로세스 중 업데이트 상태 검사가 수행되어 어플라이언스가 업그레이드 준비 상태인지 확 인합니다. 업데이트가 진행되면 업데이트 상태 필드에 최근 메시지가 표시됩니다. (나쁜 영향 없이) 언제든지 업데이트를 취소하려면 취소 아이콘 $(\mathbb{C})$ 을 누릅니다.
- **7.** *[Oracle ZFS Storage Appliance 관리 설명서, 릴리스 OS8.6.x](http://www.oracle.com/pls/topic/lookup?ctx=E78544-01&id=ZFSRCgqllr)* **의 "서비스 사용으로 설정 [\(BUI\)"의](http://www.oracle.com/pls/topic/lookup?ctx=E78544-01&id=ZFSRCgqllr) 설명에 따라, 업그레이드하기 전에 사용 안함으로 설정된 데이터 서비스를 사용으로 설정합니다.**

# <span id="page-391-0"></span>▼ 독립형 컨트롤러의 소프트웨어 업그레이드(CLI)

다음 절차를 수행하여 독립형 컨트롤러의 소프트웨어를 업그레이드할 수 있습니다.

- **시작하기 전에** ["소프트웨어 업그레이드 준비" \[389\]](#page-388-0)를 완료합니다.
	- **1. [소프트웨어 업데이트 확인 및 다운로드\(CLI\) \[386\]의](#page-385-2) 설명에 따라 로컬 시스템에서 소프트웨 어 업데이트를 다운로드합니다.** 업데이트 패키지는 버전 번호를 포함하여 이름이 지정된 단일 압축 파일입니다(예: ak-nas-2013-06-05-0-0.0.pkg.gz). 버전 번호는 이미지 내부에 기록되므로 필요한 경우 파일 이름을 바 꿀 수 있습니다. 업데이트의 크기는 다양할 수 있지만 보통 수백 메가바이트입니다.
	- **2. CLI를 사용하여 소프트웨어 업데이트를 어플라이언스에 다운로드하려면 maintenance system updates로 이동하여 download를 입력합니다.**

hostname:maintenance system updates> **download** hostname:maintenance system updates download (uncommitted)> **get**  $ur1 = (unset)$  $user = (unset)$  $password = (unset)$ 

**3. url 등록 정보를 다운로드에 대한 유효한 URL로 설정합니다.**

이는 네트워크에 로컬이거나 인터넷 상에 있을 수 있습니다. URL은 HTTP(http://로 시작) 또 는 FTP(ftp://로 시작)일 수 있습니다. 사용자 인증이 필요한 경우 URL의 일부로 포함하거나 (예: ftp://myusername:mypasswd@myserver/export/mydirectory), 사용자 이름 및 암호를 URL에 포함하는 대신 사용자 및 암호 등록 정보를 설정할 수 있습니다.

파일이 전송되면 자동으로 압축 해제되어 확인됩니다.

hostname:maintenance system updates download (uncommitted)> **set url=ftp://mydirectory/update. pkg.gz**

 url = ftp://mydirectory/update.pkg.gz hostname:maintenance system updates download (uncommitted)> **set user=bmc**  $user = bmc$ hostname:maintenance system updates download (uncommitted)> **set password** Enter password:  $password = *********$ hostname:maintenance system updates download (uncommitted)> **commit** Transferred 157M of 484M (32.3%) ... Transferred 484M of 484M (100%) ... done Unpacking ... done

### **4. list를 입력하여 상태를 확인합니다.**

```
hostname:maintenance system updates> list
UPDATE STATUS
ak-nas@2013.06.05.4.0,1-1.7 2015-5-1 20:13 waiting
...
```
### **5. 이 컨텍스트에서는 지연 업데이트 적용을 비롯하여 업데이트에만 해당하는 등록 정보를 설정 할 수 있습니다.**

소프트웨어 업데이트 후 지연 업데이트를 적용할 수도 있습니다. 지연 업데이트가 포함된 시스 템 업데이트를 설치하는 경우 지연 업데이트를 요청 시 또는 자동으로 적용할 수 있는 옵션이 제공됩니다. 요청 시를 선택하고 사후 업데이트 프로세스 동안 지연 업데이트를 적용할 것을 권장합니다.

특정 업데이트에 사용 가능한 등록 정보 세트에 대한 자세한 내용을 보려면 help properties 명 령을 실행하십시오. 사용자가 제어할 수 있는 등록 정보는 <sub>update</sub>\_ 접두어로 시작됩니다.

hostname:maintenance system updates ak-nas@2013.06.05.4.0,1-1.6> **help properties** Properties that are valid in this context:

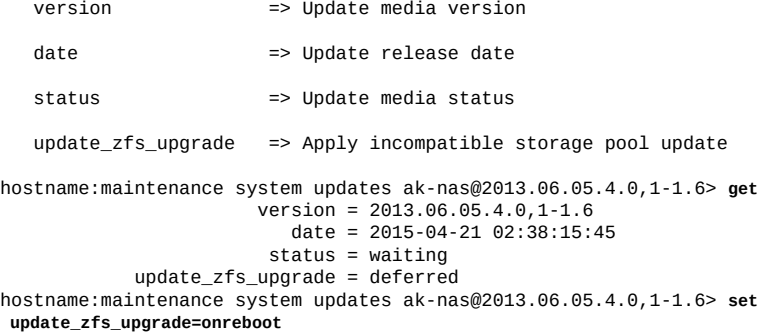

 update\_zfs\_upgrade = onreboot hostname:maintenance system updates ak-nas@2013.06.05.4.0,1-1.6>

### **6. 등록 정보를 설정한 후 upgrade 명령을 입력한 다음 y를 입력하여 업데이트를 시작합니다.**

hostname:maintenance system updates> **select ak-nas@2013.06.05.4.0,1-1.7-nd** hostname:maintenance system updates ak-nas@2013.06.05.4.0,1-1.7-nd> **upgrade** The selected software update requires a system reboot in order to take effect. The system will automatically reboot at the end of the update process. The update will take several minutes. At any time during this process, you can cancel the update with [Control-C].

Are you sure? (Y/N) **y** Updating from ... ak/nas@2013.06.05.4.0,1-1.6 Backing up smf(5) ... done. Loading media metadata ... done. Selecting alternate product ... SUNW, iwashi Installing Sun Storage 7120 2013.06.05.4.0,1-1.7 pkg://sun.com/ak/SUNW,iwashi@2013.06.05.4.0,1-1.7:20091014T084500Z Creating system/boot/ak-nas@2013.06.05.4.0,1-1.7 ... done. Creating system/root/ak-nas@2013.06.05.4.0,1-1.7 ... done. ...

업데이트가 진행되면 최근 메시지가 출력됩니다. 업데이트는 언제라도 Ctrl-C를 누르고 작업을 확인하여 취소할 수 있습니다.

Updating from ... ak/nas@2013.06.05.4.0,1-1.6 Backing up smf(5) ... done. Loading media metadata ... **^C** This will cancel the current update. Are you sure? (Y/N) **y** error: interrupted by user hostname:maintenance system updates ak-nas@2013.06.05.4.0,1-1.7-nd>

**7.** *[Oracle ZFS Storage Appliance 관리 설명서, 릴리스 OS8.6.x](http://www.oracle.com/pls/topic/lookup?ctx=E78544-01&id=ZFSRCgqlbq)* **의 "서비스 사용으로 설정 [\(CLI\)"의](http://www.oracle.com/pls/topic/lookup?ctx=E78544-01&id=ZFSRCgqlbq) 설명에 따라, 업그레이드하기 전에 사용 안함으로 설정된 데이터 서비스를 사용으로 설정합니다.**

## <span id="page-393-0"></span>**클러스터형 컨트롤러의 소프트웨어 업그레이드**

이 절에서는 클러스터형 컨트롤러를 사용하는 Oracle ZFS Storage Appliance의 시스템 소프 트웨어를 업그레이드하는 방법에 대해 설명합니다. 클러스터 업데이트는 롤링 업데이트라고도 합니다. 컨트롤러는 한 번에 하나씩 업그레이드되며, 각 컨트롤러는 클러스터 피어가 클라이언 트에 서비스를 제공하는 동안 업그레이드됩니다. 클러스터 피어 간에 클러스터 리소스가 전송 되는 동안 클라이언트에서 잠깐 동안 서비스 중단이 발생합니다.

BUI 또는 CLI를 사용하여 클러스터형 컨트롤러에서 소프트웨어를 업그레이드하려면 다음 작 업을 사용하십시오.

- 클러스터형 컨트롤러 업그레이드 준비 - [BUI,](#page-394-0) [CLI](#page-394-1)
- 클러스터형 컨트롤러 업그레이드 [BUI,](#page-396-0) [CLI](#page-398-0)

# <span id="page-394-0"></span>**클러스터형 컨트롤러 업그레이드 준비(BUI)**

다음 절차를 수행하여 클러스터형 컨트롤러의 업그레이드를 준비할 수 있습니다.

**시작하기 전에** ["소프트웨어 업그레이드 준비" \[389\]](#page-388-0)를 완료합니다.

**주 -** 이 절차에서는 업그레이드할 첫번째 컨트롤러를 컨트롤러 A라고 하고 피어를 컨트롤러 B 라고 하겠습니다. 컨트롤러 중 하나가 STRIPPED 상태(활성 리소스가 없는 상태)인 경우 가용 성 지연을 방지하기 위해 해당 컨트롤러를 업그레이드합니다. 클러스터의 두 컨트롤러에 모두 활성 리소스가 있는 경우 어떤 컨트롤러를 먼저 선택하여 업그레이드해도 됩니다.

**1. [소프트웨어 업데이트 확인 및 다운로드\(BUI\) \[386\]](#page-385-1)의 설명에 따라 로컬 시스템에서 소프트웨 어 업데이트를 다운로드합니다.** 업데이트 패키지는 버전 번호를 포함하여 이름이 지정된 단일 압축 파일입니다(예: ak-nas-2013-06-05-0-0.0.pkg.gz). 버전 번호는 이미지 내부에 기록되므로 필요한 경우 파일 이름을 바

꿀 수 있습니다. 업데이트의 크기는 다양할 수 있지만 보통 수백 메가바이트입니다. **2. 컨트롤러 A에서 Configuration(구성) > Cluster(클러스터)로 이동하여 각 피어의 활성 리소 스 및 상태를 확인합니다.**

클러스터 상태에 대한 자세한 내용은 *[Oracle ZFS Storage Appliance 관리 설명서, 릴리스](http://www.oracle.com/pls/topic/lookup?ctx=E78544-01&id=ZFSRCgooub) OS8.6.x* [의 "클러스터 인계 및 페일백"을](http://www.oracle.com/pls/topic/lookup?ctx=E78544-01&id=ZFSRCgooub) 참조하십시오.

- **3. 관리 인터페이스가 잠금 해제( )된 경우 관리 인터페이스 옆에 있는 잠금 아이콘( )을 누릅 니다.**
- **4. Maintenance(유지 관리) > System(시스템)으로 이동한 후 Software Updates(소프트웨어 업데이트) 옆에 있는 추가 아이콘( )을 누릅니다.**
- **5. Add Software Update(소프트웨어 업데이트 추가) 상자에서 설치할 업데이트를 찾아서 선택 합니다.** 업로드 진행률을 보여주는 진행 표시줄이 나타납니다.
- **6. 컨트롤러 B에서 2-5단계를 반복합니다.**

**다음 단계**

■ [클러스터형 컨트롤러 업그레이드\(BUI\) \[397\]](#page-396-0)

## <span id="page-394-1"></span>**클러스터형 컨트롤러 업그레이드 준비(CLI)**

다음 절차를 수행하여 클러스터형 컨트롤러의 업그레이드를 준비할 수 있습니다.

**시작하기 전에** ["소프트웨어 업그레이드 준비" \[389\]](#page-388-0)를 완료합니다.

**주 -** 이 절차에서는 업그레이드할 첫번째 컨트롤러를 컨트롤러 A라고 하고 피어를 컨트롤러 B 라고 하겠습니다. 컨트롤러 중 하나가 STRIPPED 상태(활성 리소스가 없는 상태)인 경우 가용 성 지연을 방지하기 위해 해당 컨트롤러를 업그레이드합니다. 클러스터의 두 컨트롤러에 모두 활성 리소스가 있는 경우 어떤 컨트롤러를 먼저 선택하여 업그레이드해도 됩니다.

### **1. [소프트웨어 업데이트 확인 및 다운로드\(CLI\) \[386\]의](#page-385-2) 설명에 따라 로컬 시스템에서 소프트웨 어 업데이트를 다운로드합니다.**

업데이트 패키지는 버전 번호를 포함하여 이름이 지정된 단일 압축 파일입니다(예: ak-nas-2013-06-05-0-0.0.pkg.gz). 버전 번호는 이미지 내부에 기록되므로 필요한 경우 파일 이름을 바 꿀 수 있습니다. 업데이트의 크기는 다양할 수 있지만 보통 수백 메가바이트입니다.

### **2. 다음 단계를 수행하여 각 컨트롤러에서 전용 관리 인터페이스가 개인 리소스로 나열되는지 확 인합니다.**

다음 예에서는 관리 인터페이스가 개인 리소스로 나열된 경우 활성/활성 모드의 클러스터를 출 력 예와 함께 보여줍니다.

**a. 컨트롤러 A에서 configuration cluster resources show로 이동합니다.**

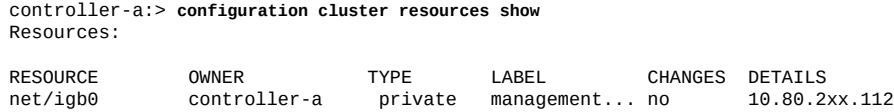

**b. 컨트롤러 B에서 configuration cluster resources show로 이동합니다.**

controller-b:> **configuration cluster resources show** Resources:

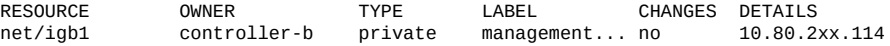

**3. 컨트롤러 A의 관리 인터페이스가 private 유형을 표시하지 않을 경우 다음 예에 표시된 것과 같 이 관리 인터페이스를 잠급니다.**

 controller-a:> **configuration cluster resources select net/igb0** configuration cluster resources (uncommitted)> **set owner=controller-a** configuration cluster resources (uncommitted)> **set type=private** configuration cluster resources (uncommitted)> **commit**

각 컨트롤러는 관리 인터페이스의 현재 소유자여야 합니다.

- **4. 컨트롤러 B에서 3단계에서와 같이 컨트롤러 B의 관리 인터페이스를 잠급니다.**
- **5. 업데이트를 두 컨트롤러로 다운로드합니다.**
**a. 컨트롤러 A에서 maintenance system updates download로 이동한 후 다음 예제 명령을 입력 합니다.**

 controller-a:maintenance system updates download (uncommitted)> **set url= ftp://mydirectory/update.pkg.gz** url = ftp://mydirectory/update.pkg.gz controller-a:maintenance system updates download (uncommitted)> **set user=bmc**  $user = bmc$  controller-a:maintenance system updates download (uncommitted)> **set password** Enter password: password = \*\*\*\*\*\*\*\* controller-a:maintenance system updates download (uncommitted)> **commit** Transferred 157M of 484M (32.3%) ...

- 
- **b. 컨트롤러 B에서 maintenance system updates download로 이동한 후 다음 예제 명령을 입력 합니다.**

 controller-b:maintenance system updates download (uncommitted)> **set url= ftp://mydirectory/update.pkg.gz** url = ftp://mydirectory/update.pkg.gz controller-b:maintenance system updates download (uncommitted)> **set user=bmc**  $user = bmc$  controller-b:maintenance system updates download (uncommitted)> **set password** Enter password:  $password = *********$  controller-b:maintenance system updates download (uncommitted)> **commit** Transferred 157M of 484M (52.1%) ...

**6. 패키지가 완전히 다운로드될 때까지 기다렸다가 압축을 푼 다음 진행합니다.**

**다음 단계**

■ [클러스터형 컨트롤러 업그레이드\(CLI\) \[399\]](#page-398-0)

## **클러스터형 컨트롤러 업그레이드(BUI)**

- **시작하기 전에** ["소프트웨어 업그레이드 준비" \[389\]](#page-388-0)를 완료합니다.
	- [클러스터형 컨트롤러 업그레이드 준비\(BUI\) \[395\]를](#page-394-0) 완료합니다.

**주 -** 이 절차에서는 업그레이드할 첫번째 컨트롤러를 컨트롤러 A라고 하고 피어를 컨트롤러 B 라고 하겠습니다. 컨트롤러 중 하나가 STRIPPED 상태(활성 리소스가 없는 상태)인 경우 가용 성 지연을 방지하기 위해 해당 컨트롤러를 업그레이드합니다. 클러스터의 두 컨트롤러에 모두 활성 리소스가 있는 경우 어떤 컨트롤러를 먼저 선택하여 업그레이드해도 됩니다.

- **1. 컨트롤러 A에 로그인한 후 Maintenance(유지 관리) > System(시스템)으로 이동하여 설치 할 업데이트 이름 옆에 있는 화살표 아이콘을 누릅니다.**
- **2. (옵션) CHECK(검사)를 눌러 상태 검사를 수행합니다.** 상태 검사에 대한 자세한 내용은 [상태 검사 사용 \[405\]을](#page-404-0) 참조하십시오.
- **3. APPLY(적용)를 눌러 업데이트 프로세스를 시작합니다.**
- **4. 컨트롤러 A가 완전히 재부트될 때까지 기다렸다가 컨트롤러 A에 다시 로그인합니다.**
- **5. Configuration(구성) > Cluster(클러스터)로 이동하여 컨트롤러 A가 "Ready (waiting for failback)(준비(페일백 대기 중))" 상태인지 확인합니다.** 클러스터 상태에 대한 자세한 내용은 *[Oracle ZFS Storage Appliance 관리 설명서, 릴리스](http://www.oracle.com/pls/topic/lookup?ctx=E78544-01&id=ZFSRCgooub) OS8.6.x* [의 "클러스터 인계 및 페일백"](http://www.oracle.com/pls/topic/lookup?ctx=E78544-01&id=ZFSRCgooub)을 참조하십시오.
- **6. (옵션) 펌웨어 업데이트를 모니터하려면 Maintenance(유지 관리) > System(시스템)으로 이 동하여 업데이트 카운터를 확인합니다.**
- **7. 컨트롤러 B에 로그인한 후 Configuration(구성) > Cluster(클러스터)로 이동하여 컨트롤러 B가 "Active (takeover completed)(활성(인계 완료))" 상태인지 확인합니다.** 클러스터 상태에 대한 자세한 내용은 *[Oracle ZFS Storage Appliance 관리 설명서, 릴리스](http://www.oracle.com/pls/topic/lookup?ctx=E78544-01&id=ZFSRCgooub) OS8.6.x* [의 "클러스터 인계 및 페일백"](http://www.oracle.com/pls/topic/lookup?ctx=E78544-01&id=ZFSRCgooub)을 참조하십시오.
- **8. Configuration(구성) > Cluster(클러스터)로 이동하고 FAILBACK(페일백)을 눌러 클러스 터를 Active/Active(활성/활성) 구성으로 변경합니다.**

**주 -** Active/Passive(활성/수동) 구성을 원할 경우 이 작업은 필요하지 않습니다.

- **9. Maintenance(유지 관리) > System(시스템)으로 이동하여 설치하려는 업데이트 이름 옆의 화살표 아이콘( )을 누릅니다.**
- **10. (옵션) CHECK(검사)를 눌러 상태 검사를 수행합니다.** 상태 검사에 대한 자세한 내용은 [상태 검사 사용 \[405\]을](#page-404-0) 참조하십시오.
- **11. APPLY(적용)를 눌러 업데이트 프로세스를 시작합니다.**
- **12. 컨트롤러 B가 완전히 재부트될 때까지 기다렸다가 컨트롤러 B에 다시 로그인합니다.**
- **13. Configuration(구성) > Cluster(클러스터)로 이동하여 컨트롤러 B가 "Ready (waiting for failback)(준비(페일백 대기 중))" 상태인지 확인합니다.** 클러스터 상태에 대한 자세한 내용은 *[Oracle ZFS Storage Appliance 관리 설명서, 릴리스](http://www.oracle.com/pls/topic/lookup?ctx=E78544-01&id=ZFSRCgooub) OS8.6.x* [의 "클러스터 인계 및 페일백"](http://www.oracle.com/pls/topic/lookup?ctx=E78544-01&id=ZFSRCgooub)을 참조하십시오.
- **14. (옵션) 펌웨어 업데이트를 모니터하려면 Maintenance(유지 관리) > System(시스템)으로 이 동하여 업데이트 카운터를 확인합니다.**
- **15. 컨트롤러 A에 로그인한 후 Configuration(구성) > Cluster(클러스터)로 이동하여 컨트롤러 A가 "Active (takeover completed)(활성(인계 완료))" 상태인지 확인합니다.** 클러스터 상태에 대한 자세한 내용은 *[Oracle ZFS Storage Appliance 관리 설명서, 릴리스](http://www.oracle.com/pls/topic/lookup?ctx=E78544-01&id=ZFSRCgooub) OS8.6.x* [의 "클러스터 인계 및 페일백"을](http://www.oracle.com/pls/topic/lookup?ctx=E78544-01&id=ZFSRCgooub) 참조하십시오.
- **16. 모든 펌웨어 업데이트가 완료되었는지 확인하려면 Maintenance(유지 관리) > System(시스 템)으로 이동하여 업데이트 카운터를 확인합니다.**

**주 -** 펌웨어 업데이트가 모두 완료될 때까지 다음 단계를 시작하지 마십시오.

**17. Configuration(구성) > Cluster(클러스터)로 이동하고 FAILBACK(페일백)을 눌러 클러스 터를 Active/Active(활성/활성) 구성으로 변경합니다.**

**주 -** Active/Passive(활성/수동) 구성을 원할 경우 이 작업은 필요하지 않습니다.

두 컨트롤러가 모두 업그레이드되었습니다.

- **18. Maintenance(유지 관리) > Hardware(하드웨어)로 이동하여 모든 디스크가 온라인 상태인 지 확인합니다.** 모든 표시등이 녹색이어야 합니다.
- **19. 컨트롤러 및 Disk Shelf 구성요소 오류가 없는지 확인합니다.** 모든 표시등이 녹색이어야 합니다. 주황색 표시기는 구성요소 오류를 나타냅니다.
- **20. 구성요소 오류가 있는 경우 Configuration(구성) > Storage(스토리지)로 이동하여 풀 오류 가 있는지 확인한 다음 각 풀의 STATUS(상태) 및 ERRORS(오류) 열을 확인합니다.** 풀은 온라인 상태이고 오류가 없어야 합니다.
- **21. 컨트롤러 B에 로그인하여 컨트롤러 B에 대해 18-20단계를 반복합니다.**
- <span id="page-398-0"></span>**22.** *[Oracle ZFS Storage Appliance 관리 설명서, 릴리스 OS8.6.x](http://www.oracle.com/pls/topic/lookup?ctx=E78544-01&id=ZFSRCgqllr)* **의 "서비스 사용으로 설정 [\(BUI\)"의](http://www.oracle.com/pls/topic/lookup?ctx=E78544-01&id=ZFSRCgqllr) 설명에 따라, 업그레이드하기 전에 사용 안함으로 설정된 데이터 서비스를 사용으로 설정합니다.**

## **클러스터형 컨트롤러 업그레이드(CLI)**

**시작하기 전에** ■ ["소프트웨어 업그레이드 준비" \[389\]](#page-388-0)를 완료합니다.

[클러스터형 컨트롤러 업그레이드 준비\(CLI\) \[395\]](#page-394-1)를 완료합니다.

**주 -** 이 절차에서는 업그레이드할 첫번째 컨트롤러를 컨트롤러 A라고 하고 피어를 컨트롤러 B 라고 하겠습니다. 컨트롤러 중 하나가 STRIPPED 상태(활성 리소스가 없는 상태)인 경우 가용 성 지연을 방지하기 위해 해당 컨트롤러를 업그레이드합니다. 클러스터의 두 컨트롤러에 모두 활성 리소스가 있는 경우 어떤 컨트롤러를 먼저 선택하여 업그레이드해도 됩니다.

#### **1. 컨트롤러 A에 로그인하여 maintenance system updates로 이동한 후 show를 입력하여 사용 가능 한 업데이트를 확인합니다.**

controller-a:> **maintenance system updates** hostname:maintenance system updates> **show** Updates:

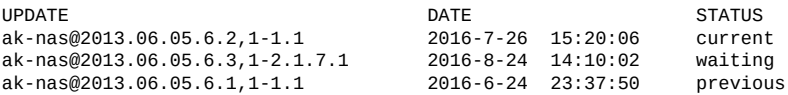

#### **2. select 및 설치할 업데이트의 이름을 입력합니다.**

controller-a:maintenance system updates> **select ak-nas@2013.06.05.6.3,1-2.1.7.1**

#### **3. (옵션) check를 입력한 다음 y를 입력하여 상태 검사를 수행합니다.**

controller-a:maintenance system updates ak-nas@2013.06.05.6.3,1-2.1.7.1> **check** You have requested to run checks associated with waiting upgrade media. This will execute the same set of checks as will be performed as part of any upgrade attempt to this media, and will highlight conditions that would prevent successful upgrade. No actual upgrade will be attempted, and the checks performed are of static system state and non-invasive. Do you wish to continue?

Are you sure? (Y/N) **y**

**4. upgrade를 입력한 다음 y를 입력하여 업데이트 프로세스를 시작합니다.**

#### **주 -** CLI에서 Ctrl-C를 눌러 언제든지 업데이트를 취소할 수 있습니다.

업데이트 진행 중 컨트롤러 A가 자동으로 재부트됩니다.

controller-a:maintenance system updates ak-nas@2013.06.05.6.3,1-2.1.7.1> **upgrade** This procedure will consume several minutes and requires a system reboot upon successful update, but can be aborted with [Control-C] at any time prior to reboot. A health check will validate system readiness before an update is attempted, and may also be executed independently using the check command.

Are you sure? (Y/N) **y**

**5. 컨트롤러 A가 완전히 재부트된 후 컨트롤러 A에 다시 로그인하고 configuration cluster show를 입력하여 컨트롤러 A가 "Ready (waiting for failback)(준비(페일백 대기 중))" 상태 인지 확인합니다.**

아래 예에서 컨트롤러 A의 상태는 AKCS\_STRIPPED이고 설명은 "Ready (waiting for failback)"입 니다.

```
controller-a:> configuration cluster show
     state = AKCS_STRIPPED
     description = Ready (waiting for failback)
 ...
 peer_state = AKCS_OWNER
     peer_description = Active (takeover completed)
```
클러스터 상태에 대한 자세한 내용은 *[Oracle ZFS Storage Appliance 관리 설명서, 릴리스](http://www.oracle.com/pls/topic/lookup?ctx=E78544-01&id=ZFSRCgooub) OS8.6.x* [의 "클러스터 인계 및 페일백"을](http://www.oracle.com/pls/topic/lookup?ctx=E78544-01&id=ZFSRCgooub) 참조하십시오.

**6. (옵션) maintenance system updates firmware show를 입력하여 펌웨어 업데이트를 모니터합니다.**

```
controller-a:> maintenance system updates firmware show
Pending
No Pending Updates
Failed
No Failed Updates
```
In Progress No Updates in Progress

**7. 컨트롤러 B에 로그인한 후 configuration cluster show를 입력하여 컨트롤러 B가 "Active (takeover completed)(활성(인계 완료))" 상태인지 확인합니다.**

클러스터 상태에 대한 자세한 내용은 *[Oracle ZFS Storage Appliance 관리 설명서, 릴리스](http://www.oracle.com/pls/topic/lookup?ctx=E78544-01&id=ZFSRCgooub) OS8.6.x* [의 "클러스터 인계 및 페일백"을](http://www.oracle.com/pls/topic/lookup?ctx=E78544-01&id=ZFSRCgooub) 참조하십시오.

아래 예에서 컨트롤러 B의 상태는 AKCS\_OWNER이고 설명은 "Active (takeover completed)"입니 다.

controller-b:> **configuration cluster show** state = AKCS\_OWNER description = Active (takeover completed) ... peer\_state = AKCS\_STRIPPED peer\_description = Ready (waiting for failback)

**8. configuration cluster failback을 입력한 다음 y를 입력하여 클러스터를 Active/Active(활성/ 활성) 구성으로 변경합니다.**

**주 -** Active/Passive(활성/수동) 구성을 원할 경우 이 작업은 필요하지 않습니다.

controller-b:> **configuration cluster failback** Continuing will immediately fail back the resources assigned to the cluster peer. This may result in clients experiencing a slight delay in service.

Are you sure? (Y/N) **y**

**9. maintenance system updates로 이동하고 show를 입력하여 사용 가능한 업데이트를 확인합니다.**

controller-b:> **maintenance system updates** hostname:maintenance system updates> **show** Updates:

UPDATE STATUS ak-nas@2013.06.05.6.2,1-1.1 2016-7-26 15:20:06 current

ak-nas@2013.06.05.6.3,1-2.1.7.1 2016-8-24 14:10:02 waiting<br>ak-nas@2013.06.05.6.1,1-1.1 2016-6-24 23:37:50 previous ak-nas@2013.06.05.6.1,1-1.1

## **10. select 및 설치할 업데이트의 이름을 입력합니다.**

controller-b:maintenance system updates> **select ak-nas@2013.06.05.6.3,1-2.1.7.1**

### **11. (옵션) check를 입력한 다음 y를 입력하여 상태 검사를 수행합니다.**

controller-b:maintenance system updates ak-nas@2013.06.05.6.3,1-2.1.7.1> **check** You have requested to run checks associated with waiting upgrade media. This will execute the same set of checks as will be performed as part of any upgrade attempt to this media, and will highlight conditions that would prevent successful upgrade. No actual upgrade will be attempted, and the checks performed are of static system state and non-invasive. Do you wish to continue?

Are you sure? (Y/N) **y**

## **12. upgrade를 입력한 다음 y를 입력하여 업데이트 프로세스를 시작합니다.**

**주 -** CLI에서 Ctrl-C를 눌러 언제든지 업데이트를 취소할 수 있습니다.

#### 업데이트 진행 중 컨트롤러 B가 자동으로 재부트됩니다.

controller-b:maintenance system updates ak-nas@2013.06.05.6.3,1-2.1.7.1> **upgrade** This procedure will consume several minutes and requires a system reboot upon successful update, but can be aborted with [Control-C] at any time prior to reboot. A health check will validate system readiness before an update is attempted, and may also be executed independently using the check command.

Are you sure? (Y/N) **y**

**13. 컨트롤러 B가 완전히 재부트된 후 컨트롤러 B에 다시 로그인하고 configuration cluster show를 입력하여 컨트롤러 B가 "Ready (waiting for failback)(준비(페일백 대기 중))" 상태 인지 확인합니다.**

클러스터 상태에 대한 자세한 내용은 *[Oracle ZFS Storage Appliance 관리 설명서, 릴리스](http://www.oracle.com/pls/topic/lookup?ctx=E78544-01&id=ZFSRCgooub) OS8.6.x* [의 "클러스터 인계 및 페일백"](http://www.oracle.com/pls/topic/lookup?ctx=E78544-01&id=ZFSRCgooub)을 참조하십시오.

아래 예에서 컨트롤러 B의 상태는 AKCS\_STRIPPED이고 설명은 "Ready (waiting for failback)"입 니다.

controller-b:> **configuration cluster show** state = AKCS\_STRIPPED description = Ready (waiting for failback) ... peer\_state = AKCS\_OWNER peer\_description = Active (takeover completed)

**14. (옵션) maintenance system updates firmware show를 입력하여 펌웨어 업데이트를 모니터합니다.**

controller-b:> **maintenance system updates firmware show** Pending No Pending Updates

Failed No Failed Updates In Progress No Updates in Progress

**15. 컨트롤러 A에 로그인한 후 configuration cluster show를 입력하여 컨트롤러 A가 "Active (takeover completed)(활성(인계 완료))" 상태인지 확인합니다.**

아래 예에서 컨트롤러 A의 상태는 AKCS\_OWNER이고 설명은 "Active (takeover completed)"입니 다.

```
controller-a:> configuration cluster show
     state = AKCS_OWNER
     description = Active (takeover completed)
 ...
     peer_state = AKCS_STRIPPED
     peer_description = Ready (waiting for failback)
```
클러스터 상태에 대한 자세한 내용은 *[Oracle ZFS Storage Appliance 관리 설명서, 릴리스](http://www.oracle.com/pls/topic/lookup?ctx=E78544-01&id=ZFSRCgooub) OS8.6.x* [의 "클러스터 인계 및 페일백"을](http://www.oracle.com/pls/topic/lookup?ctx=E78544-01&id=ZFSRCgooub) 참조하십시오.

**16. 펌웨어 업데이트가 모두 완료되었는지 확인하려면 maintenance system updates firmware show로 이동하여 펌웨어 업데이트를 모니터합니다.**

controller-a:> **maintenance system updates firmware show** Pending No Pending Updates

Failed No Failed Updates

In Progress No Updates in Progress

**주 -** 펌웨어 업데이트가 모두 완료될 때까지 다음 단계를 시작하지 마십시오.

### **17. configuration cluster failback을 입력한 다음 y를 입력하여 클러스터를 Active/Active(활성/ 활성) 구성으로 변경합니다.**

**주 -** Active/Passive(활성/수동) 구성을 원할 경우 이 작업은 필요하지 않습니다.

controller-a:> **configuration cluster failback** Continuing will immediately fail back the resources assigned to the cluster peer. This may result in clients experiencing a slight delay in service.

Are you sure? (Y/N) **y**

두 컨트롤러가 모두 업그레이드되었습니다.

#### **18. maintenance hardware show로 이동하여 모든 디스크가 온라인 상태인지 확인합니다.**

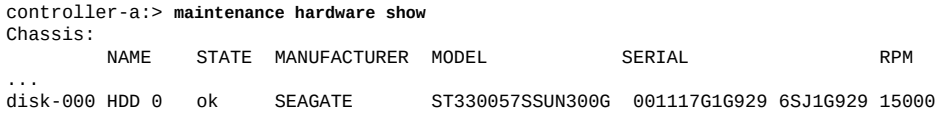

disk-001 HDD 1 ok SEAGATE ST330057SSUN300G 001117G1GA8Y 6SJ1GA8Y 15000<br>disk-002 HDD 2 ok SEAGATE ST330057SSUN300G 001117G1KDPZ 6SJ1KDPZ 15000 ST330057SSUN300G 001117G1KDPZ 6SJ1KDPZ 15000 ...

**19. to configuration storage show로 이동하여 각 풀의 상태를 확인합니다.**

풀은 온라인 상태이고 오류가 없어야 합니다.

controller-a:> **configuration storage show** Pools:

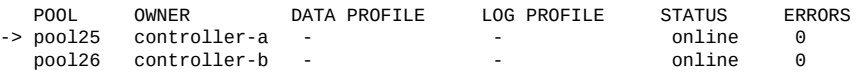

- **20. 컨트롤러 B에 로그인하여 컨트롤러 B에 대해 18-19단계를 반복합니다.**
- **21.** *[Oracle ZFS Storage Appliance 관리 설명서, 릴리스 OS8.6.x](http://www.oracle.com/pls/topic/lookup?ctx=E78544-01&id=ZFSRCgqlbq)* **의 "서비스 사용으로 설정 [\(CLI\)"의](http://www.oracle.com/pls/topic/lookup?ctx=E78544-01&id=ZFSRCgqlbq) 설명에 따라, 업그레이드하기 전에 사용 안함으로 설정된 데이터 서비스를 사용으로 설정합니다.**

## <span id="page-404-0"></span>상태 검사 사용

오류가 소프트웨어 업데이트에 방해가 되지 않는지 확인할 수 있도록 시스템 레벨 상태 검사가 제공됩니다. 문제가 발생하면 경보 로그에 기록되며 업데이트 프로세스가 중단됩니다. 시스템 소프트웨어 업데이트는 모든 문제가 수정될 때까지 중단됩니다.

계획된 업데이트 전에 동일한 상태 검사를 수동으로 실행할 수 있습니다. 그러면 업데이트 유 지 관리 창을 예약하기 전에 시스템의 상태를 확인할 수 있으므로, 업데이트 프로세스에 방해 가 될 수 있는 문제를 수정할 수 있습니다. 수동 상태 검사를 통해 발행되는 문제 보고서는 업데 이트 프로세스에 통합된 상태 검사를 통해 발행된 보고서와 같습니다. 통합 상태 검사와 마찬 가지로, 문제가 발견되면 ["경보 로그 항목" \[39\]에](#page-38-0) 설명된 대로 경보 로그에 대한 링크가 표시됩 니다. 문제가 발견되지 않으면 시스템 준비 상태가 Yes로 전환되어 시스템이 소프트웨어 업데 이트 준비 상태임을 나타냅니다.

**주 -** 업데이트 상태 검사를 실행한다고 해서 필수 사전 조건이 충족되는 것은 아닙니다. 시스템 소프트웨어를 업그레이드하기 전에 ["소프트웨어 업그레이드 준비" \[389\]에](#page-388-0) 설명된 사전 조건 검사도 실행하여 문제를 해결해야 합니다.

#### **시스템 상태 확인(BUI) V**

BUI를 사용하는 경우 다음 절차를 수행하여 시스템 상태를 검사할 수 있습니다.

**1. 업데이트를 선택하고 시작한 후에는 Check(검사)를 눌러 BUI의 Apply Software Update (소프트웨어 업데이트 적용) 대화 상자에서 업데이트 상태 검사를 실행할 수 있습니다. Check (검사) 버튼을 누를 때까지 시스템은 Unchecked(검사 안함) 상태로 유지됩니다.**

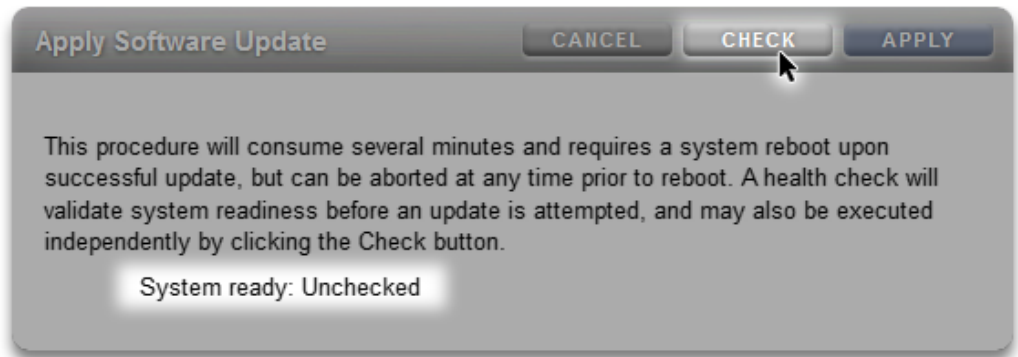

**2. 상태 검사 작업 동안 표시기에 진행률이 표시됩니다.**

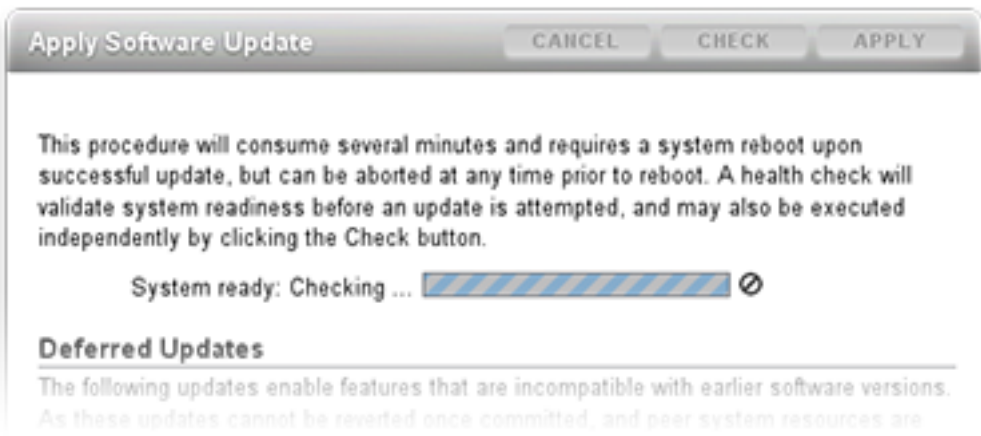

## **3. 완료되면 시스템 준비 상태가 Yes 또는 No로 변경되며 경보 로그에 대한 링크가 표시됩니다.**

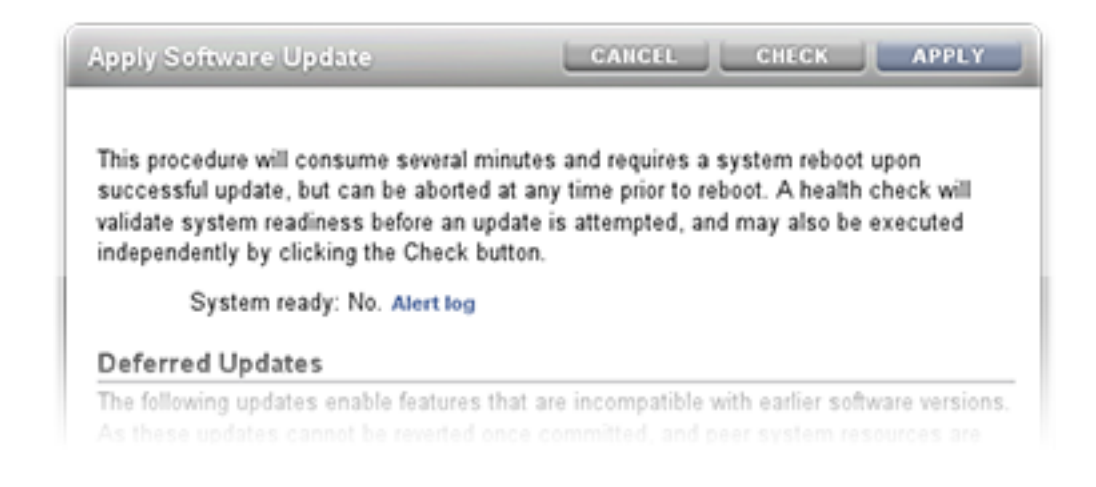

#### **시스템 상태 확인(CLI)**  $\blacktriangledown$

CLI를 사용하는 경우 다음 절차를 수행하여 시스템 상태를 검사할 수 있습니다.

#### **1. 업데이트 매체를 선택하려면 다음 CLI 명령을 사용합니다.**

hostname:maintenance system updates> **select ak-nas@2013.06.05.0.0,1-1.6**

**2. 소프트웨어를 업그레이드하고 시스템 상태를 검사하려면 다음 CLI 명령을 사용합니다.**

hostname:maintenance system updates:ak-nas@2013.06.05.0.0,1-1.6> **upgrade** This procedure will consume several minutes and requires a system reboot upon successful update, but can be aborted with [Control-C] at any time prior to reboot. A health check will validate system readiness before an update is attempted, and may also be executed independently using the check command. Are you sure? (Y/N) Healthcheck running ... / Healthcheck completed. There are no issues at this time which would cause an upgrade to this media to be aborted.

## **업데이트 상태 검사 오류 해결**

실제 업데이트 전에 업데이트가 시작되면 상태 검사가 자동으로 수행됩니다. 업데이트 상태 검 사가 실패하면 업데이트가 중단될 수 있습니다(다음 예 참조). 업데이트 상태 검사는 업데이트 에 영향을 미칠 수 있는 문제만 검증합니다.

**그림 96** BUI 및 CLI 업데이트 상태 검사 오류 예

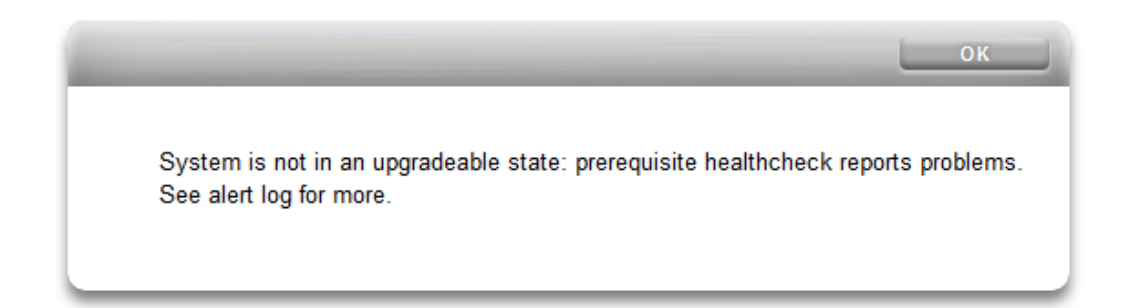

hostname:maintenance system updates ak-nas@2013.06.05.0.0,1-1.6> **upgrade** This procedure will consume several minutes and requires a system reboot upon successful update, but can be aborted with [Control-C] at any time prior to reboot. A health check will validate system readiness before an update is attempted, and may also be executed independently using the check command. Are you sure? (Y/N) error: System is not in an upgradeable state: prerequisite healthcheck reports problems. See alert log for more.

## **상태 검사 경보 해결**

업데이트 상태 검사가 실패하면 경보 로그를 검토하고, 로그에 기록된 메시지를 토대로 개별 오류를 해결하기 위한 작업을 수행할 수 있습니다. 다음 표는 업데이트를 차단할 수 있는 업데 이트 상태 검사 오류를 보여주며, 관련 경보 로그 메시지 및 문제 해결을 위해 수행할 수 있는 단계의 권장되는 순서에 대해 설명합니다. 구성요소 결함의 경우 사용 중인 컨트롤러의 유지 관리 절차에 나오는 제거 및 설치 지침을 따르십시오.

**표 57** 상태 검사 경보 해결

| ID 및 경보 로그 메시지                                                                                      | 실패                     | 해결 단계   |
|----------------------------------------------------------------------------------------------------|------------------------|---------|
| в1 "시스템 소프트웨어 업데이트<br>를 계속할 수 없습니다. Disk Shelf<br><name>에 <label> 슬롯이 없습니<br/>다."</label></name>    | SIM 또는 IOM을 찾을 수 없습니다. | 1, 2, 4 |
| B2 "시스템 소프트웨어 업데이트<br>를 계속할 수 없습니다. Disk Shelf<br><name>의 <label> 슬롯에 결함이<br/>있습니다."</label></name> | SIM 또는 IOM에 결함이 있습니다.  | 1, 2, 4 |

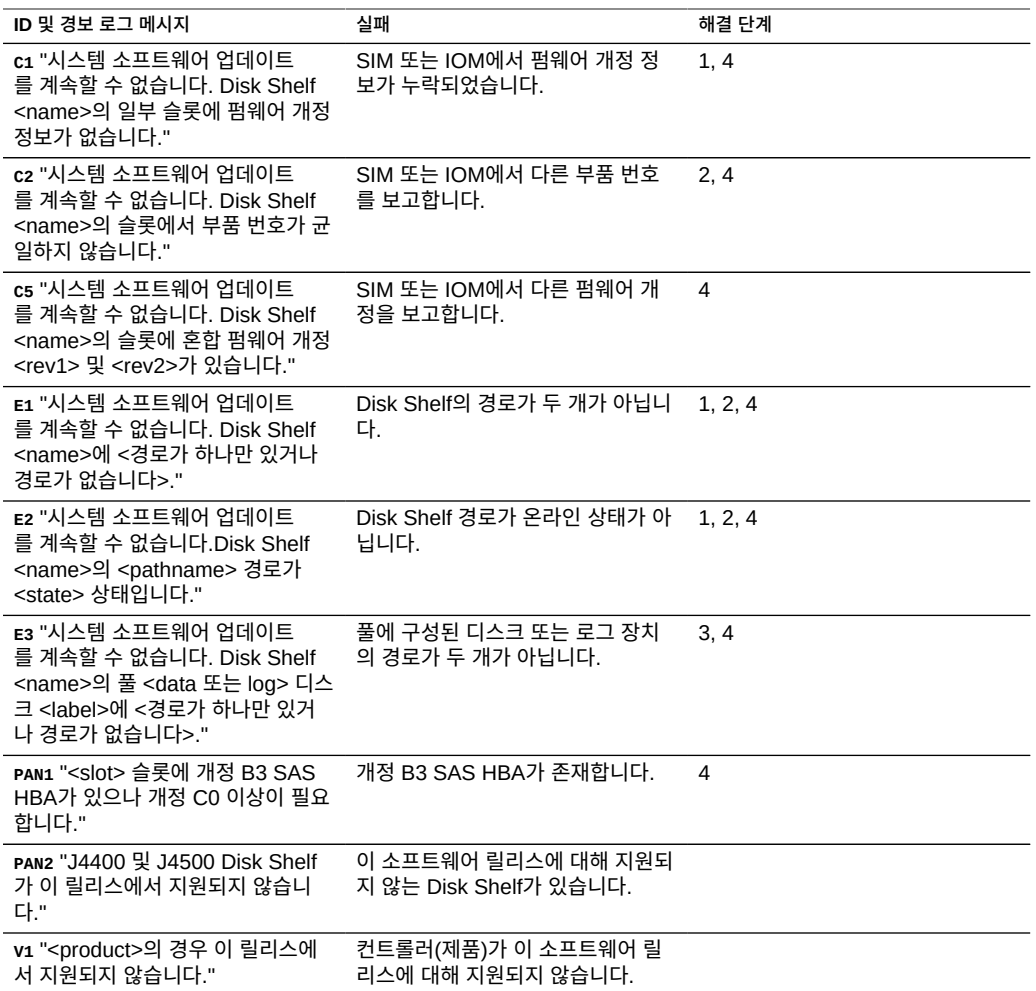

## **상태 검사 경보 해결**

다음 절차를 수행하여 상태 검사 경보를 해결할 수 있습니다.

- **1. SAS 포트 LED가 꺼진 경우 모든 연결을 확인한 다음 필요한 경우 케이블을 교체합니다.**
- **2. 영향을 받는 섀시를 식별한 다음 결함이 있는 SIM 또는 IOM을 분리하여 제거합니다. 2분 후 SIM 또는 IOM을 다시 장착하고 전원 LED가 계속 켜진 상태가 될 때까지 기다린 다음 케이블 을 다시 연결합니다.**
- **3. 영향을 받는 섀시를 식별한 다음 결함이 있는 디스크를 분리합니다. 30초 후 디스크를 다시 장 착하고 LED가 계속 켜져 있거나 깜박거릴 때까지 기다립니다.**

**4. 오라클 고객지원센터에 구성요소 서비스 또는 교체에 대해 문의합니다.**

## 지연 업데이트

각 소프트웨어 업그레이드에는 외부 리소스에 대한 새로운 펌웨어 또는 업데이트가 포함되어 있을 수 있습니다. 업데이트가 이전 버전과 호환되지 않는 경우 "지연 업데이트"로 표시되어 자 동으로 적용되지 않습니다. 지연 업데이트를 적용할 때 미치는 영향을 이해하려면 ["지연 업데](#page-419-0) [이트 이해" \[420\]를](#page-419-0) 참조하십시오.

**주 -** 대상 어플라이언스가 복제되는 프로젝트 또는 공유에서 사용하는 기능을 지원하지 않는 경우 복제 실패가 발생할 수 있습니다. *[Oracle ZFS Storage Appliance 관리 설명서, 릴리스](http://www.oracle.com/pls/topic/lookup?ctx=E78544-01&id=ZFSRCgokty) OS8.6.x* [의 "복제 실패"](http://www.oracle.com/pls/topic/lookup?ctx=E78544-01&id=ZFSRCgokty) 절에서 "호환되지 않는 대상" 오류를 참조하십시오.

지연 업데이트를 적용하려면 다음 작업 중 하나를 사용하십시오.

■ 지연 업데이트 적용[\(BUI](#page-411-0), [CLI](#page-411-1))

지연 업데이트에 대한 설명을 보려면 다음 표에서 지연 업데이트를 선택하십시오.

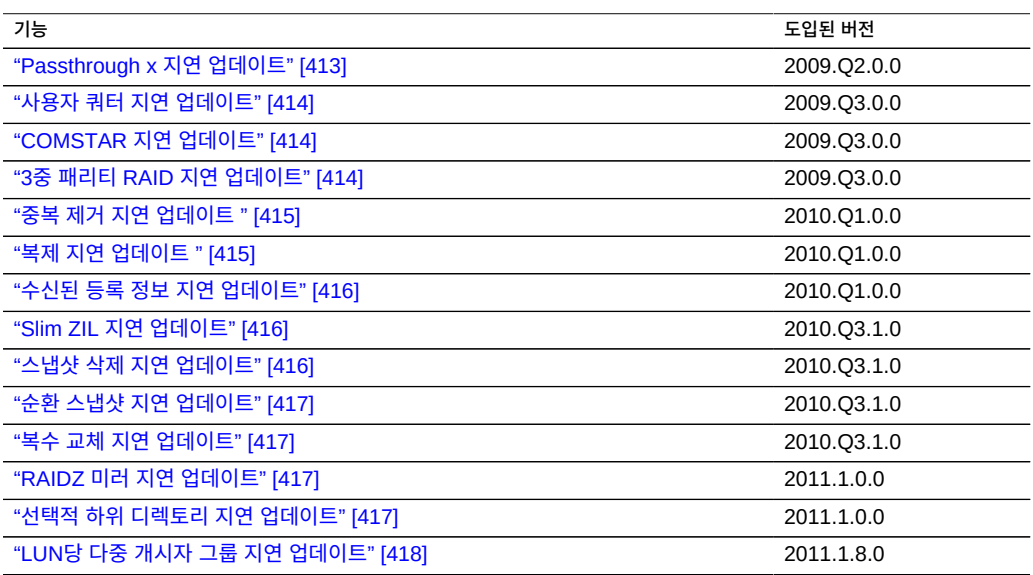

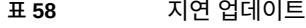

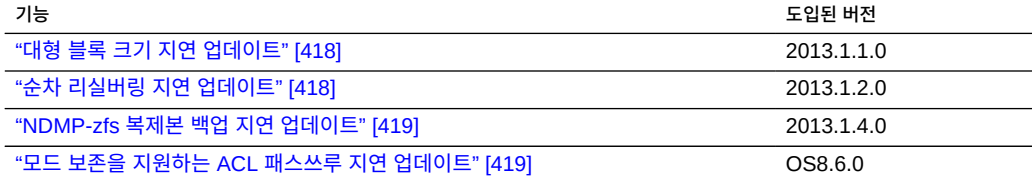

#### <span id="page-411-0"></span>**지연 업데이트 적용(BUI)**  $\blacktriangledown$

BUI를 사용하는 경우 다음 절차를 수행하여 지연 업데이트를 적용할 수 있습니다.

- **1. Maintenance(유지 관리) > System(시스템)으로 이동합니다.** Deferred Updates(지연 업데이트) 섹션에는 사용 가능한 지연 업데이트, 설명 및 업데이트가 시스템에 미칠 영향이 나열됩니다.
- **2. 'Apply(적용)' 버튼을 누르면 사용 가능한 지연 업데이트가 모두 적용됩니다.** 지연 업데이트는 클러스터의 두 노드에 모두 적용되며, 지연 업데이트를 적용하려면 클러스터 피어가 작동 중이며 사용 가능해야 합니다.

## **관련 항목**

■ ["지연 업데이트 이해" \[420\]](#page-419-0)

#### <span id="page-411-1"></span>**지연 업데이트 적용(CLI)** ▼

CLI를 사용하는 경우 다음 절차를 수행하여 지연 업데이트를 적용할 수 있습니다.

**사용 가능한 지연 업데이트가 있는지 확인하려면 show 명령을 실행하십시오. 지연 업데이트가 사용 가능한 경우 apply 명령을 사용할 수 있습니다.**

hostname:maintenance system updates> **show** Updates:

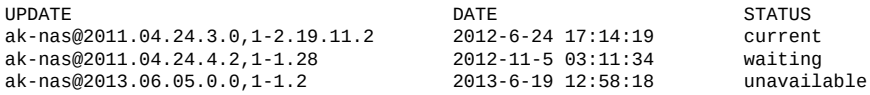

현재 활성 소프트웨어가 최신이 아니어서 대기 매체로 업그레이드할 수 없을 경우 해당 대기 매체가 사용할 수 없음으로 나열됩니다. 이 예에서는 매체가 2011.1.4.2 및 2013.1에 대해 다 운로드되었지만, 2011.1.4.2 이상으로 업그레이드되지 않아 2013.1 업데이트를 사용할 수 없 습니다.

Deferred updates:

```
The following incompatible updates are available. Applying these updates will
enable new software features as described below, but will prevent older
versions of the software from accessing the underlying resources. You should
apply deferred updates once you have verified that the current software update
is functioning and a rollback is not required. Applying deferred updates in a
cluster will also update any resources on the cluster peer.
1. Support for the "passthrough-x" aclinherit property for shares.
clownfish:maintenance system updates> apply
Applying deferred updates will prevent rolling back to previous versions of
software.
Are you sure? (Y/N)
```
clownfish:maintenance system updates> apply

## **관련 항목**

■ ["지연 업데이트 이해" \[420\]](#page-419-0)

## <span id="page-412-0"></span>**Passthrough x 지연 업데이트**

파일 시스템의 경우 ACL은 파일 시스템의 "aclinherit" 등록 정보에 따라 상속되거나 프로 젝트에서 상속됩니다. 이전 버전의 소프트웨어에서는 이 설정에 대해 "discard", "noallow", "restricted", "passthrough"라는 네 가지 옵션을 허용했습니다. 2009.Q2.0.0 릴리스에서는 제품 설명서에 설명된 것과 의미가 약간 다른 "passthrough-x"라는 새 옵션을 제공합니다.

*"passthrough"와 마찬가지로 owner, group 및 everyone을 제외한 ACL 항목은 파일 만들기 모드에서 실행 비트도 요청하는 경우에만 실행 권한을 상속합니다.*

"passthrough" 모드는 일반적으로 모든 "데이터" 파일이 디렉토리 트리에서 동일한 모드를 사 용하여 만들어지도록 지정하는 데 사용됩니다. 모든 파일이 0664 또는 0666과 같은 모드를 사 용하여 만들어지도록 관리자가 ACL 상속을 설정합니다. 데이터 파일의 경우 이러한 점이 모두 예상대로 작동하지만, 선택적으로 파일 만들기 모드의 실행 비트를 상속된 ACL에 포함시킬 수 있습니다. 한 가지 예를 들어, "cc" 또는 "gcc"와 같은 도구에서 생성된 출력 파일이 있습니다. 상속된 ACL이 실행 비트를 포함하지 않는 경우 chmod(1)를 사용하여 파일 권한을 변경할 때 까지 컴파일러의 실행 가능한 출력을 실행할 수 없습니다.

이 모드를 사용하려면 스토리지 풀을 업그레이드해야 합니다. 풀을 업그레이드하지 않고 이 등 록 정보를 사용하려고 하면 스토리지 풀을 먼저 업그레이드해야 한다는 오류가 표시됩니다. 이 업데이트를 적용하는 것 이외의 다른 의미는 없으며, 이 새 설정을 사용할 필요가 없는 경우 무 시해도 됩니다. 이 업데이트를 적용하는 것은 온디스크 ZFS 풀을 ZFS 풀 버전 요약으로 업그 레이드하는 것과 같습니다.

#### **관련 항목**

- $\blacksquare$  지연 업데이트 적용[\(BUI](#page-411-0), [CLI](#page-411-1))
- ["지연 업데이트 이해" \[420\]](#page-419-0)

## <span id="page-413-0"></span>**사용자 쿼터 지연 업데이트**

2009.Q3 소프트웨어 릴리스의 경우 시스템에서 이제 공유를 기준으로 사용자 및 그룹 쿼터를 지원합니다. 이 기능을 사용하려면 지연 업데이트를 적용하여 이 기능을 지원하도록 시스템의 모든 공유를 업그레이드해야 합니다. 지연 업데이트를 적용하면 파일 시스템 또는 프로젝트를 기준으로 현재 사용량(사용자 또는 그룹)을 질의할 수도 있습니다. 제품 설명서에 인용된 내용 은 다음과 같습니다.

*쿼터는 파일 시스템 레벨에서 사용자 또는 그룹에 대해 설정할 수 있습니다. 이러한 쿼터는 파 일 또는 디렉토리의 소유자 또는 그룹의 POSIX 또는 Windows ID를 기반으로 물리적 데이터 사용을 적용합니다. 사용자 및 그룹 쿼터와 파일 시스템 및 프로젝트 데이터 쿼터 사이에는 몇 가지 중요한 차이점이 있습니다.*

이 업데이트는 백그라운드에서 적용되며 시스템의 데이터 양과 공유 수에 비례하여 시간이 걸 립니다. 이 지연 업데이트가 완료될 때까지는 사용자 쿼터를 적용하려고 하면 업데이트가 진행 중이라는 오류가 표시됩니다.

사용자 또는 그룹 쿼터를 사용하려고 시도하기 전에 *[Oracle ZFS Storage Appliance 관리 설](http://www.oracle.com/pls/topic/lookup?ctx=E78544-01&id=ZFSRCgpwie) [명서, 릴리스 OS8.6.x](http://www.oracle.com/pls/topic/lookup?ctx=E78544-01&id=ZFSRCgpwie)* 의 "공유 공간 관리"를 읽으십시오.

**관련 항목**

- 지연 업데이트 적용[\(BUI,](#page-411-0) [CLI\)](#page-411-1)
- ["지연 업데이트 이해" \[420\]](#page-419-0)

## <span id="page-413-1"></span>**COMSTAR 지연 업데이트**

COMSTAR 프레임워크는 PGR(Persistent Group Reservation)의 완벽한 지원을 위해 ZFS 풀 업데이트에 의존합니다. 이 업데이트를 적용하기 전에는 개별 LUN으로 저장된 예약 수가 상당히 제한되며, 심지어 0인 경우도 있습니다. 이 업데이트를 적용하는 것은 온디스크 ZFS 풀 을 버전 16으로 업그레이드하는 것과 같습니다.

#### **관련 항목**

- 지연 업데이트 적용[\(BUI,](#page-411-0) [CLI\)](#page-411-1)
- ["지연 업데이트 이해" \[420\]](#page-419-0)

## <span id="page-413-2"></span>**3중 패리티 RAID 지연 업데이트**

이 업데이트는 스트라이프당 세 개의 패리티 섹터가 있는 3중 패리티 RAID 스토리지 프로파일 인 RAID-Z를 사용할 수 있습니다. 3중 패리티는 드라이브 오류에 대한 보호 강화 및 전반적인 가용성을 높입니다.

이 모드를 사용하려면 스토리지 풀을 업그레이드해야 합니다. 풀을 업그레이드하지 않고 이 등 록 정보를 사용하려고 하면 스토리지 풀을 먼저 업그레이드해야 한다는 오류가 표시됩니다. 이 업데이트를 적용하는 것 이외의 다른 의미는 없으며, 이 새 설정을 사용할 필요가 없는 경우 무 시해도 됩니다. 이 업데이트를 적용하는 것은 온디스크 ZFS 풀을 버전 17로 업그레이드하는 것과 같습니다.

**관련 항목**

- 지연 업데이트 적용[\(BUI](#page-411-0), [CLI](#page-411-1))
- ["지연 업데이트 이해" \[420\]](#page-419-0)

## <span id="page-414-0"></span>**중복 제거 지연 업데이트**

이 업데이트는 데이터 중복 제거를 사용할 수 있습니다. 이 모드를 사용하려면 스토리지 풀을 업그레이드해야 합니다. 풀을 업그레이드하지 않고 이 등록 정보를 사용하려고 하면 스토리지 풀을 먼저 업그레이드해야 한다는 오류가 표시됩니다. 이 업데이트를 적용하는 것 이외의 다른 의미는 없으며, 이 새 설정을 사용할 필요가 없는 경우 무시해도 됩니다. 이 업데이트를 적용하 는 것은 온디스크 ZFS 풀을 버전 21로 업그레이드하는 것과 같습니다.

**관련 항목**

- 지연 업데이트 적용[\(BUI](#page-411-0), [CLI](#page-411-1))
- ["지연 업데이트 이해" \[420\]](#page-419-0)

## <span id="page-414-1"></span>**복제 지연 업데이트**

2010.Q1 릴리스는 2009.Q3 및 이전 릴리스와 다르게 복제 구성을 저장합니다. 이 업데이트 는 이전 릴리스에서 만든 기존 대상, 작업 및 복제 구성을 2010.Q1 및 이후 릴리스에서 사용하 는 새 양식으로 마이그레이션합니다.

2010.Q1로 업그레이드했지만 이 업데이트를 적용하지 않은 경우 기존 복제본에 대한 수신 복 제 업데이트가 실패합니다. 이전 릴리스에서 수신된 복제본은 스토리지 풀 공간을 차지하지만 BUI 또는 CLI를 통해 관리할 수 없습니다. 또한 이전 릴리스에서 구성된 작업에 대한 복제 업 데이트도 전송되지 않습니다.

이 업데이트를 적용하면 이전 릴리스에서 원래 수신된 복제본에 대한 수신 복제 업데이트가 전 체 재동기화 없이도 정상적으로 계속됩니다. 이전 릴리스에서 구성된 작업에 대한 증분 복제 업데이트도 전송됩니다.

#### **관련 항목**

■ 지연 업데이트 적용[\(BUI](#page-411-0), [CLI](#page-411-1))

■ ["지연 업데이트 이해" \[420\]](#page-419-0)

## <span id="page-415-0"></span>**수신된 등록 정보 지연 업데이트**

관리자가 복제된 공유에 대한 등록 정보를 사용자정의할 수 있도록 해주는 2010.Q1 기능은 ZFS 풀 업데이트에 의존합니다. 이 업데이트는 수신된 등록 정보에 대한 지속적인 로컬 변경 을 지원합니다. 업데이트를 적용하기 전에는 관리자가 복제된 공유에 대한 등록 정보를 변경할 수 없습니다. 이 업데이트를 적용하는 것은 온디스크 ZFS 풀을 버전 22로 업그레이드하는 것 과 같습니다.

#### **관련 항목**

- 지연 업데이트 적용[\(BUI,](#page-411-0) [CLI\)](#page-411-1)
- ["지연 업데이트 이해" \[420\]](#page-419-0)

## <span id="page-415-1"></span>**Slim ZIL 지연 업데이트**

이 지연 업데이트는 동기식 쓰기 성능 향상을 위해 ZFS 계획 로그 블록의 레이아웃을 변경합 니다. 이 업데이트를 적용하기 전에는 로그 레코드가 계속 이전 형식으로 기록되므로 성능이 저하될 수 있습니다. 이 업데이트를 적용하는 것은 온디스크 ZFS 풀을 버전 23으로 업그레이 드하는 것과 같습니다.

**관련 항목**

- 지연 업데이트 적용[\(BUI,](#page-411-0) [CLI\)](#page-411-1)
- ["지연 업데이트 이해" \[420\]](#page-419-0)

## <span id="page-415-2"></span>**스냅샷 삭제 지연 업데이트**

이 지연 업데이트는 스냅샷 병렬 삭제를 강화하고 스냅샷 삭제와 연관된 트랜잭션 그룹의 크기 를 줄여 시스템 응답성을 높입니다. 이 업데이트를 적용하기 전에는 새 스냅샷 데이터가 이전 형식으로 저장되며 이전 알고리즘을 사용하여 삭제됩니다. 이 업데이트를 적용하기 전에 만들 어진 스냅샷도 이전 알고리즘을 사용하여 삭제됩니다. 이 업데이트를 적용하는 것은 온디스크 ZFS 풀을 버전 26으로 업그레이드하는 것과 같습니다.

#### **관련 항목**

- 지연 업데이트 적용[\(BUI,](#page-411-0) [CLI\)](#page-411-1)
- ["지연 업데이트 이해" \[420\]](#page-419-0)

이 지연 업데이트는 데이터 세트 이름 바꾸기 속도를 높여 목록 검색 성능과 복제 삭제 성능을 향상시킵니다. 이 업데이트를 적용하기 전에 시스템에서 목록을 검색하고 복제를 삭제할 수는

## <span id="page-416-3"></span>**선택적 하위 디렉토리 지연 업데이트**

- ["지연 업데이트 이해" \[420\]](#page-419-0)
- 지연 업데이트 적용[\(BUI](#page-411-0), [CLI](#page-411-1))

### **관련 항목**

이 지연 업데이트는 중요한 여러 작업량 부하에 대한 대기 시간과 처리량을 향상시킵니다. 이 업데이트를 적용하는 것은 온디스크 ZFS 풀을 버전 29로 업그레이드하는 것과 같습니다.

## <span id="page-416-2"></span>**RAIDZ 미러 지연 업데이트**

- 
- ["지연 업데이트 이해" \[420\]](#page-419-0)
- 지연 업데이트 적용[\(BUI](#page-411-0), [CLI](#page-411-1))

■ 지연 업데이트 적용[\(BUI](#page-411-0), [CLI](#page-411-1)) ■ ["지연 업데이트 이해" \[420\]](#page-419-0)

### **관련 항목**

이 지연 업데이트는 로그 장치가 누락된 풀을 가져올 수 있으며, 리실버링 중인 장치가 분리되 거나 교체될 때 시스템의 동작을 수정합니다. 이 수정 프로그램은 이 업데이트에서 제공하는 ZFS 풀 업그레이드에 의존합니다. 이 업데이트를 적용하기 전에는 로그 장치가 누락된 풀을 가져올 수 없으며 리실버링 장치의 교체가 올바르게 처리되지 않습니다(CR 6782540 참조). 이 업데이트를 적용하는 것은 온디스크 ZFS 풀을 버전 28로 업그레이드하는 것과 같습니다.

## <span id="page-416-1"></span>**복수 교체 지연 업데이트**

**관련 항목**

이 지연 업데이트를 사용하면 ZFS 계획 로그를 일시중단하지 않고도 순환 스냅샷을 생성할 수 있으므로, 특히 로드량이 매우 많은 컨트롤러에서 스냅샷 만들기 성능이 크게 향상됩니다. 이 업데이트를 적용하기 전에 시스템에서 스냅샷을 만들 수는 있지만, 훨씬 느린 이전 알고리즘을 사용하여 만듭니다. 이 업데이트를 적용하는 것은 온디스크 ZFS 풀을 버전 27로 업그레이드하 는 것과 같습니다.

# <span id="page-416-0"></span>**순환 스냅샷 지연 업데이트**

있지만, 훨씬 느린 반복적인 이름 바꾸기 코드를 사용하여 이를 수행합니다. 이 업데이트를 적 용하는 것은 온디스크 ZFS 풀을 버전 31로 업그레이드하는 것과 같습니다.

**관련 항목**

- 지연 업데이트 적용[\(BUI,](#page-411-0) [CLI\)](#page-411-1)
- ["지연 업데이트 이해" \[420\]](#page-419-0)

## <span id="page-417-0"></span>**LUN당 다중 개시자 그룹 지연 업데이트**

이 지연 업데이트를 사용하면 2개 이상의 개시자 그룹에 LUN을 동시에 연관시킬 수 있습니다. 이 업데이트가 적용된 LUN을 복제하는 경우 복제 대상 시스템에도 업데이트를 적용하십시오.

**관련 항목**

- 지연 업데이트 적용[\(BUI,](#page-411-0) [CLI\)](#page-411-1)
- ["지연 업데이트 이해" \[420\]](#page-419-0)

## <span id="page-417-1"></span>**대형 블록 크기 지연 업데이트**

이 기능은 128K를 초과하는 blocksize/recordsize를 사용할 때 향상된 성능을 제공합니다. 지 원되는 블록 크기는 256k, 512k 및 1M입니다. 프로젝트 또는 공유에 대형 블록 크기가 사용된 경우 이러한 프로젝트나 공유는 대형 블록 크기를 지원하지 않는 시스템으로 복제할 수 없습니 다.

**관련 항목**

- 지연 업데이트 적용 $(BUI, CLI)$  $(BUI, CLI)$
- ["지연 업데이트 이해" \[420\]](#page-419-0)

## <span id="page-417-2"></span>**순차 리실버링 지연 업데이트**

이전 리실버링 알고리즘은 가장 오래된 블록부터 최신 블록 순으로 복구하므로, 소량의 임의 I/ O가 많이 발생하여 성능이 저하될 수 있습니다. 새로운 리실버링 알고리즘은 블록을 LBA 순서 로 정렬하고 리실버링하는 2단계 프로세스를 사용합니다.

성능 향상 정도는 풀 데이터가 배치되는 방식에 따라 다릅니다. 예를 들어 미러링된 풀에 대해 순차적으로 작성된 데이터의 경우 성능이 향상되지 않지만, RAID-Z에 대해 무작위로 작성된 데이터 또는 순차적으로 작성된 데이터의 경우 성능이 크게 향상됩니다. 일반적으로 시간이 25 - 50% 절감됩니다.

### **관련 항목**

- $\blacksquare$  지연 업데이트 적용[\(BUI](#page-411-0), [CLI](#page-411-1))
- ["지연 업데이트 이해" \[420\]](#page-419-0)

## <span id="page-418-0"></span>**NDMP-zfs 복제본 백업 지연 업데이트**

이 지연 업데이트에서는 NDMP 백업 유형 zfs를 대상 어플라이언스 복제 패키지 내에서 직접 수행할 수 있습니다. 백업을 위해 복제본 데이터 세트(프로젝트 또는 공유)를 먼저 복제할 필요 가 없습니다. DMA(데이터 관리 응용 프로그램)에서 프로젝트 또는 공유를 지정하면 어플라이 언스가 해당 프로젝트 또는 공유에 대한 최신 시스템 생성 복제본 스냅샷을 자동으로 백업합니 다. 사용자 생성 스냅샷의 복제본도 백업할 수 있습니다.

대상 어플라이언스에 이 업데이트를 적용하면 2011.1.0.x 미만의 소프트웨어 버전을 실행 중 인 소스 어플라이언스는 해당 대상으로 복제 업데이트를 보낼 수 없습니다.

### **관련 항목**

- $\blacksquare$  지연 업데이트 적용[\(BUI](#page-411-0), [CLI](#page-411-1))
- ["지연 업데이트 이해" \[420\]](#page-419-0)

## <span id="page-418-1"></span>**모드 보존을 지원하는 ACL 패스쓰루 지연 업데이트**

이 지연 업데이트에서는 ZFS, NFS 및 SMB 공유 간에 향상된 상호 운용성을 제공합니다. 이전 버전의 소프트웨어에서는 이 설정에 대해 discard, noallow, restricted, passthrough, passthrough-x라는 5가지 옵션을 허용했습니다. 릴리스 OS8.6.0에서는 passthrough-modepreserve 옵션을 소개합니다.

이 옵션을 사용하면 응용 프로그램에 지정된 만들기 모드를 보존하면서 상속 가능한 ACL 항목 을 상속할 수 있습니다. 상속 등록 정보가 보존되므로 SMB에서 NFS 및 SMB를 통해 동시에 액세스되는 공유와 상호 운용되는 ACL을 만듭니다.

이 지연 업데이트를 적용하지 않고 CLI에서 passthrough-mode-preserve 옵션을 사용하는 경우 지연 업데이트를 적용해야 함을 알리는 오류가 표시됩니다. BUI에서 이 옵션은 비활성화되므 로 선택할 수 없습니다. 이 옵션을 설정한 프로젝트 또는 공유는 동일한 지연 업데이트가 적용 된 대상으로만 복제할 수 있습니다.

## **관련 항목**

- 지연 업데이트 적용[\(BUI](#page-411-0), [CLI](#page-411-1))
- ["지연 업데이트 이해" \[420\]](#page-419-0)

## <span id="page-419-0"></span>**지연 업데이트 이해**

각 업데이트에는 외부 리소스에 대한 펌웨어나 업데이트가 포함되어 있을 수 있습니다. 일반적 으로 이러한 업데이트는 역방향으로 호환되며 사용자 개입 없이 자동으로 적용됩니다. 그러나 되돌릴 수 없는 업데이트의 경우는 예외입니다. 이러한 업데이트의 경우 이전 소프트웨어 릴 리스와 호환되지 않는 방식으로 시스템 소프트웨어 외부에 있는 리소스를 업데이트합니다. 따 라서 업데이트가 적용된 후 이전 버전으로 롤백하면 정의되지 않은 동작이 발생합니다. 이러한 업데이트의 경우 업그레이드 중 자동으로 적용하거나 업그레이드 후 적용하는 명시적 옵션이 항상 제공됩니다. 따라서 이러한 업데이트를 "지연 업데이트"라고 합니다.

호환되지 않는 버전 변경사항이 있는 버전에 업데이트를 적용하면 이러한 버전 변경사항을 업 데이트의 일부로 적용하는 옵션이 제공됩니다. 버전 변경 시마다 변경사항을 적용하는 이점이 표시됩니다. 기본값은 변경사항을 적용하지 않는 것입니다. 이 경우 업데이트 보기로 돌아가서 업데이트가 적용된 후 시스템이 재부트되면 업데이트를 적용해야 합니다. 따라서 업데이트를 적용하기 전에 나머지 소프트웨어가 작동하며 롤백이 필요하지 않은지 확인할 수 있습니다.

업데이트 중 지연 업데이트를 적용하지 않도록 선택한 경우 언제든지 업데이트 보기로 돌아가 서 업데이트를 적용할 수 있습니다. 현재 소프트웨어 버전에 지연 업데이트를 사용할 수 있는 경우 현재 사용 가능한 업데이트 세트 아래에 목록으로 표시되며 업데이트를 적용하는 "Apply (적용)" 버튼도 표시됩니다. 클러스터의 지연 업데이트는 두 스토리지 컨트롤러에 동시에 적용 되며, 두 컨트롤러가 작동하는 동안에만 적용됩니다. 지연 업데이트는 로컬 스토리지 컨트롤러 에 있는 리소스에 대해서만 나열되므로, 클러스터에서는 피어 컨트롤러에서 활성 상태인 리소 스에 대해서만 지연 업데이트를 사용할 수 있습니다. 따라서 클러스터에서는 두 스토리지 컨트 롤러를 모두 검사하여 지연 업데이트가 사용 가능한지 확인해야 합니다.

#### **관련 항목**

■ 지연 업데이트 적용[\(BUI,](#page-411-0) [CLI\)](#page-411-1)

## 펌웨어 업데이트 작업

소프트웨어 업데이트를 적용하면 업데이트에 최신 버전의 펌웨어가 포함된 하드웨어가 업그 레이드됩니다. 업그레이드 기간 전에 *[Oracle ZFS Storage Appliance 관리 설명서, 릴리스](http://www.oracle.com/pls/topic/lookup?ctx=E78544-01&id=ZFSRCgoozu) OS8.6.x* [의 "스토리지 풀 스크러빙\(BUI\)"](http://www.oracle.com/pls/topic/lookup?ctx=E78544-01&id=ZFSRCgoozu)에 설명된 대로 스크러빙을 실행하는 것이 좋습니다.

펌웨어 업데이트를 사용할 수 있는 장치 유형에는 몇 가지가 있으며, 각 유형에는 고유한 특징 이 있습니다. 디스크, 스토리지 외장 장치 및 특정 내부 SAS 장치는 백그라운드에서 업그레 이드됩니다. 이 경우 펌웨어 업데이트 진행률이 Maintenance(유지 관리) > System(시스템) BUI 보기의 왼쪽 패널 또는 maintenance system updates CLI 컨텍스트에 표시됩니다. 하드웨어 가 아닌 구성요소에 특정 지연 업데이트를 적용할 때 미결 업데이트 수가 간략하게 표시되기는 하지만, 이러한 펌웨어 업데이트는 거의 항상 하드웨어와 관련이 있습니다.

2010Q3.4부터는 미결 업데이트가 있을 경우 남아 있는 업데이트 수 옆에 정보 또는 경고 아 이콘이 나타납니다. 아이콘을 누르면 Firmware Updates(펌웨어 업데이트) 대화 상자가 나타 나서 현재 남아 있는 업데이트를 표시합니다. 업데이트마다 구성요소의 현재 버전, 마지막으로 업데이트를 시도한 시간 및 마지막 시도가 실패한 이유도 표시됩니다.

미결 업데이트는 보류 중, 진행 중, 실패라는 세 가지 상태 중 하나로 간주됩니다. 업데이트는 보류 중 상태에서 시작되며, 주기적으로 재시도되어 진행 중 상태로 이동합니다. 일시적인 조 건 때문에 업그레이드에 실패한 경우 업데이트가 다시 보류 중 상태 또는 실패 상태로 이동합 니다.

일반적으로 다음과 같은 경우에만 문제로 간주됩니다.

- 업데이트가 실패 상태인 경우
- 남아 있는 업데이트 수가 줄지 않고 업데이트가 오랫동안(30분 이상) 보류 중 상태(또는 보 류 중 상태와 진행 중 상태의 중간)인 경우

다음 조건은 문제로 간주되지 않습니다.

■ 업그레이드 중인 섀시가 여러 개 있고 업데이트가 진행 중(남아 있는 업데이트 수가 줄어 듦)인데, 일부 디스크의 경로가 한 개뿐임을 나타내는 상태와 함께 섀시의 일부가 일시적으 로 보류 중으로 나타나는 경우. 섀시를 업그레이드할 때 확장기 중 하나를 재설정했을 수 있 으므로 이 경우도 발생할 수 있는 상황입니다. 확장기를 재설정하면 일부 디스크의 경로가 일시적으로 한 개만 있게 됩니다. 그 결과 다른 섀시로 업데이트해도 방해가 되지 않고 안전 할 때까지 업데이트가 지연됩니다.

펌웨어 업데이트 대화 상자의 경우 현재 자동으로 새로고침되지 않으므로, 업데이트된 보기를 표시하려면 해당 대화 상자를 닫았다가 다시 열어야 합니다.

하드웨어 업데이트 적용은 항상 완전히 안전한 방식으로 수행됩니다. 즉, 시스템이 하드웨어 업데이트를 적용할 수 없는 상태일 수 있습니다. 이는 클러스터화된 구성의 컨텍스트에서 특히 중요합니다. 인계 및 페일백 작업 중 진행 중인 펌웨어 업데이트는 완료되지만, 보류 중인 펌웨 어 업데이트는 인계 또는 페일백이 완료될 때까지 일시중단됩니다. 이때 새 클러스터 상태의 컨텍스트에서 아래에 설명된 제한 사항을 다시 평가하여 가능한 경우 펌웨어 업데이트가 다시 시작됩니다.

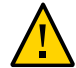

**주의 -** 반드시 필요한 경우가 아니면 펌웨어 업데이트가 진행 중인 동안에는 인계 및 페일백 작 업을 수행해서는 안됩니다.

아래에 설명된 롤링 업데이트 절차는 이러한 최적 사용법을 모두 충족하며, 뒤에 설명된 장치 클래스별 제한 사항을 해결해 줍니다. 클러스터화된 환경에서 업데이트를 수행할 경우 이를 항 상 따라야 합니다. 클러스터화된 환경과 독립형 환경에서는 재부트 또는 진단 시스템 소프트웨 어 다시 시작 시 이러한 기준도 다시 평가하므로, 이전에 일시중단되었거나 완료되지 않은 펌 웨어 업데이트가 다시 시작될 수 있습니다.

- 디스크 및 특정 SAS 장치를 제외한 스토리지 컨트롤러 내부에 있는 구성요소(예: HBA 및 네트워크 장치)는 부트 중 자동으로 업그레이드됩니다. 이러한 업데이트는 표시되지 않으 며 관리 인터페이스가 사용 가능해질 때 완료됩니다.
- \_ 디스크 또는 플래시 장치 펌웨어를 업그레이드하려면 프로세스 중 장치를 오프라인으로 전 환해야 합니다. 포함된 스토리지 풀의 중복성이 부족하여 이 작업을 허용할 수 없는 경우 펌 웨어 업데이트가 완료되지 않고 "stalled"로 표시될 수 있습니다. 그러나 스토리지 풀이 내 보냄 상태일 경우 디스크가 예상대로 업데이트됩니다. 디스크 및 플래시 장치가 클러스터 피어에서 현재 사용 중인 스토리지 풀의 일부인 경우 이 장치는 업그레이드되지 않습니다.
- Disk Shelf에서 펌웨어를 업그레이드하려면 두 개의 백엔드 스토리지 경로가 모든 외장 장 치 내에 있는 모든 디스크에 대해 활성 상태여야 하며, 모든 Shelf에 구성될 스토리지를 업 그레이드해야 합니다. 각 컨트롤러에서 활성 풀이 하나 이상인 클러스터의 경우, 이 제한 사 항은 "owner" 상태인 컨트롤러에서만 Disk Shelf 펌웨어 업데이트를 수행할 수 있음을 의 미합니다.

펌웨어 업데이트 프로세스 중 하드웨어는 제거됨 및 삽입됨 또는 오프라인 및 온라인으로 표시 될 수 있습니다. 이러한 작업으로 인한 경보가 표시되지 않는 동안 Maintenance(유지 관리) > Hardware(하드웨어) 화면 또는 Configuration(구성) > Storage(스토리지) 화면을 보고 있는 경우 이러한 업데이트의 결과가 UI에서 누락 또는 오프라인 장치의 형태로 표시될 수 있습니 다. 이는 걱정할 사항은 아니지만, 하드웨어 보기를 새로고침한 이후에도 장치가 장시간 동안 (몇 분 이상) 오프라인 또는 누락 상태로 유지될 경우 장치에 문제가 있을 수 있습니다. 식별된 관련 결함은 Maintenance(유지 관리) > Problems(문제) 보기를 확인하십시오. 또한 일부 경 우 Disk Shelf에 있는 컨트롤러가 펌웨어 업데이트 중 오프라인으로 유지될 수 있습니다. 이 경 우 이 조건이 해결될 때까지 다른 컨트롤러가 업그레이드되지 않습니다. 장시간 동안 외장 장 치의 경로가 하나인 것으로 나열되는 경우 실제 외장 장치를 확인하여 SIM 또는 IOM 뒷면에 있는 녹색 링크 표시등이 켜져 있는지 확인하십시오. 켜져 있지 않은 경우 SIM 또는 IOM을 분 리했다가 다시 장착하여 다시 연결하십시오. 모든 외장 장치가 두 개의 경로로 연결 가능한지 확인하십시오.

**펌웨어 업데이트 상태 확인(BUI)** 7  $\bullet$ **BUI에서 Maintenance(유지 관리) > System(시스템) 보기로 이동합니다.** 펌웨어 업데이트 진행률이 이 보기의 왼쪽 패널에 표시됩니다. **펌웨어 업데이트 상태 확인(CLI)** ▼ **1. maintenance system updates로 이동한 다음 firmware를 입력합니다.** hostname:maintenance system updates> **firmware 2. get을 입력하여 보류 중, 실패 및 진행 중인 펌웨어 업데이트 수를 확인합니다.** hostname:maintenance system updates firmware> **get** upgrades pending  $= 1$  $upgrades_failed = 1$  upgrades\_in\_progress = 0 **3. show를 입력하여 펌웨어 업데이트 세부정보를 확인합니다.** hostname:maintenance system updates firmware> **show** Properties: upgrades\_pending = 1  $upgrades_failed = 1$  $upgrade$ s\_in\_progress = 0 Status: Pending<br>Component Current Version Status<br>3232 some disks only have 1  $Chassis 0945QCQ01A (SAS Expander 00)$ path(s) (2 paths required) Failed Current Version Status<br>3232 some disks only have 1  $Chassis 0945QCQ00A (SAS Expander 00) 3232$ path(s) (2 paths required) In Progress No Updates in Progress

## 시스템 소프트웨어 롤백

롤백 절차는 모든 시스템 소프트웨어 및 시스템의 모든 메타데이터 설정을 다시 업데이트 적용 이전의 상태로 되돌립니다. 새 업데이트를 적용하기 전에 시스템의 여러 측면에 대한 스냅샷을 생성하고 이 스냅샷을 롤백하여 롤백을 구현하는 방식으로 이 기능이 구현됩니다. 롤백은 다음 과 같이 구현됩니다.

- 어플라이언스 구성 변경사항이 되돌려져서 손실됩니다. 예를 들어, 버전 V를 실행 중인데 V+1로 업그레이드한 다음 DNS 서버를 변경한다고 가정해 보겠습니다. 롤백을 실행하면 DNS 서버 설정 수정 사항이 취소되고 시스템에서 영구적으로 제거됩니다.
- 반대로, *사용자 데이터*에 대한 변경사항은 되돌려지지 **않습니다**. 사용자가 V에서 V+1로 업그레이드한 후 클라이언트에서 어떤 방법으로 디렉토리를 만들거나 공유를 수정한 경우, (예상한 바와 같이) 이러한 변경사항은 롤백 후에도 계속 유지됩니다.
- 어플라이언스에서 버전 V가 실행 중이며 이전 롤백 대상 V-1 및 V-2가 있는데 (V-1을 "건 너뛰고") 버전 V-2로 되돌릴 경우 버전 V뿐 아니라 V-1에 대한 시스템 소프트웨어 설정 및 시스템 소프트웨어가 제거됩니다. 즉, V-2로 롤백하면 V-1 및 V가 설치된 적이 없는 상태 가 됩니다. 그러나 V-1 및 V에 대한 소프트웨어 업로드 이미지는 시스템에 저장되므로 원 하는 경우 업데이트를 다시 실행하여 롤백 후 이 이미지를 다시 적용할 수 있습니다.

업데이트를 적용한 후 시스템이 백업되고 실행 중인 경우, BUI 또는 CLI를 사용하여 이전에 적 용된 두 개의 업데이트 중 하나로 롤백할 수 있습니다. 업데이트 후 시스템을 실행할 수 없는 경 우 비상 안전 롤백 절차를 사용하십시오.

#### <span id="page-424-0"></span>**비상 안전 롤백** ▼

관리자는 다른 부트 메뉴 항목(있는 경우) 중 하나를 선택하여 직렬 콘솔에서 시스템 소프트웨 어의 비상 안전 롤백을 실행할 수 있습니다. 롤백은 BUI 또는 CLI에서 요청할 수도 있지만, 새 로운 시스템 소프트웨어가 부트조차 되지 않는 경우와 같이 완전히 실패한 경우에 롤백이 필요 할 수 있기 때문에 롤백은 부트 메뉴에서 제공됩니다.

**1. 콘솔에서 롤백하려면 평소처럼 직렬 콘솔에 액세스한 다음 부트 중 10초 시간 초과 이전에 화 살표 키를 사용하여 메뉴 선택을 이전 항목 중 하나로 이동합니다.**

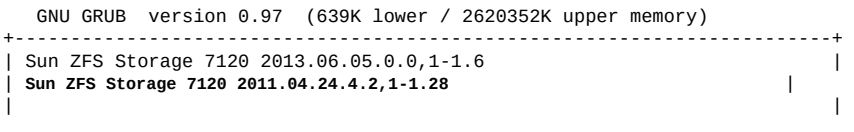

+-------------------------------------------------------------------------+ Use the  $\wedge$  and  $v$  keys to select which entry is highlighted. Press enter to boot the selected OS, 'e' to edit the commands before booting, or 'c' for a command-line.

롤백 부트 메뉴 항목을 선택하면 이전 커널 소프트웨어가 부트되지만, 롤백을 커밋하려면 콘솔 에서 수동으로 롤백을 확인해야 합니다. 그러면 앞에서 설명된 것과 같이, 그 이후로 발생한 모 든 시스템 변경사항이 제거됩니다. 확인 단계는 다음과 같습니다.

SunOS Release 5.11 Version ak/generic@2011.04.24.4.2,1-1.28 64-bit Copyright (c) 1983, 2010, Oracle and/or its affiliates. All rights reserved.

System rollback in progress. Rollback to: ak/nas@2011.04.24.4.2,1-1.28

Proceed with system rollback [y, n, ?]

- **2. 시스템 롤백을 계속할지 묻는 메시지가 표시되면 다음 중 하나를 입력합니다.**
	- **a. 롤백을 계속하려면 "y"를 입력합니다.**

시스템이 이전 스냅샷을 사용하여 재부트됩니다.

**b. 롤백을 취소하고 시스템을 즉시 재부트하려면 "n"을 입력합니다.** 이 작업을 통해 관리자는 현재 소프트웨어 버전 또는 이전 스냅샷 부트 이미지를 선택할 수 있습니다.

#### $\blacktriangledown$ **시스템 소프트웨어 롤백(BUI)**

BUI를 사용하는 경우 다음 절차를 수행하여 시스템 소프트웨어를 롤백할 수 있습니다.

 $\bullet$ **롤백하려면 이전 이미지를 찾아 롤백 아이콘( )을 누르십시오. 롤백 실행을 확인하는 메시지 가 표시되고 재부트된 다음 롤백이 실행됩니다. 비상 안전 롤백과 달리, 시스템 재부트 시 추가 로 확인하는 메시지가 표시되지 않습니다. 비상 안전 롤백에 대한 자세한 내용은 [비상 안전 롤](#page-424-0) [백 \[425\]](#page-424-0)을 참조하십시오.**

#### **시스템 소프트웨어 롤백(CLI)** V.

CLI를 사용하는 경우 다음 절차를 수행하여 시스템 소프트웨어를 롤백할 수 있습니다.

**이전 소프트웨어 버전으로 롤백하려면 원하는 버전에 해당하는 업데이트를 선택하고 rollback 명령을 실행하십시오. 롤백 실행을 확인하는 메시지가 표시되고 재부트된 다음 롤백이 실행됩 니다. 비상 안전 롤백과 달리, 시스템 재부트 시 추가로 확인하는 메시지가 표시되지 않습니다.**

hostname:maintenance system updates> **destroy ak-nas@2009.10.14,1-0-nd** This will destroy the update "ak-nas@2009.10.14,1-0-nd". Are you sure? (Y/N) **y** hostname:maintenance system updates>

**업데이트 패키지를 제거하려면 제거할 업데이트를 지정하여 destroy 명령을 사용합니다.** ●

**업데이트 패키지를 제거하려면 해당 행을 강조 표시한 다음 휴지통 아이콘( )을 누르십시오.**

CLI를 사용하는 경우 다음 절차를 수행하여 업데이트 패키지를 제거할 수 있습니다.

BUI를 사용하는 경우 다음 절차를 수행하여 업데이트 패키지를 제거할 수 있습니다.

#### **업데이트 패키지 제거(BUI)** ▼

**업데이트 패키지 제거(CLI)**

▼

이 절에서는 업데이트 패키지를 제거하는 방법에 대해 설명합니다.

업데이트 패키지 제거